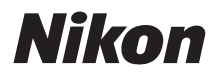

# APPAREIL PHOTO NUMÉRIQUE

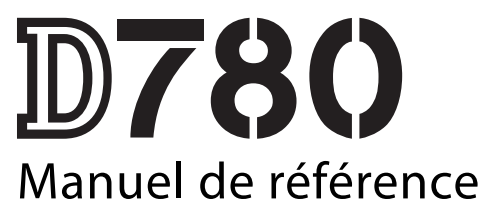

- Lisez ce manuel attentivement avant d'utiliser l'appareil photo.
- Pour utiliser correctement l'appareil photo, veuillez lire la section « Pour votre sécurité » (pag[e xxxviii\)](#page-37-0).
- Après avoir lu ce manuel, rangez-le dans un endroit facilement accessible pour vous y référer ultérieurement.

# <span id="page-1-0"></span>**Contenu de la boîte**

Vérifiez que tous les éléments énumérés ici se trouvent bien avec votre appareil photo.

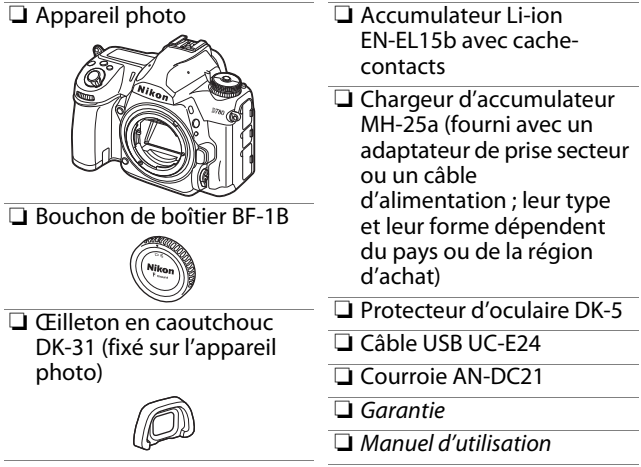

- Les cartes mémoire sont vendues séparément.
- Les acheteurs du kit avec objectif doivent veiller à ce que la boîte contienne également un objectif (il est possible que les manuels de l'objectif soient aussi inclus).

# D **Centre de téléchargement Nikon**

Consultez le centre de téléchargement Nikon pour télécharger les mises à jour de firmware, NX Studio et les autres logiciels Nikon, ainsi que les manuels des produits Nikon comme les appareils photo, les objectifs NIKKOR et les flashes.

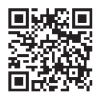

https://downloadcenter.nikonimglib.com/

# <span id="page-3-0"></span>**À propos de ce manuel**

# ❚❚ **Symboles**

Les symboles et conventions suivants sont utilisés dans ce manuel. Servez-vous en pour trouver les informations recherchées.

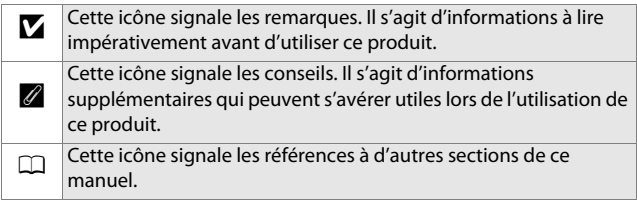

# ❚❚ **Conventions**

- Cet appareil photo utilise des cartes mémoire SD, SDHC et SDXC dénommées « cartes mémoire » dans ce manuel.
- Dans ce manuel, les chargeurs d'accumulateur sont dénommés « chargeurs d'accumulateur » ou « chargeurs ».
- Dans ce manuel, les smartphones et les tablettes sont dénommés « périphériques mobiles ».
- Dans ce manuel, le terme « réglages par défaut » fait référence aux réglages en vigueur au moment de la commercialisation. Les explications données dans ce manuel supposent que l'on utilise les réglages par défaut.

### A **Pour votre sécurité**

« Pour votre sécurité » comporte des consignes de sécurité importantes. Veillez à les lire avant d'utiliser l'appareil photo. Pour en savoir plus, reportez-vous à « Pour votre sécurité »  $( \Box xxxviii)$  $( \Box xxxviii)$ .

# **Table des matières**

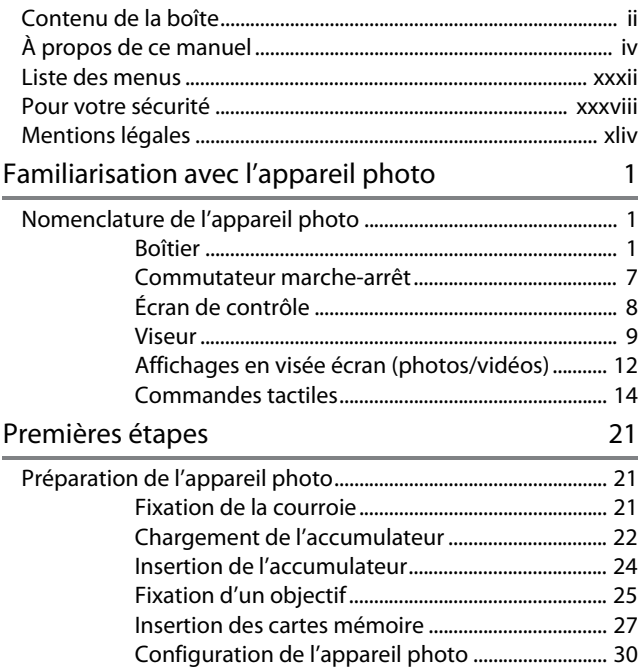

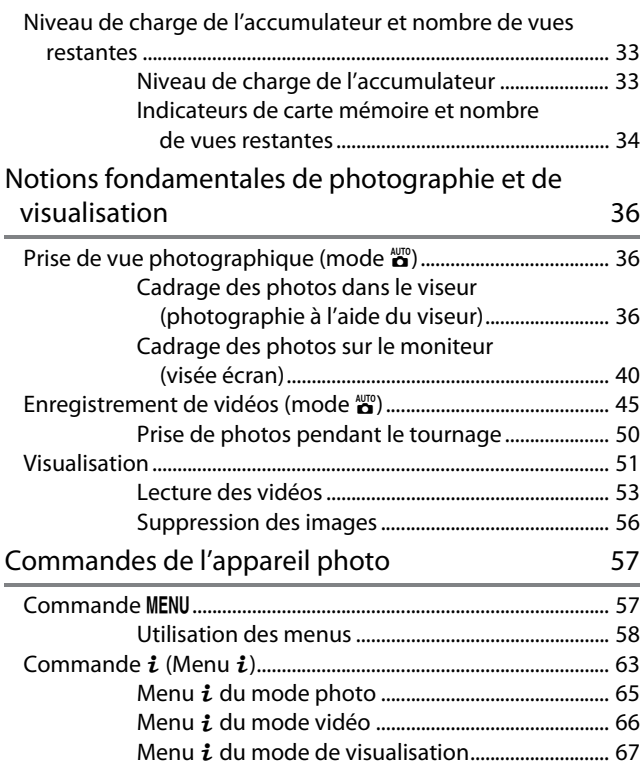

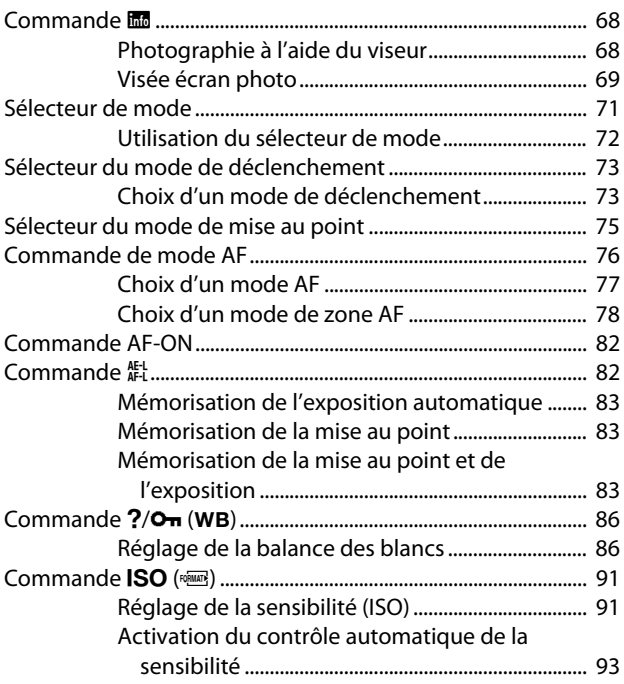

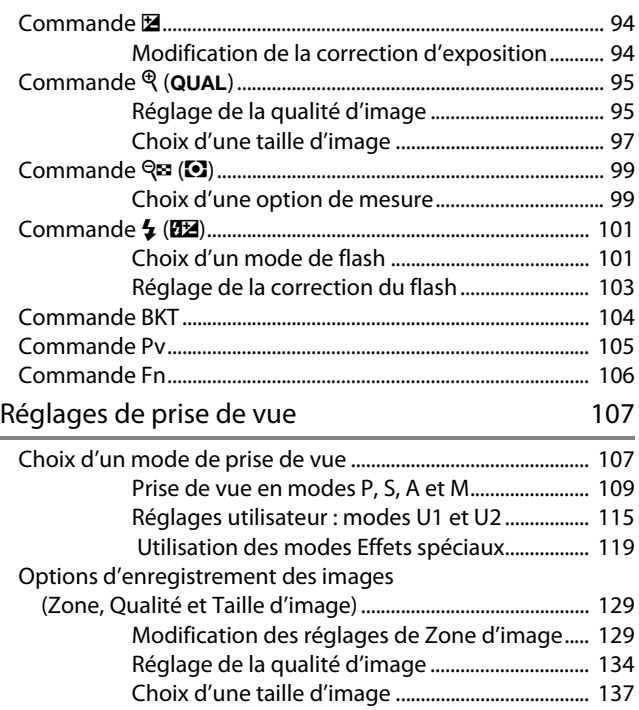

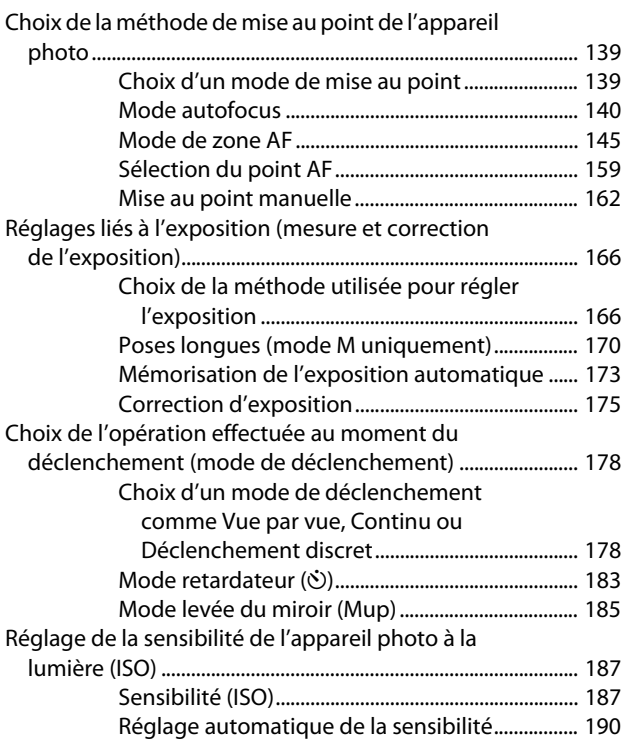

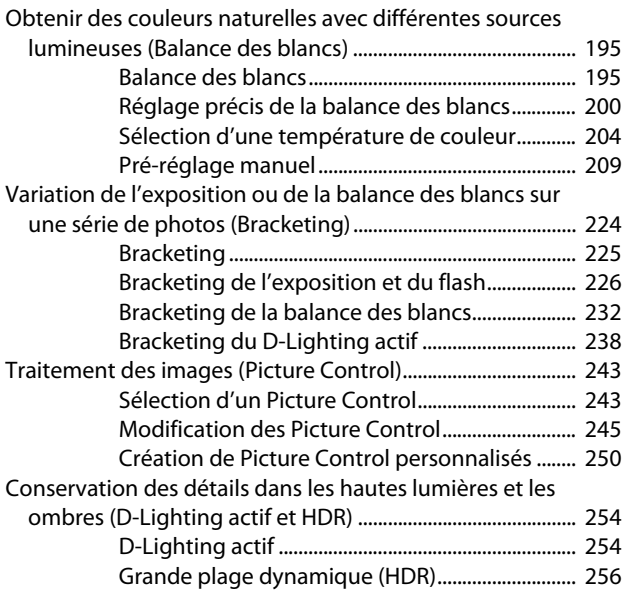

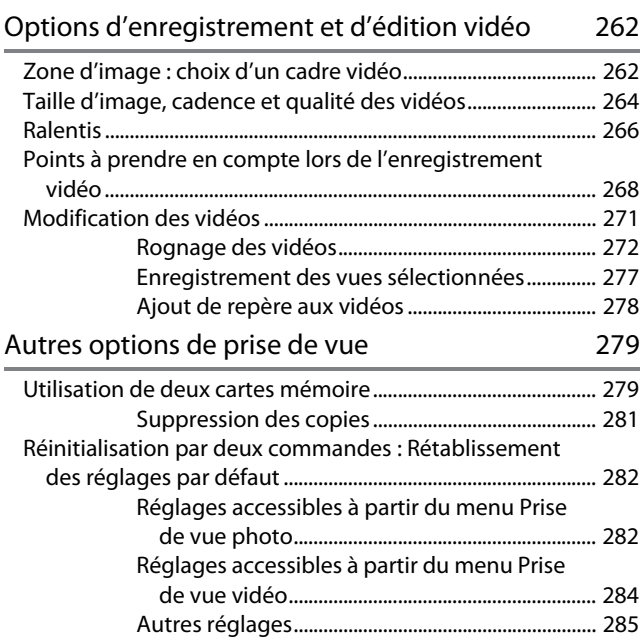

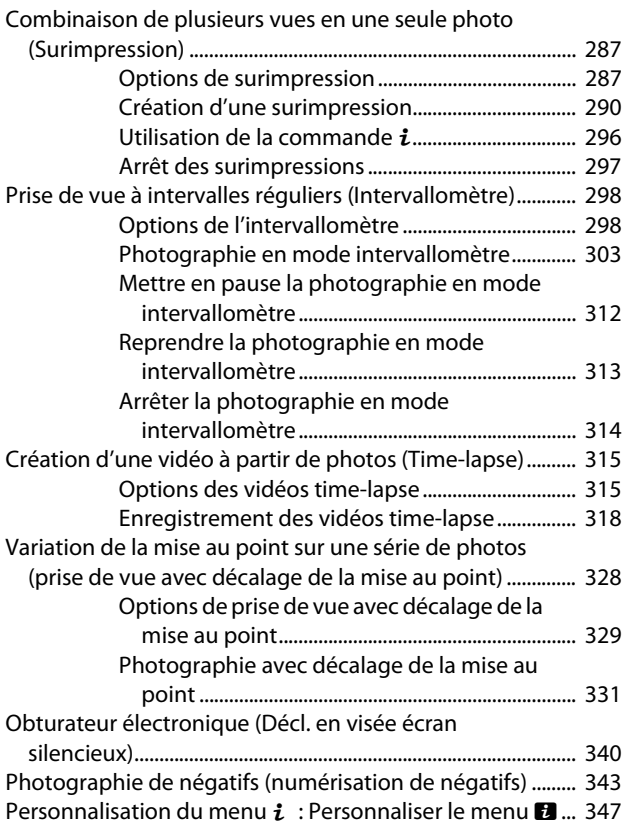

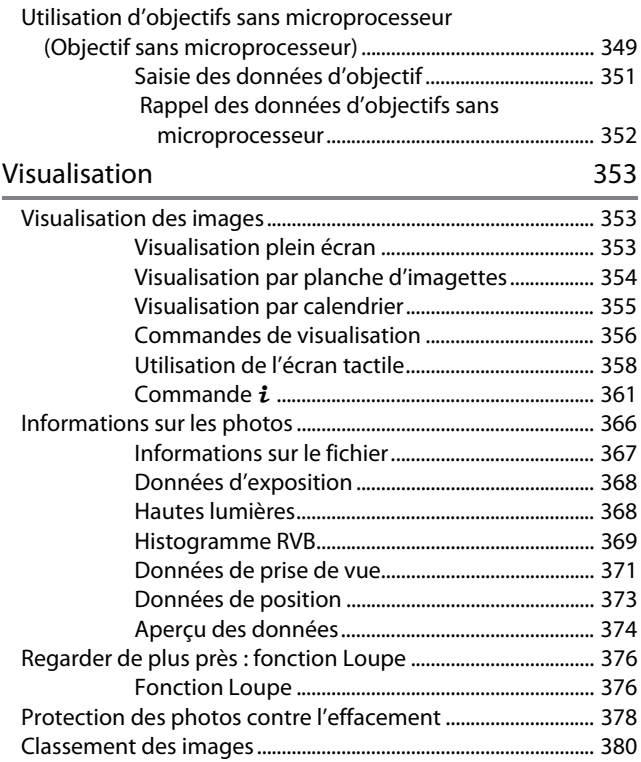

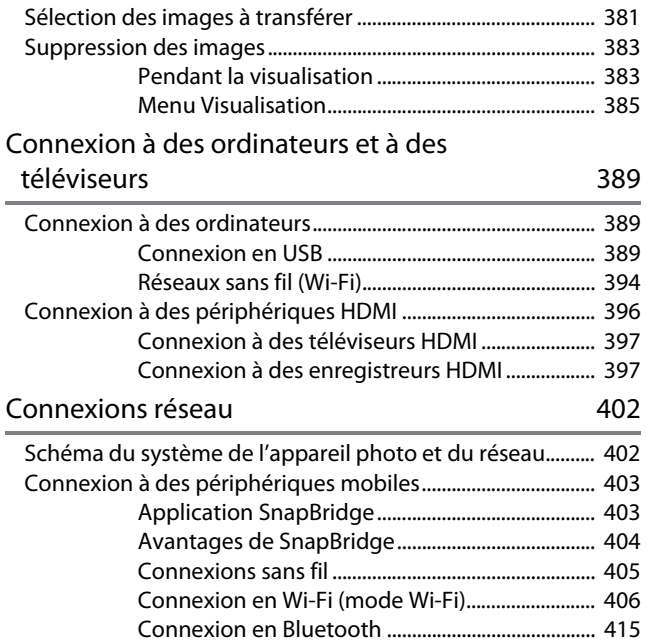

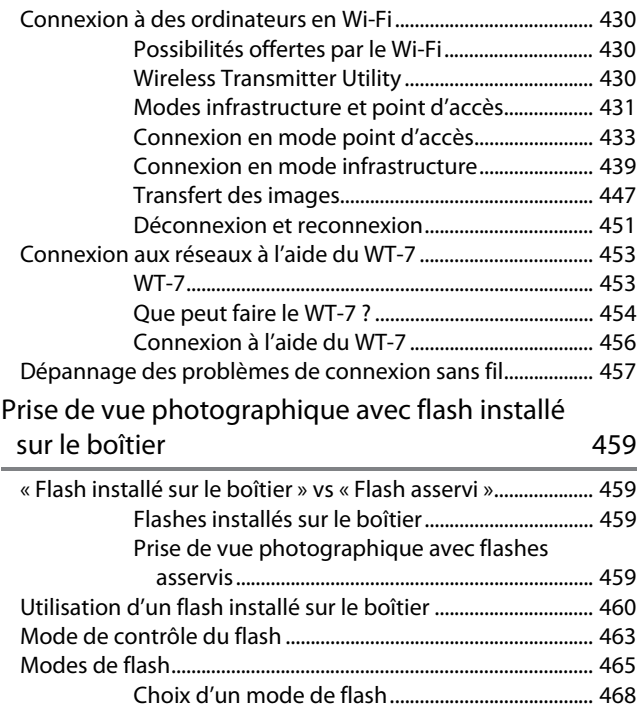

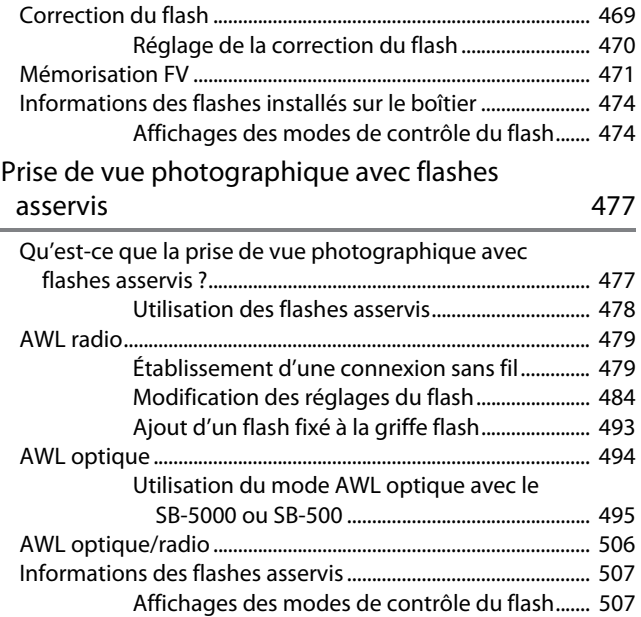

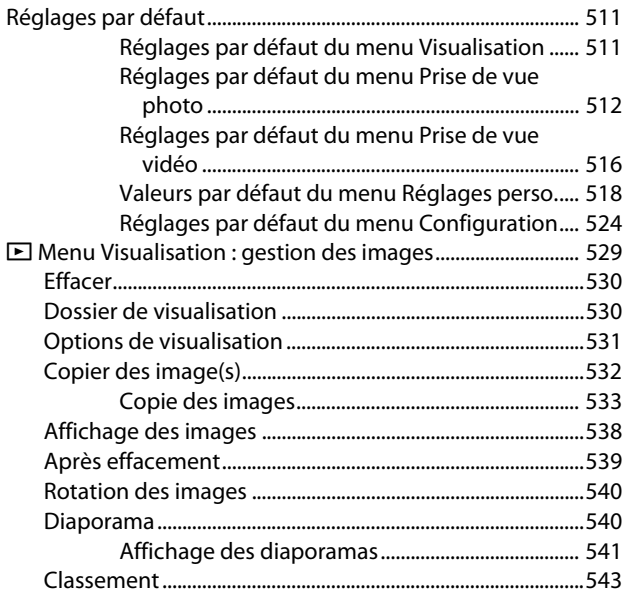

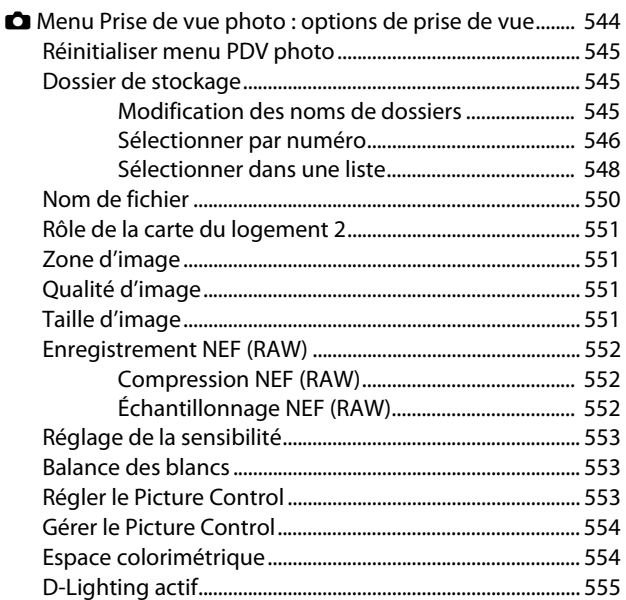

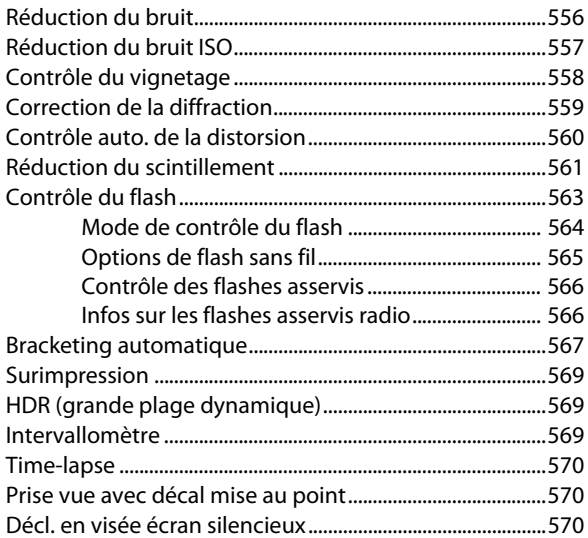

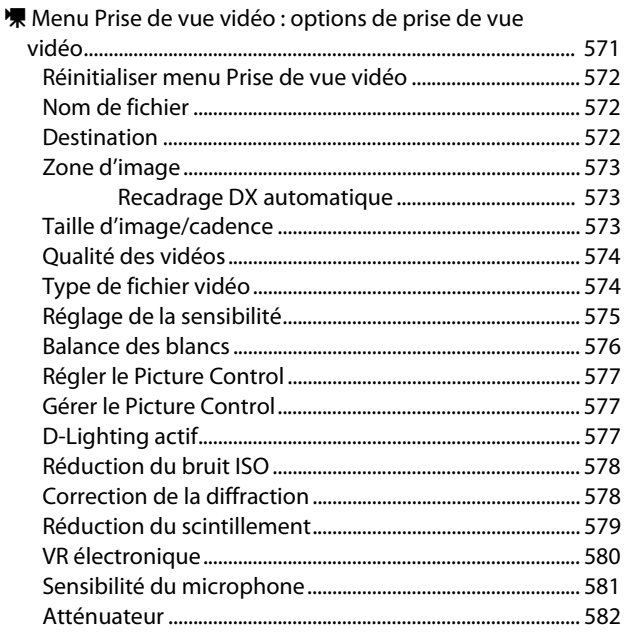

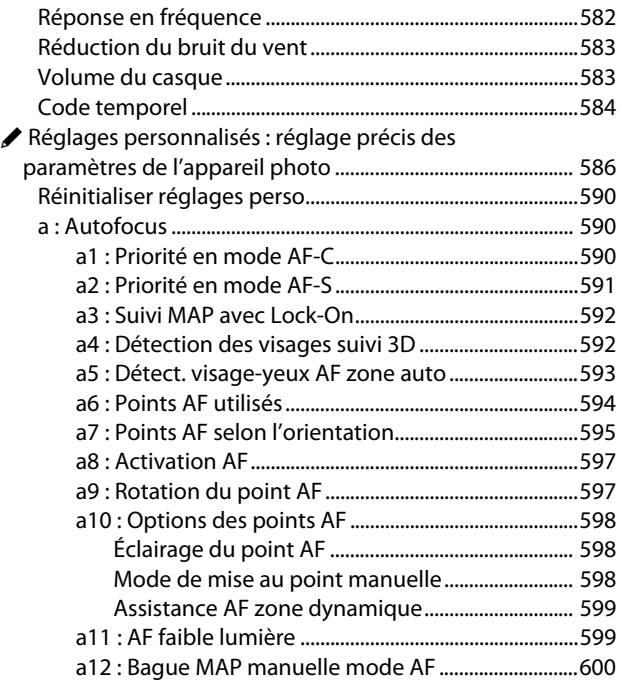

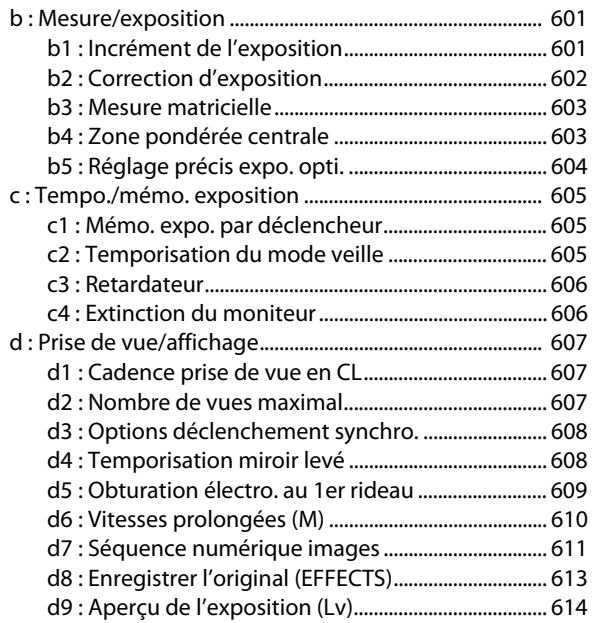

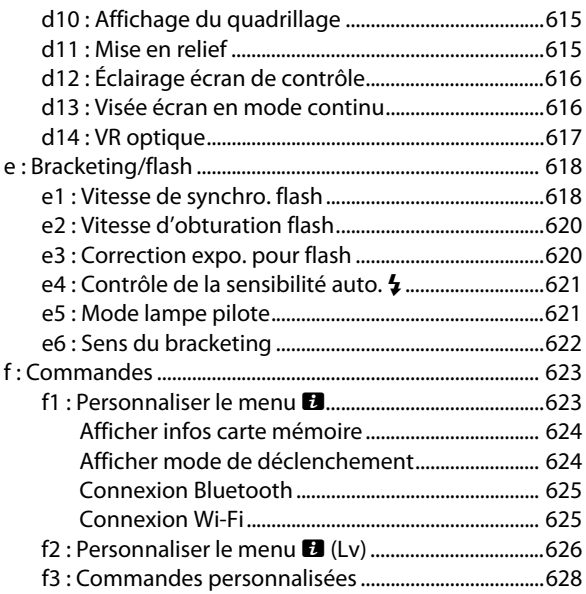

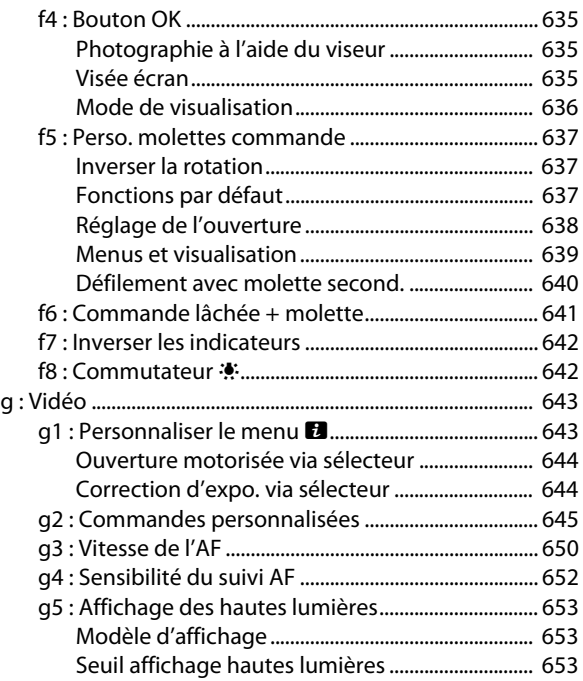

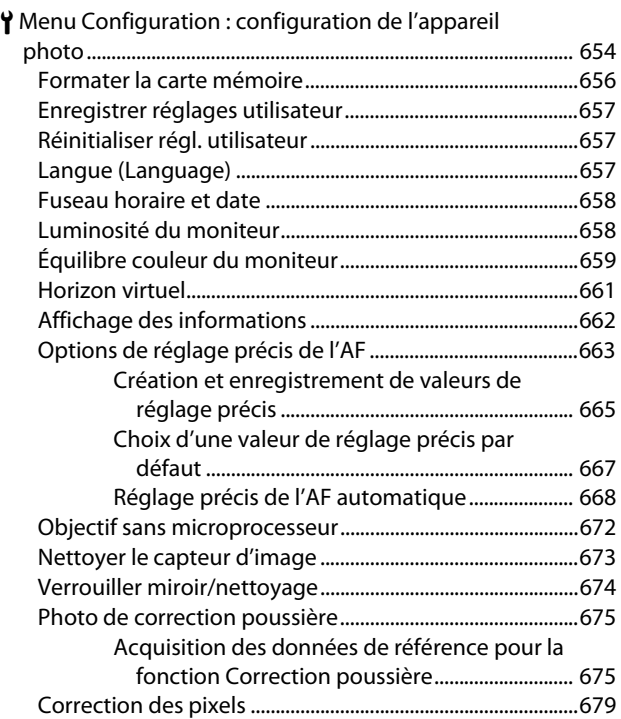

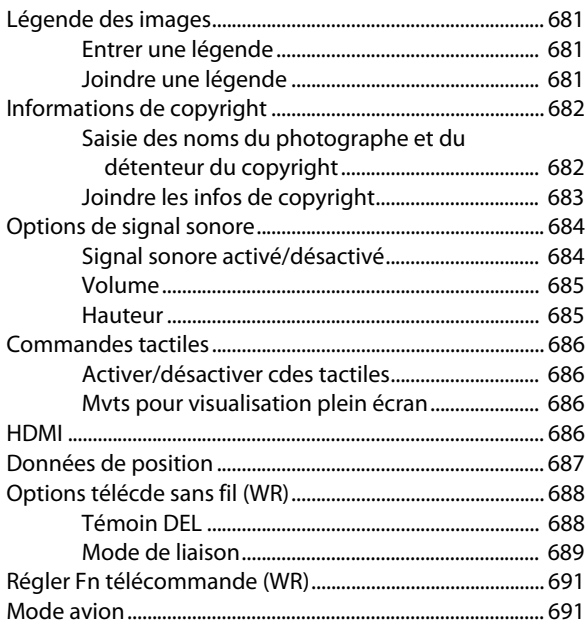

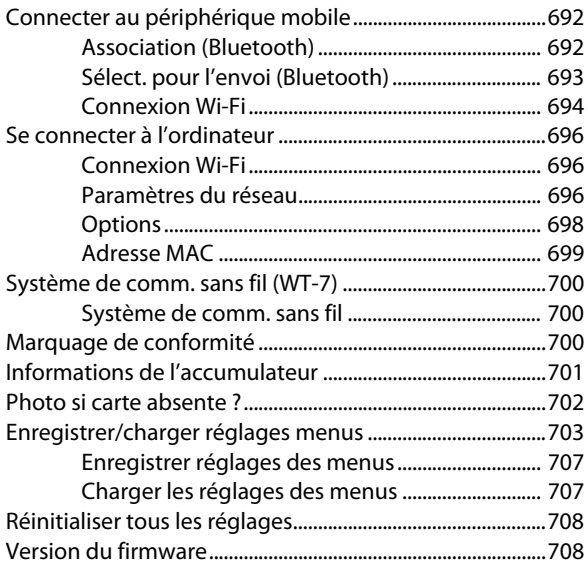

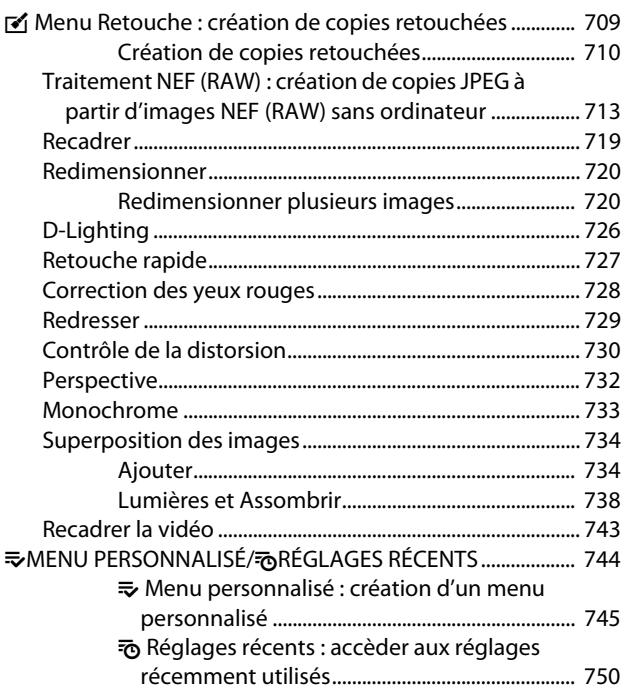

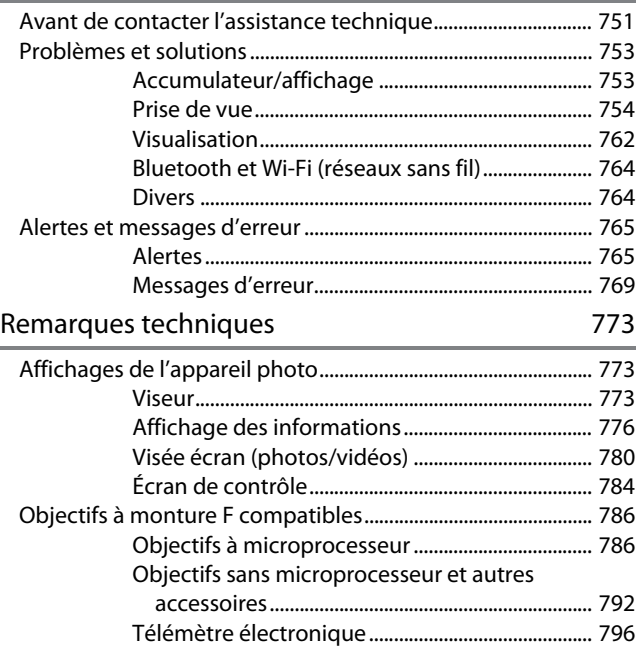

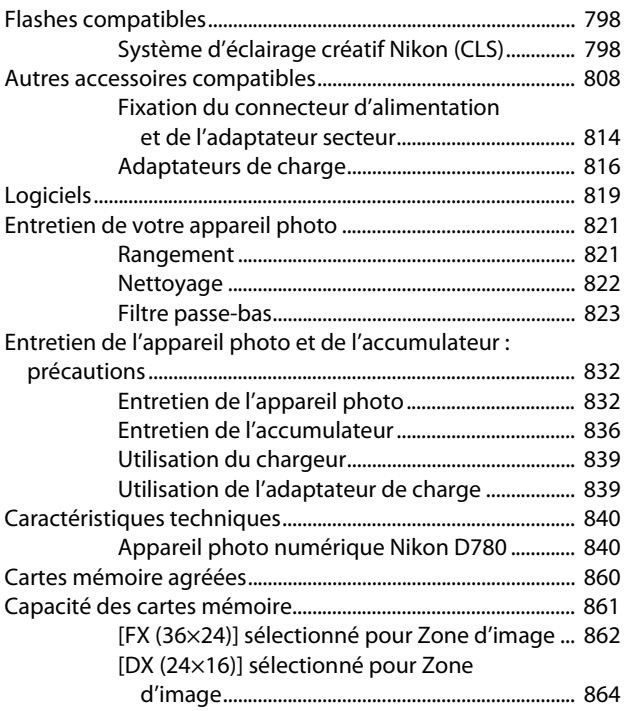

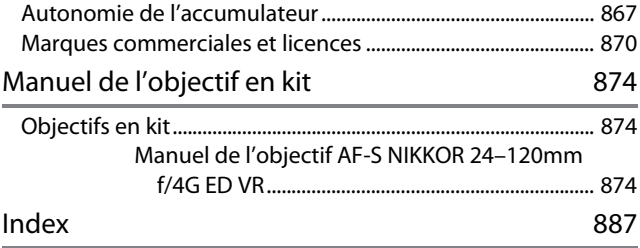

# <span id="page-31-0"></span>**Liste des menus**

L'appareil photo comporte les menus suivants. Pour obtenir une description plus exhaustive des différentes rubriques de menu, reportez-vous au chapitre « Guide des menus » du Manuel de référence. Il est possible que certaines rubriques ne s'affichent pas, selon les réglages de l'appareil photo ou le type d'objectif, le flash ou les autres accessoires utilisés.

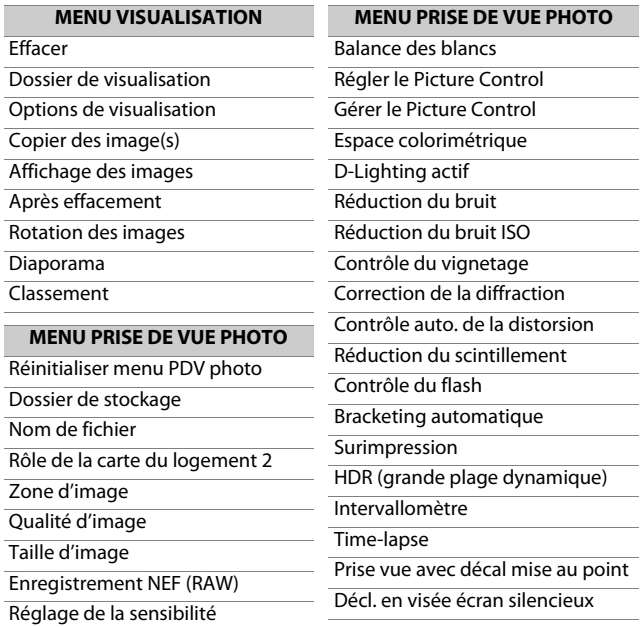

#### **MENU PRISE DE VUE VIDÉO**

Réinitialiser menu Prise de vue vidéo

Nom de fichier

**Destination** 

Zone d'image

Taille d'image/cadence

Qualité des vidéos

Type de fichier vidéo

Réglage de la sensibilité

Balance des blancs

Régler le Picture Control

Gérer le Picture Control

D-Lighting actif

Réduction du bruit ISO

Correction de la diffraction

Réduction du scintillement

VR électronique

Sensibilité du microphone

Atténuateur

Réponse en fréquence

Réduction du bruit du vent

Volume du casque

Code temporel

#### **MENU RÉGLAGES PERSO.**

Réinitialiser réglages perso.

a Autofocus

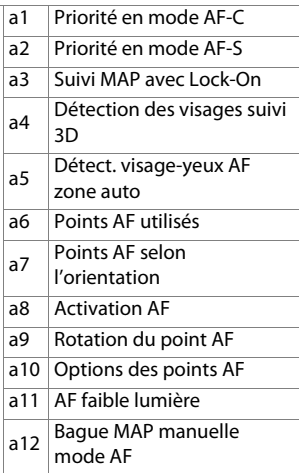

## **MENU RÉGLAGES PERSO.**

b Mesure/exposition

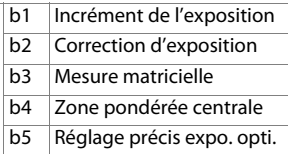

c Tempo./mémo. exposition

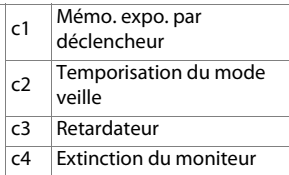

## **MENU RÉGLAGES PERSO.**

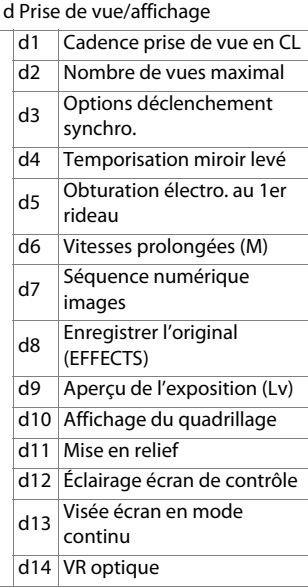

## **MENU RÉGLAGES PERSO.**

### e Bracketing/flash

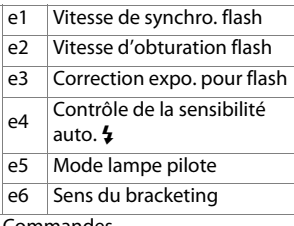

#### f Commandes

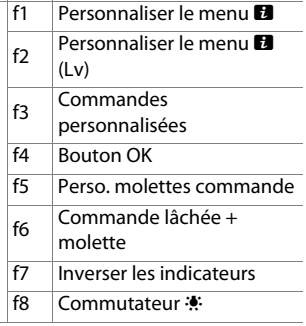

## **MENU RÉGLAGES PERSO.**

## g Vidéo

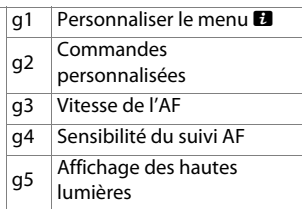

#### **MENU CONFIGURATION**

Formater la carte mémoire

Enregistrer réglages utilisateur

Réinitialiser régl. utilisateur

Langue (Language)

Fuseau horaire et date

Luminosité du moniteur

Équilibre couleur du moniteur

Horizon virtuel

Affichage des informations

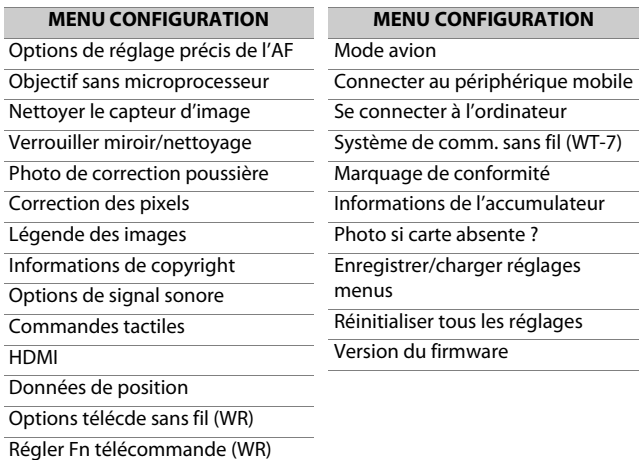
### **MENU RETOUCHE**

Traitement NEF (RAW)

Recadrer

Redimensionner

D-Lighting

Retouche rapide

Correction des yeux rouges

Redresser

Contrôle de la distorsion

**Perspective** 

Monochrome

Superposition des images

Recadrer la vidéo

### **MENU PERSONNALISÉ**

Ajouter des éléments

Supprimer des éléments

Ordonner les éléments

Choisir l'onglet

### <span id="page-37-0"></span>**Pour votre sécurité**

Afin d'éviter de provoquer des dommages matériels ou de vous blesser ou de blesser un tiers, lisez intégralement « Pour votre sécurité » avant d'utiliser ce produit.

Conservez ces consignes de sécurité dans un endroit facilement accessible à tous ceux qui pourraient se servir de ce produit.

A **DANGER** : le non-respect des consignes indiquées par cette icône expose à un danger de mort ou à de graves blessures. A **AVERTISSEMENT** : le non-respect des consignes indiquées par cette icône peut vous exposer à un danger de mort ou à de graves blessures. A **ATTENTION** : le non-respect des consignes indiquées par cette icône peut vous exposer à des blessures ou provoquer des dommages matériels.

### A **AVERTISSEMENT**

**N'utilisez pas ce produit en marchant ou en conduisant un véhicule.** Le non-respect de cette consigne peut provoquer des accidents ou d'autres blessures.

#### **Ne démontez pas ou ne modifiez pas ce produit. Ne touchez pas les composants internes qui sont exposés suite à une chute ou à un autre accident.**

Le non-respect de ces consignes peut provoquer un choc électrique ou d'autres blessures.

#### **Si vous observez des anomalies provenant du produit comme de la fumée, de la chaleur ou des odeurs inhabituelles, retirez immédiatement l'accumulateur ou débranchez immédiatement la source d'alimentation.**

Continuer d'utiliser le matériel risque de provoquer un incendie, des brûlures ou d'autres blessures.

### **Gardez votre matériel au sec. Ne le manipulez pas avec les mains mouillées. Ne manipulez pas la prise avec les mains mouillées.**

Le non-respect de ces consignes peut provoquer un incendie ou un choc électrique.

### **Ne laissez pas votre peau en contact prolongé avec ce produit lorsqu'il est sous tension ou lorsqu'il est branché.**

Le non-respect de cette consigne peut provoquer des brûlures superficielles.

### **N'utilisez pas ce produit en présence de poussières ou de gaz inflammables comme du propane, de l'essence ou des aérosols.**

Le non-respect de cette consigne peut provoquer une explosion ou un incendie.

### **N'observez pas directement le soleil ou autre source lumineuse puissante à travers l'objectif ou l'appareil photo.**

Le non-respect de cette consigne peut provoquer des troubles visuels.

### **Ne pointez pas le flash ou l'illuminateur d'assistance AF en direction du conducteur d'un véhicule motorisé.**

Vous risquez sinon de provoquer un accident.

### **Conservez ce produit hors de portée des enfants.**

Le non-respect de cette consigne peut provoquer des blessures ou le dysfonctionnement du produit. En outre, notez que les petites pièces présentent un risque d'étouffement. Si jamais un enfant avalait une pièce de ce produit, consultez immédiatement un médecin.

**N'enroulez pas la courroie ou la dragonne autour de votre cou.** Vous risquez sinon de provoquer des accidents.

**N'utilisez pas des accumulateurs, des chargeurs ou des adaptateurs secteur qui ne sont pas conçus spécifiquement pour ce produit. Lorsque vous utilisez des accumulateurs, des chargeurs et des adaptateurs secteur conçus spécifiquement pour ce produit, ne faites pas les actions suivantes :**

- **Endommager, modifier, plier les cordons ou les câbles, tirer énergiquement dessus, les placer sous des objets lourds ou les exposer à la chaleur ou aux flammes.**
- **Utiliser le produit avec des convertisseurs ou des adaptateurs de voyage conçus pour convertir d'une tension à une autre ou avec des onduleurs.**

Le non-respect de ces consignes peut provoquer un incendie ou un choc électrique.

### **Ne manipulez pas la prise lorsque vous chargez le produit ou lorsque vous utilisez l'adaptateur secteur pendant un orage.**

Le non-respect de cette consigne peut provoquer un choc électrique.

### **Ne manipulez pas le matériel à mains nues dans des lieux exposés à des températures extrêmement basses ou élevées.**

Le non-respect de cette consigne peut provoquer des brûlures ou des engelures.

### A **ATTENTION**

### **Ne pointez pas l'objectif en direction du soleil ou d'autres sources très lumineuses.**

La lumière focalisée par l'objectif peut provoquer un incendie ou endommager les composants internes du produit. Lorsque vous photographiez un sujet à contre-jour, veillez à garder toujours le soleil à l'extérieur du cadre. Lorsque le soleil se trouve près du cadre, sa lumière risque de se concentrer dans l'appareil photo et de provoquer un incendie.

### **Mettez ce produit hors tension lorsque son utilisation est interdite. Désactivez les fonctionnalités sans fil lorsque l'utilisation de matériel sans fil est interdite.**

Les radiofréquences émises par ce produit peuvent interférer avec le matériel à bord des avions ou dans les hôpitaux ou autres infrastructures médicales.

#### **Retirez l'accumulateur et débranchez l'adaptateur secteur si vous ne prévoyez pas d'utiliser ce produit avant longtemps.**

Le non-respect de cette consigne peut provoquer un incendie ou le dysfonctionnement du produit.

### **Ne déclenchez pas le flash lorsqu'il est en contact avec la peau ou avec des objets ou lorsqu'il est à proximité de ceux-ci.**

Le non-respect de cette consigne peut provoquer des brûlures ou un incendie.

#### **Ne laissez pas le produit exposé à des températures excessivement chaudes pendant une période prolongée, comme dans une voiture fermée ou en plein soleil.**

Le non-respect de cette consigne peut provoquer un incendie ou le dysfonctionnement du produit.

### **Ne regardez pas directement l'illuminateur d'assistance AF.**

Le non-respect de cette mise en garde peut avoir des effets néfastes sur la vue.

### **Ne transportez pas les appareils photo ou les objectifs si des trépieds ou accessoires similaires sont fixés.**

Le non-respect de cette consigne peut provoquer des blessures ou le dysfonctionnement du produit.

## A **DANGER (Accumulateurs)**

### **Manipulez correctement les accumulateurs.**

Le non-respect des consignes suivantes peut provoquer la fuite, la surchauffe, la casse ou l'inflammation des accumulateurs :

- Utilisez uniquement des accumulateurs agréés pour ce produit.
- N'exposez pas les accumulateurs aux flammes ni à une chaleur excessive.
- Ne les démontez pas.
- Ne court-circuitez pas les contacts en les touchant avec des colliers, des épingles à cheveux ou autres objets métalliques.
- N'exposez pas les accumulateurs ou les produits dans lesquels ils sont insérés à des chocs physiques importants.
- Ne marchez pas sur les accumulateurs, ne les percez pas avec des clous et ne les tapez pas avec un marteau.

### **Rechargez uniquement comme indiqué.**

Le non-respect de cette consigne peut provoquer la fuite, la surchauffe, la casse ou l'inflammation des accumulateurs.

#### **Si du liquide provenant des accumulateurs entre en contact avec les yeux, rincez-les abondamment à l'eau claire et consultez immédiatement un médecin.**

Si vous attendez trop longtemps, vous risquez d'avoir des lésions oculaires.

### **Suivre les instructions du personnel de la compagnie aérienne.**

Les accumulateurs laissés sans surveillance à haute altitude dans un environnement non pressurisé peuvent faire l'objet d'une fuite ou d'une surchauffe, se rompre ou prendre feu.

### A **AVERTISSEMENT (Accumulateurs)**

#### **Conservez les accumulateurs hors de portée des enfants.**

Si jamais un enfant avalait un accumulateur, consultez immédiatement un médecin.

#### **Conservez les accumulateurs hors de portée des animaux domestiques et des autres animaux.**

Les accumulateurs peuvent fuir, surchauffer, se casser ou s'enflammer s'ils sont mordus, croqués ou endommagés d'une autre manière par des animaux.

#### **N'immergez pas les accumulateurs dans l'eau et ne les exposez pas à la pluie.**

Le non-respect de cette consigne peut provoquer un incendie ou le dysfonctionnement du produit. Séchez immédiatement le produit avec une serviette ou un objet similaire s'il est mouillé.

#### **Cessez immédiatement toute utilisation si vous remarquez une quelconque modification des accumulateurs, comme une décoloration ou une déformation. Arrêtez de recharger les accumulateurs EN-EL15b s'ils ne se rechargent pas pendant la durée indiquée.**

Le non-respect de ces consignes peut provoquer la fuite, la surchauffe, la casse ou l'inflammation des accumulateurs.

### **Lorsque vous n'avez plus besoin des accumulateurs, protégez leurs contacts avec du ruban adhésif.**

Les accumulateurs risquent de surchauffer, de se casser ou de prendre feu si des objets métalliques touchent leurs contacts.

### **Si du liquide provenant d'accumulateurs entre en contact avec la peau ou les vêtements d'une personne, rincez immédiatement et abondamment à l'eau claire les parties touchées.**

Le non-respect de cette consigne peut provoquer des irritations cutanées.

## **Mentions légales**

- Les manuels fournis avec ce produit ne doivent pas être reproduits, transmis, transcrits, stockés dans un système de recherche documentaire ou traduits en une langue quelconque, en tout ou en partie, et quels qu'en soient les moyens, sans accord écrit préalable de Nikon.
- Nikon se réserve le droit de modifier à tout moment l'apparence et les caractéristiques du matériel et des logiciels décrits dans ces manuels, sans avis préalable.
- Nikon décline toute responsabilité pour les dommages provoqués suite à l'utilisation de ce matériel.
- Bien que tous les efforts aient été apportés pour vous fournir des informations précises et complètes dans ces manuels, nous vous saurions gré de porter à l'attention du représentant Nikon de votre pays, toute erreur ou omission ayant pu échapper à notre vigilance (les adresses sont fournies séparément).

### ● **Avertissement concernant l'interdiction de copie ou de reproduction**

Veuillez remarquer que la simple possession de documents copiés numériquement ou reproduits à l'aide d'un scanner, d'un appareil photo numérique ou de tout autre appareil peut être punie par la loi.

### • **Copies ou reproductions interdites par la loi**

Ne copiez pas et ne reproduisez pas des billets de banque, des pièces, des titres ou des obligations d'État, même si ces copies ou reproductions sont estampillées « Spécimen ».

La copie ou la reproduction de billets de banque, de pièces ou de titres circulant à l'étranger est interdite.

Sauf en cas d'autorisation préalable des autorités, la copie ou la reproduction de timbres ou de cartes postales inutilisés émis par ces mêmes autorités est strictement interdite.

La copie ou la reproduction de timbres émis par les autorités et de documents certifiés stipulés par la loi est interdite.

### • **Avertissements concernant certaines copies et reproductions**

Le gouvernement a publié certains avertissements concernant la copie ou la reproduction des titres émis par des entreprises privées (actions, billets, chèques, bons cadeaux, etc), des titres de transport ou des bons de réduction, sauf en cas de nécessité d'un nombre restreint de copies pour les activités d'une entreprise. De même, ne copiez pas et ne reproduisez pas des passeports émis par l'état, des permis émis par des organismes publics et des groupes privés, des cartes d'identité, et des tickets tels que des passes ou des tickets restaurant.

### • **Conformité aux mentions légales et droits d'auteur**

En vertu de la loi sur le droit d'auteur, les photographies ou les enregistrements des œuvres protégées par le droit d'auteur, réalisés avec l'appareil photo, ne peuvent pas être utilisés sans l'autorisation du détenteur du droit d'auteur. Des exceptions sont prévues pour l'usage personnel, mais notez que même l'usage personnel peut être limité dans le cas de photographies ou d'enregistrements d'expositions ou de spectacles.

### ● **Utilisez exclusivement des accessoires électroniques de la marque Nikon**

Les appareils photo Nikon sont conçus dans le respect des normes les plus strictes et comprennent des circuits électroniques complexes. Seuls les accessoires de marque Nikon (notamment les objectifs, les chargeurs, les accumulateurs, les adaptateurs secteur et les accessoires de flash) et certifiés par Nikon pour un usage spécifique avec cet appareil photo numérique Nikon sont conçus et éprouvés pour fonctionner avec ces circuits internes de manière optimale et exempte de tout risque.

L'utilisation d'accessoires électroniques qui ne sont pas de la marque Nikon risque d'endommager l'appareil photo et peut annuler votre garantie Nikon. L'usage d'accumulateurs Li-ion d'une autre marque, ne portant pas le sceau holographique

on Nikon Nik **DY<u>IN HOYIN</u>** HO.<br>Son Nikon Nik

Nikon représenté à droite, peut entraîner des dysfonctionnements de l'appareil photo ou provoquer des phénomènes de surchauffe, inflammation, casse ou fuite des accumulateurs.

Pour en savoir plus sur les accessoires de marque Nikon, renseignez-vous auprès d'un revendeur agréé Nikon.

### D **Avant de prendre des photos importantes**

Avant de prendre des photos lors d'un événement important (comme un mariage ou un voyage), faites des essais avec votre appareil photo pour vous assurer qu'il fonctionne normalement. Nikon ne pourra être tenu responsable des dommages ou pertes de profits pouvant résulter d'un mauvais fonctionnement du produit.

### **D** Formation permanente

Dans le cadre de l'engagement « Formation permanente » de Nikon relatif à l'assistance et à la formation continues, des informations continuellement mises à jour sont disponibles en ligne sur les sites suivants :

- **Aux États-Unis** : https://www.nikonusa.com/
- **En Europe** : https://www.europe-nikon.com/support/
- **En Asie, en Océanie, au Moyen-Orient et en Afrique** : https://www.nikon-asia.com/

Visitez régulièrement ces sites pour vous tenir informé des dernières informations sur le produit, des astuces, des réponses aux questions fréquentes et des conseils d'ordre général sur l'imagerie et la photographie numériques. Des informations supplémentaires sont aussi disponibles auprès de votre représentant Nikon local. Utilisez l'URL suivante pour obtenir la liste des contacts : https://imaging.nikon.com/

# **Familiarisation avec l'appareil photo**

## **Nomenclature de l'appareil photo**

## **Boîtier**

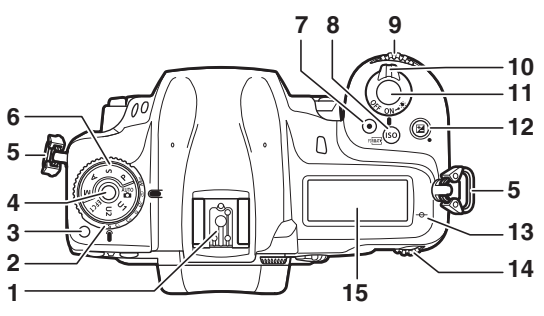

- **1** Griffe flash (pour flash optionnel)
- **2** Sélecteur du mode de déclenchement ( $\Box$  [73\)](#page-118-0)
- **3** Bouton de déverrouillage du sélecteur du mode de déclenchement (LD [73\)](#page-118-1)
- **4** Bouton de déverrouillage du sélecteur de mode ( $\Box$  72)
- **5** Œillet pour courroie d'appareil photo  $(22)$
- **6** Sélecteur de mode ( $\Box$  [71\)](#page-116-0)
- **7** Commande d'enregistrement vidéo  $(D \ 45)$  $(D \ 45)$
- **8** Commande **ISO** ( $\text{R}$ **ISO** ( $\text{R}$ **IIII)** ( $\Box$  [91\)](#page-136-0)
- **9** Molette de commande secondaire
- **10** Commutateur marche-arrêt  $(D2 7)$
- **11** Déclencheur ( $\Box$  [36\)](#page-81-0)
- **12** Commande **E** ( $\Box$  [94\)](#page-139-0)
- 13 **-** (repère du plan focal)
- **14** Molette de commande principale
- **15** Écran de contrôle  $(\square \square \space 8, 784)$  $(\square \square \space 8, 784)$

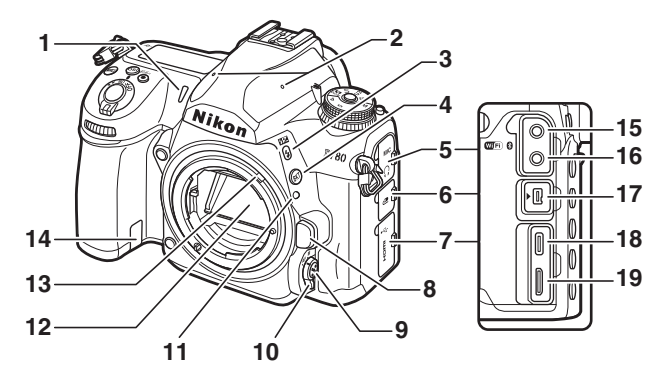

- Témoin du retardateur
- **2** Microphone stéréo ( $\Box$  [45\)](#page-90-0)
- **3** Commande  $\frac{1}{2}$  (H<sub>2</sub>) (C<sub>2</sub> [101\)](#page-146-0)
- **4** Commande **BKT** ( $\Box$  [104\)](#page-149-0)
- Cache du connecteur audio
- Cache de la prise pour accessoires
- Cache des ports USB et HDMI
- Commande de déverrouillage de l'objectif ( $\Box$  26)
- Commande de mode AF  $(D 76)$  $(D 76)$  $(D 76)$
- Sélecteur du mode de mise au point  $(D \cap 75)$
- Repère de montage de
	- l'objectif (CD [25](#page-70-0))
- **12** Miroir ( $\Box$  [822](#page-867-0))
- Levier de couplage photométrique
- Cache du connecteur
	- d'alimentation  $(D)$  [814](#page-859-0))
- Prise pour microphones
	- externes  $( \Box 808)$  $( \Box 808)$
- Prise casque
- **17** Prise pour accessoires ( $\Box$  [808](#page-853-0))
- Port USB
- Port HDMI

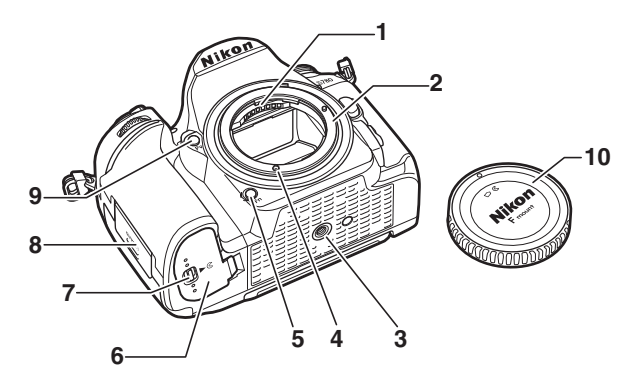

- **1** Contacts du microprocesseur
- **2** Monture d'objectif ( $\Box$  [25](#page-70-0))
- **3** Filetage pour fixation sur trépied
- **4** Couplage AF
- **5** Commande **Fn** ( $\Box$  [106](#page-151-0))
- **6** Volet du logement pour accumulateur
- **7** Loquet du volet du logement pour accumulateur
- **8** Volet du logement pour carte mémoire ( $\Box$  27)
- **9** Commande **Pv** ( $\Box$  [105](#page-150-0))
- **10** Bouchon de boîtier ( $\Box$  [25\)](#page-70-0)

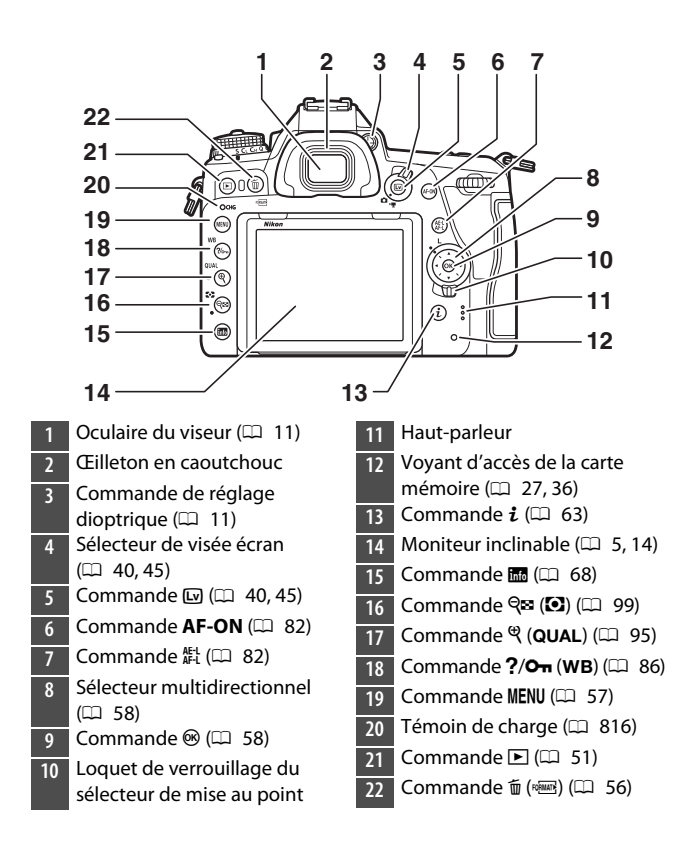

### D **Caches des prises**

Veillez à fermer les caches lorsque vous n'utilisez pas les prises. Les corps étrangers présents sur les prises peuvent provoquer un dysfonctionnement.

### **Z** Haut-parleur

La proximité du haut-parleur peut corrompre les données enregistrées sur des cartes à bande magnétique ou autres périphériques de stockage magnétiques. Tenez les périphériques de stockage magnétiques à l'écart du haut-parleur.

### <span id="page-50-0"></span>**M** Moniteur

Vous pouvez ajuster l'angle du moniteur comme illustré.

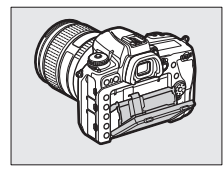

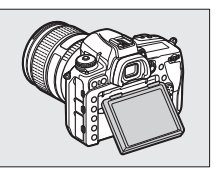

### **M** Numéro de série

Le numéro de série du produit figure derrière le moniteur.

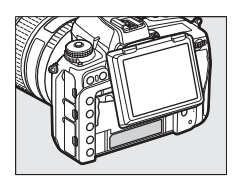

### **M** Inclinaison du moniteur

- Inclinez délicatement le moniteur dans les limites de ses charnières. Ne forcez pas ; le non-respect de cette consigne peut endommager l'appareil photo ou le moniteur.
- Ne touchez pas la zone située au dos du moniteur. Faites particulièrement attention de ne pas toucher la zone indiquée. Vous risquez sinon de provoquer le dysfonctionnement du produit.
- Évitez tout contact de liquide avec la surface interne du moniteur. Vous risquez sinon de provoquer le dysfonctionnement du produit.

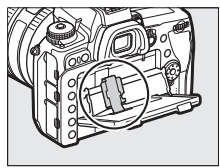

- Nous vous recommandons de rabattre le moniteur en position fermée lorsque vous ne l'utilisez pas pour cadrer les photos.
- Ne soulevez pas ou ne portez pas l'appareil photo en le tenant par le moniteur. Vous risqueriez d'endommager l'appareil photo.
- Lorsque l'appareil photo est installé sur un trépied, veillez à ce que le moniteur n'entre pas en contact avec le trépied.

## <span id="page-52-0"></span>**Commutateur marche-arrêt**

Positionnez le commutateur marche-arrêt sur « ON » comme indiqué pour mettre l'appareil photo sous tension. Positionnez le commutateur sur « OFF » pour le mettre hors tension.

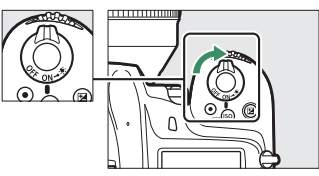

### D **Rétro-éclairage de l'écran de contrôle**

Positionnez le commutateur marche-arrêt sur  $\ddot{\bullet}$  pour activer le rétro-éclairage de l'écran de contrôle. Ce dernier reste allumé pendant quelques secondes une fois le commutateur marche-arrêt relâché. L'écran de contrôle

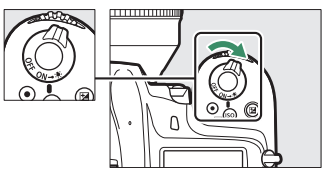

s'éteint lorsque vous positionnez à nouveau le commutateur sur  $\ddot{\bullet}$  ou lorsque le déclenchement a lieu.

## <span id="page-53-0"></span>**Écran de contrôle**

Avec les réglages par défaut, les indicateurs suivants s'affichent sur l'écran de contrôle. Pour consulter la liste complète des indicateurs pouvant s'afficher, reportez-vous à « Affichages de l'appareil photo » ( $\Box$  [773](#page-818-0)) dans « Remarques techniques ».

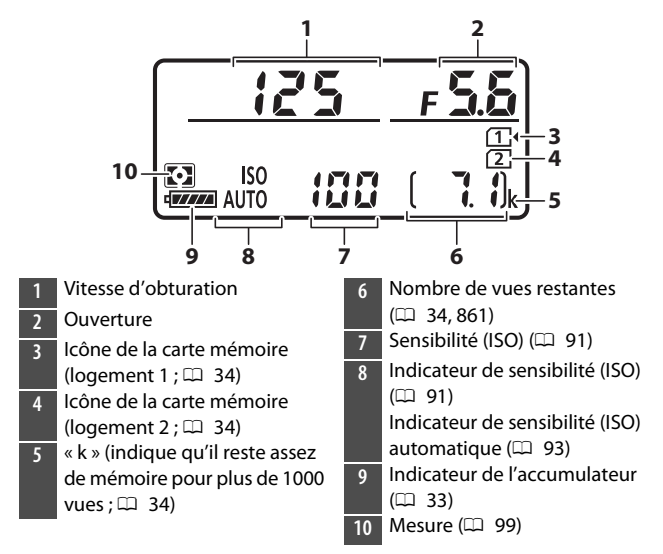

### D **Affichage lorsque l'appareil photo est hors tension**

Si vous mettez l'appareil photo hors tension et que l'accumulateur est inséré, l'écran de contrôle affiche l'icône de la carte mémoire et le nombre de vues restantes. Dans de rares cas, avec certaines cartes mémoire, l'icône de la

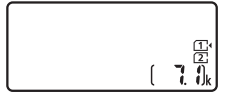

carte mémoire et le nombre de vues restantes risquent de ne pas s'afficher lorsque l'appareil photo est hors tension, même si un accumulateur est inséré. Ces informations s'affichent lorsque vous mettez l'appareil photo sous tension.

## **Viseur**

Avec les réglages par défaut, les indicateurs suivants s'affichent dans le viseur. Pour consulter la liste complète des indicateurs pouvant s'afficher, reportez-vous à « Affichages de l'appareil photo » ( $\Box$  [773\)](#page-818-0) dans « Remarques techniques ».

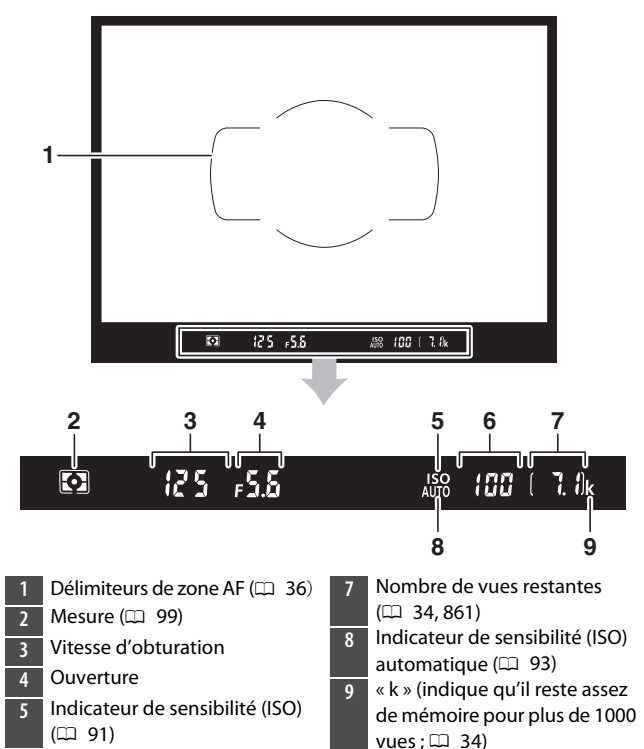

**6** Sensibilité (ISO) ( $\Box$  [91](#page-136-0))

### **M** Viseur

Lorsque l'accumulateur est déchargé ou absent, l'affichage du viseur faiblit. L'affichage revient à la normale lorsque vous insérez un accumulateur chargé.

### D **Températures extrêmes**

La luminosité de l'écran de contrôle et du viseur varie selon la température, et les temps de réponse peuvent être plus longs lorsque la température est basse ; les affichages reviennent à la normale à température ambiante.

### **M** Couverture du viseur

- Si vous photographiez sans utiliser le viseur, fixez le protecteur d'oculaire fourni pour empêcher la lumière provenant du viseur d'être visible sur les photos ou d'interférer avec l'exposition.
- Retirez l'œilleton en caoutchouc (q) et insérez le protecteur d'oculaire fourni comme indiqué (2). Tenez fermement l'appareil photo lorsque vous retirez le protecteur d'oculaire.

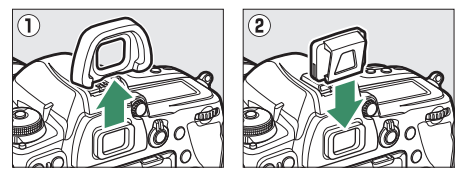

<span id="page-56-0"></span>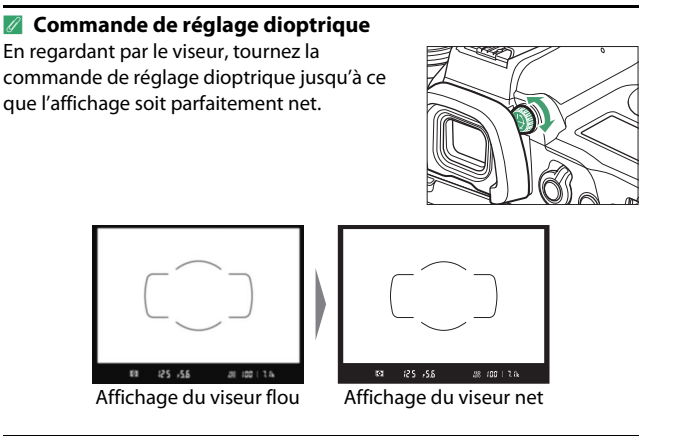

## **Affichages en visée écran (photos/vidéos)**

Appuyez sur la commande  $\textcircled{u}$  pour afficher la vue passant par l'objectif sur le moniteur. Positionnez le sélecteur de visée écran sur **△** pour prendre des photos ou sur **果** pour enregistrer des vidéos.

### ❚❚ **Visée écran photo**

Avec les réglages par défaut, les indicateurs suivants s'affichent sur le moniteur. Pour consulter la liste complète des indicateurs pouvant s'afficher, reportez-vous à « Affichages de l'appareil photo » dans « Remarques techniques »( $\Box$  [773\)](#page-818-0).

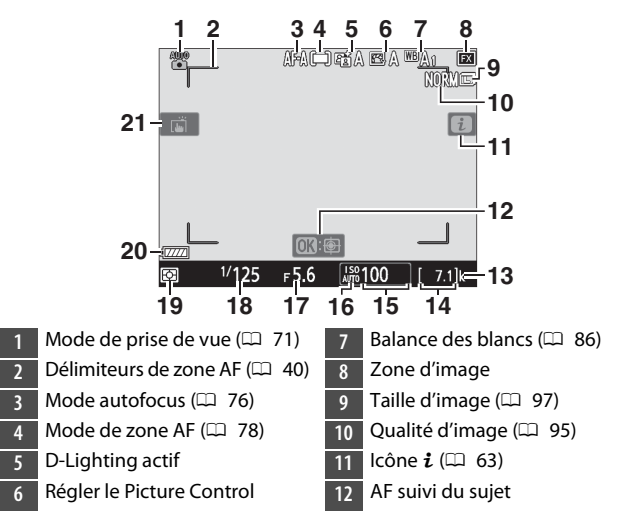

- **13** « k » (indique qu'il reste assez de mémoire pour plus de 1000 vues  $:\square$  [34\)](#page-79-0)
- **14** Nombre de vues restantes  $(D 34, 861)$  $(D 34, 861)$  $(D 34, 861)$
- **15** Sensibilité (ISO) ( $\Box$  [91](#page-136-0))
- **16** Indicateur de sensibilité (ISO)  $(D 91)$ Indicateur de sensibilité (ISO)

automatique  $(D 93)$  $(D 93)$  $(D 93)$ 

❚❚ **Vidéos**

- **17** Ouverture
- **18** Vitesse d'obturation
- **19** Mesure ( $\Box$  [99\)](#page-144-0)
- **20** Indicateur de l'accumulateur
	- $(D 33)$  $(D 33)$  $(D 33)$
- **21** Prise de vue tactile ( $\Box$  14, [65\)](#page-110-0)

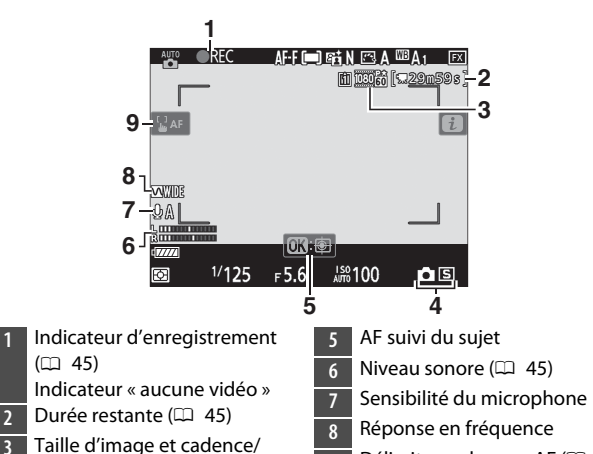

- **9** Délimiteurs de zone AF ( $\Box$  [45](#page-90-0))
- qualité d'image **4** Mode de déclenchement (photographie ;  $\Box$  [73](#page-118-1))

 $(D 45)$ 

Familiarisation avec l'appareil photo 13

## <span id="page-59-0"></span>**Commandes tactiles**

• Le moniteur tactile offre des commandes variées qui peuvent être actionnées en touchant l'affichage avec les doigts.

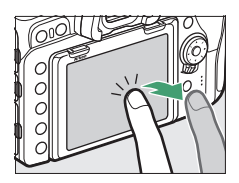

- Les commandes tactiles permettent de :
	- Effectuer la mise au point et déclencher  $( \Box 14)$
	- Modifier les réglages  $( \Box 15)$
	- Afficher les images  $( \Box 16)$  $( \Box 16)$
	- Lire les vidéos  $(1 17)$  $(1 17)$
	- Accéder au menu  $\mathbf{i}$  ( $\Box$  [18](#page-63-0))
	- Saisir du texte  $( \Box 18)$  $( \Box 18)$
	- Parcourir les menus  $( \Box 19)$  $( \Box 19)$

## <span id="page-59-1"></span>❚❚ **Mise au point et déclenchement**

- En mode de visée écran, touchez le moniteur pour effectuer la mise au point sur le point AF sélectionné (AF tactile).
- En mode de prise de vue photographique, le déclenchement a lieu lorsque vous retirez le doigt du moniteur (déclenchement tactile).
- Vous pouvez modifier les réglages de l'AF tactile en touchant l'icône  $\vec{w}$ .

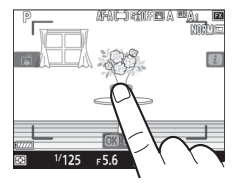

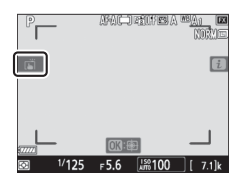

## <span id="page-60-0"></span>❚❚ **Modification des réglages**

- Touchez les réglages en surbrillance sur le moniteur.
- Vous pouvez ensuite choisir l'option souhaitée en touchant les icônes ou les curseurs.
- Touchez b ou appuyez sur <sup>®</sup> pour valider l'option choisie et revenir à l'écran précédent.

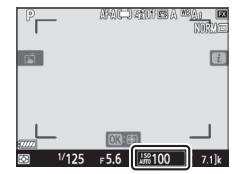

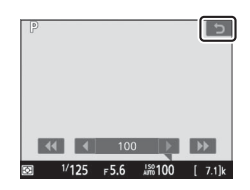

## <span id="page-61-0"></span>❚❚ **Visualisation**

- Faites défiler vers la gauche ou la droite pour afficher les autres images lors de la visualisation plein écran.
- En mode plein écran, si vous touchez le bas du moniteur, une barre d'avancement s'affiche. Faites glisser le doigt sur cette barre vers la gauche ou la droite pour atteindre rapidement les autres images.

• Pour effectuer un zoom avant sur une image affichée en plein écran, éloignez deux doigts ou touchez furtivement deux fois le moniteur. Après avoir effectué un zoom avant, vous pouvez modifier le rapport de zoom en

éloignant deux doigts pour zoomer davantage ou en rapprochant deux doigts pour effectuer un zoom arrière.

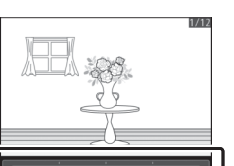

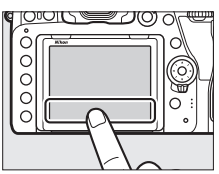

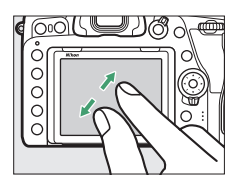

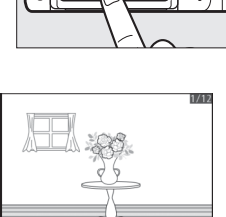

- Faites glisser le doigt pour voir les autres parties de l'image lors de l'utilisation du zoom.
- Pour annuler le zoom, touchez furtivement deux fois le moniteur lorsque le zoom est activé.
- Pour afficher les imagettes, rapprochez deux doigts lorsqu'une image est affichée en plein écran. Rapprochez ou éloignez deux doigts pour choisir le nombre d'images affichées parmi 4, 9 et 72.

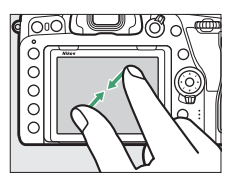

• Rapprochez deux doigts lorsque 72 vues sont affichées pour sélectionner la visualisation par calendrier. Éloignez deux doigts pour revenir à l'affichage de 72 vues.

## <span id="page-62-0"></span>❚❚ **Lecture des vidéos**

- Les vidéos sont signalées par l'icône !! pour démarrer la lecture, touchez le guide à l'écran.
- Touchez le moniteur pour mettre la lecture sur pause. Touchez-le de nouveau pour reprendre la lecture.

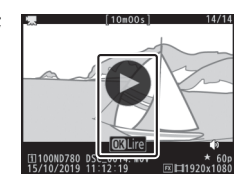

• Touchez  $\rightarrow$  pour quitter et revenir à la visualisation plein écran.

## <span id="page-63-0"></span>❚❚ **Menu** i

- En mode de visée écran, touchez l'icône  $\blacksquare$  pour afficher le menu  $i$  $(D2 63)$  $(D2 63)$  $(D2 63)$ .
- **Page 100**

ASSA O' TIRROOS REN

• Touchez les rubriques pour afficher les options.

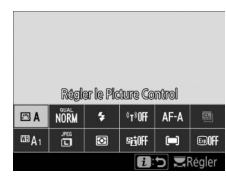

## <span id="page-63-1"></span>❚❚ **Saisie de texte**

• Lorsque le clavier s'affiche, vous pouvez saisir du texte en touchant les lettres.

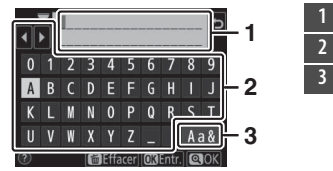

**1** Zone d'affichage du texte

- **2** Zone du clavier
- **3** Sélection du clavier
- Pour positionner le curseur, touchez 4 ou  $\blacktriangleright$  ou touchez directement la zone d'affichage du texte.
- Pour commuter entre le clavier des majuscules, celui des minuscules et celui des symboles, touchez le bouton de sélection du clavier.

### <span id="page-64-0"></span>**■■ Navigation dans les menus**

- Après avoir appuyé sur la commande MENU pour afficher les menus, vous pouvez faire glisser le doigt vers le haut ou le bas pour faire défiler l'affichage.
- Touchez une icône de menu pour choisir un menu.

- Touchez les rubriques de menu pour afficher les options. Vous pouvez ensuite choisir l'option souhaitée en touchant les icônes ou les curseurs.
- Pour quitter sans modifier les réglages, touchez ".

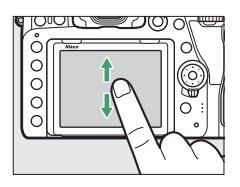

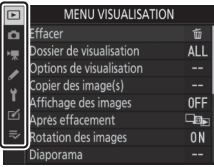

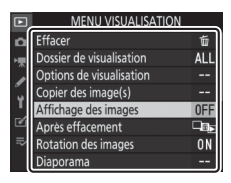

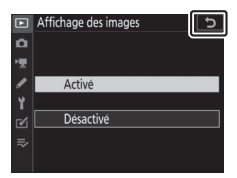

### D **Écran tactile**

- L'écran tactile réagit à l'électricité statique. Il risque de ne pas réagir si vous le touchez avec les ongles ou si vous portez des gants.
- Ne touchez pas l'écran avec des objets pointus.
- N'exercez pas de pression excessive.
- L'écran peut ne pas répondre à vos mouvements s'il est recouvert d'un film de protection d'autres fabricants.
- L'écran peut ne pas répondre à vos mouvements si vous le touchez à plusieurs endroits simultanément.

### A **Activation ou désactivation des commandes tactiles**

Les commandes tactiles peuvent être activées ou désactivées à l'aide de la rubrique [**Commandes tactiles**] du menu Configuration.

# **Premières étapes**

## **Préparation de l'appareil photo**

## <span id="page-66-0"></span>**Fixation de la courroie**

Pour fixer une courroie (qu'il s'agisse de la courroie fournie ou d'une courroie achetée séparément) :

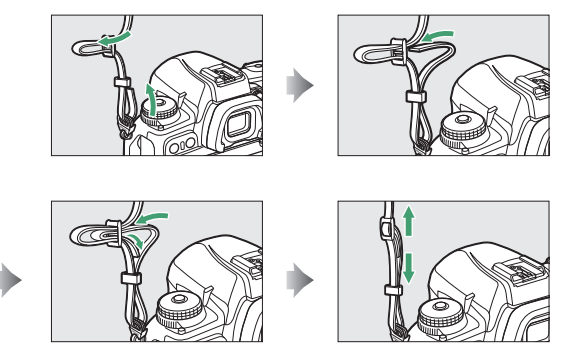

## **Chargement de l'accumulateur**

Rechargez l'accumulateur EN-EL15b (fourni) à l'aide du chargeur MH-25a (fourni) avant toute utilisation. Insérez l'accumulateur et branchez le chargeur (selon le pays ou la région, le chargeur est fourni soit avec un adaptateur de prise secteur, soit avec un câble d'alimentation).

• **Adaptateur de prise secteur** : après avoir inséré l'adaptateur de prise secteur dans la prise d'entrée secteur du chargeur (1), faites glisser le loquet de l'adaptateur de prise secteur dans le sens indiqué (2) et tournez l'adaptateur de 90° pour le bloquer dans la position indiquée (3).

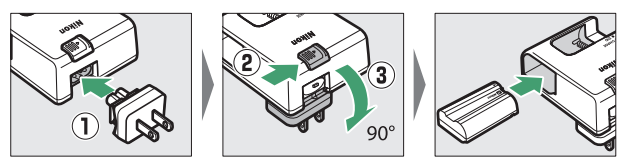

• **Câble d'alimentation** : après avoir raccordé le câble d'alimentation en orientant la fiche dans le sens indiqué, insérez l'accumulateur et branchez le câble.

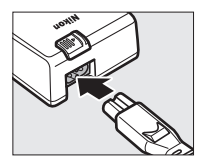

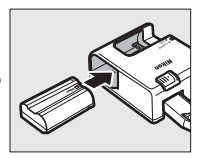

• Un accumulateur entièrement déchargé se recharge complètement en deux heures et 35 minutes environ.

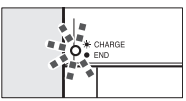

Chargement de l'accumulateur (le témoin clignote)

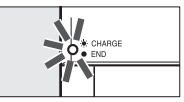

Chargement terminé (le témoin est allumé fixement)

### **Z** Accumulateur et chargeur

Lisez et suivez les avertissements et les précautions énoncés dans « Pour votre sécurité » ( $\Box$  [xxxviii](#page-37-0)) et « Entretien de l'appareil photo et de l'accumulateur : précautions »  $(238)$ .

### **D** Si le témoin de CHARGE clignote rapidement

Si le témoin de **CHARGE** clignote rapidement (8 fois par seconde) :

- **Une erreur de chargement de l'accumulateur est survenue** : débranchez le chargeur, retirez puis insérez à nouveau l'accumulateur.
- **La température ambiante est trop chaude ou trop froide** : utilisez le chargeur d'accumulateur sous des températures figurant dans la plage préconisée (entre 0 et 40 °C).

Si le problème persiste, débranchez le chargeur et arrêtez le chargement. Confiez l'accumulateur et le chargeur à un représentant Nikon agréé.

## **Insertion de l'accumulateur**

- Mettez l'appareil photo hors tension avant d'insérer ou de retirer l'accumulateur.
- Maintenez le loquet orange appuyé sur le côté en vous servant de l'accumulateur, puis faites glisser ce dernier dans son logement jusqu'au déclic.

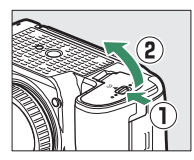

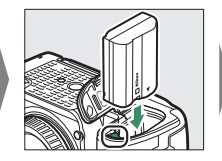

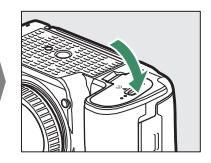

## ❚❚ **Retrait de l'accumulateur**

Mettez l'appareil photo hors tension et ouvrez le volet du logement pour accumulateur. Appuyez sur le loquet de l'accumulateur dans le sens indiqué pour libérer l'accumulateur, puis retirez-le à la main.

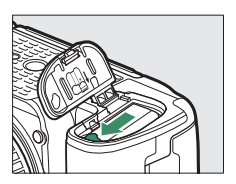

## <span id="page-70-0"></span>**Fixation d'un objectif**

- L'objectif généralement utilisé à titre d'exemple dans ce manuel est l'AF-S NIKKOR 24–120mm f/4G ED VR.
- Prenez soin d'éviter toute intrusion de poussière à l'intérieur de l'appareil photo.
- Vérifiez que l'appareil photo est hors tension avant de fixer l'objectif.
	- Retirez le bouchon du boîtier de l'appareil photo  $(0, 0)$  et le bouchon arrière de l'objectif (3, 4).

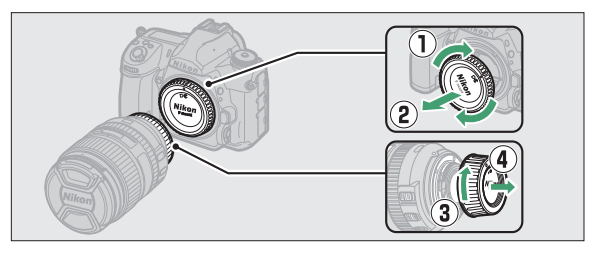

- Alignez les repères de montage de l'appareil photo ( $\ddot{\textbf{s}}$ ) sur ceux de l'objectif (®).

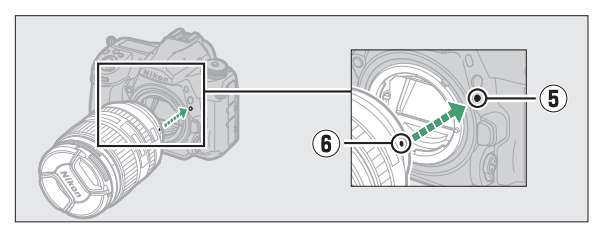

- Tournez l'objectif comme indiqué sur l'illustration jusqu'au déclic  $(\mathcal{D}, \mathcal{B})$ .

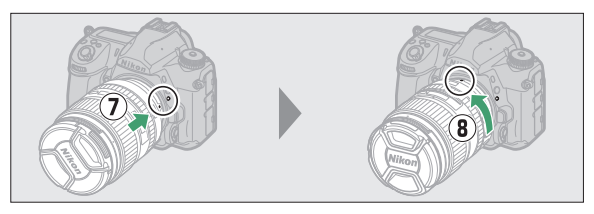

• Retirez le bouchon de l'objectif avant de prendre des photos.

**Z** Objectifs à microprocesseur et bague des ouvertures Lorsque vous utilisez un objectif à microprocesseur doté d'une bague des ouvertures ( $\Box$  [791](#page-836-0)), verrouillez cette dernière sur l'ouverture minimale (valeur la plus élevée).

### <span id="page-71-0"></span>❚❚ **Retrait des objectifs**

• Après avoir mis l'appareil photo hors tension, maintenez appuyée la commande de déverrouillage de l'objectif  $(0)$  tout en tournant ce dernier dans le sens indiqué sur l'illustration  $(\circled{2})$ .

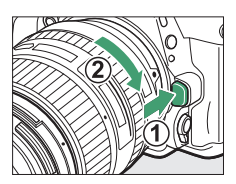

• Une fois l'objectif retiré, remettez en place les bouchons d'objectif et de boîtier.
### **Insertion des cartes mémoire**

- Mettez l'appareil photo hors tension avant d'insérer ou de retirer les cartes mémoire.
- L'appareil photo possède deux logements pour carte mémoire : le logement 1 (1) et le logement 2 (2). Si vous n'utilisez qu'une seule carte mémoire, insérez cette dernière dans le logement 1.

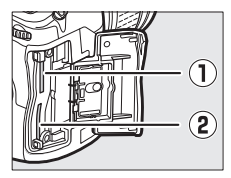

• En tenant la carte mémoire dans le sens indiqué, insérez-la parfaitement droite dans le logement jusqu'à ce qu'elle s'enclenche.

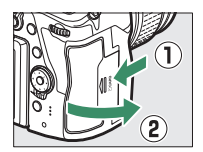

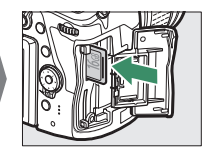

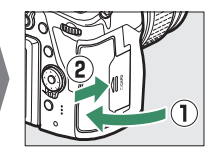

### ❚❚ **Retrait des cartes mémoire**

Après avoir vérifié que le voyant d'accès de la carte mémoire est éteint, mettez l'appareil photo hors tension et ouvrez le volet du logement pour carte mémoire. Appuyez sur la carte pour l'éjecter (1); elle peut alors être retirée manuellement  $(Q).$ 

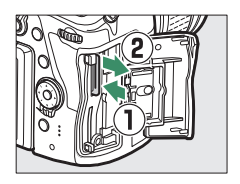

#### **D** Cartes mémoire

- Après utilisation, les cartes mémoire peuvent être chaudes. Prenez les précautions nécessaires lors de leur retrait de l'appareil photo.
- N'effectuez pas les opérations suivantes pendant le formatage ou l'enregistrement, la suppression ou le transfert de données sur un ordinateur ou un autre périphérique. Le non-respect de ces précautions peut entraîner la perte de données ou endommager l'appareil photo ou la carte.
	- Ne retirez pas ou n'insérez pas de cartes mémoire
	- Ne mettez pas l'appareil photo hors tension
	- Ne retirez pas l'accumulateur
	- Ne débranchez pas les adaptateurs secteur
- Ne touchez pas les contacts de la carte avec les doigts ou tout objet métallique.
- N'exercez pas de pression excessive lorsque vous manipulez les cartes mémoire. Vous risqueriez d'endommager la carte.
- Ne pliez pas les cartes mémoire, ne les faites pas tomber et évitez tout choc.
- N'exposez pas les cartes mémoire à l'eau, à la chaleur ou à la lumière directe du soleil.
- Ne formatez pas les cartes mémoire dans un ordinateur.

#### **L'Exercise du Carte mémoire absente**

Si aucune carte mémoire n'est insérée,  $\left[ -\frac{E}{c} - \frac{1}{2} \right]$  s'affiche à l'emplacement du compteur de vues sur l'écran de contrôle et dans le viseur. Si l'appareil photo est mis hors tension avec un accumulateur mais sans carte mémoire,  $\left[\frac{1}{2}F - \frac{1}{2}S\right]$  s'affiche sur l'écran de contrôle.

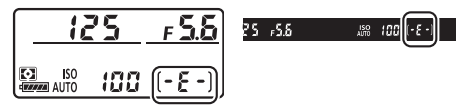

#### **Z** Commutateur de protection en écriture

• Les cartes mémoire SD sont dotées d'un commutateur de protection en écriture. Si vous faites glisser ce commutateur vers la position

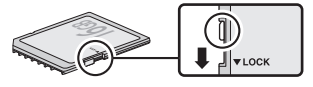

« lock », la carte est protégée en écriture et par conséquent, les données sont protégées.

• Si vous essayez de déclencher alors qu'une carte protégée en écriture est insérée, un avertissement s'affiche et aucune photo n'est enregistrée. Déverrouillez la carte mémoire avant de prendre ou d'effacer des photos.

## **Configuration de l'appareil photo**

Choisissez une langue et réglez l'horloge de l'appareil photo. Il est impossible de prendre des photos ou de modifier les réglages tant que l'horloge n'est pas réglée.

### **1 Mettez l'appareil photo sous tension.**

Lorsque vous mettez l'appareil photo sous tension pour la première fois après l'achat, une boîte de dialogue de sélection de la langue s'affiche.

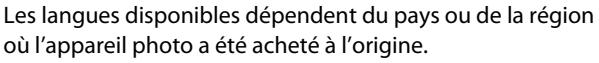

Utilisez le sélecteur multidirectionnel et la commande <sup>®</sup> pour parcourir les menus.

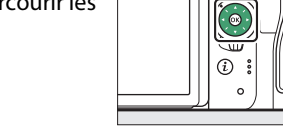

Appuyez sur  $\bigcirc$  et  $\bigcirc$  pour mettre la langue de votre choix en surbrillance, puis appuyez sur <sup>®</sup> pour la sélectionner. Vous pouvez changer de langue à tout moment à l'aide de la rubrique [**Langue (Language)**] du menu Configuration.

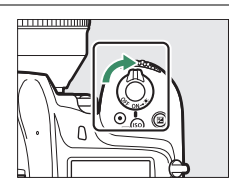

## **2 Réglez l'horloge de l'appareil photo.**

Utilisez le sélecteur multidirectionnel et la commande ® pour régler l'horloge de l'appareil photo.

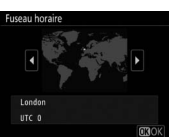

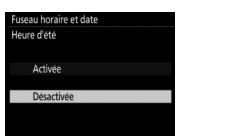

Activez ou désactivez la fonction heure d'été

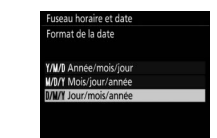

Sélectionnez un fuseau horaire Sélectionnez le format de la date

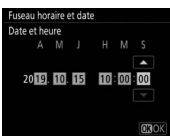

Réglez la date et l'heure (notez que l'appareil photo dispose d'une horloge de 24 heures)

Vous pouvez régler l'horloge à tout moment à l'aide de la rubrique [**Fuseau horaire et date**] > [**Date et heure**] du menu Configuration.

#### D **Icône** B **(« horloge non réglée »)**

L'icône **BLOC** qui clignote sur l'écran de contrôle indique que l'horloge de l'appareil photo a été réinitialisée. La date et l'heure enregistrées avec les nouvelles photos ne seront pas correctes ; utilisez la rubrique [**Fuseau horaire et date**] > [**Date et heure**] du menu Configuration pour régler l'horloge. L'horloge de l'appareil photo est alimentée par un accumulateur indépendant. L'accumulateur de l'horloge se recharge lorsque l'accumulateur principal est inséré ou lorsque l'appareil photo est alimenté par un connecteur d'alimentation et un adaptateur secteur (en option). Son chargement prend environ 2 jours. Une fois chargé, il permet d'alimenter l'horloge pendant environ un mois.

#### A **SnapBridge**

Utilisez l'application SnapBridge pour synchroniser l'horloge de l'appareil photo avec celle d'un smartphone ou d'une tablette (périphérique mobile). Consultez l'aide en ligne de SnapBridge pour en savoir plus.

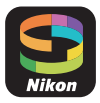

## **Niveau de charge de l'accumulateur et nombre de vues restantes**

Avant la prise de vue, vérifiez le niveau de charge de l'accumulateur et le nombre de vues restantes.

### **Niveau de charge de l'accumulateur**

Vérifiez le niveau de charge de l'accumulateur avant de prendre des photos. Le niveau de charge de l'accumulateur est indiqué sur l'écran de contrôle et dans le viseur.

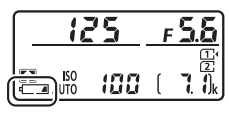

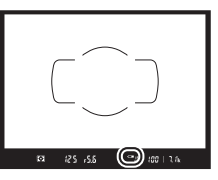

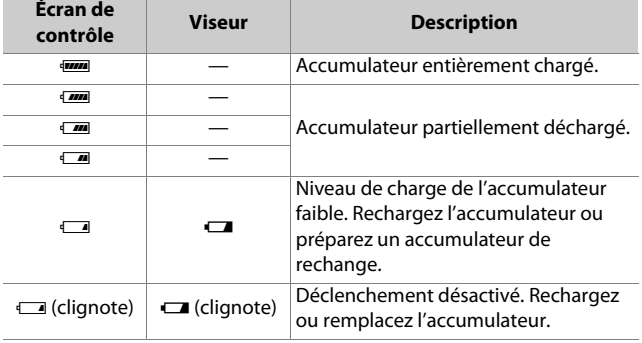

### **Indicateurs de carte mémoire et nombre de vues restantes**

L'écran de contrôle et le viseur indiquent le nombre de photos pouvant être prises avec les réglages actuels (c'est-à-dire le nombre de vues restantes).

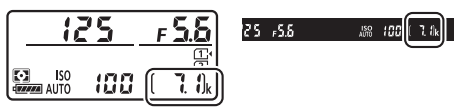

• L'écran de contrôle indique le ou les logements qui comportent actuellement une carte mémoire (l'exemple montre les icônes affichées

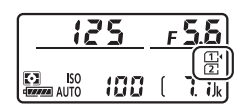

lorsque des cartes sont insérées dans les deux logements).

• Avec les réglages par défaut, [**Débordement**] est sélectionné pour [**Rôle de la carte du logement 2**] dans le menu Prise de vue photo. Lorsque deux cartes mémoire sont insérées, les images sont d'abord enregistrées sur la carte du logement 1, puis sur la carte du logement 2 lorsque la carte du logement 1 est pleine.

- Si deux cartes mémoire sont insérées, l'appareil photo indique le nombre de photos supplémentaires pouvant être enregistrées sur la carte du logement 1. Lorsque la carte du logement 1 est pleine, l'affichage indique le nombre de vues restantes sur la carte du logement 2.
- Les valeurs supérieures à 1000 sont arrondies à la centaine inférieure la plus proche. Par exemple, 1.4 k s'affiche pour les valeurs comprises entre 1400 et 1499.
- Si la carte mémoire est pleine ou verrouillée ou si une erreur de carte s'est produite, l'icône du logement concerné clignote.

# **Notions fondamentales de photographie et de visualisation**

## **Prise de vue photographique (mode**  $\mathbf{b}^{\text{top}}$ **)**

Sélectionnez le mode  $\ddot{\mathbf{a}}$  (auto) pour réaliser des photos simples, où il suffit de viser et photographier. Vous pouvez cadrer les photos dans le viseur (photographie à l'aide du viseur) ou sur le moniteur (visée écran photo).

### **Cadrage des photos dans le viseur (photographie à l'aide du viseur)**

**1 Tout en appuyant sur le bouton de déverrouillage du sélecteur de mode situé sur le dessus de l'appareil photo,** 

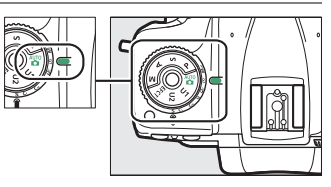

**positionnez le sélecteur de mode sur** b**.**

## **2 Préparez l'appareil photo.**

Tenez la poignée dans votre main droite et soutenez le boîtier de l'appareil photo ou l'objectif avec votre main gauche. Calez les coudes contre le buste.

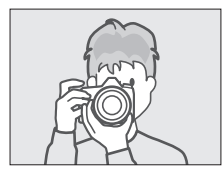

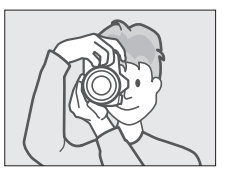

## **3 Cadrez la photo.**

- Cadrez une photo dans le viseur.
- Placez le sujet principal dans les délimiteurs de zone AF.

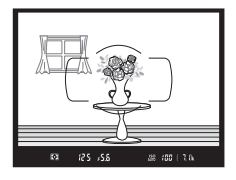

### **4 Appuyez sur le déclencheur à mi-course pour effectuer la mise au point.**

 $\bullet$  L'indicateur de mise au point  $\circledbullet$ ) apparaît dans le viseur une fois la mise au point effectuée.

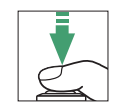

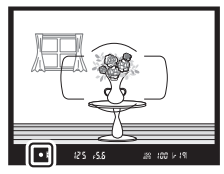

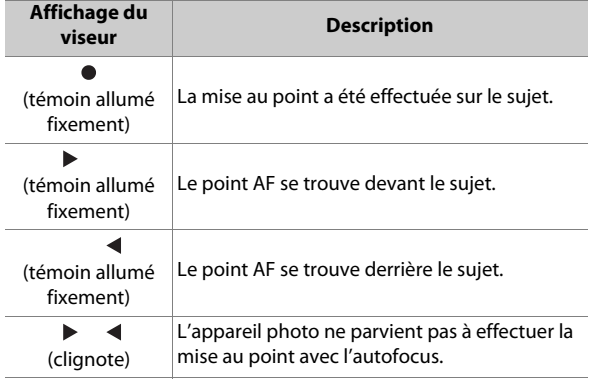

• Le point AF actif s'affiche dans le viseur.

### **5 Appuyez doucement sur le déclencheur jusqu'en fin de course pour prendre la photo.**

Le voyant d'accès de la carte mémoire s'allume pendant l'enregistrement de la photo. N'éjectez pas la carte mémoire, ne retirez pas ou ne débranchez pas la source d'alimentation tant que le

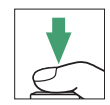

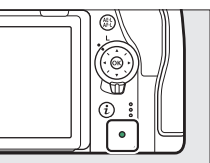

voyant d'accès est allumé et que l'enregistrement n'est pas terminé.

#### A **Temporisation du mode veille (photographie à l'aide du viseur)**

L'appareil photo entre en mode veille pour réduire la consommation de l'accumulateur. Le décompte commence au moment où vous appuyez à mi-course sur le déclencheur et l'appareil photo entre en mode veille si aucune opération n'est effectuée au bout de 6 secondes environ. Le viseur et certains indicateurs de l'écran de contrôle s'éteignent lorsque l'appareil photo entre en mode veille. Pour réactiver l'appareil photo et restaurer les affichages, appuyez à nouveau à mi-course sur le déclencheur. Le délai avant l'activation du mode veille peut être sélectionné à l'aide du réglage personnalisé c2 [**Temporisation du mode veille**].

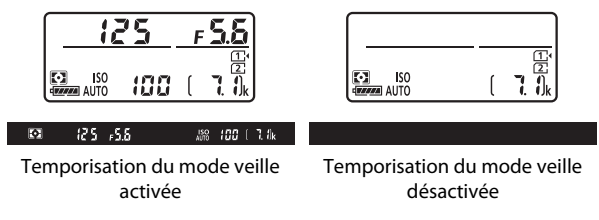

### **Cadrage des photos sur le moniteur (visée écran)**

**1 Tout en appuyant sur le bouton de déverrouillage du sélecteur de mode situé sur le dessus de l'appareil photo,** 

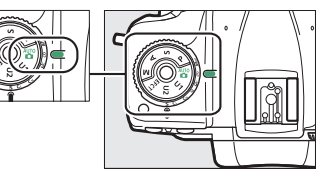

**positionnez le sélecteur de mode sur** b**.**

**2 Positionnez le sélecteur de visée écran sur** C **(visée écran photo).**

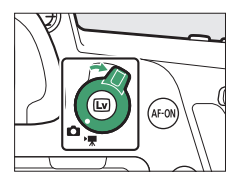

**3** Appuyez sur la commande  $\textbf{Q}$ . Le miroir se lève et la visée écran démarre. Le viseur s'assombrit et la vue passant par l'objectif s'affiche sur le moniteur.

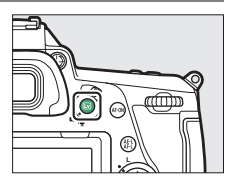

## **4 Préparez l'appareil photo.**

Tenez fermement la poignée dans votre main droite et soutenez le boîtier de l'appareil photo ou l'objectif avec votre main gauche.

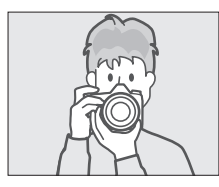

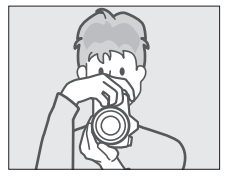

## **5 Cadrez la photo.**

- Positionnez le sujet près du centre de la vue.
- Avec les réglages par défaut, l'appareil photo détecte automatiquement les portraits et

(FAC ) TA ELA ELA **Se100** 

positionne le point AF sur leur visage ou leurs yeux.

### **6 Appuyez sur le déclencheur à mi-course pour effectuer la mise au point.**

Si l'appareil photo parvient à

effectuer la mise au point, le point AF s'affiche en vert . Si l'appareil photo ne parvient pas à effectuer la mise au point, par exemple parce que le sujet est trop près de l'appareil photo, la zone de mise au point clignote en rouge.

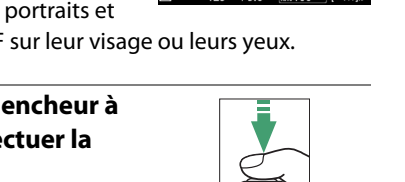

### **7 Appuyez sur le déclencheur jusqu'en fin de course pour prendre la photo.**

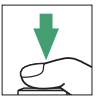

Le moniteur s'éteint pendant la prise de vue.

### **8** Appuyez sur la commande  $\textcircled{\tiny{\mathbb{R}}}$ **pour quitter la visée écran.**

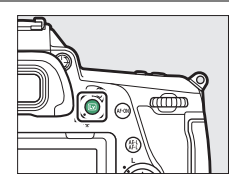

#### **De Prise de vue en visée écran**

- Bien que ces effets ne soient pas visibles sur les images finales, vous pouvez observer les phénomènes suivants en mode de visée écran :
	- Les objets mobiles paraissent déformés à l'écran (les sujets comme les trains ou les voitures qui se déplacent rapidement dans la vue peuvent être déformés, ou l'ensemble de la vue peut paraître déformé lorsque vous effectuez un filé horizontal avec l'appareil photo)
	- Des brèches, des franges de couleur, des effets de moiré et des taches lumineuses sont visibles à l'écran
	- Des bandes ou des zones lumineuses peuvent aussi être visibles dans les scènes éclairées par des enseignes clignotantes et autres éclairages intermittents ou lorsque le sujet est brièvement éclairé par un stroboscope ou une autre source lumineuse puissante et temporaire
- Il est possible d'atténuer le scintillement et les effets de bande qui apparaissent sur le moniteur sous un éclairage fluorescent, à vapeur de mercure ou au sodium, à l'aide de la rubrique [**Réduction du scintillement**] du menu Prise de vue vidéo. Ces effets peuvent néanmoins être toujours perceptibles sur la photo finale, avec certaines vitesses d'obturation.
- Pour empêcher la lumière passant par le viseur d'interférer avec les photos ou l'exposition, nous vous recommandons de couvrir le viseur avec le protecteur d'oculaire fourni ( $\Box$  [10\)](#page-55-0).
- Lors de prises de vues en visée écran, évitez de diriger l'appareil photo vers le soleil ou toute autre source de lumière puissante. Le non-respect de cette mise en garde risque d'endommager gravement les circuits internes de l'appareil photo.
- Quelle que soit l'option sélectionnée pour le réglage personnalisé c2 [**Temporisation du mode veille**], le mode veille ne s'activera pas en mode de visée écran.

#### D **Compte à rebours**

Un compte à rebours s'affiche dans le coin supérieur gauche du moniteur environ 30 s avant l'arrêt automatique de la visée écran.

- Si le décompte a été déclenché par le réglage personnalisé c4 [**Extinction du moniteur**], le compte à rebours s'affiche en noir et dure 30 s, devenant rouge 5 s avant son expiration. Si [**Pas de limite**] est sélectionné pour [**Extinction du moniteur**] > [**Visée écran**], l'appareil photo peut néanmoins mettre fin à la visée écran si nécessaire pour protéger ses circuits internes des températures élevées, par exemple.
- Un compte à rebours s'affiche en rouge 30 s avant que l'appareil photo ne se mette hors tension pour protéger ses circuits internes. Selon les conditions de prise de vue, ce compte à rebours peut apparaître immédiatement après la sélection du mode de visée écran.

#### A **Aperçu de l'exposition (Lv)**

Lorsque [**Activé**] est sélectionné pour le réglage personnalisé d9 [**Aperçu de l'exposition (Lv)**], vous pouvez avoir un aperçu de l'exposition sur le moniteur en mode de visée écran photo. Cette fonction peut s'avérer pratique lorsque vous utilisez la correction d'exposition ou lorsque vous photographiez en mode **M**.

#### A **Commandes tactiles**

Les commandes tactiles peuvent être utilisées à la place du déclencheur pour effectuer la mise au point et prendre des photos en mode de visée écran photo  $(11 14)$  $(11 14)$ .

## **Enregistrement de vidéos (mode** b**)**

En mode  $\ddot{a}$  (auto), vous pouvez aussi enregistrer simplement des vidéos ; il vous suffit de viser et de filmer.

#### A **« Tournage » vs « Enregistrement »**

Dans ce manuel, les termes « tournage » et « enregistrement » sont utilisés comme suit : « tournage » est utilisé si le sélecteur de visée écran est positionné sur **東**, tandis que « enregistrement » fait référence à l'action de réaliser des séquences à l'aide de la commande d'enregistrement vidéo.

**1 Tout en appuyant sur le bouton de déverrouillage du sélecteur de mode situé sur le dessus de l'appareil photo,** 

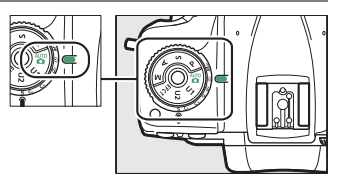

**positionnez le sélecteur de mode sur** b**.**

**2 Positionnez le sélecteur de visée écran sur** 1 **(visée écran vidéo).**

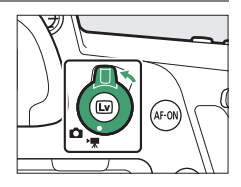

## **3** Appuyez sur la commande  $\text{Q}$ .

• Le miroir se lève et la visée écran démarre. Le viseur s'assombrit et la vue passant par l'objectif s'affiche sur le moniteur.

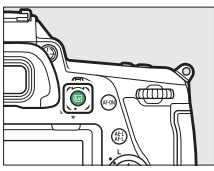

- En mode de visée écran, vous pouvez avoir un aperçu de l'exposition des vidéos et des photos sur le moniteur.
- **4 Appuyez sur la commande d'enregistrement vidéo pour démarrer l'enregistrement.**

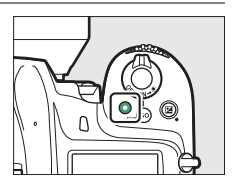

• Un indicateur d'enregistrement s'affiche sur le moniteur. Le moniteur indique également la durée restante, ou en d'autres termes, la durée approximative des vidéos qui peuvent être enregistrées sur la carte mémoire.

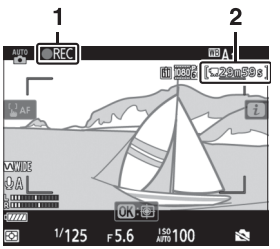

**1** Indicateur d'enregistrement **2** Durée restante

- Le son est enregistré via le microphone intégré. Ne couvrez pas le microphone pendant l'enregistrement.
- Vous pouvez régler la mise au point en touchant votre sujet sur le moniteur.
- **5 Appuyez à nouveau sur la commande d'enregistrement vidéo pour arrêter l'enregistrement.**
- 
- **6** Appuyez sur la commande  $\textcolor{red}{\text{w}}$ **pour quitter la visée écran.**

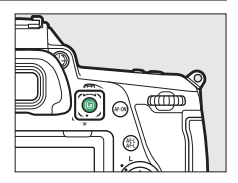

#### D **Enregistrement de vidéos**

- Lorsque vous tournez des films, vous risquez d'observer les phénomènes suivants à l'écran. Ces phénomènes seront également visibles sur les séquences enregistrées avec l'appareil photo.
	- Un phénomène de scintillement ou un effet de bande dans les scènes éclairées par des sources lumineuses telles que des lampes fluorescentes, à vapeur de mercure ou de sodium
	- Un phénomène de distorsion associé au mouvement (les sujets comme les trains ou les voitures qui se déplacent rapidement dans la vue peuvent être déformés, ou l'ensemble de la vue peut paraître déformé lorsque vous effectuez un filé horizontal avec l'appareil photo)
	- Des brèches, des franges de couleur, des effets de moiré et des taches lumineuses à l'écran
	- Des bandes ou des zones lumineuses dans des scènes éclairées par des enseignes clignotantes et autres éclairages intermittents ou lorsque le sujet est brièvement éclairé par un stroboscope ou une autre source lumineuse puissante et temporaire
	- Un effet de scintillement survenant lorsque l'ouverture motorisée est en cours d'utilisation
- Notez que du bruit (pixels lumineux répartis de manière aléatoire, voile ou lignes) et des couleurs inhabituelles peuvent être visibles si vous utilisez la commande  $\mathcal{R}$  (QUAL) pour effectuer un zoom avant sur la vue passant par l'objectif pendant le tournage.
- L'enregistrement vidéo s'arrête automatiquement si :
	- La durée maximale est atteinte
	- Vous positionnez le sélecteur de visée écran sur un autre réglage
	- Vous retirez l'objectif
- Lors de l'enregistrement vidéo, évitez de diriger l'appareil photo vers le soleil ou toute autre source de lumière puissante. Le non-respect de cette mise en garde risque d'endommager gravement les circuits internes de l'appareil photo.
- Les sons émis par l'appareil photo risquent d'être perceptibles dans les séquences enregistrées :
	- Au cours des opérations d'autofocus
	- Lorsque l'ouverture motorisée est utilisée
	- Au cours du réglage de l'ouverture
	- Si la réduction de vibration est activée sur les objectifs dotés de la fonction de réduction de vibration (VR)
- Si le niveau de son s'affiche en rouge, le volume est trop élevé. Réglez la sensibilité du microphone.

#### D **Compte à rebours**

- Un compte à rebours s'affiche dans le coin supérieur gauche du moniteur 30 s avant l'arrêt automatique de l'enregistrement vidéo.
- Selon les conditions de prise de vue, ce compte à rebours peut apparaître immédiatement au début de l'enregistrement vidéo.
- Notez qu'indépendamment de la durée disponible (affichée dans le coin supérieur droit du moniteur), le tournage s'arrête automatiquement à la fin du compte à rebours.

#### D **Modification des réglages pendant l'enregistrement vidéo**

- Il n'est pas possible de modifier le volume du casque pendant l'enregistrement.
- Si une option autre que \ (microphone désactivé) est sélectionnée, il est possible de choisir un autre réglage pour la sensibilité du microphone pendant l'enregistrement. In epeut pas être sélectionné.

#### A **Effectuer la mise au point pendant l'enregistrement vidéo**

Vous pouvez également régler la mise au point en appuyant sur le déclencheur à mi-course.

## **Prise de photos pendant le tournage**

Vous pouvez prendre des photos pendant le tournage en appuyant sur le déclencheur jusqu'en fin de course. La photo obtenue sera au format 16:9.

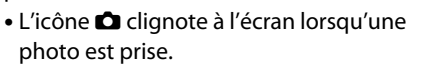

• Il est possible de prendre des photos pendant l'enregistrement. La prise de photos n'interrompt pas l'enregistrement vidéo.

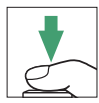

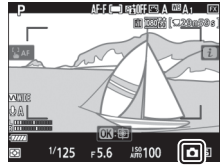

#### D **Prise de photos pendant le tournage**

- Vous pouvez prendre jusqu'à 40 photos par vidéo.
- Notez que vous pouvez prendre des photos même si la mise au point n'a pas été effectuée sur le sujet.
- Les photos sont enregistrées selon les dimensions actuellement sélectionnées pour la taille d'image des vidéos.
- Les photos sont enregistrées au format [JPEG fine<sup>\*</sup>], quelle que soit l'option de qualité d'image sélectionnée.
- La cadence de prise de vue des modes de déclenchement continu varie selon l'option sélectionnée pour [**Taille d'image/cadence**]. Lorsque l'enregistrement est en cours, une seule photo est prise à chaque sollicitation du déclencheur.
- Les photos prises pendant le tournage ne s'affichent pas automatiquement après la prise de vue même si [**Activé**] est sélectionné pour [**Affichage des images**] dans le menu Visualisation.

## **Visualisation**

Appuyez sur la commande  $\blacktriangleright$  pour afficher les photos et les vidéos enregistrées avec l'appareil photo.

## **1** Appuyez sur la commande  $E$ .

- Une image s'affiche sur le moniteur.
- La carte mémoire contenant l'image actuellement affichée est indiquée par une icône.

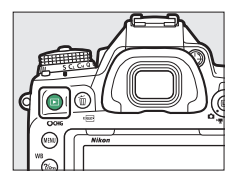

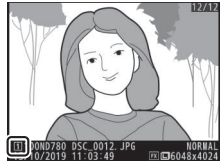

 $1/1$ 

### **2 Appuyez sur** 4 **ou** 2 **pour afficher les autres images.**

- Vous pouvez également afficher les autres images en faisant glisser un doigt vers la gauche ou la droite de l'écran  $( \Box 14)$  $( \Box 14)$ .
- Pour arrêter la visualisation et revenir en mode de prise de vue, appuyez sur le déclencheur à mi-course.

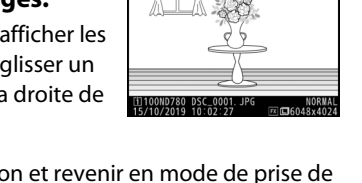

#### A **Affichage des images**

Lorsque [**Activé**] est sélectionné pour [**Affichage des images**] dans le menu Visualisation, les images s'affichent automatiquement sur le moniteur après la prise de vue sans qu'il soit nécessaire d'appuyer sur la commande  $E$ .

### **Lecture des vidéos**

Les vidéos sont signalées par l'icône 県. Touchez l'icône ● à l'écran ou appuyez sur <sup>®</sup> pour démarrer la lecture (une barre d'avancement indique approximativement votre position dans la vidéo).

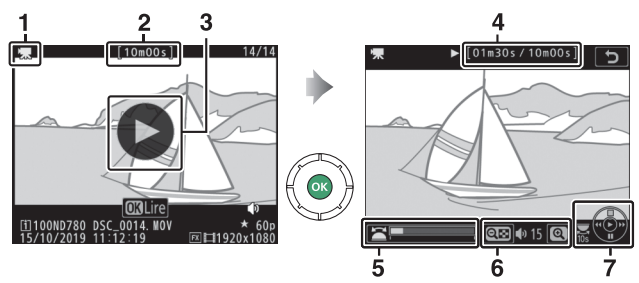

- **Icône**
- **2** Durée
- $\overline{3}$  Icône  $\bullet$
- **4** Position actuelle/durée totale
- **5** Barre d'avancement
- **6** Volume
- **7** Guide

### ❚❚ **Opérations de lecture vidéo**

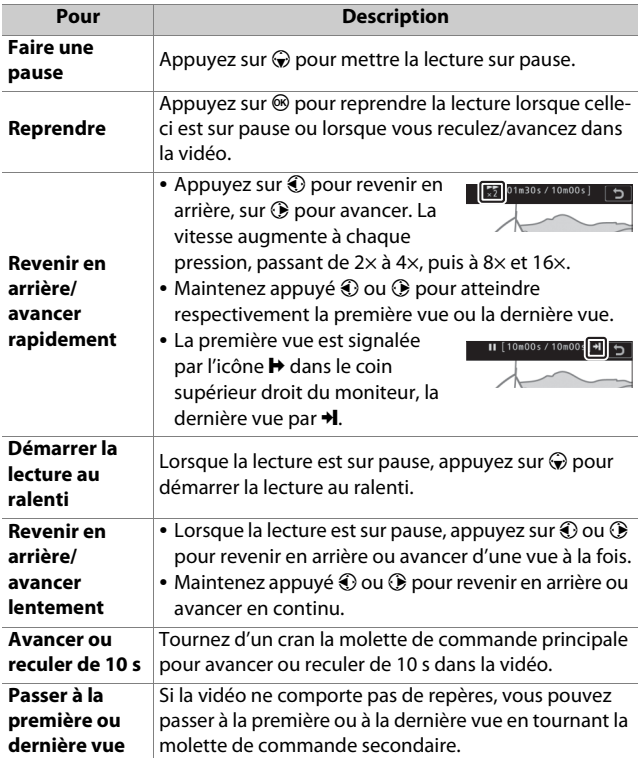

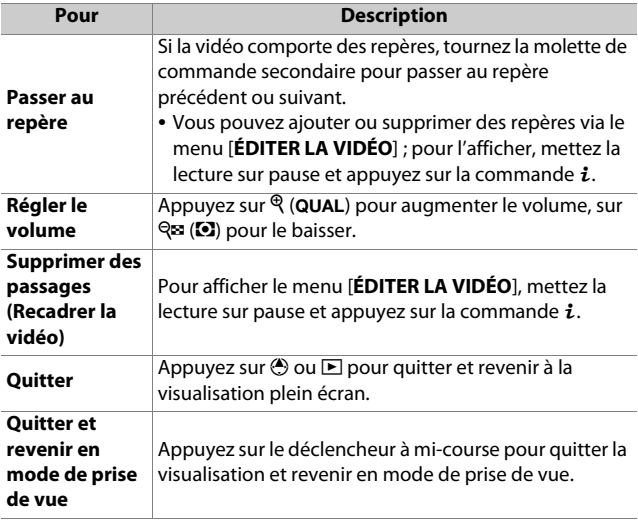

#### A **Repères**

Lorsque la lecture est sur pause, vous pouvez ajouter des repères en appuyant sur la commande *i* et en sélectionnant [Ajouter un **repère**]. Vous pouvez atteindre rapidement les repères pendant la lecture et l'édition. La présence de repères est indiquée par l'icône  $\Omega$ en mode de visualisation plein écran.

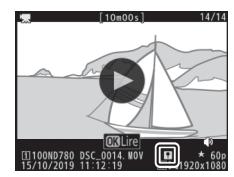

## **Suppression des images**

Vous pouvez supprimer des images comme décrit ci-dessous. Notez qu'une fois supprimées, les images ne peuvent pas être récupérées.

## **1 Affichez l'image.**

- Appuyez sur la commande  $\Box$  pour démarrer la visualisation et appuyez sur  $\odot$  ou  $\odot$  jusqu'à ce que l'image recherchée s'affiche.
- L'emplacement de l'image actuellement affichée est indiqué par une icône dans le coin inférieur gauche du moniteur.

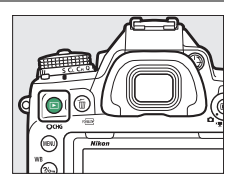

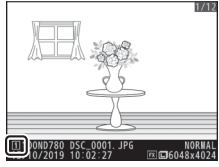

## **2 Supprimez l'image**

- Appuyez sur la commande  $\tilde{w}$  ( $\tilde{w}$ ) ; une boîte de dialogue de confirmation s'affiche. Appuyez à nouveau sur la commande 面 (power) pour supprimer l'image et revenir au mode de visualisation.
- Pour quitter sans supprimer l'image, appuyez sur  $E$ .

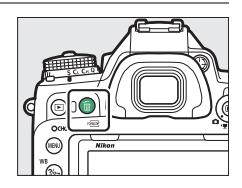

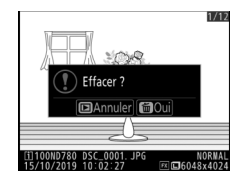

# **Commandes de l'appareil photo**

## **Commande MENU**

Appuyez sur la commande MENU pour afficher les menus.

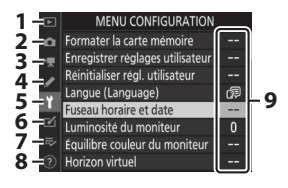

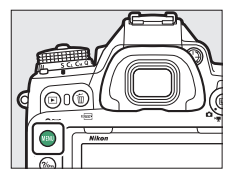

- **I** MENU VISUALISATION
- **C** MENU PRISE DE VUE PHOTO
- MENU PRISE DE VUE VIDÉO
- **A MENU RÉGLAGES PERSO.**
- PMENU CONFIGURATION
- **MENU RETOUCHE**
- **7**  $\overline{ }$  <del>⊽</del> MENU PERSONNALISÉ/ m RÉGLAGES RÉCENTS\*
- **@** Icône d'aide
- Réglages actuels
- \* Vous pouvez choisir le menu affiché. Le menu par défaut est [**MENU PERSONNALISÉ**].

## **Utilisation des menus**

Vous pouvez parcourir les menus à l'aide du sélecteur multidirectionnel et de la commande  $\otimes$ .

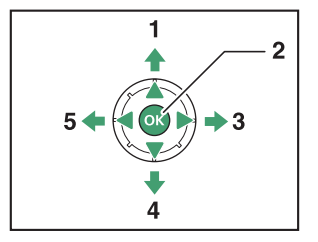

- **1** Déplacer le curseur vers le haut
- **2** Sélectionner l'élément en surbrillance
- **3** Afficher le sous-menu, sélectionner l'élément en surbrillance ou déplacer le curseur vers la droite
- **4** Déplacer le curseur vers le bas
- **5** Annuler l'action en cours et revenir au menu précédent ou déplacer le curseur vers la gauche

### **1 Mettez en surbrillance l'icône du menu actuellement sélectionné.**

Appuyez sur  $\bigcirc$  pour mettre en surbrillance l'icône du menu actuellement sélectionné.

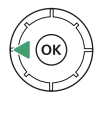

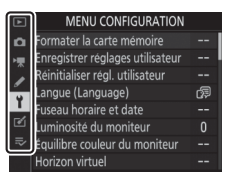

## **2 Sélectionnez un menu.**

Appuyez sur  $\bigcirc$  ou  $\bigcirc$  pour sélectionner le menu souhaité.

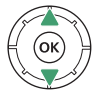

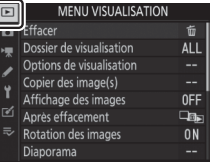

## **3 Placez le curseur dans le menu sélectionné.**

Appuyez sur <sup>2</sup> pour placer le curseur dans le menu sélectionné.

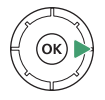

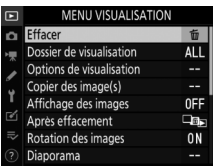

## **4 Mettez en surbrillance une rubrique de menu.**

Appuyez sur  $\bigcirc$  ou  $\bigcirc$  pour mettre en surbrillance une rubrique de menu.

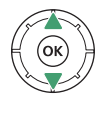

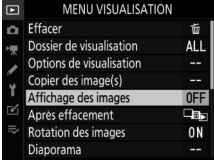

## **5 Affichez les options.**

Appuyez sur <sup>2</sup> pour afficher les options de la rubrique de menu sélectionnée.

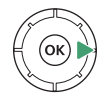

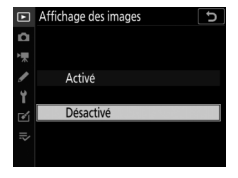

### **6 Mettez en surbrillance une option.**

Appuyez sur  $\bigcirc$  ou  $\bigcirc$  pour mettre en surbrillance une option.

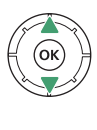

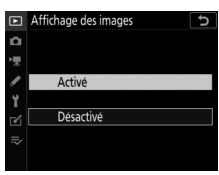

### **7 Sélectionnez l'option en surbrillance.**

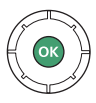

- Appuyez sur  $\mathfrak{B}$ .
- Pour quitter sans effectuer de sélection, appuyez sur la commande MFNU
- Pour quitter les menus et revenir au mode de prise de vue, appuyez sur le déclencheur à mi-course.

#### D **Rubriques grisées**

Il se peut que certaines rubriques et options de menus soient indisponibles selon le mode et l'état de l'appareil photo. Les rubriques indisponibles sont affichées en gris et ne peuvent pas être sélectionnées.

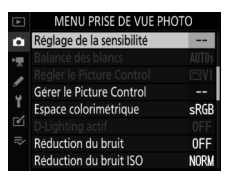

#### D **Saisie de texte**

Un clavier s'affiche lorsqu'il est nécessaire de saisir du texte.

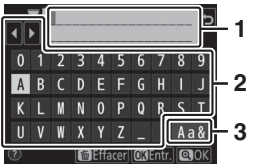

- **1** Zone d'affichage du texte
- **2** Zone du clavier
- **3** Sélection du clavier
- Saisissez les caractères à l'emplacement actuel du curseur en les mettant en surbrillance avec le sélecteur multidirectionnel et en appuyant sur ®.
- Pour déplacer le curseur vers la gauche ou la droite dans la zone d'affichage du texte, tournez la molette de commande principale.
- Pour commuter entre les claviers des majuscules, des minuscules et des symboles, mettez en surbrillance l'icône de sélection du clavier et appuyez sur <sup>®</sup>. Il se peut que l'icône de sélection du clavier ne soit pas disponible dans certains cas.
- Si vous saisissez un caractère lorsque la zone d'affichage du texte est pleine, le caractère situé à droite est supprimé.
- Pour effacer le caractère situé sous le curseur, appuyez sur la commande  $\widehat{\mathbb{U}}$  (regime).
- Pour terminer la saisie, appuyez sur  $\mathcal{R}$  (QUAL).
- Pour quitter sans terminer la saisie, appuyez sur MENU.

#### A **Icône** d **(Aide)**

• Le cas échéant, vous pouvez afficher une description de la rubrique sélectionnée actuellement en appuyant sur la commande  $?$  / $O<sub>m</sub>$  (WB).

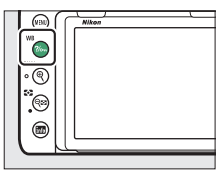

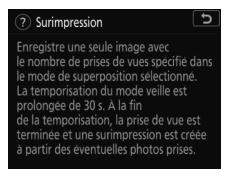

- Appuyez sur  $\bigcirc$  ou  $\bigcirc$  pour faire défiler l'affichage.
- Appuyez à nouveau sur  $?$   $\rightarrow$  (WB) pour revenir aux menus.

#### A **Commandes tactiles**

Vous pouvez également parcourir les menus à l'aide des commandes tactiles  $( \Box 14)$  $( \Box 14)$  $( \Box 14)$ .
# **Commande** i **(Menu** i**)**

Pour accéder rapidement aux réglages souvent utilisés, appuyez sur la commande  $\boldsymbol{i}$  ou touchez l'icône  $\boldsymbol{E}$  sur l'affichage de visée écran afin d'afficher le menu  $\boldsymbol{i}$ .

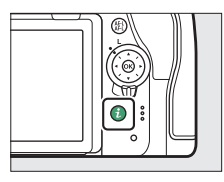

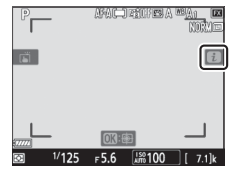

• Mettez les rubriques en surbrillance à l'aide du sélecteur multidirectionnel et appuyez sur  $\otimes$  pour afficher les options. Mettez en surbrillance l'option de votre choix et appuyez sur  $\circledast$  pour la sélectionner et revenir au menu  $i$ .

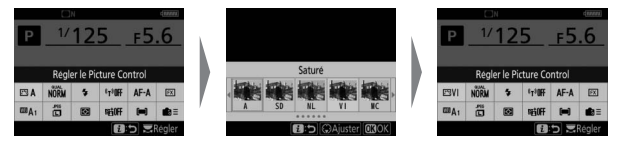

- Pour annuler et revenir à l'affichage précédent, appuyez sur la commande  $\boldsymbol{i}$ .
- Selon le type de prise de vue (photographie à l'aide du viseur, visée écran ou enregistrement vidéo), des menus différents sont affichés.

#### D **Rubriques grisées**

Il se peut que certaines rubriques et options de menus soient indisponibles selon le mode et l'état de l'appareil photo. Les rubriques indisponibles sont affichées en gris et ne peuvent pas être sélectionnées.

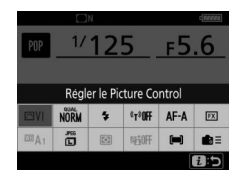

#### A **Molettes de commande**

• La molette de commande principale permet de choisir le réglage de la rubrique actuellement en surbrillance dans le menu  $\boldsymbol{i}$ . Le cas échéant, vous pouvez choisir les options du réglage sélectionné en tournant la molette de commande secondaire.

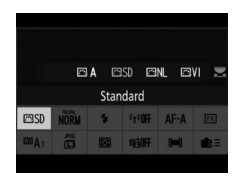

- Vous pouvez modifier certaines rubriques en tournant l'une ou l'autre des molettes.
- Appuyez sur <sup>®</sup> pour enregistrer les modifications. Vous pouvez également enregistrer les modifications en appuyant sur le déclencheur à mi-course ou en mettant en surbrillance une autre rubrique.

## **Menu** i **du mode photo**

Lorsque vous appuyez sur la commande  $i$  en mode photo, les rubriques indiquées ci-dessous s'affichent. Mettez en surbrillance la rubrique souhaitée à l'aide du sélecteur multidirectionnel et appuyez sur  $\otimes$  pour afficher les options.

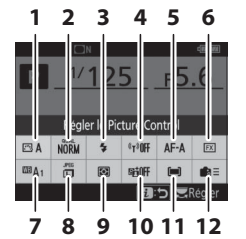

Photographie à l'aide du viseur Visée écran photo

- **1** Régler le Picture Control
- **2** Qualité d'image
- **3** Mode de flash
- **4** Connexion Wi-Fi
- **5** Mode autofocus
- **6** Choisir la zone d'image 1
- **7** Balance des blancs

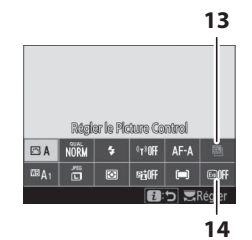

- **8** Taille d'image
- **9** Mesure
- **10** D-Lighting actif
- **11** Mode de zone AF
- **12** Commandes personnalisées 1
- **13** Numérisation de négatifs 2
- **14** Aperçu de l'exposition 2
- 1 Affichés uniquement lors de l'utilisation du viseur.
- 2 Affichés uniquement lors de l'utilisation de la visée écran.

#### A **Personnaliser le menu** i

Choisissez les rubriques affichées dans les menus  $\boldsymbol{i}$ . Utilisez les réglages **personnalisés f1 [Personnaliser le menu al et f2 [Personnaliser le menu <b>i** (Lv)] pour choisir les rubriques affichées dans le viseur et sur le moniteur (visée écran photo), respectivement.

### **Menu** i **du mode vidéo**

Lorsque vous appuyez sur la commande  $i$  pendant l'enregistrement vidéo, les rubriques indiquées ci-dessous s'affichent. Mettez en surbrillance la rubrique souhaitée à l'aide du sélecteur multidirectionnel et appuyez sur <sup>®</sup> pour afficher les options.

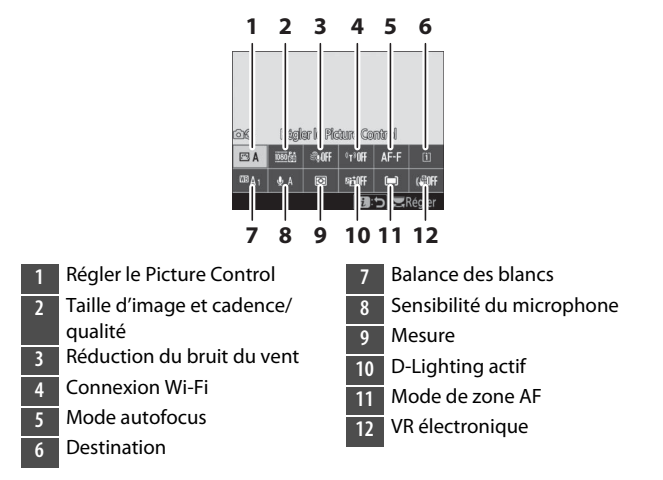

#### A **Personnaliser le menu** i

Utilisez le réglage personnalisé g1 [Personnaliser le menu **il**] pour choisir les rubriques affichées dans le menu  $i$  du mode vidéo.

### **Menu** i **du mode de visualisation**

Lorsque vous appuyez sur la commande  $i$  lors de la visualisation, un menu  $i$  dont les options varient selon le contexte s'affiche ; il comporte les options de visualisation souvent utilisées.

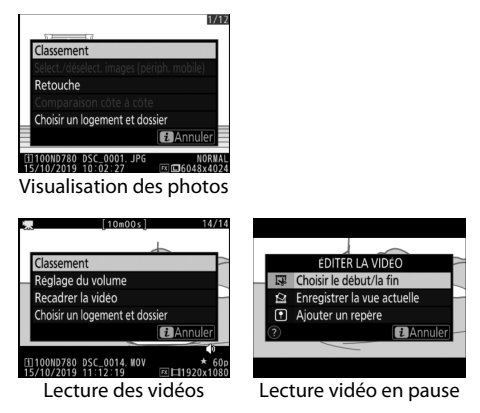

## **Commande** R

Utilisez la commande **E** pour afficher les informations de prise de vue ou choisir les indicateurs affichés.

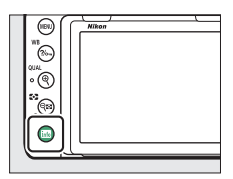

## **Photographie à l'aide du viseur**

Lorsque vous photographiez à l'aide du viseur, vous pouvez appuyer sur la commande **E** pour afficher des informations sur le moniteur. Ces informations sont notamment la vitesse d'obturation, l'ouverture, le nombre de vues restantes et le mode de zone AF.

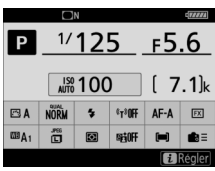

## **Visée écran photo**

Utilisez la commande **显** pour commuter entre les affichages suivants :

#### **■** Sélecteur de visée écran positionné sur **△**

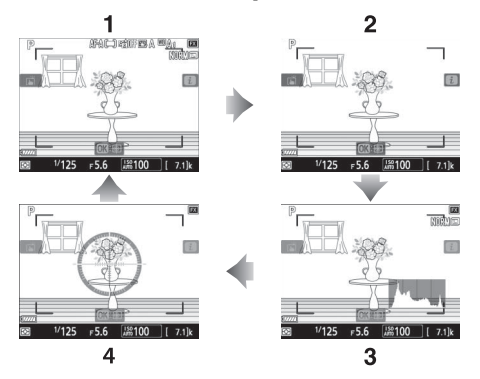

- **1** Indicateurs activés
- **2** Affichage simplifié
- **3** Histogramme \*
- **4** Horizon virtuel
- \* Affiché lorsque [**Activé**] est sélectionné pour le réglage personnalisé d9 [**Aperçu de l'exposition (Lv)**] en mode **P**, **S**, **A** ou **M**. Non affiché si [**Activée**] est sélectionné pour [**Surimpression**] > [**Prise de vue avec superposition**] dans le menu Prise de vue photo.

### **Ⅱ** Sélecteur de visée écran positionné sur <mark>陳</mark>

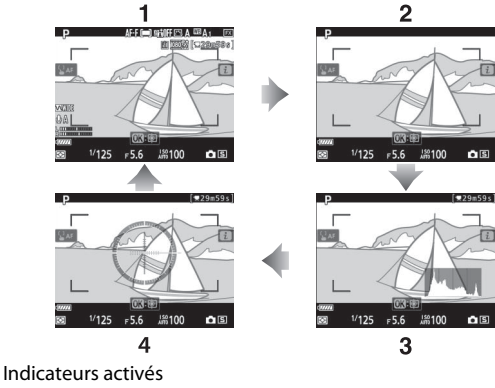

- Affichage simplifié
- Histogramme
- Horizon virtuel

# **Sélecteur de mode**

Utilisez le sélecteur de mode pour choisir un mode de prise de vue. Réglez la vitesse d'obturation et/ou l'ouverture manuellement ou laissez l'appareil photo le faire à votre place.

## **Utilisation du sélecteur de mode**

Appuyez sur le bouton de déverrouillage du sélecteur de mode et tournez le sélecteur de mode pour choisir l'un des modes suivants :

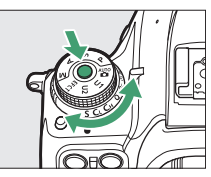

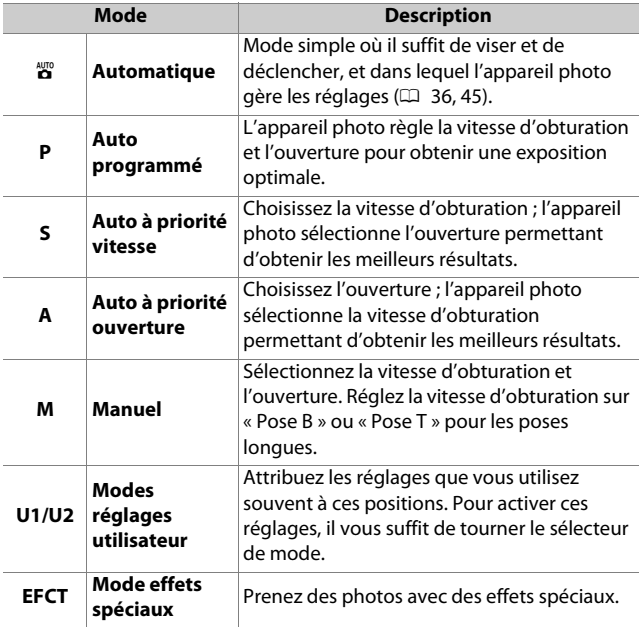

# **Sélecteur du mode de déclenchement**

Tournez le sélecteur du mode de déclenchement pour choisir l'opération effectuée au moment du déclenchement.

### **Choix d'un mode de déclenchement**

Appuyez sur le bouton de déverrouillage du sélecteur du mode de déclenchement situé sur le dessus de l'appareil photo et tournez le sélecteur du mode de déclenchement.

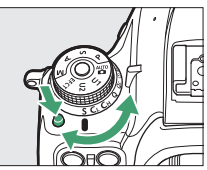

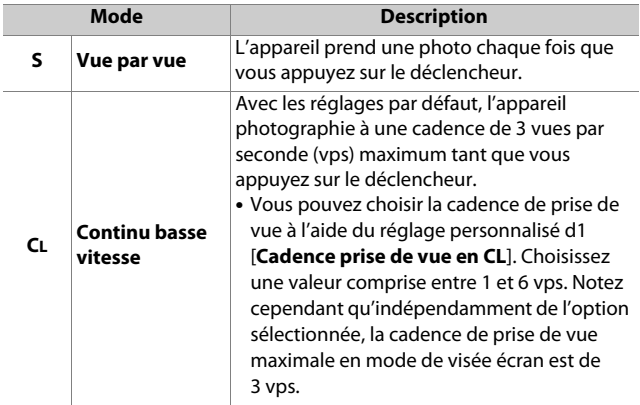

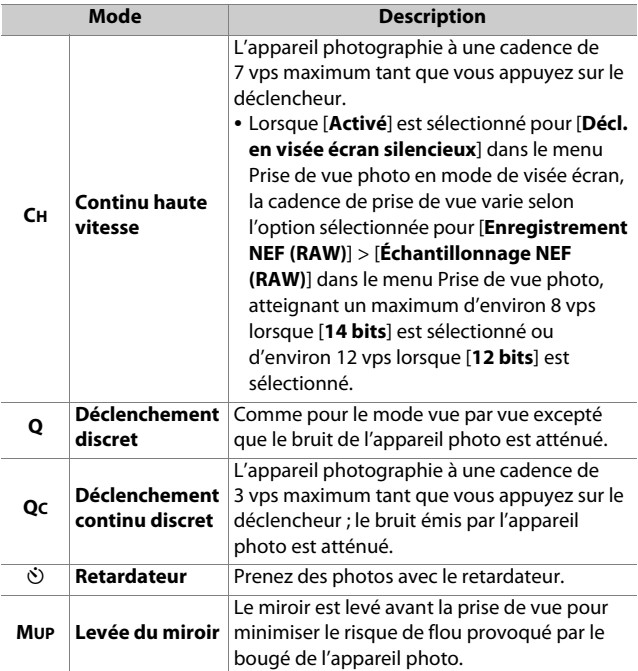

# **Sélecteur du mode de mise au point**

Choisissez **AF** pour l'autofocus, **M** pour la mise au point manuelle.

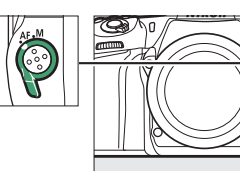

# **Commande de mode AF**

Choisissez le mode AF et le mode de zone AF. Le mode AF définit la façon dont l'appareil photo effectue la mise au point en mode autofocus ; le mode de zone AF définit la façon dont l'appareil photo sélectionne le point AF.

## **Choix d'un mode AF**

 Maintenez appuyée la commande de mode AF et tournez la molette de commande principale. Les options disponibles varient selon les réglages de l'appareil photo.

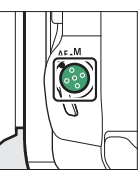

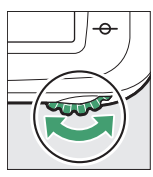

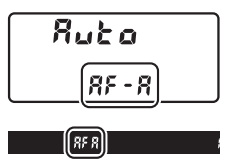

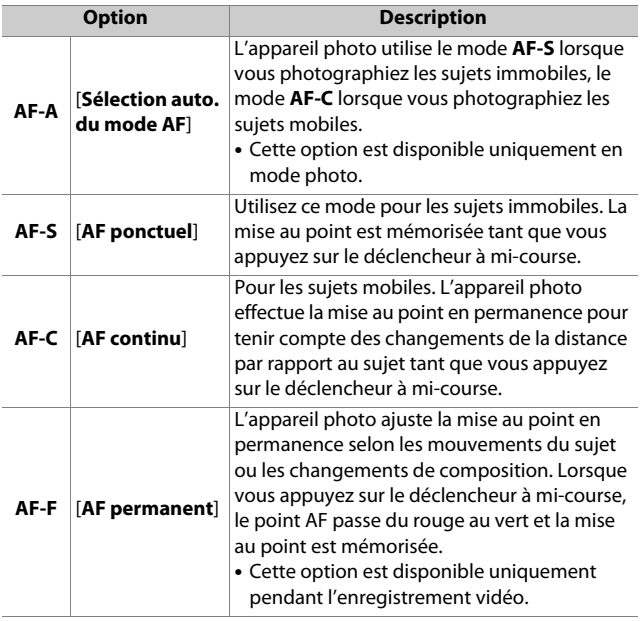

### **Choix d'un mode de zone AF**

Maintenez appuyée la commande de mode AF et tournez la molette de commande secondaire. Les options disponibles varient en fonction du mode AF.

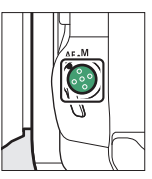

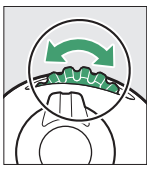

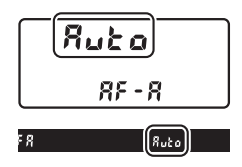

#### ❚❚ **Photographie à l'aide du viseur**

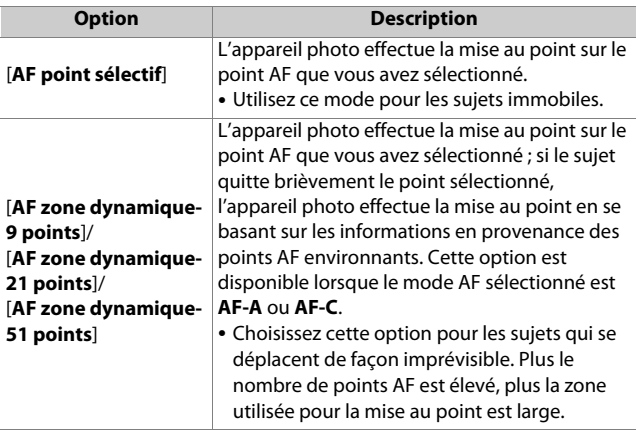

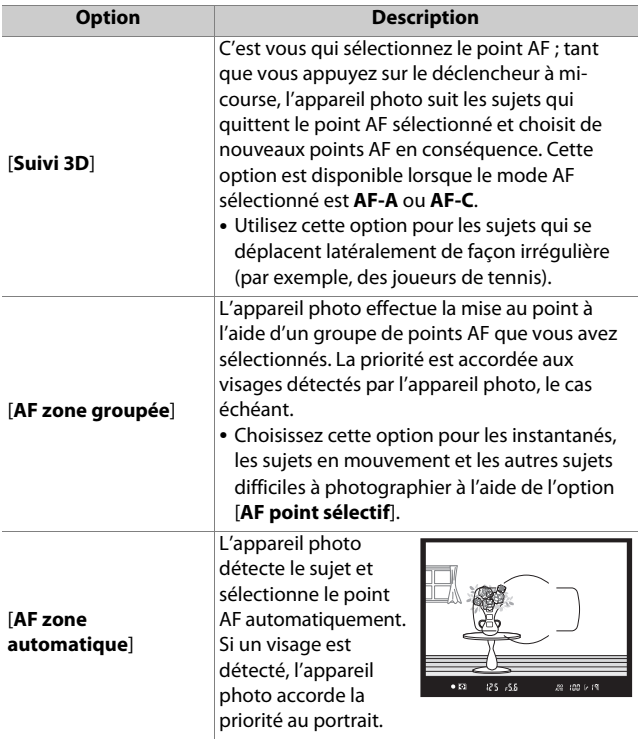

### ❚❚ **Visée écran**

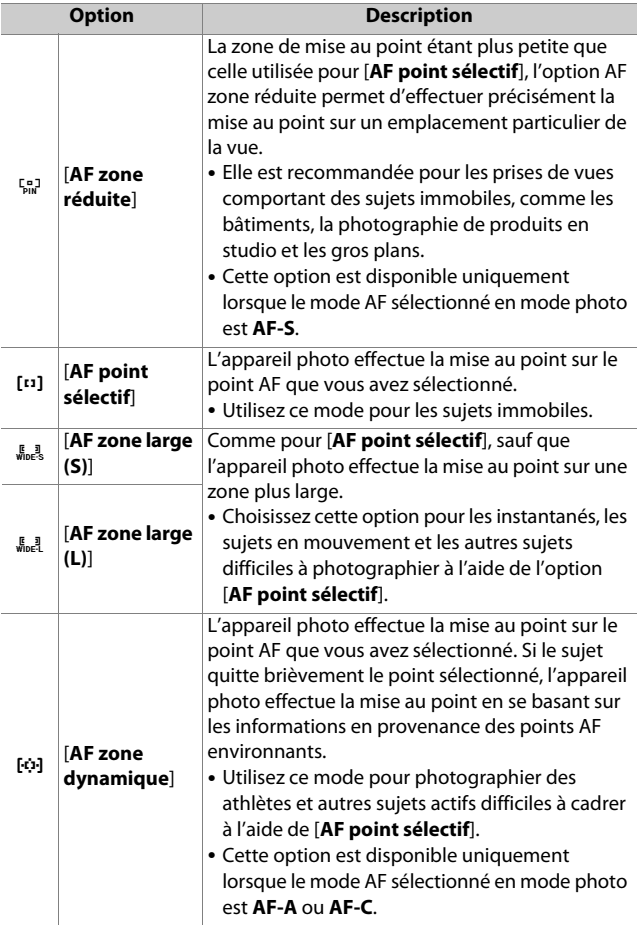

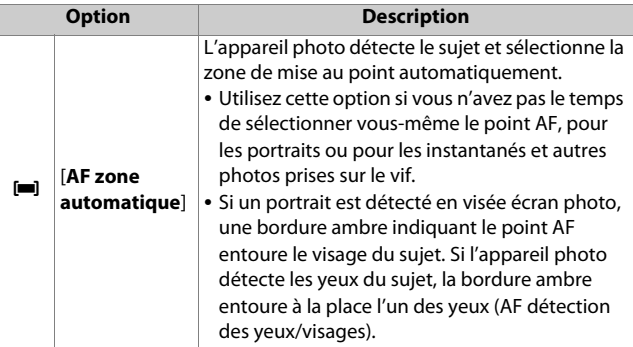

### **■■** Sélection manuelle du point AF

Lorsqu'une option autre que [**AF zone automatique**] est sélectionnée comme mode de zone AF, vous pouvez choisir le point AF manuellement. Appuyez en haut, en bas, à gauche ou à droite du sélecteur multidirectionnel (**4666**) ou en diagonale pour choisir le point AF.

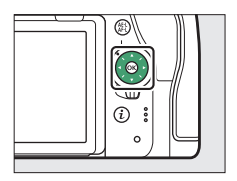

#### A **Verrouillage du point AF sélectionné**

Vous pouvez verrouiller le point AF sélectionné en positionnant le loquet de verrouillage du sélecteur de mise au point sur « **L** ». Pour choisir un autre point AF, positionnez le loquet sur  $\bullet$ .

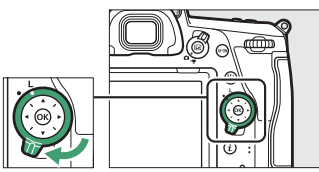

# **Commande AF-ON**

La commande **AF-ON** permet d'effectuer la mise au point en mode autofocus.

• Vous pouvez choisir le rôle attribué à la commande **AF-ON**. Utilisez les réglages personnalisés f3 [**Commandes personnalisées**] et g2 [**Commandes** 

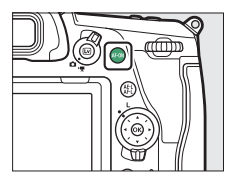

**personnalisées**] dans le menu Réglages perso. pour choisir les rôles joués par cette commande en mode photo et en mode d'enregistrement vidéo, respectivement.

# **Commande** A

Appuyez sur la commande 鮭 (AE-L/AF-L) pour mémoriser la mise au point et l'exposition des photos prises avec l'autofocus.

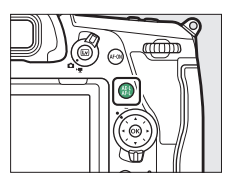

• Vous pouvez choisir le rôle attribué à la commande F. Utilisez les réglages

personnalisés f3 [**Commandes personnalisées**] et g2 [**Commandes personnalisées**] dans le menu Réglages perso. pour choisir les rôles joués par cette commande en mode photo et en mode d'enregistrement vidéo, respectivement.

## **Mémorisation de l'exposition automatique**

Grâce à la mémorisation de l'exposition automatique, vous pouvez recomposer l'image après avoir mesuré un sujet qui ne se trouvera pas dans la zone de mise au point sélectionnée dans la composition finale. La mémorisation de l'exposition est particulièrement efficace lorsque la mesure sélectionnée est [**Mesure spot**] ou [**Mesure pondérée centrale**].

### **Mémorisation de la mise au point**

Utilisez la mémorisation de la mise au point pour mémoriser la mise au point sur le sujet actuel lorsque le mode AF sélectionné est **AF-A** ou **AF-C**. Lorsque vous utilisez la mémorisation de la mise au point, choisissez un mode de zone AF autre que [**AF zone automatique**].

### **Mémorisation de la mise au point et de l'exposition**

**1 Positionnez le sujet dans le point AF sélectionné et appuyez sur le déclencheur à mi-course pour régler la mise au point et l'exposition.**

### **2 Tout en maintenant le déclencheur enfoncé à micourse (**q**), appuyez sur la commande** A **(**w**).**

- La mise au point et l'exposition restent mémorisées tant que vous appuyez sur la commande FL. L'exposition ne change pas même si vous modifiez la composition.
- L'icône **AE-L** s'affiche dans le viseur ou sur le moniteur.

### **3 Tout en maintenant appuyée la commande** A**, modifiez la composition.**

Ne modifiez pas la distance entre l'appareil photo et le sujet. Si la distance au sujet change, annulez la mémorisation et effectuez à nouveau la mise au point en fonction de la nouvelle distance.

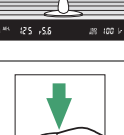

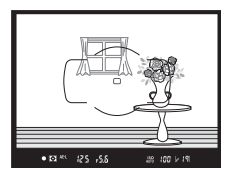

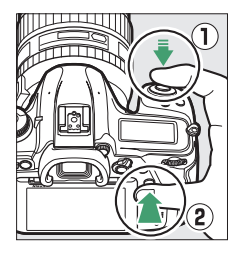

#### A **Mémorisation de la mise au point lorsque le mode AF est AF-S**

La mise au point reste mémorisée tant que vous appuyez sur le déclencheur à mi-course. La mise au point reste également mémorisée tant que vous appuyez sur la commande 體.

#### A **Utilisation du déclencheur pour mémoriser l'exposition**

Si [**Activée (appui à mi-course)**] est sélectionné pour le réglage personnalisé c1 [**Mémo. expo. par déclencheur**], l'exposition est mémorisée tant que vous appuyez sur le déclencheur à mi-course.

#### A **Prendre plusieurs photos à la même distance de mise au point**

- La mise au point restera mémorisée si vous maintenez la commande AFL appuyée entre les prises de vues, vous permettant de prendre plusieurs photos à la suite avec le même réglage de mise au point.
- La mise au point restera également mémorisée si vous maintenez le déclencheur appuyé à mi-course entre les prises de vues.

# **Commande** Q**/**g **(**U**)**

La commande  $?$  (WB) permet de régler la balance des blancs pendant la prise de vue. La balance des blancs offre des couleurs naturelles avec des sources lumineuses de différentes teintes.

#### $\nabla$  Commande ?/O<sub>u</sub> (WB)

Il se peut que la commande ?/On (WB) soit désactivée dans certains modes de prise de vue ou sous certaines conditions.

## **Réglage de la balance des blancs**

Maintenez appuyée la commande ?/O<sub>n</sub> (WB) et tournez la molette de commande principale.

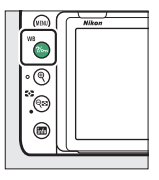

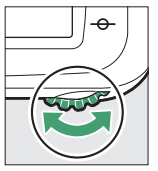

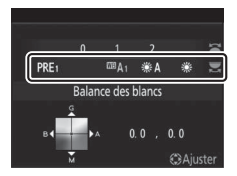

Le cas échéant, vous pouvez choisir les options du réglage sélectionné en maintenant appuyée la commande  $?$  / $O<sub>m</sub>$  (WB) et en tournant la molette de commande secondaire.

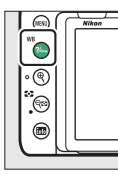

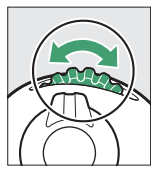

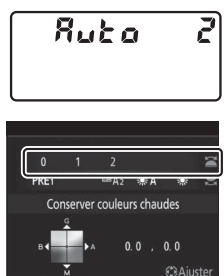

Si les coordonnées s'affichent comme sur l'illustration, vous pouvez maintenir appuyée la commande ?/O<sub>TI</sub> (WB) et affiner la balance des blancs à l'aide du sélecteur multidirectionnel.

- Appuyez sur  $\bigodot$  ou  $\bigodot$  pour affiner la balance des blancs sur l'axe ambrebleu et sur  $\bigoplus$  ou  $\bigoplus$  pour affiner la balance des blancs sur l'axe vertmagenta.
- Lorsque [**Choisir température de couleur**] est sélectionné, vous pouvez appuyer sur  $\bigcirc$  ou  $\bigcirc$  pour mettre en surbrillance un chiffre. Appuyez sur  $\bigcirc$ ou  $\bigcirc$  pour le modifier.

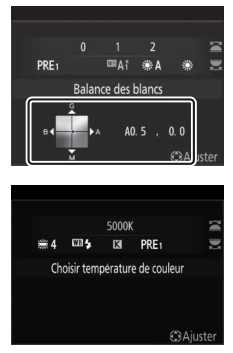

• Relâchez la commande ?/O<sub>TI</sub> (WB) pour revenir en mode de prise de vue.

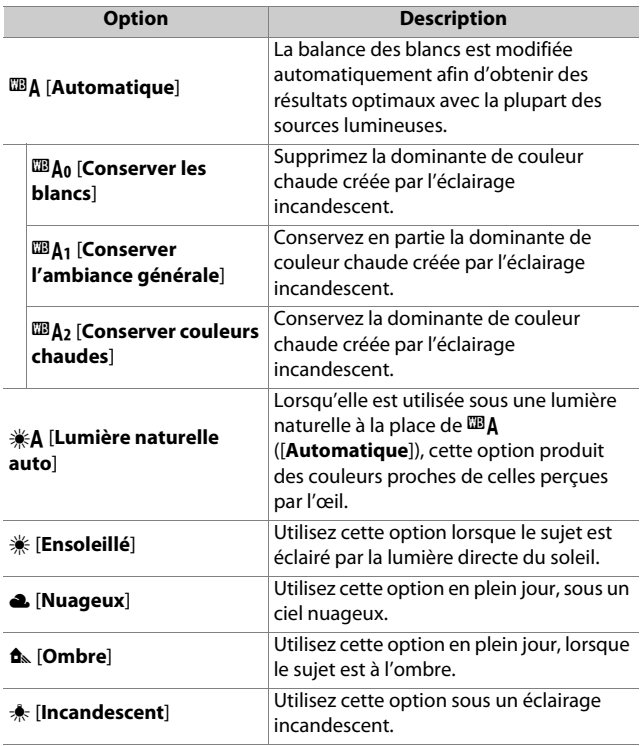

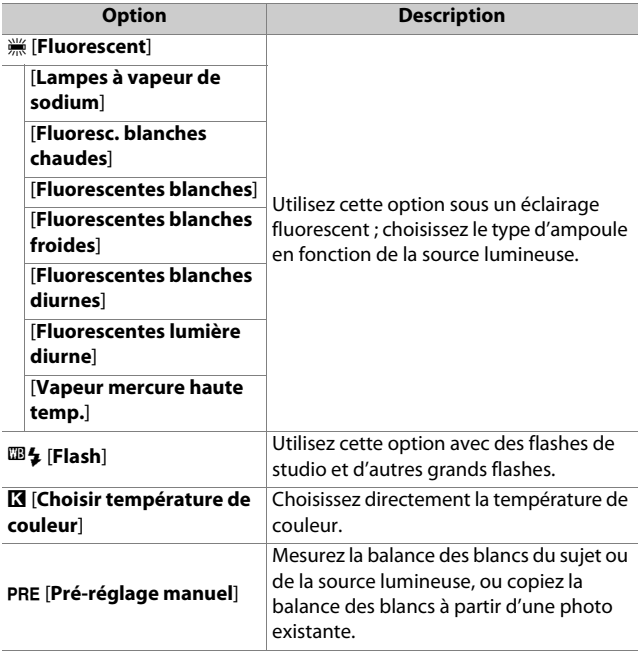

#### A **Protection des images contre l'effacement**

Pendant la visualisation, la commande ?/On (WB) permet de protéger les images. La protection des images empêche les suppressions accidentelles.

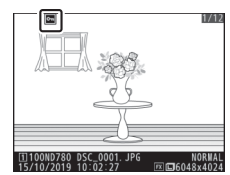

#### A **Affichage de l'aide**

Le cas échéant, vous pouvez afficher une description de la rubrique sélectionnée actuellement en appuyant sur la commande  $?$  (WB)  $($  $\Box$  [62](#page-107-0)).

# **Commande ISO (FORDARY)**

Utilisez la commande **ISO** ( $Q$ ) pour régler la sensibilité de l'appareil photo à la lumière (sensibilité (ISO)). Plus la sensibilité est élevée, moins il faut de lumière pour réaliser la prise de vue, ce qui permet d'utiliser des vitesses d'obturation plus rapides ou des ouvertures plus petites. Vous pouvez également activer le contrôle automatique de la sensibilité, lequel règle automatiquement la sensibilité s'il est impossible d'obtenir une exposition optimale avec le réglage que vous avez sélectionné.

# **Réglage de la sensibilité (ISO)**

Maintenez appuyée la commande **ISO** ( $\overline{Q}$ ) et tournez la molette de commande principale.

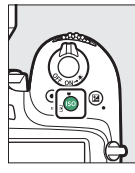

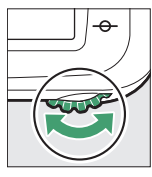

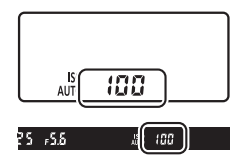

- Choisissez une valeur comprise entre 100 et 51200 ISO. Des réglages d'environ 0,3 à 1 IL en-dessous de 100 ISO et de 0,3 à 2 IL au-dessus de 51200 ISO sont également disponibles.
- Outre les réglages compris entre 100 et 51200 ISO,  $_{\text{0}}^{\text{ATC}}$  et tous les modes **EFCT** autres que  $\mathbb Z$  offrent également une option X ([**Automatique**]).

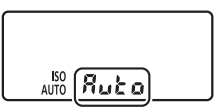

Lorsque Rut a est sélectionné, l'appareil photo règle la sensibilité (ISO) automatiquement.

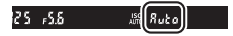

#### D **Sensibilités (ISO) élevées**

Plus la sensibilité est élevée, moins il faut de lumière pour réaliser la prise de vue. Une sensibilité élevée permet donc de photographier lorsque l'éclairage est faible et d'éviter d'obtenir des photos floues lorsque le sujet bouge. Notez cependant que plus la sensibilité est élevée, plus les photos sont susceptibles de présenter du « bruit », qui apparaît sous la forme de pixels lumineux répartis de manière aléatoire, de voile ou de lignes.

### **Activation du contrôle automatique de la sensibilité**

En modes **P**, **S**, **A** et **M**, vous pouvez maintenir appuyée la commande **ISO** ( $\overline{Q}$  ( $\overline{Q}$ ) et tourner la molette de commande secondaire pour choisir si l'appareil photo règle automatiquement la sensibilité (ISO) lorsqu'il est impossible d'obtenir l'exposition souhaitée avec la valeur que vous avez sélectionnée.

• Lorsque la sensibilité est réglée automatiquement, les indicateurs **ISO AUTO** s'affichent sur l'écran de contrôle et dans le viseur. Lorsque ces indicateurs sont éclairés (et ne clignotent pas), les photos sont prises à la sensibilité sélectionnée pour [**Sensibilité**]. Si la sensibilité est différente de la valeur que vous avez sélectionnée, les indicateurs **ISO AUTO** clignotent et la valeur modifiée s'affiche.

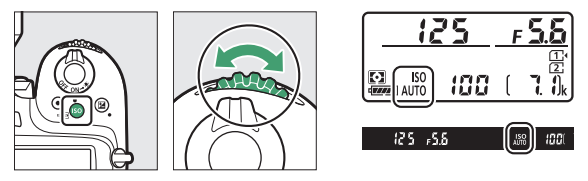

#### A **Sensibilité maximale**

En modes **P**, **S**, **A** et **M**, vous pouvez sélectionner une limite supérieure pour le contrôle automatique de la sensibilité afin d'empêcher que cette dernière ne soit trop élevée. Vous pouvez sélectionner la sensibilité maximale à l'aide de la rubrique [**Réglage de la sensibilité**] > [**Contrôle de la sensibilité auto.**] > [**Sensibilité maximale**] du menu Prise de vue photo.

# **Commande** E

Utilisez la commande  $\blacksquare$  (correction d'exposition) pour modifier la valeur d'exposition proposée par l'appareil photo. La correction d'exposition permet d'éclaircir ou d'assombrir les images.

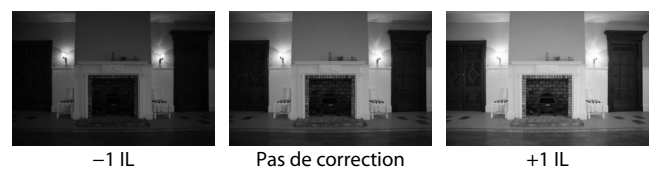

d'exposition

D **Commande** E

Il se peut que la commande E soit désactivée dans certains modes de prise de vue ou sous certaines conditions.

## **Modification de la correction d'exposition**

Maintenez appuyée la commande  $\Xi$  et tournez la molette de commande principale.

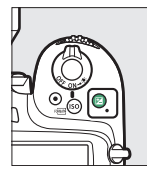

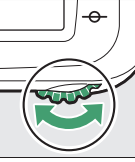

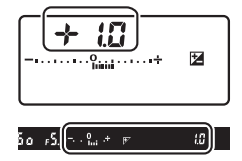

- Les valeurs élevées éclaircissent le sujet, les valeurs basses l'assombrissent.
- L'exposition normale peut être rétablie en réglant la correction d'exposition sur ±0.0. La correction d'exposition ne se réinitialise pas lorsque vous mettez l'appareil photo hors tension.

# **Commande**  $\mathcal{R}$  **(QUAL)**

La commande  $\mathcal{R}$  (QUAL) permet de régler la qualité d'image et de choisir la taille des images JPEG.

## **Réglage de la qualité d'image**

Lorsque vous photographiez à l'aide du viseur, vous pouvez régler la qualité d'image en maintenant appuyée la commande  $\mathcal{R}$  (QUAL) et en tournant la molette de commande principale.

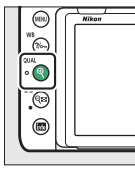

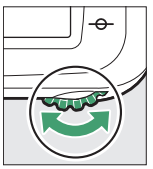

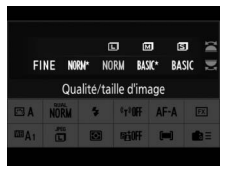

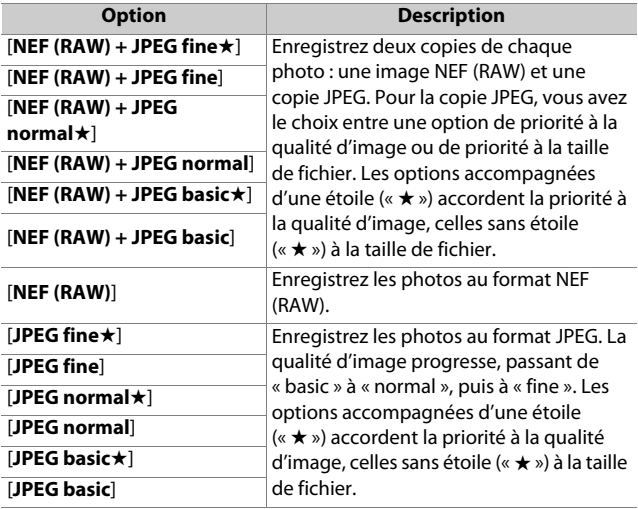

## **Choix d'une taille d'image**

Lorsque vous photographiez à l'aide du viseur, vous pouvez régler la taille d'image en maintenant appuyée la commande  $\Theta$  (QUAL) et en tournant la molette de commande secondaire.

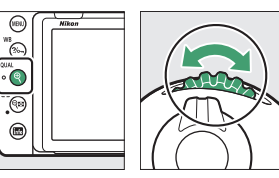

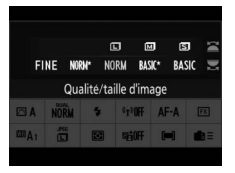

Vous avez le choix entre [**Large**], [**Moyenne**] et [**Petite**] ; l'option sélectionnée s'applique aux photos JPEG. Les dimensions physiques en pixels des photos dépendent de la zone d'image.

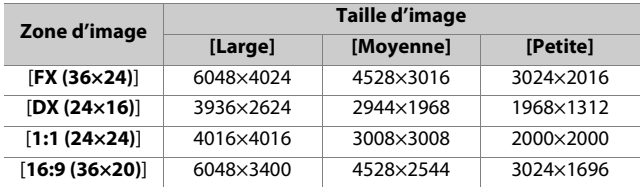

#### A **Fonction Loupe (photographie à l'aide du viseur)**

Appuyez sur la commande  $\mathcal{R}$  (QUAL) pour effectuer un zoom avant sur la vue passant par l'objectif, lorsqu'elle est affichée sur le moniteur.

- Le rapport de zoom augmente chaque fois que vous appuyez sur la commande  $\mathcal{R}$  (QUAL) ; pour effectuer un zoom arrière, appuyez sur  $Q=(Q)$ .
- Lorsque vous effectuez un zoom avant sur la vue passant par l'objectif, une fenêtre de navigation s'affiche dans un cadre gris dans le coin inférieur droit de l'écran.
- Servez-vous du sélecteur multidirectionnel pour faire défiler les zones de l'image qui ne sont pas actuellement visibles sur le moniteur.

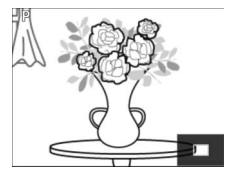

• Lorsque vous photographiez en mode de visée écran, vous pouvez régler la qualité et la taille d'image à l'aide des rubriques [**Qualité d'image**] et [**Taille d'image**] du menu Prise de vue photo.
## **Commande**  $Q\mathbf{E}$  **(O)**

Utilisez la commande  $\mathbb{R}$  ( $\Omega$ ) pour choisir la façon dont l'appareil photo mesure la lumière lorsqu'il règle l'exposition.

#### D **Commande** W **(**Y**)**

Il se peut que la commande  $\mathbb{R}$  ( $\Omega$ ) soit désactivée dans certains modes de prise de vue ou sous certaines conditions.

## **Choix d'une option de mesure**

Maintenez appuyée la commande  $\mathbb{R}$  ( $\Omega$ ) et tournez la molette de commande principale.

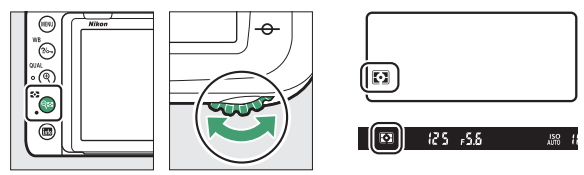

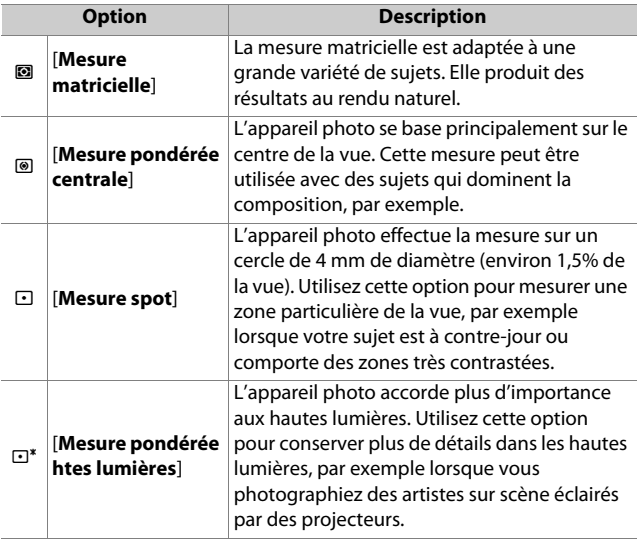

## **Commande**  $\frac{1}{2}$  **(** $\frac{1}{2}$ **)**

Servez-vous de la commande  $\frac{1}{2}$  ( $\frac{1}{2}$ ) pour régler le mode et la correction du flash lorsque vous utilisez des flashes optionnels. Le mode de flash définit l'effet produit par le flash, la correction du flash définit son intensité.

#### D **Commande** N **(**Y**)**

Il se peut que la commande  $\frac{1}{2}$  ( $\frac{1}{2}$ ) soit désactivée dans certains modes de prise de vue ou sous certaines conditions.

## **Choix d'un mode de flash**

Maintenez appuyée la commande  $\frac{1}{2}$  ( $\frac{1}{2}$ ) et tournez la molette de commande principale.

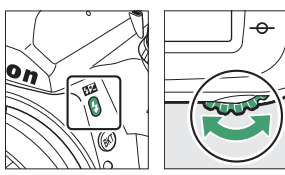

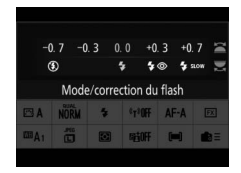

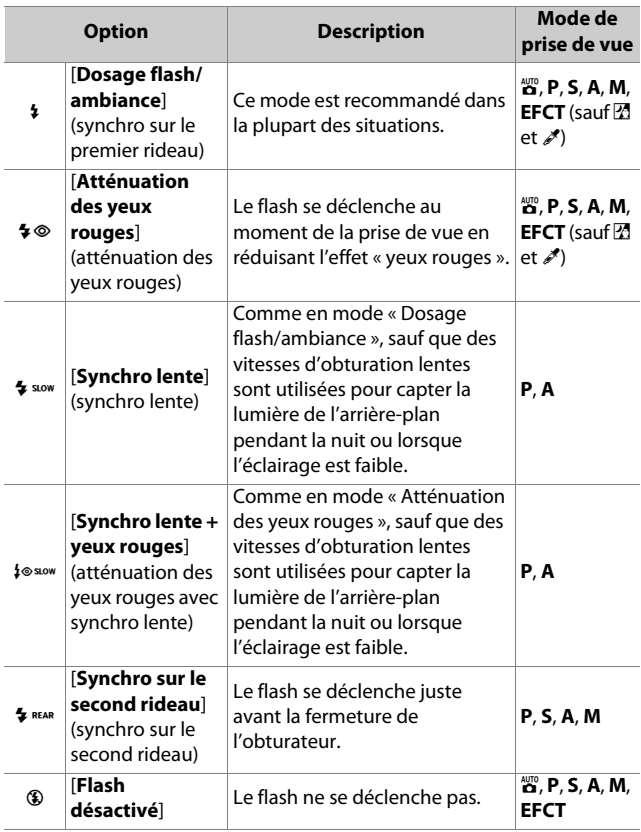

## **Réglage de la correction du flash**

Maintenez appuyée la commande  $\frac{1}{2}$  ( $\frac{1}{2}$ ) et tournez la molette de commande secondaire.

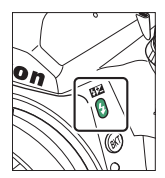

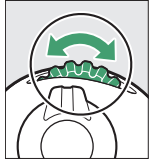

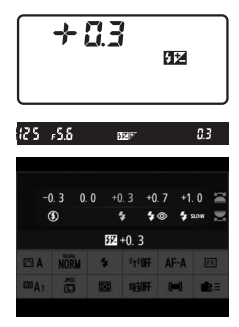

- Choisissez des valeurs positives pour obtenir un éclairage plus puissant, des valeurs négatives pour que le sujet ne soit pas trop éclairé.
- Vous pouvez rétablir l'intensité du flash en réglant la correction du flash sur ±0.0. La correction du flash n'est pas réinitialisée lorsque vous mettez l'appareil photo hors tension.

## **Commande BKT**

Utilisez la commande **BKT** pour choisir l'incrément du bracketing et le nombre de prises de vues du programme de bracketing. Le bracketing permet de faire varier l'exposition, l'intensité du flash, la balance des blancs ou le

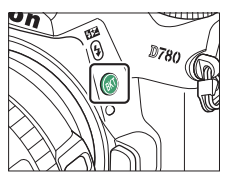

D-Lighting actif sur une série de prises de vues.

• Vous pouvez choisir le rôle joué par la commande **BKT** à l'aide du réglage personnalisé f3 [**Commandes personnalisées**].

#### **D** Commande BKT

Il se peut que la commande **BKT** soit désactivée dans certains modes de prise de vue ou sous certaines conditions.

## **Commande Pv**

Pour fermer l'objectif à l'ouverture sélectionnée et avoir un aperçu de la profondeur de champ pendant la prise de vue, maintenez appuyée la commande **Pv**.

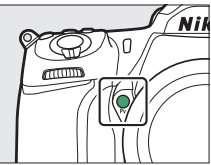

- Les flashes optionnels compatibles avec le Système d'éclairage créatif Nikon (CLS) émettront un éclair pilote. Vous pouvez désactiver l'éclair pilote en sélectionnant [**Désactivé**] pour le réglage personnalisé e5 [**Mode lampe pilote**].
- Vous pouvez choisir le rôle attribué à la commande **Pv**. Utilisez les réglages personnalisés f3 [**Commandes personnalisées**] et g2 [**Commandes personnalisées**] dans le menu Réglages perso. pour choisir les rôles joués par cette commande en mode photo et en mode d'enregistrement vidéo, respectivement.

#### **Z** Commande Pv

Il se peut que la commande **Pv** soit désactivée dans certains modes de prise de vue ou sous certaines conditions.

## **Commande Fn**

Utilisez la commande **Fn** pour accéder rapidement aux réglages sélectionnés.

• Vous pouvez modifier le réglage attribué en maintenant appuyée la commande **Fn** et en tournant les molettes de commande. Dans certains

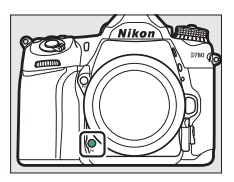

cas, vous pouvez effectuer les modifications à l'aide des deux molettes de commande, principale et secondaire.

- Utilisez les réglages personnalisés f3 [**Commandes personnalisées**] et g2 [**Commandes personnalisées**] dans le menu Réglages perso. pour choisir les rôles joués par la commande **Fn** en mode photo et en mode d'enregistrement vidéo, respectivement.
- Le réglage par défaut attribué à la commande **Fn** est [**Choisir la zone d'image**].

#### **D** Commande Fn

Il se peut que la commande **Fn** soit désactivée dans certains modes de prise de vue ou sous certaines conditions.

# **Réglages de prise de vue**

## **Choix d'un mode de prise de vue**

En maintenant appuyé le bouton de déverrouillage du sélecteur de mode, tournez le sélecteur de mode pour choisir l'un des modes suivants :

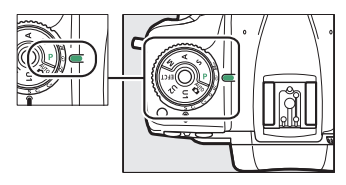

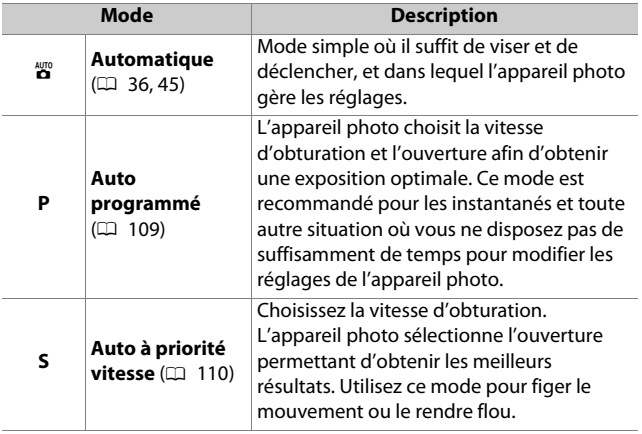

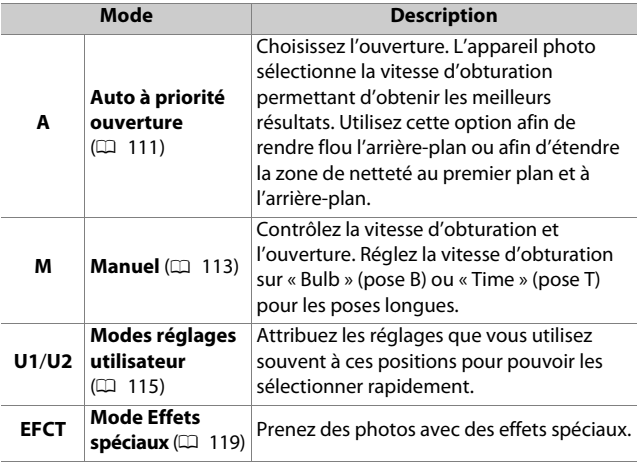

#### D **Types d'objectifs**

- Lorsque vous utilisez un objectif à microprocesseur d'un type autre que G ou E, verrouillez la bague des ouvertures sur l'ouverture minimale (valeur la plus élevée).
- Le mode **A** est sélectionné automatiquement si un objectif sans microprocesseur est fixé en mode **P** ou **S**. « **A** » est indiqué sur l'affichage des informations.

## **Prise de vue en modes P, S, A et M**

### <span id="page-154-0"></span>❚❚ **P (Auto programmé)**

Avec ce mode, l'appareil photo règle automatiquement la vitesse d'obturation et l'ouverture selon un programme intégré afin d'assurer une exposition optimale dans la plupart des situations. Vous pouvez également choisir différentes combinaisons de vitesse d'obturation et d'ouverture sans modifier l'exposition (« décalage du programme »).

#### A **Décalage du programme**

Le mode **P** permet de « décaler » les réglages (« décalage du programme »). En effet, même si l'appareil photo choisit initialement la vitesse d'obturation et l'ouverture, il est possible de sélectionner différentes combinaisons à l'aide de la molette de commande principale, avant l'entrée en mode veille, sans modifier la valeur

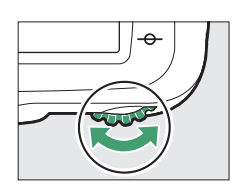

d'exposition choisie par l'appareil photo. Lorsque le décalage du programme est activé, un indicateur de décalage du programme «  $\mathbf{B}$  ») s'affiche dans le viseur.

• Pour rétablir la vitesse d'obturation et l'ouverture par défaut, tournez la molette jusqu'à ce que l'indicateur de décalage du programme disparaisse, choisissez un autre mode ou mettez l'appareil photo hors tension.

## <span id="page-155-0"></span>❚❚ **S (Auto à priorité vitesse)**

En mode Auto à priorité vitesse, vous choisissez la vitesse d'obturation et l'appareil photo sélectionne automatiquement l'ouverture afin d'obtenir une exposition optimale. Pour choisir la vitesse d'obturation, tournez la

molette de commande principale pendant que le système de mesure de l'exposition est activé.

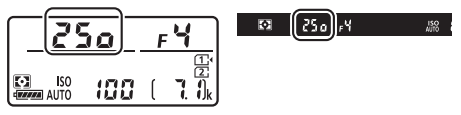

• Vous pouvez choisir une vitesse de «  $x \overline{e}$  a » ou une valeur comprise entre 30 s  $(\mathbf{3a'}')$  et  $\frac{1}{8000}$  s  $(\mathbf{800a}).$ 

## <span id="page-156-0"></span>❚❚ **A (Auto à priorité ouverture)**

En mode Auto à priorité ouverture, vous choisissez l'ouverture et l'appareil photo sélectionne automatiquement la vitesse d'obturation afin d'obtenir une exposition optimale. Pour modifier l'ouverture, tournez la molette de

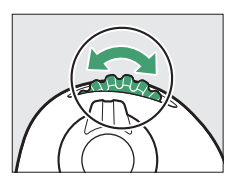

commande secondaire pendant que le système de mesure de l'exposition est activé.

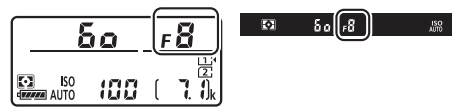

• Vous pouvez régler l'ouverture sur une valeur comprise entre l'ouverture minimale et l'ouverture maximale de l'objectif.

#### A **Objectifs sans microprocesseur**

Utilisez la bague des ouvertures de l'objectif pour modifier l'ouverture. Si vous avez précisé l'ouverture maximale de l'objectif à l'aide de l'option [**Objectif sans microprocesseur**] du menu Configuration lorsque vous avez fixé un objectif sans microprocesseur, l'ouverture actuellement sélectionnée s'affiche dans le viseur et sur l'écran de contrôle, arrondie à la valeur d'ouverture la plus proche.

• Sinon, l'affichage de l'ouverture indique uniquement l'écart entre l'ouverture maximale et l'ouverture sélectionnée (AF. L'ouverture maximale est représentée par **AFC**) et vous devez lire l'ouverture sur la bague de l'objectif.

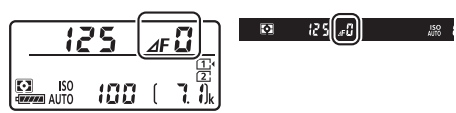

#### A **Aperçu de la profondeur de champ**

L'objectif peut être fermé à l'ouverture sélectionnée en maintenant appuyée la commande **Pv**. La profondeur de champ (la plage des distances sur laquelle la mise au point est effectuée) peut alors être prévisualisée dans le viseur.

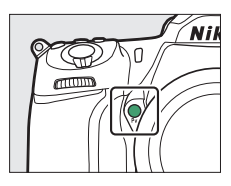

## <span id="page-158-0"></span>❚❚ **M (Manuel)**

Sélectionnez la vitesse d'obturation et l'ouverture. Choisissez ce mode pour réaliser des poses longues de divers objets, comme les feux d'artifice ou le ciel nocturne (pose B ou pose T,  $\Box$  [170](#page-215-0)). Vous pouvez modifier la vitesse d'obturation et l'ouverture en vous référant aux indicateurs d'exposition et en tournant les molettes de commande comme suit avant l'entrée en mode veille :

- Tournez la molette de commande principale pour choisir la vitesse d'obturation. Vous pouvez régler la vitesse d'obturation sur une valeur comprise entre  $\frac{1}{8000}$  s ( $\mathbf{g}_{\mathbf{Q} \mathbf{Q}}$ ) et  $30 s (3g')$ , sur bu  $16$  (pose B) ou  $-$  (pose T), ou sur x.  $2ga$ .
- Vous pouvez régler l'ouverture en tournant la molette de commande secondaire.
- Les valeurs d'ouverture minimale et maximale varient selon l'objectif.
- **Vitesse d'obturation :**

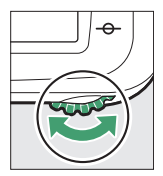

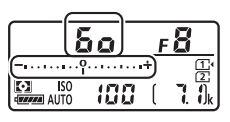

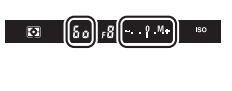

#### **Ouverture :**

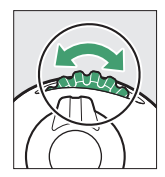

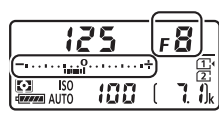

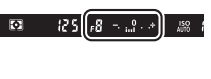

### A **Objectifs AF Micro NIKKOR**

Si vous utilisez un posemètre externe, vous ne devez prendre en compte le ratio d'exposition que lorsque vous réglez l'ouverture à l'aide de la bague de l'objectif.

#### A **Vitesses prolongées**

En cas d'utilisation d'une vitesse d'obturation très lente comme 900 s (15 minutes), sélectionnez [**Activées**] pour le réglage personnalisé d6 [**Vitesses prolongées (M)**].

#### A **Indicateurs d'exposition**

Les indicateurs d'exposition dans le viseur et sur l'écran de contrôle indiquent si la photo est sous-exposée ou surexposée avec les réglages actuels. En fonction de l'option choisie pour le réglage personnalisé b1 [**Incrément de l'exposition**], le niveau de sous-exposition ou de surexposition est indiqué par incréments de  $\frac{1}{3}$  IL ou  $\frac{1}{2}$  IL.

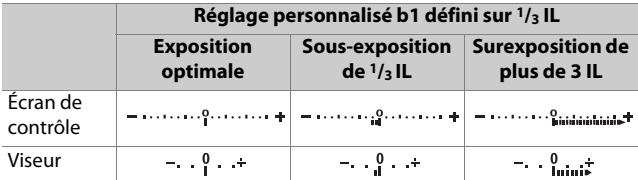

• Il est possible d'inverser l'orientation des indicateurs d'exposition à l'aide du réglage personnalisé f7 [**Inverser les indicateurs**].

#### A **Avertissement relatif à l'exposition**

Les affichages clignotent si les limites du système de mesure de l'exposition sont dépassées.

## <span id="page-160-0"></span>**Réglages utilisateur : modes U1 et U2**

Vous pouvez attribuer les réglages les plus fréquemment utilisés aux positions **U1** et **U2** du sélecteur de mode.

### ❚❚ **Enregistrement des réglages utilisateur**

Suivez les étapes ci-dessous pour enregistrer les réglages :

## **1 Modifiez les réglages.**

Modifiez comme vous le souhaitez certains réglages de l'appareil photo, à savoir :

- les options du menu Prise de vue photo (certains paramètres sont exclus),
- les options du menu Prise de vue vidéo (certains paramètres sont exclus),
- les réglages personnalisés et
- le mode de prise de vue, la vitesse d'obturation (modes **S** et **M**), l'ouverture (modes **A** et **M**), le décalage du programme (mode **P**), la correction d'exposition et le bracketing automatique.

### **2 Sélectionnez [Enregistrer réglages utilisateur].**

Appuyez sur la commande MENU pour afficher les menus. Mettez en surbrillance [**Enregistrer réglages utilisateur**] dans le menu Configuration et appuyez sur  $\odot$ .

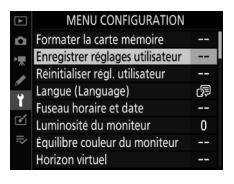

## **3 Sélectionnez une position.**

Mettez en surbrillance [**Enregistrer sous U1**] ou [**Enregistrer sous U2**] et appuyez sur  $\circledast$ .

## **4 Enregistrez les réglages utilisateur.**

Mettez en surbrillance [**Enregistrer les réglages**] à l'aide de  $\odot$  et  $\odot$  et appuyez sur  $\odot$  pour attribuer les réglages actuels au mode réglages utilisateur sélectionné.

### **5 Prenez des photos à l'aide des réglages enregistrés.**

Positionnez le sélecteur de mode sur **U1** ou **U2** pour sélectionner les derniers réglages enregistrés à cette position.

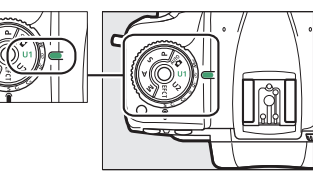

#### A **Réglages utilisateur**

Les réglages suivants ne peuvent pas être enregistrés en position **U1** ou **U2**.

- Menu Prise de vue photo :
	- [**Dossier de stockage**]
	- [**Zone d'image**]
	- [**Gérer le Picture Control**]
	- [**Surimpression**]
	- [**Intervallomètre**]
	- [**Time-lapse**]
	- [**Prise vue avec décal mise au point**]
- Menu Prise de vue vidéo :
	- [**Zone d'image**]
	- [**Gérer le Picture Control**]

### ❚❚ **Réinitialisation des réglages utilisateur**

Pour redonner à **U1** ou **U2** leurs valeurs par défaut :

### **1 Sélectionnez [Réinitialiser régl. utilisateur].**

Appuyez sur la commande MENU pour afficher les menus. Mettez en surbrillance [**Réinitialiser régl. utilisateur**] dans le menu Configuration et appuyez sur  $\odot$ .

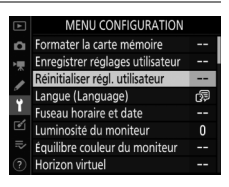

## **2 Sélectionnez une position.**

Mettez en surbrillance [**Réinitialiser U1**] ou [**Réinitialiser U2**] et appuyez sur  $\circledast$ .

### **3 Réinitialisez les réglages utilisateur.**

Mettez en surbrillance [**Réinitialiser**] et appuyez sur <sup>®</sup> pour restaurer les réglages par défaut de la position sélectionnée. L'appareil photo fonctionne en mode **P**.

## <span id="page-164-0"></span> **Utilisation des modes Effets spéciaux**

### ❚❚ **Sélection d'un effet**

Pour choisir un effet, positionnez le sélecteur de mode sur **EFCT**, puis tournez la molette de commande principale pour choisir l'option souhaitée.

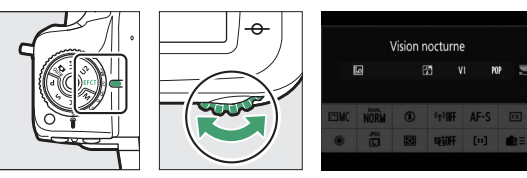

### ❚❚ **Effets spéciaux**

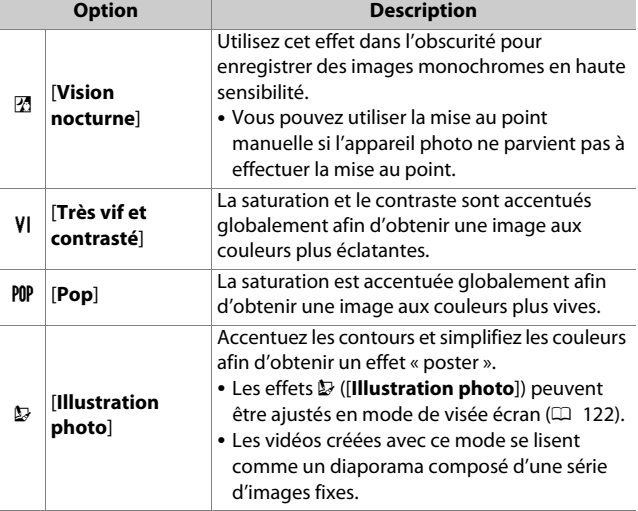

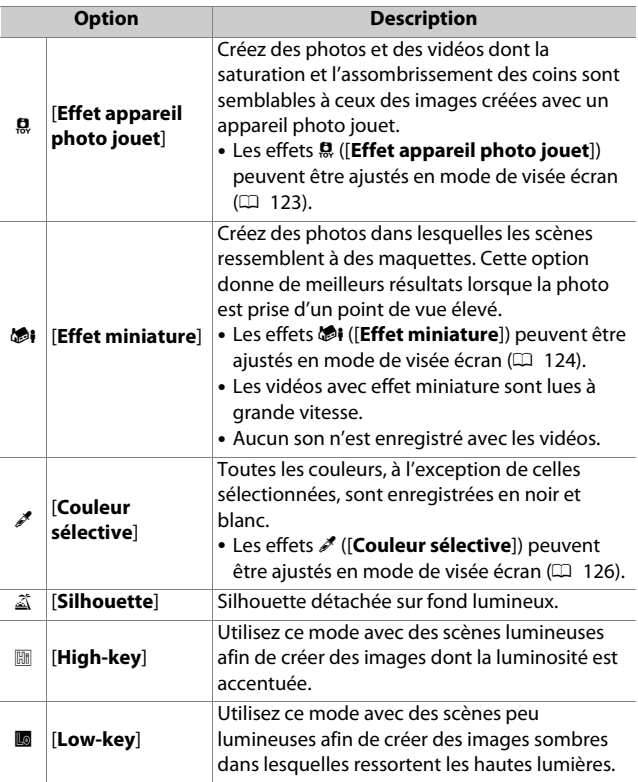

#### A **Pour éviter les photos floues**

Utilisez un trépied pour éviter d'obtenir des photos floues à des vitesses d'obturation lentes, en raison du bougé d'appareil.

#### A **Modes effets spéciaux**

- Les photos prises en mode  $\mathbb{Z}$ , **VI**, POP,  $\mathbb{Q}$ ,  $\mathbb{Q}$ ,  $\mathbb{Z}$  i ou  $\mathbb{Z}$  lorsque [NEF **(RAW)**] est sélectionné comme qualité d'image sont enregistrées à une qualité d'image de [**JPEG fine** m], tandis que dans le cas des photos prises à un réglage de NEF (RAW) + JPEG, seule la copie JPEG est enregistrée.
- Si [**Oui**] est sélectionné pour le réglage personnalisé d8 [**Enregistrer l'original (EFFECTS)**], l'appareil photo enregistre deux copies de chaque photo prise en modes VI, POP,  $\mathbb{D}$ ,  $\mathbb{D}$ ,  $\mathbb{D}$  et  $\mathbb{Z}$  : une copie NEF(RAW) non traitée et une copie JPEG à laquelle l'effet a été appliqué. Si [**Non**] est sélectionné, seule la copie JPEG est enregistrée.
- Il n'est pas possible d'ajuster les effets pendant l'enregistrement vidéo.
- Les cadences de prise de vue pour **CL** (Continu basse vitesse) et **CH** (Continu haute vitesse) ralentissent lorsque  $\mathbb D$  ou  $\mathbb M$  est sélectionné.
- En modes  $\mathbb D$  et  $\mathbb Z$ ; l'affichage de visée écran s'actualise plus lentement.

### <span id="page-167-0"></span>**■■** Modification des réglages de **D** (Illustration **photo)**

Lorsque  $\mathbb D$  est sélectionné, cet effet peut être ajusté en mode de visée écran :

## **1** Appuyez sur la commande  $\textbf{Q}$ .

La vue passant par l'objectif s'affiche sur le moniteur.

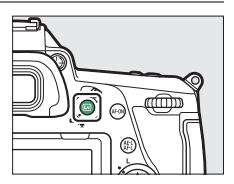

## **2** Appuyez sur  $\otimes$ .

Les options d'Illustration photo s'affichent.

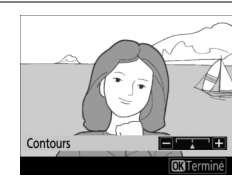

### **3 Réglez l'épaisseur des contours.**

Appuyez sur  $\bigcirc$  pour affiner les contours ou sur <sup>3</sup> pour les épaissir.

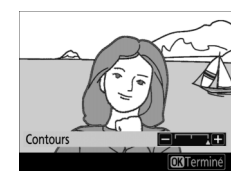

## **4** Appuyez sur  $\otimes$ .

Appuyez sur  $\circledast$  pour enregistrer les modifications ; l'effet sélectionné est appliqué pendant la prise de vue.

### <span id="page-168-0"></span>❚❚ **Modification des réglages de** k **(Effet appareil photo jouet)**

Lorsque & est sélectionné, cet effet peut être ajusté en mode de visée écran :

## **1** Appuyez sur la commande  $\textbf{Q}$ .

La vue passant par l'objectif s'affiche sur le moniteur.

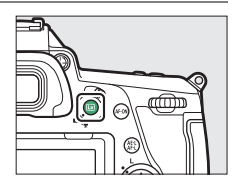

## **2** Appuyez sur  $\otimes$ .

Les options d'Effet appareil photo jouet s'affichent.

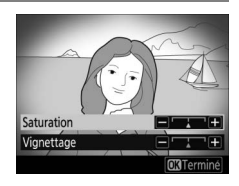

## **3 Réglez les options.**

- Appuyez sur  $\bigcirc$  ou  $\bigcirc$  pour mettre en surbrillance le réglage souhaité.
- [Saturation] : appuyez sur <sup>2</sup> pour augmenter la saturation, sur  $\bigcirc$ pour la réduire.
- [Vignettage] : appuyez sur **D** pour augmenter le vignettage, sur  $\bigcirc$  pour le réduire.

### **4** Appuyez sur  $\circledcirc$ .

Appuyez sur  $\circledast$  pour enregistrer les modifications ; l'effet sélectionné est appliqué pendant la prise de vue.

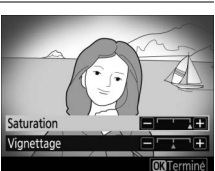

### <span id="page-169-0"></span>❚❚ **Modification des réglages de** l **(Effet miniature)**

Lorsque **lest** est sélectionné, cet effet peut être ajusté en mode de visée écran :

## **1** Appuyez sur la commande  $\text{\textcircled{w}}$ .

La vue passant par l'objectif s'affiche sur le moniteur.

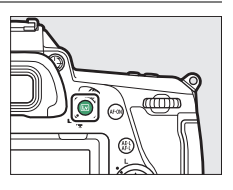

## **2 Positionnez le point AF.**

• Servez-vous du sélecteur multidirectionnel pour positionner le point AF dans la zone que vous souhaitez rendre nette.

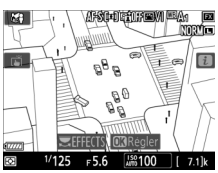

- Pour vérifier la mise au point, appuyez sur le déclencheur à mi-course.
- Pour que les options d'effet miniature ne soient temporairement plus affichées et pour agrandir l'image du moniteur afin de permettre une mise au point précise, appuyez sur  $\mathcal{R}$  (QUAL). Appuyez sur  $\mathcal{R}$  ( $\Omega$ ) pour revenir à l'affichage de l'effet miniature.

## **3 Affichez les options.**

Appuyez sur  $\otimes$  pour afficher les options d'effet miniature.

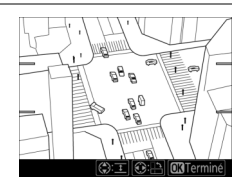

### **4 Choisissez l'orientation et la taille de la zone de netteté.**

- Appuyez sur  $\bigcirc$  ou  $\bigcirc$  pour choisir l'orientation de la zone de netteté.
- Appuyez sur  $\bigcirc$  ou  $\bigcirc$  pour choisir la largeur de la zone de netteté.

## **5** Appuyez sur  $\otimes$ .

Appuyez sur  $\circledast$  pour enregistrer les modifications ; l'effet sélectionné est appliqué pendant la prise de vue.

### A **Vidéos**

Les vidéos avec effet miniature sont lues à grande vitesse. Par exemple, 15 minutes environ de séquence enregistrées en 1920 × 1080/30p (option de [**Taille d'image/cadence**] dans le menu Prise de vue vidéo) seront lues en une minute environ.

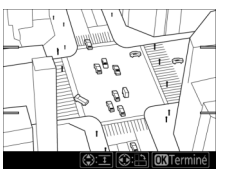

### <span id="page-171-0"></span>**Ⅱ** Modification des réglages de *i* (Couleur **sélective)**

Lorsque  $\mathscr X$  est sélectionné, cet effet peut être ajusté en mode de visée écran :

## **1** Appuyez sur la commande  $\text{D}$ .

La vue passant par l'objectif s'affiche sur le moniteur.

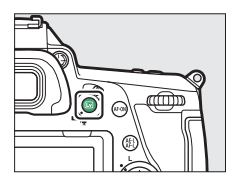

## **2** Appuyez sur  $\otimes$ .

Les options de Couleur sélective s'affichent.

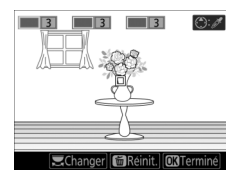

## **3 Sélectionnez les couleurs.**

- Cadrez un objet de la couleur souhaitée dans le carré blanc situé au centre de l'affichage.
- Pour effectuer un zoom avant sur la photo afin de sélectionner précisément la couleur, appuyez sur  $\mathcal{R}$ (QUAL). Appuyez sur Q<sup>3</sup> (2) pour effectuer un zoom arrière.
- Appuyez sur  $\bigcirc$  pour choisir la couleur de l'objet situé dans le carré blanc ; cet objet sera enregistré en couleur au moment de la prise de vue. La couleur sélectionnée s'affiche dans la première case de couleur numérotée.
- Toutes les couleurs différentes de celles sélectionnées dans les cases de couleur seront remplacées par du noir et blanc.

## **4 Choisissez la gamme de couleurs.**

Appuyez sur  $\bigcirc$  ou  $\bigcirc$  pour augmenter ou réduire la gamme de teintes similaires qui seront incluses dans les photos ; choisissez une valeur comprise entre [**1**] et [**7**]. Plus la valeur est élevée, plus la gamme de couleurs incluses est large ; plus la

valeur est basse, plus la gamme de couleurs incluses est réduite.

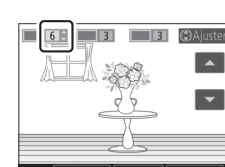

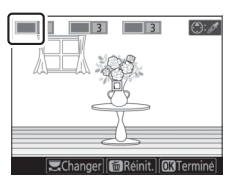

## **5 Sélectionnez d'autres couleurs.**

- Pour sélectionner d'autres couleurs, tournez la molette de commande principale afin de mettre en surbrillance l'une des autres cases de couleur numérotées et répétez les étapes 3 et 4.
- Vous pouvez sélectionner jusqu'à 3 couleurs.
- Pour désélectionner la couleur en surbrillance, appuyez sur 面 ().
- Pour désélectionner toutes les couleurs, maintenez appuyé 面 (

Une boîte de dialogue de confirmation s'affiche ; sélectionnez [**Oui**].

## **6** Appuyez sur  $\otimes$ .

Appuyez sur  $\circledast$  pour enregistrer les modifications ; l'effet sélectionné est appliqué pendant la prise de vue.

#### D **Remarque : Couleur sélective**

- Il se peut que l'appareil photo ait du mal à détecter certaines couleurs. Il est recommandé de choisir des couleurs saturées.
- Des valeurs élevées peuvent inclure des teintes d'autres couleurs.

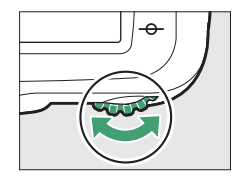

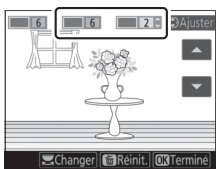

## **Options d'enregistrement des images (Zone, Qualité et Taille d'image)**

## **Modification des réglages de Zone d'image**

Vous pouvez afficher les réglages de Zone d'image en sélectionnant [**Zone d'image**] dans le menu Prise de vue photo.

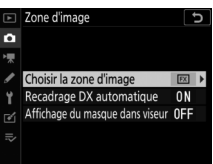

### <span id="page-175-0"></span>❚❚ **Choisir la zone d'image**

Choisissez la zone d'image. Vous disposez des options suivantes :

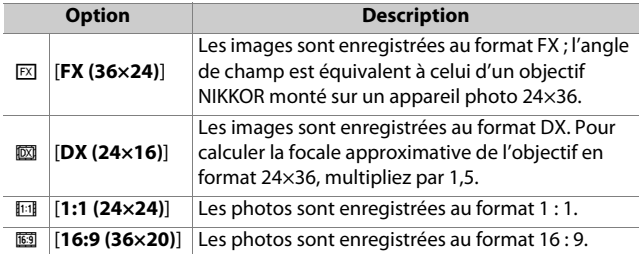

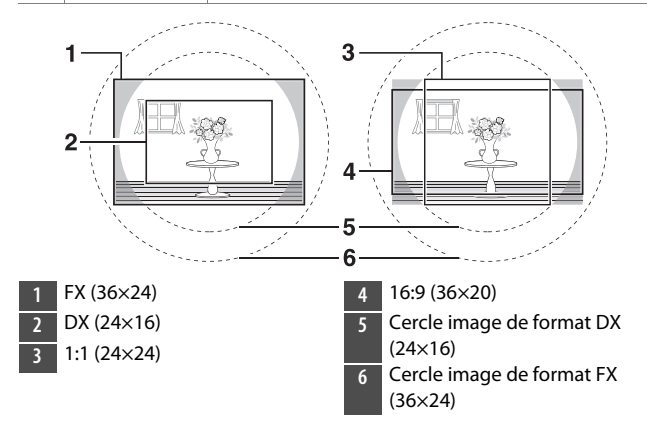

### **D** Objectifs DX

Les objectifs DX sont destinés à être utilisés avec les appareils photo de format DX et présentent un angle de champ inférieur à celui des objectifs pour appareils photo 24×36. Si [**Recadrage DX automatique**] est désactivé et qu'une option autre que [**DX (24×16)**] (format DX) est sélectionnée pour [**Choisir la zone d'image**] lorsque l'appareil photo est équipé d'un objectif DX, les bords de l'image peuvent être tronqués. Cela peut ne pas être apparent dans le viseur, mais au moment de visualiser les photos, vous risquez de remarquer une diminution de la résolution ou la disparition des bords de l'image.

#### A **Sélection de la zone d'image avec les commandes et les molettes**

Si [**Choisir la zone d'image**] a été attribué à une commande à l'aide du réglage personnalisé f3 [**Commandes personnalisées**], vous pouvez sélectionner la zone d'image en appuyant sur la commande et en tournant l'une des molettes.

- Le recadrage sélectionné s'affiche dans le viseur ( $\Box$  [130\)](#page-175-0).
- Vous pouvez afficher sur l'écran de contrôle et dans le viseur l'option de zone d'image actuellement sélectionnée, en appuyant sur la commande à laquelle [**Choisir la zone d'image**] est attribué.

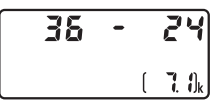

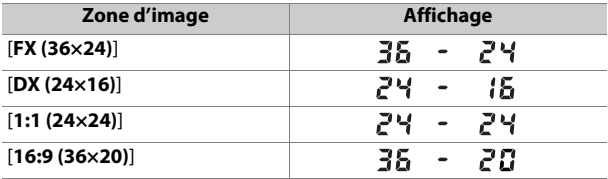

• Les commandes de l'appareil photo ne peuvent pas être utilisées pour sélectionner la zone d'image lorsqu'un objectif DX est fixé et que le [**Recadrage DX automatique**] est activé.

#### A **Taille d'image**

La taille d'image dépend de l'option sélectionnée pour la zone d'image.

### ❚❚ **[Recadrage DX automatique]**

Choisissez si l'appareil photo sélectionne automatiquement la zone d'image [**DX (24×16)**] (format DX) lorsqu'un objectif DX est fixé.

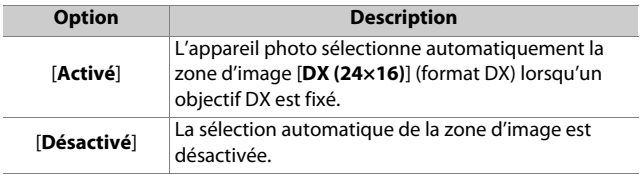

### ❚❚ **Affichage du masque dans le viseur**

Si [**Activé**] est sélectionné, la zone située à l'extérieur du recadrage (sauf [**FX (36×24)**]) est indiquée en gris dans le viseur.

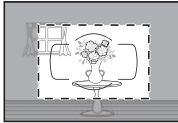

DX  $(24\times16)$ 

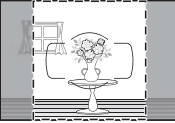

 $1:1(24\times24)$ 

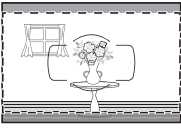

 $16:9(36\times20)$ 

## **Réglage de la qualité d'image**

Choisissez l'option de qualité d'image utilisée lors de l'enregistrement des photos.

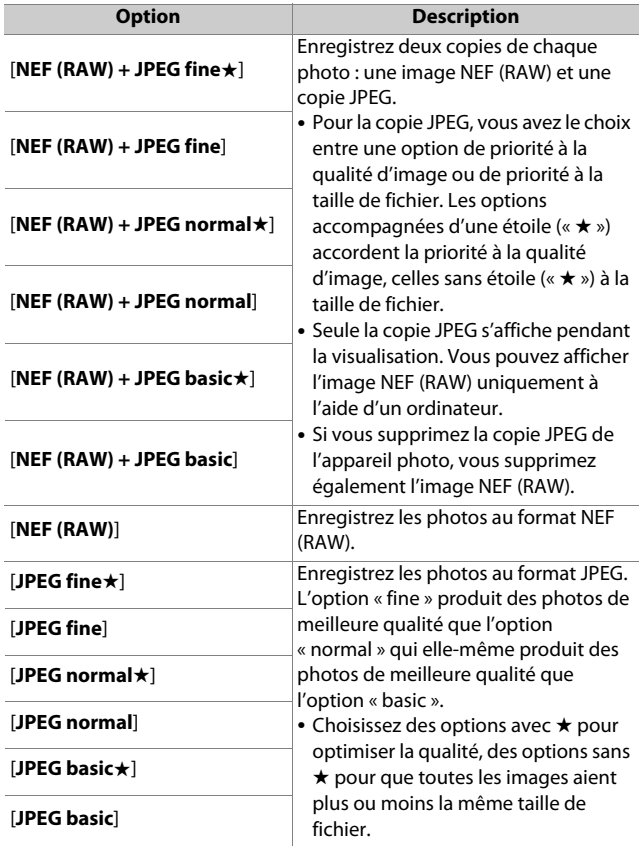
### A **NEF (RAW)**

- Les fichiers NEF (RAW) ont pour extension « \*.nef ».
- Le processus permettant de convertir les photos NEF (RAW) dans d'autres formats plus transférables comme le JPEG est dénommé « Traitement NEF (RAW) ». Lors de ce processus, vous pouvez modifier librement les Picture Control et des réglages comme la correction d'exposition et la balance des blancs.
- Les données RAW elles-mêmes ne sont pas altérées par le traitement NEF (RAW) et leur qualité restera intacte même si vous traitez plusieurs fois les photos avec des réglages différents.
- Il est possible de traiter les photos NEF (RAW) directement dans l'appareil photo à l'aide de la rubrique [**Traitement NEF (RAW)**] du menu Retouche ou sur un ordinateur à l'aide du logiciel NX Studio de Nikon. NX Studio est disponible gratuitement dans le Centre de téléchargement Nikon.

## ❚❚ **Choix d'une option de qualité d'image**

Lorsque vous photographiez à l'aide du viseur, vous pouvez choisir une option de qualité d'image en maintenant appuyée la commande  $\mathcal{R}$  (QUAL) et en tournant la molette de commande principale.

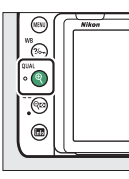

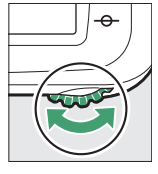

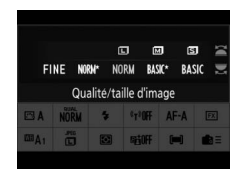

A **Rubrique [Qualité d'image] du menu Prise de vue photo** Vous pouvez également modifier la qualité d'image à l'aide de la rubrique [**Qualité d'image**] du menu Prise de vue photo. Utilisez la rubrique [**Qualité d'image**] du menu Prise de vue photo pour modifier la qualité d'image pendant la visée écran.

A **Enregistrement des photos sur deux cartes mémoire** Si [**RAW logmt 1 - JPEG logmt 2**] est sélectionné pour [**Rôle de la carte du logement 2**] et que les photos sont prises avec des réglages NEF (RAW) + JPEG, la copie NEF (RAW) est enregistrée sur la carte située dans le logement 1 et la copie JPEG sur la carte située dans le logement 2.

# **Choix d'une taille d'image**

Choisissez une taille pour les prochaines photos JPEG. Vous pouvez sélectionner la taille des photos JPEG parmi [**Large**], [**Moyenne**] et [**Petite**]. Le nombre de pixels de l'image varie selon l'option sélectionnée pour la zone d'image ( $\Box$  [129](#page-174-0)).

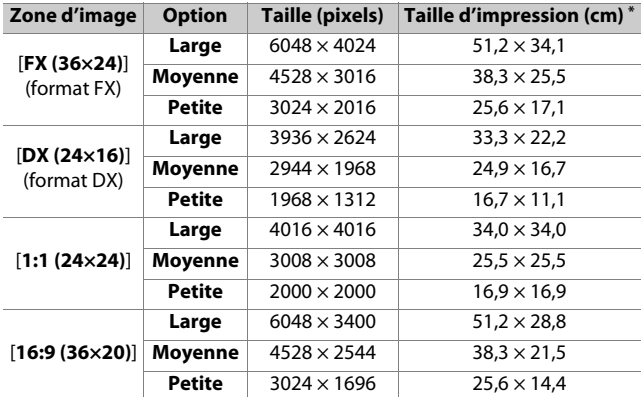

\* Taille approximative pour une impression à 300 ppp. La taille d'impression en pouces est égale à la taille d'image en pixels divisée par la résolution d'imprimante en points par pouce (ppp ; 1 pouce= environ 2,54 cm).

## ❚❚ **Choix d'une taille d'image**

Lorsque vous photographiez à l'aide du viseur, vous pouvez choisir la taille d'image en maintenant appuyée la commande  $\mathcal{R}$ (QUAL) et en tournant la molette de commande secondaire.

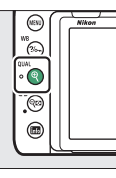

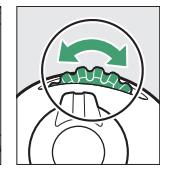

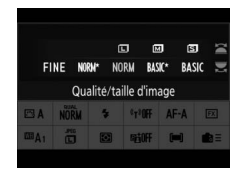

## A **Rubrique [Taille d'image] du menu Prise de vue photo**

Vous pouvez également modifier la taille des images JPEG à l'aide de la rubrique [**Taille d'image**] du menu Prise de vue photo. Utilisez la rubrique [**Taille d'image**] du menu Prise de vue photo pour modifier la taille d'image pendant la visée écran.

# **Choix de la méthode de mise au point de l'appareil photo**

# **Choix d'un mode de mise au point**

Positionnez le sélecteur du mode de mise au point sur **AF** pour sélectionner l'autofocus ou sur **M** pour sélectionner la mise au point manuelle.

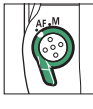

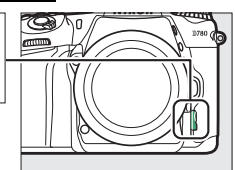

Lorsque vous photographiez à l'aide du viseur, l'appareil photo effectue la mise au point à l'aide de 51 points AF.

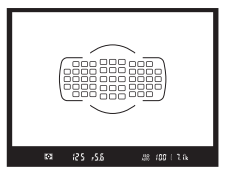

# **Mode autofocus**

Choisissez la méthode de mise au point en mode autofocus.

## ❚❚ **Photographie à l'aide du viseur**

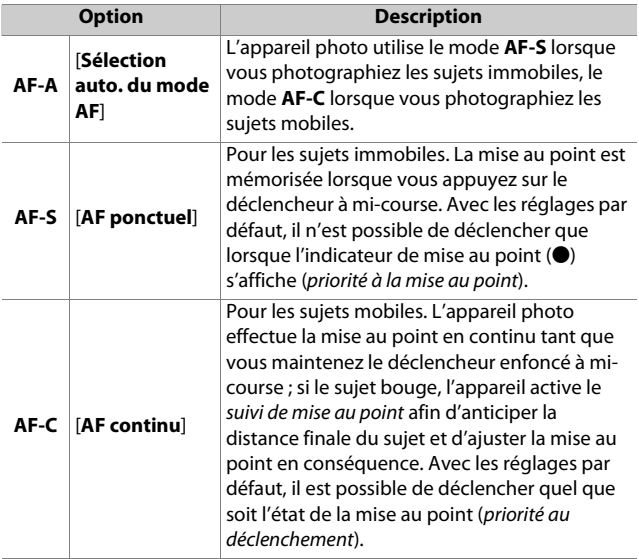

#### A **Suivi de mise au point**

Si le mode AF sélectionné est **AF-C** ou si **AF-A** est sélectionné et que l'appareil photographie à l'aide de **AF-C**, l'appareil active le suivi de mise au point lorsque le sujet se rapproche ou s'éloigne, tant que vous appuyez sur le déclencheur à mi-course ou sur la commande **AF-ON**. L'appareil photo peut ainsi suivre la mise au point tout en essayant de prévoir l'emplacement du sujet au moment du déclenchement.

## ❚❚ **Visée écran photo**

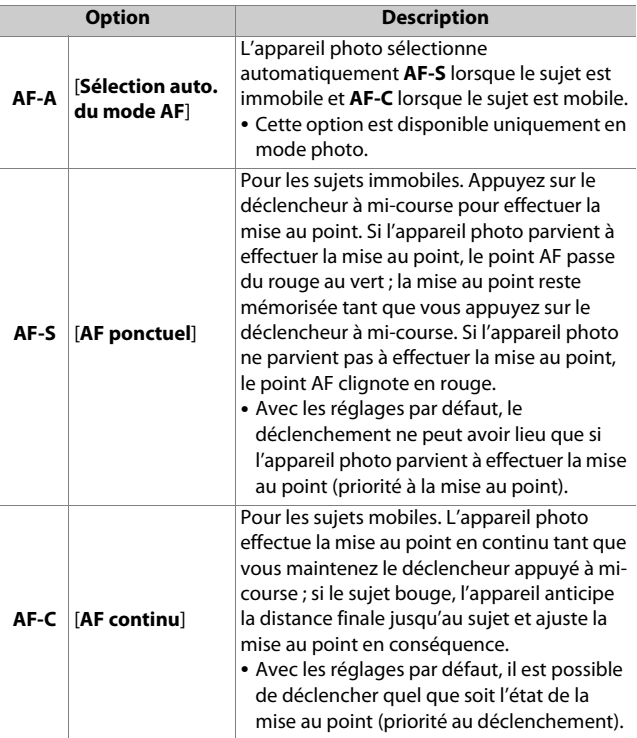

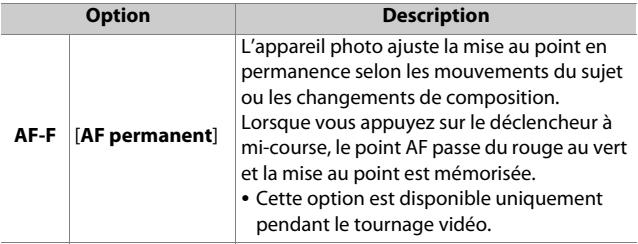

# ❚❚ **Sélection d'un mode autofocus**

Pour choisir le mode autofocus, maintenez appuyée la commande de mode AF et tournez la molette de commande principale.

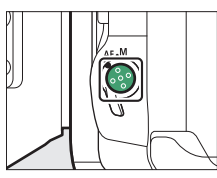

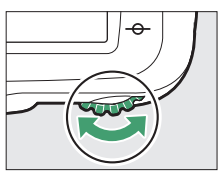

• Lorsque vous photographiez à l'aide du viseur, le mode AF sélectionné s'affiche sur l'écran de contrôle et dans le viseur.

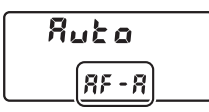

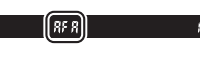

• En mode de visée écran photo et pendant le tournage vidéo, le mode AF sélectionné s'affiche sur le moniteur.

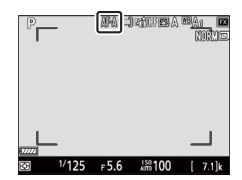

# <span id="page-190-0"></span>**Mode de zone AF**

Choisissez le mode de sélection du point AF.

# ❚❚ **Photographie à l'aide du viseur**

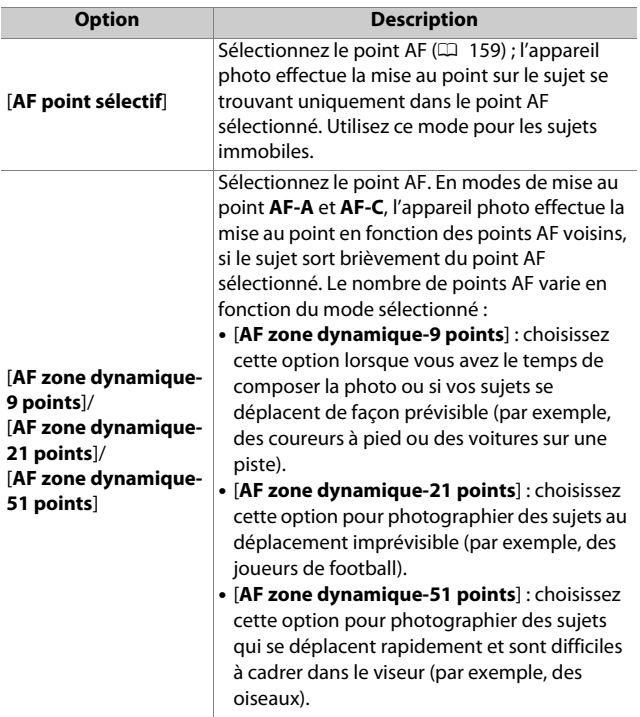

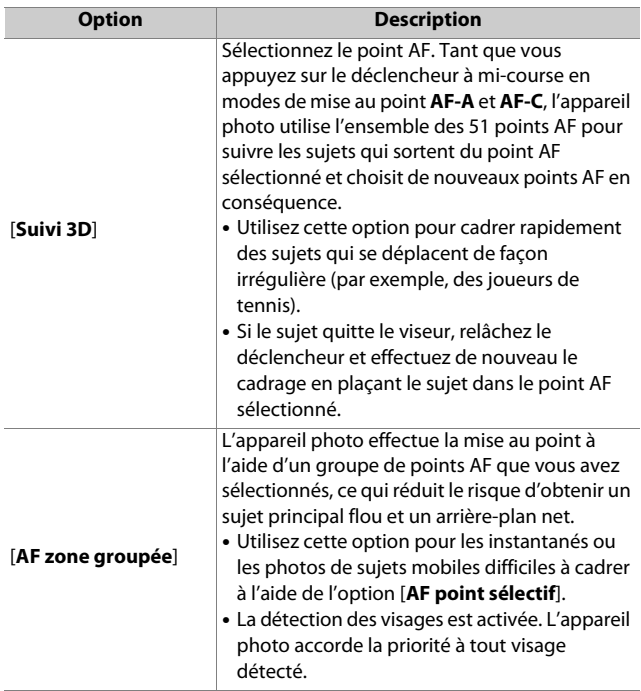

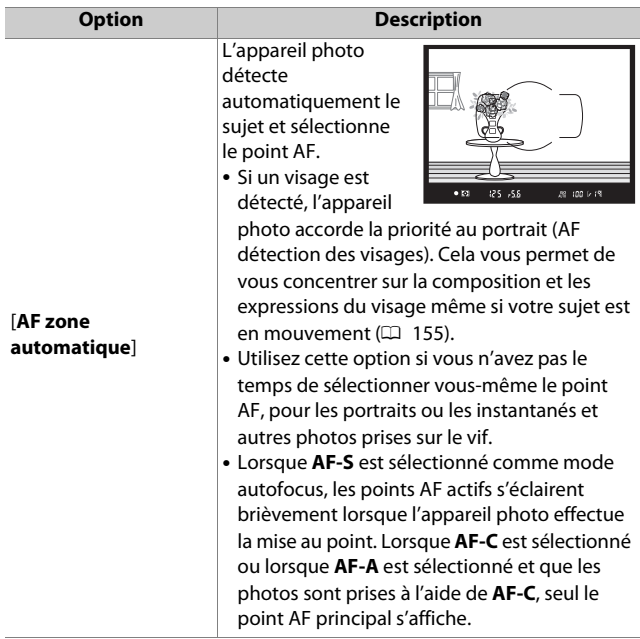

## **Mode de zone AF**

Le mode de zone AF s'affiche sur l'écran de contrôle et dans le viseur.

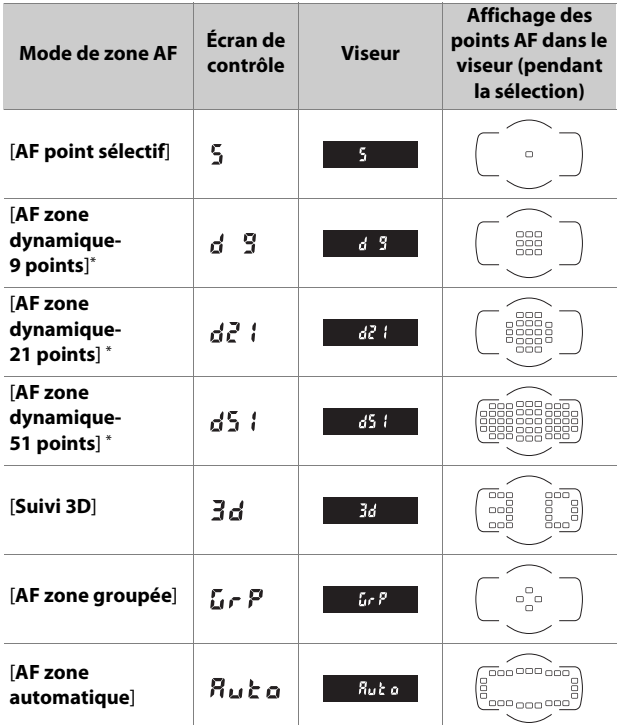

\* Seul le point AF actif s'affiche dans le viseur. Les autres points AF fournissent des informations permettant d'aider l'appareil photo à effectuer la mise au point.

### A **Suivi 3D**

Lorsque le mode de zone AF est [**Suivi 3D**], l'appareil photo mémorise les couleurs de la zone située autour du point AF au moment où vous appuyez sur le déclencheur à mi-course. Par conséquent, le suivi 3D peut ne pas produire les résultats voulus avec des sujets de la même couleur que l'arrière-plan ou qui occupent une très petite zone de la vue.

### A **Sélection rapide du point AF**

Pour sélectionner plus rapidement le point AF, choisissez [**Un point sur deux**] pour le réglage personnalisé a6 [**Points AF utilisés**] ; vous aurez ainsi à disposition un quart seulement des points AF disponibles.

## A **Téléconvertisseurs AF-S/AF-I**

Si [**Suivi 3D**] ou [**AF zone automatique**] est sélectionné comme mode de zone AF et si un téléconvertisseur AF-S/AF-I est utilisé, [**AF point sélectif**] est sélectionné automatiquement à des ouvertures combinées moins lumineuses que f/5.6.

## ❚❚ **Visée écran photo**

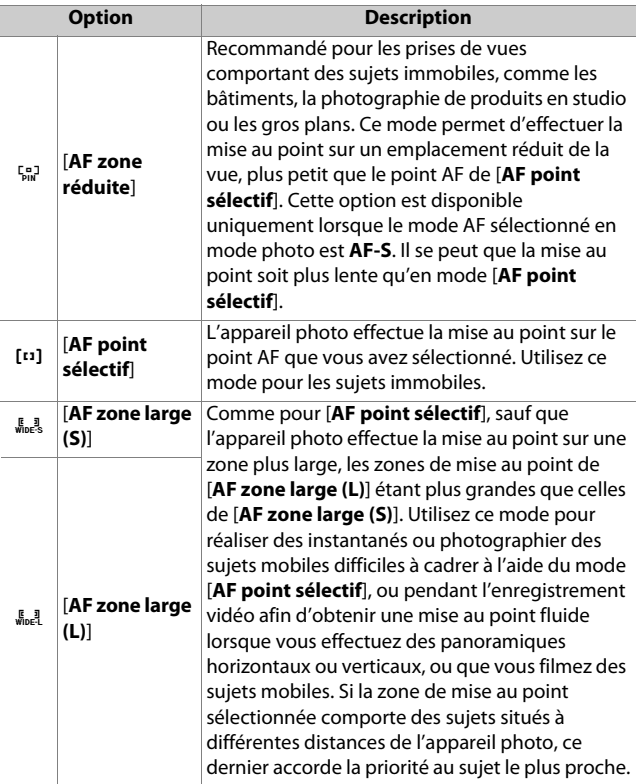

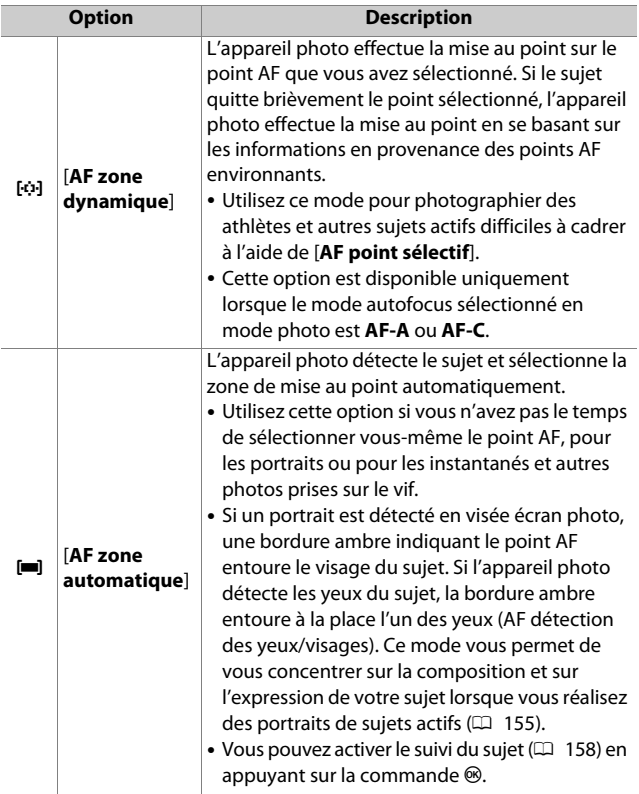

#### D **Utilisation de l'autofocus en visée écran**

- Il se peut que l'appareil photo ne parvienne pas à effectuer la mise au point si :
	- Le sujet contient des lignes parallèles au bord horizontal de la vue
	- Le sujet manque de contraste
	- Le sujet situé dans le point AF contient des zones de luminosité très contrastées
	- Le point AF comporte un éclairage nocturne ponctuel, une enseigne lumineuse ou toute autre source à luminosité variable
	- Un phénomène de scintillement ou un effet de bande apparaît sous les lampes fluorescentes, à vapeur de mercure ou de sodium ou tout autre éclairage similaire
	- Un filtre en croix (étoile) ou tout autre filtre spécial est utilisé
	- Le sujet est plus petit que le point AF
	- Le sujet est principalement composé de formes géométriques régulières (des volets ou une rangée de fenêtres sur un gratte-ciel, par exemple)
	- Le sujet se déplace
- Le moniteur peut s'éclaircir ou s'assombrir pendant que l'appareil photo effectue la mise au point.
- Le point AF peut parfois s'afficher en vert même si l'appareil photo ne parvient pas à effectuer la mise au point.
- Utilisez un objectif AF-S ou AF-P. Il n'est pas forcément possible d'obtenir les résultats souhaités avec d'autres objectifs ou avec des téléconvertisseurs.

### **A**  $\Box$  : point AF central

Dans tous les modes de zone AF à l'exception de [**AF zone automatique**], un point s'affiche dans le point AF lorsque ce dernier se trouve au centre de la vue.

#### A **Sélection rapide du point AF**

Pour sélectionner plus rapidement le point AF, choisissez [**Un point sur deux**] pour le réglage personnalisé a6 [**Points AF utilisés**] ; vous aurez ainsi à disposition un quart seulement des points AF disponibles (le nombre de points disponibles en modes [**AF zone réduite**] et [**AF zone large (L)**] ne change pas).

## ❚❚ **Choix d'un mode de zone AF**

Pour choisir le mode de zone AF, maintenez appuyée la commande de mode AF et tournez la molette de commande secondaire.

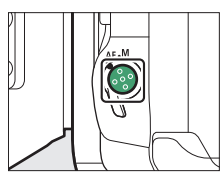

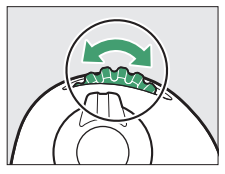

• Lorsque vous photographiez à l'aide du viseur, le mode de zone AF sélectionné s'affiche sur l'écran de contrôle et dans le viseur.

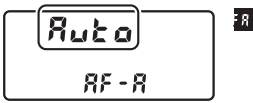

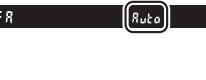

• En mode de visée écran photo et pendant le tournage vidéo, le mode de zone AF sélectionné s'affiche sur le moniteur.

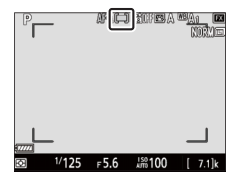

## <span id="page-200-0"></span>❚❚ **AF détection des yeux/visages**

Lorsque le mode de zone AF sélectionné est [**AF zone automatique**], vous avez la possibilité d'activer l'AF détection des visages qui permet à l'appareil photo de détecter les visages dans les portraits de personnes. L'AF détection des yeux/

visages, où l'appareil photo détecte à la fois les visages et les yeux, est disponible en mode de visée écran photo. Vous pouvez configurer l'AF détection des yeux/visages à l'aide du réglage personnalisé a5 [**Détect. visage-yeux AF zone auto**].

## **Photographie à l'aide du viseur**

- Si [**Détection visage/yeux activée**] ou [**Détection des visages activée**] est sélectionné, l'appareil photo effectue en priorité la mise au point sur les visages des portraits qu'il détecte.
- Si le sujet détourne le regard après la détection de son visage, le point AF bouge pour suivre son mouvement.
- Lors de la visualisation, vous pouvez effectuer un zoom avant sur le visage utilisé pour la mise au point en appuyant sur la commande <sup>®</sup>.

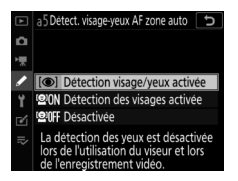

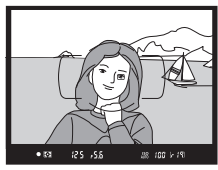

## **Visée écran photo**

• Si [**Détection visage/yeux activée**] est sélectionné et qu'un portrait est détecté, un cadre orange représentant le point AF encadre le visage du sujet. Si l'appareil photo détecte les yeux du sujet en mode de visée écran photo, le

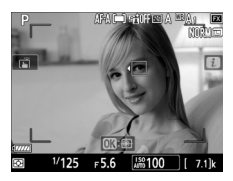

cadre délimite l'un des yeux du sujet au lieu du visage.

- Les visages détectés lorsque [**Détection des visages activée**] est sélectionné sont également signalés par une bordure ambre.
- Si le mode AF sélectionné est **AF-S** ou si **AF-A** est sélectionné et que l'appareil photographie à l'aide de **AF-S**, le point AF devient vert lorsque l'appareil effectue la mise au point.
- Si plusieurs portraits ou plusieurs yeux sont détectés, les icônes  $\triangleleft$  et  $\triangleright$  apparaissent sur le point AF, vous permettant de positionner ce dernier sur un autre visage ou un autre œil en appuyant sur  $\bigcirc$  ou  $\bigcirc$ .
- Si le sujet détourne le regard après la détection de son visage, le point AF bouge pour suivre son mouvement.
- Pendant la visualisation, vous pouvez effectuer un zoom avant sur le visage ou l'œil utilisé pour la mise au point en appuyant sur ®.

### D **AF détection des yeux/visages**

- La détection des yeux n'est pas disponible pendant l'enregistrement vidéo.
- La détection des yeux et des visages peut ne pas fonctionner comme prévu si :
	- le visage du sujet occupe une très grande ou très petite place dans la vue,
	- le visage du sujet est trop éclairé ou pas suffisamment éclairé,
	- le sujet porte des lunettes de vue ou des lunettes de soleil,
	- le visage ou les yeux du sujet sont masqués par des cheveux ou d'autres objets, ou
	- le sujet bouge trop pendant la prise de vue.

# <span id="page-203-0"></span>❚❚ **AF suivi du sujet**

Si le mode de zone AF sélectionné est [**AF zone automatique**] en mode de visée écran, vous pouvez appuyer sur  $\otimes$ pour activer le suivi de mise au point. Le point AF se transforme en réticule de ciblage ; positionnez ce réticule sur la

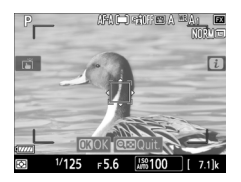

cible et appuyez sur la commande **AF-ON** ou appuyez à nouveau sur  $\circledast$  pour démarrer le suivi. Le point AF suit le sujet sélectionné au fur et à mesure de ses déplacements dans la vue. Pour arrêter le suivi, appuyez une troisième fois sur ®. Pour quitter le mode de suivi du sujet, appuyez sur la commande W  $(Q)$ .

#### **M** Suivi du suiet

Il est possible que l'appareil photo n'arrive pas à suivre les sujets dans les situations suivantes : s'ils se déplacent rapidement, sortent de la vue ou sont occultés par d'autres objets, si leur taille, leur couleur ou leur luminosité change manifestement, s'ils sont trop petits, trop grands, trop lumineux, trop sombres ou de couleur ou de luminosité similaires à celles de l'arrière-plan.

# <span id="page-204-0"></span>**Sélection du point AF**

Vous pouvez sélectionner manuellement le point AF pour pouvoir positionner le sujet quasiment n'importe où dans la vue au moment du cadrage, sauf lorsque le mode de zone AF est [**AF zone automatique**].

## **1 Déverrouillez le loquet de verrouillage du sélecteur de mise au point.**

Positionnez le loquet de verrouillage du sélecteur de mise au point sur  $\bullet$ .

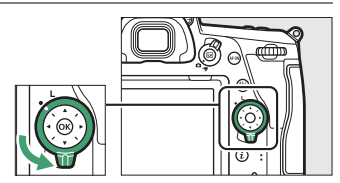

**2 Utilisez le sélecteur multidirectionnel pour sélectionner le point AF tant que l'appareil photo n'est pas en mode veille.**

- Lorsque vous photographiez à l'aide du viseur, vous avez le choix entre 51 points AF.
- En mode de visée écran, vous pouvez positionner le point AF n'importe où dans la vue.

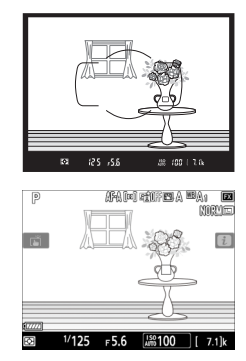

- Vous pouvez sélectionner le point AF central en appuyant  $s$ ur  $\omega$ .
- Vous pouvez positionner le loquet de verrouillage du sélecteur de mise au point sur (**L**) après la sélection, pour éviter que le point AF sélectionné

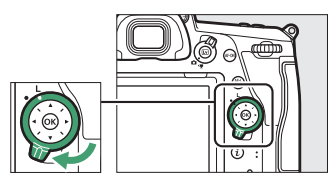

change lorsque vous appuyez sur le sélecteur multidirectionnel.

### A **Mémorisation de la mise au point**

Si votre sujet ne se trouve pas dans le point AF sélectionné au moment du déclenchement ou si l'appareil photo ne parvient pas à effectuer la mise au point sur le sujet sélectionné, appuyez sur la commande 鮨 pour mémoriser la mise au point à la distance souhaitée avant de modifier la composition de l'image  $( \Box 83)$  $( \Box 83)$  $( \Box 83)$ .

### <span id="page-206-0"></span>A **Optimisation des résultats avec l'autofocus**

Il se peut que l'appareil photo ne parvienne pas à effectuer la mise au point dans les conditions décrites ci-dessous, auquel cas le déclenchement peut être désactivé ou les photos peuvent être floues. Ce dernier cas se présente suite à l'affichage de l'indicateur de mise au point (<sup>•</sup>) ou, en mode de visée écran, suite à l'affichage du point AF en vert, même si la mise au point n'a pas été effectuée sur le sujet. Effectuez la mise au point manuellement ou mémorisez-la pour mettre au point un autre sujet situé à la même distance.

- Il y a peu de contraste entre le sujet et l'arrière-plan, par exemple si le sujet est photographié devant un mur sans relief ou si l'arrière-plan est de la même couleur que le sujet.
- Le point AF contient des objets situés à différentes distances de l'appareil photo, par exemple si le sujet est à l'intérieur d'une cage.
- Le sujet est principalement composé de formes géométriques régulières, comme une rangée de fenêtres sur un gratte-ciel.
- Le point AF contient des zones de luminosités très contrastées, par exemple si le sujet est à moitié à l'ombre.
- Les objets situés à l'arrière-plan paraissent plus grands que le sujet principal, par exemple si un bâtiment apparaît dans la vue derrière le sujet.
- Le sujet contient de nombreux petits détails, par exemple si le sujet se trouve dans un champ de fleurs.

# **Mise au point manuelle**

Vous pouvez effectuer la mise au point manuellement avec les objectifs qui ne permettent pas le fonctionnement de l'autofocus (objectifs NIKKOR non AF) ou si l'autofocus ne produit pas les résultats souhaités.

• **Objectifs AF** : positionnez le commutateur du mode de mise au point de l'objectif (si présent) et le sélecteur du mode de mise au point de l'appareil photo sur **M**.

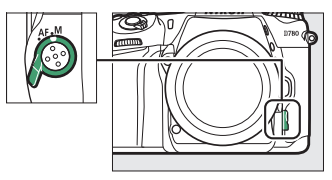

• **Objectifs à mise au point manuelle** : effectuez la mise au point manuellement.

Pour effectuer la mise au point manuellement, tournez la bague de mise au point de l'objectif jusqu'à ce que l'image affichée dans le viseur soit nette.

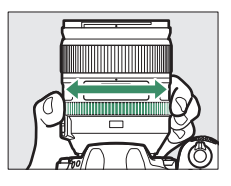

#### **Z** Objectifs AF

N'utilisez pas d'objectifs AF avec le commutateur du mode de mise au point de l'objectif positionné sur **M** et le sélecteur du mode de mise au point de l'appareil photo positionné sur **AF**. Vous risquez sinon d'endommager l'appareil photo ou l'objectif. Cette consigne ne concerne pas les objectifs AF-S et AF-P, qui peuvent être utilisés en mode **M** sans qu'il n'y ait besoin de positionner le sélecteur du mode de mise au point de l'appareil photo sur **M**.

# ❚❚ **Télémètre électronique**

Les indicateurs de mise au point  $\left( \bullet \right)$ figurant dans le viseur et sur le moniteur permettent de vérifier la netteté du sujet situé dans le point AF sélectionné.

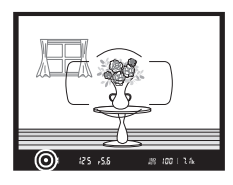

 $\bullet$  Les indicateurs de mise au point ( $\bullet$ ) s'affichent lorsque la mise au point a été effectuée sur le sujet.

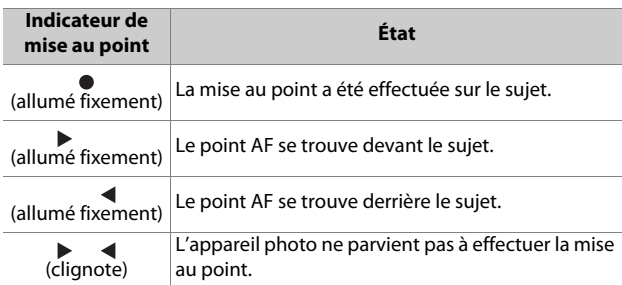

- Notez qu'avec les sujets répertoriés dans « Optimisation des résultats avec l'autofocus » ( $\Box$  [161\)](#page-206-0), il est possible que l'indicateur de mise au point ( $\bullet$ ) s'affiche alors que la mise au point du sujet est incorrecte. Vérifiez la mise au point dans le viseur avant de prendre la photo. En mode de visée écran, vous pouvez vérifier la mise au point en effectuant un zoom avant sur la vue passant par l'objectif.
- Nous vous recommandons d'utiliser un trépied si vous rencontrez des difficultés pour effectuer la mise au point.

## Réglages de prise de vue 165

#### A **Objectifs AF-P**

Si vous utilisez un objectif AF-P en mode de mise au point manuelle, l'indicateur de mise au point clignote dans le viseur (ou en mode de visée écran, le collimateur de mise au point clignote sur le moniteur) pour avertir qu'en continuant de tourner la bague de mise au point dans le sens actuel, le sujet ne sera pas net.

#### A **Repère du plan focal et tirage mécanique**

La distance de mise au point est mesurée à partir du repère du plan focal (-o-) situé sur le boîtier de l'appareil photo ; il indique la position du plan plan focal à l'intérieur de l'appareil photo (1). Utilisez ce repère lorsque vous mesurez la distance jusqu'au sujet en cas de mise au point manuelle ou de photographie macro. La distance entre

le plan focal et le plan d'appui de la monture d'objectif est appelée « tirage mécanique » (2). Sur cet appareil photo, le tirage mécanique est de 46,5 mm.

#### A **Mise en relief de la mise au point**

Si vous avez activé la mise en relief de la mise au point à l'aide du réglage personnalisé d11 [**Mise en relief**], les contours des objets nets s'affichent en couleur lorsque vous effectuez la mise au point manuellement en mode de visée écran. Notez que la mise en relief peut ne pas fonctionner si l'appareil photo ne parvient pas

à détecter les contours, auquel cas vous pouvez vérifier la mise au point en effectuant un zoom avant sur la vue passant par l'objectif.

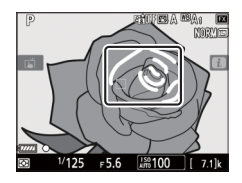

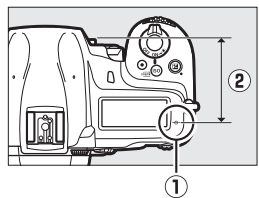

# **Réglages liés à l'exposition (mesure et correction de l'exposition)**

## **Choix de la méthode utilisée pour régler l'exposition**

La « mesure » permet d'indiquer la manière dont l'appareil photo règle l'exposition. Choisissez la méthode utilisée et la zone mesurée lorsque l'appareil photo règle l'exposition.

• Dans les modes autres que **P**, **S**, **A** et **M**, l'appareil photo sélectionne la méthode de mesure selon la scène.

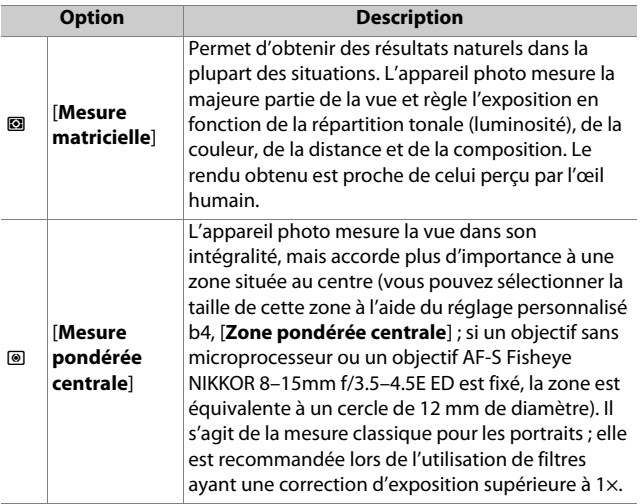

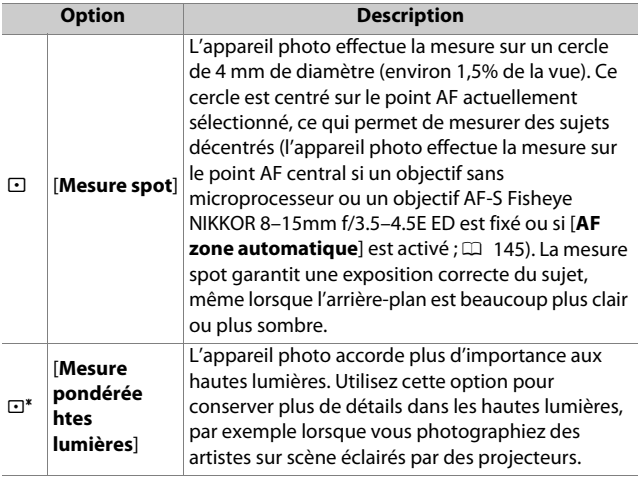

# ❚❚ **Choix d'une option de mesure**

Maintenez appuyée la commande Q (2) et tournez la molette de commande principale.

• L'option de mesure sélectionnée s'affiche sur l'écran de contrôle et dans le viseur.

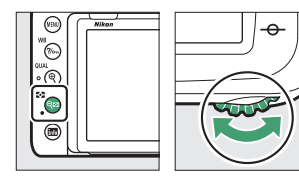

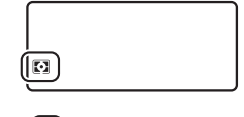

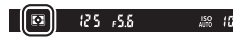

#### A **[Mesure matricielle] et type d'objectif**

La méthode de mesure utilisée lorsque la [**Mesure matricielle**] est sélectionnée dépend de l'objectif.

- **Objectifs à microprocesseur :**
	- **Mesure matricielle couleur 3D III** : disponible avec les objectifs à microprocesseur de types D, E et G. L'appareil photo inclut l'information de distance lorsqu'il calcule l'exposition.
	- **Mesure matricielle couleur III** : disponible avec les objectifs à microprocesseur de types autres que D, E et G. L'information de distance n'est pas incluse.
- **Objectifs sans microprocesseur :**
	- la mesure matricielle couleur est disponible si vous précisez les données d'objectif à l'aide de l'option [**Objectif sans microprocesseur**] du menu Configuration. La [**Mesure pondérée centrale**] est utilisée si aucune donnée d'objectif n'est indiquée.

## A **[Mesure pondérée htes lumières] et type d'objectif**

La [**Mesure pondérée centrale**] est utilisée si la [**Mesure pondérée htes lumières**] est sélectionnée lorsque des objectifs sans microprocesseur et certains objectifs à microprocesseur (objectifs AI-P NIKKOR et objectifs AF de types autres que D, E ou G) sont fixés.

# **Poses longues (mode M uniquement)**

L'appareil photo propose deux options pour les poses longues : la pose B et la pose T. Les poses longues peuvent être utilisées pour les photos de feux d'artifice, paysages nocturnes, étoiles ou lumières en mouvement.

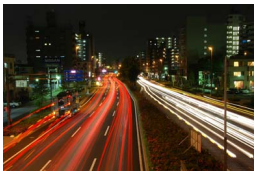

Vitesse d'obturation : pose B (exposition de 35 secondes) Ouverture : f/25

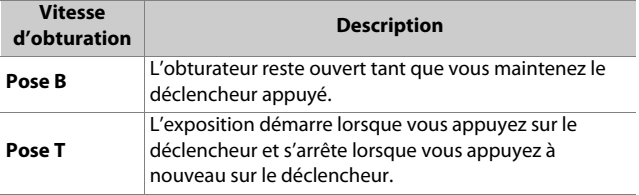

• Pour éviter tout effet de flou, utilisez un trépied, une télécommande radio sans fil ou une télécommande filaire (télécommandes disponibles en option).
## **1 Préparez l'appareil photo.**

Montez l'appareil photo sur un trépied ou placez-le sur une surface plane et stable.

## **2 Positionnez le sélecteur de mode sur M.**

Tout en maintenant appuyée le bouton de déverrouillage du

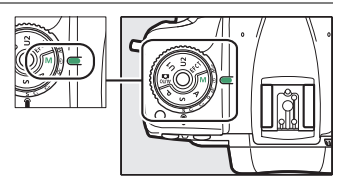

sélecteur de mode, positionnez le sélecteur de mode sur **M**.

## **3 Choisissez une vitesse d'obturation.**

• Lorsque le système de mesure de l'exposition est activé, tournez la molette de commande principale pour choisir la pose B  $(b \cup b)$  ou la pose T  $(-)$ .

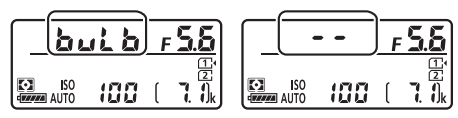

• Les indicateurs d'exposition ne s'affichent pas lorsque la pose B ( $\Delta u L \Delta$ ) ou la pose T ( $\rightarrow$ ) est sélectionnée.

# **4 Ouvrez l'obturateur.**

- **Pose B** : après avoir effectué la mise au point, appuyez sur le déclencheur de l'appareil photo, de la télécommande filaire ou de la télécommande radio sans fil (disponibles en option) jusqu'en fin de course. Maintenez appuyé le déclencheur jusqu'à ce que l'exposition soit terminée.
- **Pose T** : après avoir effectué la mise au point, appuyez sur le déclencheur jusqu'en fin de course.

# **5 Fermez l'obturateur.**

- **Pose B** : relâchez le déclencheur.
- **Pose T** : appuyez sur le déclencheur jusqu'en fin de course.

### A **Poses longues**

Pour empêcher la lumière passant par le viseur d'être visible sur la photo ou d'interférer avec l'exposition, nous vous recommandons de retirer l'œilleton en caoutchouc et de couvrir le viseur avec le protecteur d'oculaire fourni ( $\Box$  1[0](#page-55-0)). Nikon recommande d'utiliser un accumulateur entièrement chargé ou un adaptateur secteur et un connecteur d'alimentation (disponibles en option) afin de prévenir toute coupure d'alimentation lorsque l'obturateur est ouvert. Notez que du bruit (taches lumineuses, pixels lumineux répartis de manière aléatoire ou voile) peut être visible sur les expositions prolongées. Vous pouvez atténuer les taches lumineuses et le voile en choisissant [**Activée**] pour l'option [**Réduction du bruit**] du menu Prise de vue photo.

## **Mémorisation de l'exposition automatique**

Utilisez la mémorisation de l'exposition automatique si vous devez modifier la composition après avoir réglé l'exposition pour une zone particulière du sujet. La mémorisation de l'exposition s'avère pratique lorsque la zone utilisée pour le réglage de l'exposition est bien plus claire ou bien plus sombre que les zones voisines.

### **1 Sélectionnez [Mesure pondérée centrale] ou [Mesure spot]** ( $\Box$  [166\)](#page-211-0).

## **2 Mémorisez l'exposition.**

• Positionnez le sujet dans le point AF sélectionné, puis appuyez sur le déclencheur à mi-course. Tout en maintenant le déclencheur appuyé à mi-course et le sujet positionné dans le point AF, appuyez sur la commande **AF-L** pour mémoriser

l'exposition (si vous utilisez l'autofocus, vérifiez que l'indicateur de mise au point  $\bullet$  apparaît bien dans le viseur).

• Lorsque la mémorisation de l'exposition est activée, l'indicateur **AE-L** s'affiche dans le viseur.

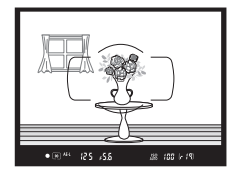

 $\bullet$   $\boxed{0}$  AE+ 125

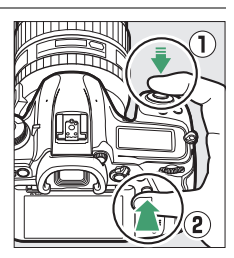

# **3 Recomposez la photo.**

Tout en maintenant la commande A enfoncée, modifiez la composition et prenez votre photo.

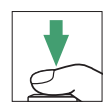

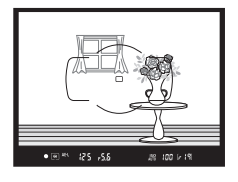

#### A **Zone mesurée**

Avec la [Mesure spot] ( $\Box$  [166\)](#page-211-0), l'exposition est mémorisée sur la valeur mesurée dans un cercle centré sur le point AF sélectionné. Avec la [**Mesure pondérée centrale**], l'exposition est mémorisée sur la valeur mesurée dans un cercle de 12 mm situé au centre du viseur.

#### A **Modification de la vitesse d'obturation et de l'ouverture**

Lorsque la mémorisation de l'exposition est activée, vous pouvez modifier les réglages suivants sans altérer la valeur d'exposition mesurée :

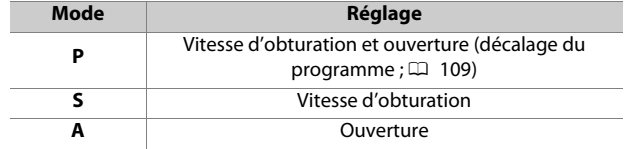

- Vous pouvez vérifier les nouvelles valeurs dans le viseur et sur l'écran de contrôle.
- Notez que vous ne pouvez pas modifier la méthode de mesure lorsque la mémorisation de l'exposition est activée.

## **Correction d'exposition**

La correction d'exposition permet de modifier la valeur d'exposition proposée par l'appareil photo pour prendre des photos plus claires ou plus sombres. Elle est particulièrement efficace lorsque la mesure sélectionnée est la [**Mesure spot**] ou la [Mesure pondérée centrale] ( $\Box$  [166](#page-211-0)).

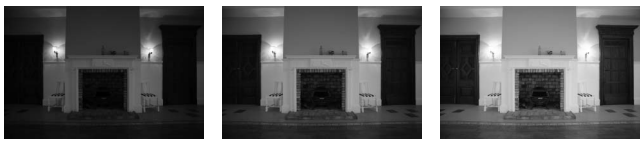

−1 IL Pas de correction d'exposition

 $+1$  IL

### ❚❚ **Modification de la correction d'exposition**

Maintenez appuyée la commande **E** et tournez la molette de commande principale.

• La valeur sélectionnée s'affiche sur l'écran de contrôle et dans le viseur.

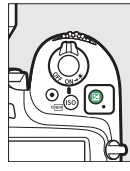

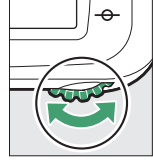

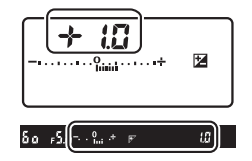

- Choisissez une valeur comprise entre –5 IL (sous-exposition) et +5 IL (surexposition).
- Par défaut, les modifications sont effectuées par incréments de 1/3 IL. Vous pouvez modifier la taille des incréments à l'aide du réglage personnalisé b1 [**Incrément de l'exposition**].
- De manière générale, si vous choisissez une valeur positive, le sujet s'éclaircit, tandis qu'une valeur négative l'assombrit.
- La valeur actuelle s'affiche sur l'écran de contrôle et dans le viseur lorsque vous appuyez sur la commande  $\Sigma$ .

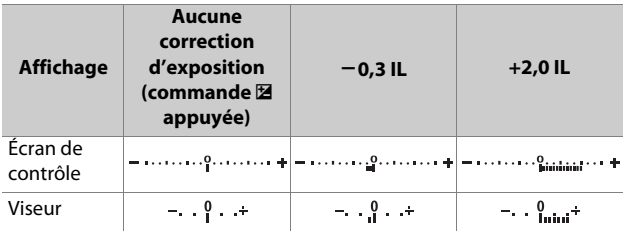

• Les icônes  $\Xi$  et les indicateurs d'exposition s'affichent sur l'écran de contrôle et dans le viseur. Avec les modes autres que **M**, le zéro (« 0 ») situé au centre de l'indicateur d'exposition clignote sur l'écran de contrôle.

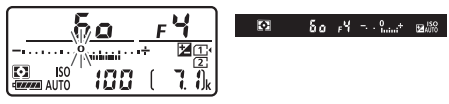

• Vous pouvez rétablir l'exposition normale en réglant la correction d'exposition sur ±0.0. La correction d'exposition ne se réinitialise pas lorsque vous mettez l'appareil photo hors tension.

### A **Mode M**

En mode **M**, la correction d'exposition n'a d'incidence que sur l'indicateur d'exposition ; la vitesse d'obturation et l'ouverture ne changent pas.

#### A **Utilisation d'un flash**

Lorsque vous utilisez un flash, la correction d'exposition joue à la fois sur l'intensité du flash et sur l'exposition, modifiant aussi bien la luminosité du sujet principal que celle de l'arrière-plan. Vous pouvez utiliser le réglage personnalisé e3 [**Correction expo. pour flash**] pour limiter les effets de la correction d'exposition à l'arrière-plan.

## **Choix de l'opération effectuée au moment du déclenchement (mode de déclenchement)**

# **Choix d'un mode de déclenchement comme Vue par vue, Continu ou Déclenchement**

## **discret**

Pour choisir un mode de déclenchement, appuyez sur le bouton de déverrouillage du sélecteur du mode de déclenchement et tournez le sélecteur du mode de déclenchement jusqu'à ce que le repère soit aligné sur le réglage souhaité.

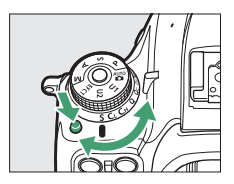

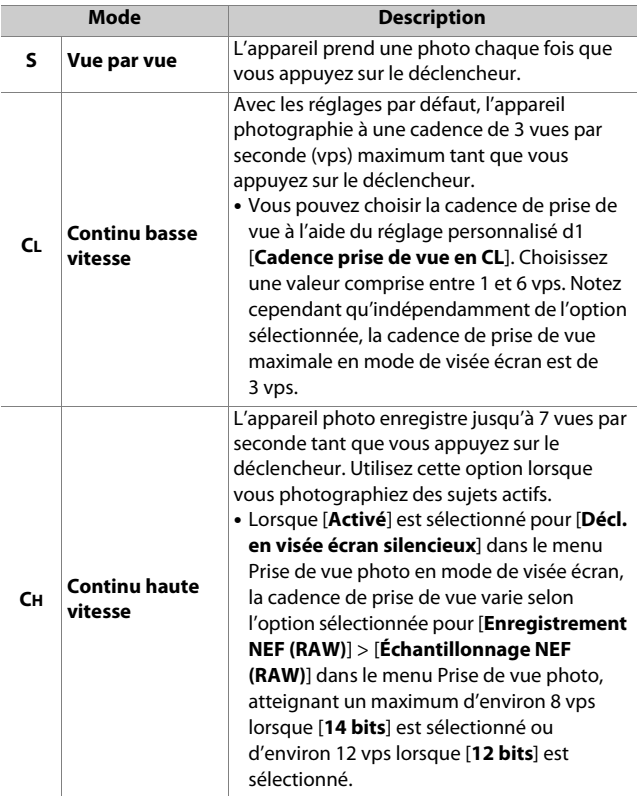

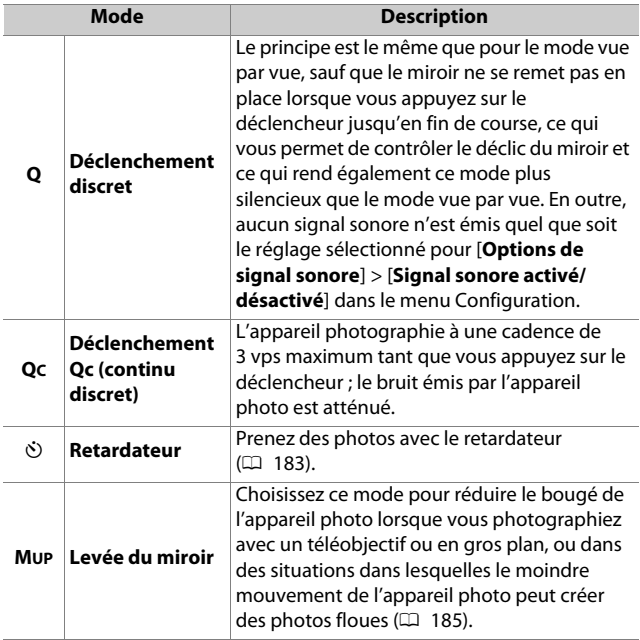

### **Z** Photographie en rafale

- En fonction des conditions de prise de vue et des performances de la carte mémoire, le voyant d'accès de la carte mémoire peut s'allumer pendant une durée de quelques secondes à quelques minutes. Ne retirez pas la carte mémoire tant que son voyant d'accès est allumé. Non seulement vous pourriez perdre les images qui n'ont pas encore été enregistrées mais vous risquez également d'endommager la carte mémoire.
- Si vous mettez l'appareil photo hors tension alors que le voyant d'accès de la carte mémoire est allumé, il ne s'éteindra pas tant que toutes les images présentes dans la mémoire tampon ne seront pas enregistrées.
- Si l'accumulateur est déchargé alors que des images se trouvent encore dans la mémoire tampon, le déclenchement est désactivé et les images sont transférées vers la carte mémoire.

#### A **Mémoire tampon**

• Lorsque vous appuyez sur le déclencheur à mi-course, l'affichage indique le nombre de photos pouvant être enregistrées dans la mémoire tampon.

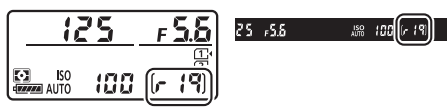

- Lorsque la mémoire tampon est pleine,  $\mathbf{f} \cdot \mathbf{G} \cdot \mathbf{G}$  est affiché et la cadence de prise de vue ralentit.
- Le nombre indiqué est approximatif. Le nombre réel de photos pouvant être stockées dans la mémoire tampon varie en fonction des réglages de l'appareil photo et des conditions de prise de vue.
- La capacité de la mémoire tampon peut baisser brièvement juste après la mise sous tension de l'appareil photo.
- La capacité de la mémoire tampon est visible sur le moniteur en mode de visée écran.

### A **Cadence de prise de vue**

Les chiffres relatifs à la cadence de prise de vue s'appliquent en mode **S** ou **M** à des vitesses d'obturation de 1/250 s ou plus rapides lorsque **AF-C** est sélectionné comme mode autofocus et que les autres réglages sont définis sur leurs valeurs par défaut. Les cadences de prise de vue peuvent ralentir :

- à des vitesses d'obturation lentes,
- si [**Activé**] est sélectionné pour [**Réglage de la sensibilité**] > [**Contrôle de la sensibilité auto.**] dans le menu Prise de vue photo et que la sensibilité est modifiée automatiquement par l'appareil photo,
- lorsque la sensibilité est définie sur une valeur comprise entre Hi 0.3 et Hi 2.
- si le scintillement est détecté alors que [**Activer**] est sélectionné pour [**Réduction du scintillement**] > [**Réglage réduction du scintillement**] dans le menu Prise de vue photo,
- à des ouvertures très petites (grandes valeurs),
- lorsque la réduction de vibration (disponible avec les objectifs VR) est activée,
- lorsque le niveau de charge de l'accumulateur est faible,
- avec certains objectifs, ou
- si un objectif sans microprocesseur est fixé alors que [**Bague des ouvertures**] est sélectionné pour le réglage personnalisé f5 [**Perso. molettes commande**] > [**Réglage de l'ouverture**].

# <span id="page-228-0"></span>**Mode retardateur (**E**)**

Le retardateur permet de réduire le bougé de l'appareil photo ou de réaliser des autoportraits.

### **1 Sélectionnez le mode retardateur.**

Appuyez sur le bouton de déverrouillage du sélecteur du mode de déclenchement et positionnez le sélecteur du mode de déclenchement sur  $\ddot{\cdot}$ ).

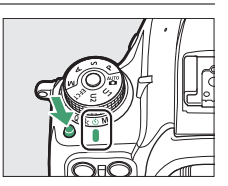

## **2 Cadrez la photo et effectuez la mise au point.**

Le retardateur ne se déclenche pas si l'appareil photo ne parvient pas à

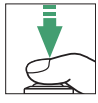

effectuer la mise au point en mode **AF-S** ou dans d'autres situations dans lesquelles il est impossible de déclencher.

# **3 Démarrez le retardateur.**

• Appuyez sur le déclencheur jusqu'en fin de course pour démarrer le retardateur ; le déclenchement a lieu au bout d'environ 10 secondes durant lesquelles le témoin du retardateur clignote d'abord pendant environ 8 secondes, puis reste allumé fixement pendant environ 2 secondes.

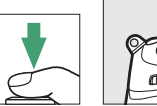

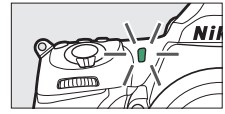

- Pour annuler le retardateur avant d'avoir pris la photo, positionnez le sélecteur du mode de déclenchement sur un autre réglage.
- La temporisation du retardateur, le nombre de prises de vues et l'intervalle entre les vues peuvent être sélectionnés à l'aide du réglage personnalisé c3 [**Retardateur**].

# <span id="page-230-0"></span>**Mode levée du miroir (MUP)**

Choisissez ce mode pour réduire l'effet de flou provoqué par le mouvement de l'appareil photo lorsque le miroir est levé. Pour utiliser le mode levée du miroir, appuyez sur le bouton de déverrouillage du sélecteur du mode de déclenchement et positionnez le sélecteur du mode de déclenchement sur **MUP** (levée du miroir). Après avoir appuyé sur le déclencheur à micourse pour effectuer la mise au point et régler l'exposition, appuyez jusqu'en fin de course pour lever le miroir.  $rd\ddot{3}$ s'affiche sur l'écran de contrôle ; appuyez à nouveau sur le déclencheur jusqu'en fin de course pour prendre la photo.

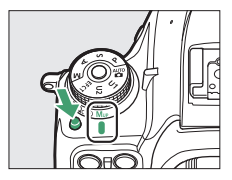

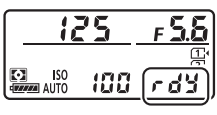

### **Z** Levée du miroir

Lorsque le miroir est levé, vous ne pouvez pas cadrer avec le viseur. De plus, la mise au point automatique et la mesure ne sont pas effectuées.

### A **Mode levée du miroir**

- L'utilisation d'un trépied est recommandée.
- Pour éviter l'effet de flou provoqué par le mouvement de l'appareil photo, appuyez doucement sur le déclencheur.
- Le miroir s'abaisse à la fin de la prise de vue.
- Une photo est prise automatiquement si aucune opération n'est effectuée pendant environ 30 s après la levée du miroir.
- En mode de visée écran, la photo est prise la première fois que vous appuyez sur le déclencheur jusqu'en fin de course.

# **Réglage de la sensibilité de l'appareil photo à la lumière (ISO)**

## **Sensibilité (ISO)**

La sensibilité de l'appareil photo à la lumière peut être réglée en fonction de la quantité de lumière disponible. Choisissez une sensibilité comprise entre 100 et 51200 ISO. Des réglages d'environ 0,3 à 1 IL en-dessous de 100 ISO et de 0,3 à 2 IL audessus de 51200 ISO sont également disponibles dans certaines situations. Plus la sensibilité est élevée, moins il faut de lumière pour réaliser la prise de vue, ce qui permet d'utiliser des vitesses d'obturation plus rapides ou des ouvertures plus petites.

## ❚❚ **Réglage de la sensibilité (ISO)**

Maintenez appuyée la commande **ISO** ( $Q$ ) et tournez la molette de commande principale.

• L'option sélectionnée s'affiche sur l'écran de contrôle et dans le viseur.

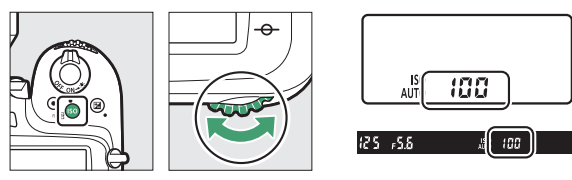

- $\ddot{\bullet}$  et tous les modes **EFCT** autres que  $\ddot{\bullet}$  offrent également une sensibilité de Ruta ((**Automatique**)). Lorsque Ruta est sélectionné, l'appareil photo règle la sensibilité (ISO) automatiquement.
- Par défaut, les modifications sont effectuées par incréments de 1/3 IL. Vous pouvez modifier la taille des incréments à l'aide du réglage personnalisé b1 [**Incrément de l'exposition**].

#### A **Rubrique [Réglage de la sensibilité] du menu Prise de vue photo**

Vous pouvez également régler la sensibilité (ISO) à l'aide de la rubrique [**Réglage de la sensibilité**] du menu Prise de vue photo.

### A **Sensibilités (ISO) élevées**

Plus la sensibilité est élevée, moins il faut de lumière pour réaliser la prise de vue. Une sensibilité élevée permet donc de

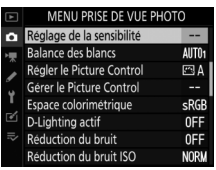

photographier lorsque l'éclairage est faible et d'éviter d'obtenir des photos floues lorsque le sujet bouge. Notez cependant que plus la sensibilité est élevée, plus les photos sont susceptibles de présenter du « bruit », qui apparaît sous la forme de pixels lumineux répartis de manière aléatoire, de voile ou de lignes.

• Il est possible d'atténuer ce « bruit » en activant la réduction du bruit ISO. Vous pouvez activer la réduction du bruit ISO à l'aide des rubriques [**Réduction du bruit ISO**] des menus Prise de vue photo et vidéo.

### A **Hi 0,3–Hi 2**

Un réglage de [**Hi 0,3**] correspond à une sensibilité d'environ 0,3 IL supérieure à 51200 ISO (64000 ISO) et [**Hi 2,0**] à une sensibilité d'environ 2 IL supérieure (204800 ISO). Notez que les photos prises avec ces réglages sont particulièrement susceptibles de présenter du « bruit » sous la forme de pixels lumineux répartis de manière aléatoire, voile ou lignes.

### A **Lo 0,3–Lo 1**

Les réglages de [**Lo 0,3**] à [**Lo 1,0**] correspondent à des sensibilités de 0,3 à 1 IL inférieures à 100 ISO (équivalentes à 50 à 80 ISO). Utilisez-les avec de grandes ouvertures ou avec des vitesses d'obturation lentes en cas de forte luminosité. Les hautes lumières risquent d'être surexposées. Dans la plupart des cas, une sensibilité égale ou supérieure à [**100**] est recommandée.

# **Réglage automatique de la sensibilité**

Le réglage automatique de la sensibilité modifie automatiquement la sensibilité s'il est impossible d'obtenir une exposition optimale avec la valeur que vous avez sélectionnée en modes **P**, **S**, **A** et **M**.

### ❚❚ **Activation du réglage automatique de la sensibilité**

**1 Sélectionnez [Réglage de la sensibilité] dans le menu Prise de vue photo, mettez en surbrillance [Contrôle de la sensibilité auto.], puis appuyez**   $\mathbf{S}$ **ur**  $\mathbf{D}$ .

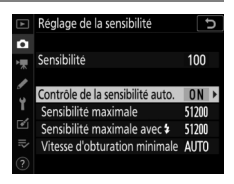

# **2 Sélectionnez [Activé].**

• Mettez en surbrillance [**Activé**] et appuyez sur <sup>®</sup> pour activer le réglage automatique de la sensibilité. Si vous utilisez un flash, la sensibilité est modifiée en conséquence.

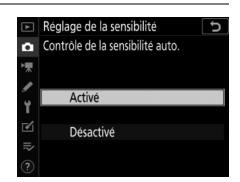

• Si vous sélectionnez [**Désactivé**], la sensibilité reste telle que vous l'avez sélectionnée.

# **3 Modifiez les paramètres.**

• Modifiez les paramètres du réglage automatique de la sensibilité.

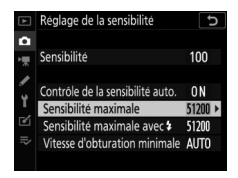

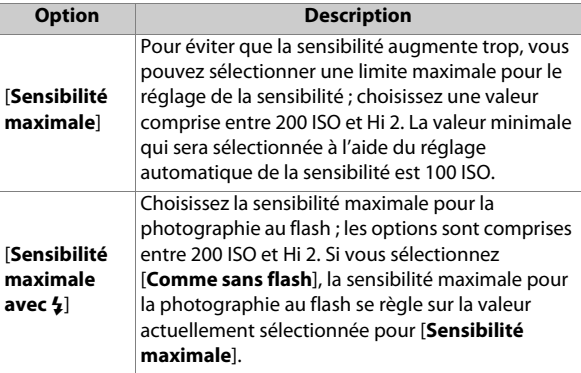

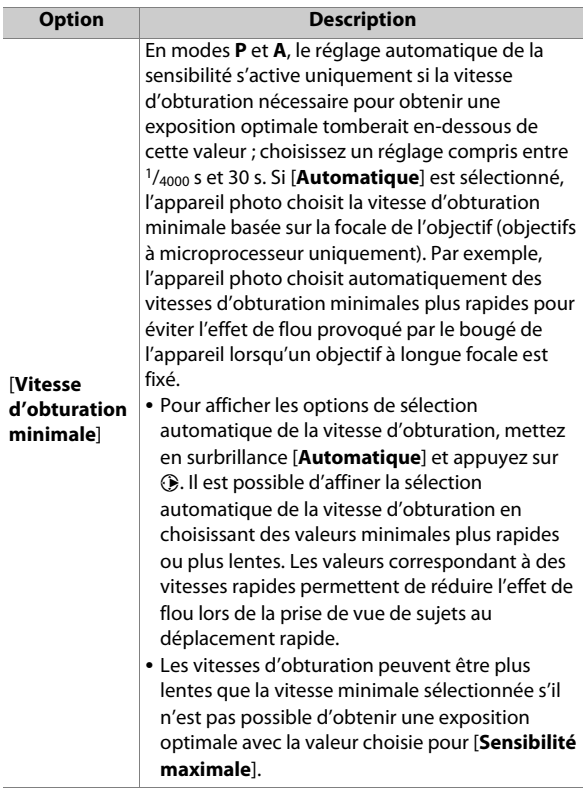

• Appuyez sur  $\circledast$  pour enregistrer les modifications.

Lorsque [**Activé**] est sélectionné pour [**Contrôle de la sensibilité auto.**], les indicateurs **ISO AUTO** s'affichent sur l'écran de contrôle et dans le viseur. Lorsque ces indicateurs sont éclairés (et ne clignotent pas), les photos sont prises à la sensibilité sélectionnée pour [**Sensibilité**]. Si la sensibilité est différente de la valeur que vous avez sélectionnée, les indicateurs **ISO AUTO** clignotent et la valeur modifiée s'affiche.

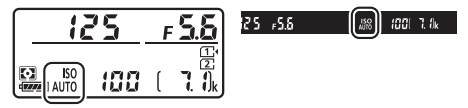

#### D **Réglage automatique de la sensibilité**

- Si la valeur actuellement sélectionnée pour [**Sensibilité**] est supérieure à celle sélectionnée pour [**Sensibilité maximale**], la valeur sélectionnée pour [**Sensibilité**] servira de limite maximale au réglage automatique de la sensibilité.
- En cas de photographie au flash, la vitesse d'obturation est limitée à la plage définie par les valeurs sélectionnées pour les réglages personnalisés e1 [**Vitesse de synchro. flash**] et e2 [**Vitesse d'obturation flash**]. Si la valeur sélectionnée pour [**Vitesse d'obturation minimale**] ne se trouve pas dans cette plage, la valeur sélectionnée pour le réglage personnalisé e2 [**Vitesse d'obturation flash**] devient la vitesse d'obturation minimale effective.
- Si un objectif sans microprocesseur est utilisé et que ses données n'ont pas été précisées, la vitesse d'obturation minimale est définie sur  $\frac{1}{30}$  s.
- Si un flash optionnel est fixé sur l'appareil photo, la sensibilité peut également augmenter automatiquement lorsque le réglage automatique de la sensibilité est utilisé en même temps que les modes de flash synchro lente, ce qui peut éventuellement empêcher l'appareil photo de sélectionner des vitesses d'obturation lentes ( $\Box$  [460,](#page-505-0) [465](#page-510-0)).

A **Activer ou désactiver le réglage automatique de la sensibilité** Vous pouvez activer ou désactiver [**Contrôle de la sensibilité auto.**] en appuyant sur la commande **ISO** ( $\text{sum}$ ) et en tournant la molette de commande secondaire  $(23, 93)$  $(23, 93)$  $(23, 93)$ .

## **Obtenir des couleurs naturelles avec différentes sources lumineuses (Balance des blancs)**

## **Balance des blancs**

La balance des blancs permet aux couleurs de ne pas être influencées par la couleur de la source lumineuse. La balance des blancs automatique ( $I\!\!B$ A) est recommandée avec la plupart des sources lumineuses. Si la balance des blancs automatique ne donne pas les résultats souhaités, choisissez une option dans la liste ci-dessous ou utilisez le pré-réglage de la balance des blancs.

• Dans les modes autres que **P**, **S**, **A** et **M**, l'appareil photo modifie automatiquement la balance des blancs selon la scène.

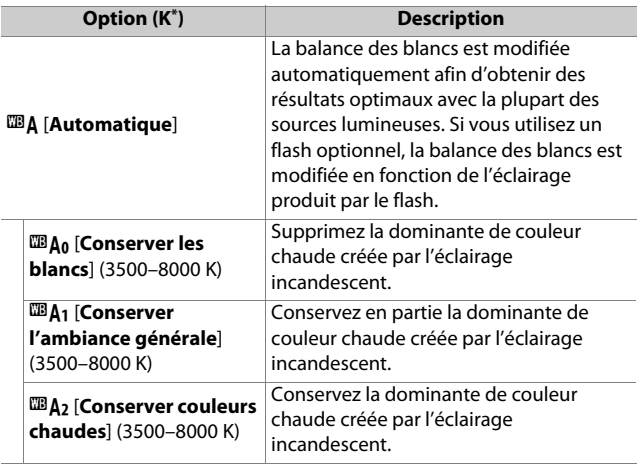

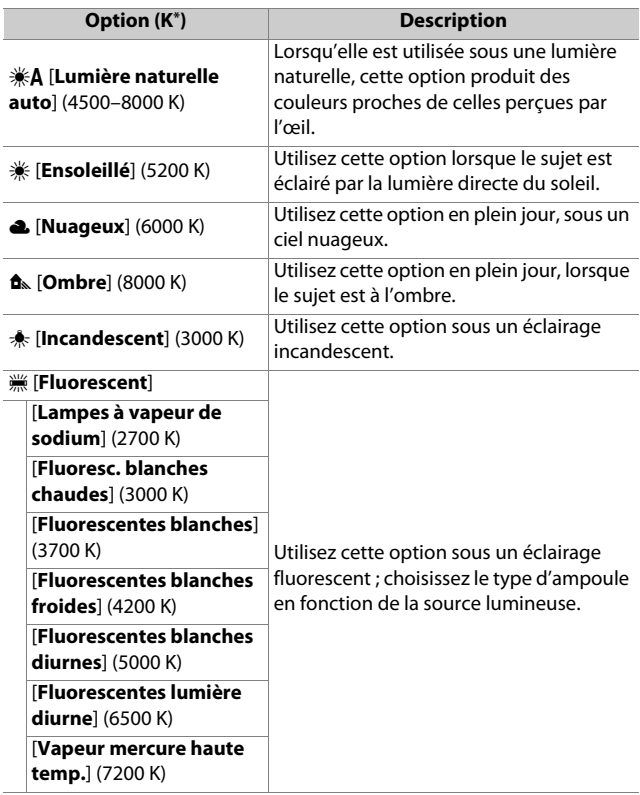

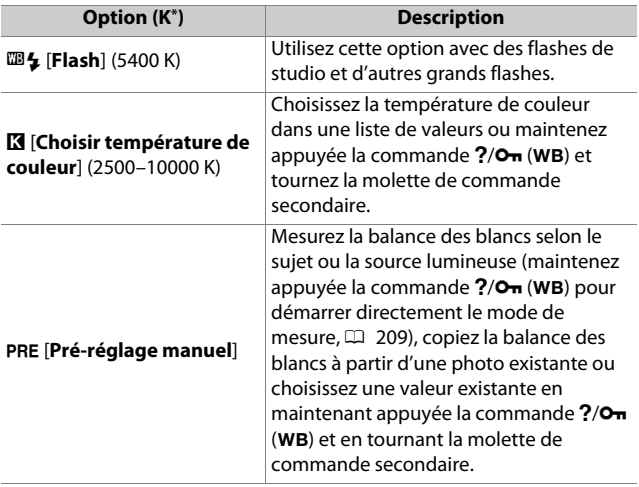

\* Température de couleur. Les valeurs sont toutes approximatives et ne tiennent pas compte du réglage précis (si utilisable).

#### A 4 **([Automatique])**

Les informations relatives aux photos prises à l'aide de la balance des blancs automatique indiquent la température de couleur sélectionnée par l'appareil photo au moment de la prise de vue. Vous pouvez utiliser cette valeur comme référence lorsque vous choisissez une valeur pour [**Choisir température de couleur**].

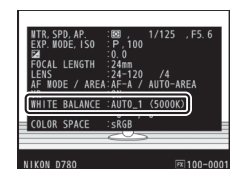

• Pour afficher les données de prise de vue pendant la visualisation, sélectionnez [**Options de visualisation**] dans le menu Visualisation, puis [**Données de prise de vue**].

## ❚❚ **Choix d'une option de balance des blancs**

Maintenez appuyée la commande ?/O<sub>TI</sub> (WB) et tournez la molette de commande principale.

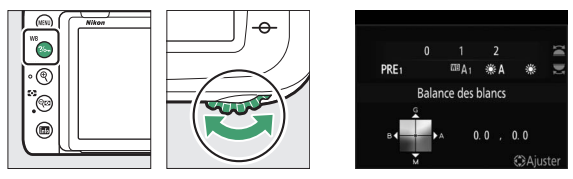

Le cas échéant, vous pouvez choisir les options du réglage sélectionné en maintenant appuyée la commande  $?$  (WB) et en tournant la molette de commande secondaire.

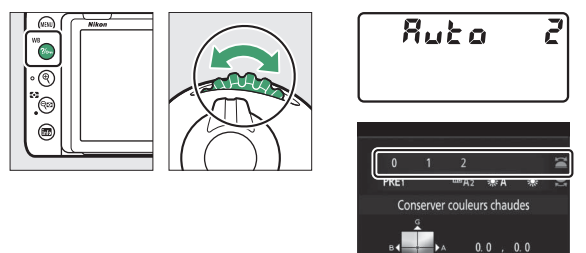

#### D **Éclairage avec des flashes de studio**

L'option  $\mathbb{Z}$  ([**Automatique**]) peut ne pas produire les résultats souhaités avec des grands flashes de studio. Utilisez le pré-réglage de la balance des blancs ou réglez la balance des blancs sur **ED \$** ([**Flash**]), puis utilisez le réglage précis pour l'ajuster.

**C**Ajuste

### A **Option [Balance des blancs]**

Vous pouvez également modifier la balance des blancs à l'aide de la rubrique [**Balance des blancs**] située dans les menus Prise de vue photo et vidéo.

### **■ 米A ([Lumière naturelle auto])**

**A** ([Lumière naturelle auto]) risque de ne pas produire les résultats souhaités sous une lumière artificielle. Choisissez **ELA** ([**Automatique**]) ou une option correspondant à la source lumineuse.

# **Réglage précis de la balance des blancs**

### ❚❚ **À l'aide des commandes**

Si les coordonnées s'affichent comme sur l'illustration, vous pouvez maintenir appuyée la commande ?/On (WB) et utiliser le sélecteur multidirectionnel pour régler précisément la balance des blancs.

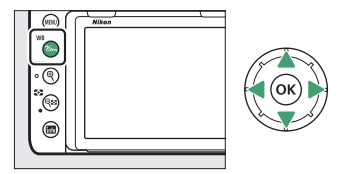

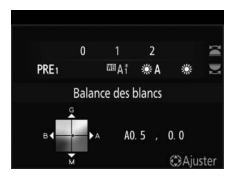

- Appuyez sur  $\odot$  ou  $\odot$  pour affiner la balance des blancs sur l'axe ambre-bleu et sur  $\bigcirc$  ou  $\bigcirc$  pour affiner la balance des blancs sur l'axe vert-magenta.
- Le réglage sélectionné entre en vigueur lorsque vous relâchez la commande  $?$  /O $\pi$  (WB).

### ❚❚ **Utilisation des menus**

**1 Sélectionnez [Balance des blancs] dans le menu Prise de vue photo, mettez en surbrillance l'option souhaitée et appuyez sur** 2 **aussi souvent que nécessaire pour afficher les options de réglage précis.**

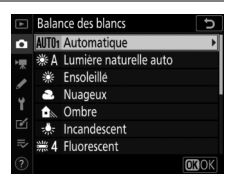

Pour obtenir des informations sur le réglage précis des préréglages manuels de balance des blancs, reportez-vous à « Réglage précis du pré-réglage de balance des blancs »  $(D223)$  $(D223)$ .

## **2 Réglez précisément la balance des blancs.**

• Servez-vous du sélecteur multidirectionnel pour positionner le curseur dans le quadrillage. Vous pouvez déplacer le curseur jusqu'à six fois à partir du centre, soit sur l'axe A (ambre)–B (bleu), soit sur

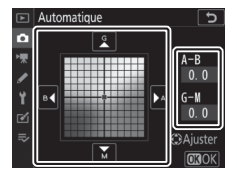

l'axe G (vert)–M (magenta). La valeur sélectionnée s'affiche à droite du quadrillage.

- L'axe A (ambre)–B (bleu) correspond à la température de couleur et est divisé par incréments de 0,5. Une modification de 1 est équivalente à environ 5 mired.
- L'axe G (vert)–M (magenta) a des effets similaires aux filtres de correction des couleurs et est divisé par incréments de 0,25. Une modification de 1 est équivalente à environ 0,05 unité de densité diffuse.

# **3** Appuyez sur  $\otimes$ .

Appuyez sur <sup>®</sup> pour enregistrer les réglages et revenir au menu Prise de vue photo.

### A **Réglage de la balance des blancs dans le menu** i

Pour afficher les options de balance des blancs, mettez en surbrillance [**Balance des blancs**] dans le menu  $\boldsymbol{i}$  et appuyez sur  $\circledast$ . Si une option autre que [**Choisir température de couleur**] est sélectionnée, vous pouvez régler précisément la balance des blancs en sélectionnant une option et en appuyant sur  $\bigcirc$ 

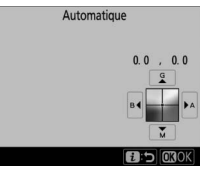

jusqu'à ce que les options de réglage précis soient affichées. Il est possible d'avoir un aperçu du réglage précis.

### A **Réglage précis de la balance des blancs**

Les couleurs des axes de réglage précis sont des couleurs relatives et non absolues. Par exemple, si vous déplacez le curseur vers B (bleu) alors qu'un réglage introduisant une touche « chaude » comme  $\ast$ ([**Incandescent**]) est sélectionné pour la balance des blancs, les photos auront un rendu légèrement plus froid mais ne seront pas bleues pour autant.

### A **« Mired »**

Toute modification de température de couleur produit une plus grande variation de couleur à des températures de couleur basses qu'à des températures de couleur élevées. Par exemple, une modification de 1000 K produit une modification de couleur beaucoup plus importante à 3000 K qu'à 6000 K. Le mired, calculé en multipliant l'inverse de la température de couleur par 10<sup>6</sup>, est une mesure de température de couleur qui prend en compte cette variation et qui, de ce fait, est l'unité utilisée avec les filtres de correction de température de couleur. Par exemple :

- 4000 K–3000 K (une différence de 1000 K) = 83 mired
- 7000 K–6000 K (une différence de 1000 K) = 24 mired

# **Sélection d'une température de couleur**

### ❚❚ **Utilisation des commandes (Ambre–Bleu uniquement)**

Pour modifier la température de couleur lorsque [**Choisir température de couleur**] est sélectionné pour la balance des blancs, maintenez appuyée la commande  $?$ / $O<sub>m</sub>$  (WB) et servez-vous du sélecteur multidirectionnel ou tournez la molette de commande secondaire.

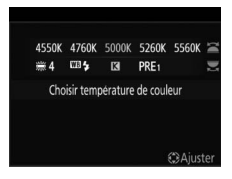

• Maintenez appuyée la commande ?/O<sub>TI</sub> (WB) et tournez la molette de commande secondaire pour choisir une température de couleur en mired.

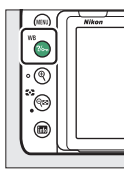

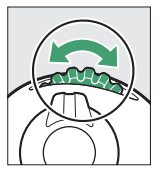

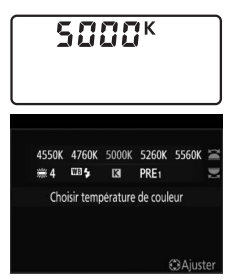

• Pour mettre en surbrillance un chiffre, maintenez appuyée la commande  $?$  /O<sub>n</sub> (WB) et appuyez sur  $\textcircled{1}$  ou  $\textcircled{2}$ . Appuyez sur  $\bigcirc$  ou  $\bigcirc$  pour modifier le chiffre en surbrillance.

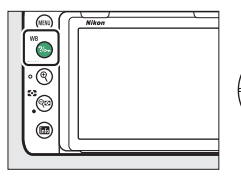

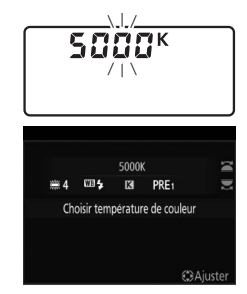

- Les modifications s'appliquent uniquement à l'axe A (ambre)– B (bleu).
- Le réglage sélectionné entre en vigueur lorsque vous relâchez la commande  $?$  /O $\pi$  (WB).

#### **La Choisir température de couleur**

Notez que vous n'obtiendrez pas les résultats souhaités avec un flash ou un éclairage fluorescent. Choisissez  $\frac{1}{4}$  ([Flash]) ou '. ([Fluorescent]) pour ces sources. Avec les autres sources lumineuses, prenez une photo test pour déterminer si la valeur sélectionnée est appropriée.

#### A **Température de couleur**

La perception de la couleur d'une source lumineuse varie selon la personne qui regarde et selon d'autres conditions. La température de couleur est une mesure objective de la couleur d'une source lumineuse, définie par référence à la température à laquelle un objet devrait être chauffé pour émettre de la lumière possédant les mêmes longueurs d'onde. Alors que les sources lumineuses possédant une température de couleur comprise entre 5000 et 5500K paraissent blanches, les sources lumineuses possédant une température de couleur plus basse, telles que les ampoules à lumière incandescente, paraissent légèrement jaunes ou rouges (q). Les sources lumineuses possédant une température de couleur plus élevée paraissent teintées de bleu (2).

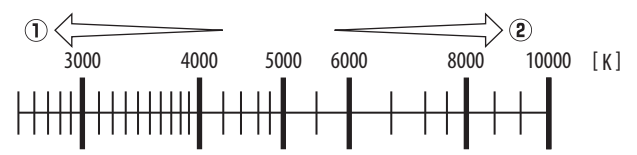

En général, choisissez des valeurs basses si vos images ont une dominante rouge ou si vous souhaitez obtenir un rendu plus froid, ou des valeurs élevées si vos images ont une dominante bleue ou si vous souhaitez obtenir un rendu plus chaud.
### ❚❚ **Utilisation des menus**

Vous pouvez sélectionner la température de couleur à l'aide des options [**Balance des blancs**] du menu Prise de vue photo. Entrez les valeurs pour les axes ambre–bleu et vert–magenta comme décrit ci-dessous.

### **1 Sélectionnez [Choisir température de couleur].** Sélectionnez [**Balance des blancs**] dans le menu Prise de vue photo, puis mettez en surbrillance [**Choisir**  température de couleur] et appuyez sur  $\circledast$ .

### **2 Sélectionnez les valeurs pour les axes ambre–bleu et vert–magenta.**

- Appuyez sur  $\bigcirc$  ou  $\bigcirc$  pour mettre en surbrillance les chiffres de l'axe ambre (A)–bleu (B) et appuyez sur  $\bigcirc$  ou  $\bigcirc$  pour les modifier.
- Appuyez sur  $\bigcirc$  ou  $\bigcirc$  pour mettre en surbrillance la valeur de l'axe vert (G)–magenta (M) et appuyez sur  $\bigcirc$  ou  $\bigcirc$  pour la modifier.

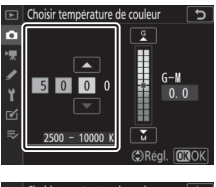

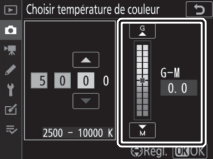

# **3** Appuyez sur  $\otimes$ .

- Appuyez sur <sup>®</sup> pour enregistrer les réglages et revenir au menu Prise de vue photo.
- Si une valeur autre que 0 est sélectionnée pour l'axe vert (V)– magenta (M), un astérisque (« $\angle$ \* ») s'affiche en regard de l'icône **K.**

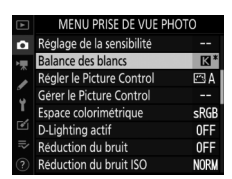

#### A **Choix de la température de couleur dans le menu** i

Pour afficher les options de balance des blancs, mettez en surbrillance [**Balance des blancs**] dans le menu  $\boldsymbol{\hbar}$  et appuyez sur  $\circledast$ . Lorsque [**Choisir température de couleur**] est sélectionné, vous pouvez afficher les options de température de couleur en appuyant sur  $\bigcirc$ .

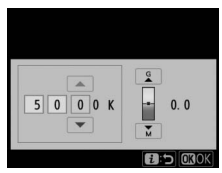

# **Pré-réglage manuel**

Le pré-réglage manuel permet d'enregistrer et de réutiliser des réglages de balance des blancs personnalisés pour les prises de vues avec des éclairages mixtes ou pour contrebalancer les sources lumineuses à forte dominante couleur. L'appareil photo peut enregistrer jusqu'à six valeurs de pré-réglage dans les emplacements d-1 à d-6. Vous pouvez utiliser deux méthodes pour pré-régler la balance des blancs :

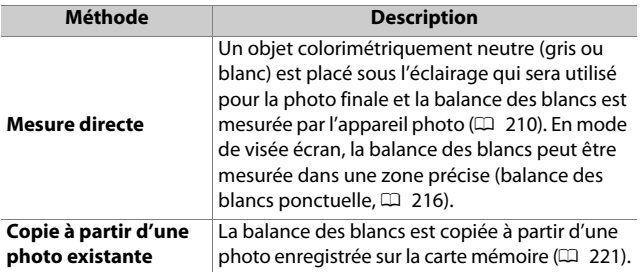

### <span id="page-255-0"></span>❚❚ **Photographie à l'aide du viseur Avant de mesurer la balance des blancs :**

- Placez un objet colorimétriquement neutre (gris ou blanc) dans les conditions d'éclairage qui seront utilisées pour la photo finale. En studio, une charte de gris standard 18% peut être utilisée comme objet de référence.
- Notez que l'exposition est augmentée automatiquement de 1 IL lorsque la balance des blancs est mesurée à l'aide d'un objet de référence neutre (gris ou blanc). En mode **M**, modifiez l'exposition pour que l'indicateur d'exposition affiche  $\pm 0$  $(D2 114)$  $(D2 114)$ .
- **1** En maintenant appuyée la commande ?/On (WB), **tournez la molette de commande principale pour**  sélectionner PRE.

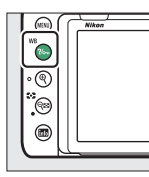

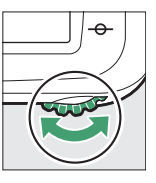

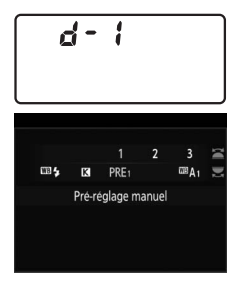

# **2 Sélectionnez un pré-réglage.**

Appuyez sur la commande  $?$  (WB) et tournez la molette de commande secondaire jusqu'à ce que le pré-réglage de balance des blancs souhaité (d-1 à d-6) apparaisse.

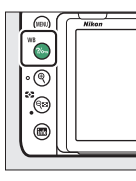

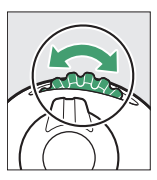

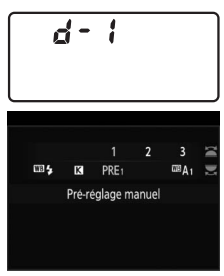

# **3 Sélectionnez le mode de mesure directe.**

• Relâchez brièvement la commande ?/O<sub>TT</sub> (WB), puis appuyez jusqu'à ce que les indicateurs  $P \rightharpoondown \varepsilon$  situés sur l'écran de contrôle et dans le viseur clignotent.

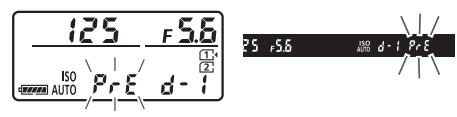

• En mode de mesure directe, le point AF est remplacé par une cible de balance des blancs, comme illustré, et reste au centre de la vue.

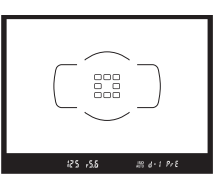

### **4** Avant que les indicateurs  $P \cdot \xi$  ne cessent de **clignoter, photographiez l'objet de référence.**

• Positionnez l'objet de référence dans la cible de balance des blancs et appuyez sur le déclencheur jusqu'en fin de course pour mesurer une valeur de balance des blancs et l'enregistrer dans le pré-réglage sélectionné à l'étape 2.

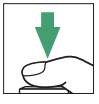

• Aucune photo n'est enregistrée. La balance des blancs peut être mesurée avec précision même si la mise au point n'a pas été effectuée.

# **5 Vérifiez les résultats.**

• Si l'appareil photo a réussi à mesurer une valeur pour la balance des blancs, Good clignote sur l'écran de contrôle tandis que  $\overline{\omega}$  clignote dans le viseur. Appuyez sur le déclencheur à mi-course pour quitter et passer en mode de prise de vue.

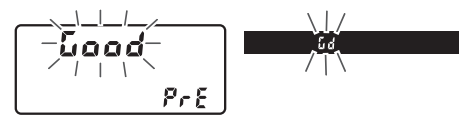

• En cas d'éclairage trop sombre ou trop lumineux, l'appareil photo risque de ne pas réussir à mesurer la balance des blancs. no un clignote sur l'écran de contrôle et dans le viseur. Appuyez sur le déclencheur à mi-course pour revenir à l'étape 4 et mesurer à nouveau la balance des blancs.

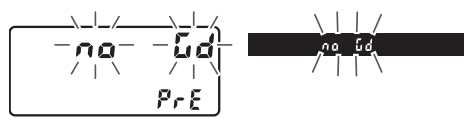

#### D **Limites de temps pour les pré-réglages manuels (photographie à l'aide du viseur)**

Lors de l'utilisation du viseur, si aucune opération n'est effectuée pendant que les affichages clignotent, le mode de mesure directe cesse à la fin du délai indiqué pour le réglage personnalisé c2 [**Temporisation du mode veille**].

#### A **Pré-réglage manuel (photographie à l'aide du viseur)**

Le pré-réglage manuel de la balance des blancs est impossible pendant l'enregistrement d'une vidéo time-lapse ou pendant la réalisation d'une surimpression.

#### A **Pré-réglages protégés**

Si le pré-réglage actuel est protégé, l'appareil photo sera incapable de mesurer une valeur de pré-réglage manuel de la balance des blancs ; toute tentative de mesure de la balance des blancs effectuée sur un préréglage protégé sera signalée par un symbole  $P_{\tau}$  clignotant sur l'écran de contrôle et dans le viseur.

### A **Sélection d'un pré-réglage**

- Si vous sélectionnez [**Pré-réglage manuel**] pour [**Balance des blancs**] dans le menu Prise de vue photo, les pré-réglages de la balance des blancs s'affichent ; mettez en surbrillance un pré-réglage et appuyez sur  $\otimes$ .
- Si aucune valeur n'existe pour le pré-réglage sélectionné, la balance des blancs se règle sur 5200 K, le même réglage que [**Ensoleillé**].

#### A **Pré-réglage manuel à partir du menu** i

Lorsque Pré-réglage manuel est sélectionné pour la balance des blancs, affichez le menu  $\dot{\imath}$ . mettez en surbrillance [**Balance des blancs**], puis maintenez appuyé ® pour que l'appareil photo passe en mode de mesure directe.

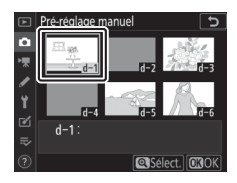

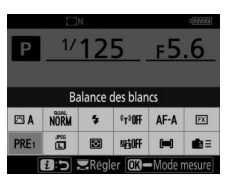

### <span id="page-261-0"></span>❚❚ **Visée écran (balance des blancs ponctuelle)**

En visée écran, vous pouvez mesurer la balance des blancs en vous basant sur un objet blanc ou gris dans une plus petite zone de la vue qu'avec le viseur, ce qui vous évite de préparer un objet de référence ou de changer d'objectif lors de prises de vues au téléobjectif.

- Lorsque vous mesurez le pré-réglage de la balance des blancs et que vous utilisez un flash, servez-vous du viseur comme décrit dans « Photographie à l'aide du viseur » ( $\Box$  [210\)](#page-255-0).
- **1** En maintenant appuyée la commande ?/On (WB), **tournez la molette de commande principale pour**  sélectionner PRF.

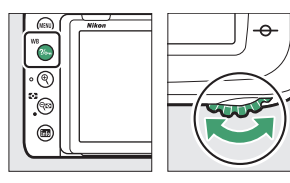

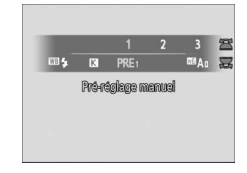

# **2 Sélectionnez un pré-réglage.**

Appuyez sur la commande  $?$  (WB) et tournez la molette de commande secondaire jusqu'à ce que le pré-réglage de balance des blancs souhaité (d-1 à d-6) apparaisse.

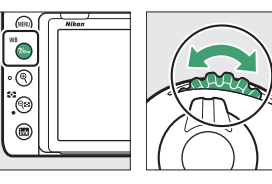

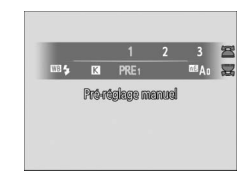

### **3 Sélectionnez le mode de mesure directe.**

Relâchez brièvement la commande  $?$ / $O<sub>m</sub>$  (WB), puis appuyez sur celle-ci jusqu'à ce que l'icône PRE clignote sur le moniteur.

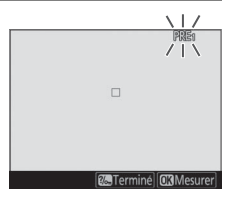

### **4** Lorsque l'icône PRE clignote, **positionnez la cible de la balance des blancs ponctuelle (**r**) sur une zone blanche ou grise du sujet.**

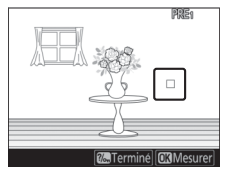

- Pour zoomer sur la zone située autour de la cible  $(\Box)$  afin d'effectuer un positionnement plus précis, appuyez sur la commande  $\mathcal{R}$  (QUAL).
- Vous pouvez également positionner la cible  $\Box$ ) en touchant votre sujet sur le moniteur. Lorsque vous touchez le moniteur, la cible  $\Box$ ) se positionne et la mesure de la balance des blancs est effectuée à l'emplacement sélectionné. Après avoir mesuré la balance des blancs, passez à l'étape 6.
- **5 Mesurez une valeur prédéfinie de balance des blancs soit en appuyant sur** J**, soit en appuyant sur le déclencheur jusqu'en fin de course.**
	- Si l'appareil photo parvient à mesurer la balance des blancs, la nouvelle valeur s'affiche.
	- Si l'appareil photo ne parvient pas à mesurer la balance des blancs, un message s'affiche et l'appareil

photo revient à l'étape 4. Mesurez à nouveau la balance des blancs après avoir repositionné la cible  $\Box$ ), par exemple.

## **6** Appuyez sur la commande ?/O<sub>n</sub> (WB) pour quitter **le mode de mesure directe.**

Vous pouvez afficher les pré-réglages de balance des blancs en

sélectionnant [**Pré-réglage manuel**] pour l'option [**Balance des blancs**]

dans le menu Prise de vue photo ou vidéo. La position des cibles utilisées

pour mesurer la balance des blancs s'affiche sur les préréglages enregistrés au cours de la visée écran.

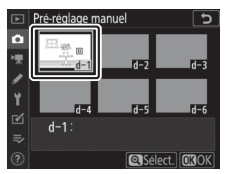

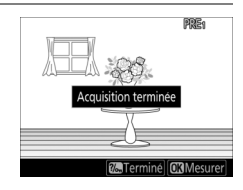

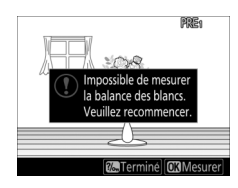

#### D **Limites de temps pour les pré-réglages manuels (visée écran)**

La durée disponible pour la mesure de la balance des blancs est celle sélectionnée pour le réglage personnalisé c4 [**Extinction du moniteur**] > [**Visée écran**].

#### D **Pré-réglage manuel (visée écran)**

Le pré-réglage manuel de la balance des blancs est impossible si une surimpression est en cours de création.

### <span id="page-266-0"></span>❚❚ **Copie de la balance des blancs d'une photo**

Suivez les étapes décrites ci-dessous pour copier une valeur de balance des blancs à partir d'une photo existante et la mémoriser dans un pré-réglage sélectionné.

**1 Sélectionnez [Pré-réglage manuel].**

Sélectionnez [**Balance des blancs**] dans le menu Prise de vue photo, puis mettez en surbrillance [**Pré-réglage manuel**] et appuyez sur  $\odot$ .

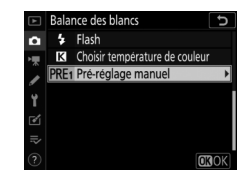

### **2 Sélectionnez une destination.**

Mettez en surbrillance le pré-réglage de destination (d-1 à d-6) et appuyez sur  $\mathcal{R}$  (QUAL).

### **3 Choisissez Sélectionner l'image.**

Mettez en surbrillance [**Sélectionner**  *l'image*] et appuyez sur  $\circledast$ .

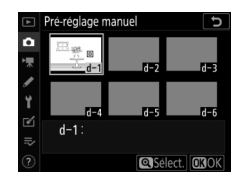

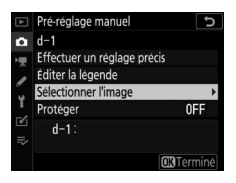

# **4 Mettez en surbrillance une image source.**

Mettez en surbrillance l'image source. Pour afficher l'image en surbrillance en plein écran, maintenez appuyée la commande  $\mathcal{R}$  $(QUAL).$ 

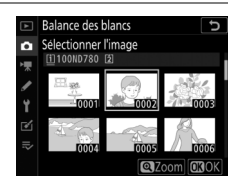

# **5 Copiez la balance des blancs.**

- Appuyez sur  $\circledast$  pour copier la valeur de balance des blancs de la photo en surbrillance dans le pré-réglage sélectionné.
- Si une légende existe pour la photo en surbrillance, elle est copiée dans la légende du pré-réglage sélectionné.

#### A **Réglage précis du pré-réglage de balance des blancs**

Le pré-réglage sélectionné peut être affiné en sélectionnant [**Effectuer un réglage précis**] et en ajustant la balance des blancs comme décrit dans « Réglage précis de la balance des blancs »  $(22 200)$  $(22 200)$ .

#### A **Éditer la légende**

Pour saisir un commentaire descriptif de 36 caractères maximum pour le pré-réglage actuel, sélectionnez [**Éditer la légende**] dans le menu Pré-réglage manuel, puis saisissez un commentaire  $(D \cap 61)$ .

#### A **Protéger**

Pour protéger le pré-réglage actuel, sélectionnez [**Protéger**] dans le menu Préréglage manuel, puis mettez en surbrillance [Activé] et appuyez sur <sup>®</sup>. Il est impossible de modifier les pré-réglages protégés.

Pré-réglage manuel  $\bullet$  d-1 × A-R  $\frac{1}{2}$  $0<sub>0</sub>$  $0<sub>1</sub>$ **OAjuster** N

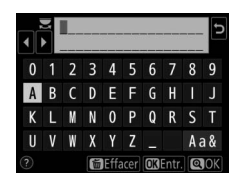

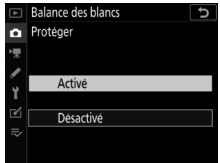

# **Variation de l'exposition ou de la balance des blancs sur une série de photos (Bracketing)**

Le bracketing fait varier automatiquement et légèrement l'exposition, l'intensité du flash, le D-Lighting actif ou la balance des blancs à chaque prise de vue, autour ( « bracketing » ) de la valeur actuelle. Choisissez cette option dans les situations où il est difficile d'obtenir les bons réglages et lorsque vous manquez de temps pour vérifier les résultats et ajuster les réglages entre chaque prise de vue, ou pour expérimenter différents réglages sur le même sujet.

• Le bracketing est disponible uniquement en modes **P**, **S**, **A** et **M**.

# **Bracketing**

Vous pouvez régler le bracketing à l'aide de la rubrique [**Bracketing automatique**] > [**Réglage du bracketing auto.**] du menu Prise de vue photo ; les options suivantes sont disponibles :

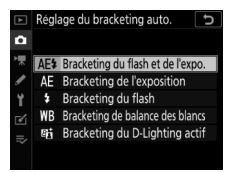

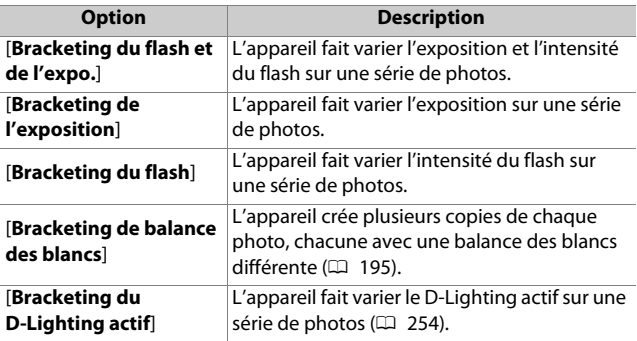

# **Bracketing de l'exposition et du flash**

Faites varier l'exposition et/ou l'intensité du flash sur une série de photos. Pour effectuer le bracketing de l'exposition et/ou de l'intensité du flash :

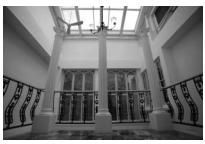

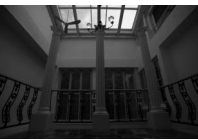

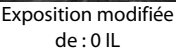

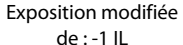

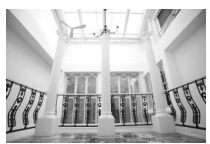

Exposition modifiée  $de: +1 II$ 

### **1 Choisissez le nombre de prises de vues et l'incrément d'exposition.**

• Tout en appuyant sur la commande **BKT**, tournez la molette de commande principale pour choisir le nombre de prises de vues dans la séquence de bracketing.

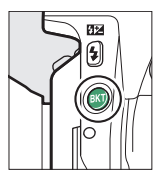

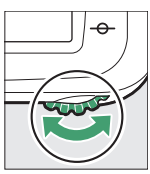

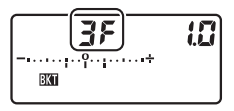

• Avec les réglages autres que zéro, l'icône Exi et l'indicateur de bracketing de l'exposition et du flash apparaissent sur l'écran de contrôle et **BKT** s'affiche dans le viseur.

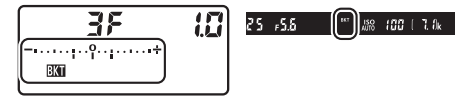

• Tout en appuyant sur la commande **BKT**, tournez la molette de commande secondaire pour choisir l'incrément d'exposition.

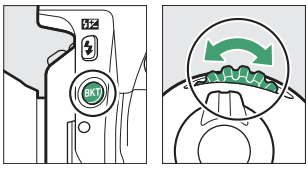

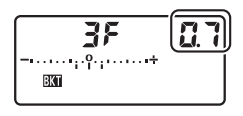

• Lorsque [**1/3 IL**] est sélectionné pour le réglage personnalisé b1 [**Incrément de l'exposition**], vous avez le choix entre un incrément de 0,3 (1/3), 0,7 (2/3), 1, 2 ou 3 IL. Les programmes de bracketing dont l'incrément est de 2 ou 3 IL permettent de réaliser jusqu'à 5 vues. Si vous avez sélectionné une valeur de 7 ou 9 à l'étape 1, le nombre de prises de vues se règle automatiquement sur 5.

• Les programmes de bracketing dont l'incrément est de 0,3 (1/<sub>3</sub>) IL sont répertoriés ci-dessous.

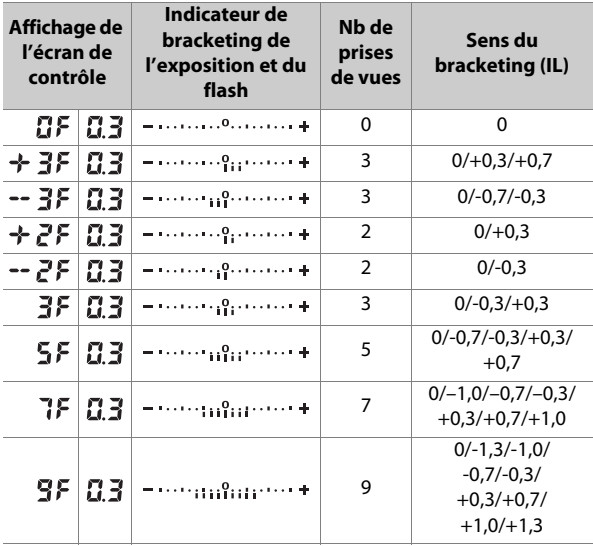

# **2 Cadrez, effectuez la mise au point et prenez la photo.**

- L'appareil photo modifie l'exposition et/ou l'intensité du flash, vue par vue, en fonction du programme de bracketing sélectionné. Les modifications apportées à l'exposition s'ajoutent à celles effectuées avec la correction d'exposition ( $\Box$  [175](#page-220-0)).
- Les valeurs modifiées de vitesse d'obturation et d'ouverture s'affichent.
- Lorsque le bracketing est activé, un indicateur d'avancement s'affiche sur l'écran de contrôle. Un tiret disparaît de l'indicateur après chaque prise de vue.

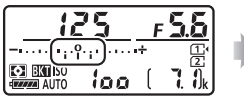

Nb de prises de vues : 3 ; incrément: 0,7

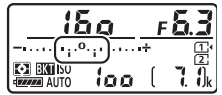

Affichage après la première prise de vue

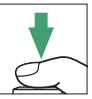

#### D **Bracketing de l'exposition et du flash**

- Vous pouvez également sélectionner [**Nombre de prises de vues**] et [**Incrément**] via la rubrique [**Bracketing automatique**] du menu Prise de vue photo.
- En modes de déclenchement continu, la prise de vue s'arrête dès que le nombre de prises de vues indiqué dans le programme de bracketing est atteint. La prise de vue reprend lorsque vous appuyez à nouveau sur le déclencheur.
- Si la carte mémoire est pleine avant la fin de la séquence, la prise de vue reprend à partir de la photo suivante dès que vous avez inséré une autre carte mémoire ou effacé des photos pour libérer de l'espace. Si vous mettez l'appareil photo hors tension avant la fin de la séquence, le bracketing reprend à partir de la photo suivante lorsque vous mettez l'appareil photo sous tension.

#### A **Options de bracketing**

Lorsque [**Bracketing du flash et de l'expo.**] est sélectionné, l'appareil fait varier à la fois l'exposition et l'intensité du flash. Sélectionnez [**Bracketing de l'exposition**] pour faire varier uniquement l'exposition, [**Bracketing du flash**] pour faire varier uniquement l'intensité du flash. Notez que le bracketing du flash est disponible uniquement en mode de contrôle i-TTL et, lorsqu'il est pris en charge, en mode ouverture auto ( $\circledA$ A) ( $\Box$  [462,](#page-507-0) [798\)](#page-843-0).

#### A **Bracketing de l'exposition**

L'appareil photo modifie l'exposition en faisant varier la vitesse d'obturation et l'ouverture (mode **P**), l'ouverture (mode **S**) ou la vitesse d'obturation (modes **A** et **M**). Si [**Activé**] est sélectionné pour [**Réglage de la sensibilité**] > [**Contrôle de la sensibilité auto.**] en modes **P**, **S** et **A**, l'appareil photo fait varier automatiquement la sensibilité pour obtenir une exposition optimale si les limites du système de l'exposition de l'appareil sont dépassées ; en mode **M**, l'appareil photo règle d'abord automatiquement la sensibilité pour ramener l'exposition le plus près possible de l'optimale puis effectue un bracketing de cette exposition en modifiant la vitesse d'obturation.

### **■■** Annulation du bracketing

Pour annuler le bracketing, appuyez sur la commande **BKT** et tournez la molette de commande principale jusqu'à obtenir zéro pour le nombre de prises de vues de la séquence de bracketing ( $\mathbf{G} \mathbf{F}$ ) et jusqu'à ce que EX disparaisse. Le dernier programme utilisé est rétabli lors de la prochaine activation du bracketing. Vous pouvez également annuler le bracketing en effectuant une réinitialisation par deux commandes ( $\Box$  [282](#page-327-0)), bien que dans cette situation, le programme de bracketing ne soit pas rétabli lors de la prochaine activation du bracketing.

# **Bracketing de la balance des blancs**

L'appareil photo crée plusieurs copies de chaque photo, chacune avec une balance des blancs différente. Pour utiliser le bracketing de la balance des blancs :

- En modes de déclenchement continu, l'appareil enregistre uniquement le nombre de photos sélectionné dans le programme de bracketing de la balance des blancs.
- **1 Choisissez le nombre de prises de vues et l'incrément d'exposition.**
	- Tout en appuyant sur la commande **BKT**, tournez la molette de commande principale pour choisir le nombre de prises de vues dans la séquence de bracketing.

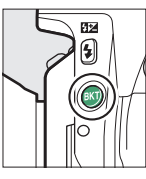

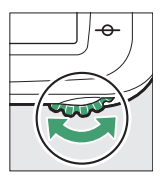

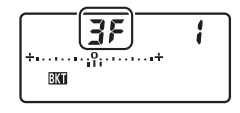

• Avec les réglages autres que zéro, l'icône Ex et l'indicateur de bracketing de la balance des blancs apparaissent sur l'écran de contrôle et **BKT** s'affiche dans le viseur.

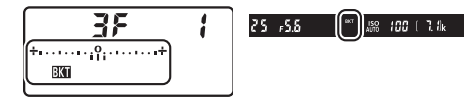

• Tout en appuyant sur la commande **BKT**, tournez la molette de commande secondaire pour choisir l'incrément.

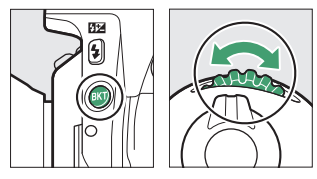

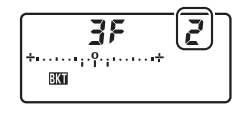

- Choisissez un incrément de 1 (1 réglage), 2 (2 réglages) ou 3 (3 réglages).
- Chaque réglage équivaut à 5 mired. Des valeurs **A** élevées correspondent à une quantité d'ambre importante. Des valeurs **B** élevées correspondent à une quantité de bleu importante  $(D \ 200)$  $(D \ 200)$ .

• Les programmes de bracketing dont l'incrément est 1 sont répertoriés ci-dessous.

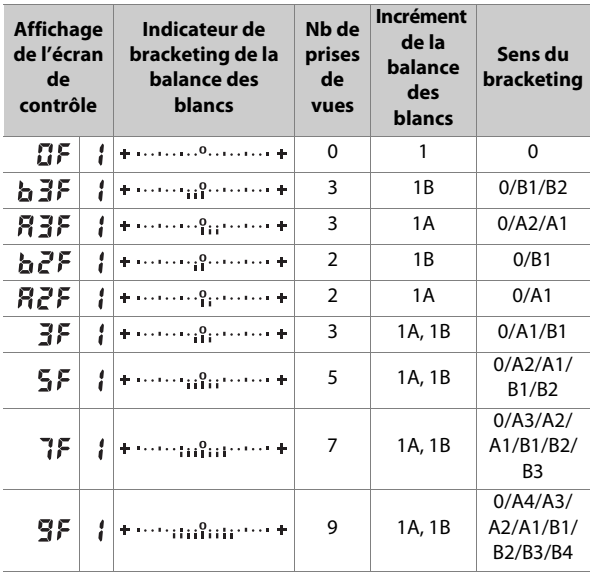

# **2 Cadrez, effectuez la mise au point et prenez la photo.**

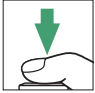

• Chaque vue est traitée afin de créer le nombre de copies indiqué dans le programme de bracketing, avec pour chaque copie une balance des blancs différente. Les modifications apportées à la balance des blancs s'ajoutent au réglage de balance des blancs réalisé avec le réglage précis de la balance des blancs.

• Si le nombre de prises de vues du programme de bracketing est supérieur au nombre de vues restantes, Fullet l'icône de la carte concernée clignotent sur l'écran de contrôle, l'icône  $f$ ul clignote dans le viseur et le déclenchement s'avère impossible. La prise de vue peut commencer après l'insertion d'une autre carte mémoire.

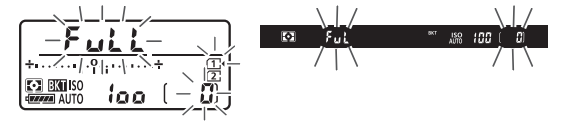

#### D **Restrictions du bracketing de la balance des blancs**

Le bracketing de la balance des blancs n'est pas disponible si la qualité d'image est réglée sur NEF (RAW) ou NEF (RAW) + JPEG.

#### D **Bracketing de la balance des blancs**

- Vous pouvez également sélectionner [**Nombre de prises de vues**] et [**Incrément**] via la rubrique [**Bracketing automatique**] du menu Prise de vue photo.
- Le bracketing de la balance des blancs affecte uniquement la température de couleur (l'axe ambre-bleu dans l'affichage du réglage précis de la balance des blancs, <sup>[1]</sup> [200\)](#page-245-0). Aucun réglage n'est effectué sur l'axe vert-magenta.
- Si vous mettez l'appareil photo hors tension alors que le voyant d'accès de la carte mémoire est allumé, l'appareil photo ne s'éteint qu'une fois toutes les photos de la séquence enregistrées.

### **■■** Annulation du bracketing

Pour annuler le bracketing, appuyez sur la commande **BKT** et tournez la molette de commande principale jusqu'à obtenir zéro pour le nombre de prises de vues de la séquence de bracketing ( $\mathbf{G} \mathbf{F}$ ) et jusqu'à ce que EX disparaisse. Le dernier programme utilisé est rétabli lors de la prochaine activation du bracketing. Vous pouvez également annuler le bracketing en effectuant une réinitialisation par deux commandes ( $\Box$  [282](#page-327-0)), bien que dans cette situation, le programme de bracketing ne soit pas rétabli lors de la prochaine activation du bracketing.

# **Bracketing du D-Lighting actif**

L'appareil fait varier le D-Lighting actif sur une série de photos. Pour utiliser le bracketing du D-Lighting actif :

## **1 Choisissez le nombre de prises de vues.**

• Tout en appuyant sur la commande **BKT**, tournez la molette de commande principale pour choisir le nombre de prises de vues dans la séquence de bracketing.

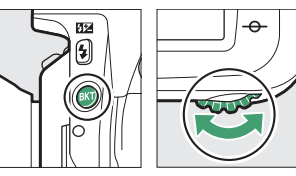

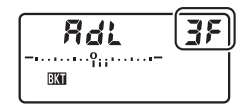

• Avec les réglages autres que zéro, l'icône Ex et l'indicateur de bracketing du D-Lighting actif apparaissent sur l'écran de contrôle et **BKT** s'affiche dans le viseur.

$$
\begin{array}{|c|c|c|c|c|}\n\hline\n\text{RdL} & \text{BF} & \text{as as } \quad \text{["]} \text{ as an } \mathbb{C}^n.\n\hline\n\text{["]} & \text{[``] } \text{[``] } \text{
$$

• Choisissez deux prises de vues si vous souhaitez une photo sans le D-Lighting actif et une autre avec la valeur de D-Lighting actif sélectionnée. Choisissez de trois à cinq prises de vues pour prendre une série de photos si le D-Lighting actif est défini sur [**Désactivé**], [**Faible**] et [**Normal**] (trois prises de vues), [**Désactivé**], [**Faible**], [**Normal**] et [**Élevé**] (quatre prises de vues) ou [**Désactivé**], [**Faible**], [**Normal**], [**Élevé**] et [**Très élevé**] (cinq prises de vues). Si vous choisissez plus de deux prises de vues, passez à l'étape 3.

# **2 Si la séquence de bracketing comporte 2 prises de vues, choisissez le niveau de D-Lighting actif.**

• Maintenez appuyée la commande **BKT** et tournez la molette de commande secondaire pour choisir le réglage de D-Lighting actif de la seconde prise de vue.

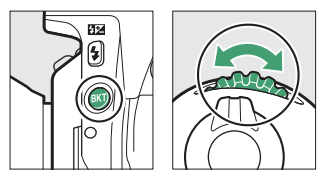

• Le D-Lighting actif s'affiche sur l'écran de contrôle.

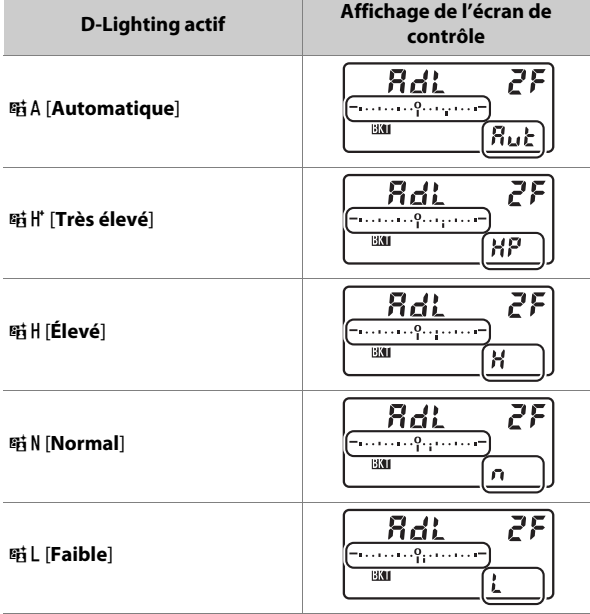

## **3 Cadrez, effectuez la mise au point et prenez la photo.**

L'appareil photo modifie le D-Lighting actif à chaque vue en fonction du programme de

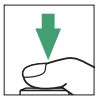

bracketing sélectionné. Lorsque le bracketing est activé, un indicateur d'avancement s'affiche sur l'écran de contrôle. Un tiret disparaît de l'indicateur après chaque prise de vue.

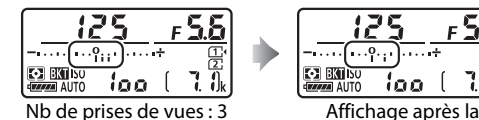

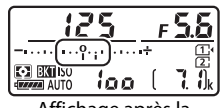

première prise de vue

#### A **Bracketing du D-Lighting actif**

- Vous pouvez également sélectionner [**Nombre de prises de vues**] et [**Niveau**] via la rubrique [**Bracketing automatique**] du menu Prise de vue photo.
- En modes de déclenchement continu, la prise de vue s'arrête dès que le nombre de prises de vues indiqué dans le programme de bracketing est atteint. La prise de vue reprend lorsque vous appuyez à nouveau sur le déclencheur.
- Si la carte mémoire est pleine avant la fin de la séquence, la prise de vue reprend à partir de la photo suivante dès que vous avez inséré une autre carte mémoire ou effacé des photos pour libérer de l'espace. Si vous mettez l'appareil photo hors tension avant la fin de la séquence, le bracketing reprend à partir de la photo suivante lorsque vous mettez l'appareil photo sous tension.

### **■■** Annulation du bracketing

Pour annuler le bracketing, appuyez sur la commande **BKT** et tournez la molette de commande principale jusqu'à obtenir zéro pour le nombre de prises de vues de la séquence de bracketing (CF) et jusqu'à ce que EX disparaisse. Le dernier programme utilisé est rétabli lors de la prochaine activation du bracketing. Vous pouvez également annuler le bracketing en effectuant une réinitialisation par deux commandes ( $\Box$  [282](#page-327-0)), bien que dans cette situation, le programme de bracketing ne soit pas rétabli lors de la prochaine activation du bracketing.
# **Traitement des images (Picture Control)**

# **Sélection d'un Picture Control**

Modifiez les réglages de traitement des images (Picture Control) en fonction de votre sujet ou de votre créativité. Vous pouvez accéder aux options Picture Control via les rubriques [**Régler le Picture Control**] dans les menus Prise de vue photo et vidéo ( $\Box$  [553,](#page-598-0) [577\)](#page-622-0).

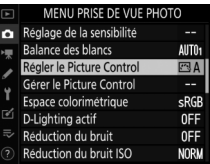

• Dans les modes autres que **P**, **S**, **A** et **M**, l'appareil photo choisit automatiquement un Picture Control selon la scène.

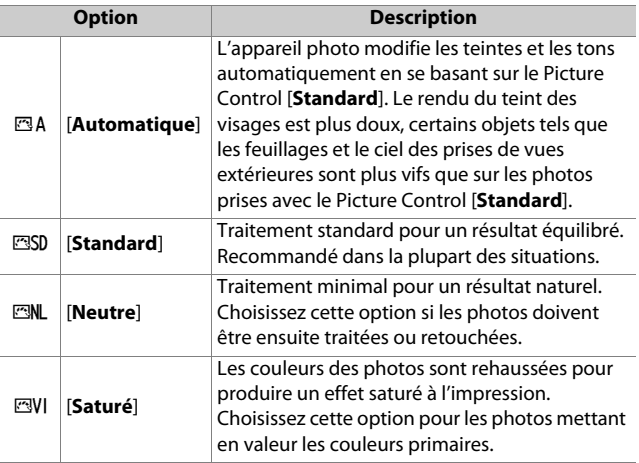

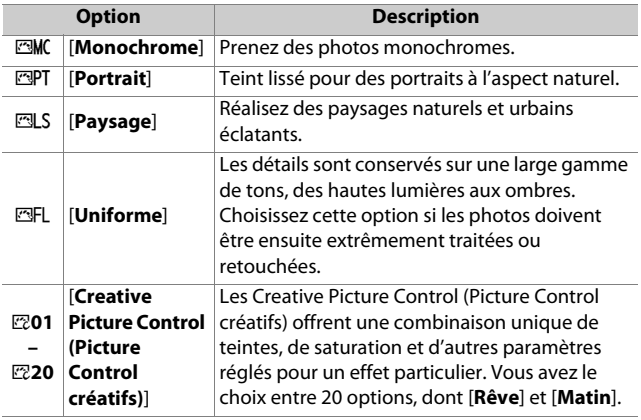

### A **Régler le Picture Control**

L'option [**Régler le Picture Control**] du menu Prise de vue vidéo comporte également une option [**Comme les réglages photo**] qui permet d'appliquer le même Picture Control que les photos aux vidéos.

## **Modification des Picture Control**

Vous pouvez modifier les réglages Picture Control en fonction de la scène ou de votre créativité.

## **1 Sélectionnez un Picture Control.**

Mettez en surbrillance le Picture Control souhaité dans la liste des Picture Control et appuyez sur  $\circled{}.$ 

## **2 Modifiez les réglages.**

Appuyez sur  $\bigcirc$  ou  $\bigcirc$  pour mettre en surbrillance le réglage souhaité  $(D)$  [247\)](#page-292-0) et appuyez sur  $\odot$  ou  $\odot$  pour choisir une valeur par incréments de 1, ou tournez la molette de

commande secondaire pour choisir une valeur par incréments de 0,25 (les options disponibles dépendent du Picture Control sélectionné). Pour modifier rapidement les niveaux afin d'obtenir un équilibre entre [**Accentuation**], [**Accentuation moyenne**] et [**Clarté**], mettez en surbrillance [Réglage de l'accentuation] et appuyez sur  $\textcircled{e}$  ou  $\textcircled{e}$ . Répétez cette étape jusqu'à ce que vous ayez modifié tous les réglages. Vous pouvez rétablir les réglages par défaut en appuyant sur la commande  $\tilde{m}$  (p).

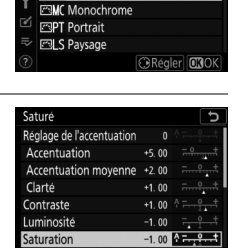

Régler le Picture Control **EA** Automatique **FRSD Standard EML** Neutre Saturé

# **3 Enregistrez les modifications et quittez.**

Appuyez sur <sup>®</sup> pour enregistrer les modifications et revenir à la liste des Picture Control. Les Picture Control qui ont été modifiés par rapport aux réglages par défaut sont indiqués par un astérisque (« $*$ »).

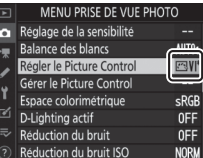

## <span id="page-292-0"></span>❚❚ **Réglages Picture Control**

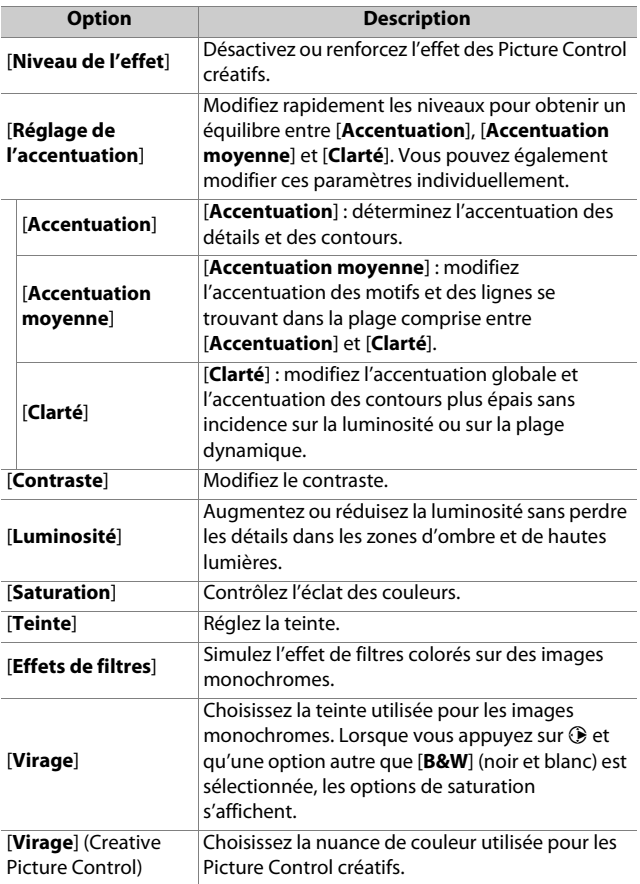

### D **[Effets de filtres]**

Choisissez l'un des [**Effets de filtres**] suivants :

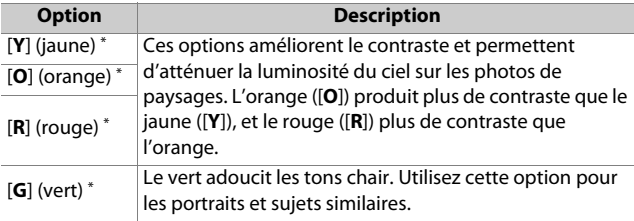

\* Le terme entre parenthèses est le nom du filtre couleur tiers correspondant pour la photographie noir et blanc.

### **M** Menu i

Si vous mettez en surbrillance [**Régler le**  Picture Controll dans le menu i et que vous appuyez sur <sup>®</sup>, une liste de Picture Control s'affiche. Mettez un Picture Control en surbrillance et appuyez sur  $\odot$  pour modifier les réglages.

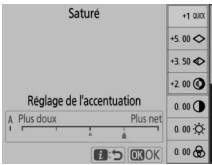

- Appuyez sur  $\bigcirc$  ou  $\bigcirc$  pour mettre en surbrillance les réglages. Appuyez sur  $\bigcirc$  ou  $\bigcirc$  pour choisir une valeur par incréments de 1, ou tournez la molette de commande secondaire pour choisir une valeur par incréments de 0,25.
- Les options disponibles varient selon le Picture Control sélectionné.
- Vous pouvez rétablir les réglages par défaut en appuyant sur la commande  $\overline{m}$  ( $\overline{q}$ ).
- Appuyez sur  $\otimes$  pour enregistrer les modifications et revenir au menu  $\boldsymbol{i}$ .
- Les Picture Control qui ont été modifiés par rapport aux réglages par défaut sont indiqués par un astérisque (« $\angle x$  »).

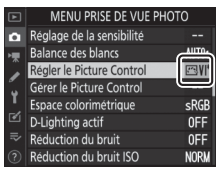

Le repère  $\Delta$  se trouvant sous une valeur dans le menu de réglage des Picture Control indique la valeur précédemment utilisée pour ce paramètre.

### D **[A] (Automatique)**

- Lorsque vous sélectionnez l'option [**A**] (automatique) disponible pour certains réglages, l'appareil photo modifie automatiquement le réglage.
- Les résultats obtenus dépendent de l'exposition et de la position du sujet dans la vue.

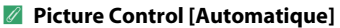

Vous pouvez modifier les réglages dans la plage [**A−2**] à [**A+2**].

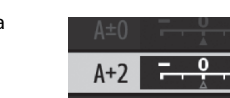

A±ſ

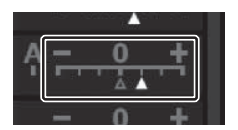

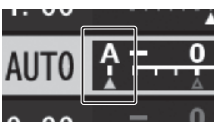

# **Création de Picture Control personnalisés**

Enregistrez les Picture Control modifiés en tant que Picture Control personnalisés.

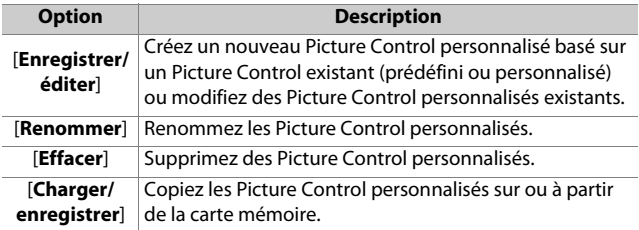

## ❚❚ **Création de Picture Control personnalisés**

Les Picture Control fournis avec l'appareil photo peuvent être modifiés et enregistrés en tant que Picture Control personnalisés.

**1 Mettez en surbrillance [Gérer le Picture Control] dans le menu Prise de vue photo ou vidéo et appuyez sur**  $\circledast$ **.** 

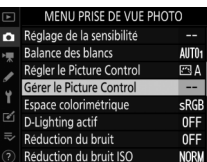

## **2 Sélectionnez [Enregistrer/ éditer].**

Mettez en surbrillance [**Enregistrer/ éditer**] et appuyez sur  $\odot$  pour afficher les options [**Choisir le Picture Control**].

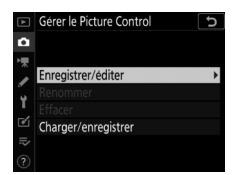

## **3 Sélectionnez un Picture Control.**

Mettez en surbrillance un Picture Control existant et appuyez sur  $\odot$ , ou appuyez sur ® pour passer à l'étape 5 afin d'enregistrer une copie du

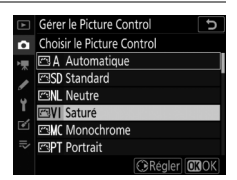

Picture Control en surbrillance sans autre modification.

## **4 Modifiez le Picture Control sélectionné.**

Pour abandonner les modifications et reprendre à partir des réglages par défaut, appuyez sur la commande  $\tilde{w}$ (roman). Appuyez sur  $\circledast$  une fois les réglages effectués.

## **5 Sélectionnez une destination.**

Choisissez une destination pour le Picture Control personnalisé (de C-1 à C-9) et appuyez sur  $\circledast$ .

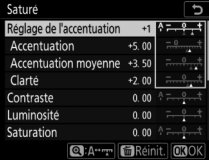

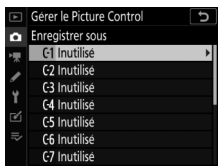

## **6 Donnez un nom au Picture Control.**

- Une boîte de dialogue permettant de saisir du texte s'affiche.
- Par défaut, le nom des nouveaux Picture Control est créé par l'ajout d'un nombre à deux chiffres (attribué automatiquement) au

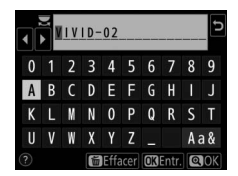

nom du Picture Control existant. Passez à l'étape 7 pour continuer sans renommer le Picture Control, ou renommez-le comme décrit dans « Saisie de texte » ( $\Box$  61). Les noms des Picture Control personnalisés peuvent comporter jusqu'à dix-neuf caractères. Tout caractère audelà du dix-neuvième sera effacé.

- **7 Appuyez sur la commande** <sup>X</sup> **(**T**).**
	- La saisie de texte prend fin.
	- Le nouveau Picture Control est ajouté à la liste des Picture Control.

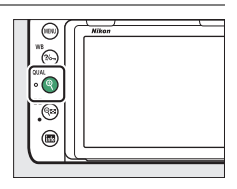

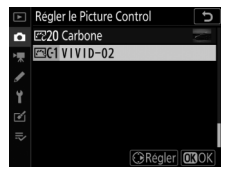

### A **Icône du Picture Control d'origine**

Le Picture Control prédéfini d'origine à partir duquel le Picture Control personnalisé a été créé est indiqué par une icône en haut à droite de l'affichage des modifications.

### A **Options des Picture Control personnalisés**

Les options disponibles avec les Picture Control personnalisés sont les mêmes que celles à partir desquelles le Picture Control personnalisé a été créé.

### A **Partage des Picture Control personnalisés**

La rubrique [**Charger/enregistrer**] du menu [**Gérer le Picture Control**]offre les options indiquées ci-dessous. Utilisez ces options pour copier les Picture Control personnalisés sur des cartes mémoire ou depuis celles-ci (ces options sont disponibles uniquement avec la carte mémoire insérée dans le logement 1 et ne

peuvent pas être utilisées avec la carte insérée dans le logement 2). Une fois copiés sur des cartes mémoire, les Picture Control peuvent être utilisés avec d'autres appareils photo ou avec des logiciels compatibles.

- [**Copier vers l'appareil photo**] : copiez les Picture Control personnalisés depuis la carte mémoire vers les Picture Control personnalisés C-1 à C-9 de l'appareil photo et attribuez-leur le nom que vous voulez.
- [**Effacer de la carte**] : supprimez des Picture Control personnalisés de la carte mémoire.
- [**Copier vers la carte**] : copiez un Picture Control personnalisé (C-1 à C-9) de l'appareil photo vers une destination sélectionnée (1 à 99) de la carte mémoire.

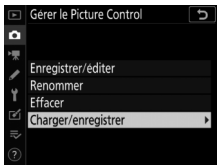

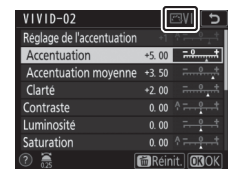

## **Conservation des détails dans les hautes lumières et les ombres (D-Lighting actif et HDR)**

## **D-Lighting actif**

Le D-Lighting actif, accessible via la rubrique [**D-Lighting actif**] du menu Prise de vue photo ou vidéo, permet de conserver les détails dans les hautes lumières et les ombres pour créer des photos au contraste naturel. Utilisez cette option pour les scènes très contrastées, par exemple lors de la prise de vue d'un extérieur très lumineux à travers une porte ou une fenêtre ou lors de la prise de vue de sujets placés à l'ombre par une forte luminosité. Le D-Lighting actif est particulièrement efficace lorsque la mesure sélectionnée est la [**Mesure matricielle**].

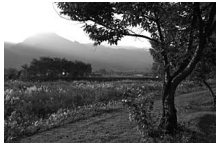

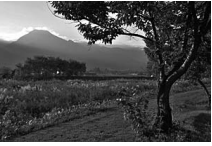

[**Désactivé**] [**Automatique**]

## ❚❚ **Options de D-Lighting actif**

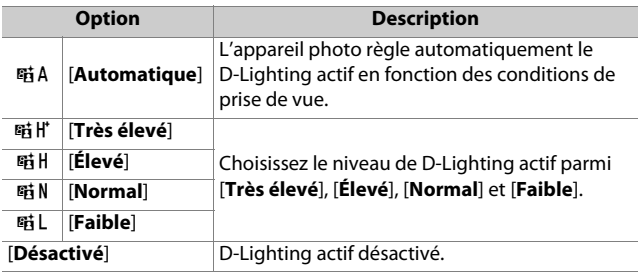

### D **D-Lighting actif et vidéos**

Si [**Comme les réglages photo**] est sélectionné pour [**D-Lighting actif**] dans le menu Prise de vue vidéo et que [**Automatique**] est sélectionné dans le menu Prise de vue photo, les vidéos sont réalisées avec un réglage équivalant à [**Normal**].

### **M** D-Lighting actif

- Du « bruit » sous la forme de pixels lumineux répartis de manière aléatoire, voile ou lignes risque d'apparaître sur les photos prises avec l'option D-Lighting actif.
- En mode **M**, [**Automatique**] est équivalent à [**Normal**].
- Des ombres irrégulières risquent également d'être visibles avec certains sujets.
- Le D-Lighting actif ne s'applique pas en cas de sensibilité élevée (Hi 0,3 à Hi 2), notamment aux sensibilités élevées sélectionnées via l'option de réglage automatique de la sensibilité.

# **Grande plage dynamique (HDR)**

La rubrique [**HDR (grande plage dynamique)**] du menu Prise de vue photo peut être utilisée avec les sujets très contrastés pour conserver les détails dans les hautes lumières et les ombres en combinant deux vues prises selon des expositions différentes. Utilisez cette option pour les scènes très contrastées et d'autres sujets afin de conserver de nombreux détails, dans les hautes lumières comme dans les ombres.

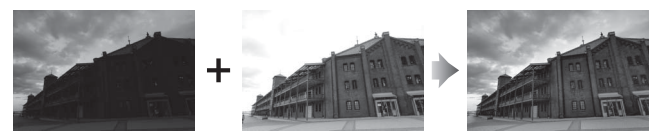

## ❚❚ **Options HDR**

Vous disposez des options suivantes :

- [**Mode HDR**] : vous avez le choix entre [**Activé (série)**] (pour prendre une série de photos HDR ; pour revenir à la prise de vue normale, sélectionnez [**Désactivé**]), [**Activé (une seule photo)**] (pour prendre une seule photo HDR) et [**Désactivé**] (pour quitter sans prendre d'autres photos HDR).
- [**Intensité de l'effet HDR**] : choisissez l'intensité de l'effet HDR. Si [**Automatique**] est sélectionné, l'appareil photo modifie automatiquement l'intensité de l'effet HDR pour s'adapter à la scène.
- [**Enreg. images individuelles (NEF)**] : choisissez [**Activé**] pour enregistrer séparément les vues qui constituent l'image HDR ; ces vues sont enregistrées au format NEF (RAW).

## ❚❚ **Réalisation de photos HDR**

Nous vous recommandons d'utiliser la [**Mesure matricielle**] lorsque vous photographiez en HDR.

## **1 Sélectionnez [HDR (grande plage dynamique)].**

Mettez en surbrillance [**HDR (grande plage dynamique)**] dans le menu Prise de vue photo et appuyez sur  $\circledast$ .

# **2 Sélectionnez un mode.**

- Mettez en surbrillance [**Mode HDR**] et appuyez sur  $\circled{e}$ .
- Choisissez un mode HDR à l'aide de  $\bigcirc$  ou  $\bigcirc$  et appuyez sur  $\otimes$ .

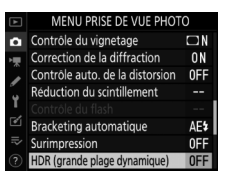

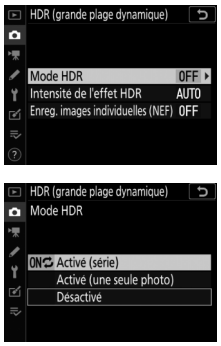

## **3 Choisissez l'[Intensité de l'effet HDR].**

- Pour choisir l'écart d'exposition entre les deux vues (intensité de l'effet HDR), mettez en surbrillance [**Intensité de l'effet HDR**] et appuyez sur  $\odot$ .
- Mettez en surbrillance l'option souhaitée et appuyez sur  $\circledast$ . Si [**Automatique**] est sélectionné, l'appareil photo modifiera automatiquement l'intensité de l'effet HDR pour correspondre à la scène.

## **4 Choisissez de conserver ou non les différentes vues.**

Pour enregistrer séparément ou non les images NEF (RAW) qui constituent la photo HDR, mettez en surbrillance [**Enreg. images individuelles (NEF)**]

et appuyez sur  $\odot$ , puis appuyez sur  $\odot$  ou  $\odot$  pour choisir l'option souhaitée et appuyez sur <sup>®</sup> pour la valider.

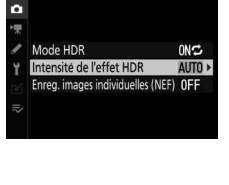

 $\boxed{\equiv}$  HDR (grande plage dynamique)

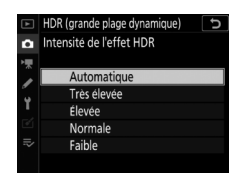

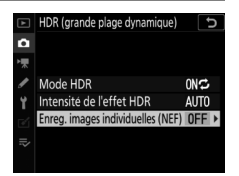

## **5 Cadrez, effectuez la mise au point et prenez la photo.**

• L'appareil prend deux photos lorsque vous appuyez sur le déclencheur jusqu'en fin de course. Les indicateurs «bu 55 » et «b 55 » clignotent respectivement sur l'écran de contrôle et dans le viseur pendant la fusion des images. Vous ne pouvez prendre aucune photo tant que l'enregistrement n'est pas terminé.

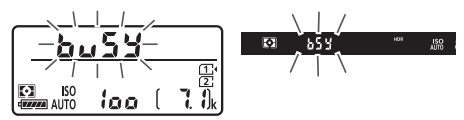

• Si vous avez sélectionné [**Activé (série)**], le mode HDR ne se désactivera que lorsque vous sélectionnerez [**Désactivé**] pour « Mode HDR » ; si vous avez sélectionné [**Activé (une seule photo)**], le mode HDR se désactive automatiquement une fois la photo prise.

### **D** NEF (RAW)

Les photos HDR prises lorsqu'une option NEF (RAW) ou NEF (RAW) + JPEG est sélectionnée comme qualité d'image seront enregistrées au format JPEG.

### **D** Photographie HDR

- Les bords de l'image seront tronqués.
- Il se peut que vous n'obteniez pas les résultats souhaités si l'appareil photo ou le sujet bouge pendant la prise de vue. L'utilisation d'un trépied est recommandée.
- Selon la scène, vous pouvez observer des ombres autour des objets lumineux ou des halos autour des objets sombres. Dans certains cas, il est possible que le HDR fasse peu effet.
- Des ombres irrégulières risquent également d'être visibles avec certains sujets.
- Avec les objectifs sans microprocesseur et lorsque la [**Mesure spot**] ou la [**Mesure pondérée centrale**] est sélectionnée, l'[**Intensité de l'effet HDR**] [**Automatique**] équivaut à [**Normale**].
- Les flashes optionnels ne se déclenchent pas.
- Quelle que soit l'option actuellement sélectionnée pour le mode de déclenchement, une seule photo est prise chaque fois que vous appuyez sur le déclencheur.
- Les vitesses d'obturation **Bulb** (pose B) et **Time** (pose T) ne sont pas disponibles.

### **M** Restrictions du mode HDR

Le mode HDR ne peut pas être associé à certaines fonctionnalités de l'appareil photo, notamment :

- les modes autres que **P**, **S**, **A** et **M**
- la réduction du scintillement
- le bracketing
- la surimpression
- l'intervallomètre
- les vidéos time-lapse
- le décalage de la mise au point
- la numérisation de négatifs

#### A **Choix du mode HDR et de l'intensité de l'effet via la commande BKT et les molettes**

Lorsque [**HDR (grande plage dynamique)**] est sélectionné pour le réglage personnalisé f3 [**Commandes personnalisées**] > [**Commande BKT**], le [**Mode HDR**] (étape 2) et l'[**Intensité de l'effet HDR**] (étape 3) peuvent être sélectionnés à l'aide de la commande **BKT** et des molettes.

- Maintenez appuyée la commande **BKT** et tournez la molette de commande principale pour choisir l'un des modes HDR suivants : a ([**Désactivé**]), 1 ([**Activé (une seule photo)**]) ou f ([Activé (série)]).
- Lorsque *I* ([Activé (une seule photo)]) ou [ ([**Activé (série)**]) est sélectionné, vous pouvez modifier l'intensité de l'effet HDR en maintenant appuyée la commande **BKT** et en tournant la molette de commande secondaire.
- 
- Hdr Я

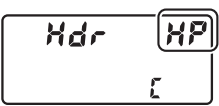

# **Options d'enregistrement et d'édition vidéo**

# **Zone d'image : choix d'un cadre vidéo**

Vous pouvez choisir une zone d'image à l'aide de la rubrique [**Zone d'image**] > [**Choisir la zone d'image**] du menu Prise de vue vidéo. Sélectionnez [**FX**] pour réaliser des vidéos au « format vidéo de base FX », [**DX**] pour réaliser des vidéos au « format vidéo de base DX ». La différence entre ces deux formats est représentée ci-dessous.

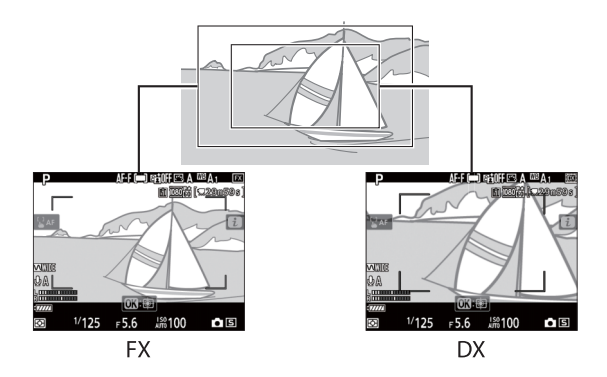

- La taille de la zone enregistrée est de  $35.9 \times 20.2$  mm environ (format vidéo de base FX) ou de 23,5  $\times$  13,2 mm environ (format vidéo de base DX). Les vidéos réalisées avec un objectif de format DX, lorsque [**Activé**] est sélectionné pour [**Zone d'image**] > [**Recadrage DX automatique**] dans le menu Prise de vue vidéo, sont enregistrées au format vidéo de base DX.
- Si vous activez la réduction de vibration électronique en sélectionnant [**Activé**] pour [**VR électronique**] dans le menu Prise de vue vidéo, la taille du cadre baisse, ce qui augmente légèrement la focale apparente.

## <span id="page-309-0"></span>**Taille d'image, cadence et qualité des vidéos**

La rubrique [**Taille d'image/cadence**] du menu Prise de vue vidéo permet de choisir la taille d'image (en pixels) et la cadence des vidéos. Vous avez également le choix entre deux options [**Qualité des vidéos**] : [**Élevée**] et [**Normale**]. Ensemble, toutes ces options définissent le débit binaire maximal et la durée d'enregistrement, comme indiqué dans le tableau suivant.

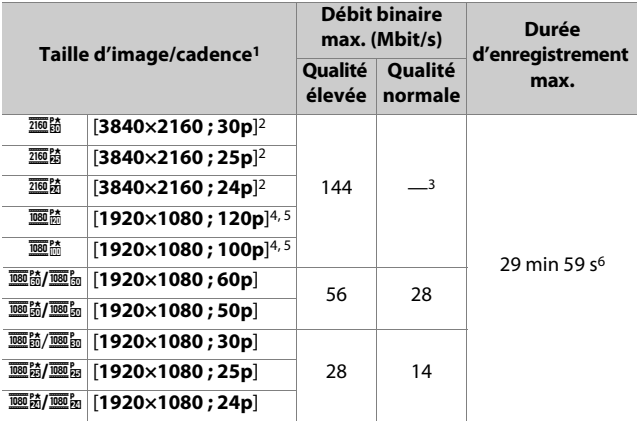

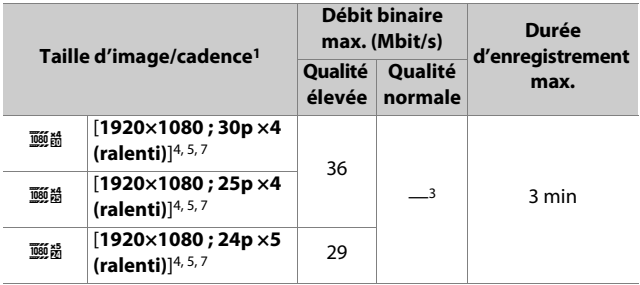

- 1 Cadences de prise de vue réelles pour 120p, 60p, 30p et 24p respectivement de 119,88, 59,94, 29,97 et 23,976 vps.
- 2 Enregistrez les vidéos en 4K UHD.
- 3 [**Qualité des vidéos**] définie sur [**Élevée**].
- 4 Zone d'image définie sur [**FX**] ; détection des visages désactivée en mode [**AF zone automatique**].
- 5 Les vidéos réalisées en mode **le ou la lorsque** 1920 × 1080 120p,  $1920 \times 1080$  100p ou 1920  $\times$  1080 ralenti est sélectionné sont enregistrées avec les tailles d'image et les cadences suivantes :
	- [**1920×1080 ; 120p**] ou [**1920×1080 ; 30p ×4 (ralenti)**] sélectionné : vidéo enregistrée en [**1920×1080; 30p**]
	- [**1920×1080 ; 100p**] ou [**1920×1080 ; 25p ×4 (ralenti)**] sélectionné : vidéo enregistrée en [**1920×1080; 25p**]
	- [**1920×1080 ; 24p ×5 (ralenti)**] sélectionné : vidéo enregistrée en [**1920×1080 ; 24p**]
- 6 Chaque vidéo est répartie dans 8 fichiers maximum, d'une taille maximale de 4 Go chacun. Le nombre de fichiers et la durée de chaque fichier dépendent des options sélectionnées pour [**Qualité des vidéos**] dans le menu Prise de vue vidéo. Les vidéos enregistrées sur les cartes mémoire formatées dans l'appareil photo sont néanmoins enregistrées dans un fichier unique quelle que soit la taille, si la capacité de la carte dépasse 32 Go.
- 7 Reportez-vous à « Ralentis » ( $\Box$  [266\)](#page-311-0).

# <span id="page-311-0"></span>**Ralentis**

Pour enregistrer des vidéos au ralenti sans le son, sélectionnez [**1920×1080 ; 30p ×4 (ralenti)**], [**1920×1080 ; 25p ×4 (ralenti)**] ou [**1920×1080 ; 24p ×5 (ralenti)**] pour [**Taille d'image/ cadence**] dans le menu Prise de vue vidéo. Les vidéos enregistrées à une vitesse 4 ou 5 fois plus rapide que la vitesse nominale sont lus à la vitesse nominale pour obtenir un effet de ralenti. Les vidéos réalisées à [**1920×1080 ; 30p ×4 (ralenti)**], par exemple, sont enregistrées à une cadence d'environ 120 vps et lues à environ 30 vps, ce qui signifie que 10 secondes d'enregistrement produisent une séquence d'environ 40 secondes.

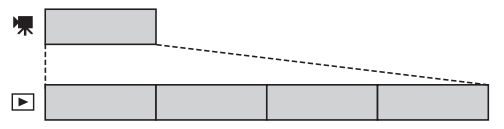

• Les vitesses d'enregistrement et de lecture sont indiquées cidessous.

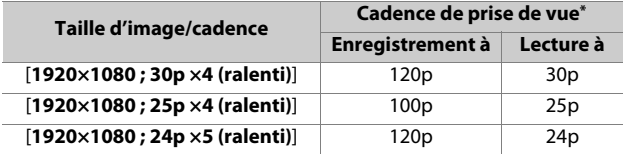

\* Les valeurs de 120p correspondent à une cadence réelle de 119,88 vps, les valeurs de 30p à une cadence réelle de 29,97 vps et les valeurs de 24p à une cadence réelle de 23,976 vps.

### D **Ralentis**

- Lorsqu'une option de ralenti est sélectionnée, la qualité est paramétrée sur « Élevée » et la zone d'image sur [**FX**], quel que soit l'objectif utilisé ou l'option sélectionnée pour [**Zone d'image**] > [**Choisir la zone d'image**] dans le menu Prise de vue vidéo ( $\Box$  [129\)](#page-174-0).
- Il n'est pas possible d'utiliser certaines fonctionnalités comme la réduction du scintillement, la réduction de vibration électronique et le code temporel lorsqu'une option « ralenti » est sélectionnée.

## **Points à prendre en compte lors de l'enregistrement vidéo**

Prenez en compte les points suivants lors de l'enregistrement vidéo :

- Selon la vitesse d'écriture de la carte mémoire, la prise de vue peut s'arrêter avant que la durée maximale ( $\Box$  [264\)](#page-309-0) ne soit atteinte.
- Notez que le nombre de sujets pouvant être détectés en mode AF détection des visages est inférieur à la normale pendant l'enregistrement vidéo.
- L'icône **is indique qu'il est impossible d'enregistrer des** vidéos.
- La [**Mesure spot**] n'est pas disponible pendant l'enregistrement vidéo.
- Il n'est pas possible d'utiliser l'éclairage au flash.

### A **Enregistrement vidéo : mode de prise de vue**

- Si le sujet est sur- ou sous-exposé en mode **P** ou **S**, cessez la visée écran, puis reprenez-la, ou sélectionnez le mode **A** et modifiez l'ouverture.
- Vous pouvez modifier les réglages d'exposition suivants pendant le tournage :

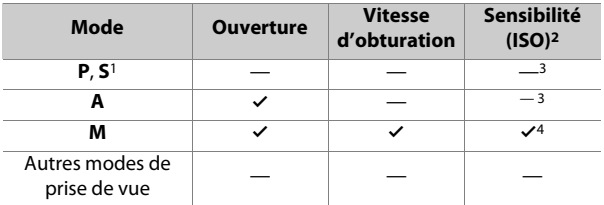

- 1 L'exposition en mode **S** est équivalente à celle en mode **P**.
- 2 Quelle que soit l'option choisie pour [**Réglage de la sensibilité**] > [**Sensibilité maximale**] ou pour [**Sensibilité (mode M)**], la limite maximale est de 51200 ISO lorsque [**Activé**] est sélectionné pour [**VR électronique**] dans le menu Prise de vue vidéo.
- 3 Il est possible de sélectionner la limite maximale de la sensibilité (ISO) à l'aide de la rubrique [**Réglage de la sensibilité**] > [**Sensibilité maximale**] du menu Prise de vue vidéo.
- 4 Si [**Activé**] est sélectionné pour [**Réglage de la sensibilité**] > [**Ctrl sensibilité auto (mode M)**] dans le menu Prise de vue vidéo, la limite maximale de la sensibilité peut être sélectionnée à l'aide de l'option [**Sensibilité maximale**].

### A **Modification de la balance des blancs pendant l'enregistrement vidéo**

Vous pouvez modifier la balance des blancs pendant l'enregistrement vidéo en appuyant sur la commande  $?$  / $O<sub>m</sub>$  (WB) et en tournant la molette de commande principale. Le cas échéant, vous pouvez choisir les options du réglage sélectionné en maintenant appuyée la commande ?/On (WB) et en tournant la molette de commande secondaire ( $\Box$  [195](#page-240-0)).

### A **Enregistrement de vidéos en mode M**

En mode **M**, la vitesse d'obturation peut être réglée sur une valeur comprise entre  $\frac{1}{25}$ s et  $\frac{1}{8000}$ s (la vitesse la plus lente disponible dépend de la cadence de prise de vue  $:\square$  [264](#page-309-0)).

### A **Télécommandes radio sans fil et télécommandes filaires**

Si vous avez sélectionné [**Enregistrement de vidéos**] pour le réglage personnalisé g2 [**Commandes personnalisées**] > [**Déclencheur**], vous pouvez appuyer à mi-course sur les déclencheurs des télécommandes radio sans fil ou des télécommandes filaires (disponibles en option) pour démarrer la visée écran ou jusqu'en fin de course pour démarrer et arrêter l'enregistrement vidéo.

### A **Utilisation d'un microphone externe**

Le microphone stéréo ME-1 ou le microphone sans fil ME-W1 (disponibles en option) permet d'enregistrer le son des vidéos.

# **Modification des vidéos**

Vous pouvez modifier les vidéos à l'aide des options suivantes :

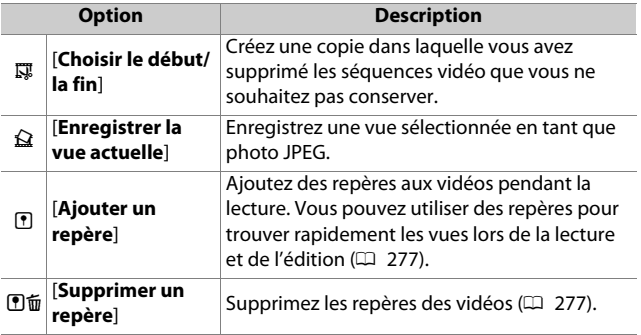

## **Rognage des vidéos**

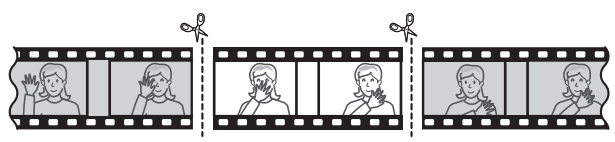

Pour créer des copies rognées des vidéos :

# **1 Affichez la vidéo souhaitée en plein écran (**0 **[353\)](#page-398-0).**

## **2 Faites une pause sur la première vue.**

Visionnez la vidéo comme décrit dans « Lecture des vidéos » ( $\Box$  53), en appuyant sur  $\circledast$  pour démarrer et reprendre la lecture, sur  $\bigcirc$  pour faire

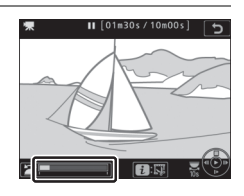

une pause, et en appuyant sur  $\bigcirc$  ou  $\bigcirc$  ou en tournant la molette de commande principale pour trouver la vue souhaitée. Vous pouvez vérifier votre position approximative dans la vidéo à l'aide de la barre d'avancement. Mettez la lecture sur pause lorsque vous atteignez la nouvelle première vue.

## **3 Sélectionnez [Choisir le début/ la fin].**

Appuyez sur la commande  $\boldsymbol{i}$ , puis mettez en surbrillance [**Choisir le début/la fin**] et appuyez sur  $\circledast$ .

# **4 Choisissez le début.**

Pour créer une copie commençant par la vue actuelle, mettez en surbrillance [**Début**] et appuyez sur **<sup>®</sup>.** Les vues précédant la vue actuelle seront supprimées une fois la copie enregistrée à l'étape 10.

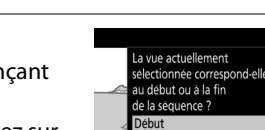

Fin

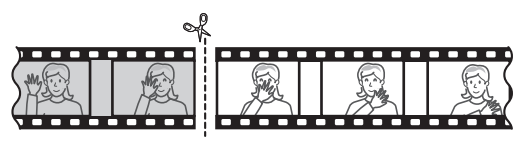

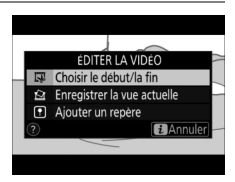

**C**Annuler

# **5 Validez le nouveau début.**

Si la vue souhaitée n'est pas actuellement affichée, appuyez sur  $\bigcirc$ ou  $\circledR$  pour avancer ou revenir en arrière (pour avancer ou reculer de 10 s, tournez la molette de

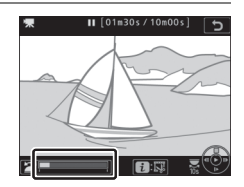

commande principale ; pour passer directement à la première ou à la dernière vue, tournez la molette de commande secondaire).

# **6 Choisissez la fin.**

Appuyez sur  $?$  (WB) pour passer de l'outil de sélection du début ( $\ddot{\bullet}$ ) à l'outil de sélection de la fin  $(\vec{r})$ , puis sélectionnez la dernière vue comme décrit à l'étape 5. Les vues situées

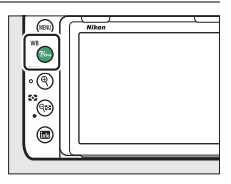

après la vue sélectionnée seront supprimées au moment de l'enregistrement de la copie à l'étape 10.

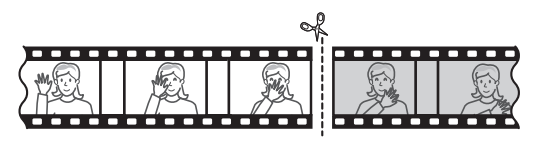

## **7 Créez la copie.**

Lorsque la nouvelle dernière vue de votre choix s'affiche, appuyez sur  $\bigcirc$ .

# **8 Affichez la vidéo en aperçu.**

Pour prévisualiser la copie, mettez en surbrillance [**Aperçu**] et appuyez sur  $\circledR$  (pour interrompre la lecture de l'aperçu et revenir au menu des options d'enregistrement, appuyez

sur (A). Pour annuler et sélectionner un nouveau début ou une nouvelle fin comme décrit ci-dessus, mettez en surbrillance [**Annuler**] et appuyez sur <sup>®</sup> ; pour enregistrer la copie, passez à l'étape 9.

- **9 Choisissez une option d'enregistrement.**
	- [**Enreg. comme nouveau fichier**] : enregistrez la copie modifiée dans un nouveau fichier.
	- [**Écraser le fichier existant**] : remplacez la vidéo d'origine par la copie modifiée.

## **10 Enregistrez la copie.**

Appuyez sur  $\otimes$  pour enregistrer la copie.

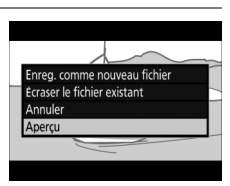

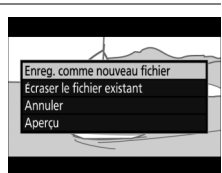

### D **Rognage des vidéos**

- La durée des vidéos doit être d'au moins deux secondes. La copie ne sera pas enregistrée s'il n'y a pas suffisamment d'espace disponible sur la carte mémoire.
- Les copies ont la même heure et date de création que l'original.

### A **Suppression du début ou de la fin de la vidéo**

Pour supprimer uniquement le début de la vidéo, passez à l'étape 7 sans appuyer sur la commande ?/O<sub>TI</sub> (WB) à l'étape 6. Pour supprimer uniquement la fin de la vidéo, sélectionnez [**Fin**] à l'étape 4, sélectionnez la dernière vue et passez à l'étape 7 sans appuyer sur la commande ?/On (WB) à l'étape 6.

### A **Option [Recadrer la vidéo] du menu Retouche**

Vous pouvez également modifier les vidéos à l'aide de l'option [**Recadrer la vidéo**] du menu Retouche.

### <span id="page-322-1"></span>A **Enregistrer la vue actuelle** Les photos JPEG issues de vidéos créées à l'aide de [**Enregistrer la vue**

**actuelle**] ne peuvent pas être retouchées. Il manque certaines catégories d'informations dans les photos JPEG issues de vidéos ( $\Box$  [366](#page-411-0)).

## <span id="page-322-0"></span>**Enregistrement des vues sélectionnées**

Pour enregistrer une vue sélectionnée sous forme de photo au format JPEG :

## **1 Faites une pause sur la vue souhaitée.**

Lisez la vidéo comme décrit dans « Lecture des vidéos » ( $\Box$  53), en appuyant sur <sup>®</sup> pour démarrer et reprendre la lecture et sur  $\bigcirc$  pour

faire une pause. Arrêtez la vidéo sur la vue que vous souhaitez copier.

## **2 Choisissez [Enregistrer la vue actuelle].**

Appuyez sur la commande  $i$ , puis mettez en surbrillance [**Enregistrer la vue actuelle**] et appuyez sur  $\otimes$ 

pour créer une copie JPEG de la vue

actuelle. L'image est enregistrée aux dimensions sélectionnées pour [**Taille d'image/cadence**] dans le menu Prise de vue vidéo.

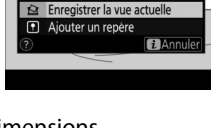

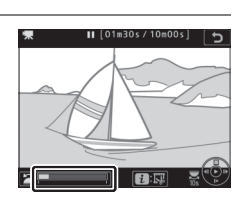

# **Ajout de repère aux vidéos**

## **1 Au cours de la lecture, faites une pause sur la vue souhaitée.**

- Appuyez sur  $\odot$  pour mettre la lecture sur pause.
- Appuyez sur  $\bigcirc$  ou  $\bigcirc$  pour trouver la vue souhaitée.

## **2 Sélectionnez [Ajouter un repère].**

- Appuyez sur la commande  $i$ , mettez en surbrillance [**Ajouter un repère**] et appuyez sur <sup>®</sup> pour ajouter un repère.
- Vous pouvez ajouter jusqu'à 20 repères par vidéo.

### A **Suppression de repères**

Après avoir tourné la molette de commande secondaire pour atteindre le repère souhaité, appuyez sur la commande  $\boldsymbol{i}$  pour afficher un menu, soit lorsque la lecture est en cours, soit lorsqu'elle est sur pause. Vous pouvez supprimer le repère sélectionné en mettant en surbrillance [**Supprimer un repère**] et en appuyant sur  $\mathcal{D}$ .

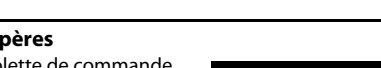

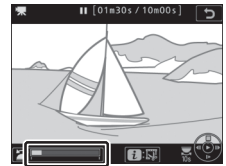

**ÉDITER LA VIDÉO** Choisir le début/la fin Enregistrer la vue actuelle Ajouter un repère

**E** Annule

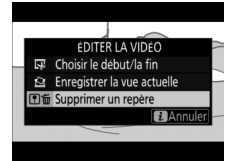
# **Autres options de prise de vue**

# **Utilisation de deux cartes mémoire**

Pour choisir le rôle de la carte mémoire du logement 2 lorsque deux cartes mémoire sont insérées, appuyez sur la commande MENU et sélectionnez [Rôle de la carte du logement 2] dans le menu Prise de vue photo.

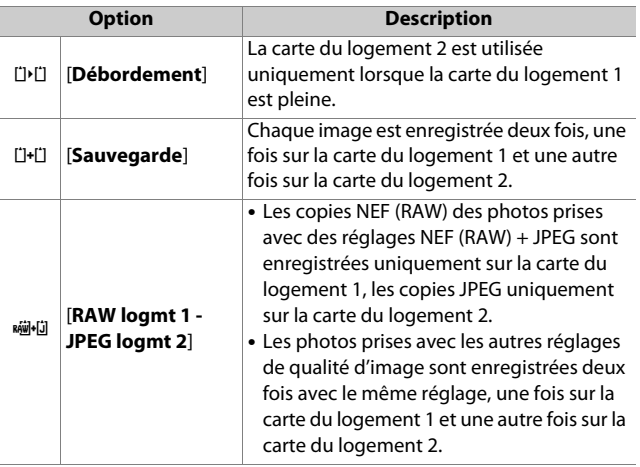

#### D **[RAW logmt 1 - JPEG logmt 2]**

- Si [**Activé**] est sélectionné pour [**Surimpression**] > [**Enreg. images individuelles (NEF)**] dans le menu Prise de vue photo, ou si [**Activé**] est sélectionné pour [**HDR (grande plage dynamique)**] > [**Enreg. images individuelles (NEF)**] dans le menu Prise de vue photo, les copies non traitées des photos NEF (RAW) qui composent chaque surimpression ou chaque image HDR sont enregistrées sur les deux cartes mémoire avec le composite JPEG, quelle que soit l'option sélectionnée comme qualité d'image.
- Si [**Oui**] est sélectionné pour le réglage personnalisé d8 [**Enregistrer l'original (EFFECTS)**], les copies NEF (RAW) non traitées des photos prises en modes VI, POP,  $\mathbb{D}$ ,  $\mathbb{D}$ ,  $\mathbb{D}$ ,  $\mathbb{D}$ , et  $\mathbb{Z}$  sont enregistrées sur les deux cartes mémoire avec la photo JPEG finale, quelle que soit l'option sélectionnée comme qualité d'image.

### A **[ Sauvegarde ] et [RAW logmt 1 - JPEG logmt 2]**

- L'écran de contrôle et le viseur indiquent le nombre de vues restantes sur la carte ayant le moins d'espace disponible.
- Le déclenchement est désactivé si l'une des deux cartes est pleine.

#### A **Enregistrement de vidéos**

Si deux cartes mémoire sont insérées dans l'appareil photo, vous pouvez sélectionner le logement utilisé pour enregistrer les vidéos à l'aide de la rubrique [**Destination**] du menu Prise de vue vidéo.

# **Suppression des copies**

Lorsque vous supprimez des images enregistrées à l'aide de [**Sauvegarde**] ou de [**RAW logmt 1 - JPEG logmt 2**], vous avez la possibilité d'effacer les deux copies ou uniquement la copie enregistrée sur la carte du logement sélectionné actuellement.

• Si vous appuyez sur 面 () lorsque l'image créée à l'aide de l'une de ces options est en surbrillance lors de la visualisation, un message de confirmation s'affiche.

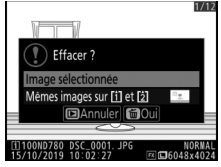

- Pour supprimer uniquement la copie enregistrée sur la carte du logement sélectionné actuellement, mettez en surbrillance [**Image sélectionnée**] et appuyez à nouveau sur 面 (). La copie enregistrée sur l'autre carte n'est pas supprimée.
- Pour supprimer les deux copies, mettez en surbrillance [Mêmes images sur [i] et [2]] et appuyez sur  $\tilde{w}$  ( $\sqrt{w}$ .

# **Réinitialisation par deux commandes : Rétablissement des réglages par défaut**

Vous pouvez rétablir les réglages par défaut de l'appareil photo indiqués ci-dessous en appuyant simultanément pendant plus de deux secondes sur les commandes  $\mathbb{R}$  ( $\Omega$ ) et  $\mathbb{Z}$  (ces commandes sont marquées d'un point vert). L'écran de contrôle s'éteint brièvement pendant la réinitialisation des réglages.

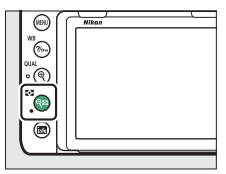

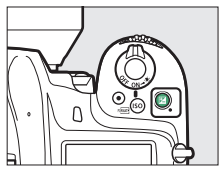

### **Réglages accessibles à partir du menu Prise de vue photo**

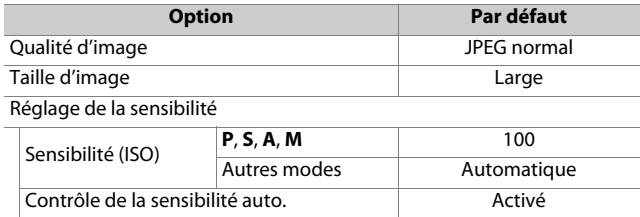

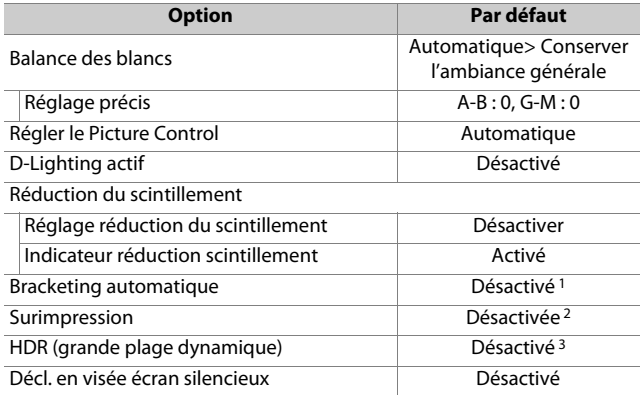

- 1 Le nombre de vues est remis à zéro. L'incrément du bracketing redevient 1 IL (bracketing de l'exposition/de l'intensité du flash) ou 1 (bracketing de la balance des blancs). [**Automatique**] est sélectionné pour la deuxième vue dans les programmes de bracketing du D-Lighting actif à deux vues.
- 2 Si une surimpression est en cours, la prise de vue cessera et la surimpression sera créée à partir des vues enregistrées jusque-là. Si [**Activé (série)**] ou [**Activé (une seule photo)**] est sélectionné, le mode de surimpression se réinitialise sur [**Désactivé**]. [**Mode de superposition**], [**Nombre de prises de vues**] et [**Enreg. images individuelles (NEF)**] ne sont pas réinitialisés.
- 3 [**Activé (série)**] ou [**Activé (une seule photo)**] se réinitialise sur [**Désactivé**]. [**Intensité de l'effet HDR**] et [**Enreg. images individuelles (NEF)**] ne sont pas réinitialisés.

### **Réglages accessibles à partir du menu Prise de vue vidéo**

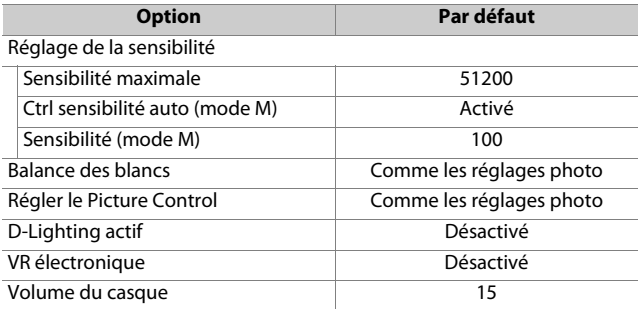

### **Autres réglages**

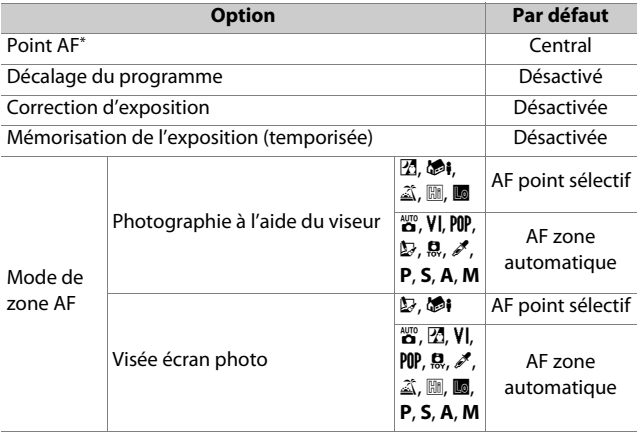

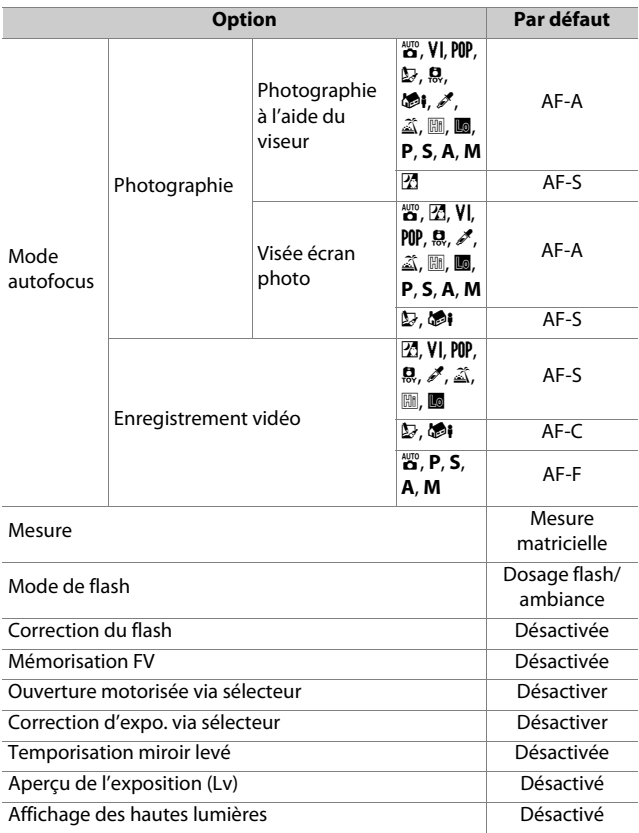

\* Le point AF ne s'affiche pas si [**AF zone automatique**] est sélectionné comme mode de zone AF.

# **Combinaison de plusieurs vues en une seule photo (Surimpression)**

Utilisez la rubrique [**Surimpression**] du menu Prise de vue photo pour enregistrer entre deux et dix vues NEF (RAW) sur une seule photo.

### **Options de surimpression**

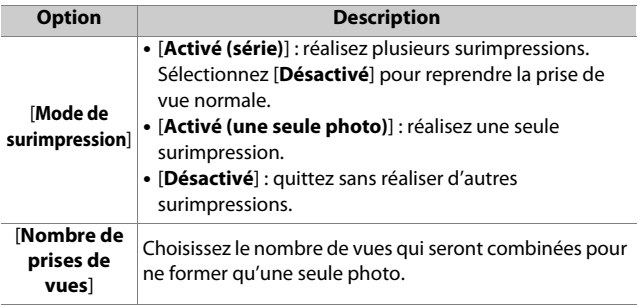

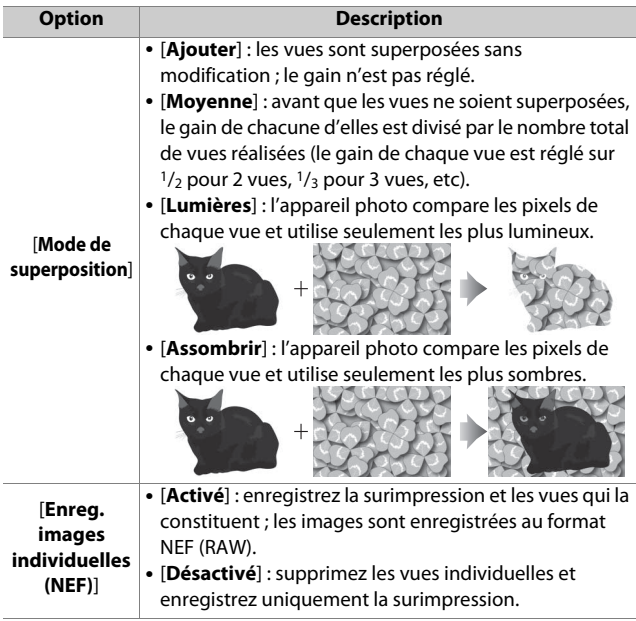

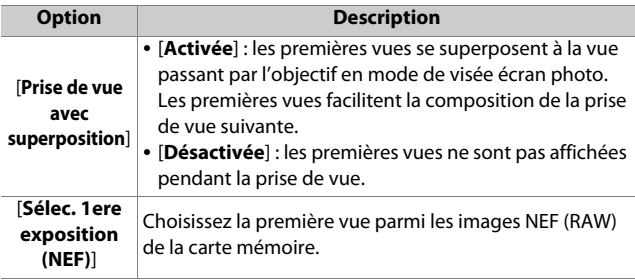

290 Autres options de prise de vue

# **Création d'une surimpression**

### **1 Sélectionnez [Surimpression].**

Mettez en surbrillance [**Surimpression**]dans le menu Prise de vue photo et appuyez sur  $\circled{e}$ .

# **2 Sélectionnez un mode.**

- Mettez en surbrillance [**Mode de surimpression**] et appuyez sur  $\odot$ , puis appuyez sur  $\bigcirc$  ou  $\bigcirc$  pour choisir le mode souhaité et appuyez sur  $\otimes$  pour le sélectionner.
- Si vous avez sélectionné [**Activé (série)**] ou [**Activé (une seule photo**)], l'icône ■ s'affiche sur l'écran de contrôle.
- **3 Choisissez le nombre de prises de vues.**
	- Mettez en surbrillance [**Nombre de prises de vues**] et appuyez sur  $\circled{e}$ .
	- Appuyez sur  $\bigcirc$  ou  $\bigcirc$  pour choisir le nombre de vues qui seront

combinées pour ne former qu'une seule photo et appuyez sur ®.

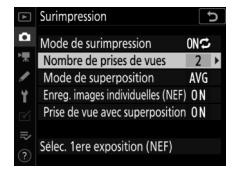

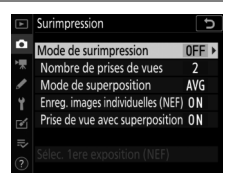

MENU PRISE DE VUE PHOTO Contrôle du vignetage

Correction de la diffraction

Réduction du scintillement

Bracketing automatique Surimpression

HDR (grande plage dynamique

Contrôle auto, de la distorsion

ΩN

0N

0FF

AE\$

0FF

0FF

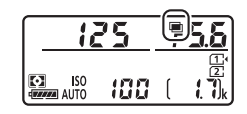

### **4 Choisissez le mode de superposition.**

Mettez en surbrillance [**Mode de superposition**] et appuyez sur  $\odot$ , puis appuyez sur  $\bigcirc$  ou  $\bigcirc$  pour choisir le mode souhaité et appuyez sur ® pour le sélectionner.

#### $\boxed{5}$  Surimpression ъ Mode de surimpression ON<sup>2</sup> Nombre de prises de vues 3 Mode de superposition  $AVG$ Enrea, images individuelles (NEF) ON Prise de vue avec superposition ON Sélec. 1ere exposition (NEF)

### **5 Choisissez de conserver ou non les différentes vues.**

- Mettez en surbrillance [**Enreg. images individuelles (NEF)**] et appuyez sur  $\circledast$ .
- Mettez en surbrillance une option à l'aide de  $\bigcirc$  ou  $\bigcirc$  et appuyez sur  $\otimes$ .

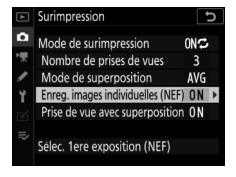

• Pour enregistrer la surimpression et les vues qui la constituent, sélectionnez [**Activé**] ; les vues individuelles sont enregistrées au format NEF (RAW). Pour enregistrer uniquement la surimpression, sélectionnez [**Désactivé**].

### **6 Choisissez si vous souhaitez afficher l'avancement à l'écran.**

Pour choisir si les premières vues se superposent à la vue passant par l'objectif au fur et à mesure de la prise de vue (visée écran uniquement),

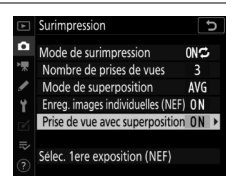

mettez en surbrillance [**Prise de vue avec superposition**] et appuyez sur  $\odot$ , puis appuyez sur  $\odot$  ou  $\odot$  pour choisir l'option souhaitée et appuyez sur <sup>®</sup> pour la sélectionner.

# **7 Choisissez la première vue.**

• Pour choisir la première vue parmi les photos NEF (RAW) existantes, mettez en surbrillance [**Sélec. 1ere exposition (NEF)**] et appuyez sur  $\odot$ .

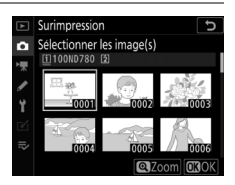

- Utilisez le sélecteur multidirectionnel pour mettre en surbrillance la photo souhaitée.
- Pour afficher la photo en surbrillance en plein écran, maintenez appuyée la commande  $\mathcal{R}$  (QUAL).
- Après avoir choisi la photo, appuyez sur  $\otimes$ .
- Si l'image NEF (RAW) sélectionnée pour la première vue a été enregistrée à une sensibilité comprise entre Hi 0,3 et Hi 2, l'obturation électronique au premier rideau n'est pas utilisée lors de la surimpression même si [**Activer**] est sélectionné pour le réglage personnalisé d5 [**Obturation électro. au 1er rideau**].

### **8 Cadrez, effectuez la mise au point et prenez la photo.**

- L'icône **e** se met à clignoter lorsque la première photo est prise.
- Prenez le nombre de photos sélectionné. Si vous avez choisi une image NEF (RAW) existante comme première vue à l'aide

de [**Sélec. 1ere exposition (NEF)**] à l'étape 7, la prise de vue commence à partir de la deuxième vue.

- Vous pouvez afficher le nombre de vues restantes dans la surimpression actuelle en appuyant à mi-course sur le déclencheur entre les prises de vues.
- En mode [**Activé (une seule photo**)], l'icône ■ disparaît de l'affichage et la prise de vue en surimpression s'arrête

automatiquement une fois la surimpression effectuée.

• En mode [**Activé (série)**], la prise de vue en surimpression se poursuit jusqu'à ce que vous sélectionniez [**Désactivé**] pour [**Mode de surimpression**].

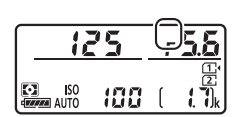

100

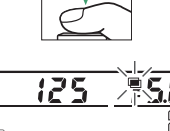

### **D** NEF (RAW)

Les surimpressions réalisées lorsqu'une option NEF (RAW) ou NEF (RAW) + JPEG est sélectionnée comme qualité d'image sont enregistrées au format JPEG.

### **V** Surimpression

- Si le moniteur s'éteint pendant la visualisation ou la consultation des menus et si aucune opération n'est réalisée dans les 30 s, la prise de vue s'arrête et une surimpression est créée à partir des images enregistrées jusque-là. Vous pouvez prolonger la durée disponible pour l'enregistrement de la vue suivante en choisissant des délais plus longs pour le réglage personnalisé c2 [**Temporisation du mode veille**].
- Les surimpressions peuvent présenter du bruit (pixels lumineux répartis de manière aléatoire, voile ou lignes).
- En modes de déclenchement continu, l'appareil photo enregistre toutes les vues en une seule fois. Si [**Activé (une seule photo)**] est sélectionné, la prise de vue en surimpression s'arrête après l'enregistrement de la première surimpression. Si [**Activé (série)**] est sélectionné, une autre surimpression est enregistrée chaque fois que vous appuyez sur le déclencheur.
- En mode retardateur ( $\Box$  [183\)](#page-228-0), l'appareil photo enregistre automatiquement le nombre de vues sélectionné à l'étape 3, quelle que soit l'option sélectionnée pour le réglage personnalisé c3 [**Retardateur**] > [**Nombre de prises de vues**] ; l'intervalle entre les vues est néanmoins déterminé par le réglage personnalisé c3 [**Retardateur**] > [**Intervalle entre les vues**].
- Les réglages de prise de vue et les infos photo des surimpressions sont ceux de la première vue.
- Ne retirez pas, ni ne remplacez la carte mémoire pendant l'enregistrement d'une surimpression.
- Pendant la réalisation de surimpressions, il est impossible de formater les cartes mémoire et certaines rubriques de menu sont grisées et ne peuvent pas être modifiées.

### A **Commande BKT**

Si [**Surimpression**] est sélectionné pour le réglage personnalisé f3 [**Commandes personnalisées**] > [**Commande BKT**], vous pouvez sélectionner une option pour [**Mode de surimpression**] en appuyant sur la commande **BKT** et en tournant la molette de commande principale et vous pouvez sélectionner une valeur pour le [**Nombre de prises de vues**] en appuyant sur la commande **BKT** et en tournant la molette de commande secondaire.

- Maintenez appuyée la commande **BKT** et tournez la molette de commande principale pour choisir parmi **a F F** ([Désactivé]), 1 ([**Activé (une seule photo)**]) et b ([**Activé (série)**]).
- Appuyez sur la commande **BKT** et tournez la molette de commande secondaire pour choisir le nombre de prises de vues.

### A **Surimpression : restrictions**

La surimpression ne peut pas être associée à certaines fonctionnalités de l'appareil photo, notamment :

- les modes autres que **P**, **S**, **A** et **M**
- l'enregistrement vidéo
- le bracketing
- le mode HDR (grande plage dynamique)
- l'intervallomètre
- les vidéos time-lapse
- le décalage de la mise au point
- la numérisation de négatifs

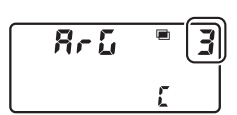

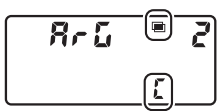

# **Utilisation de la commande** i

Vous pouvez afficher les images en appuyant sur la commande  $\blacktriangleright$  lorsque la surimpression est en cours de création. La dernière prise de vue de la surimpression actuelle est indiquée par l'icône  $\blacksquare$ ; si vous appuyez sur la commande  $i$  lorsque cette icône est visible, le menu  $i$  de la surimpression s'affiche.

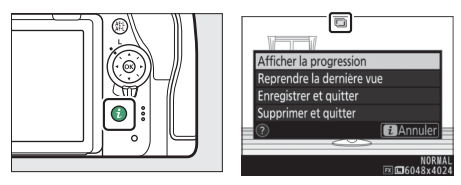

• Utilisez l'écran tactile ou parcourez le menu à l'aide du sélecteur multidirectionnel, en appuyant sur  $\bigcirc$  ou  $\bigcirc$  pour mettre en surbrillance les rubriques et en appuyant sur  $\circledast$  pour les sélectionner.

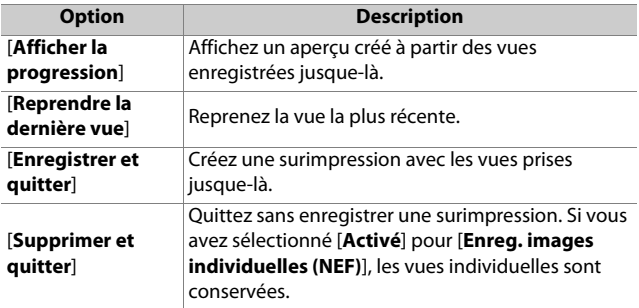

# **Arrêt des surimpressions**

Pour arrêter une surimpression avant d'atteindre le nombre de vues indiqué, sélectionnez [**Désactivé**] pour Mode de surimpression ou appuyez sur la commande  $\blacksquare$  puis sur la commande  $i$ et sélectionnez soit [**Enregistrer et** 

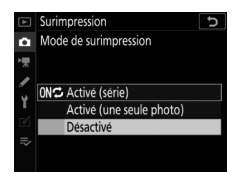

**quitter**], soit [**Supprimer et quitter**]. Si la prise de vue s'arrête ou si vous sélectionnez [**Enregistrer et quitter**] avant que le nombre de vues indiqué soit atteint, une surimpression est créée à partir des images enregistrées jusque-là. Si [**Moyenne**] est sélectionné pour [**Mode de superposition**], le gain est modifié pour refléter le nombre de vues réellement enregistrées. Notez que la prise de vue s'arrête automatiquement si :

- Une réinitialisation par deux commandes est effectuée
- L'appareil photo est mis hors tension
- L'accumulateur est déchargé

# **Prise de vue à intervalles réguliers (Intervallomètre)**

Utilisez la rubrique [**Intervallomètre**] du menu Prise de vue photo pour prendre des photos selon un intervalle particulier jusqu'à ce qu'un nombre de prises de vues, sélectionné au préalable, soit atteint. Sélectionnez un mode de déclenchement autre que  $\dot{\circ}$  et Mup lorsque vous utilisez l'intervallomètre.

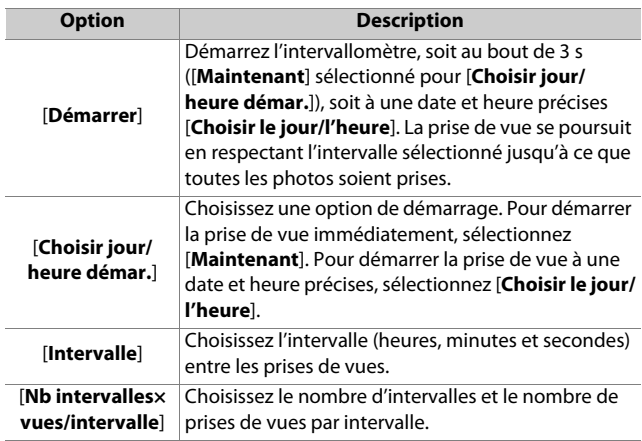

# **Options de l'intervallomètre**

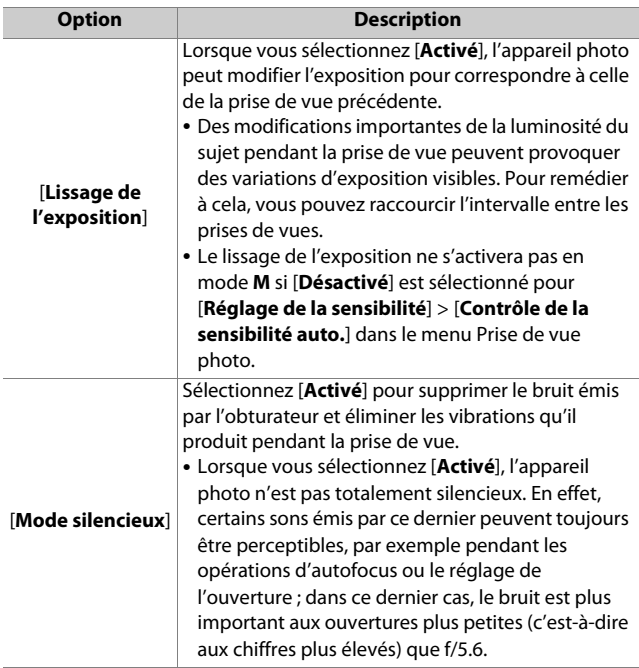

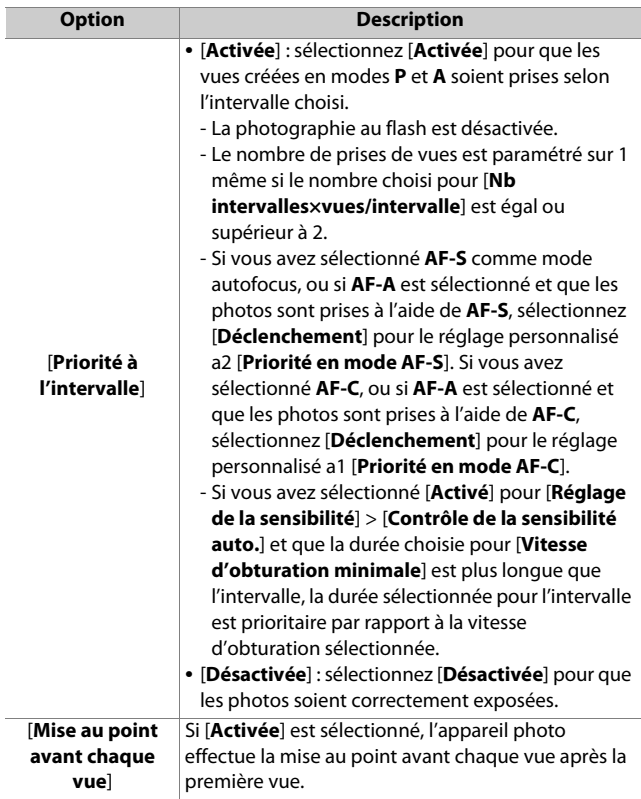

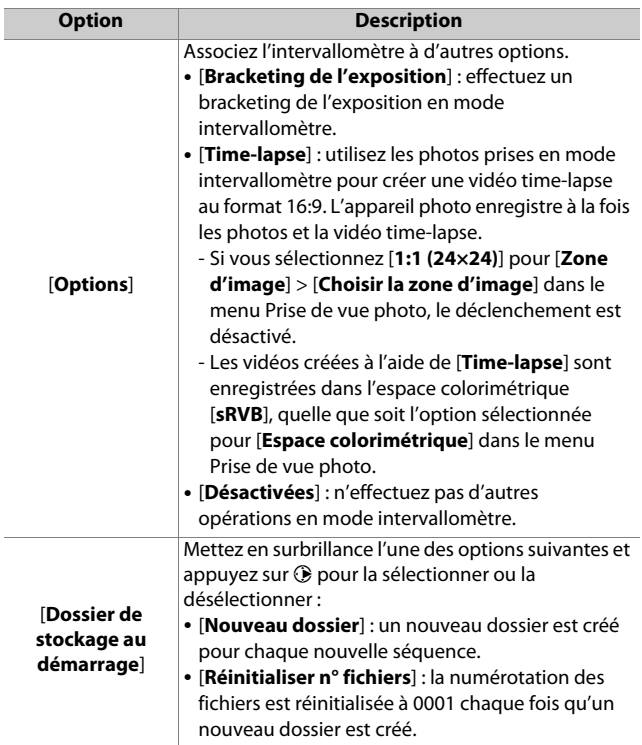

#### D **Avant la prise de vue**

- Avant de commencer à photographier en mode intervallomètre, prenez une photo test avec les réglages actuels.
- Sélectionnez [**Fuseau horaire et date**] dans le menu Configuration et assurez-vous que la date et l'heure sont bien réglées.
- Nous vous recommandons d'utiliser un trépied et de désactiver la fonction de réduction de vibration (VR) de l'objectif. Installez l'appareil photo sur un trépied avant de commencer la prise de vue.
- Afin de ne pas risquer une interruption de la prise de vue, veillez à ce que l'accumulateur de l'appareil photo soit entièrement chargé. En cas de doute, chargez-le avant de commencer ou servez-vous d'un adaptateur secteur et d'un connecteur d'alimentation (disponibles séparément).
- Lorsque vous prenez des photos sans utiliser le viseur et que [**Désactivé**] est sélectionné pour [**Mode silencieux**], retirez l'œilleton en caoutchouc et couvrez le viseur avec le protecteur d'oculaire fourni pour empêcher la lumière qui entre par le viseur d'interférer avec les photos et l'exposition  $( \Box 10)$  $( \Box 10)$  $( \Box 10)$ .

# **Photographie en mode intervallomètre**

**1 Mettez en surbrillance [Intervallomètre] dans le menu Prise de vue photo et appuyez**   $\mathbf{S}$ **ur**  $\mathbf{\hat{P}}$ .

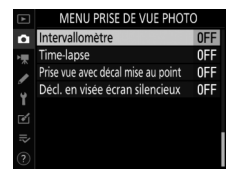

### **2 Paramétrez les réglages de l'intervallomètre.**

Paramétrez les réglages de l'intervallomètre comme décrit ci-dessous.

### • **Pour choisir un jour et une heure de démarrage** :

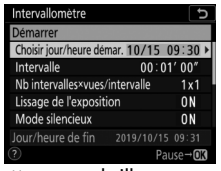

Mettez en surbrillance [**Choisir jour/heure démar.**] et appuyez sur  $\circled{e}$ .

Choisir jour/heure démar. Maintenant Choisir le jour/l'heure

Intervallomètre

Mettez une option en surbrillance et appuyez  $sur \circledR$ .

- Pour démarrer la prise de vue immédiatement, sélectionnez [**Maintenant**]. Pour démarrer la prise de vue à une date et une heure précises, sélectionnez [**Choisir le jour/l'heure**], puis choisissez la date et l'heure et appuyez sur <sup>®</sup>.

### • **Pour choisir l'intervalle entre les prises de vues** :

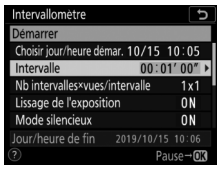

Mettez en surbrillance [**Intervalle**] et appuyez  $sur$  $\odot$ .

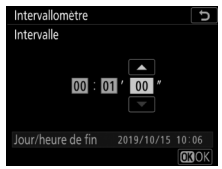

Choisissez un intervalle (heure, minutes et secondes) et appuyez sur  $\mathfrak{B}$ .

• **Pour choisir le nombre de prises de vues par intervalle** :

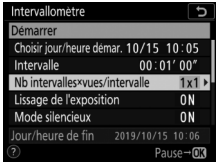

Mettez en surbrillance [**Nb intervalles×vues/ intervalle**] et appuyez sur  $\circled{E}$ .

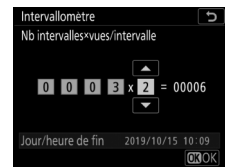

Choisissez le nombre d'intervalles et le nombre de prises de vues par intervalle et appuyez sur  $\otimes$ .

- En mode **S** (vue par vue), les photos de chaque intervalle sont prises à la cadence du mode de déclenchement **CH**.
- Lorsque [**Désactivé**] est sélectionné pour [**Mode silencieux**], le nombre maximal d'intervalles varie selon le nombre de prises de vues par intervalle.

#### • **Pour activer ou désactiver le lissage de l'exposition** :

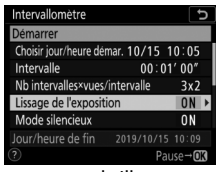

Mettez en surbrillance [**Lissage de l'exposition**] et appuyez sur  $\odot$ .

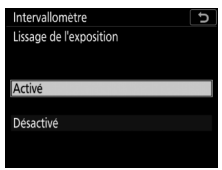

Mettez une option en surbrillance et appuyez sur <sup>®</sup>.

• **Pour activer ou désactiver le mode silencieux** :

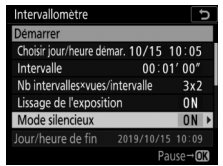

Mettez en surbrillance [**Mode silencieux**] et appuyez sur  $\circledast$ .

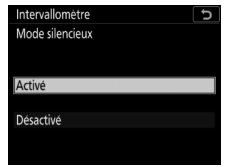

Mettez une option en surbrillance et appuyez sur <sub>66</sub>

- Si [**Activé**] est sélectionné, le seul moment où le son de l'obturateur ou du miroir est perceptible est le moment où le miroir se lève ou s'abaisse au début et à la fin de la prise de vue.

#### • **Pour choisir une option de priorité à l'intervalle** :

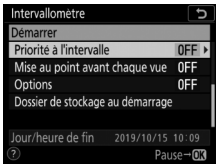

Mettez en surbrillance [**Priorité à l'intervalle**] et appuyez sur  $\circled{e}$ .

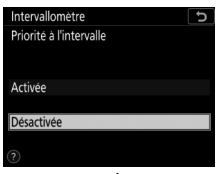

Mettez une option en surbrillance et appuyez sur <sup>®</sup>.

• **Choisissez si l'appareil photo effectue la mise au point avant chaque prise de vue après la première vue** :

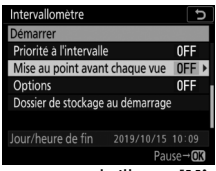

Mettez en surbrillance [**Mise au point avant chaque vue**] et appuyez sur  $\circledast$ .

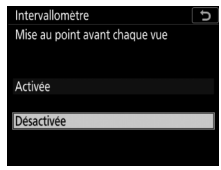

Mettez une option en surbrillance et appuyez sur ®.

#### • **Pour choisir d'autres options** :

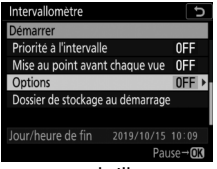

Mettez en surbrillance [**Options**] et appuyez sur **1**.

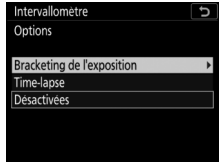

Mettez en surbrillance [**Bracketing de l'exposition**] ou [**Time-lapse**] et appuyez  $sur$  $\odot$ .

- Choisissez le [**Nombre de prises de vues**] et l'[**Incrément**] ([**Bracketing de l'exposition**]) ou la [**Taille d'image/cadence**] et la [**Destination**] ([**Time-lapse**]).

• **Choix des options de dossier au démarrage** :

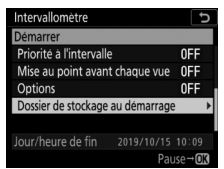

Mettez en surbrillance [**Dossier de stockage au démarrage**] et appuyez  $sur  $③$ .$ 

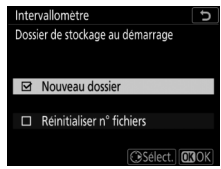

Mettez en surbrillance les options et appuyez sur  $\circledast$ pour les sélectionner ou les désélectionner. Appuyez sur ® pour valider.

# **3 Démarrez la prise de vue.**

Mettez en surbrillance [**Démarrer**] et appuyez sur <sup>®</sup>. La première série de prises de vues aura lieu à l'heure de démarrage indiquée, ou environ 3 s après si vous avez sélectionné

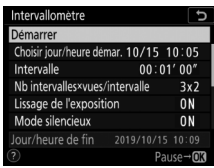

[**Maintenant**] pour [**Choisir jour/heure démar.**] à l'étape 2. La prise de vue se poursuit en respectant l'intervalle sélectionné jusqu'à ce que toutes les photos soient prises.

#### D **Photographie en mode intervallomètre**

- Choisissez un intervalle plus long que le temps nécessaire pour prendre le nombre de prises de vues sélectionné à la vitesse d'obturation prévue. Notez que pendant la prise de vue réelle en mode intervallomètre, l'appareil doit non seulement prendre des photos selon l'intervalle sélectionné, mais aussi disposer d'un temps suffisant pour réaliser toutes les prises de vues et effectuer des tâches comme le traitement des photos. Si l'intervalle est trop court pour prendre le nombre de photos sélectionné, l'appareil peut passer à l'intervalle suivant sans réaliser de prise de vue.
- Si l'intervalle est trop court, le nombre total de prises de vues peut être inférieur à celui sélectionné pour [**Nb intervalles×vues/intervalle**].
- Si vous utilisez un flash, choisissez un intervalle plus long que le temps nécessaire au recyclage du flash. Si l'intervalle est trop court, le flash peut se déclencher à une intensité inférieure à celle nécessaire pour obtenir une exposition optimale.
- S'il est impossible de poursuivre la prise de vue avec les réglages (pose B) ou sur - - (pose T), si l'intervalle est [00:00'00"] ou si l'heure de actuels, par exemple, si la vitesse d'obturation est définie sur **bu L b** démarrage est dans moins d'une minute, un avertissement s'affiche sur le moniteur.
- Si [**Activé**] est sélectionné pour [**Mode silencieux**] ou si [**Time-lapse**] est sélectionné pour [**Options**], l'appareil photo n'entre pas en mode veille lors de l'utilisation de l'intervallomètre, quelle que soit l'option sélectionnée pour le réglage personnalisé c2 [**Temporisation du mode veille**].
- Si la carte mémoire est pleine, l'intervallomètre reste activé mais vous ne pouvez prendre aucune photo. Insérez une autre carte mémoire et reprenez la prise de vue  $(2, 312)$  $(2, 312)$ .
- La photographie en mode intervallomètre est suspendue temporairement si :
	- Vous mettez l'appareil photo hors tension puis à nouveau sous tension (lorsque l'appareil photo est hors tension, vous pouvez changer l'accumulateur et les cartes mémoire sans interrompre le mode intervallomètre)
	- E ou **MUP** est sélectionné comme mode de déclenchement
- La modification des réglages de l'appareil photo lorsque l'intervallomètre est activé peut provoquer l'interruption de la prise de vue.

#### **Mode de déclenchement**

Quel que soit le mode de déclenchement sélectionné, l'appareil photo prend le nombre de vues indiqué à chaque intervalle.

#### D **Modification des réglages entre les prises de vues**

Il est possible d'afficher les images et de modifier les réglages de prise de vue et des menus entre les prises de vues. Notez cependant que le moniteur s'éteindra environ 2 s avant la prise de vue suivante.

### D **Photographie en mode intervallomètre : restrictions**

Le mode intervallomètre ne peut pas être associé à certaines fonctionnalités de l'appareil photo, notamment :

- la visée écran
- l'enregistrement vidéo
- les poses longues (pose B ou pose T)
- le retardateur
- le bracketing
- la surimpression
- le mode HDR (grande plage dynamique)
- le décalage de la mise au point
- la numérisation de négatifs

### **D** Lorsque [Activé] est sélectionné pour [Mode silencieux]

La sélection de [**Activé**] pour [**Mode silencieux**] désactive certaines fonctionnalités de l'appareil photo, notamment :

- des sensibilités (ISO) de Hi 0,3 à Hi 2
- la photographie au flash
- la temporisation miroir levé
- la réduction du bruit en cas d'exposition prolongée
- la réduction du scintillement

#### D **Réglages en mode intervallomètre**

La mise hors tension de l'appareil photo ou la sélection d'un autre mode de déclenchement n'a pas d'impact sur les réglages de l'intervallomètre.

#### A **Pendant la prise de vue**

Pendant la prise de vue en mode intervallomètre, le témoin d'accès de la carte mémoire clignote. Juste avant le début de l'intervalle suivant, le nombre d'intervalles restants s'affiche à la place de la vitesse d'obturation, et le nombre de vues qu'il reste dans l'intervalle en cours s'affiche à la place de l'ouverture.

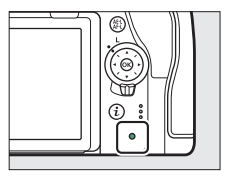

- Entre les prises de prises de vues, vous pouvez afficher le nombre d'intervalles restants et le nombre de prises de vues par intervalle en appuyant sur le déclencheur à mi-course.
- Si [**Time-lapse**] est sélectionné pour [**Options**], le voyant d'accès de la carte mémoire reste allumé au cours de la photographie en mode intervallomètre.

### <span id="page-357-0"></span>**Mettre en pause la photographie en mode intervallomètre**

Vous pouvez mettre en pause la photographie en mode intervallomètre entre les intervalles en appuyant sur  $\otimes$  ou en sélectionnant [**Intervallomètre**] dans le menu Prise de vue photo, en mettant en surbrillance [**Pause**] et en appuyant sur  $\otimes$ **.** Notez que les menus peuvent ne pas s'afficher lorsque vous appuyez sur la commande MENU si l' [Intervalle] est très court.

• Si [**Time-lapse**] est sélectionné pour [**Options**] et que vous appuyez sur  $\otimes$  entre les intervalles, la photographie en mode intervallomètre s'arrête.

### **Reprendre la photographie en mode intervallomètre**

Vous pouvez reprendre la prise de vue à l'aide de la rubrique [**Intervallomètre**] du menu Prise de vue photo. La procédure est comme suit :

Pour reprendre la prise de vue immédiatement :

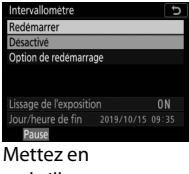

surbrillance

#### [**Redémarrer**] et

appuyez sur  $\otimes$ .

Pour reprendre la prise de vue à une heure précise :

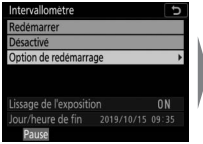

Sous [**Option de redémarrage**],

mettez en surbrillance [**Choisir le jour/l'heure**] et appuyez sur  $\circledast$ .

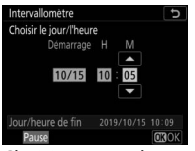

Choisissez une date et une heure de démarrage et appuyez sur  $\otimes$ .

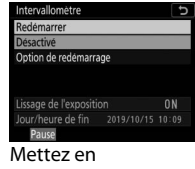

surbrillance [**Redémarrer**] et appuyez sur  $\otimes$ .

### **Arrêter la photographie en mode intervallomètre**

Pour arrêter la photographie en mode intervallomètre avant que toutes les photos ne soient prises, sélectionnez [**Désactivé**] sous [**Intervallomètre**]. Notez que les menus peuvent ne pas s'afficher lorsque vous appuyez sur la commande MENU si l'[**Intervalle**] est très court. Dans ce cas, vous devez appuyer sur J pour mettre en pause la photographie en mode intervallomètre, puis sélectionner [**Intervallomètre**] dans le menu Prise de vue photo, mettre en surbrillance [**Désactivé**] et appuyer sur  $\mathcal{B}$ .
# **Création d'une vidéo à partir de photos (Time-lapse)**

Utilisez la rubrique [**Time-lapse**] du menu Prise de vue photo pour créer une vidéo en accéléré (time-lapse) sans le son à partir de photos prises automatiquement selon un intervalle particulier.

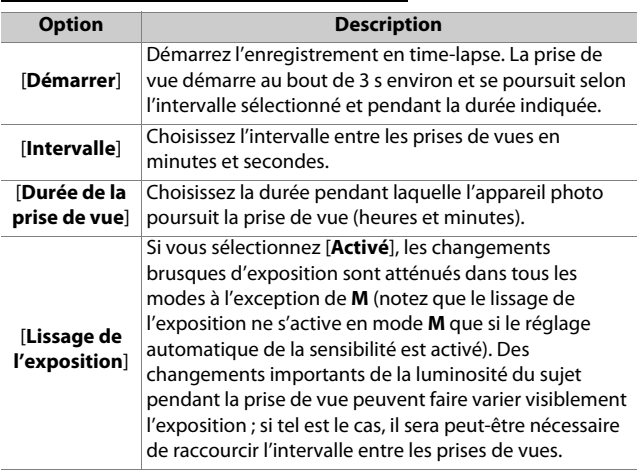

# **Options des vidéos time-lapse**

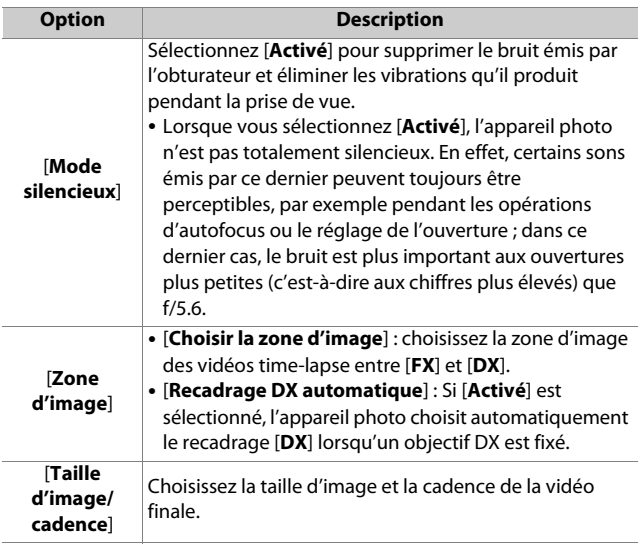

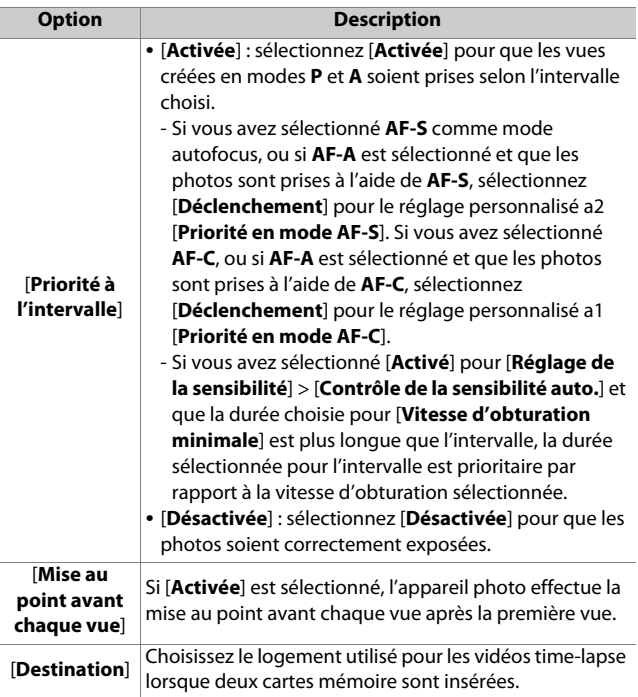

# **Enregistrement des vidéos time-lapse**

#### D **Avant la prise de vue**

- Choisissez un mode autre que **EFCT**.
- Avant de réaliser une vidéo time-lapse, faites un test avec les réglages actuels et vérifiez les résultats.
- Les vidéos time-lapse sont réalisées à l'aide du cadre vidéo.
- Sélectionnez [**Fuseau horaire et date**] dans le menu Configuration et assurez-vous que la date et l'heure sont bien réglées.
- Nous vous recommandons d'utiliser un trépied et de désactiver la fonction de réduction de vibration (VR) de l'objectif. Installez l'appareil photo sur un trépied avant de commencer la prise de vue.
- Afin d'éviter toute interruption lors de la prise de vue, utilisez un adaptateur secteur et un connecteur d'alimentation (disponibles en option) ou un accumulateur entièrement chargé.
- Lorsque vous prenez des photos sans utiliser le viseur et que [**Désactivé**] est sélectionné pour [**Mode silencieux**], retirez l'œilleton en caoutchouc et couvrez le viseur avec le protecteur d'oculaire fourni pour empêcher la lumière qui entre par le viseur d'interférer avec les photos et l'exposition ( $\Box$  1[0](#page-55-0)).

## **1 Mettez en surbrillance [Timelapse] dans le menu Prise de vue photo et appuyez sur**  $\circledB$ **.**

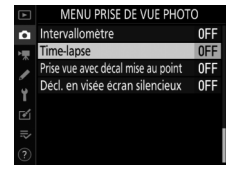

# **2 Paramétrez les réglages de la vidéo time-lapse.**

Paramétrez les réglages de la vidéo time-lapse comme décrit ci-dessous.

• **Pour choisir l'intervalle entre les vues** :

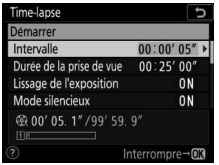

Mettez en surbrillance [**Intervalle**] et appuyez  $sur$  $\odot$ .

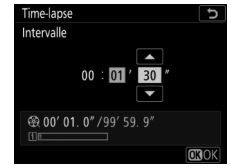

Choisissez un intervalle plus long que la vitesse d'obturation anticipée la plus lente (minutes et secondes) et appuyez sur  $\otimes$ .

#### • **Pour choisir la durée totale de la prise de vue** :

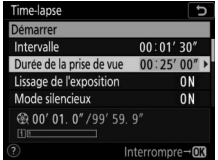

Mettez en surbrillance [**Durée de la prise de vue**] et appuyez sur  $\odot$ .

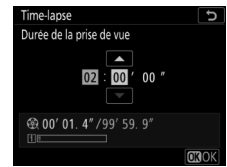

Choisissez la durée de la prise de vue (jusqu'à 7 heures et 59 minutes) et appuyez sur  $\mathcal{D}$ .

### • **Pour activer ou désactiver le lissage de l'exposition** :

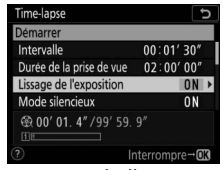

Mettez en surbrillance [**Lissage de l'exposition**] et appuyez sur  $\circled{e}$ .

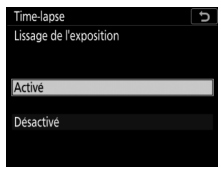

Mettez une option en surbrillance et appuyez sur ®.

- Sélectionnez [**Activé**] pour lisser les changements d'exposition afin d'obtenir des séquences à l'aspect naturel.
- **Pour activer ou désactiver le mode silencieux** :

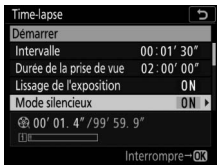

Activé Désactivé

Time-lapse

Mode silencieux

Mettez en surbrillance [**Mode silencieux**] et appuyez sur  $\circledast$ .

Mettez une option en surbrillance et appuyez sur ®.

- Si [**Activé**] est sélectionné, le seul moment où le son de l'obturateur ou du miroir est perceptible est le moment où le miroir se lève ou s'abaisse au début et à la fin de la prise de vue.

#### • **Pour choisir la zone d'image** :

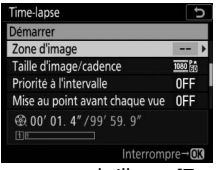

Mettez en surbrillance [**Zone d'image**] et appuyez sur **(B**.

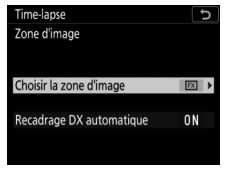

Mettez en surbrillance [**Choisir la zone d'image**] ou [**Recadrage DX automatique**] et appuyez sur  $\circledR$ .

- Si vous avez sélectionné [**Choisir la zone d'image**], choisissez [**FX**] ou [**DX**] ; si vous avez sélectionné [**Recadrage DX automatique**], mettez en surbrillance [**Activé**] ou [**Désactivé**] et appuyez sur J.

• **Pour choisir la taille d'image et la cadence** :

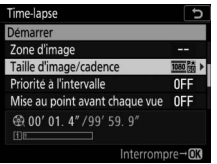

Mettez en surbrillance [**Taille d'image/cadence**] et appuyez sur  $\circledast$ .

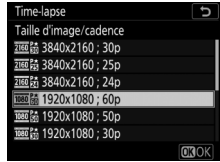

Mettez une option en surbrillance et appuyez sur ®.

### • **Pour choisir une option de priorité à l'intervalle** :

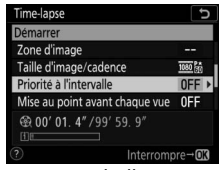

Mettez en surbrillance [**Priorité à l'intervalle**] et appuyez sur  $\circledast$ .

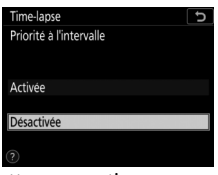

Mettez une option en surbrillance et appuyez sur ®.

• **Choisissez si l'appareil photo effectue la mise au point avant chaque prise de vue après la première vue** :

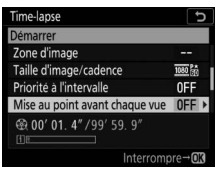

Mettez en surbrillance [**Mise au point avant chaque vue**] et appuyez sur  $\circledast$ .

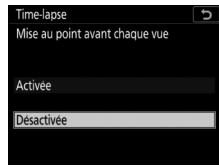

Mettez une option en surbrillance et appuyez  $s$ ur  $\circledcirc$ .

- Si [**Activée**] est sélectionné pour [**Mise au point avant chaque vue**], l'appareil photo effectue la mise au point avant chaque vue, selon l'option actuellement sélectionnée pour le mode autofocus.

#### • **Choisissez une destination** :

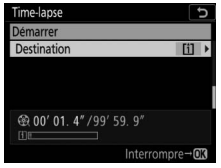

Mettez en surbrillance [**Destination**] et appuyez sur  $\mathbb{Q}$ .

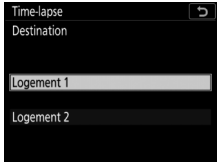

Mettez en surbrillance le logement utilisé pour les vidéos time-lapse lorsque deux cartes mémoire sont insérées et appuyez sur  $\otimes$ .

## **3 Mettez en surbrillance [Démarrer] et appuyez sur**  $\circledR$ **.**

- La prise de vue démarre au bout de 3 s environ.
- L'appareil prend des photos selon l'[**Intervalle**] et selon la [**Durée de la prise de vue**] sélectionnés à l'étape 2.

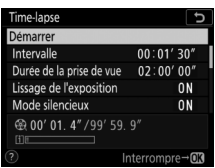

# ❚❚ **Fin de la prise de vue**

Pour mettre fin à la prise de vue avant que toutes les photos ne soient prises, appuyez sur <sup>®</sup> ou sélectionnez [Time-lapse] dans le menu Prise de vue photo, mettez en surbrillance [**Désactivé**] et appuyez sur <sup>®</sup>. Notez que les menus peuvent ne pas s'afficher lorsque vous appuyez sur la commande MENU si l'[**Intervalle**] est très court.

• Une vidéo est créée à partir des vues enregistrées jusqu'au moment où la prise de vue a été interrompue, puis la photographie standard reprend.

### D **Calcul de la durée de la vidéo finale**

Vous pouvez calculer le nombre total de vues dans la vidéo finale en divisant la durée de prise de vue par l'intervalle, en arrondissant et en ajoutant 1. Vous pouvez alors calculer la durée de la vidéo finale en divisant le nombre de vues par la cadence sélectionnée pour [**Taille d'image/cadence**]. Par exemple, une vidéo de 48 vues enregistrées à 1920× 1080 ; 24p durera environ deux secondes. La durée maximale des vidéos time-lapse est de 20 minutes.

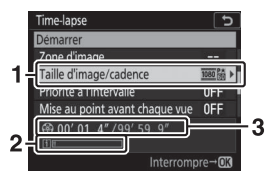

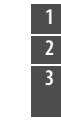

**1** Taille d'image/cadence

- **2** Indicateur de carte mémoire
- **3** Durée de l'enregistrement/ durée maximale

### D **Affichage des images**

Il est impossible de se servir de la commande **E** pour voir les photos lorsque la prise de vue est en cours, mais chaque vue s'affiche pendant quelques secondes juste après avoir été prise si [**Activé**] est sélectionné pour [**Affichage des images**] dans le menu Visualisation (il est possible que la vue ne s'affiche pas si l'intervalle est très court). Il est impossible d'effectuer d'autres opérations de visualisation pendant l'affichage de la vue.

### D **Vidéos time-lapse**

- Aucun son n'est enregistré avec les vidéos time-lapse.
- La vitesse d'obturation et le temps nécessaire à l'enregistrement sur la carte mémoire peuvent varier d'une vue à l'autre. Par conséquent, l'intervalle entre l'enregistrement d'une vue et le début de la prise de vue suivante peut varier.
- La prise de vue ne démarre pas s'il est impossible d'enregistrer une vidéo time-lapse avec les réglages actuels, par exemple si :
	- La valeur sélectionnée pour [**Intervalle**] est supérieure à celle sélectionnée pour [**Durée de la prise de vue**]
	- [**00:00'00"**] est sélectionné pour [**Intervalle**] ou [**Durée de la prise de vue**]
	- La carte mémoire est pleine
- La commande  $\blacksquare$  ne permet pas d'afficher les images pendant l'enregistrement des vidéos time-lapse.
- Pour obtenir des couleurs cohérentes, choisissez un réglage de balance des blancs autre que **四A** ([**Automatique**]) ou **米A** ([Lumière naturelle **auto**]) lors de l'enregistrement de vidéos time-lapse.
- Quelle que soit l'option sélectionnée pour le réglage personnalisé c2 [**Temporisation du mode veille**], l'appareil photo n'entrera pas en mode veille pendant l'enregistrement.
- La prise de vue peut s'interrompre si vous utilisez les commandes de l'appareil photo, si vous modifiez les réglages ou si vous branchez un câble HDMI. Une vidéo est créée à partir des vues enregistrées jusqu'au moment où la prise de vue a été interrompue.
- Les actions suivantes interrompent la prise de vue sans qu'aucun signal sonore ne soit émis ni qu'aucune vidéo ne soit enregistrée :
	- Débrancher la source d'alimentation
	- Éjecter la carte mémoire

### **D** Pendant la prise de vue

• Pendant la prise de vue, le voyant d'accès de la carte mémoire s'allume et l'indicateur d'enregistrement en time-lapse s'affiche sur l'écran de contrôle. La durée restante (en heures et en minutes) est indiquée à

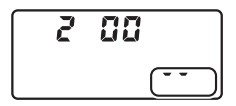

l'emplacement de la vitesse d'obturation sur l'écran de contrôle juste avant l'enregistrement de chaque vue.

• Vous pouvez sinon contrôler la durée restante en appuyant à mi-course sur le déclencheur.

#### D **Modification des réglages entre les prises de vues**

Il est possible de modifier les réglages de prise de vue et des menus entre les prises de vues. Notez cependant que le moniteur s'éteindra environ 2 s avant la prise de vue suivante.

### D **Vidéos time-lapse : restrictions**

L'enregistrement de vidéos en time-lapse ne peut pas être associé à certaines fonctionnalités de l'appareil photo, notamment :

- le mode **EFCT**
- la visée écran photo
- l'enregistrement vidéo
- les poses longues (pose B ou pose T)
- le retardateur
- le bracketing
- la surimpression
- le mode HDR (grande plage dynamique)
- l'intervallomètre
- le décalage de la mise au point
- la numérisation de négatifs

### **Z** Lorsque [Activé] est sélectionné pour [Mode silencieux]

La sélection de [**Activé**] pour [**Mode silencieux**] désactive certaines fonctionnalités de l'appareil photo, notamment :

- des sensibilités (ISO) de Hi 0.3 à Hi 2
- la photographie au flash
- la temporisation miroir levé
- la réduction du bruit en cas d'exposition prolongée
- la réduction du scintillement

# **Variation de la mise au point sur une série de photos (prise de vue avec décalage de la mise au point)**

Utilisez la rubrique [**Prise vue avec décal mise au point**] du menu Prise de vue photo pour faire varier automatiquement la mise au point sur une série de photos. Cette fonctionnalité permet de prendre des photos qui pourront être copiées sur un ordinateur et combinées à l'aide de logiciels tiers de focus stacking.

## **Options de prise de vue avec décalage de la mise au point**

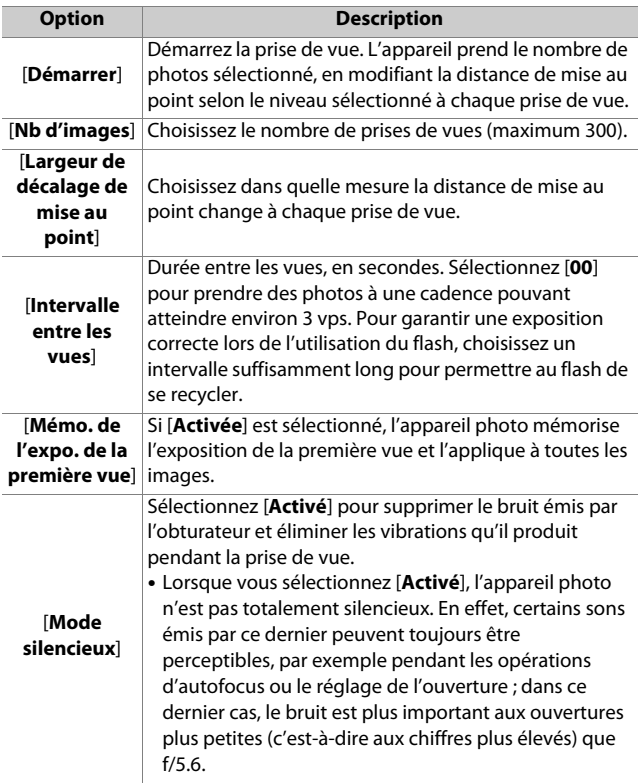

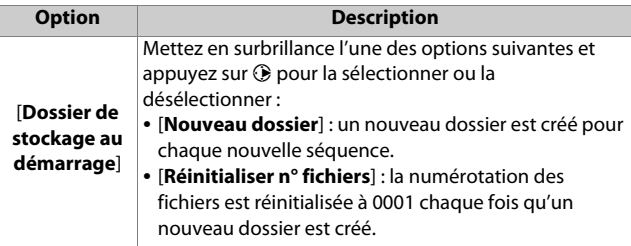

#### D **Avant la prise de vue**

- Utilisez un objectif AF-S ou AF-P.
- Choisissez un mode de déclenchement autre que  $\ddot{\odot}$ .
- Pour obtenir les meilleurs résultats, nous vous recommandons de choisir le mode **A** ou **M** pour que l'ouverture ne change pas pendant la prise de vue. Le décalage de la mise au point n'est pas disponible en modes  $\ddot{a}$  et **EFCT**.
- Nous vous recommandons de fermer le diaphragme de deux ou trois valeurs par rapport à l'ouverture maximale.
- Nous vous recommandons de prendre toutes les photos avec le même réglage de sensibilité (ISO).
- Prenez une photo test avec les réglages actuels et vérifiez le résultat.
- Nous vous recommandons d'utiliser un trépied et de désactiver la fonction de réduction de vibration (VR) de l'objectif.
- Afin d'éviter toute interruption lors de la prise de vue, utilisez un adaptateur secteur et un connecteur d'alimentation (disponibles en option) ou un accumulateur entièrement chargé.
- Lorsque vous prenez des photos sans utiliser le viseur et que [**Désactivé**] est sélectionné pour [**Mode silencieux**], retirez l'œilleton en caoutchouc et couvrez le viseur avec le protecteur d'oculaire fourni pour empêcher la lumière qui entre par le viseur d'interférer avec les photos et l'exposition  $(11 10)$  $(11 10)$  $(11 10)$ .

## **Photographie avec décalage de la mise au point**

## **1 Positionnez le sélecteur du mode de mise au point sur AF.**

Le décalage de la mise au point n'est pas disponible avec les objectifs à mise au point manuelle.

# **2 Effectuez la mise au point.**

- L'appareil prend une série de photos en commençant par un point AF sélectionné et en poursuivant jusqu'à l'infini. Le point AF de départ doit se trouver légèrement devant le point le plus proche du sujet.
- Ne déplacez pas l'appareil photo après avoir effectué la mise au point.
- **3 Mettez en surbrillance [Prise vue avec décal mise au point] dans le menu Prise de vue photo et appuyez sur**  $\circled$ **.**

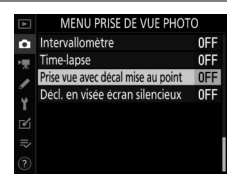

# **4 Paramétrez les réglages de décalage de la mise au point.**

Paramétrez les réglages de décalage de la mise au point comme décrit ci-dessous.

• **Pour choisir le nombre de prises de vues :**

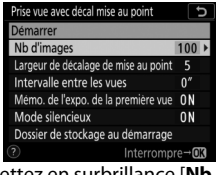

Mettez en surbrillance [**Nb d'images**] et appuyez sur  $\circledR$ .

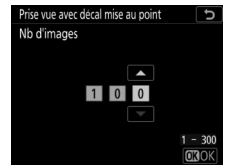

Choisissez le nombre d'images (max. 300) et appuyez sur  $\mathfrak{B}$ .

- Nous vous recommandons de prendre plus de photos que vous le pensez nécessaire et de les trier au fur et à mesure de la procédure de focus stacking. Il se peut que plus de 100 vues soient nécessaires pour les photos d'insectes ou d'autres petits objets, tandis que seules quelques vues puissent suffire pour photographier un paysage du premier à l'arrière-plan avec un objectif grand-angle.

• **Pour choisir dans quelle mesure la mise au point change à chaque prise de vue** :

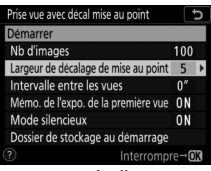

Mettez en surbrillance [**Largeur de décalage de mise au point**] et appuyez  $sur$  $\odot$ .

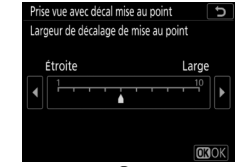

Appuyez sur <sup>4</sup> pour réduire la largeur de décalage de mise au point, sur  $\bigcirc$  pour l'augmenter. Appuyez sur  $\otimes$ pour valider.

- Il est recommandé d'utiliser une valeur égale ou inférieure à 5, étant donné que des valeurs plus élevées peuvent augmenter le risque de flou sur certaines zones au moment de l'empilement des vues. Essayez d'expérimenter avec différents réglages avant la prise de vue.

### • **Pour choisir l'intervalle entre les prises de vues** :

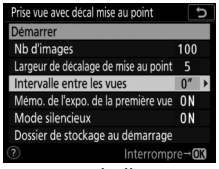

Mettez en surbrillance [**Intervalle entre les vues**] et appuyez sur  $\circledast$ .

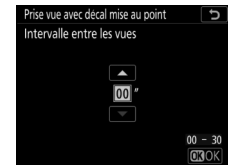

Choisissez le nombre de secondes entre les prises de vues et appuyez sur  $\mathcal{D}$ .

- Sélectionnez **00** pour prendre des photos à une cadence pouvant atteindre environ 3 vps. Il est recommandé d'utiliser un réglage de **00** lorsque vous photographiez sans flash ; pour garantir une exposition correcte lors de l'utilisation du flash, choisissez un intervalle suffisamment long pour permettre au flash de se recycler.

• **Pour activer ou désactiver la mémorisation de l'exposition de la première vue** :

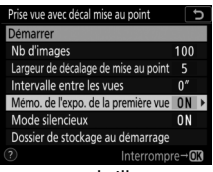

Mettez en surbrillance [**Mémo. de l'expo. de la première vue**] et appuyez  $\mathsf{sur} \, \mathbb{R}$ 

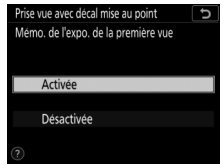

Mettez une option en surbrillance et appuyez  $sur \, \mathbb{R}$ .

- Il est recommandé d'utiliser [**Désactivée**] si l'éclairage et les autres conditions ne changent pas pendant la prise de vue, [**Activée**] lorsque vous photographiez des paysages et sujets similaires sous un éclairage variable.
- Lorsque vous sélectionnez [**Activée**], l'exposition est mémorisée sur la valeur de la première vue, pour garantir que toutes les photos présentent la même exposition. Des modifications importantes de la luminosité du sujet pendant la prise de vue peuvent cependant provoquer des variations d'exposition visibles. Pour remédier à cela, sélectionnez [**Désactivée**].

### • **Pour activer ou désactiver le mode silencieux** :

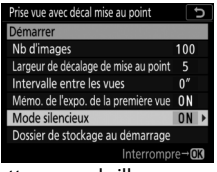

Mettez en surbrillance [**Mode silencieux**] et appuyez sur  $\bigcirc$ .

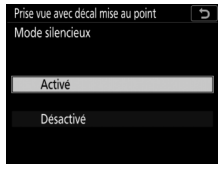

Mettez une option en surbrillance et appuyez sur ®.

- Si [**Activé**] est sélectionné, le seul moment où le son de l'obturateur ou du miroir est perceptible est le moment où le miroir se lève ou s'abaisse au début et à la fin de la prise de vue.
- **Choisissez les options de dossier au démarrage** :

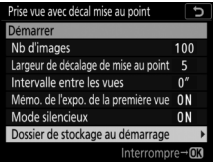

Mettez en surbrillance [**Dossier de stockage au démarrage**] et appuyez sur  $\circledR$ .

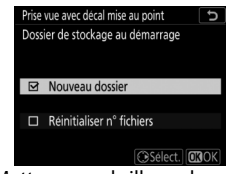

Mettez en surbrillance les options et appuyez sur  $\circledR$ pour les sélectionner ou les désélectionner. Appuyez sur  $\circledR$  pour valider.

- Sélectionnez [**Nouveau dossier**] afin de créer un nouveau dossier pour chaque nouvelle séquence, [**Réinitialiser n° fichiers**] afin de réinitialiser la numérotation à 0001 chaque fois qu'un nouveau dossier est créé.

# **5 Démarrez la prise de vue.**

Mettez en surbrillance [**Démarrer**] et appuyez sur <sup>®</sup>. La prise de vue démarre au bout de 3 s environ. L'appareil prend les photos selon l'intervalle sélectionné, en

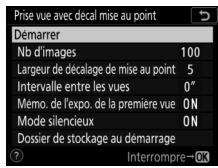

commençant par la distance de mise au point sélectionnée au démarrage de la prise de vue et en progressant jusqu'à l'infini selon la largeur de décalage sélectionnée pour chaque prise de vue. La prise de vue s'arrête lorsque le nombre de prises de vues sélectionné a été réalisé ou lorsque la mise au point atteint l'infini. Pour arrêter la prise de vue avant la fin, sélectionnez [**Désactivée**] pour [**Prise vue avec décal mise au point**] dans le menu Prise de vue photo ou appuyez sur le déclencheur à mi-course ou sur la commande <sup>®</sup> entre les prises de vues.

#### D **Photographie avec décalage de la mise au point**

- La vitesse d'obturation et le temps nécessaire à l'enregistrement peuvent varier d'une vue à l'autre. Par conséquent, l'intervalle entre l'enregistrement d'une vue et le début de la prise de vue suivante peut varier.
- Quelle que soit l'option sélectionnée pour le réglage personnalisé c2 [**Temporisation du mode veille**], l'appareil photo n'entrera pas en mode veille pendant la prise de vue.
- Si vous utilisez un flash, choisissez un intervalle plus long que le temps nécessaire au recyclage du flash. Si l'intervalle est trop court, le flash peut se déclencher à une intensité inférieure à celle nécessaire pour obtenir une exposition optimale.
- Si la prise de vue ne peut s'effectuer avec les réglages en cours, par exemple si la vitesse d'obturation est définie sur bu : b (pose B) ou - -(pose T), un avertissement s'affiche.
- La modification des réglages de l'appareil photo pendant l'utilisation du décalage de la mise au point peut provoquer l'arrêt de la prise de vue.

#### D **Modification des réglages entre les prises de vues**

Il est possible de modifier les réglages de prise de vue et des menus entre les prises de vues. Notez cependant que le moniteur s'éteindra environ 2 s avant la prise de vue suivante.

#### A **Gros plans**

La profondeur de champ étant réduite avec les courtes distances de mise au point, nous vous recommandons de choisir de petits décalages de mise au point et d'augmenter le nombre de prises de vues lorsque vous photographiez des sujets proches de l'appareil photo.

### A **Pendant la prise de vue**

Juste avant chaque prise de vue avec décalage de la mise au point, le nombre de vues restantes s'affiche à l'emplacement de la vitesse d'obturation sur l'écran de contrôle.

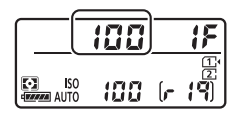

- A **Photographie avec décalage de la mise au point : restrictions**
- La photographie avec décalage de la mise au point ne démarre pas si :
	- l'horloge de l'appareil photo n'est pas réglée
	- un objectif incompatible est fixé (utilisez uniquement des objectifs AF-S ou AF-P)
	- aucune carte mémoire n'est insérée
- Le décalage de la mise au point ne peut pas être associé à certaines fonctionnalités de l'appareil photo, notamment :
	- la visée écran
	- l'enregistrement vidéo
	- les poses longues (pose B ou pose T)
	- le retardateur
	- le bracketing
	- la surimpression
	- le mode HDR (grande plage dynamique)
	- l'intervallomètre
	- les vidéos time-lapse
	- la numérisation de négatifs

### A **Lorsque [Activé] est sélectionné pour [Mode silencieux]**

La sélection de [**Activé**] pour [**Mode silencieux**] désactive certaines fonctionnalités de l'appareil photo, notamment :

- des sensibilités (ISO) de [**Hi 0,3**] à [**Hi 2,0**]
- la photographie au flash
- la temporisation miroir levé
- la réduction du bruit en cas d'exposition prolongée
- la réduction du scintillement

# **Obturateur électronique (Décl. en visée écran silencieux)**

Pour activer l'obturateur électronique pendant la visée écran, ce qui a pour effet de supprimer le bruit émis par l'obturateur et d'éliminer les vibrations qu'il produit, sélectionnez [**Activé**] pour [**Décl. en visée écran silencieux**] dans le menu Prise de vue photo. Utilisez cette fonction pour les paysages, les natures mortes et d'autres sujets immobiles.

- Il est recommandé d'utiliser un trépied.
- L'activation du Déclenchement en visée écran silencieux modifie la cadence de prise de vue des modes de déclenchement continu ( $\Box$  [178](#page-223-0)).

#### A **Décl. en visée écran silencieux**

- Même si vous sélectionnez [**Activé**] pour [**Décl. en visée écran silencieux**], l'appareil photo n'est pas totalement silencieux. En effet, certains sons émis par ce dernier peuvent toujours être perceptibles, par exemple pendant les opérations d'autofocus ou le réglage de l'ouverture ; dans ce dernier cas, le bruit est plus important aux ouvertures plus petites (c'est-à-dire aux chiffres plus élevés) que f/5.6.
- En mode de visée écran silencieux, vous risquez d'observer les phénomènes suivants à l'écran. Ces phénomènes seront également visibles sur les photos finales.
	- Un phénomène de scintillement ou un effet de bande dans les scènes éclairées par des sources lumineuses telles que des lampes fluorescentes, à vapeur de mercure ou de sodium
	- Un phénomène de distorsion associé au mouvement (les sujets comme les trains ou les voitures qui se déplacent rapidement dans la vue peuvent être déformés, ou l'ensemble de la vue peut paraître déformé lorsque vous effectuez un filé horizontal avec l'appareil photo)
	- Des brèches, des franges de couleur, des effets de moiré et des taches lumineuses à l'écran
	- Des bandes ou des zones lumineuses dans des scènes éclairées par des enseignes clignotantes et autres éclairages intermittents ou lorsque le sujet est brièvement éclairé par un stroboscope ou une autre source lumineuse puissante et temporaire
- Le réglage [**Activé**] du [**Décl. en visée écran silencieux**] désactive le bruit de l'obturateur, mais cela ne dispense pas les photographes de respecter la vie privée de leurs sujets et le droit à l'image.

### A **Mode silencieux**

La sélection de [**Activé**] pour [**Décl. en visée écran silencieux**] désactive certaines fonctionnalités de l'appareil photo, notamment :

- des sensibilités (ISO) de Hi 0,3 à Hi 2
- la photographie au flash
- la réduction du bruit en cas d'exposition prolongée
- la réduction du scintillement

### A **Photographie silencieuse en mode rafale**

Le réglage personnalisé d13 [**Visée écran en mode continu**] contrôle si le moniteur reste allumé pendant les prises de vues en rafale en mode silencieux.

# **Photographie de négatifs (numérisation de négatifs)**

Créez des copies positives à partir de négatifs couleur ou noir et blanc. [**Numérisation de négatifs**] est accessible via le menu *i*. en mode de visée écran photo.

## **1 Placez les négatifs devant un arrière-plan uniforme blanc ou gris.**

- Nous vous recommandons d'utiliser un AF-S Micro NIKKOR 60mm f/2.8G ED ou un autre objectif micro et un duplicateur de film et diapo ES-2.
- Nous vous recommandons d'utiliser soit la lumière naturelle, soit une source lumineuse artificielle dotée d'un Ra (indice de rendu des couleurs, IRC) élevé, comme une boîte à lumière ou une lampe fluorescente dont l'IRC est élevé.

## **2 Positionnez le sélecteur de mode sur A.**

Nous vous recommandons de choisir une sensibilité de 100 ISO et une ouverture de f/8.

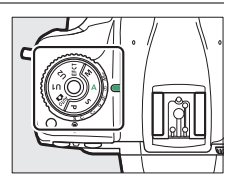

## **3 Positionnez le sélecteur de visée écran sur** C **et appuyez**   $\mathbf{S}$ **ur**  $\mathbb{R}$ .

La vue passant par l'objectif s'affiche sur le moniteur.

## **4 En mode de visée écran, appuyez sur la commande** i **et sélectionnez [Numérisation de négatifs].**

ШΑ, E ত • Mettez en surbrillance [**Numérisation de négatifs**] à l'aide du sélecteur multidirectionnel et appuyez sur  $\otimes$  ; les

couleurs affichées sont inversées.

• Le mode de flash se règle automatiquement sur  $\circledA$ . Pour utiliser un flash, choisissez un autre mode que  $\mathcal{D}$ .

# **5 Choisissez le type de film.**

Appuyez sur  $\textcircled{\tiny 4}$  ou  $\textcircled{\tiny 2}$  pour mettre en surbrillance [**Négatifs couleur**] ou [**Négatifs monochromes**], puis appuyez sur  $\mathcal{D}$ .

E3A **NORK** 

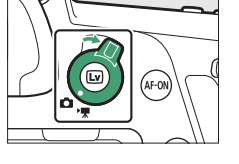

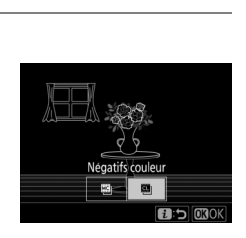

# **6 Composez l'image afin de photographier l'une des vues du film négatif.**

# **7 Réglez l'exposition.**

• Appuyez sur  $\otimes$  pour afficher les options de réglage de la luminosité. Appuyez sur  $\textcircled{1}$  ou  $\textcircled{2}$  pour régler l'exposition. Appuyez à nouveau sur  $\circledast$  pour enregistrer les modifications et quitter.

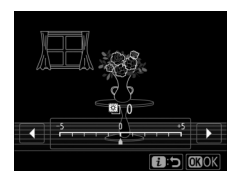

• Pour afficher votre sujet selon un grossissement plus élevé, appuyez sur  $\mathcal{R}$  (QUAL).

# **8 Prenez des photos.**

- Les photos sont enregistrées au format JPEG.
- Appuyez sur la commande  $\boldsymbol{i}$  pour quitter le mode de numérisation de négatifs.

#### **Z** Numérisation de négatifs

- Aucune option de correction de la poussière, de correction des rayures ou des couleurs irrégulières dues à un film décoloré n'est disponible.
- Les photos sont enregistrées au format JPEG même lorsque [**NEF (RAW)**] est sélectionné comme qualité d'image. Les photos prises avec une option JPEG sont enregistrées selon le réglage sélectionné, tandis que les photos prises en [**NEF (RAW)**] sont enregistrées au format [**JPEG**  fine<sup>\*1</sup>.

### D **Numérisation de négatifs : restrictions**

Certaines fonctionnalités de l'appareil photo ne peuvent pas être utilisées avec la numérisation de négatifs, notamment :

- les modes autres que **A**
- l'enregistrement vidéo
- le bracketing
- la surimpression
- le mode HDR (grande plage dynamique)
- l'intervallomètre
- les vidéos time-lapse
- le décalage de la mise au point

# **Personnalisation du menu i: Personnaliser le menu El**

Choisissez les rubriques affichées dans les menus  $\mathbf{i}$  pendant la prise de vue. Utilisez le réglage personnalisé f1 **Personnaliser le menu <sup>[2]</sup> pour choisir** les rubriques affichées lorsque vous photographiez à l'aide du viseur, le

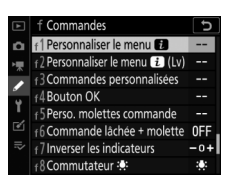

réglage personnalisé f2 [**Personnaliser le menu** i **(Lv)**] pour choisir les rubriques affichées en mode de visée écran photo, et le réglage personnalisé g1 [Personnaliser le menu **ia**] pour choisir les rubriques affichées pendant l'enregistrement vidéo. La procédure est décrite ci-dessous.

## **1 Mettez en surbrillance la position que vous souhaitez modifier et appuyez sur** J**.**

La liste des rubriques disponibles pour la position sélectionnée s'affiche.

## **2 Mettez en surbrillance la rubrique de votre choix et appuyez sur** J**.**

- La rubrique est positionnée selon votre choix et les options indiquées à l'étape 1 s'affichent.
- Répétez les étapes 1 et 2 selon vos besoins.

## **3** Appuyez sur la commande MENU.

Les modifications sont enregistrées et le menu Réglages perso. s'affiche.

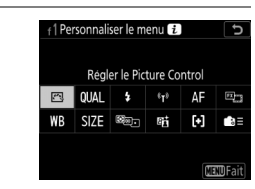

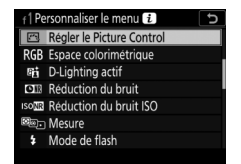

# **Utilisation d'objectifs sans microprocesseur (Objectif sans microprocesseur)**

Les objectifs sans microprocesseur ( $\Box$  [786\)](#page-831-0) peuvent être utilisés en modes **A** et **M** : l'ouverture se règle manuellement à l'aide de la bague de l'objectif. En indiquant les données de l'objectif (focale et ouverture maximale), vous pouvez avoir accès aux fonctions d'objectif à microprocesseur ci-dessous.

### • **Si la focale de l'objectif est connue** :

- Le zoom motorisé peut être utilisé avec les flashes optionnels
- La focale de l'objectif apparaît (avec un astérisque) dans les données de prise de vue des photos
- **Si l'ouverture maximale de l'objectif est connue** :
	- La valeur d'ouverture s'affiche sur l'écran de contrôle et dans le viseur
	- L'intensité du flash est modifiée en fonction de l'ouverture si le flash permet le mode  $\bigcirc$ A (ouverture auto)
	- L'ouverture apparaît (avec un astérisque) dans les données de prise de vue des photos

### • **Si la focale et l'ouverture maximale de l'objectif sont connues** :

- Possibilité de mesure matricielle couleur (notez qu'il peut être nécessaire d'utiliser la [**Mesure pondérée centrale**] ou la [**Mesure spot**] pour obtenir des résultats précis avec certains objectifs, dont les objectifs Reflex-NIKKOR)
- Améliore la précision de la [**Mesure pondérée centrale**] et de la [**Mesure spot**], ainsi que du contrôle de flash i-TTL

#### D **Téléconvertisseurs et zooms**

- Si la focale correcte n'est pas disponible, par exemple parce que vous utilisez un téléconvertisseur ou un zoom, choisissez la valeur la plus grande suivante.
- L'ouverture maximale d'un téléconvertisseur correspond à l'ouverture maximale combinée du téléconvertisseur et de l'objectif.
# **Saisie des données d'objectif**

### **1 Sélectionnez Objectif sans microprocesseur.**

Mettez en surbrillance [**Objectif sans microprocesseur**] dans le menu Configuration et appuyez sur  $\odot$ .

### **2 Sélectionnez un numéro d'objectif.**

Mettez en surbrillance [**Numéro d'objectif**] et appuyez sur  $\bigcirc$  ou  $\bigcirc$ pour choisir un numéro d'objectif.

### **3 Saisissez la focale et l'ouverture.**

Mettez en surbrillance [**Focale (mm)**] ou [**Ouverture maximale**] et appuyez sur  $\bigcirc$  ou  $\bigcirc$  pour modifier l'élément en surbrillance.

### **4 Enregistrez les réglages et quittez.**

Appuyez sur <sup>®</sup>. La focale et l'ouverture indiquées sont enregistrées sous le numéro d'objectif choisi.

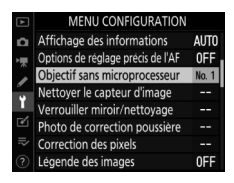

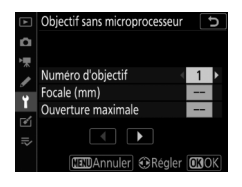

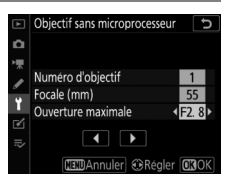

### **Rappel des données d'objectifs sans microprocesseur**

**1 Attribuez la sélection du numéro de l'objectif sans microprocesseur à une commande de l'appareil photo.**

Attribuez l'option [**Choisir num. objectif sans CPU**] à une commande à l'aide du réglage personnalisé f3 [**Commandes personnalisées**].

**2 Utilisez la commande sélectionnée pour choisir un numéro d'objectif.**

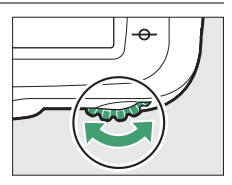

Appuyez sur la commande sélectionnée et tournez l'une des molettes jusqu'à l'apparition du numéro d'objectif souhaité sur l'écran de contrôle.

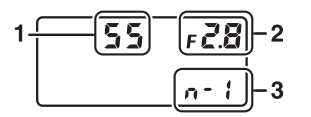

**1** Focale **2** Ouverture maximale **3** Numéro d'objectif

#### A **Zooms**

Les données de l'objectif ne sont pas modifiées lorsque vous zoomez avec des objectifs sans microprocesseur. Les données pour les différentes focales peuvent être saisies comme des numéros d'objectif différents ou les données de l'objectif peuvent être modifiées pour refléter les nouvelles valeurs de focale et d'ouverture maximale de l'objectif à chaque réglage du zoom.

# **Visualisation**

# **Visualisation des images**

# **Visualisation plein écran**

Appuyez sur la commande ▶ pour afficher en plein écran l'image la plus récente.

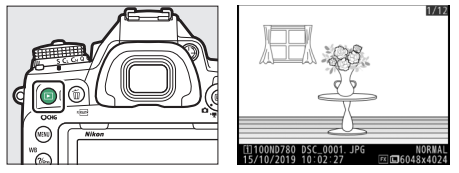

• Vous pouvez voir les autres images en appuyant sur  $\odot$  ou  $\odot$ ; pour voir les autres informations concernant la photo actuellement affichée, appuyez sur  $\bigcirc$  ou  $\bigcirc$  ( $\Box$  [366](#page-411-0)).

# <span id="page-399-0"></span>**Visualisation par planche d'imagettes**

Pour afficher plusieurs images à la fois, appuyez sur la commande  $Q\equiv(Q)$ lorsqu'une image est affichée en plein écran.

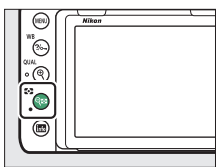

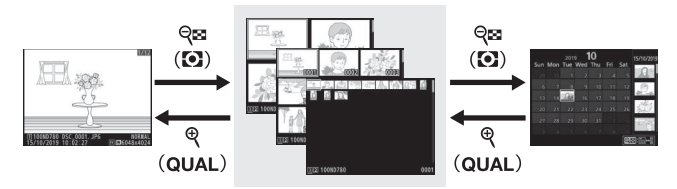

• Le nombre d'images affichées passe de 4 à 9 puis à 72 chaque fois que vous appuyez sur la commande  $\mathbb{Q}$  ( $\mathbb{Q}$ ), et diminue dans l'autre sens chaque fois que vous appuyez sur la commande  $\mathcal{R}$  (QUAL). Utilisez le sélecteur multidirectionnel pour mettre en surbrillance les images.

### **Visualisation par calendrier**

Lorsque 72 vues sont affichées, appuyez sur la commande Q (Y) pour voir les images prises à une date particulière.

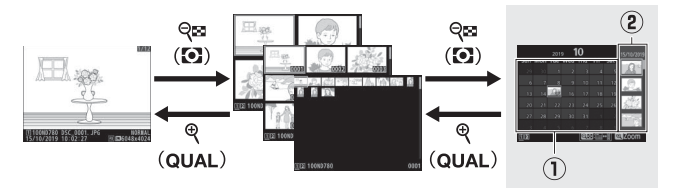

- Utilisez le sélecteur multidirectionnel ( $\bigcirc$ ,  $\bigcirc$ ,  $\bigcirc$  ou  $\bigcirc$ ) pour mettre en surbrillance une date dans la liste des dates (1) et appuyez sur  $\mathbb{Q}$  ( $\mathbb{Q}$ ) pour placer le curseur dans la liste des imagettes ( $\ddot{v}$ ). Appuyez sur  $\ddot{v}$  ou  $\ddot{v}$  pour mettre les images en surbrillance dans la liste des imagettes. Pour revenir à la liste des dates, appuyez une seconde fois sur la commande  $\mathbb{R}$  ( $\Omega$ ).
- Pour zoomer sur l'image en surbrillance dans la liste des imagettes, maintenez appuyée la commande  $\mathcal{R}$  (QUAL).
- Pour passer à l'affichage des imagettes, appuyez sur  $\mathcal{R}$  (QUAL) lorsque le curseur figure dans la liste des dates.

### **Commandes de visualisation**

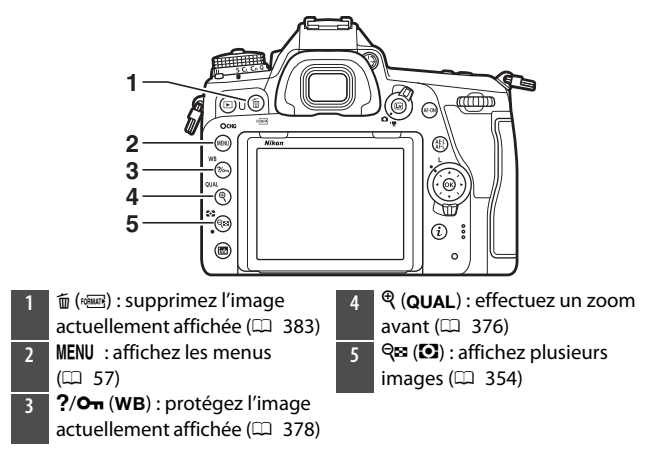

#### D **Commandes tactiles**

Il est possible d'utiliser les commandes tactiles lorsque les images sont affichées sur le moniteur  $(1, 14)$  $(1, 14)$ .

#### D **Rotation des images**

Pour afficher verticalement les photos prises à la verticale, sélectionnez [**Activée**] pour l'option [**Rotation des images**] du menu Visualisation.

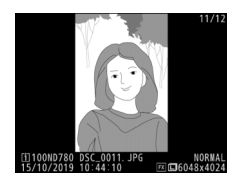

#### A **Affichage des images**

Lorsque l'option [**Activé**] est sélectionnée pour [**Affichage des images**] dans le menu Visualisation, les photos s'affichent automatiquement sur le moniteur après la prise de vue (étant donné que l'appareil photo est déjà correctement orienté, les images ne seront pas automatiquement pivotées à ce moment-là). En modes **CL**, **CH** et **QC**, l'affichage démarre à la fin de la prise de vue, par la première image de la série en cours.

### **Utilisation de l'écran tactile**

Pendant la visualisation, l'écran tactile permet d'effectuer les opérations suivantes.

### ❚❚ **Affichage d'autres images**

Faites défiler vers la gauche ou vers la droite pour afficher les autres images.

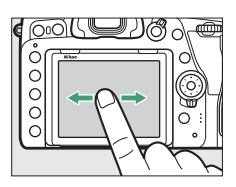

### ❚❚ **Accès rapide à d'autres images**

En visualisation plein écran, vous pouvez toucher le bas de l'écran pour afficher une barre d'avancement, puis faire glisser un doigt vers la gauche ou la droite afin de faire défiler rapidement les autres images.

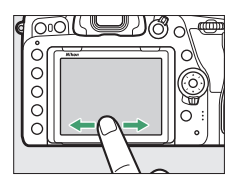

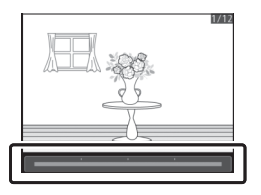

### ❚❚ **Zoom (photos uniquement)**

Éloignez ou rapprochez deux doigts pour effectuer des zooms avant et arrière, et faites glisser un doigt pour faire défiler l'affichage ( $\Box$  [376\)](#page-421-1). Vous pouvez également toucher furtivement deux fois l'écran pour zoomer lorsque la

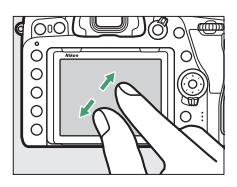

photo est affichée en plein écran ou pour annuler le zoom.

### ❚❚ **Affichage des imagettes**

Pour afficher les imagettes  $(1, 354)$  $(1, 354)$  $(1, 354)$ , rapprochez deux doigts lorsqu'une image est affichée en plein écran.

• Rapprochez ou éloignez deux doigts pour choisir le nombre d'images affichées parmi 4, 9 et 72.

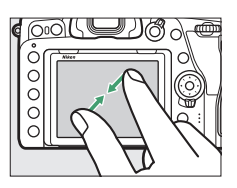

• Rapprochez deux doigts lorsque 72 vues sont affichées pour accéder à la visualisation par calendrier. Pour revenir à l'affichage des 72 vues, éloignez deux doigts.

### ❚❚ **Lecture des vidéos**

Touchez le guide à l'écran pour démarrer la lecture vidéo (les vidéos sont signalées par l'icône ,. Touchez l'écran pour faire une pause ou reprendre la lecture, ou touchez d pour revenir à la visualisation plein écran (notez que certaines icônes

 $\frac{1110000780}{15/10/2019}$ 

de l'affichage de lecture vidéo ne réagissent pas aux opérations tactiles).

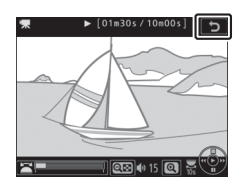

### **Commande** i

Lorsque vous appuyez sur la commande  $i$  en mode loupe, visualisation plein écran ou visualisation par planche d'imagettes, le menu  $i$  du mode de visualisation s'affiche. Sélectionnez les options à l'aide du sélecteur multidirectionnel et de la commande  $\circledast$  et appuyez sur la commande  $i$  pour quitter le menu et revenir à la visualisation.

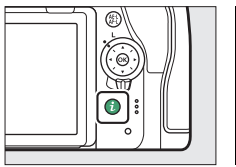

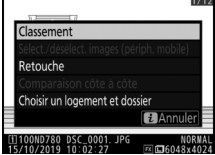

#### ❚❚ **Photos**

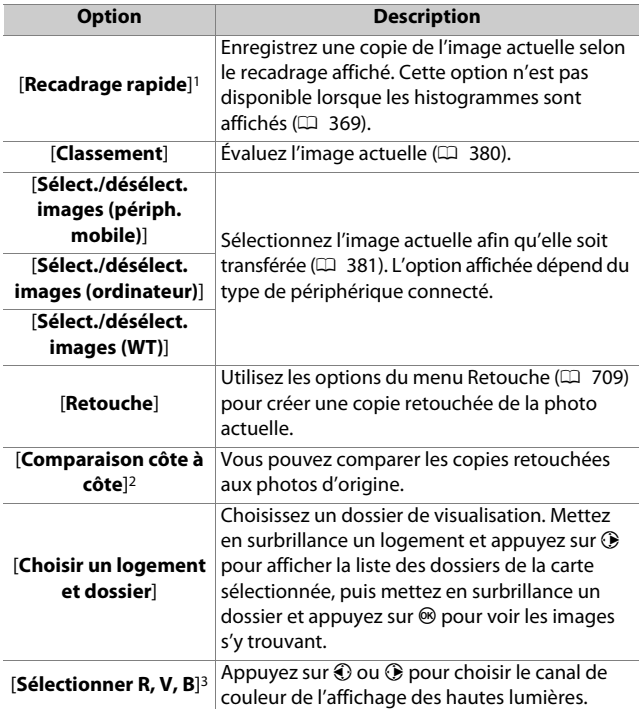

- 1 Affiché uniquement en mode loupe.
- 2 Disponible uniquement lorsqu'une copie retouchée (signalée par l'icône M) ou l'image source d'une copie retouchée est sélectionnée.
- 3 Disponible uniquement lorsque les hautes lumières ou les histogrammes RVB sont affichés.

#### A **[Comparaison côte à côte]**

Choisissez [**Comparaison côte à côte**] pour comparer les copies retouchées aux originaux non retouchés.

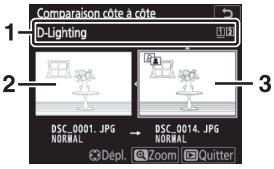

**1** Options utilisées pour créer la copie

**2** Image source

**3** Copie retouchée

- L'image source s'affiche à gauche, la copie retouchée à droite.
- Les options utilisées pour créer la copie sont affichées en haut.
- Appuyez sur  $\odot$  ou  $\odot$  pour basculer entre l'image source et la copie retouchée.
- Si la copie a été créée à partir de plusieurs images source à l'aide de l'option [**Superposition des images**], appuyez sur  $\bigcirc$  ou  $\bigcirc$  pour afficher les autres images.
- Si la source a été copiée plusieurs fois, appuyez sur  $\bigcirc$  ou  $\bigcirc$  pour afficher les autres copies.
- Pour afficher l'image en surbrillance en plein écran, maintenez appuyée  $la$  commande  $\mathcal{R}$  (QUAL).
- Appuyez sur <sup>®</sup> pour revenir au mode de visualisation et afficher l'image en surbrillance plein écran.
- Pour quitter et revenir au mode de visualisation, appuyez sur la  $commande$   $\blacktriangleright$ .
- L'image source ne s'affiche pas si la copie a été créée à partir d'une photo qui est actuellement protégée.
- L'image source ne s'affiche pas si la copie a été créée à partir d'une photo qui a été depuis effacée.

#### ❚❚ **Vidéos**

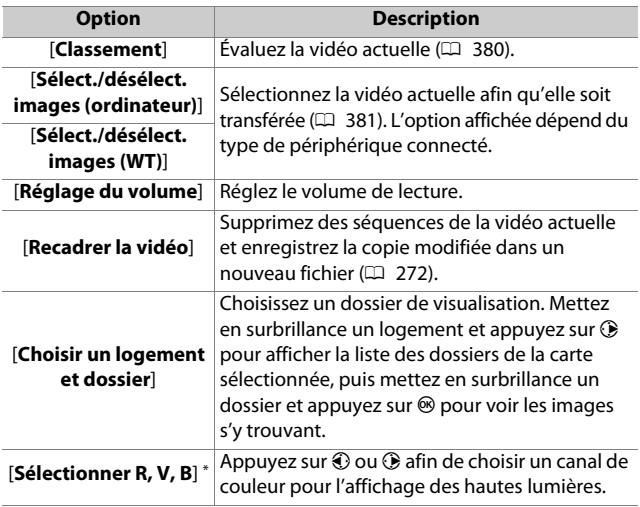

\* Disponible uniquement sur l'affichage des hautes lumières et de l'histogramme RVB.

### ❚❚ **Vidéos (lecture en pause)**

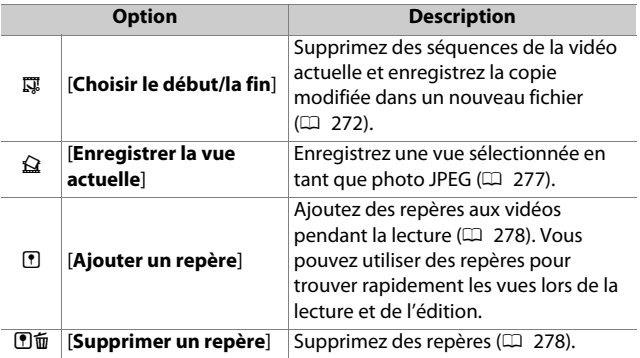

# <span id="page-411-0"></span>**Informations sur les photos**

Des informations se superposent aux images affichées en mode de visualisation plein écran. Appuyez sur  $\bigcirc$  ou  $\bigcirc$  pour parcourir ces informations, comme indiqué ci-dessous.

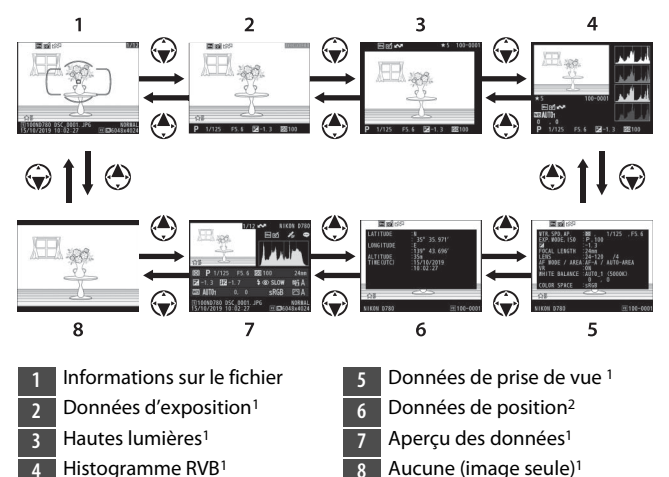

- 1 S'affichent uniquement si l'option correspondante est sélectionnée pour [**Options de visualisation**] dans le menu Visualisation.
- 2 S'affichent uniquement si elles sont incluses dans la photo.

### **Informations sur le fichier**

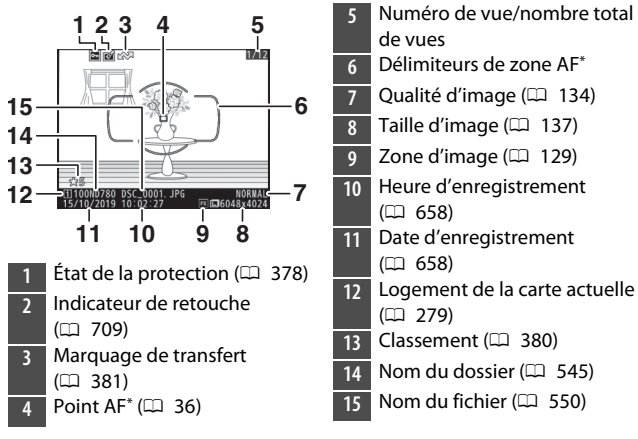

\* S'affichent uniquement si vous avez sélectionné [**Point AF**] pour [**Options de visualisation**].

### **Données d'exposition**

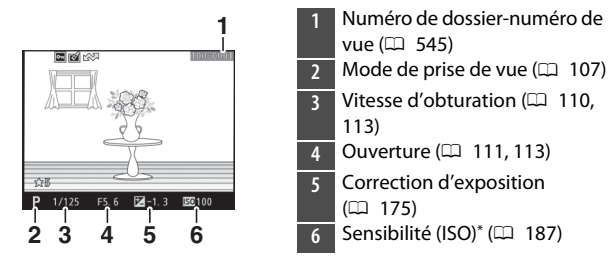

\* Affichée en rouge si la photo a été prise en mode **P**, **S**, **A** ou **M** et que le réglage automatique de la sensibilité était activé.

### **Hautes lumières**

Pour choisir un canal de couleur pour l'affichage des hautes lumières, sélectionnez [**Sélectionner R, V, B**] dans le menu *i* et appuyez sur  $\bigcirc$  ou  $\bigcirc$ .

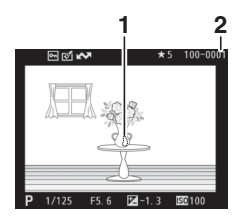

- **1 2 1** Hautes lumières (zones susceptibles d'être surexposées) **2** Numéro de dossier-numéro de
	- vue  $(D \ 545)$  $(D \ 545)$

### <span id="page-414-0"></span>**Histogramme RVB**

Pour choisir un canal de couleur pour l'affichage des hautes lumières, sélectionnez [Sélectionner R, V, B] dans le menu i et appuyez sur  $\bigcirc$  ou  $\bigcirc$ .

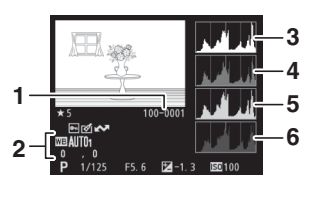

- **1** Numéro de dossier-numéro de vue  $(D \ 545)$  $(D \ 545)$
- **2** Balance des blancs ( $\Box$  [195\)](#page-240-0) Température de couleur  $(D204)$  $(D204)$  $(D204)$

Pré-réglage manuel ( $\Box$  [209\)](#page-254-0) Réglage précis de la balance des blancs ( $\Box$  [200\)](#page-245-0)

- **3** Histogramme (canal RVB)
- **4** Histogramme (canal rouge)
- **5** Histogramme (canal vert)
- **6** Histogramme (canal bleu)

#### **Z** Fonction Loupe

Pour agrandir la photo lorsque l'histogramme est affiché, appuyez sur  $\mathcal{R}$  (QUAL). Utilisez les commandes  $\mathcal{R}$  (QUAL) et  $\mathcal{R}$  (2) pour agrandir et réduire l'image, et le sélecteur multidirectionnel pour la faire défiler. L'histogramme est mis à jour afin de ne représenter que les données correspondant à la portion de l'image affichée.

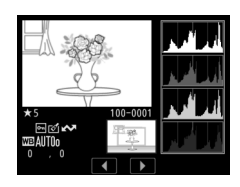

#### <span id="page-415-0"></span>D **Histogrammes**

Les histogrammes indiquent la répartition des tons, la luminosité des pixels (tons) figurant sur l'axe horizontal et le nombre de pixels figurant sur l'axe vertical. Les histogrammes de l'appareil photo ne sont donnés qu'à titre indicatif et peuvent être différents de ceux indiqués par les applications de retouche d'images. Voici quelques exemples d'histogrammes :

• Si la plage de luminosité de l'image est étendue, la répartition des tons est relativement régulière.

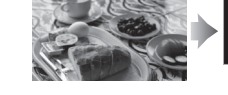

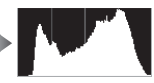

- Si l'image est sombre, la répartition des tons est décalée vers la gauche.
- Si l'image est claire, la répartition des tons est décalée vers la droite.

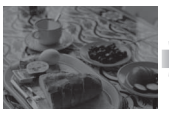

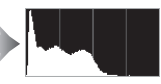

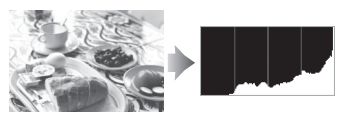

Si vous augmentez la correction d'exposition, la répartition des tons est décalée vers la droite, alors que si vous la diminuez, la répartition des tons est décalée vers la gauche. Les histogrammes donnent une idée de l'exposition générale lorsqu'une forte luminosité ambiante empêche de bien voir les images affichées.

### **Données de prise de vue**

Affichez les réglages en vigueur au moment de la prise de vue.

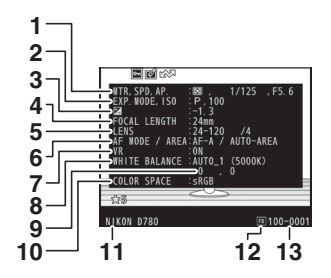

- **Mesure (** $\Box$  **[166\)](#page-211-0)** Vitesse d'obturation  $(1)$  [110](#page-155-0). [113](#page-158-0))
	- Ouverture  $(D)$  [111](#page-156-0), [113](#page-158-0))
- **2** Mode de prise de vue  $(11 107)$  $(11 107)$  $(11 107)$ Sensibilité (ISO)<sup>1</sup> (ED [187](#page-232-0))
- **3** Correction d'exposition  $(D 175)$  $(D 175)$  $(D 175)$ Réglage de l'exposition optimale<sup>2</sup> ( $\Box$  [604\)](#page-649-0) **4** Focale3
- **5** Données de l'objectif
- **6** Mode autofocus ( $\Box$  [140\)](#page-185-0) Mode de zone AF  $(11 145)$  $(11 145)$  $(11 145)$
- **7** Réduction de vibration (VR) de l'objectif activée/désactivée
- **8** Balance des blancs<sup>4</sup> ( $\Box$  [195](#page-240-0))
- **9** Réglage précis de la balance des blancs  $(D \cap 200)$  $(D \cap 200)$
- **10** Espace colorimétrique  $(D2 554)$  $(D2 554)$  $(D2 554)$
- **11** Nom de l'appareil photo
- **12** Zone d'image (LD [129\)](#page-174-0)
- **13** Numéro de dossier–numéro de vue

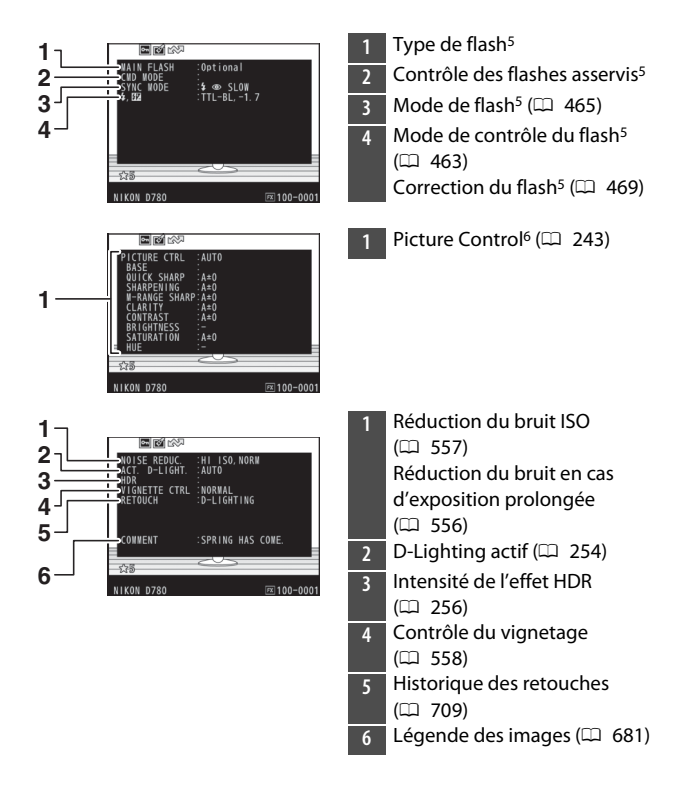

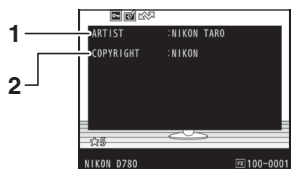

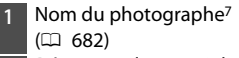

- **2** Détenteur du copyright7  $(D 682)$  $(D 682)$  $(D 682)$
- 1 Affichée en rouge si la photo a été prise en mode **P**, **S**, **A** ou **M** et que le réglage automatique de la sensibilité était activé.
- 2 S'affiche si le réglage personnalisé b5 [**Réglage précis expo. opti.**] est paramétré sur une valeur autre que zéro quelle que soit la méthode de mesure.
- 3 Inclut également le grossissement des images prises avec un téléconvertisseur.
- 4 Inclut également la température de couleur des photos prises à l'aide de 4 ([**Automatique**]).
- 5 S'affiche uniquement si la photo a été prise avec un flash optionnel  $(D2 459.477)$  $(D2 459.477)$  $(D2 459.477)$  $(D2 459.477)$ .
- 6 Les rubriques affichées dépendent du Picture Control sélectionné au moment de la prise de vue.
- 7 Les informations de copyright ne s'affichent que si elles ont été enregistrées avec la photo à l'aide de la rubrique [**Informations de copyright**] du menu Configuration.

# **Données de position**

La latitude, la longitude et les autres données de position sont communiquées par le périphérique mobile et dépendent de lui  $(D)$  [687\)](#page-732-0). Dans le cas des vidéos, les données indiquent le lieu du début de l'enregistrement.

### **Aperçu des données**

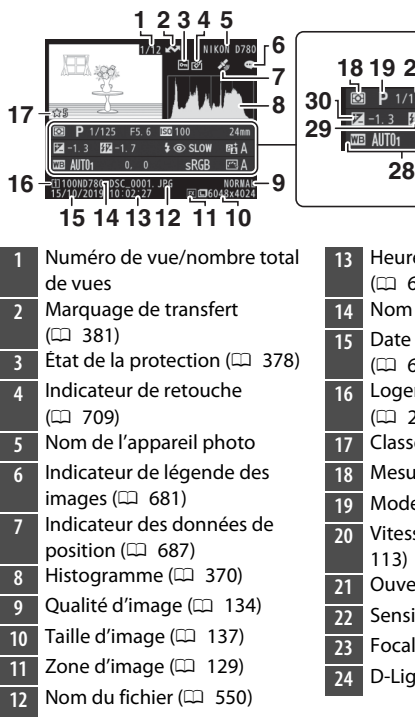

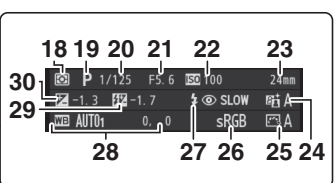

- **13** Heure d'enregistrement  $(D 658)$  $(D 658)$  $(D 658)$
- **14** Nom du dossier  $(D \quad 545)$  $(D \quad 545)$
- **15** Date d'enregistrement  $(D = 658)$  $(D = 658)$  $(D = 658)$
- **16** Logement de la carte actuelle  $(D 279)$  $(D 279)$  $(D 279)$
- **17** Classement ( $\Box$  [380](#page-425-0))
- **18** Mesure ( $\Box$  [166\)](#page-211-0)
- **19** Mode de prise de vue  $(\square$  [107](#page-152-0))
- **20** Vitesse d'obturation ( $\Box$  [110](#page-155-0), [113](#page-158-0))
- **21** Ouverture (**Q2** [111](#page-156-0), [113](#page-158-0))
- **22** Sensibilité (ISO)<sup>1</sup> (CD [187](#page-232-0))
- **23** Focale
- **24** D-Lighting actif ( $\Box$  [254](#page-299-0))
- **25** Picture Control ( $\Box$  [243\)](#page-288-0) **26** Espace colorimétrique  $(D 554)$  $(D 554)$  $(D 554)$ **27** Mode de flash<sup>2</sup> ( $\Box$  [465](#page-510-0))  $\overline{28}$  Balance des blancs ( $\Box$  [195\)](#page-240-0) Température de couleur  $(D 204)$  $(D 204)$  $(D 204)$ Pré-réglage manuel (CD [209\)](#page-254-0) Réglage précis de la balance des blancs ( $\Box$  [200\)](#page-245-0) **29** Correction du flash<sup>2</sup> (LD [469](#page-514-0)) Mode contrôleur2 **30** Correction d'exposition  $(D 175)$  $(D 175)$  $(D 175)$
- 1 Affichée en rouge si la photo a été prise en mode **P**, **S**, **A** ou **M** et que le réglage automatique de la sensibilité était activé.
- 2 S'affiche seulement si la photo a été prise avec un flash optionnel.

# <span id="page-421-1"></span>**Regarder de plus près : fonction Loupe**

Pour effectuer un zoom avant sur une image affichée en plein écran, appuyez sur la commande  $\mathcal{R}$  (QUAL) ou  $\otimes$  ou touchez furtivement deux fois l'écran.

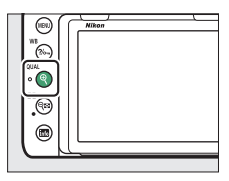

### <span id="page-421-0"></span>**Fonction Loupe**

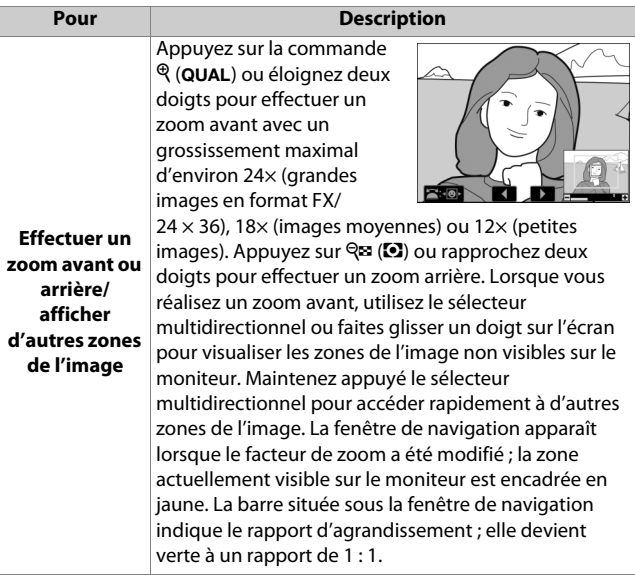

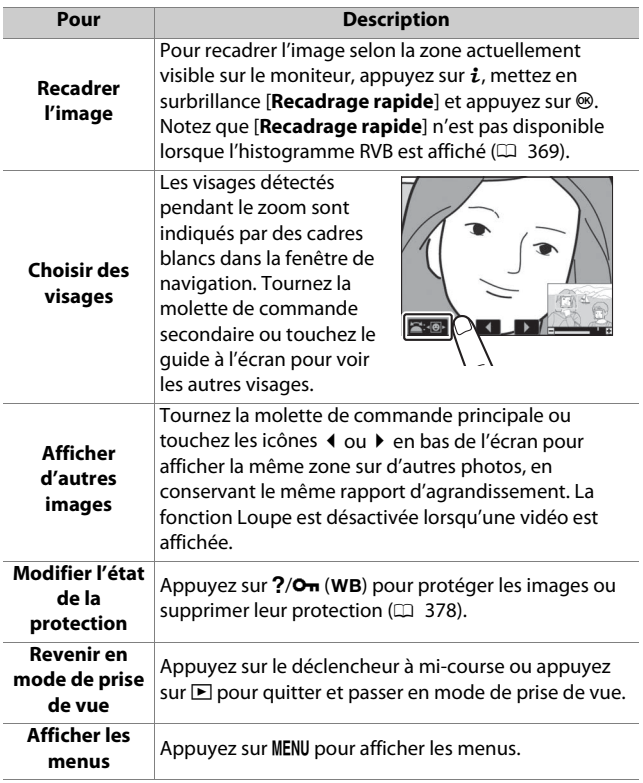

### <span id="page-423-0"></span>**Protection des photos contre l'effacement**

En mode de visualisation plein écran, loupe et imagettes, utilisez la commande  $?$  (**WB**) pour protéger vos photos contre toute suppression accidentelle. Il est impossible d'effacer les fichiers protégés à l'aide de la commande 面 () ou de la rubrique [**Effacer**] du menu Visualisation. Notez que les images protégées seront supprimées lors du formatage de la carte mémoire  $(D \ 656)$  $(D \ 656)$  $(D \ 656)$ .

Pour protéger une photo :

### **1 Sélectionnez une photo.**

Affichez la photo en mode de visualisation plein écran ou loupe, ou mettez-la en surbrillance dans la liste des imagettes.

### **2 Appuyez sur la commande** Q**/**  $Q$ <sup>π</sup> (WB)

L'icône **I** apparaît sur la photo. Pour supprimer la protection d'une photo afin de pouvoir l'effacer, affichez la photo ou mettez-la en surbrillance dans la liste des imagettes, puis appuyez sur la commande  $?$  $(WB)$ .

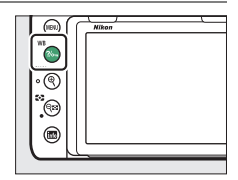

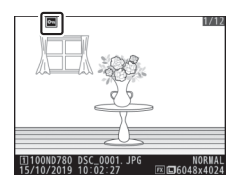

#### A **Suppression de la protection de toutes les images**

Pour supprimer la protection de toutes les images contenues dans le ou les dossiers actuellement sélectionnés dans le menu [**Dossier de visualisation**], appuyez simultanément sur les commandes ?/O<sub>T</sub> (WB) et  $\tilde{w}$  ( $\tilde{w}$ ) pendant environ deux secondes lors de la visualisation.

# <span id="page-425-0"></span>**Classement des images**

Classez les images ou marquez-les comme « images à supprimer ». Vous pouvez également afficher les classements dans NX Studio. Le classement n'est pas disponible avec les images protégées.

### **1 Sélectionnez une image.**

Affichez l'image ou mettez-la en surbrillance dans la liste des imagettes en mode de visualisation par imagettes.

### **2 Affichez les options de visualisation.**

Appuyez sur la commande  $\boldsymbol{i}$  pour afficher les options de visualisation.

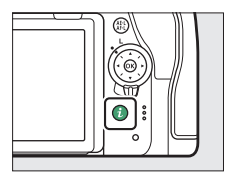

### **3 Sélectionnez [Classement].**

Mettez en surbrillance [**Classement**] et appuyez sur  $\circledast$ .

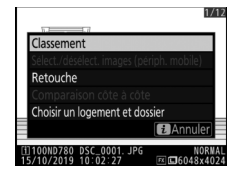

# **4 Choisissez une note.**

Appuyez sur  $\bigcirc$  ou  $\bigcirc$  pour choisir une note entre zéro et cinq étoiles, ou sélectionnez à pour marquer l'image comme « image à supprimer ». Appuyez sur <sup>®</sup> pour terminer l'opération.

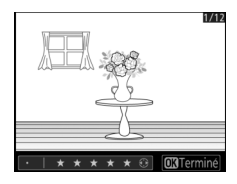

# <span id="page-426-0"></span>**Sélection des images à transférer**

Suivez les étapes ci-dessous pour sélectionner l'image actuelle et la transférer sur un périphérique mobile, un ordinateur ou un serveur FTP.

- Les options du menu  $\boldsymbol{i}$  permettant de sélectionner les images à transférer dépendent du type de périphérique connecté :
	- [**Sélect./désélect. images (périph. mobile)**] : s'affiche lorsque l'appareil photo est connecté à un périphérique mobile à l'aide du Bluetooth intégré et de l'option [**Connecter au périphérique mobile**] du menu Configuration ( $\Box$  [692](#page-737-0)).
	- [**Sélect./désélect. images (ordinateur)**] : s'affiche lorsque l'appareil photo est connecté à un ordinateur à l'aide du Wi-Fi intégré et de l'option [**Se connecter à l'ordinateur**] du menu Configuration ( $\Box$  [696](#page-741-0)).
	- [**Sélect./désélect. images (WT)**] : s'affiche lorsque l'appareil photo est connecté à un ordinateur ou à un serveur FTP via un système de communication sans fil WT-7 (disponible séparément) et via l'option [**Système de comm. sans fil (WT-7)**] du menu Configuration ( $\Box$  [700\)](#page-745-0).
- Il n'est pas possible de sélectionner les vidéos afin de les transférer lorsque l'appareil photo est connecté à un périphérique mobile via l'application SnapBridge.
- La taille de fichier maximale des vidéos transférées par d'autres moyens est de 4 Go.

### **1 Sélectionnez une image.**

Affichez une image en mode de visualisation plein écran ou loupe, ou sélectionnez-la dans la liste des imagettes.

### **2 Choisissez [Sélect./désélect. images].**

Appuyez sur la commande  $\boldsymbol{i}$  pour afficher le menu  $i$ , puis mettez en surbrillance [**Sélect./désélect. images**] et appuyez sur  $\otimes$ . Les images sélectionnées pour le transfert sont indiquées par l'icône W ; pour les désélectionner, répétez les étapes 1 et 2.

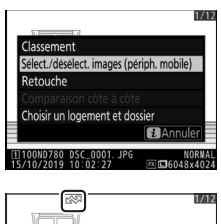

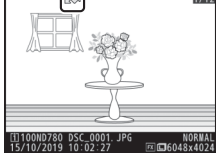

# <span id="page-428-0"></span>**Suppression des images**

Appuyez sur la commande  $\tilde{w}$  ( $\epsilon$  ) pour supprimer l'image actuelle ou utilisez la rubrique [**Effacer**] du menu Visualisation pour supprimer plusieurs images sélectionnées, toutes les images prises à une date particulière ou toutes les images du dossier de visualisation actuel (il est impossible de supprimer les images protégées). Faites attention lorsque vous supprimez des images, étant donné qu'il est impossible de les récupérer une fois supprimées.

### **Pendant la visualisation**

Appuyez sur la commande  $\tilde{w}$  ( $\overline{w}$ ) pour supprimer la photo actuellement sélectionnée.

### **1** Appuyez sur la commande  $\overline{w}$

 $($ FORMATE<sup>1</sup></sub> $).$ 

Une boîte de dialogue de confirmation s'affiche.

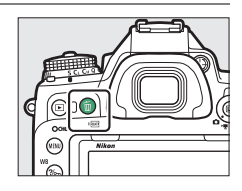

### **2 Appuyez de nouveau sur la**   $commande$   $\widehat{m}$  ( $comlim$ ).

Pour supprimer l'image, appuyez de nouveau sur la commande 面 (). Pour quitter sans supprimer l'image, appuyez sur  $\blacktriangleright$ .

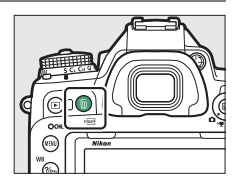

#### A **Visualisation par calendrier**

En mode de visualisation par calendrier, vous pouvez effacer toutes les photos prises à une certaine date en mettant en surbrillance la date dans la liste et en appuyant sur la commande  $\tilde{w}$  ( $\text{NMD}$ ).

#### A **Suppression des copies**

Lorsque vous appuyez sur la commande  $\overline{m}$ (Q), si l'image sélectionnée à l'écran a été enregistrée avec deux cartes mémoire insérées et que [**Sauvegarde**] ou [**RAW logmt 1 - JPEG logmt 2**] était sélectionné pour [**Rôle de la carte du logement 2**], vous aurez le choix de supprimer les deux copies ou uniquement celle

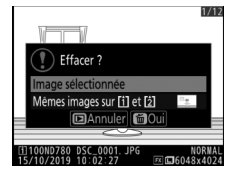

présente sur la carte du logement actuel ( $\Box$  [281\)](#page-326-0).

### **Menu Visualisation**

La rubrique [**Effacer**] du menu Visualisation comporte les options suivantes. Notez que le temps nécessaire à la suppression des images dépend du nombre d'images à effacer.

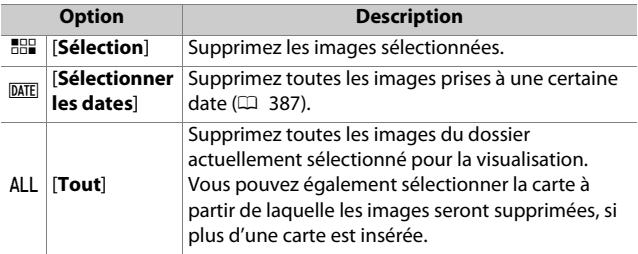

### ❚❚ **Sélection**

### **1 Sélectionnez les images.**

• Servez-vous du sélecteur multidirectionnel pour mettre en surbrillance une image et appuyez sur la commande Q (Y) pour la sélectionner ou la désélectionner. Les images sélectionnées sont signalées par l'icône  $\tilde{p}$  (pour afficher l'image en surbrillance en plein écran, maintenez appuyée la commande  $\mathcal{R}/\text{QUAL}$ .

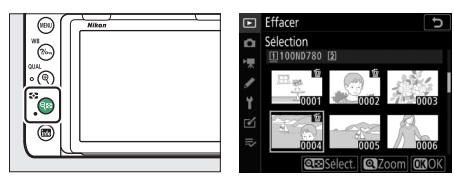

• Répétez cette étape autant de fois que vous le souhaitez pour supprimer d'autres images.

### **2 Appuyez sur** J **pour terminer l'opération.**

Une boîte de dialogue de confirmation s'affiche ; mettez en surbrillance [Oui] et appuyez sur  $\otimes$ .

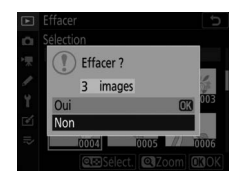
#### ❚❚ **Sélectionner les dates**

#### **1 Sélectionnez les dates souhaitées.**

Mettez en surbrillance une date et appuyez sur <sup>3</sup> pour sélectionner toutes les images prises à la date en surbrillance. La coche **Ø** apparaît à

côté des dates sélectionnées. Répétez l'opération autant de fois que nécessaire pour sélectionner d'autres dates ; pour désélectionner une date, mettez-la en surbrillance et appuyez sur  $\circledR$ .

#### **2 Supprimez les images prises aux dates sélectionnées.**

Appuyez sur <sup>®</sup>. Une boîte de dialogue de confirmation s'affiche ; mettez en surbrillance [**Oui**] et appuyez sur  $\circledast$ .

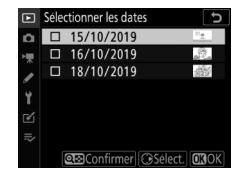

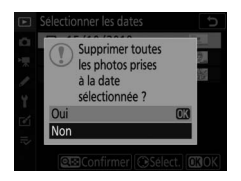

# ❚❚ **Tout**

#### **1 Choisissez un logement.**

Appuyez sur  $\bigcirc$  ou  $\bigcirc$  pour mettre en surbrillance le logement contenant la carte mémoire à partir de laquelle les images seront supprimées et appuyez sur  $\circledast$ .

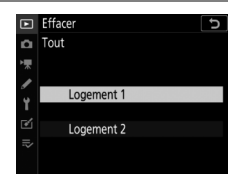

# **2 Supprimez les images.**

• Mettez en surbrillance [**Oui**] et appuyez sur  $\circledast$  pour supprimer toutes les images du dossier actuellement sélectionné pour [**Dossier de visualisation**] dans le menu Visualisation.

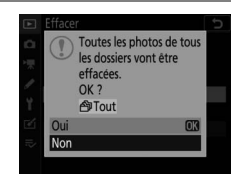

• Notez que le temps nécessaire à la suppression des images dépend du nombre d'images à effacer.

# **Connexion à des ordinateurs et à des téléviseurs**

# **Connexion à des ordinateurs**

Pour transférer les images sur un ordinateur, connectez l'appareil photo via un réseau sans fil ou raccordez-le à l'aide du câble USB fourni.

### **Connexion en USB**

Raccordez l'appareil photo à l'aide du câble USB fourni. Vous pouvez alors utiliser le logiciel NX Studio pour copier les images sur l'ordinateur afin de les visionner et de les modifier.

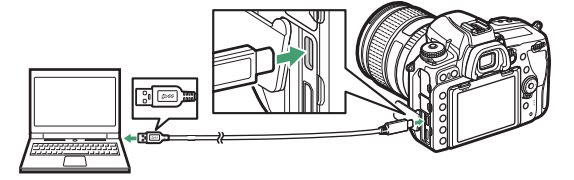

#### ❚❚ **Installation de NX Studio**

Il est nécessaire d'avoir une connexion Internet pour installer NX Studio. Consultez le site Web de Nikon pour obtenir les dernières informations, notamment la configuration système requise.

- Téléchargez le dernier programme d'installation de NX Studio depuis le site Web ci-dessous et suivez les instructions affichées à l'écran pour effectuer l'installation. https://downloadcenter.nikonimglib.com/
- Notez que vous ne parviendrez peut-être pas à télécharger les images de l'appareil photo à l'aide de versions antérieures de NX Studio.

#### ❚❚ **Copie des images sur un ordinateur à l'aide de NX Studio**

Reportez-vous à l'aide en ligne pour obtenir des instructions détaillées.

# **1 Raccordez l'appareil photo à l'ordinateur.**

Après avoir mis l'appareil photo hors tension et vérifié qu'une carte mémoire est insérée, branchez le câble USB fourni comme illustré.

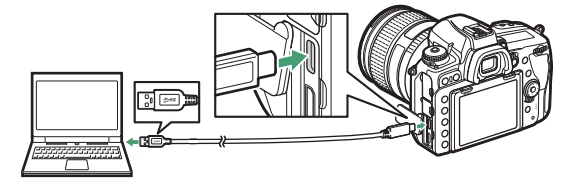

#### A **Utilisation d'un lecteur de cartes**

Vous pouvez également copier les images de la carte mémoire en insérant cette dernière dans un lecteur de cartes tiers. Vous devez néanmoins vérifier que la carte est compatible avec le lecteur de cartes.

#### **2 Mettez l'appareil photo sous tension.**

- Le composant Nikon Transfer 2 de NX Studio démarre. Le logiciel de transfert des images Nikon Transfer 2 fait partie de NX Studio et est installé avec ce dernier.
- Si un message vous invite à choisir un programme, sélectionnez Nikon Transfer 2.
- Si Nikon Transfer 2 ne démarre pas automatiquement, démarrez NX Studio et cliquez sur l'icône « Import ».

#### **3 Cliquez sur [Démarrer le transfert].**

Les images enregistrées sur la carte mémoire sont copiées sur l'ordinateur.

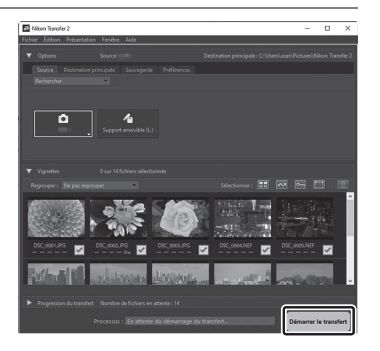

#### **4 Mettez l'appareil photo hors tension.**

Débranchez le câble USB une fois le transfert terminé.

#### **M** Windows 10 et Windows 8.1

Il se peut que Windows 10 et Windows 8.1 affichent une boîte de dialogue d'exécution automatique lorsque vous raccordez l'appareil photo.

Cliquez sur la boîte de dialogue, puis cliquez sur [**Nikon Transfer 2**] pour sélectionner Nikon Transfer 2.

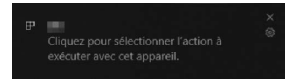

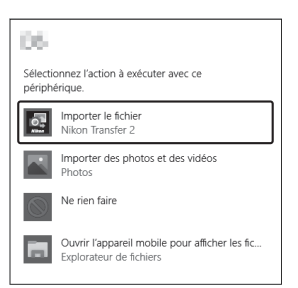

#### D **macOS**

Si Nikon Transfer 2 ne démarre pas automatiquement, vérifiez que l'appareil photo est connecté, puis démarrez Image Capture (une application fournie avec macOS) et sélectionnez Nikon Transfer 2 comme application qui s'ouvre lorsque l'appareil photo est détecté.

#### D **Attention : transfert des vidéos**

N'essayez pas de transférer les vidéos depuis la carte mémoire lorsque celle-ci est insérée dans un appareil photo de marque ou de modèle différent. Vous risquez sinon de supprimer les vidéos avant qu'elles n'aient été transférées.

#### D **Précautions : connexion à des ordinateurs**

- Ne mettez pas l'appareil photo hors tension, ni ne débranchez le câble USB pendant le transfert.
- Ne forcez pas, ni n'essayez d'insérer les connecteurs de travers. Veillez à maintenir droit les connecteurs lorsque vous débranchez le câble.
- Mettez toujours l'appareil photo hors tension avant de brancher ou de débrancher un câble.
- Afin de ne pas risquer une interruption du transfert des données, veillez à ce que l'accumulateur de l'appareil photo soit entièrement chargé.

#### **M** Hub USB

Raccordez l'appareil photo directement à l'ordinateur ; ne branchez pas le câble via un hub USB ou le port USB du clavier. Raccordez l'appareil photo à un port USB pré-installé.

# **Réseaux sans fil (Wi-Fi)**

Les méthodes suivantes permettent de se connecter à un ordinateur en Wi-Fi. Pour en savoir plus, reportez-vous à « Connexions réseau » ( $\Box$  [402\)](#page-447-0).

#### ❚❚ **Wi-Fi intégré**

Utilisez la rubrique [**Se connecter à l'ordinateur**] du menu Configuration de l'appareil photo pour vous connecter à un ordinateur soit directement, soit via un routeur sans fil.

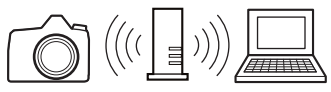

Connexion via un routeur sans fil Connexion sans fil directe

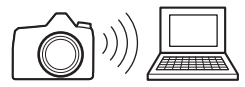

#### ❚❚ **Système de communication sans fil WT-7**

Lorsque vous raccordez un système de communication sans fil WT-7, la rubrique [**Système de comm. sans fil (WT-7)**] du menu Configuration s'active. Grâce à Camera Control Pro 2 (disponible séparément), vous pouvez commander l'appareil photo et enregistrer les images sur l'ordinateur au fur et à mesure de la prise de vue.

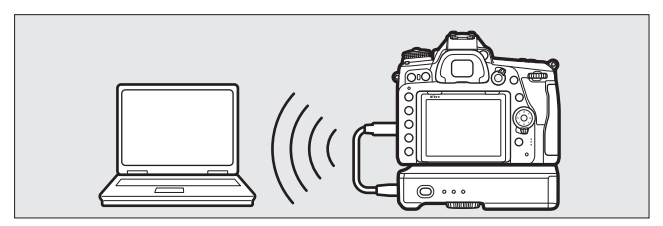

- Le WT-7 permet de transférer les images vers des ordinateurs ou des serveurs FTP.
- Vous pouvez également vous connecter en Ethernet.
- Utilisez le WT-7 pour obtenir des connexions plus fiables que celles offertes par le Wi-Fi intégré de l'appareil photo.

# **Connexion à des périphériques HDMI**

Le câble HDMI (High-Definition Multimedia Interface) disponible en option ou un câble HDMI de type C (disponible séparément auprès d'autres fabricants) permet de raccorder l'appareil photo à un périphérique vidéo haute définition. Mettez toujours l'appareil photo hors tension avant de brancher ou de débrancher un câble HDMI.

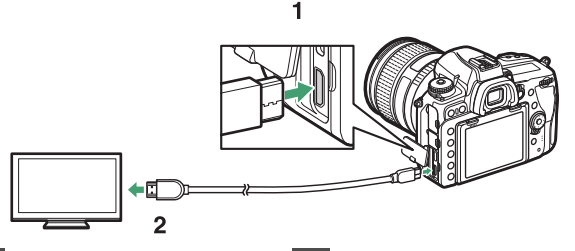

- **1** Port HDMI pour raccorder l'appareil photo
- **2** Port HDMI \* pour raccorder le périphérique externe
- \* Choisissez un câble doté d'un connecteur correspondant au port du périphérique HDMI.

# **Connexion à des téléviseurs HDMI**

- Après avoir raccordé l'appareil photo à un téléviseur HDMI ou à un autre écran, réglez le périphérique sur le canal HDMI, puis mettez l'appareil photo sous tension et appuyez sur la commande E. Pendant la visualisation, les images sont affichées sur le téléviseur.
- Vous pouvez régler le volume sonore à l'aide des commandes du téléviseur ; vous ne pouvez cependant pas utiliser celles de l'appareil photo.
- Si l'appareil photo est associé à un périphérique mobile exécutant l'application SnapBridge, le périphérique permet de contrôler la lecture à distance lorsque l'appareil photo est raccordé à un téléviseur. Consultez l'aide en ligne de l'application SnapBridge pour en savoir plus.

### **Connexion à des enregistreurs HDMI**

L'appareil photo peut enregistrer les vidéos directement sur un enregistreur HDMI auquel il est raccordé. Certains enregistreurs peuvent même démarrer et arrêter l'enregistrement en réponse aux commandes de l'appareil photo.

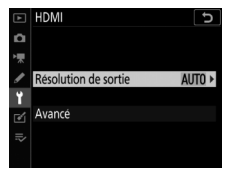

Servez-vous de la rubrique [**HDMI**] du menu Configuration pour régler les paramètres de la sortie HDMI.

#### ❚❚ **Résolution de sortie**

Choisissez le format de sortie des images sur le périphérique HDMI. Si [**Automatique**] est sélectionné, l'appareil photo sélectionne automatiquement le format approprié.

## ❚❚ **Avancé**

Réglez les paramètres de connexion au périphérique HDMI.

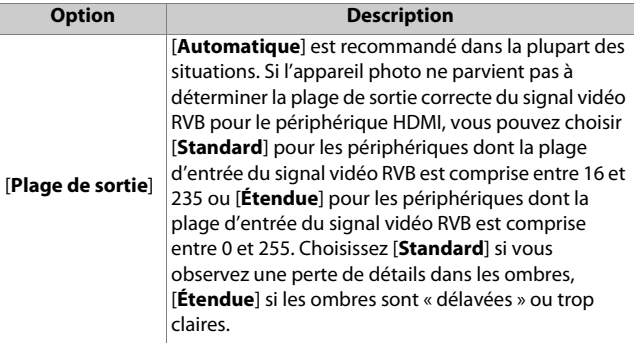

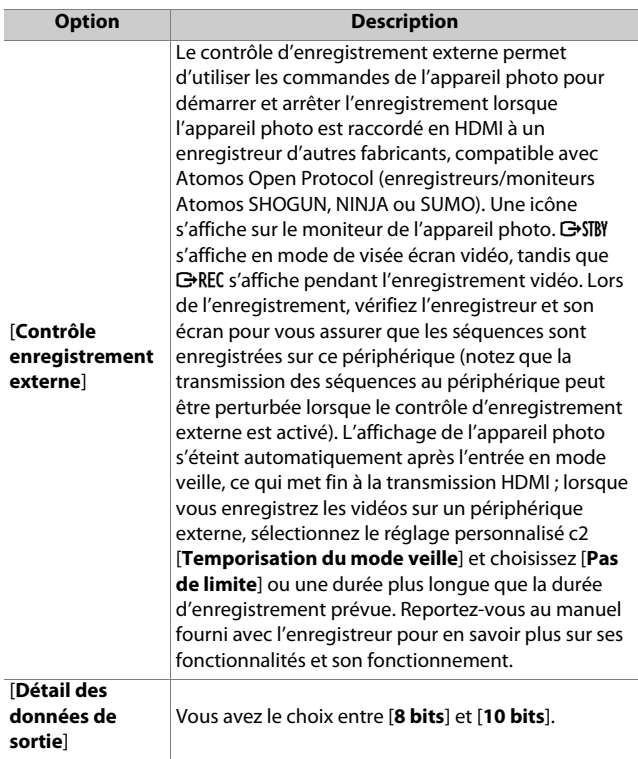

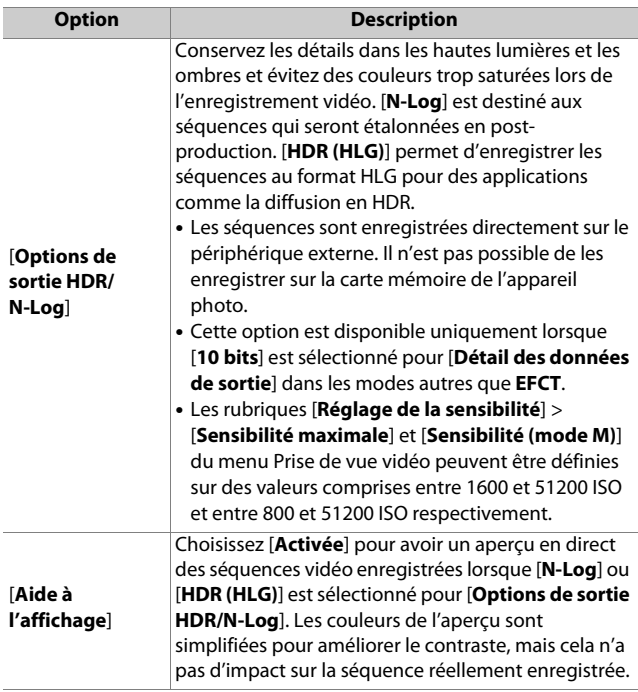

#### **M** Sortie HDMI

La sortie HDMI n'est pas disponible avec des tailles d'image vidéo de 1920 × 1080 120p, 1920 × 1080 100p ou 1920 × 1080 ralenti, ou lorsque l'appareil photo est connecté à un périphérique exécutant Camera Control Pro 2.

#### D **[10 bits] sélectionné pour [Détail des données de sortie]**

L'option [**10 bits**] peut uniquement être utilisée avec des enregistreurs compatibles. Vous ne pouvez prendre aucune photo ; pendant l'enregistrement vidéo, les restrictions suivantes s'appliquent lorsque 3840 × 2160 est sélectionné comme taille d'image :

- Les vidéos ne sont pas enregistrées sur les cartes mémoire insérées dans l'appareil photo.
- Les icônes et les caractères du moniteur s'affichent en faible définition.
- L'angle de vision est de 90% environ.

#### **D** Sortie HDR (HLG)

Il est possible d'obtenir une reproduction optimale des couleurs uniquement si votre matériel, notamment vos ordinateur, écran, système d'exploitation et logiciels prennent en charge le HDR. Si l'appareil photo reçoit un signal provenant du périphérique connecté et indiquant la compatibilité avec HDR (HLG), il répondra par un identifiant « gamma: HLG ».

# <span id="page-447-0"></span>**Connexions réseau**

# **Schéma du système de l'appareil photo et du réseau**

Ce chapitre explique essentiellement comment se connecter à un réseau local sans fil (LAN) à l'aide du Wi-Fi intégré de l'appareil photo et comment utiliser les fonctionnalités réseau une fois la connexion établie. Les types de connexion réseau disponibles avec l'appareil photo et les accessoires en option sont indiqués ci-dessous.

• Pour obtenir des informations sur la connexion aux réseaux à l'aide d'un système de communication sans fil WT-7, reportezvous au manuel fourni avec le WT-7.

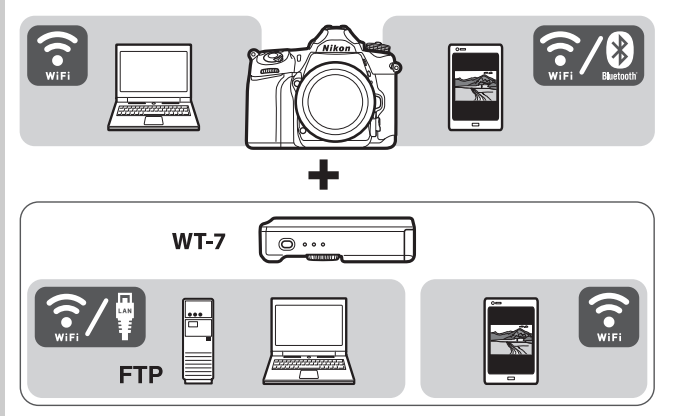

# **Connexion à des périphériques mobiles**

Pour connecter l'appareil photo à un smartphone ou à une tablette (ci-dessous dénommés « périphérique mobile »), téléchargez l'application SnapBridge.

# **Application SnapBridge**

Utilisez l'application SnapBridge pour établir des connexions sans fil entre l'appareil photo et les périphériques mobiles.

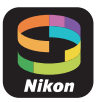

L'application SnapBridge est disponible

gratuitement sur l'App Store® d'Apple et sur Google

Play™. Consultez le site Web de Nikon pour obtenir les dernières informations sur SnapBridge.

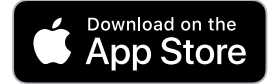

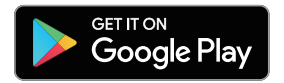

# **Avantages de SnapBridge**

Lorsque vous utilisez l'application SnapBridge, vous pouvez :

#### • **Télécharger les images de l'appareil photo** Téléchargez les images existantes ou téléchargez les nouvelles images au fur et à mesure de la prise de vue.

#### • **Commander l'appareil photo à distance (photographie à distance)**

Commandez l'appareil photo et prenez des photos depuis le périphérique mobile.

Pour en savoir plus, reportez-vous à l'aide en ligne de l'application SnapBridge :

https://nikonimglib.com/snbr/onlinehelp/fr/index.html

# **Connexions sans fil**

Vous pouvez vous connecter en Wi-Fi ( $\Box$  [406\)](#page-451-0) ou en Bluetooth ( $\Box$  [415](#page-460-0)) à l'aide de l'application SnapBridge. En vous connectant avec l'application SnapBridge, vous pouvez régler l'horloge de l'appareil photo et mettre à jour les données de position à l'aide des informations communiquées par le périphérique mobile. La connexion en Bluetooth permet de transférer les images automatiquement au fur et à mesure de la prise de vue.

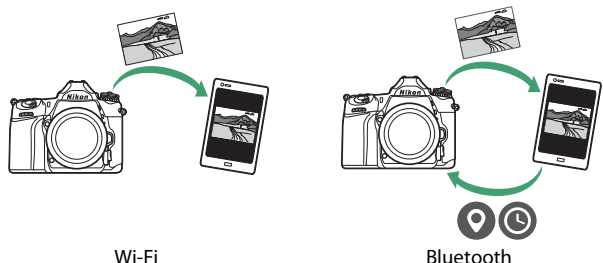

# <span id="page-451-0"></span>**Connexion en Wi-Fi (mode Wi-Fi)**

Suivez les étapes ci-dessous pour vous connecter à l'appareil photo en Wi-Fi.

#### D **Avant la connexion**

Avant la connexion, activez le Wi-Fi sur le périphérique mobile (pour en savoir plus, reportez-vous à la documentation fournie avec le périphérique), vérifiez que la carte mémoire de l'appareil photo dispose d'un espace suffisant et que l'accumulateur de l'appareil photo et la batterie du périphérique mobile sont entièrement chargés afin d'éviter une mise hors tension inattendue.

#### **1 Périphérique mobile : démarrez l'application SnapBridge.**

Si c'est la première fois que vous démarrez l'application, touchez [**Passer**]. Si vous avez déjà démarré l'application auparavant, vous pouvez passer à l'étape 2.

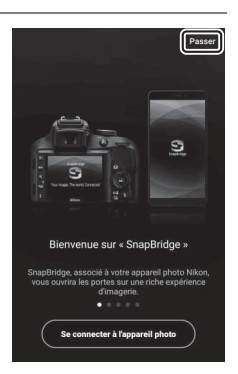

# **2 Ouvrez l'onglet et touchez > [Mode Wi-Fi].**

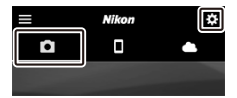

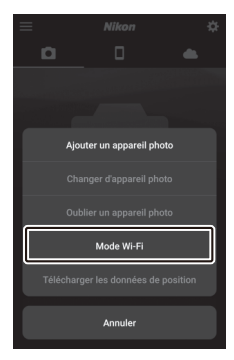

#### **3 Périphérique mobile : touchez [Connexion Wi-Fi] lorsque vous y êtes invité.**

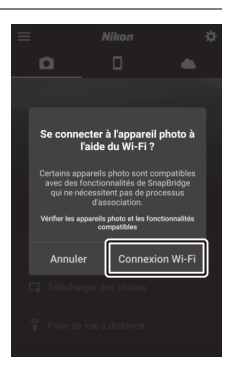

#### **4 Appareil photo/périphérique mobile : mettez l'appareil photo sous tension.**

Le périphérique mobile vous demande de préparer l'appareil photo. Mettez l'appareil photo sous tension. Ne touchez pas [**Suivant**] tant que vous n'avez pas effectué l'étape suivante.

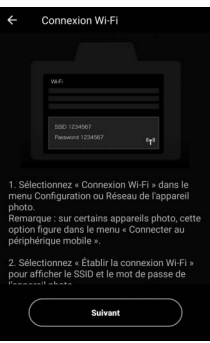

### **5 Appareil photo : activez le Wi-Fi.**

Sélectionnez [**Connecter au périphérique mobile**] > [**Connexion Wi-Fi**] dans le menu Configuration, puis mettez en

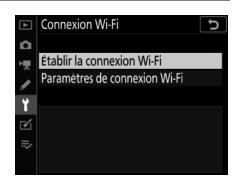

surbrillance [**Établir la connexion Wi-Fi**] et appuyez sur  $\otimes$ .

Le SSID et le mot de passe de l'appareil photo s'affichent.

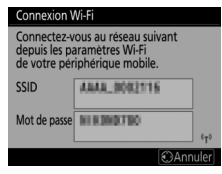

**M** Activation du Wi-Fi Vous pouvez également activer le Wi-Fi en sélectionnant [**Connexion Wi-Fi**] > [**Établir conn. Wi-Fi avec périph. mobile**] dans le menu  $i$  du mode de prise de vue.

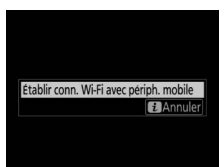

## **6 Périphérique mobile : touchez [Suivant].**

Touchez [**Suivant**] une fois que vous avez activé le Wi-Fi sur l'appareil photo comme décrit à l'étape précédente.

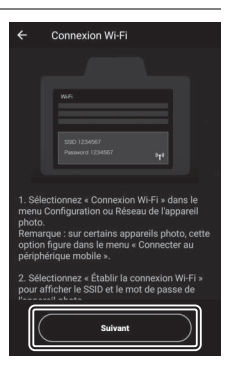

- **7 Périphérique mobile : après avoir lu les instructions, touchez [Ouvrir l'appli des réglages du périphérique].**
	- **Périphériques Android** : les paramètres Wi-Fi s'affichent.
	- **Périphériques iOS** : l'application « Réglages » s'ouvre. Touchez [**< Réglages**] pour ouvrir l'application « Réglages ». Faites ensuite défiler l'affichage vers le haut et touchez [**Wi-Fi**], qui figure en haut de la liste des réglages.

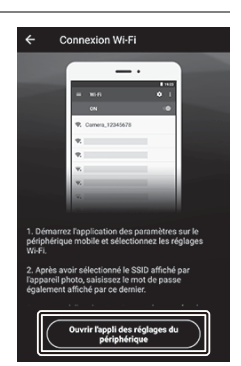

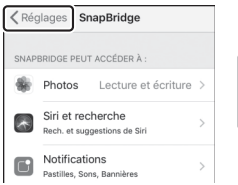

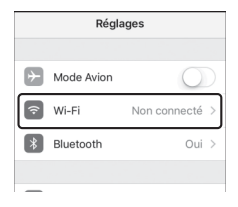

# **8 Périphérique mobile : saisissez le SSID et le mot de passe de l'appareil photo.**

- Saisissez le SSID et le mot de passe affichés par l'appareil photo à l'étape 5.
	- **Périphérique Android** (les écrans réels peuvent être différents)

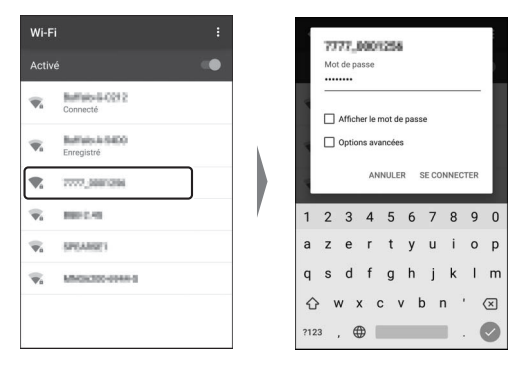

#### - **Périphérique iOS** (les écrans réels peuvent être différents)

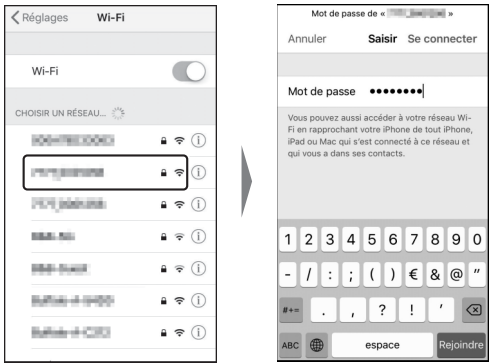

• Il ne sera pas nécessaire de saisir le mot de passe lors de votre prochaine connexion à l'appareil photo.

#### **9 Périphérique mobile : revenez à l'application SnapBridge.**

Une fois la connexion Wi-Fi établie, les options du mode Wi-Fi s'affichent. Reportez-vous à l'aide en ligne pour obtenir des informations sur l'utilisation de l'application SnapBridge.

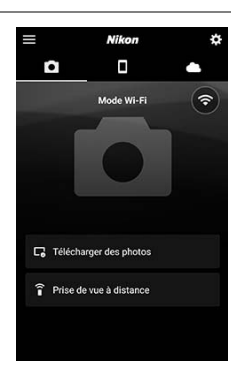

#### D **Arrêt du mode Wi-Fi**

Pour mettre fin à la connexion Wi-Fi, touchez  $\odot$ . Lorsque l'icône devient  $\ddot{\phantom{a}}$ , touchez et sélectionnez [**Quittez le mode Wi-Fi.**].

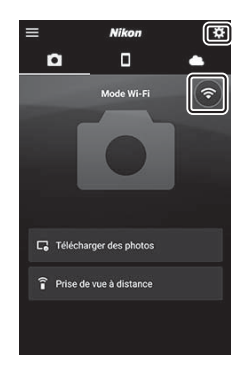

# <span id="page-460-0"></span>**Connexion en Bluetooth**

Avant de vous connecter en Bluetooth pour la première fois, vous devez associer l'appareil photo et le périphérique mobile comme décrit ci-dessous. Les instructions d'association pour Android et iOS sont légèrement différentes.

#### D **Avant d'associer les appareils**

Avant de commencer le processus d'association, activez le Bluetooth sur le périphérique mobile (pour en savoir plus, reportez-vous à la documentation fournie avec le périphérique), vérifiez que la carte mémoire de l'appareil photo dispose d'un espace suffisant et que l'accumulateur de l'appareil photo et la batterie du périphérique mobile sont entièrement chargés afin d'éviter une mise hors tension inattendue.

### <span id="page-461-0"></span>❚❚ **Android : première connexion (association)**

Pour obtenir des informations sur l'association de l'appareil photo avec des périphériques iOS, reportez-vous à « iOS : première connexion (association) »  $( \Box 422)$  $( \Box 422)$  $( \Box 422)$ .

### **1 Appareil photo : préparez l'appareil photo.**

Sélectionnez [**Connecter au périphérique mobile**] > [**Association (Bluetooth)**] dans le menu Configuration, puis mettez en

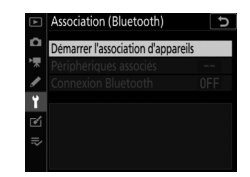

surbrillance [**Démarrer l'association d'appareils**] et appuyez sur <sup>®</sup>...

…pour afficher le nom de l'appareil photo.

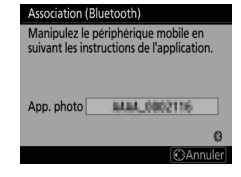

#### **2 Périphérique Android : démarrez l'application SnapBridge.**

• Si vous démarrez l'application pour la première fois, touchez [**Se connecter à l'appareil photo**] et passez à l'étape 3.

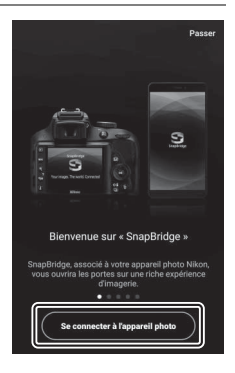

• Si vous avez déjà démarré l'application auparavant, ouvrez l'onglet **e** et touchez [Se **connecter à l'appareil photo**].

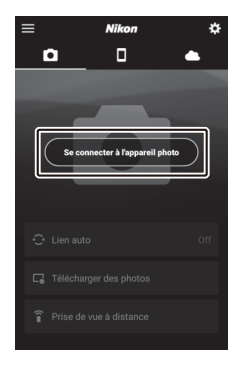

#### **3 Périphérique Android : choisissez l'appareil photo.**

Touchez le nom de l'appareil photo.

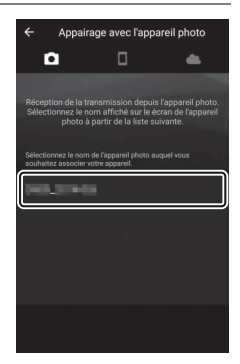

# **4 Appareil photo/périphérique Android : vérifiez le code d'authentification.**

Vérifiez que l'appareil photo et le périphérique Android affichent le même code d'authentification (entouré sur l'illustration).

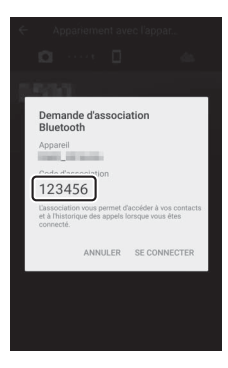

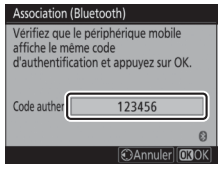

### **5 Appareil photo/périphérique Android : démarrez le processus d'association.**

• **Appareil photo**: appuyez sur  $\otimes$ .

• **Périphérique Android** : touchez le bouton indiqué sur l'illustration (l'intitulé peut être différent selon la version d'Android que vous utilisez).

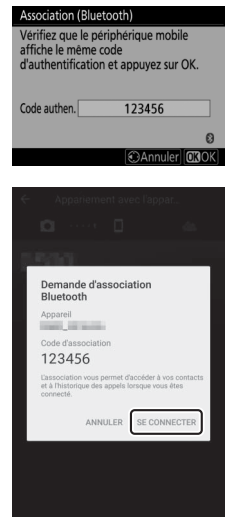

#### D **Erreur d'association**

Si vous attendez trop longtemps avant d'appuyer sur le bouton de l'appareil photo et de toucher le bouton du périphérique Android, l'association échouera et un message d'erreur s'affichera. Appareil photo : appuyez sur  $\otimes$  et revenez à l'étape 1. **Périphérique Android** : touchez [**OK**] et revenez à l'étape 2.

## **6 Appareil photo/périphérique Android : suivez les instructions à l'écran.**

• **Appareil photo**: appuyez sur  $\otimes$ . L'appareil photo affiche un message indiquant que les dispositifs sont connectés.

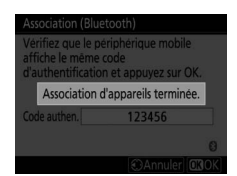

• **Périphérique Android** : les dispositifs sont associés. Touchez [OK] pour quitter et revenir à l'onglet ...

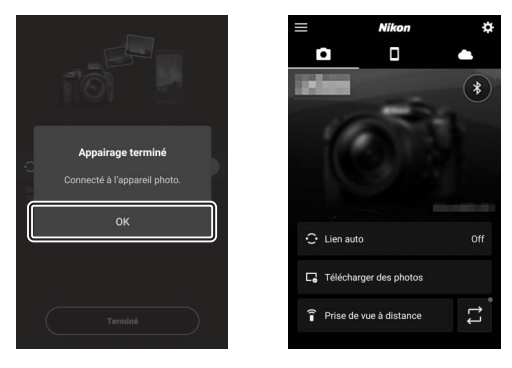

#### **D** Première association

Lorsque vous associez pour la première fois le périphérique Android et l'appareil photo après avoir installé l'application SnapBridge, vous serez invité à sélectionner les options de lien auto (transfert automatique, horloge automatique et synchronisation du lieu). Cette notification ne s'affichera plus, mais vous pouvez accéder aux paramètres de lien auto à tout moment à l'aide de [**Lien auto**] dans l'onglet  $\bullet$ .

Les dispositifs sont désormais associés. Lors de la prochaine utilisation de l'application SnapBridge , vous pourrez vous connecter comme décrit dans « Connexion à un périphérique associé » ( $\Box$  [429\)](#page-474-0).

#### **Z** Désactivation du Bluetooth

Pour désactiver le Bluetooth, sélectionnez [**Désactiver**] pour [**Connecter au périphérique mobile**] > [**Association (Bluetooth)**] > [**ConnexionBluetooth**] dans le menu Configuration de l'appareil photo.

#### <span id="page-467-0"></span>❚❚ **iOS : première connexion (association)**

Pour obtenir des informations sur l'association de l'appareil photo avec des périphériques Android, reportez-vous à « Android : première connexion (association) »  $(22 \ 416)$  $(22 \ 416)$  $(22 \ 416)$ .

#### **1 Appareil photo : préparez l'appareil photo.**

Sélectionnez [**Connecter au périphérique mobile**] > [**Association (Bluetooth)**] dans le menu Configuration, puis mettez en surbrillance [**Démarrer l'association d'appareils**] et appuyez sur <sup>⊛</sup>…

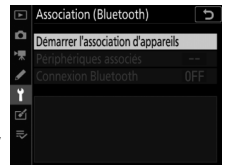

…pour afficher le nom de l'appareil photo.

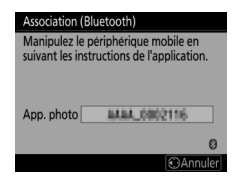

#### **2 Périphérique iOS : démarrez l'application SnapBridge.**

• Si vous démarrez l'application pour la première fois, touchez [**Se connecter à l'appareil photo**] et passez à l'étape 3.

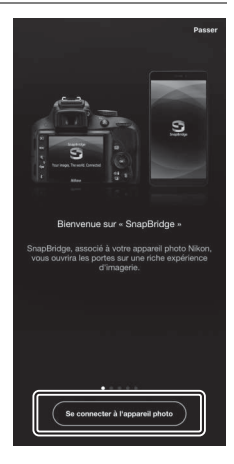
• Si vous avez déjà démarré l'application auparavant, ouvrez l'onglet **e** et touchez [Se **connecter à l'appareil photo**].

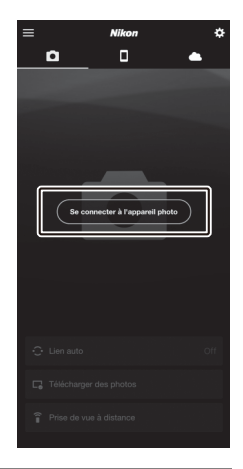

### **3 Périphérique iOS : choisissez l'appareil photo.**

Touchez le nom de l'appareil photo.

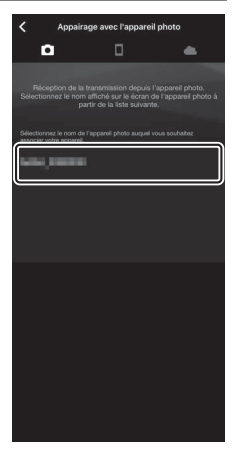

## **4 Périphérique iOS : lisez les instructions.**

Veuillez lire attentivement les instructions sur l'association et toucher [**J'ai compris**].

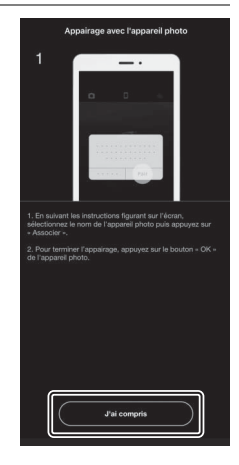

### **5 Périphérique iOS : sélectionnez un accessoire.**

Lorsque vous êtes invité à sélectionner un accessoire, touchez à nouveau le nom de l'appareil photo.

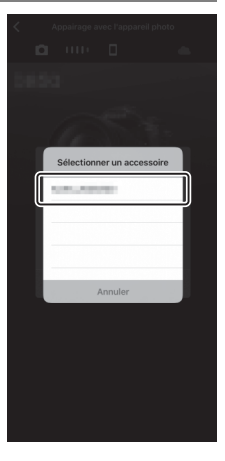

## **6 Appareil photo/périphérique iOS : démarrez le processus d'association.**

• **Appareil photo**: appuyez sur  $\otimes$ .

• **Périphérique iOS** : touchez le bouton indiqué sur l'illustration (l'intitulé peut être différent selon la version d'iOS que vous utilisez).

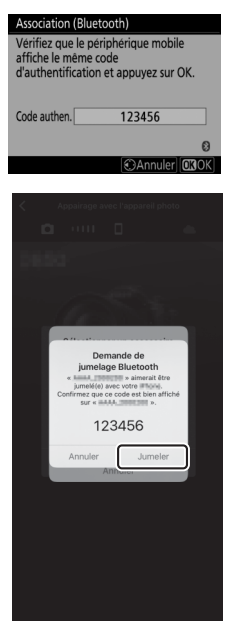

#### D **Erreur d'association**

Si vous attendez trop longtemps avant d'appuyer sur le bouton de l'appareil photo et de toucher le bouton du périphérique iOS, l'association échouera et un message d'erreur s'affichera.

Appareil photo : appuyez sur  $\otimes$  et revenez à l'étape 1.

**Périphérique iOS** : fermez l'application SnapBridge et vérifiez qu'elle ne s'exécute pas en arrière-plan, puis ouvrez l'application « Réglages » d'iOS et demandez au périphérique iOS « d'oublier » l'appareil photo comme indiqué sur l'illustration avant de revenir à l'étape 2.

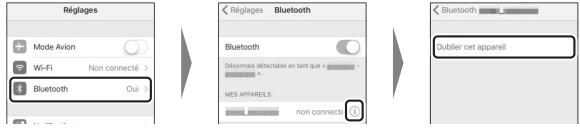

- **7 Appareil photo/périphérique iOS : suivez les instructions à l'écran.**
	- **Appareil photo**: appuyez sur  $\otimes$ . L'appareil photo affiche un message indiquant que les dispositifs sont connectés.

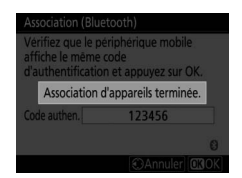

• **Périphérique iOS** : les dispositifs sont associés. Touchez [OK] pour quitter et revenir à l'onglet  $\blacksquare$ .

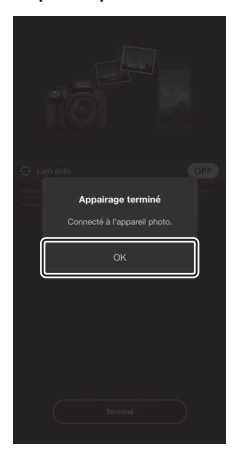

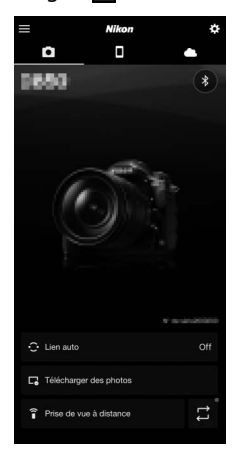

#### **D** Première association

Lorsque vous associez pour la première fois le périphérique iOS et l'appareil photo après avoir installé l'application SnapBridge, vous serez invité à sélectionner les options de lien auto (transfert automatique, horloge automatique et synchronisation du lieu). Cette notification ne s'affichera plus, mais vous pouvez accéder aux paramètres de lien auto à tout moment à l'aide de [**Lien auto**] dans l'onglet **.** 

Les dispositifs sont désormais associés. Lors de la prochaine utilisation de l'application SnapBridge , vous pourrez vous connecter comme décrit dans « Connexion à un périphérique associé »  $(\square$  [429\)](#page-474-0).

#### **M** Désactivation du Bluetooth

Pour désactiver le Bluetooth, sélectionnez [**Désactiver**] pour [**Connecter au périphérique mobile**] > [**Association (Bluetooth)**] > [**ConnexionBluetooth**] dans le menu Configuration de l'appareil photo.

## <span id="page-474-0"></span>❚❚ **Connexion à un périphérique associé**

Vous pouvez vous connecter rapidement et aisément à un périphérique mobile qui a déjà été associé à l'appareil photo.

#### **1 Appareil photo : activez le Bluetooth.**

Dans le menu Configuration, sélectionnez [**Connecter au périphérique mobile**] > [**Association (Bluetooth)**] >

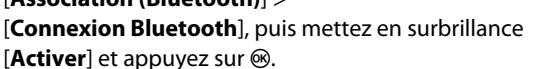

### **2 Périphérique mobile : démarrez l'application SnapBridge.**

La connexion Bluetooth s'établit automatiquement.

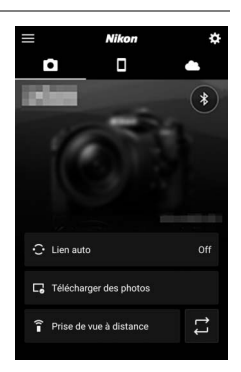

Association (Bluetooth) Connexion Bluetooth Activer Désactiver

# **Connexion à des ordinateurs en Wi-Fi**

# **Possibilités offertes par le Wi-Fi**

Connectez-vous en Wi-Fi pour transférer les images sélectionnées vers un ordinateur.

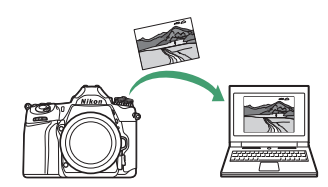

# **Wireless Transmitter Utility**

Après avoir configuré l'appareil photo en vue d'une connexion, vous devez l'associer à l'ordinateur à l'aide de Wireless Transmitter Utility avant de pouvoir transférer les images en Wi-Fi. Une fois les dispositifs associés, vous pourrez vous connecter à l'ordinateur depuis l'appareil photo.

- Wireless Transmitter Utility est une application informatique téléchargeable depuis le centre de téléchargement Nikon : https://downloadcenter.nikonimglib.com/
- Veillez à télécharger la dernière version après avoir lu les notes de mise à jour et la configuration système requise.

# **Modes infrastructure et point d'accès**

L'appareil photo peut se connecter soit via un routeur sans fil situé sur un réseau existant (mode infrastructure), soit via une liaison sans fil directe (mode point d'accès).

#### ❚❚ **Mode point d'accès**

L'appareil photo et l'ordinateur se connectent via une liaison sans fil directe ; l'appareil photo joue alors le rôle d'un point

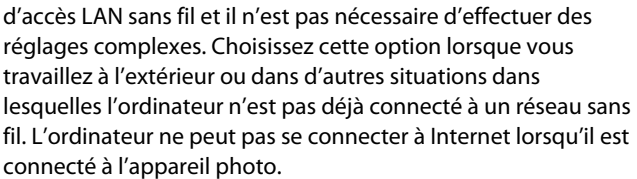

• Pour créer un nouveau profil hôte, sélectionnez [**Connexion directe à l'ordinateur**] dans l'assistant de connexion.

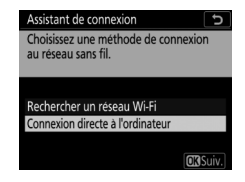

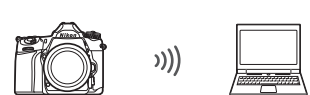

### ❚❚ **Mode infrastructure**

L'appareil photo se connecte à un ordinateur situé sur un réseau existant (notamment les réseaux domestiques) via un

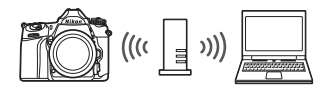

routeur sans fil. L'ordinateur peut toujours se connecter à Internet même s'il est connecté à l'appareil photo.

• Pour créer un nouveau profil réseau, sélectionnez [**Rechercher un réseau Wi-Fi**] dans l'assistant de connexion.

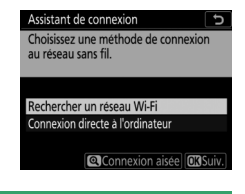

#### D **Mode infrastructure**

Ce guide suppose que vous êtes connecté via un réseau sans fil existant. Il n'est pas possible de se connecter à des ordinateurs situés à l'extérieur du réseau local.

## **Connexion en mode point d'accès**

Suivez les étapes ci-dessous pour créer une liaison sans fil directe avec un ordinateur en mode point d'accès.

#### **1 Affichez les paramètres du réseau.**

Sélectionnez [**Se connecter à l'ordinateur**] dans le menu Configuration de l'appareil photo, puis mettez en surbrillance [**Paramètres du réseau**] et appuyez sur 2.

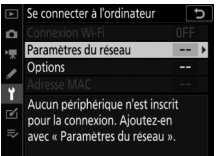

**2 Sélectionnez [Créer un profil].** Mettez en surbrillance [**Créer un profil**] et appuyez sur  $\otimes$ .

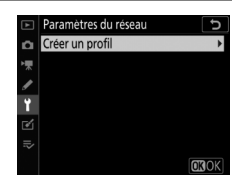

### **3 Sélectionnez [Connexion directe à l'ordinateur].**

- Mettez en surbrillance [**Connexion directe à l'ordinateur**] et appuyez  $surr$  $\omega$ .
- Le SSID et la clé de chiffrement de l'appareil photo s'affichent.

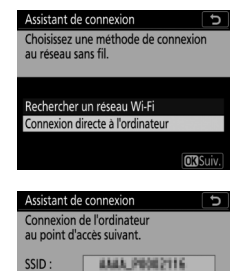

**NI CONSTRU** 

Clé :

# **4 Connectez-vous depuis l'ordinateur. Windows** :

Cliquez sur l'icône de réseau local sans fil dans la barre des tâches et sélectionnez le SSID affiché par l'appareil photo à l'étape 3. Lorsque vous êtes invité à saisir la clé de sécurité du réseau, saisissez la clé de chiffrement affichée par l'appareil photo à l'étape 3.

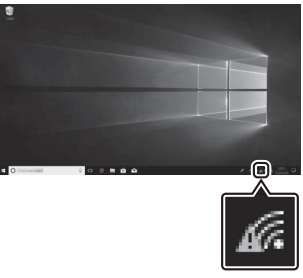

#### **macOS** :

Cliquez sur l'icône de réseau local sans fil dans la barre des menus et sélectionnez le SSID affiché par l'appareil photo à l'étape 3. Lorsque vous êtes invité à fournir un mot de passe, saisissez la clé de chiffrement affichée par l'appareil photo à l'étape 3.

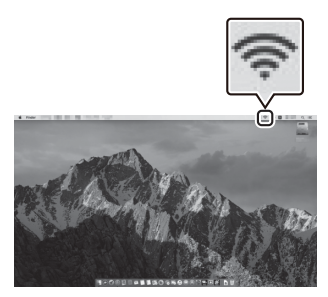

## **5 Démarrez Wireless Transmitter Utility.**

Lorsque vous y êtes invité, démarrez Wireless Transmitter Utility sur l'ordinateur.

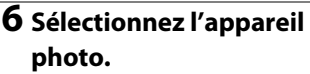

Dans Wireless Transmitter Utility, sélectionnez le nom de l'appareil photo affiché à l'étape 5 et cliquez sur [**Suivant**].

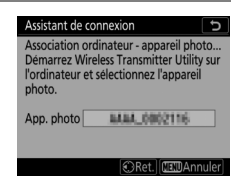

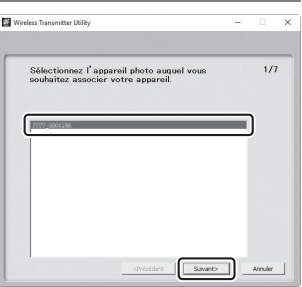

## **7 Saisissez le code d'authentification.**

• L'appareil photo affiche un code d'authentification.

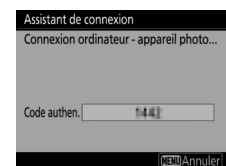

• Saisissez le code d'authentification dans la boîte de dialogue affichée par Wireless Transmitter Utility et cliquez sur [**Suivant**].

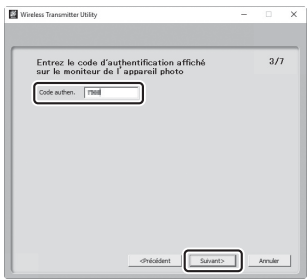

## **8 Terminez le processus d'association.**

- Lorsque l'appareil photo affiche un message indiquant que l'association a été effectuée, appuyez sur  $\otimes$ .
- Dans Wireless Transmitter Utility, cliquez sur [**Suivant**]. Vous serez invité à choisir le dossier de destination ; pour en savoir plus, consultez l'aide en ligne de Wireless Transmitter Utility.
- Une connexion sans fil est établie entre l'appareil photo et l'ordinateur lorsque l'association a été effectuée.

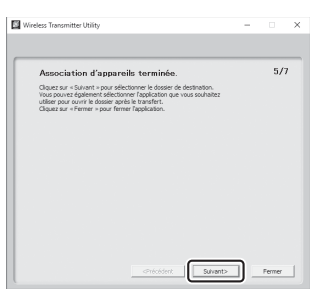

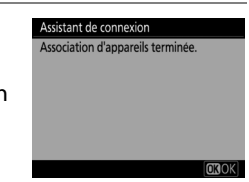

# **9 Vérifiez la connexion.**

• Une fois la connexion établie, le SSID du réseau s'affiche en vert dans le menu [**Se connecter à l'ordinateur**] de l'appareil photo.

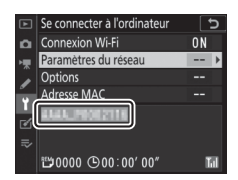

• Si le SSID de l'appareil photo ne s'affiche pas en vert, connectez-vous à l'appareil photo via la liste de réseaux sans fil de votre ordinateur.

**Une fois la connexion sans fil établie, vous pouvez transférer les images sur l'ordinateur comme décrit dans « Transfert des images » (** $\Box$  **[447](#page-492-0)).** 

## **Connexion en mode infrastructure**

Suivez les étapes ci-dessous pour vous connecter à un ordinateur situé sur un réseau existant en mode infrastructure.

#### **1 Affichez les paramètres du réseau.**

Sélectionnez [**Se connecter à l'ordinateur**] dans le menu Configuration de l'appareil photo, puis mettez en surbrillance [Paramètres du réseau] et appuyez sur  $\circledast$ .

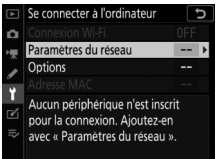

**2 Sélectionnez [Créer un profil].**

Mettez en surbrillance [**Créer un profil**] et appuyez sur  $\circledast$ .

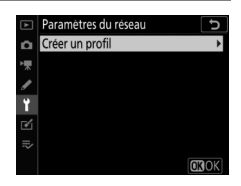

### **3 Recherchez les réseaux existants.**

Mettez en surbrillance [**Rechercher un réseau Wi-Fi**] et appuyez sur  $\otimes$ . L'appareil photo recherche les réseaux à proximité actifs

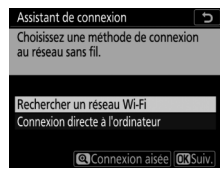

actuellement et les classe par nom (SSID).

#### D **[Connexion aisée]**

Pour vous connecter sans saisir un SSID ou une clé de chiffrement, appuyez sur  $\mathcal{R}$ (QUAL) à l'étape 3, puis appuyez sur  $\otimes$  et choisissez l'une des options suivantes :

• [**Commande WPS**] : pour les routeurs prenant en charge la commande WPS. Appuyez sur la commande WPS du

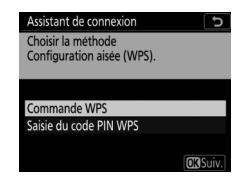

routeur, puis sur la commande ® de l'appareil photo pour vous connecter.

• [**Saisie du code PIN WPS**] : l'appareil photo affiche un code PIN ; pour vous connecter, utilisez un ordinateur afin de saisir le code PIN dans le routeur (pour en savoir plus, reportez-vous à la documentation fournie avec le routeur).

Une fois la connexion établie, passez à l'étape 6.

# **4 Choisissez un réseau.**

Mettez en surbrillance le SSID d'un réseau et appuyez sur <sup>®</sup> (si le réseau souhaité ne figure pas dans la liste, appuyez sur  $\mathcal{R}/\mathbf{Q}$ UAL pour effectuer une autre recherche). Les réseaux

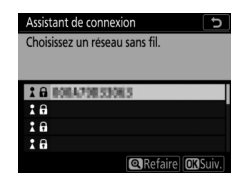

chiffrés sont signalés par l'icône **a** ; si le réseau sélectionné est chiffré, vous serez invité à saisir la clé de chiffrement comme décrit à l'étape 5. Si le réseau n'est pas chiffré, passez à l'étape 6.

#### **Z** SSID masqués

Les réseaux avec SSID masqués sont signalés par des champs vides dans la liste des réseaux. Si vous mettez en surbrillance un champ vide et appuyez sur <sup>®</sup>, vous serez invité à fournir le nom du réseau ; appuyez sur <sup>®</sup>, saisissez un nom, puis appuyez sur  $\mathcal{R}$  (QUAL). Appuyez à nouveau sur  $\mathcal{R}$  (QUAL) pour passer à l'étape 5.

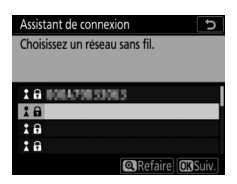

# **5 Saisissez la clé de chiffrement.**

- Lorsque vous êtes invité à saisir la clé de chiffrement pour le routeur sans fil, appuyez sur  $\otimes$ .
- Saisissez ensuite la clé comme décrit ci-dessous. Pour obtenir des informations sur la clé de chiffrement, reportez-vous à la documentation du routeur sans fil. Appuyez sur  $\mathcal{R}$  (QUAL) une fois la saisie effectuée.
- Appuyez à nouveau sur  $\mathcal{R}$  (QUAL) pour démarrer la connexion. Un message s'affiche pendant quelques secondes une fois la connexion établie.

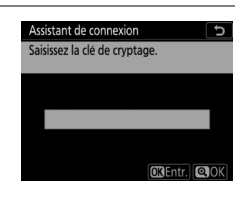

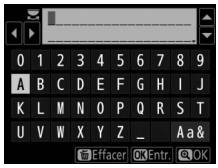

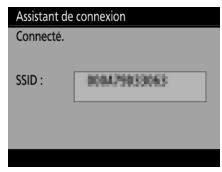

### **6 Détectez ou sélectionnez une adresse IP.**

- Mettez en surbrillance l'une des options suivantes et appuyez sur  $OR$ 
	- [**Détection automatique**] :

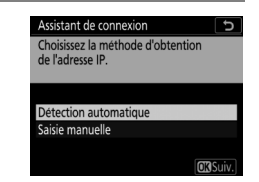

sélectionnez cette option si le réseau est configuré pour fournir l'adresse IP automatiquement.

- [Saisie manuelle] : appuyez sur <sup>®</sup> ; une boîte de dialogue dans laquelle vous pouvez saisir manuellement une adresse IP s'affiche. Tournez la molette de commande principale pour mettre en surbrillance les segments, en appuyant sur  $\bigcirc$  ou  $\bigcirc$  pour les modifier et appuyez sur  $\otimes$ pour les valider. Appuyez sur  $\mathcal{R}$  (QUAL) pour quitter et afficher la boîte de dialogue « Configuration de l'adresse IP terminée. » une fois la saisie effectuée. Si vous appuyez à nouveau sur  $\mathcal{R}$  (QUAL), le masque de sous-réseau s'affiche ; vous pouvez le modifier en appuyant sur  $\bigcirc$  et  $\bigodot$  et quitter en appuyant sur  $\bigcirc$  une fois la saisie effectuée.
- Vérifiez l'adresse IP et appuyez sur <sup>®</sup> pour continuer.

### **7 Démarrez Wireless Transmitter Utility.**

Lorsque vous y êtes invité, démarrez Wireless Transmitter Utility sur l'ordinateur.

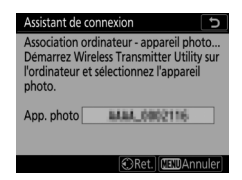

## **8 Sélectionnez l'appareil photo.**

Dans Wireless Transmitter Utility, sélectionnez le nom de l'appareil photo affiché à l'étape 7 et cliquez sur [**Suivant**].

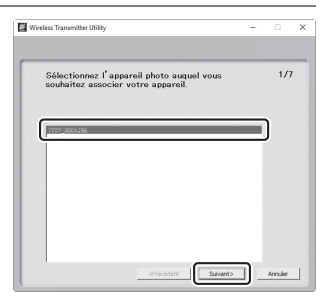

Assistant de connexion Connexion ordinateur - appareil photo...

## **9 Saisissez le code d'authentification.**

- L'appareil photo affiche un code d'authentification.
- Saisissez le code d'authentification dans la boîte de dialogue affichée par Wireless Transmitter Utility et cliquez sur [**Suivant**].

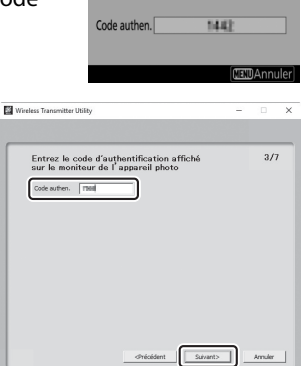

## **10 Terminez le processus d'association.**

- Lorsque l'appareil photo affiche un message indiquant que l'association a été effectuée, appuyez sur  $\otimes$ .
- Dans Wireless Transmitter Utility, cliquez sur [**Suivant**]. Vous serez invité à choisir le dossier de destination ; pour en savoir plus, consultez l'aide en ligne de Wireless Transmitter Utility.
- Une connexion sans fil est établie entre l'appareil photo et l'ordinateur lorsque l'association a été effectuée.

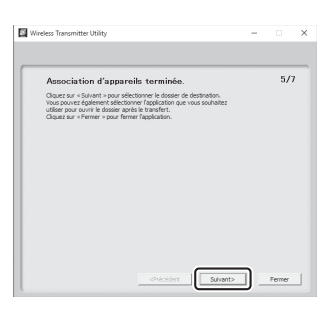

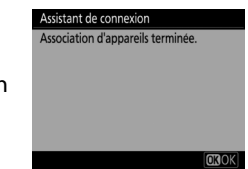

# **11 Vérifiez la connexion.**

• Une fois la connexion établie, le SSID du réseau s'affiche en vert dans le menu [**Se connecter à l'ordinateur**] de l'appareil photo.

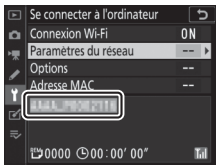

• Si le SSID de l'appareil photo ne s'affiche pas en vert, connectez-vous à l'appareil photo via la liste de réseaux sans fil de votre ordinateur.

**Une fois la connexion sans fil établie, vous pouvez transférer les images sur l'ordinateur comme décrit dans « Transfert des images » (** $\Box$  **[447](#page-492-0)).** 

## <span id="page-492-0"></span>**Transfert des images**

Vous pouvez sélectionner les images à transférer sur l'écran de visualisation de l'appareil photo ou transférer les images au fur et à mesure de la prise de vue.

#### **Z** Dossiers de destination

Par défaut, les images sont transférées vers les dossiers suivants :

- Windows : \Utilisateurs\(nom de l'utilisateur)\Pictures\Wireless Transmitter Utility
- macOS : /Utilisateurs/(nom de l'utilisateur)/Pictures/Wireless Transmitter Utility

Vous pouvez sélectionner le dossier de destination à l'aide de Wireless Transmitter Utility. Pour en savoir plus, reportez-vous à l'aide en ligne de ce logiciel.

#### D **Mode point d'accès**

Les ordinateurs ne peuvent pas accéder à Internet lorsqu'ils sont connectés à l'appareil photo en mode point d'accès. Pour accéder à Internet, mettez fin à la connexion à l'appareil photo, puis reconnectezvous à un réseau disposant d'un accès Internet.

### ❚❚ **Sélection des images à transférer**

Suivez les étapes ci-dessous pour sélectionner les images à transférer.

### **1 Démarrez la visualisation.**

Appuyez sur la commande  $\Box$  de l'appareil photo et sélectionnez la visualisation plein écran ou par planche d'imagettes.

#### **2 Affichez ou mettez en surbrillance l'image souhaitée et appuyez sur la commande** i**.**

## **3 Choisissez [Sélect./désélect. images (ordinateur)].**

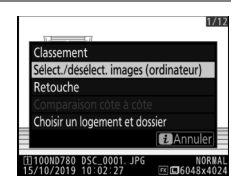

Mettez en surbrillance [**Sélect./ désélect. images (ordinateur)**] et appuyez sur <sup>®</sup>. Une icône de transfert blanche s'affiche sur l'image. Si l'appareil photo est connecté actuellement à un réseau, le transfert commence

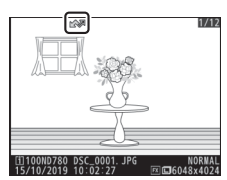

immédiatement ; sinon, le transfert commence une fois la connexion établie. L'icône de transfert devient verte pendant le transfert. Répétez les étapes 2 et 3 pour transférer d'autres images.

#### D **Annulation du transfert des images**

- Pour supprimer le marquage de transfert des images sélectionnées, répétez les étapes 2 et 3.
- Pour supprimer le marquage de transfert de toutes les images, sélectionnez [**Se connecter à l'ordinateur**] > [**Options**] > [**Désélectionner tout ?**] dans le menu Configuration.

#### ❚❚ **Transfert des photos au fur et à mesure de la prise de vue**

Pour transférer les photos au fur et à mesure de la prise de vue, sélectionnez [**Activé**] pour [**Se connecter à** 

**l'ordinateur**] > [**Options**] > [**Envoi automatique**]. Le transfert commence uniquement après l'enregistrement de

la photo sur la carte mémoire ; vérifiez qu'une carte mémoire est insérée dans l'appareil photo. Les vidéos et les photos prises pendant le tournage ne sont pas transférées automatiquement une fois l'enregistrement terminé. Vous devez donc les transférer depuis l'écran de visualisation.

### ❚❚ **Icône de transfert**

L'état du transfert est indiqué par l'icône de transfert.

- •Y **(blanc) : envoyer.** L'image a été sélectionnée pour être transférée mais le transfert n'a pas encore commencé.
- •X **(vert) : en cours d'envoi.** Le transfert est en cours.
- $\mathbb{R}$  (bleu) : envoyé. Le transfert est terminé.

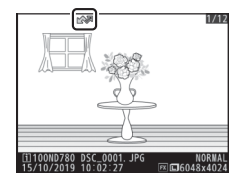

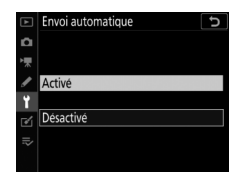

### ❚❚ **Affichage de l'état du transfert**

L'écran [**Se connecter à l'ordinateur**] indique les informations suivantes :

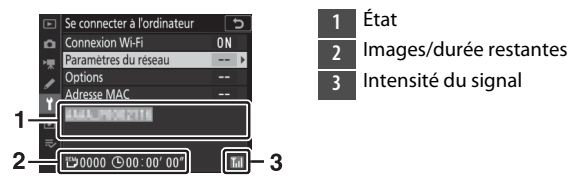

• **État** : état de la connexion à l'hôte. Le nom de l'hôte s'affiche en vert lorsqu'une connexion est établie.

Pendant le transfert des fichiers, l'écran de l'état indique « Envoi... » précédé du nom du fichier en cours d'envoi. Toutes les erreurs qui surviennent pendant le transfert s'affichent également ici.

- **Images/durée restantes** : estimation de la durée nécessaire à l'envoi des images restantes.
- **Intensité du signal** : intensité du signal sans fil.

#### **D** Perte de signal

Il se peut que la transmission sans fil soit interrompue si le signal est perdu, mais elle redémarrera si vous mettez l'appareil photo hors tension puis à nouveau sous tension.

## **Déconnexion et reconnexion**

Il est possible de suspendre ou de reprendre la liaison de l'appareil photo à un réseau existant comme décrit ci-dessous.

### ❚❚ **Déconnexion**

Vous pouvez vous déconnecter en mettant l'appareil photo hors tension, en sélectionnant [**Désactiver**] pour [**Se connecter à l'ordinateur**] > [**Connexion Wi-Fi**] dans le menu Configuration ou en sélectionnant [**Connexion Wi-Fi**] > [**Mettre fin à la connexion Wi-Fi**] dans le menu *i* du mode photo. La connexion à l'ordinateur s'arrête également si vous utilisez le Wi- Fi ou le Bluetooth pour vous connecter à un périphérique mobile.

#### D **Mode point d'accès**

Une erreur survient si la connexion sans fil de l'ordinateur est désactivée avant celle de l'appareil photo. Désactivez d'abord le Wi-Fi de l'appareil photo.

#### ❚❚ **Reconnexion**

Pour vous reconnecter à un réseau existant, vous pouvez soit :

- sélectionner [**Activer**] pour [**Se connecter à l'ordinateur**] > [**Connexion Wi-Fi**] dans le menu Configuration, soit
- choisir [**Connexion Wi-Fi**] > [**Établir la conn. Wi-Fi avec l'ordinateur**] dans le menu  $i$  du mode photo.

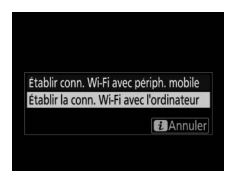

#### D **Mode point d'accès**

Activez le Wi-Fi de l'appareil photo avant de vous connecter.

#### D **Plusieurs profils réseau**

Si l'appareil photo possède des profils pour plus d'un réseau, il se reconnecte au dernier réseau utilisé. Vous pouvez sélectionner les autres réseaux à l'aide de la rubrique [**Se connecter à l'ordinateur**] > [**Paramètres du réseau**] du menu Configuration.

# **Connexion aux réseaux à l'aide du WT-7**

## **WT-7**

Lorsqu'il est fixé à l'appareil photo, le système de communication sans fil WT-7 (en option) permet d'établir une connexion à des ordinateurs, à des serveurs FTP ou à d'autres périphériques via des réseaux Ethernet ou sans fil.

#### D **Avant d'utiliser le WT-7**

Avant d'utiliser le WT-7, vérifiez que le firmware de l'appareil photo et celui du WT-7 ont été mis à jour vers la dernière version. Pour en savoir plus, consultez le site Web Nikon de votre région.

## **Que peut faire le WT-7 ?**

Avec le WT-7, vous pouvez :

#### ❚❚ **Transférer les photos et les vidéos existantes vers un serveur FTP ou un ordinateur**

Non seulement vous pouvez copier les images vers des ordinateurs (mode de transfert des images), mais vous pouvez également les transférer vers des serveurs FTP (mode de transfert vers FTP). Les images

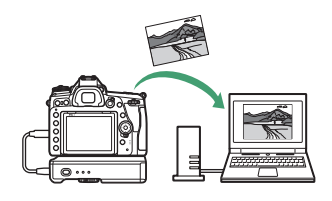

peuvent être transférées au fur et à mesure de la prise de vue.

#### ❚❚ **Commander l'appareil photo et prendre des photos à distance depuis un ordinateur**

Si vous installez Camera Control Pro 2 (disponible séparément) sur un ordinateur en réseau, vous pouvez gérer totalement les paramètres de l'appareil photo, prendre des photos à distance

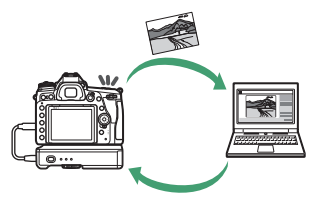

et les enregistrer directement sur le disque dur de l'ordinateur (mode de contrôle de l'appareil photo).

#### ❚❚ **Commander l'appareil photo et prendre des photos à distance depuis un navigateur Internet**

À l'aide d'un navigateur Internet, vous pouvez commander l'appareil photo depuis des ordinateurs en réseau et des périphériques mobiles ; ce type de contrôle à

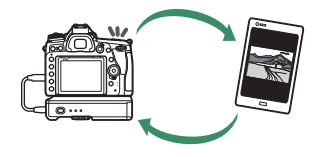

distance ne nécessite pas d'application ou de logiciel dédiés (mode de serveur http).

# **Connexion à l'aide du WT-7**

Raccordez le WT-7 à l'aide du câble USB fourni avec l'appareil photo.

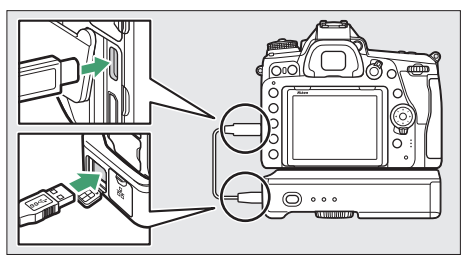

Mettez sous tension le système de communication et sélectionnez [**Système de comm. sans fil (WT-7)**] > [**Système de comm. sans fil**] > [**Utiliser**] dans le menu Configuration de l'appareil photo.

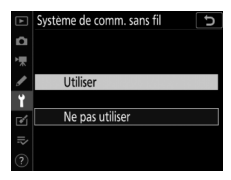

#### A **Rubriques du menu destinées au WT-7**

Toutes les rubriques du menu destinées au WT-7 sont disponibles dans le menu Configuration sous [**Système de comm. sans fil (WT-7)**]. Pour en savoir plus, reportez-vous au manuel fourni avec le WT-7.

**Reportez-vous au manuel fourni avec le WT-7 pour en savoir plus.**

## **Dépannage des problèmes de connexion sans fil**

Vous trouverez ci-dessous une liste de solutions adaptées à certains problèmes courants.

• Vous trouverez des informations de dépannage concernant SnapBridge dans l'aide en ligne de l'application qui peut être affichée via :

https://nikonimglib.com/snbr/onlinehelp/fr/index.html

- Pour obtenir des informations sur le système de communication sans fil WT-7, reportez-vous au manuel fourni avec ce dernier.
- Pour obtenir des informations sur Wireless Transmitter Utility ou Camera Control Pro 2, reportez-vous à l'aide en ligne de l'application concernée.

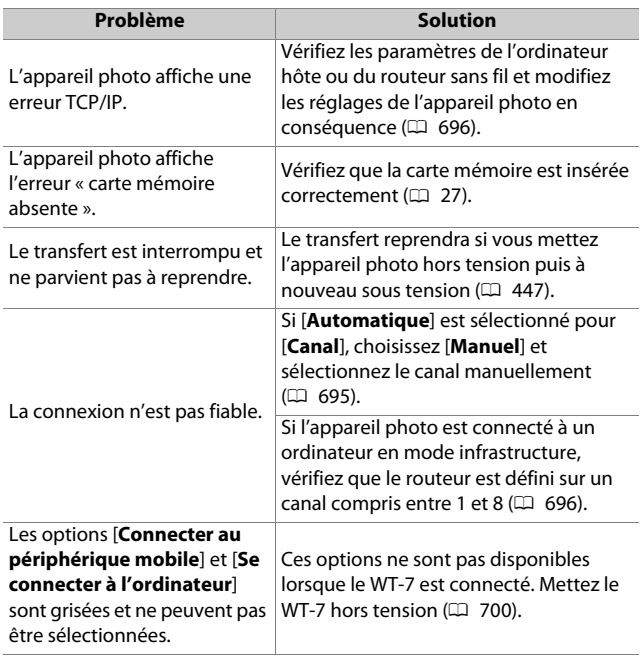
# <span id="page-504-0"></span>**Prise de vue photographique avec flash installé sur le boîtier**

### **« Flash installé sur le boîtier » vs « Flash asservi »**

Vous pouvez prendre des photos à l'aide d'un flash fixé sur la griffe flash de l'appareil photo ou à l'aide d'un ou de plusieurs flashes asservis.

# **Flashes installés sur le boîtier**

Prenez des photos à l'aide d'un flash fixé sur l'appareil photo  $(1, 460)$  $(1, 460)$  $(1, 460)$ .

#### **Prise de vue photographique avec flashes asservis**

Prenez des photos avec un ou plusieurs flashes asservis à l'aide du mode de contrôle de flash sans fil (Système évolué de flash asservi sans fil ou AWL) comme décrit dans « Prise de vue photographique avec flashes asservis »  $($  [477\)](#page-522-0).

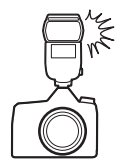

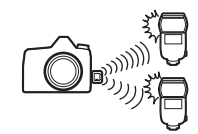

# <span id="page-505-0"></span>**Utilisation d'un flash installé sur le boîtier**

Suivez les étapes ci-dessous pour installer un flash optionnel sur l'appareil photo et prendre des photos à l'aide du flash.

#### **1 Installez le flash sur la griffe flash.**

Consultez le manuel du flash pour en savoir plus.

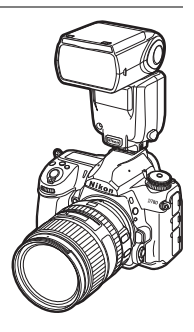

#### **2 Mettez l'appareil photo et le flash sous tension.**

Le flash commence à se recycler ; le témoin de disponibilité du flash  $\phi$  s'affiche dans le viseur une fois le recyclage terminé.

#### **3 Modifiez les réglages du flash.**

Choisissez le mode de contrôle du flash  $(1, 463)$  $(1, 463)$  $(1, 463)$  et le mode de flash  $(D \cap 465)$  $(D \cap 465)$  $(D \cap 465)$ .

# **4 Réglez la vitesse d'obturation et l'ouverture.**

# **5 Prenez des photos.**

#### D **Vitesse d'obturation**

Vous pouvez régler la vitesse d'obturation de la manière suivante lorsque vous utilisez un flash optionnel :

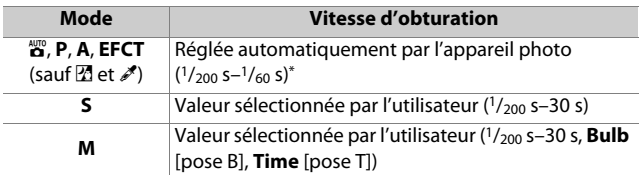

\* Vous pouvez régler la vitesse d'obturation sur 30 s si la synchro lente, la synchro lente sur le second rideau ou la synchro lente avec atténuation des yeux rouges est sélectionnée comme mode de flash.

#### D **Flashes d'autres fabricants**

Il n'est pas possible d'utiliser l'appareil photo avec des flashes qui appliqueraient une tension supérieure à 250 V aux contacts de synchronisation de l'appareil photo ou créeraient un court-circuit sur les contacts de la griffe flash. L'utilisation de ce type de flash risque de perturber le fonctionnement normal de l'appareil photo mais également d'endommager les circuits de synchronisation du flash présents dans l'appareil photo et/ou dans le flash.

#### **D** Contrôle du flash i-TTL

Lorsqu'un flash optionnel prenant en charge le Système d'éclairage créatif Nikon est fixé et réglé sur TTL, l'appareil photo utilise des-éclairs pilotes pour le mode de contrôle « dosage flash/ambiance i-TTL » ou « flash/ambiance i-TTL standard ». Le contrôle de flash i-TTL n'est pas disponible avec les flashes qui ne prennent pas en charge le Système d'éclairage créatif Nikon. L'appareil photo prend en charge les types de contrôle du flash TTL suivants :

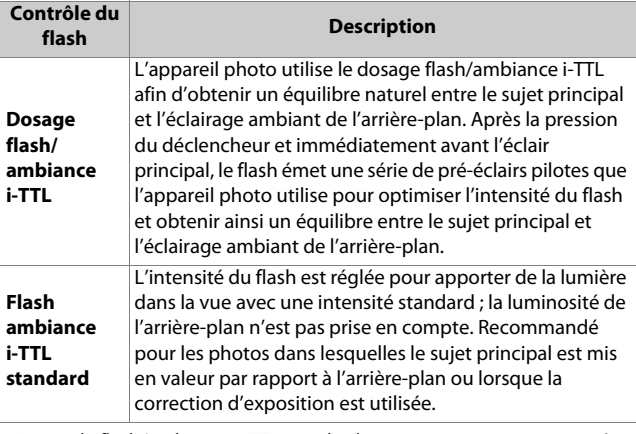

• Le mode flash/ambiance i-TTL standard est automatiquement activé lorsque vous sélectionnez la [**Mesure spot**].

# <span id="page-508-0"></span>**Mode de contrôle du flash**

Lorsqu'un flash prenant en charge le contrôle unifié (SB-5000, SB-500, SB-400 ou SB-300) est installé sur l'appareil photo, son mode de contrôle, son intensité et ses autres réglages peuvent être modifiés à l'aide de la rubrique

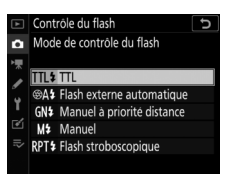

[**Contrôle du flash**] > [**Mode de contrôle du flash**] du menu Prise de vue photo (dans le cas du SB-5000, ces réglages peuvent également être modifiés à l'aide des commandes du flash). Les options disponibles dépendent du flash utilisé, tandis que les options affichées sous [**Mode de contrôle du flash**] dépendent du mode sélectionné. Les réglages des autres flashes peuvent uniquement être modifiés à l'aide des commandes du flash.

- [**TTL**] : mode i-TTL. Dans le cas des SB-500, SB-400 et SB-300, vous pouvez modifier la correction du flash en maintenant appuyée la commande  $\frac{1}{2}$  ( $\frac{1}{2}$ ) et en tournant la molette de commande secondaire.
- [**Flash externe automatique**] : dans ce mode, l'intensité est réglée automatiquement selon la quantité de lumière réfléchie par le sujet ; la correction du flash est également disponible. Le mode flash externe automatique prend en charge les modes « ouverture auto » ( $\circledA$ ) et « auto non TTL » (**A**). Consultez le manuel du flash pour en savoir plus.
- [**Manuel à priorité distance**] : choisissez la distance jusqu'au sujet ; l'intensité du flash sera réglée automatiquement. La correction du flash est également disponible.
- [**Manuel**] : choisissez l'intensité du flash manuellement.
- [**Flash stroboscopique**] : le flash se déclenche à répétition tant que l'obturateur est ouvert, produisant un effet de surimpression. Choisissez l'intensité du flash ([**Intensité**]), le nombre maximal de fois où le flash se déclenche ([**Nb. éclairs**]) et le nombre de fois où il se déclenche par seconde ([**Fréquence**], mesurée en Hertz). Les options disponibles pour [**Nb. éclairs**] dépendent de celles sélectionnées pour [**Intensité**] et [**Fréquence**] ; reportez-vous à la documentation fournie avec le flash pour en savoir plus.

#### D **Contrôle unifié du flash**

Le contrôle unifié du flash permet à l'appareil photo et au flash de partager des réglages. Si un flash prenant en charge le contrôle unifié est installé sur l'appareil photo, les modifications apportées aux réglages du flash avec l'appareil photo ou le flash sont prises en compte pour les deux dispositifs, de même que les modifications effectuées à l'aide du logiciel Camera Control Pro 2 (en option).

# <span id="page-510-0"></span>**Modes de flash**

Les options disponibles dépendent du mode sélectionné avec le sélecteur de mode.

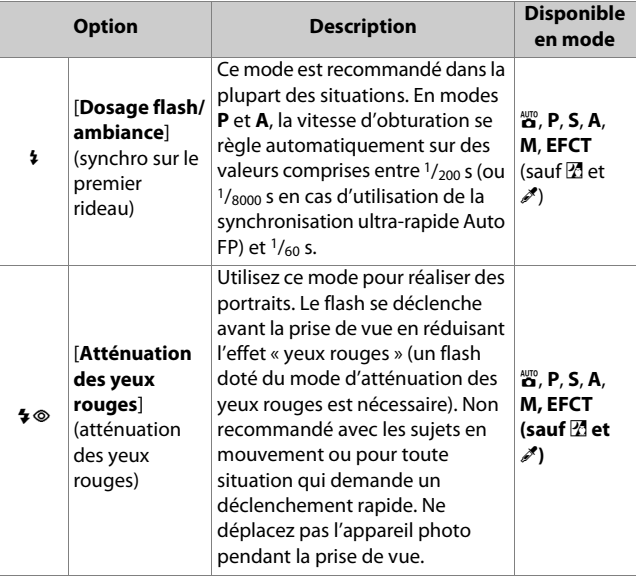

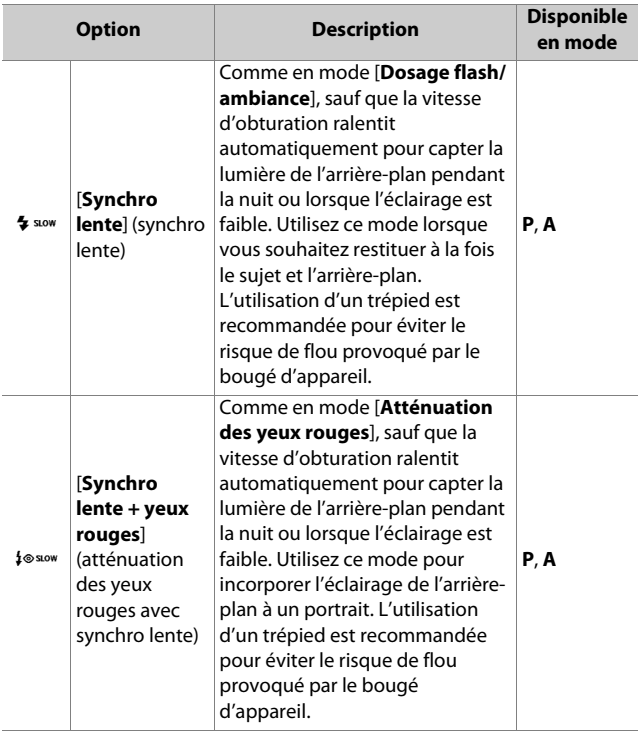

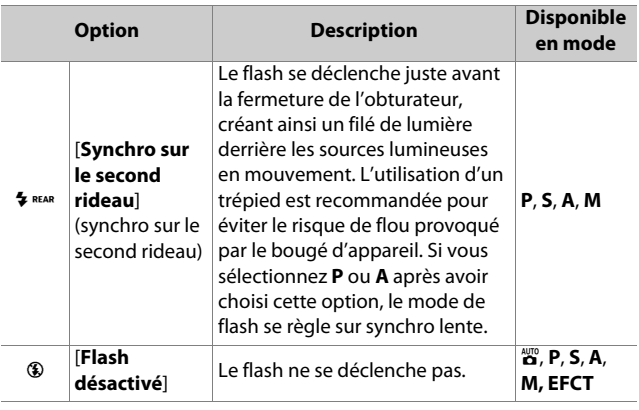

#### D **Flashes de studio**

Vous ne pouvez pas utiliser la synchro sur le second rideau avec des systèmes de flashes de studio, car il est impossible d'obtenir une synchronisation correcte.

# **Choix d'un mode de flash**

Maintenez appuyée la commande  $\frac{1}{2}$  ( $\frac{1}{2}$ ) et tournez la molette de commande principale.

• L'option sélectionnée s'affiche sur le moniteur.

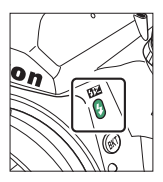

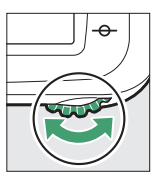

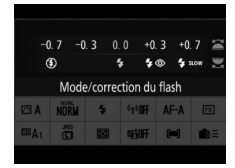

# <span id="page-514-0"></span>**Correction du flash**

La correction du flash permet d'altérer l'intensité du flash, par exemple pour modifier la luminosité du sujet par rapport à l'arrière-plan. Il est possible d'augmenter l'intensité du flash pour éclaircir le sujet principal, de la réduire pour éviter tout éblouissement ou de l'affiner pour obtenir le résultat souhaité.

# **Réglage de la correction du flash**

Maintenez appuyée la commande  $\frac{1}{2}$  ( $\frac{1}{2}$ ) et tournez la molette de commande secondaire. L'option sélectionnée s'affiche sur le moniteur, sur l'écran de contrôle et dans le viseur.

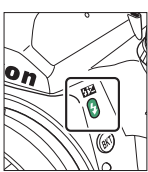

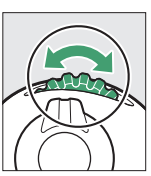

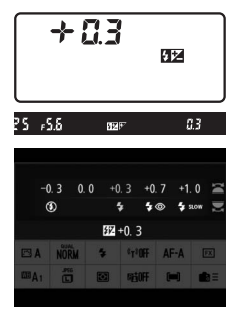

- Vous pouvez régler l'intensité du flash sur une valeur comprise entre −3 et +1 IL.
- Avec les réglages par défaut, les modifications apportées à l'intensité du flash sont effectuées par incréments de 1/3 IL. Vous pouvez sélectionner la taille de l'incrément à l'aide du réglage personnalisé b1 [**Incrément de l'exposition**].
- En règle générale, choisissez des valeurs positives pour obtenir un éclairage plus puissant, des valeurs négatives pour que le sujet ne soit pas trop éclairé.
- Vous pouvez rétablir l'intensité normale du flash en réglant la correction du flash sur ±0.0. La correction du flash n'est pas réinitialisée lorsque vous mettez l'appareil photo hors tension.

# <span id="page-516-0"></span>**Mémorisation FV**

Cette fonction mémorise l'intensité des flashes compatibles CLS, ce qui permet de recomposer les photos tout en gardant une intensité adaptée au sujet même si celui-ci ne se trouve pas au centre de la vue. L'intensité du flash est modifiée automatiquement en cas de modification de la sensibilité (ISO) et de l'ouverture. La mémorisation FV n'est pas disponible en modes  $_{\text{C}}^{\text{app}}$  et **EFCT**.

Pour utiliser la mémorisation FV :

#### **1 Attribuez la [Mémorisation FV] à une commande de l'appareil photo.**

Attribuez la [**Mémorisation FV**] à une commande à l'aide du réglage personnalisé f3 [**Commandes personnalisées**].

#### f3 Commande d'aperçu **Mémorisation FV**

- 3/4 \$Désactiver/activer
- **图 Apercu**
- Apercu (ouverture maximale Lv)
- Mesure matricielle
- Mesure pondérée centrale
- Mesure spot

### **2 Fixez un flash compatible CLS.**

Installez un flash compatible CLS sur la griffe flash de l'appareil photo.

### **3 Réglez le flash sur le mode approprié.**

Mettez le flash sous tension et sélectionnez [**TTL**] ou [**Flash externe automatique**] pour [**Contrôle du flash**] > [**Mode de contrôle du flash**] (SB-5000, SB-500, SB-400 ou SB-300) ou réglez le mode de contrôle du flash sur TTL, pré-éclair pilote q**A** ou pré-éclair pilote **A** (autres flashes ; reportezvous à la documentation fournie avec le flash pour en savoir plus).

### **4 Effectuez la mise au point.**

Positionnez le sujet au centre de la vue et appuyez sur le déclencheur à mi-course pour effectuer la mise au point.

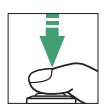

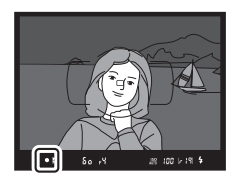

# **5 Mémorisez l'intensité du flash.**

Après avoir vérifié la présence du témoin de disponibilité du

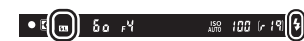

flash  $\left(\frac{1}{2}\right)$  dans le viseur, appuyez sur la commande sélectionnée à l'étape 1. Le flash émet un pré-éclair pilote pour déterminer l'intensité appropriée. L'intensité du flash est mémorisée à ce niveau et l'icône de mémorisation FV (r) s'affiche dans le viseur.

### **6 Recomposez la photo.**

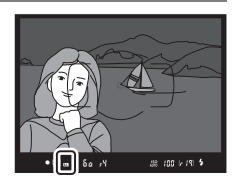

### **7 Prenez la photo.**

Appuyez sur le déclencheur jusqu'en fin de course pour prendre la photo. Si vous le souhaitez, d'autres photos peuvent être prises avec la même mémorisation FV.

# **8 Annulez la mémorisation FV.**

Appuyez sur la commande sélectionnée à l'étape 1 pour annuler la mémorisation FV. Vérifiez que l'icône de mémorisation FV ( $\sqrt{2}$ ) a disparu du viseur.

# **Informations des flashes installés sur le boîtier**

Lorsqu'un flash prenant en charge le contrôle unifié (SB-5000, SB-500, SB-400 ou SB-300) est installé sur la griffe flash de l'appareil photo, vous pouvez afficher les informations du flash sur l'appareil photo. Pour afficher les infos des flashes lors de l'utilisation du viseur, appuyez sur la commande  $\overline{m}$  afin d'activer l'affichage des informations  $(1, 776)$  $(1, 776)$ , puis appuyez à nouveau sur la commande **显**.

# **Affichages des modes de contrôle du flash**

#### ❚❚ **TTL**

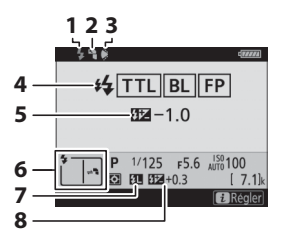

- **1 3 2 1** Témoin de disponibilité du flash  $(D \ 460)$  $(D \ 460)$  $(D \ 460)$ 
	- **2** Icône de flash indirect (affichée si la tête du flash est inclinée vers le haut, la gauche ou la droite)
	- **3** Avertissement relatif au réflecteur zoom (affiché si le réflecteur zoom n'est pas positionné correctement)
	- **4** Mode de contrôle du flash  $(D 463)$  $(D 463)$  $(D 463)$ 
		- Indicateur FP  $(236)$
	- **5** Correction du flash (TTL:  $\Box$  [469\)](#page-514-0)
	- **6** Mode de flash  $(11 465)$  $(11 465)$
	- **7** Indicateur de mémorisation  $FV$  ( $\Box$  [471](#page-516-0))
	- **8** Correction du flash ( $\Box$  [469](#page-514-0))

#### $\blacksquare$  Flash externe automatique

❚❚ **Manuel à priorité distance**

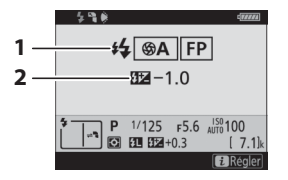

#### **1** Mode de contrôle du flash  $(D 463)$  $(D 463)$  $(D 463)$

Indicateur FP  $( \Box 618)$  $( \Box 618)$  $( \Box 618)$ 

**2** Correction du flash externe automatique ( $\Box$  [469\)](#page-514-0)

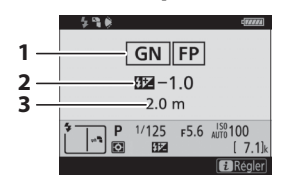

#### ❚❚ **Manuel**

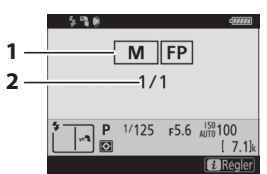

**1** Mode de contrôle du flash  $(D 463)$  $(D 463)$  $(D 463)$ 

Indicateur FP  $( \Box 618)$  $( \Box 618)$  $( \Box 618)$ 

- **2** Correction du flash (manuel à
	- priorité distance :  $\Box$  [469\)](#page-514-0)
- **3** Distance ( $\Box$  [463\)](#page-508-0)
- **1** Mode de contrôle du flash  $(D 463)$  $(D 463)$  $(D 463)$ 
	- Indicateur FP  $( \Box 618)$  $( \Box 618)$  $( \Box 618)$
- **2** Intensité du flash ( $\Box$  [469](#page-514-0))

### ❚❚ **Flash stroboscopique**

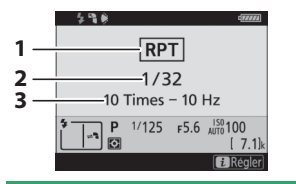

- **1** Mode de contrôle du flash  $(D 463)$  $(D 463)$  $(D 463)$
- **2** Intensité du flash (puissance ;  $\Box 463$
- **3** Nombre d'éclairs ( $\Box$  [463](#page-508-0)) Fréquence  $(D \ 463)$  $(D \ 463)$  $(D \ 463)$

#### D **Infos du flash et réglages de l'appareil photo**

L'affichage des informations du flash indique certains réglages de l'appareil photo, notamment le mode de prise de vue, la vitesse d'obturation, l'ouverture et la sensibilité (ISO).

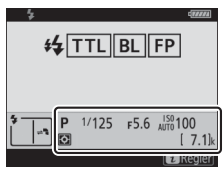

#### D **Modification des réglages du flash**

Vous pouvez modifier les réglages du flash en appuyant sur la commande  $\boldsymbol{i}$  sur l'affichage des infos du flash. Les options disponibles varient selon le flash et les réglages sélectionnés. Vous pouvez également tester le déclenchement du flash.

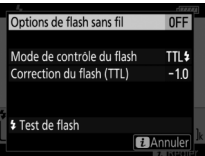

# <span id="page-522-0"></span>**Prise de vue photographique avec flashes asservis**

# **Qu'est-ce que la prise de vue photographique avec flashes asservis ?**

L'appareil photo peut être utilisé avec un ou plusieurs flashes asservis (Système évolué de flash asservi sans fil ou AWL). Pour obtenir des informations sur l'utilisation d'un flash installé sur la griffe flash de l'appareil photo, reportez-vous à « Prise de vue photographique avec flash installé sur le boîtier » ( $\Box$  [459](#page-504-0)).

Dans ce chapitre, les opérations réalisées avec un accessoire raccordé à l'appareil photo sont indiquées par  $\bigcirc$ , les opérations réalisées avec des flashes asservis sont indiquées par  $\blacksquare$ . Pour en savoir plus sur  $\blacksquare$ , reportezvous au manuel fourni avec le flash.

# **Utilisation des flashes asservis**

Les flashes asservis peuvent être commandés via des signaux optiques émis par un flash installé sur la griffe flash de l'appareil photo (AWL optique) ou via des signaux radio émis par une télécommande WR-R10 (disponible séparément) raccordée à l'appareil photo (AWL radio). Ces méthodes de contrôle du flash peuvent être configurées de la façon suivante :

- **AWL radio avec un ou plusieurs flashes asservis** ( $\Box$  [479\)](#page-524-0)
- **AWL optique avec un ou plusieurs flashes asservis** ( $\Box$  [494\)](#page-539-0)
- **AWL radio avec un éclairage supplémentaire fourni par un flash fixé sur la griffe flash** ( $\Box$  [493](#page-538-0))
- **AWL radio associé à AWL optique fourni par un flash fixé sur la griffe flash** ( $\Box$  [506](#page-551-0))

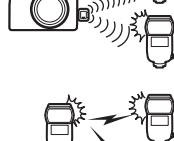

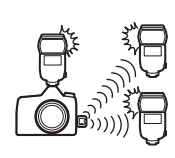

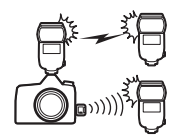

# <span id="page-524-0"></span>**AWL radio**

Le mode AWL radio est disponible avec les flashes SB-5000. Fixez une télécommande radio sans fil WR-R10 sur l'appareil photo et établissez une connexion sans fil entre les flashes et la WR-R10.

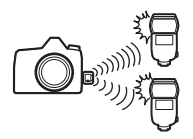

### **Établissement d'une connexion sans fil**

Avant d'utiliser le mode AWL radio, établissez une connexion sans fil entre la WR-R10 et les flashes asservis.

#### **1** <sup>C</sup> **: raccordez la WR-R10.**

Pour en savoir plus, reportez-vous à la documentation fournie avec la WR-R10.

#### **2** <sup>C</sup> **: sélectionnez [AWL radio].**

Sélectionnez [**AWL radio**] pour [**Contrôle du flash**] > [**Options de flash sans fil**] dans le menu Prise de vue photo.

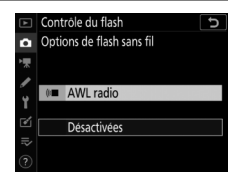

#### D **Télécommande radio sans fil WR-R10**

Veillez à mettre à jour le firmware de la WR-R10 vers la version 3.0 ou ultérieure ; pour obtenir des informations sur les mises à jour de firmware, consultez le site Web Nikon de votre pays.

# **3** <sup>C</sup> **: choisissez un canal.**

Réglez le sélecteur de canal de la WR-R10 sur le canal souhaité.

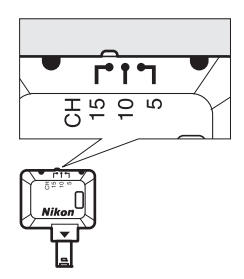

# **4** <sup>C</sup> **: choisissez un mode de liaison.**

Sélectionnez [**Options télécde sans fil (WR)**] > [**Mode de liaison**] dans le menu Configuration et choisissez parmi les options suivantes :

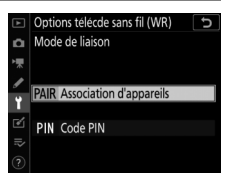

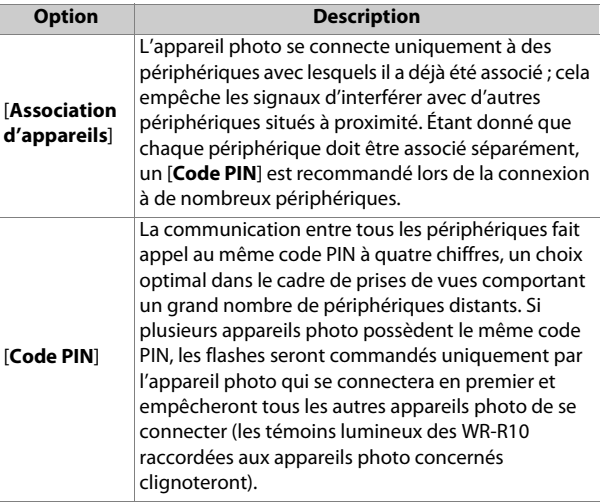

### **5** <sup>f</sup> **: établissez une connexion sans fil.**

Paramétrez les flashes asservis en mode AWL radio et réglez les différents périphériques sur le canal que vous avez sélectionné à l'étape 3, puis associez chaque flash asservi à la WR-R10 selon l'option sélectionnée à l'étape 4 :

- [**Association d'appareils**] : procédez à l'étape d'association sur le flash asservi et appuyez sur la commande de connexion de la WR-R10. L'étape d'association est terminée lorsque les témoins **LINK** de la WR-R10 et du flash clignotent en orange et vert ; une fois la connexion établie, le témoin **LINK** du flash asservi s'allume en vert.
- [**Code PIN**] : utilisez les commandes du flash asservi pour saisir le code PIN que vous avez sélectionné à l'étape 4. Le témoin **LINK** du flash asservi s'allume en vert une fois la connexion établie.

#### **6** <sup>f</sup> **: vérifiez que les témoins de disponibilité de tous les flashes sont allumés.**

En mode AWL radio, l'indicateur de disponibilité du flash s'allume dans le viseur de l'appareil photo ou sur l'affichage des informations du flash lorsque tous les flashes sont prêts.

#### D **Liste des flashes asservis**

Pour afficher les flashes commandés actuellement à l'aide du mode AWL radio, sélectionnez [**Contrôle du flash**] > [**Infos sur les flashes asservis radio**] dans le menu Prise de vue photo. Vous pouvez modifier l'identifiant (nom du flash asservi) de chaque flash à l'aide de ses commandes.

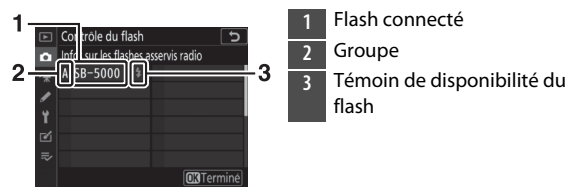

#### **M** Reconnexion

Tant que le canal, le mode de liaison et les autres réglages ne changent pas, la WR-R10 se connectera automatiquement aux flashes déjà associés lorsque vous sélectionnerez le mode asservi ; vous pouvez donc ignorer les étapes 3 à 5. Le témoin **LINK** du flash s'allume en vert lorsque la connexion est établie.

# **Modification des réglages du flash**

Après avoir sélectionné [**AWL radio**] pour [**Contrôle du flash**] > [**Options de flash sans fil**] dans le menu Prise de vue photo, sélectionnez [**Flashes multiples**], [**Contrôle sans fil simplifié**] ou [**Flash stroboscopique asservi**] pour

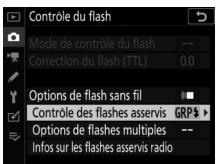

[**Contrôle des flashes asservis**] et modifiez les réglages comme décrit ci-dessous.

#### ❚❚ **Flashes multiples**

Sélectionnez cette rubrique afin de paramétrer les réglages séparément pour chaque groupe.

#### **1** <sup>C</sup> **: sélectionnez [Flashes multiples].**

Sélectionnez [**Flashes multiples**] pour [**Contrôle du flash**] > [**Contrôle des flashes asservis**] dans le menu Prise de vue photo.

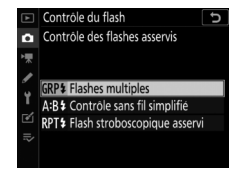

#### **2** <sup>C</sup> **: sélectionnez [Options de flashes multiples].**

Mettez en surbrillance [**Options de flashes multiples**] sur l'affichage de contrôle du flash et appuyez sur  $\odot$ .

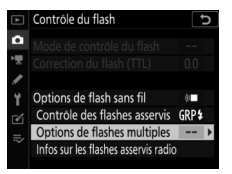

# **3** <sup>C</sup> **: choisissez le mode de contrôle des flashes.**

Choisissez le mode de contrôle et l'intensité du flash principal et des flashes asservis de chaque groupe :

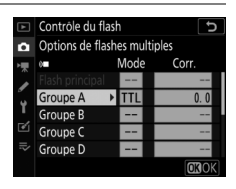

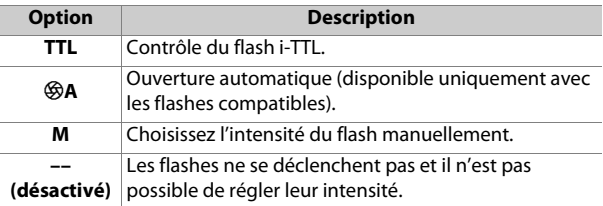

# **4** <sup>f</sup> **: regroupez les flashes asservis.**

- Choisissez un groupe (A à F) pour chacun des flashes asservis.
- Le flash principal peut commander jusqu'à 18 flashes, quelle que soit la combinaison.

# **5** <sup>C</sup>**/**f **: composez la vue.**

- Composez la vue et disposez les flashes. Reportez-vous à la documentation fournie avec les flashes pour en savoir plus.
- Après avoir disposé les flashes, appuyez sur la commande  $i$  sur l'affichage des infos du flash ( $\Box$  [510\)](#page-555-0) et sélectionnez [<sup>4</sup> Test de flash] pour tester le déclenchement des flashes et vérifier qu'ils fonctionnent normalement.

**6** <sup>C</sup> **: prenez la photo.**

### ❚❚ **Contrôle sans fil simplifié**

Sélectionnez cette rubrique afin de contrôler la correction globale des flashes pour les groupes A et B et l'équilibre relatif entre ces deux groupes, et afin de régler manuellement l'intensité du groupe C.

### **1** <sup>C</sup> **: sélectionnez [Contrôle sans fil simplifié].**

Sélectionnez [**Contrôle sans fil simplifié**] pour [**Contrôle du flash**] > [**Contrôle des flashes asservis**] dans le menu Prise de vue photo.

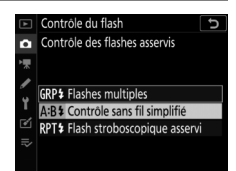

### **2** <sup>C</sup> **: sélectionnez [Options contrôle sans fil simplifié].**

Mettez en surbrillance [**Options contrôle sans fil simplifié**] sur l'affichage de contrôle du flash et appuyez sur  $\circledast$ .

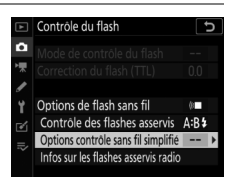

#### 488 Prise de vue photographique avec flashes asservis

# **3** <sup>C</sup> **: modifiez les réglages du flash.**

• **Choisissez l'équilibre entre les groupes A et B.**

• **Réglez la correction des flashes pour les groupes A et B.**

- **Choisissez le mode de contrôle et l'intensité des flashes du groupe C :**
	- [**M**] : choisissez l'intensité du flash manuellement.
	- [**––**] : les flashes du groupe C ne se déclenchent pas.

# **4** <sup>f</sup> **: regroupez les flashes asservis.**

- Choisissez un groupe (A, B ou C).
- Le flash principal peut commander jusqu'à 18 flashes, quelle que soit la combinaison.

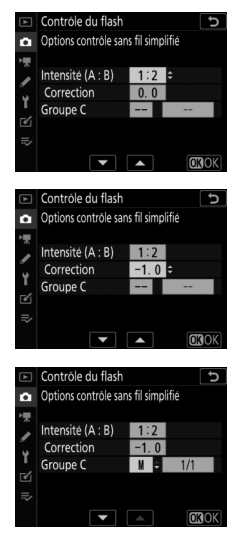

# **5** <sup>C</sup>**/**f **: composez la vue.**

- Composez la vue et disposez les flashes. Reportez-vous à la documentation fournie avec les flashes pour en savoir plus.
- Après avoir disposé les flashes, appuyez sur la commande  $i$  sur l'affichage des infos du flash ( $\Box$  [510\)](#page-555-0) et sélectionnez [<sup>4</sup> Test de flash] pour tester le déclenchement des flashes et vérifier qu'ils fonctionnent normalement.

# **6** <sup>C</sup> **: prenez la photo.**

#### ❚❚ **Flash stroboscopique asservi**

Lorsque « Flash stroboscopique asservi » est activé, les flashes se déclenchent à répétition tant que l'obturateur est ouvert, produisant un effet de surimpression.

### **1** <sup>C</sup> **: sélectionnez [Flash stroboscopique asservi].**

Sélectionnez [**Flash stroboscopique asservi**] pour [**Contrôle du flash**] > [**Contrôle des flashes asservis**] dans le menu Prise de vue photo.

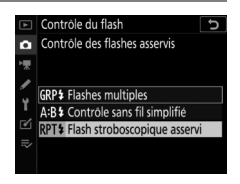

#### **2** <sup>C</sup> **: sélectionnez [Options de flash strobo. asservi].**

Mettez en surbrillance [**Options de flash strobo. asservi**] sur l'affichage de contrôle du flash et appuyez sur  $\odot$ .

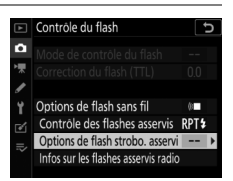

# **3** <sup>C</sup> **: modifiez les réglages du flash.**

- Choisissez l'intensité des flashes ([**Intensité**]), le nombre maximal de fois où les flashes se déclenchent ([**Nb. éclairs**]) et le nombre de fois où les flashes se déclenchent par seconde ([**Fréquence**]).
- Activez ou désactivez certains groupes. Sélectionnez [**ON**] pour activer le groupe sélectionné, [**––**] pour désactiver le groupe sélectionné.

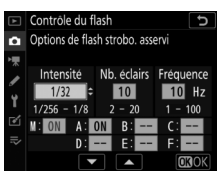

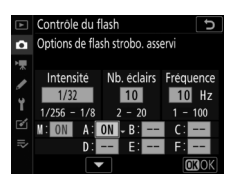

### **4** <sup>f</sup> **: regroupez les flashes asservis.**

- Choisissez un groupe (A à F) pour chacun des flashes asservis.
- Le flash principal peut commander jusqu'à 18 flashes, quelle que soit la combinaison.

# **5** <sup>C</sup>**/**f **: composez la vue.**

- Composez la vue et disposez les flashes. Reportez-vous à la documentation fournie avec les flashes pour en savoir plus.
- Après avoir disposé les flashes, appuyez sur la commande  $i$  sur l'affichage des infos du flash ( $\Box$  [510\)](#page-555-0) et sélectionnez [<sup>4</sup> Test de flash] pour tester le déclenchement des flashes et vérifier qu'ils fonctionnent normalement.

**6** <sup>C</sup> **: prenez la photo.**

# <span id="page-538-0"></span>**Ajout d'un flash fixé à la griffe flash**

Les flashes commandés par radio  $(D \cap 479)$  $(D \cap 479)$ peuvent être associés à n'importe lequel des flashes suivants, installés sur la griffe flash de l'appareil photo :

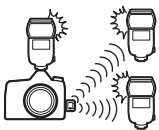

- **SB-5000** : avant de fixer ce flash, réglez-le en mode de flash principal radiocommandé (l'icône d s'affiche en haut à gauche de l'écran) et choisissez le mode de contrôle « flashes multiples » ou « flash stroboscopique asservi ». Une fois le flash fixé, les réglages peuvent être modifiés à l'aide des commandes du flash ou des options répertoriées dans les menus de l'appareil photo sous [**Options de flashes multiples**] > [**Flash principal**] ou sous « M » sur l'écran [**Options de flash strobo. asservi**].
- **SB-910, SB-900, SB-800, SB-700, SB-600** : configurez le flash pour une utilisation autonome et servez-vous de ses commandes pour modifier ses réglages.
- **SB-500, SB-400, SB-300** : fixez le flash sur l'appareil photo et modifiez les réglages à l'aide de la rubrique [**Options de flashes multiples**] > [**Flash principal**] dans les menus de l'appareil photo.

# <span id="page-539-0"></span>**AWL optique**

Les flashes asservis peuvent être commandés via des signaux optiques émis par un flash optionnel fixé sur la griffe flash de l'appareil photo et jouant le rôle de flash principal (AWL optique ; pour obtenir des informations sur les

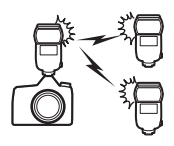

flashes compatibles, reportez-vous à « Système d'éclairage créatif Nikon »,  $\Box$  [798\)](#page-843-0). Si le flash concerné est un SB-5000 ou SB-500, vous pouvez modifier les réglages depuis l'appareil photo ( $\Box$  [495](#page-540-0)) ; vous devez sinon modifier les réglages à l'aide des commandes du flash comme décrit dans la documentation fournie avec le flash. Pour obtenir des informations sur le placement des flashes et d'autres sujets, reportez-vous à la documentation fournie avec les flashes.
#### **Utilisation du mode AWL optique avec le SB-5000 ou SB-500**

Fixez le flash sur la griffe flash de l'appareil photo et sélectionnez [**AWL optique**] pour [**Contrôle du flash**] > [**Options de flash sans fil**] dans le menu Prise de vue photo. Vous pouvez

modifier les réglages des flashes des

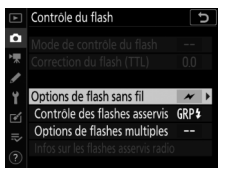

différents groupes à l'aide de [**Contrôle du flash**] > [**Contrôle des flashes asservis**] ; la rubrique [**Contrôle des flashes asservis**] du SB-5000 propose aussi les réglages [**Contrôle sans fil simplifié**] et [**Flash stroboscopique asservi**].

#### D **Flash SB-5000**

Lorsqu'un SB-5000 est fixé sur la griffe flash de l'appareil photo, vous pouvez également modifier les réglages de [**Contrôle du flash**] à l'aide des commandes du flash.

#### <span id="page-541-0"></span>❚❚ **Flashes multiples**

Sélectionnez cette rubrique afin de paramétrer les réglages séparément pour chaque groupe.

#### **1** <sup>C</sup> **: sélectionnez [Flashes multiples].**

Sélectionnez [**Flashes multiples**] pour [**Contrôle du flash**] > [**Contrôle des flashes asservis**] dans le menu Prise de vue photo.

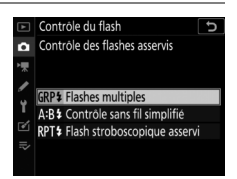

#### **2** <sup>C</sup> **: sélectionnez [Options de flashes multiples].**

Mettez en surbrillance [**Options de flashes multiples**] sur l'affichage de contrôle du flash et appuyez sur  $\odot$ .

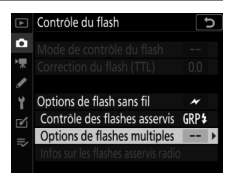

# **3** <sup>C</sup> **: modifiez les réglages du flash.**

• Choisissez le mode de contrôle et l'intensité du flash principal et des flashes asservis de chaque groupe :

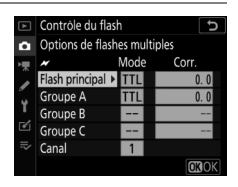

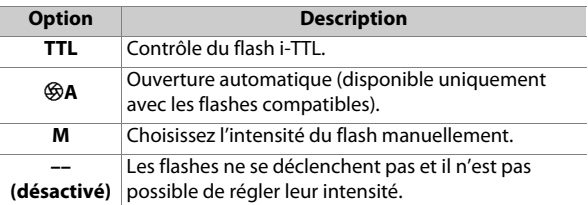

• Choisissez un canal pour le flash principal. Si un SB-500 se trouve parmi les flashes asservis, vous devez choisir le canal 3 ; dans les autres cas, vous pouvez choisir n'importe quel canal compris entre 1 et 4.

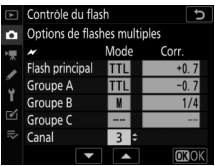

#### **4** <sup>f</sup> **: réglez les flashes asservis sur le même canal que le flash principal.**

Réglez les flashes asservis sur le canal sélectionné à l'étape 3.

#### **5** <sup>f</sup> **: regroupez les flashes asservis.**

- Choisissez un groupe (A, B ou C, ou si vous utilisez un flash principal SB-500, A ou B) pour chaque flash asservi.
- Bien que le nombre de flashes asservis utilisés ne soit pas limité, le maximum conseillé est de trois par groupe. Audelà, la lumière émise par les flashes asservis perturbera les performances.

## **6** <sup>C</sup>**/**f **: composez la vue.**

- Composez la vue et disposez les flashes. Reportez-vous à la documentation fournie avec les flashes pour en savoir plus.
- Après avoir disposé les flashes, appuyez sur le bouton de test du flash principal pour tester le déclenchement et vérifier que les flashes fonctionnent normalement. Vous pouvez également tester le déclenchement des flashes en appuyant sur la commande  $i$  sur l'affichage des infos du flash ( $\Box$  [510](#page-555-0)) et en sélectionnant [ $\sharp$  Test de flash].

# **7** <sup>C</sup>**/**f **: prenez la photo.**

Prenez la photo après avoir vérifié que les témoins de disponibilité de tous les flashes sont allumés.

#### <span id="page-544-0"></span>❚❚ **Contrôle sans fil simplifié (SB-5000 uniquement)**

Sélectionnez cette rubrique afin de contrôler la correction globale des flashes pour les groupes A et B et l'équilibre relatif entre ces deux groupes, et afin de régler manuellement l'intensité du groupe C.

#### **1** <sup>C</sup> **: sélectionnez [Contrôle sans fil simplifié].**

Sélectionnez [**Contrôle sans fil simplifié**] pour [**Contrôle du flash**] > [**Contrôle des flashes asservis**] dans le menu Prise de vue photo.

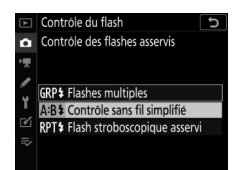

#### **2** <sup>C</sup> **: sélectionnez [Options contrôle sans fil simplifié].**

Mettez en surbrillance [**Options contrôle sans fil simplifié**] sur l'affichage de contrôle du flash et appuyez sur  $\circledast$ .

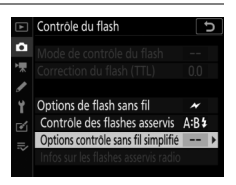

#### **3** <sup>C</sup> **: modifiez les réglages du flash.**

• Choisissez l'équilibre entre les groupes A et B.

• Réglez la correction des flashes pour les groupes A et B.

- Choisissez le mode de contrôle et l'intensité des flashes du groupe C :
	- [**M**] : choisissez l'intensité du flash manuellement.
	- [**––**] : les flashes du groupe C ne se déclenchent pas.
- Choisissez un canal pour le flash principal. Si un SB-500 se trouve parmi les flashes asservis, vous devez choisir le canal 3 ; dans les autres cas, vous pouvez choisir n'importe quel canal compris entre 1 et 4.

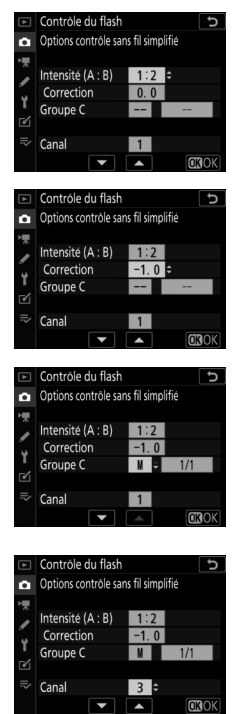

### **4** <sup>f</sup> **: réglez les flashes asservis sur le même canal que le flash principal.**

Réglez les flashes asservis sur le canal sélectionné à l'étape 3.

# **5** <sup>f</sup> **: regroupez les flashes asservis.**

- Choisissez un groupe (A, B ou C).
- Bien que le nombre de flashes asservis utilisés ne soit pas limité, le maximum conseillé est de trois par groupe. Audelà, la lumière émise par les flashes asservis perturbera les performances.

## **6** <sup>C</sup>**/**f **: composez la vue.**

- Composez la vue et disposez les flashes. Reportez-vous à la documentation fournie avec les flashes pour en savoir plus.
- Après avoir disposé les flashes, appuyez sur le bouton de test du flash principal pour tester le déclenchement et vérifier que les flashes fonctionnent normalement. Vous pouvez également tester le déclenchement des flashes en appuyant sur la commande  $i$  sur l'affichage des infos du flash ( $\Box$  [510](#page-555-0)) et en sélectionnant [ $\sharp$  Test de flash].

# **7** <sup>C</sup>**/**f **: prenez la photo.**

Prenez la photo après avoir vérifié que les témoins de disponibilité de tous les flashes sont allumés.

#### <span id="page-547-0"></span>❚❚ **Flash stroboscopique asservi (SB-5000 uniquement)**

Lorsque « Flash stroboscopique asservi » est activé, les flashes se déclenchent à répétition tant que l'obturateur est ouvert, produisant un effet de surimpression.

# **1** <sup>C</sup> **: sélectionnez [Flash stroboscopique asservi].**

Sélectionnez [**Flash stroboscopique asservi**] pour [**Contrôle du flash**] > [**Contrôle des flashes asservis**] dans le menu Prise de vue photo.

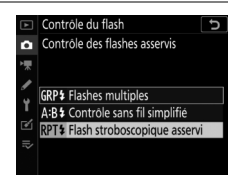

### **2** <sup>C</sup> **: sélectionnez [Options de flash strobo. asservi].**

Mettez en surbrillance [**Options de flash strobo. asservi**] sur l'affichage de contrôle du flash et appuyez sur  $\odot$ .

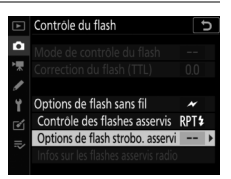

# **3** <sup>C</sup> **: modifiez les réglages du flash.**

- Choisissez l'intensité des flashes ([**Intensité**]), le nombre maximal de fois où les flashes se déclenchent ([**Nb. éclairs**]) et le nombre de fois où les flashes se déclenchent par seconde ([**Fréquence**]).
- Activez ou désactivez certains groupes. Sélectionnez [**ON**] pour activer le groupe sélectionné, [**––**] pour désactiver le groupe sélectionné.
- Choisissez un canal pour le flash principal. Si un SB-500 se trouve parmi les flashes asservis, vous devez choisir le canal 3 ; dans les autres cas, vous pouvez choisir n'importe quel canal compris entre 1 et 4.

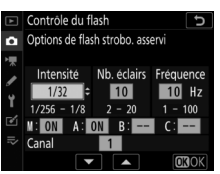

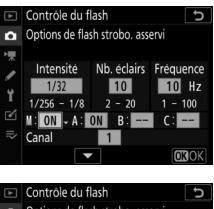

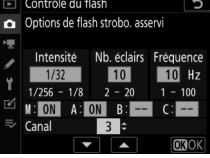

## **4** <sup>f</sup> **: réglez les flashes asservis sur le même canal que le flash principal.**

Réglez les flashes asservis sur le canal sélectionné à l'étape 3.

## **5** <sup>f</sup> **: regroupez les flashes asservis.**

- Choisissez un groupe (A, B ou C) pour chaque flash asservi.
- Bien que le nombre de flashes asservis utilisés ne soit pas limité, le maximum conseillé est de trois par groupe. Audelà, la lumière émise par les flashes asservis perturbera les performances.

#### **6** <sup>C</sup>**/**f **: composez la vue.**

- Composez la vue et disposez les flashes. Reportez-vous à la documentation fournie avec les flashes pour en savoir plus.
- Après avoir disposé les flashes, appuyez sur le bouton de test du flash principal pour tester le déclenchement et vérifier que les flashes fonctionnent normalement. Vous pouvez également tester le déclenchement des flashes en appuyant sur la commande  $i$  sur l'affichage des infos du flash ( $\Box$  [510](#page-555-0)) et en sélectionnant [**4 Test de flash**].

# **7** <sup>C</sup>**/**f **: prenez la photo.**

Prenez la photo après avoir vérifié que les témoins de disponibilité de tous les flashes sont allumés.

#### **Z** AWL optique

Positionnez les capteurs des flashes asservis de sorte qu'ils puissent capter les pré-éclairs pilotes émis par le flash principal (vous devez faire particulièrement attention si l'appareil photo n'est pas installé sur un trépied). Veillez à ce qu'aucune lumière directe ni aucun reflet puissant provenant des flashes asservis n'entre dans l'objectif de l'appareil photo (en mode TTL) ou n'atteigne les cellules photoélectriques des flashes asservis (mode q**A**), car cela risquerait de perturber l'exposition. Afin d'éviter que les éclairs de déclenchement de faible intensité émis par le flash principal n'apparaissent sur les photos prises à courte distance, choisissez des sensibilités faibles ou de petites ouvertures (grandes valeurs). Une fois les flashes asservis positionnés, effectuez une prise de vue test et vérifiez le résultat sur l'appareil photo.

# **AWL optique/radio**

Les modes AWL optique et radio peuvent être utilisés simultanément. Le mode radiocommandé est possible grâce à une WR-R10 raccordée à l'appareil photo, le mode optique grâce à un contrôleur de flash sans fil

SU-800 ou à un flash SB-910, SB-900, SB-800, SB-700 ou SB-500 fixé sur la griffe flash de l'appareil photo.

- Avant d'aller plus loin, établissez une connexion sans fil entre les flashes radiocommandés et la WR-R10 ( $\Box$  [479](#page-524-0)).
- Si un SB-500 est fixé sur la griffe flash de l'appareil photo, sélectionnez [**AWL optique/radio**] pour [**Contrôle du flash**] > [**Options de flash sans fil**] dans le menu Prise de vue photo ; avec les autres flashes ou le SU-800, cette option est sélectionnée automatiquement.
- La seule option disponible pour [**Contrôle des flashes asservis**] est [**Flashes multiples**].
- Choisissez un groupe (A à F) pour chacun des flashes asservis. Placez les flashes commandés optiquement dans les groupes A à C et les flashes radiocommandés dans les groupes D à F (pour afficher les options des groupes

D à F, appuyez sur  $\bigcirc$  ou  $\bigcirc$  sur l'affichage des [**Options de flashes multiples**]).

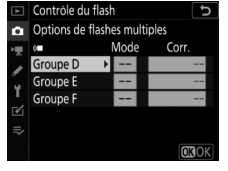

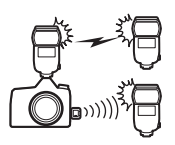

# **Informations des flashes asservis**

L'appareil photo peut afficher des infos sur les flashes SB-5000 et SB-500 fixés sur sa griffe flash et configurés comme flash principal en mode AWL optique, ainsi que des infos sur les flashes asservis commandés via le mode AWL radio à l'aide d'une WR-R10. Pour afficher les infos des flashes lors de l'utilisation du viseur, appuyez sur la commande  $\blacksquare$  afin d'activer l'affichage des informations ( $\Box$  [68\)](#page-113-0), puis appuyez à nouveau sur la commande R.

## **Affichages des modes de contrôle du flash**

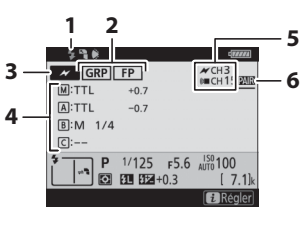

#### ❚❚ **Flashes multiples**

- **21 1** Témoin de disponibilité du flash1
	- **2** Contrôle des flashes asservis  $(D 566)$  $(D 566)$  $(D 566)$ 
		- Indicateur FP  $( \Box 618)$  $( \Box 618)$  $( \Box 618)$
	- **3** Mode de contrôle des flashes asservis<sup>2</sup> ( $\Box$  [566\)](#page-611-0)
	- **4** Mode de contrôle des flashes multiples<sup>3</sup>

Mode de flashes multiples  $(D 484, 496)$  $(D 484, 496)$  $(D 484, 496)$  $(D 484, 496)$  $(D 484, 496)$ 

Correction du flash/intensité du flash (puissance ;  $\Box$  [484](#page-529-0), [496](#page-541-0))

- $\blacksquare$  Canal<sup>2</sup> ( $\square$  [479,](#page-524-0) [496\)](#page-541-0)
- Mode de liaison<sup>4</sup> ( $\Box$  [689\)](#page-734-0)

#### ❚❚ **Contrôle sans fil simplifié**

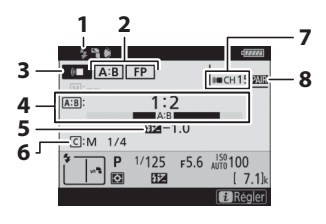

- **1** Témoin de disponibilité du flash1
- **2** Contrôle des flashes asservis  $(D 566)$  $(D 566)$  $(D 566)$ 
	- Indicateur FP  $( \Box 618)$  $( \Box 618)$  $( \Box 618)$
- **3** Mode de contrôle des flashes asservis<sup>2</sup> ( $\Box$  [566\)](#page-611-0)
- **4** Rapport A : B ( $\Box$  [487,](#page-532-0) [499\)](#page-544-0)
- **5** Correction du flash ( $\Box$  [487](#page-532-0), [499](#page-544-0))
- **6** Mode de contrôle et intensité des flashes (puissance ;  $\Box$  [487](#page-532-0), [499](#page-544-0))
- $\overline{7}$  Canal<sup>2</sup> ( $\Box$  [479,](#page-524-0) [499](#page-544-0))
- **8** Mode de liaison<sup>4</sup> ( $\Box$  [689](#page-734-0))

#### ❚❚ **Flash stroboscopique asservi**

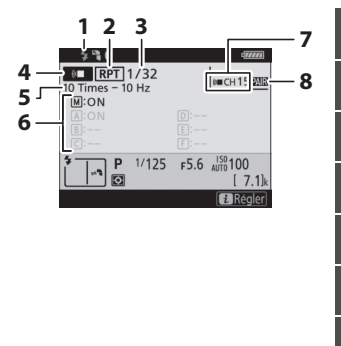

- **1** Témoin de disponibilité du flash1
- **2** Contrôle des flashes asservis  $(D 566)$  $(D 566)$  $(D 566)$
- **3** Intensité du flash (puissance ;  $\Box$  [490,](#page-535-0) [502](#page-547-0))
- **4** Mode de contrôle des flashes asservis<sup>2</sup> ( $\Box$  [566\)](#page-611-0)
- **5** Nombre d'éclairs ( $\Box$  [490](#page-535-0), [502](#page-547-0)) Fréquence  $(1/1490, 502)$  $(1/1490, 502)$  $(1/1490, 502)$  $(1/1490, 502)$
- **6** État du groupe (activé/
- désactivé ;  $\Box$  [490](#page-535-0), [502\)](#page-547-0)
- **7** Canal<sup>2</sup> ( $\Box$  [479,](#page-524-0) [502\)](#page-547-0)
- **8** Mode de liaison<sup>4</sup> ( $\Box$  [689\)](#page-734-0)
- 1 Affiché en mode AWL radio lorsque tous les flashes sont prêts.
- 2 Le mode AWL optique est indiqué par  $\mathcal{N}$ , le mode AWL radio par  $\mathcal{N}$ , le mode AWL optique/radio par  $\prime \prime$  et ( $\prime \prime \prime \prime \prime \prime$ . Le canal AWL optique destiné au mode AWL optique/radio s'affiche uniquement si le SB-500 est utilisé comme flash principal.
- 3 Les icônes sont affichées pour chaque groupe lorsque le mode AWL optique/radio est utilisé.
- 4 S'affiche uniquement lorsque le mode AWL radio ou AWL optique/ radio est utilisé.

#### D **Infos du flash et réglages de l'appareil photo**

L'affichage des informations du flash indique certains réglages de l'appareil photo, notamment le mode de prise de vue, la vitesse d'obturation, l'ouverture et la sensibilité (ISO).

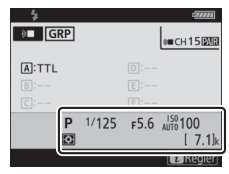

#### <span id="page-555-0"></span>D **Modification des réglages du flash**

Vous pouvez modifier les réglages du flash en appuyant sur la commande  $\boldsymbol{i}$  sur l'affichage des infos du flash. Les options disponibles varient selon le flash et les réglages sélectionnés. Vous pouvez également tester le déclenchement du flash.

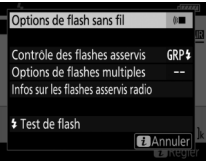

# **Guide des menus**

# **Réglages par défaut**

Les réglages par défaut des menus Visualisation, Prise de vue photo, Prise de vue vidéo, Réglages perso. et Configuration sont répertoriés ci-dessous.

#### **Réglages par défaut du menu Visualisation**

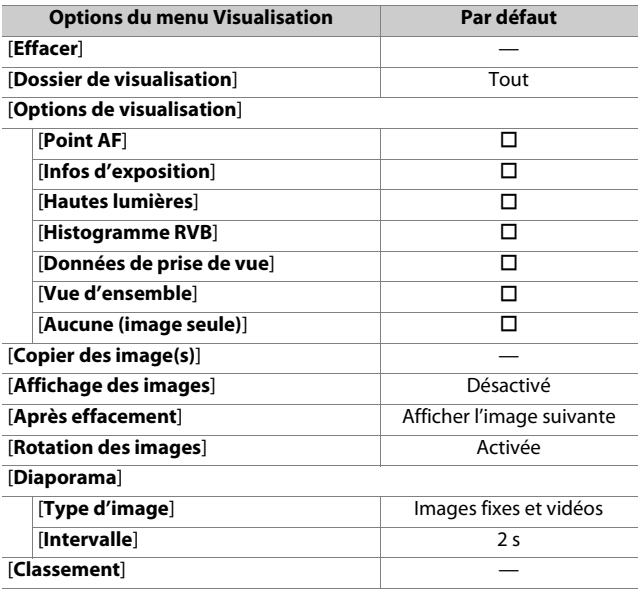

#### **Réglages par défaut du menu Prise de vue photo**

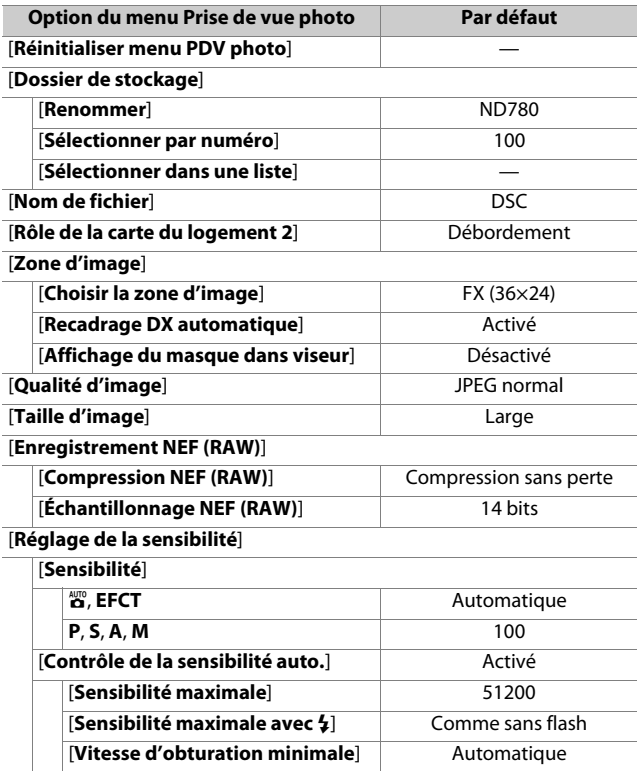

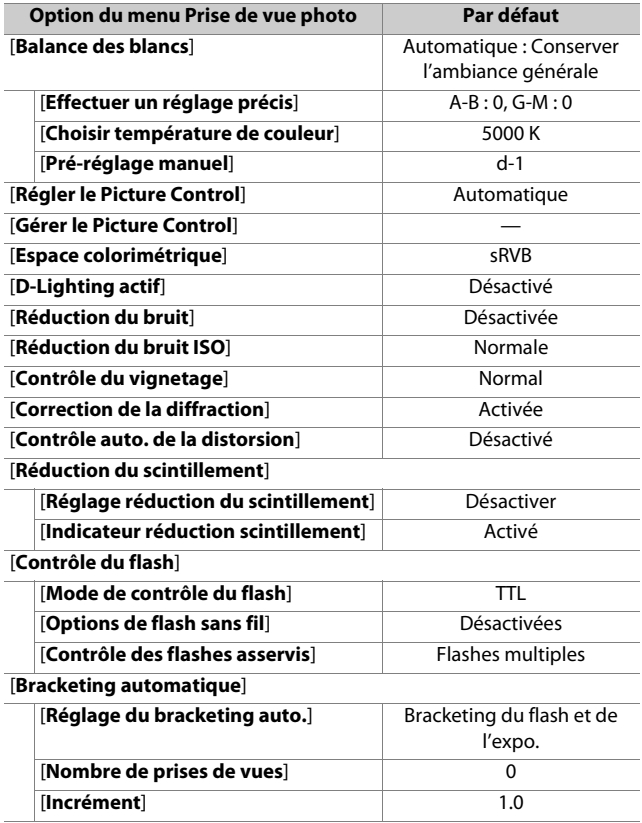

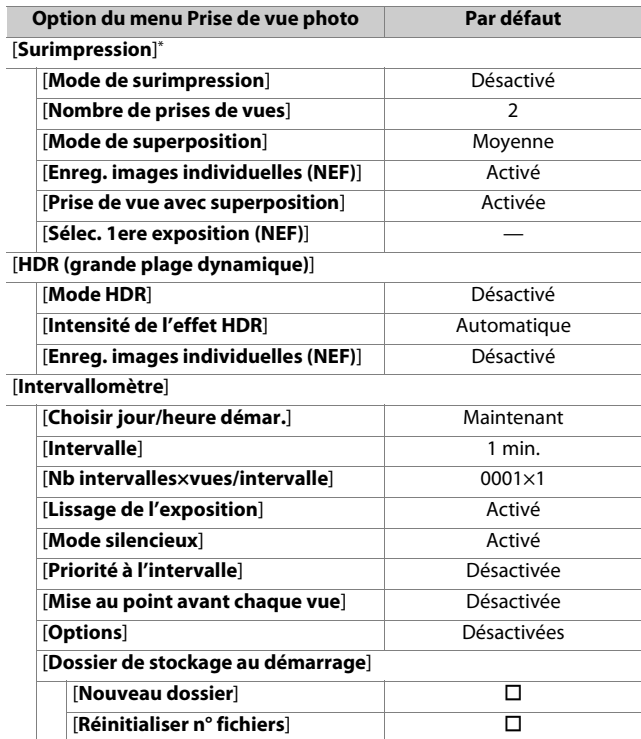

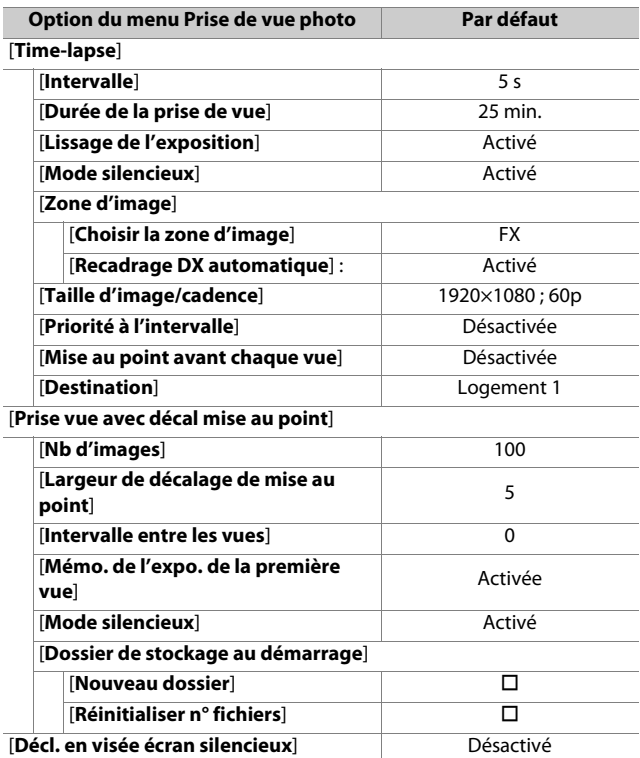

\* Il n'est pas possible de réinitialiser le menu Prise de vue photo pendant la surimpression.

#### **Réglages par défaut du menu Prise de vue vidéo**

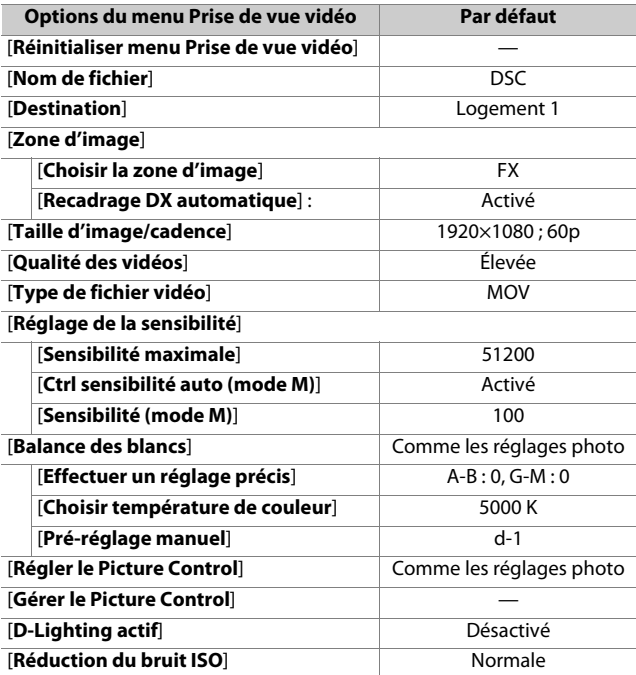

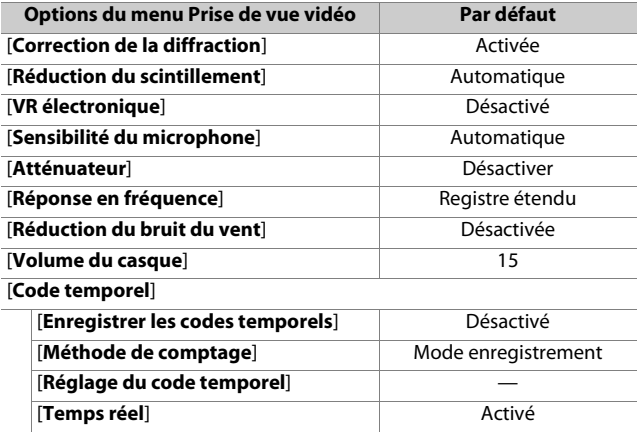

#### **Valeurs par défaut du menu Réglages perso.**

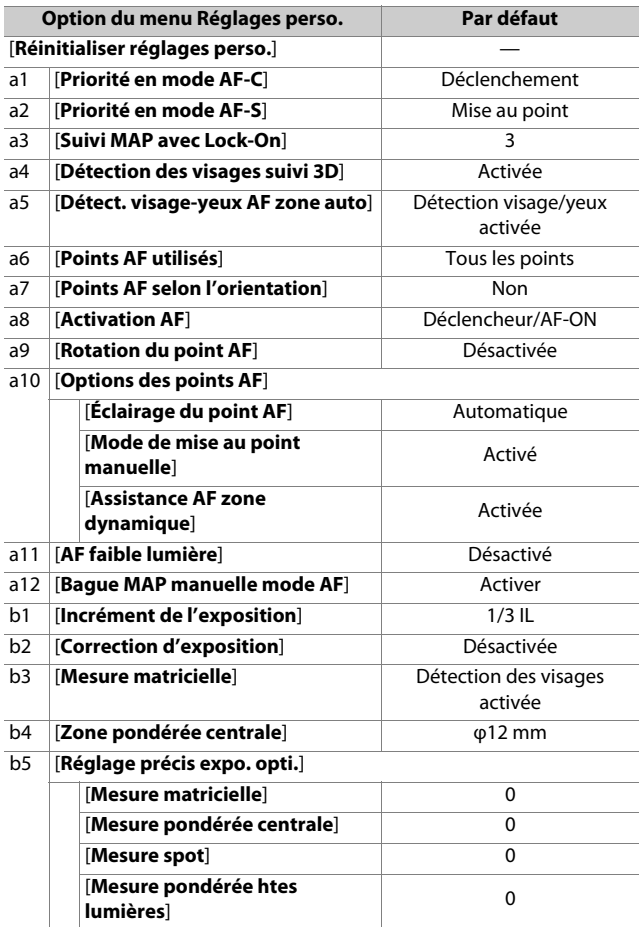

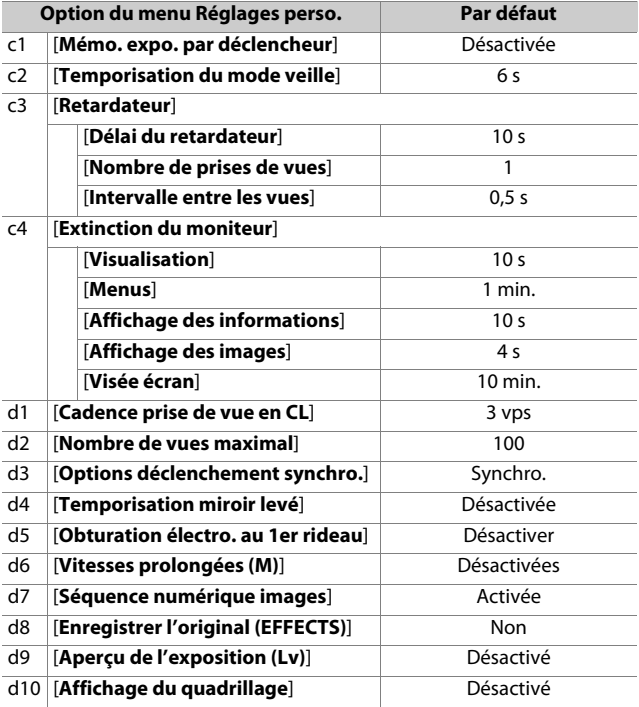

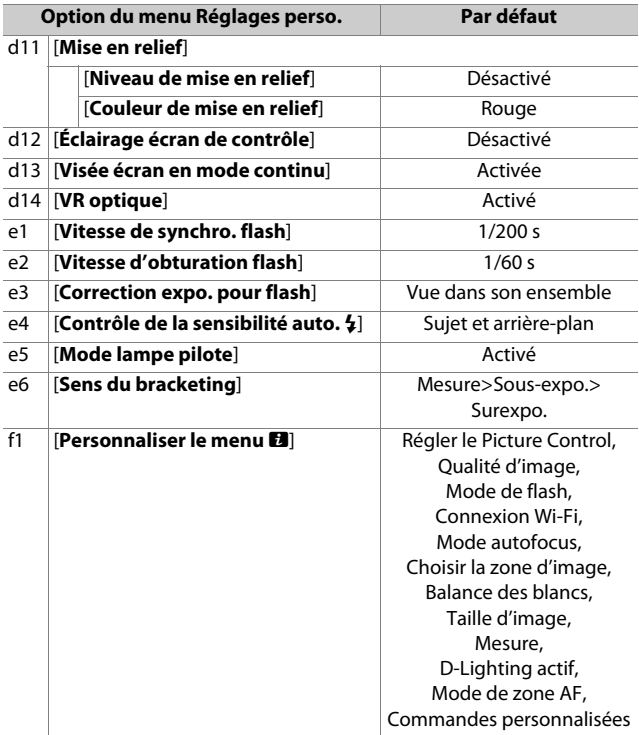

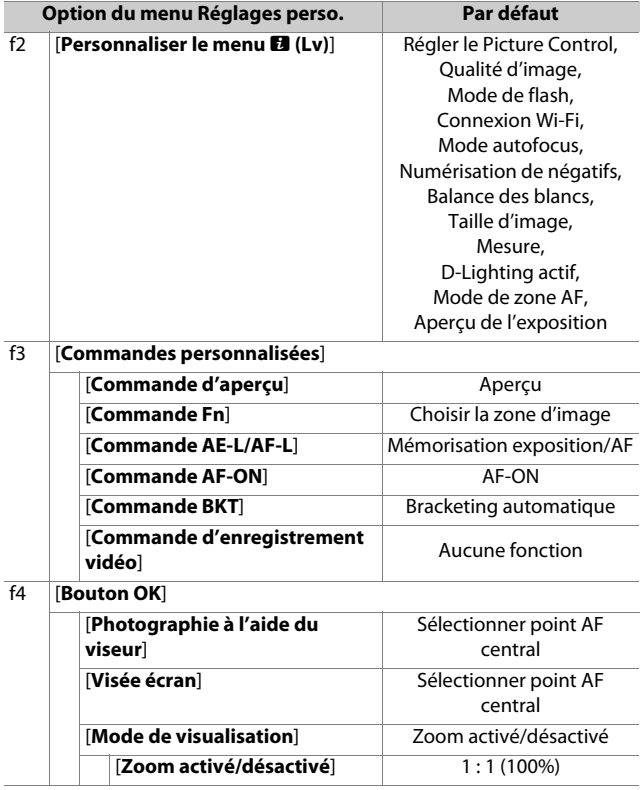

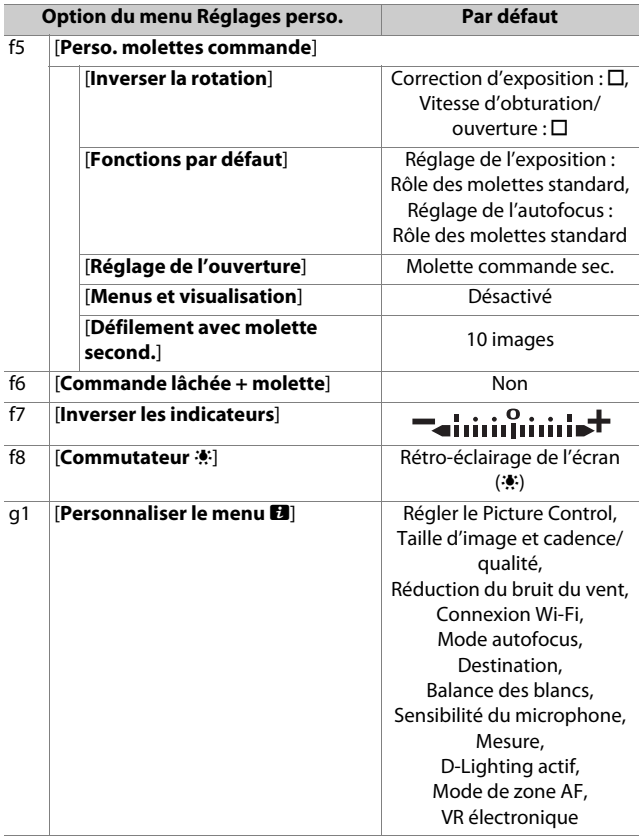

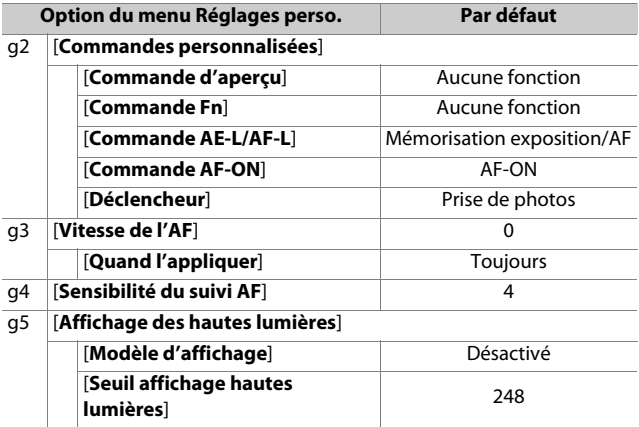

## **Réglages par défaut du menu Configuration**

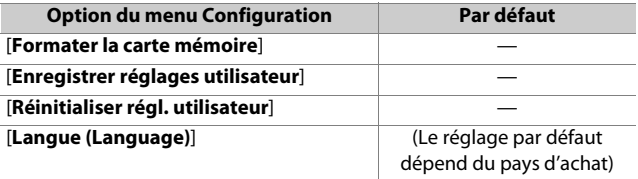

#### [**Fuseau horaire et date**]

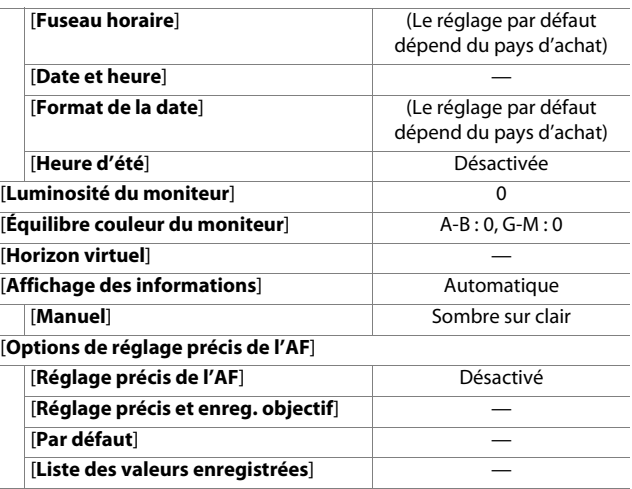

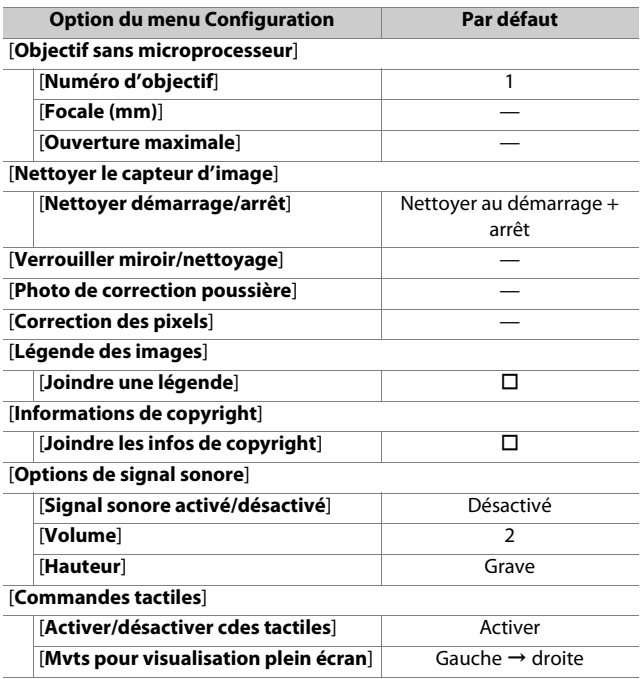

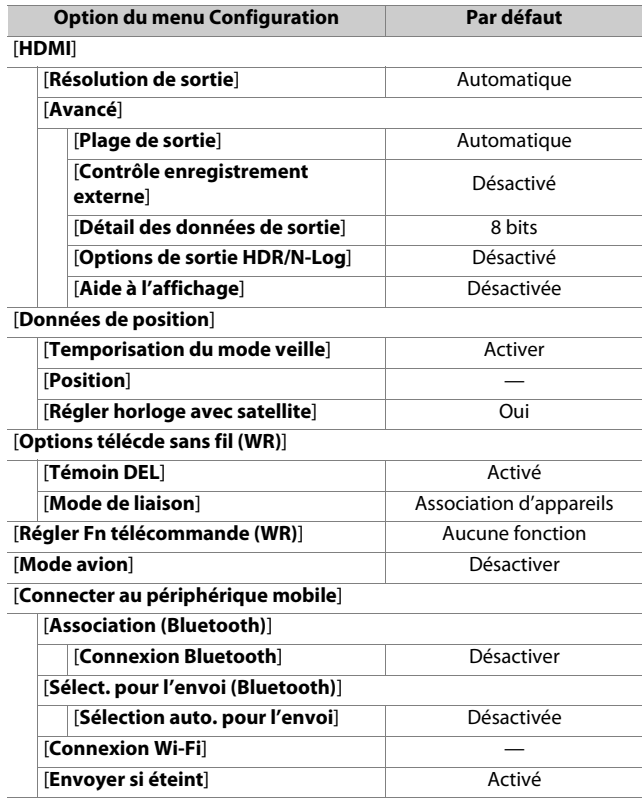

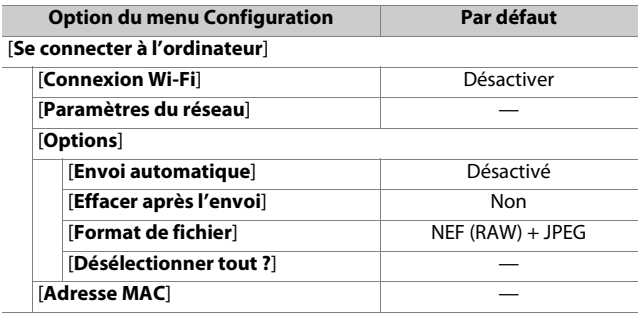

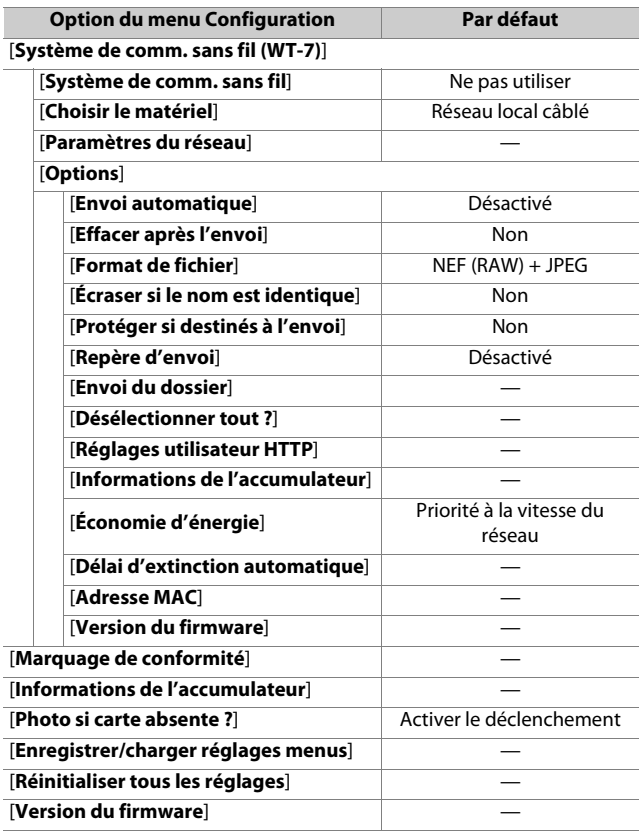

# D **Menu Visualisation : gestion des images**

Pour afficher le menu Visualisation, sélectionnez l'onglet  $\square$  (menu Visualisation) dans les menus de l'appareil photo.

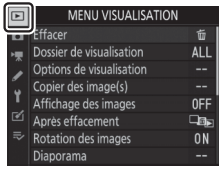

Le menu Visualisation contient les rubriques suivantes :

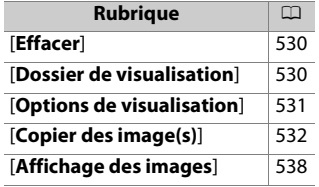

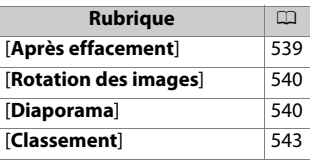

<span id="page-575-0"></span>**Effacer**

Commande MENU  $\rightarrow \Box$  menu Visualisation

Supprimez plusieurs images. Pour en savoir plus, reportez-vous au « Menu Visualisation » ( $\Box$  [385](#page-430-0)).

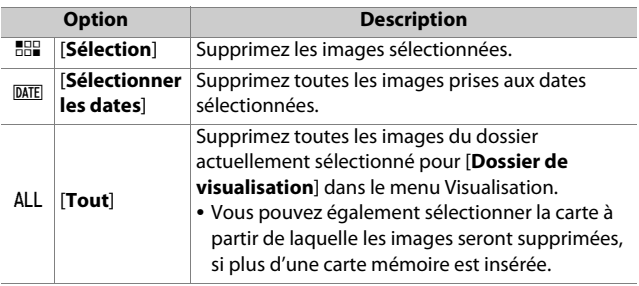

# <span id="page-575-1"></span>**Dossier de visualisation**

Commande MENU  $\rightarrow \Box$  menu Visualisation

Choisissez un dossier de visualisation.

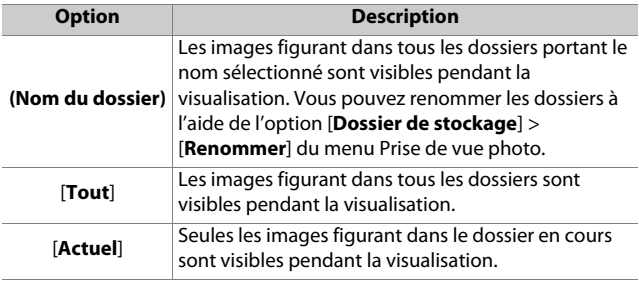
# **Options de visualisation**

Commande MENU  $\blacktriangleright$   $\square$  menu Visualisation

Choisissez si les points AF utilisés au moment de la prise de vue s'affichent en mode de visualisation plein écran. Vous pouvez également choisir les types d'informations photo qui peuvent être affichés en mode de visualisation plein écran.

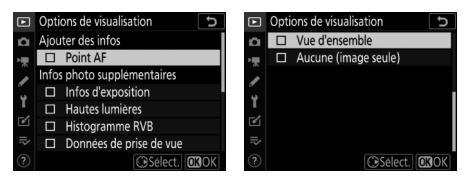

- Mettez en surbrillance les options et appuyez sur  $\odot$  pour les sélectionner ( $\boxtimes$ ) ou les désélectionner ( $\square$ ).
- Pour terminer l'opération, appuyez sur  $\mathcal{D}$ .

# **Copier des image(s)**

Commande MENU  $\Rightarrow$   $\square$  menu Visualisation

Copiez les images d'une carte mémoire à l'autre lorsque deux cartes mémoire sont insérées.

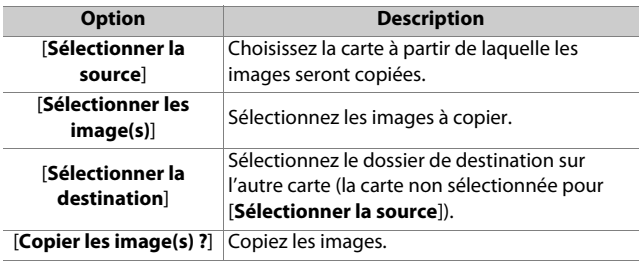

### **1 Choisissez [Sélectionner la source].**

Mettez en surbrillance [**Sélectionner la source**] et appuyez sur  $\odot$  pour afficher la boîte de dialogue [**Sélectionner la source**].

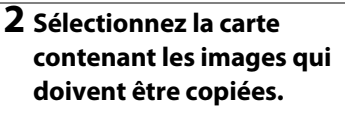

Mettez en surbrillance le logement de la carte contenant les images à copier et appuyez sur <sup>®</sup> pour

sélectionner le logement en surbrillance et revenir au menu [**Copier des image(s)**].

### **3 Choisissez [Sélectionner les image(s)].**

Mettez en surbrillance [**Sélectionner les image(s)**] et appuyez sur **D** pour sélectionner l'option en surbrillance et revenir au menu [**Sélectionner les image(s)**].

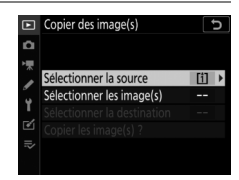

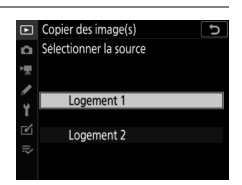

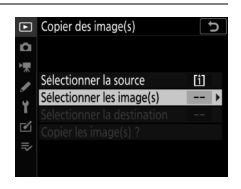

## **4 Sélectionnez le dossier source.**

• Mettez en surbrillance le dossier contenant les images à copier et appuyez sur <sup>2</sup> pour sélectionner le dossier en surbrillance et afficher le menu [**Images sélectionnées par défaut**].

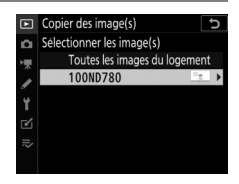

• Pour copier toutes les images de la carte située dans le logement sélectionné, mettez en surbrillance [**Toutes les images du logement**], appuyez sur <sup>®</sup> et passez à l'étape 10.

## **5 Effectuez la sélection initiale.**

Choisissez les images qui seront sélectionnées par défaut.

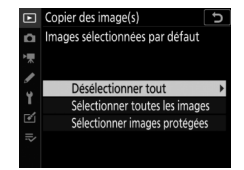

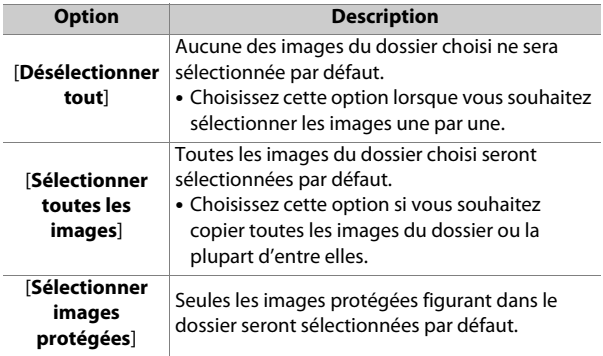

## **6 Sélectionnez d'autres images.**

• Mettez en surbrillance les images et appuyez sur la commande  $\bigotimes$  ( $\bigotimes$ ) pour les sélectionner ; les images sélectionnées sont signalées par une coche **√**. Pour désélectionner l'image actuelle, appuyez à

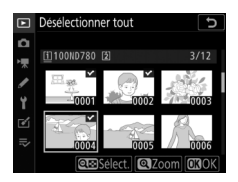

nouveau sur la commande  $\mathbb{Q}$  ( $\Omega$ ); la coche  $\checkmark$  disparaît.

- Pour afficher l'image en surbrillance en plein écran, maintenez appuyée la commande  $\mathcal{R}$  (QUAL).
- Après avoir vérifié que toutes les images que vous souhaitez copier sont cochées (v), appuyez sur  $\otimes$  pour revenir au menu [**Copier des image(s)**].

### **7 Choisissez [Sélectionner la destination].**

Mettez en surbrillance [**Sélectionner la destination**] et appuyez sur  $\circledast$ pour afficher le menu [**Sélectionner la destination**].

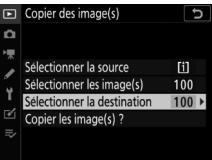

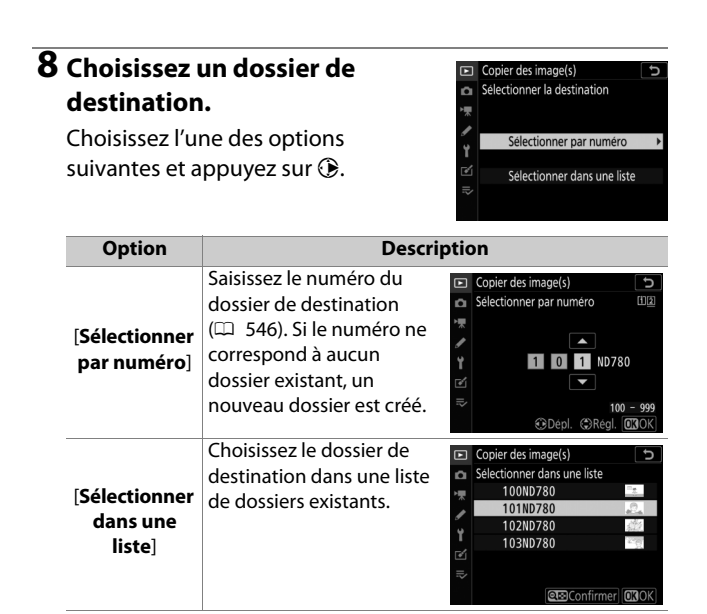

### **9 Sélectionnez le dossier.**

Après avoir saisi un numéro de dossier ou mis en surbrillance le nom du dossier, appuyez sur <sup>®</sup> pour sélectionner le dossier et revenir au menu [**Copier des image(s)**].

### **10 Choisissez [Copier les image(s) ?].**

Mettez en surbrillance [**Copier les image(s) ?**] et appuyez sur <sup>®</sup> pour afficher une boîte de dialogue de confirmation.

# **11 Choisissez [Oui].**

- L'appareil photo affiche le message « [**Copier ?**] » et le nombre d'images qui seront copiées.
- Mettez en surbrillance [**Oui**] et appuyez sur <sup>®</sup> pour copier les images sélectionnées.
- Appuyez à nouveau sur <sup>®</sup> pour quitter lorsque la copie est terminée.

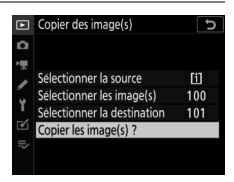

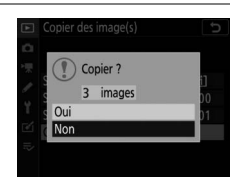

#### D **Copie des images**

- Les images ne seront pas copiées s'il n'y a pas suffisamment d'espace disponible sur la carte de destination.
- Si le dossier de destination contient un fichier portant le même nom que l'une des images qui doit être copiée, une boîte de dialogue de confirmation s'affiche. Sélectionnez

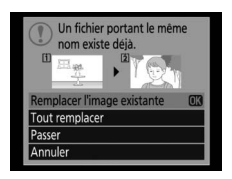

[**Remplacer l'image existante**] ou [**Tout remplacer**] pour remplacer le fichier ou les fichiers existants. Les fichiers protégés figurant dans le dossier de destination ne seront pas remplacés. Pour continuer sans remplacer les fichiers existants, sélectionnez [**Passer**]. Sélectionnez [**Annuler**] pour quitter sans copier d'autres images.

- Les classements et l'état de la protection sont copiés avec les images.
- Pour éviter toute coupure d'alimentation lorsque la copie est en cours, vérifiez que l'accumulateur est entièrement chargé avant de copier des vidéos.

## **Affichage des images**

Commande MENU  $\Rightarrow$   $\Box$  menu Visualisation

Indiquez si les images doivent automatiquement être affichées sur le moniteur immédiatement après la prise de vue. Si vous sélectionnez [**Désactivé**], les images ne peuvent être vues qu'en appuyant sur la commande  $\Box$ .

# **Après effacement**

Commande MENU  $\Rightarrow$   $\square$  menu Visualisation

Choisissez l'image affichée après la suppression d'une image.

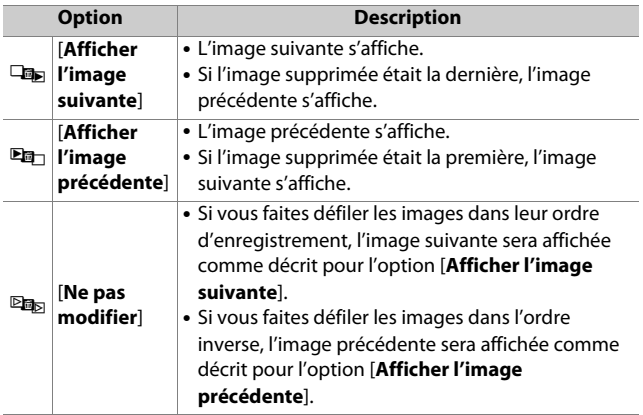

## **Rotation des images**

Commande MENU  $\Rightarrow$   $\Box$  menu Visualisation

Si [**Activée**] est sélectionné, les images prises à la verticale pivotent automatiquement lors de la visualisation.

#### D **Rotation des images**

Les images ne pivotent pas automatiquement lors de leur affichage même si [**Activée**] est sélectionné pour [**Rotation des images**].

## **Diaporama**

 $Commande$  MENU $\Rightarrow$   $\Box$  menu Visualisation

Affichez un diaporama ; les images s'affichent dans l'ordre enregistré. Les images présentes dans le dossier actuellement sélectionné pour [Dossier de visualisation] (**Q2** [530](#page-575-0)) s'affichent une par une dans l'ordre enregistré.

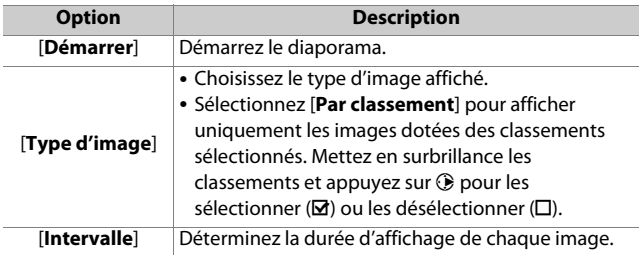

## **Affichage des diaporamas**

Pour démarrer le diaporama, mettez en surbrillance [**Démarrer**] et appuyez sur  $@S$ .

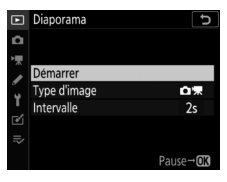

Les opérations suivantes sont possibles pendant l'exécution d'un diaporama :

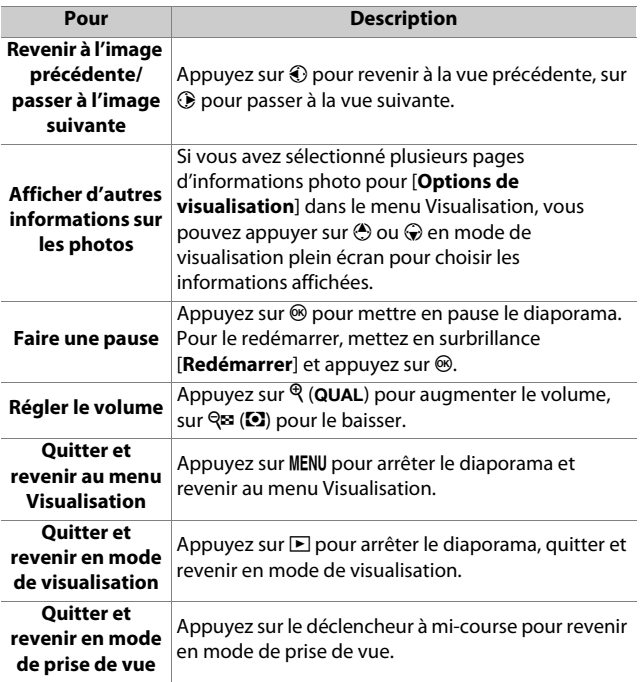

Une boîte de dialogue s'affiche une fois le diaporama terminé. Pour le redémarrer, mettez en surbrillance [Redémarrer] et appuyez sur <sup>®</sup>. Pour arrêter le diaporama, mettez en surbrillance [**Quitter**] et appuyez sur  $\circledast$ .

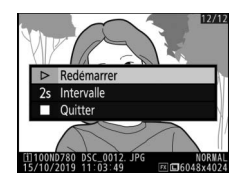

## **Classement**

#### Commande MENU  $\Rightarrow$   $\Box$  menu Visualisation

Évaluez les images.

- Mettez en surbrillance les images à l'aide du sélecteur multidirectionnel.
- Maintenez appuyée la commande Q  $\left(\bigcirc$ ) et appuyez sur  $\bigcirc$  ou  $\bigcirc$  pour choisir une note entre zéro et cinq

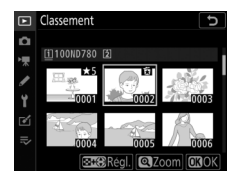

étoiles, ou sélectionnez d pour marquer l'image comme « image à supprimer ».

- Pour afficher l'image en surbrillance en plein écran, maintenez appuyée la commande  $\mathcal{R}$  (QUAL).
- Appuyez sur <sup>®</sup> pour enregistrer les modifications.

## C **Menu Prise de vue photo : options de prise de vue**

Pour afficher le menu Prise de vue photo, sélectionnez l'onglet **C** dans les menus de l'appareil photo.

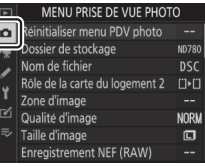

Le menu Prise de vue photo contient les rubriques suivantes :

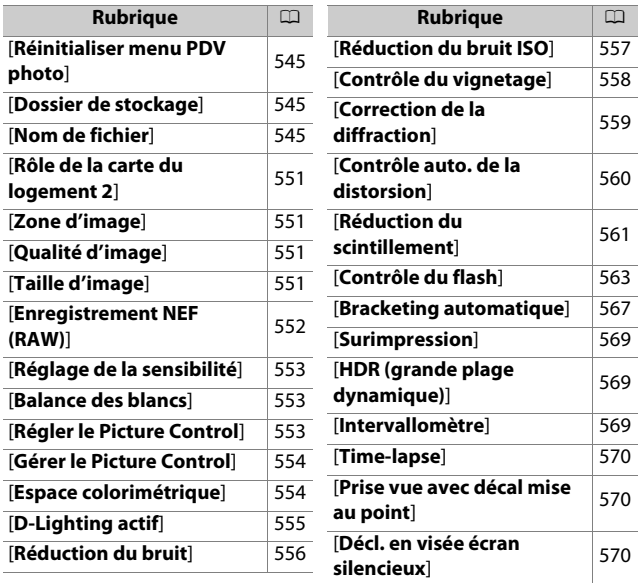

# <span id="page-590-0"></span>**Réinitialiser menu PDV photo**

Commande MENU  $\Rightarrow$  **O** menu Prise de vue photo

Redonnez aux options du menu Prise de vue photo leurs valeurs par défaut  $(D \cap 512)$  $(D \cap 512)$ .

# <span id="page-590-1"></span>**Dossier de stockage**

Commande MENU  $\Rightarrow$  **O** menu Prise de vue photo

Choisissez le dossier dans lequel vous souhaitez enregistrer les prochaines images.

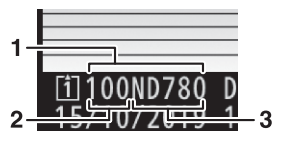

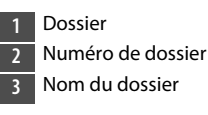

## <span id="page-590-2"></span>**Modification des noms de dossiers**

Le nom de dossier par défaut, qui figure après le numéro de dossier, est « ND780 ». Pour modifier le nom attribué aux nouveaux dossiers, sélectionnez [**Renommer**].

- Il n'est pas possible de renommer les dossiers existants.
- Si vous le souhaitez, vous pouvez rétablir le nom par défaut pour les prochains dossiers en maintenant appuyée la commande  $\tilde{w}$  ( $\text{sum}$ ) lorsque le clavier est affiché.

## <span id="page-591-0"></span>**Sélectionner par numéro**

Il est possible de sélectionner par numéro le dossier dans lequel les prochaines images seront stockées. Si ce numéro ne correspond à aucun dossier existant, un nouveau dossier est créé.

### **1 Choisissez [Sélectionner par numéro].**

• Mettez en surbrillance [**Sélectionner par numéro**] et appuyez sur <sup>2</sup> pour afficher la boîte de dialogue [**Sélectionner par numéro**].

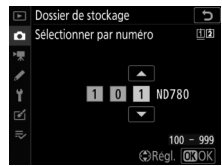

• La carte sur laquelle le nouveau dossier est créé est soulignée dans la zone d'affichage du logement pour carte, située dans le coin supérieur droit de la boîte de dialogue [**Sélectionner par numéro**]. La carte utilisée pour les nouveaux dossiers dépend de l'option sélectionnée pour [**Rôle de la carte du logement 2**].

## **2 Choisissez un numéro de dossier.**

- Appuyez sur  $\bigcirc$  ou  $\bigcirc$  pour mettre en surbrillance les chiffres.
- Pour modifier le chiffre en surbrillance, appuyez sur  $\bigcirc$  ou  $\bigodot$ .

### **3 Enregistrez les modifications et quittez.**

- S'il existe déjà un dossier portant ce numéro, l'icône  $\square$ ,  $\square$ ou ■ s'affiche à gauche du numéro du dossier. Appuyez sur <sup>®</sup> pour terminer l'opération et revenir au menu principal ; si vous avez choisi un dossier avec  $\Box$  ou  $\Box$ , il sera sélectionné comme dossier pour les prochaines images.
- Si vous avez choisi un numéro de dossier qui n'existe pas encore, un nouveau dossier portant ce numéro est créé lorsque vous appuyez sur  $\otimes$ .
- Dans les deux cas, les prochaines images sont enregistrées dans le dossier choisi.
- Pour quitter sans changer le dossier de stockage, appuyez sur la commande MENU.

#### D **Icônes des dossiers**

Les dossiers figurant dans la boîte de dialogue [**Sélectionner par numéro**] sont indiqués par □ s'ils sont vides, par ■ s'ils sont pleins (c'està-dire s'ils contiennent soit 5000 images, soit une image numérotée 9999) ou par □ s'ils sont partiellement pleins. L'icône ■ indique qu'aucune autre image ne peut être enregistrée dans le dossier.

## **Sélectionner dans une liste**

Pour choisir dans une liste de dossiers existants :

#### **1 Choisissez [Sélectionner dans une liste].**

Mettez en surbrillance [**Sélectionner**  dans une liste] et appuyez sur <sup>2</sup> pour afficher la boîte de dialogue [**Sélectionner dans une liste**].

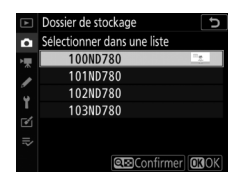

## **2 Mettez un dossier en surbrillance.**

Appuyez sur  $\bigcirc$  ou  $\bigcirc$  pour mettre un dossier en surbrillance.

### **3 Sélectionnez le dossier en surbrillance.**

- Appuyez sur <sup>®</sup> pour sélectionner le dossier en surbrillance et revenir au menu principal.
- Les prochaines photos seront enregistrées dans le dossier sélectionné.

#### D **Numéros de dossier et de fichier**

- Lorsque le nombre de dossiers atteint 999, l'appareil photo arrête de créer de nouveaux dossiers automatiquement et désactive le déclenchement si :
	- le nombre de fichiers du dossier atteint 5000 (ou pendant l'enregistrement vidéo, si l'appareil photo estime que le nombre de fichiers nécessaires pour créer une vidéo de durée maximale entraînerait la présence d'un dossier contenant plus de 5000 fichiers)
	- le nombre de fichiers atteint 9999 (ou pendant l'enregistrement vidéo, si l'appareil photo estime que le nombre de fichiers nécessaires pour créer une vidéo de durée maximale entraînerait la création d'un fichier dont le numéro serait supérieur à 9999)
- S'il reste de l'espace sur la carte mémoire, vous pourrez néanmoins poursuivre la prise de vue en :
	- créant un dossier dont le numéro est inférieur à 999 et en le sélectionnant comme dossier de stockage
	- modifiant les options sélectionnées pour [**Taille d'image/cadence**] et [**Qualité des vidéos**] avant d'enregistrer des vidéos

#### D **Temps de démarrage**

L'appareil photo peut prendre plus de temps à démarrer si la carte mémoire contient un très grand nombre de fichiers ou de dossiers.

## **Nom de fichier**

Commande MENU  $\Rightarrow$  **O** menu Prise de vue photo

Les images sont enregistrées dans des fichiers « DSC\_ », suivis d'un numéro à quatre chiffres et d'une extension à trois lettres. L'option [**Nom de fichier**] permet de sélectionner trois lettres pour remplacer la partie « DSC » du nom de fichier. Pour en savoir plus sur la saisie de texte, reportez-vous à « Saisie de texte »  $($  $\Box$  [61](#page-106-0)).

#### **D** Noms de fichier

- Les noms de fichier sont sous la forme « DSC\_nnnn.xxx », nnnn est un numéro compris entre 0001 et 9999. xxx est l'une des extensions suivantes, attribuées selon les options de qualité d'image et de type de fichier sélectionnées :
	- NEF : photos NEF (RAW)
	- JPG : photos JPEG (fine, normal ou basic)
	- MOV : vidéos MOV
	- MP4 : vidéos MP4
	- NDF : données de référence de correction de la poussière
- Les noms de fichier des images créées avec l'[**Espace colorimétrique**] [Adobe RVB] sont sous la forme « DSCnnnn.xxx ».
- Dans chaque paire de photos enregistrées avec le réglage de qualité d'image NEF (RAW)+JPEG, les images NEF et JPEG possèdent le même nom de fichier mais une extension différente.

# <span id="page-596-0"></span>**Rôle de la carte du logement 2**

Commande MENU  $\Rightarrow$  **O** menu Prise de vue photo

Choisissez le rôle joué par la carte du logement 2 lorsque deux cartes mémoire sont insérées dans l'appareil photo. Pour en savoir plus, reportez-vous à « Utilisation de deux cartes mémoire »  $(D \cap 279)$  $(D \cap 279)$ .

## <span id="page-596-1"></span>**Zone d'image**

Commande MENU  $\Rightarrow$  **O** menu Prise de vue photo

Modifiez les réglages de Zone d'image. Pour en savoir plus, reportez-vous à « Modification des réglages de Zone d'image »  $(D = 129)$  $(D = 129)$  $(D = 129)$ .

## <span id="page-596-2"></span>**Qualité d'image**

Commande MENU  $\Rightarrow$   $\bullet$  menu Prise de vue photo

Choisissez un format de fichier pour les photos. Pour en savoir plus, reportez-vous à « Réglage de la qualité d'image »  $( \Box 134)$  $( \Box 134)$ .

## <span id="page-596-3"></span>**Taille d'image**

Commande MENU  $\Rightarrow$   $\bullet$  menu Prise de vue photo

Choisissez la taille, en pixels, des photos enregistrées avec l'appareil. Pour en savoir plus, reportez-vous à « Choix d'une taille d'image » ( $\Box$  [137](#page-182-0)).

# <span id="page-597-0"></span>**Enregistrement NEF (RAW)**

Commande MENU  $\Rightarrow$  **O** menu Prise de vue photo

Choisissez le type de compression et la profondeur d'échantillonnage des photos NEF (RAW).

## **Compression NEF (RAW)**

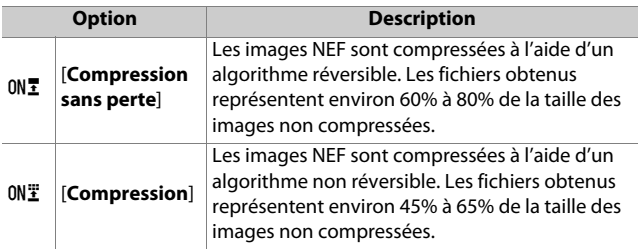

## **Échantillonnage NEF (RAW)**

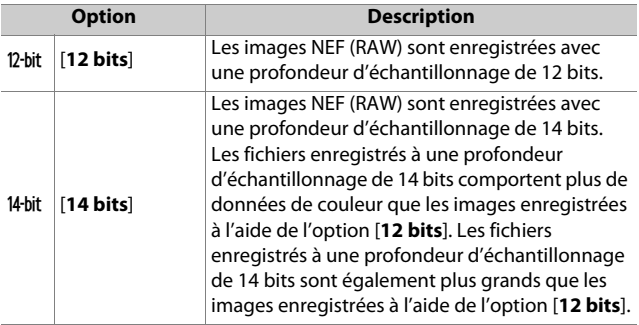

# <span id="page-598-0"></span>**Réglage de la sensibilité**

Commande MENU  $\Rightarrow$  **O** menu Prise de vue photo

Modifiez les réglages de sensibilité (ISO) des photos. Pour en savoir plus, reportez-vous à « Réglage de la sensibilité de l'appareil photo à la lumière (ISO) »  $(12 187)$  $(12 187)$ .

## <span id="page-598-1"></span>**Balance des blancs**

Commande MENU  $\Rightarrow$  **O** menu Prise de vue photo

Réglez la balance des blancs en fonction de la couleur de la source lumineuse. Pour en savoir plus, reportez-vous à « Obtenir des couleurs naturelles avec différentes sources lumineuses (Balance des blancs) »  $(12 \ 195)$  $(12 \ 195)$  $(12 \ 195)$ .

## <span id="page-598-2"></span>**Régler le Picture Control**

Commande MENU  $\Rightarrow$  **O** menu Prise de vue photo

Choisissez les options de traitement (« Picture Control ») appliquées aux prochaines photos en fonction de la scène ou de votre créativité. Pour en savoir plus, reportez-vous à « Traitement des images (Picture Control) » ( $\Box$  [243\)](#page-288-0).

## <span id="page-599-0"></span>**Gérer le Picture Control**

Commande MENU  $\Rightarrow$  **O** menu Prise de vue photo

Enregistrez les Picture Control modifiés en tant que Picture Control personnalisés. Pour en savoir plus, reportez-vous à « Création de Picture Control personnalisés (Picture Control) »  $(D250)$  $(D250)$  $(D250)$ .

# <span id="page-599-1"></span>**Espace colorimétrique**

Commande MENU  $\Rightarrow$  **O** menu Prise de vue photo

L'espace colorimétrique détermine la gamme de couleurs disponible pour la reproduction des couleurs. [**sRVB**] est recommandé pour une impression et un affichage standard. Bénéficiant d'une gamme de couleurs plus étendue que [**sRVB**], [**Adobe RVB**] est une meilleure option pour les publications professionnelles et l'impression commerciale.

#### **Z** Espace colorimétrique

L'espace colorimétrique sélectionné risque d'être écrasé lorsque vous ouvrez les photos dans un logiciel tiers. NX Studio peut ouvrir les photos dans l'espace colorimétrique sélectionné sur l'appareil photo.

#### **M** Adobe RVB

Pour obtenir une reproduction précise des couleurs, les photos prises en Adobe RVB requièrent des applications, écrans et imprimantes prenant en charge la gestion des couleurs.

# <span id="page-600-0"></span>**D-Lighting actif**

Commande MENU  $\Rightarrow$  **O** menu Prise de vue photo

Préservez les détails dans les hautes lumières et les ombres pour créer des photos au contraste naturel. Pour en savoir plus, reportez-vous à « D-Lighting actif » ( $\Box$  [254\)](#page-299-0).

# <span id="page-601-0"></span>**Réduction du bruit**

#### Commande MENU  $\rightarrow \bullet$  menu Prise de vue photo

Réduisez le « bruit » (points lumineux ou voile) des photos prises à des vitesses d'obturation lentes.

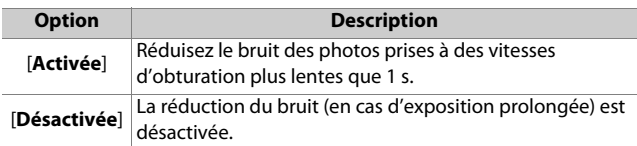

• La réduction du bruit (en cas d'exposition prolongée) est appliquée après la prise de vue. Au cours du traitement, « dab n r » clignote sur l'écran de contrôle et dans le viseur. Il est impossible de prendre des photos tant que l'affichage clignote. La durée requise pour le traitement des photos après la prise de vue est à peu près doublée.

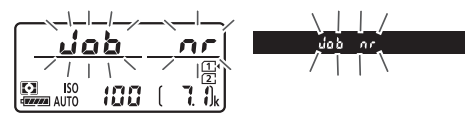

#### D **Réduction du bruit (en cas d'exposition prolongée)**

Si vous mettez l'appareil photo hors tension avant la fin du traitement, l'image est enregistrée, mais la réduction du bruit n'est pas appliquée.

# <span id="page-602-0"></span>**Réduction du bruit ISO**

Commande MENU  $\Rightarrow$  **O** menu Prise de vue photo

Les photos prises à des sensibilités élevées peuvent être traitées de manière à réduire le « bruit » (pixels lumineux répartis de manière aléatoire).

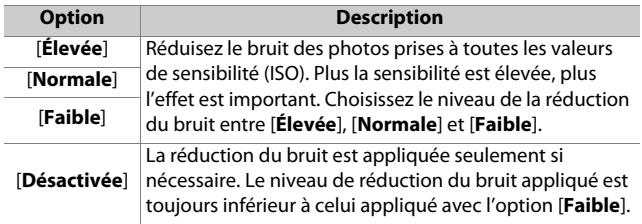

# <span id="page-603-0"></span>**Contrôle du vignetage**

Commande MENU  $\Rightarrow$  **O** menu Prise de vue photo

Le contrôle du vignetage réduit le « vignetage », une baisse de luminosité sur les bords d'une photo. Le niveau de contrôle varie d'un objectif à l'autre. Les effets sont plus visibles à ouverture maximale. Le contrôle du vignetage s'applique uniquement aux photos prises avec les objectifs de type G, E et D (à l'exception des objectifs PC).

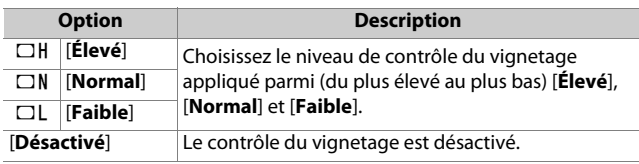

#### **Z** Contrôle du vignetage

- Le contrôle du vignetage ne s'applique pas aux :
	- photos prises à l'aide de la rubrique [**Surimpression**] du menu Prise de vue photo
	- vidéos
- Selon la scène, les conditions de prise de vue et le type d'objectif, les images JPEG peuvent présenter du « bruit » (voile) ou un effet trop important sur les bords, ayant pour conséquence des variations de la luminosité périphérique. En outre, les Picture Control personnalisés et les Picture Control prédéfinis qui ont été modifiés par rapport aux réglages par défaut peuvent ne pas produire l'effet souhaité. Prenez des photos test et affichez les résultats sur le moniteur.

# <span id="page-604-0"></span>**Correction de la diffraction**

Commande MENU  $\Rightarrow$  **O** menu Prise de vue photo

Sélectionnez [**Activée**] pour réduire la diffraction à de petites ouvertures (grands chiffres).

• Pour corriger la diffraction des photos prises avec des objectifs sans microprocesseur, saisissez les données de l'objectif à l'aide de la rubrique [**Objectif sans microprocesseur**] du menu Configuration.

## <span id="page-605-0"></span>**Contrôle auto. de la distorsion**

Commande MENU  $\Rightarrow$  **O** menu Prise de vue photo

Sélectionnez [**Activé**] pour réduire la distorsion en barillet lorsque vous utilisez des objectifs grand-angle et la distorsion en coussinet lorsque vous utilisez des téléobjectifs.

• Le [**Contrôle auto. de la distorsion**] est disponible uniquement avec les objectifs de types G, E et D. Certains objectifs de ces types, dont les objectifs PC et fisheye, ne sont néanmoins pas compatibles. Les résultats ne sont pas garantis avec les objectifs non compatibles.

#### D **Contrôle auto. de la distorsion**

- Lorsque [**Activé**] est sélectionné, il est possible que la durée nécessaire au traitement des photos avant le démarrage de l'enregistrement augmente.
- Plus le contrôle de la distorsion appliqué est important, plus la zone rognée au niveau des bords de l'image est grande.
- Avant d'utiliser le contrôle auto. de la distorsion avec les objectifs DX, choisissez [**Activé**] pour [**Zone d'image**] > [**Recadrage DX automatique**] ou sélectionnez [**DX (24×16)**] pour [**Choisir la zone d'image**]. Si vous sélectionnez d'autres options, les photos obtenues risquent d'être considérablement rognées ou de présenter une importante distorsion périphérique.
- Le contrôle auto. de la distorsion ne s'applique pas aux vidéos.

# <span id="page-606-0"></span>**Réduction du scintillement**

Commande MENU  $\Rightarrow$  **O** menu Prise de vue photo

Réduisez l'effet du scintillement provenant de sources lumineuses comme des lampes fluorescentes ou à vapeur de mercure. Le scintillement peut provoquer une exposition irrégulière ou (sur les photos prises en modes de déclenchement continu) une exposition et des couleurs incohérentes.

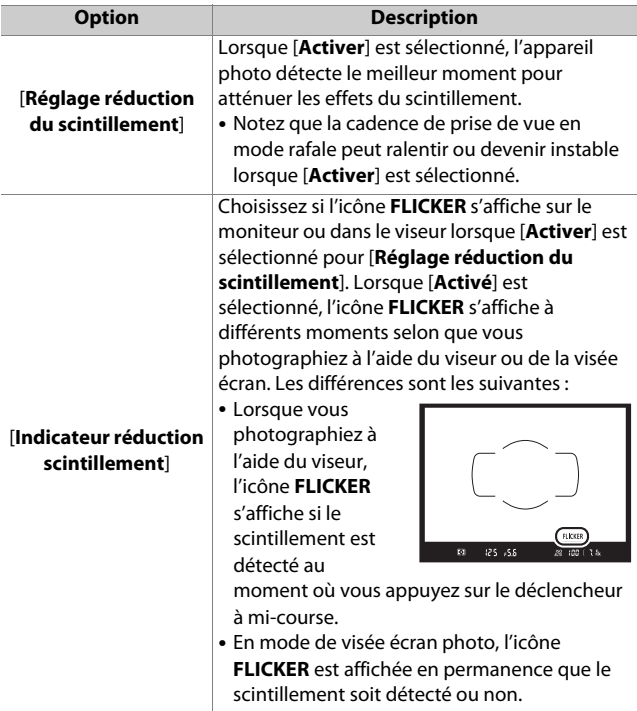

#### D **Réduction du scintillement : restrictions**

La rubrique [**Réduction du scintillement**] du menu Prise de vue photo ne s'active pas dans certaines conditions notamment lorsque :

- **MUP** est sélectionné comme mode de déclenchement
- **CH** est sélectionné comme mode de déclenchement en mode de visée écran photo
- [**Activé**] est sélectionné pour [**Décl. en visée écran silencieux**] dans le menu Prise de vue photo en mode de visée écran photo
- [**Activé**] est sélectionné pour [**Mode silencieux**] dans le sous-menu correspondant, lors de l'utilisation de l'intervallomètre, de l'enregistrement en time-lapse ou du décalage de la mise au point
- le mode HDR est activé
- la temporisation miroir levé est activée
- la vitesse d'obturation est réglée sur bu L b (pose B) ou - (pose T)

#### **Z** Réduction du scintillement

- Faites une photo test et vérifiez les résultats avant de prendre d'autres photos.
- Selon la source lumineuse, la réduction du scintillement peut retarder légèrement le déclenchement. En mode rafale, la cadence de prise de vue peut ralentir ou devenir instable.
- La fonction de réduction du scintillement est capable de détecter le scintillement à 100 et 120 Hz (associés respectivement à des alimentations secteur de 50 et 60 Hz). Vous risquez de ne pas obtenir les résultats attendus si la fréquence de l'alimentation secteur change pendant la prise de vue en rafale.
- Il se peut que le scintillement ne soit pas détecté ou que les résultats attendus ne soient pas obtenus selon la source lumineuse et les conditions de prise de vue, par exemple avec les scènes très éclairées ou comportant des arrière-plans sombres.
- Il est également possible de ne pas obtenir les résultats attendus avec des sources lumineuses décoratives ou non standard.

## <span id="page-608-0"></span>**Contrôle du flash**

#### Commande MENU  $\Rightarrow$  **O** menu Prise de vue photo

Choisissez le mode de contrôle et l'intensité du flash, et modifiez d'autres réglages pour les flashes asservis sans fil ou les flashes externes optionnels installés sur la griffe flash de l'appareil photo.

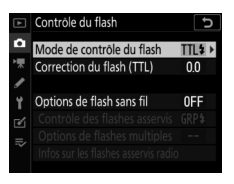

- Pour obtenir des informations sur la modification des réglages des flashes optionnels installés sur la griffe flash de l'appareil photo, reportez-vous à « Prise de vue photographique avec flash installé sur le boîtier »  $(2, 459)$  $(2, 459)$  $(2, 459)$ .
- Pour obtenir des informations sur la modification des réglages des flashes asservis sans fil, reportez-vous à « Prise de vue photographique avec flashes asservis »  $(22 \ 477)$  $(22 \ 477)$ .

## **Mode de contrôle du flash**

Choisissez un mode de contrôle du flash et modifiez d'autres réglages pour les flashes SB-5000, SB-500, SB-400 ou SB-300 installés sur la griffe flash de l'appareil photo.

- Les options disponibles sur l'affichage de contrôle du flash varient selon l'option sélectionnée pour [**Mode de contrôle du flash**].
- Les réglages des flashes autre que SB-5000, SB-500, SB-400 et SB-300 peuvent uniquement être modifiés à l'aide des commandes du flash.
- Il est également possible de modifier les réglages d'un SB-5000 installé sur la griffe flash à l'aide des commandes du flash.

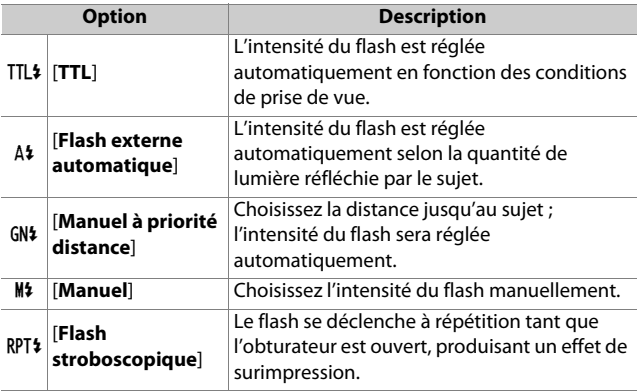

## **Options de flash sans fil**

Réglez les paramètres pour commander simultanément sans fil plusieurs flashes asservis. Cette rubrique est uniquement disponible lorsqu'un flash SB-5000 ou SB-500 ou une télécommande radio sans fil WR-R10 est fixé sur l'appareil photo.

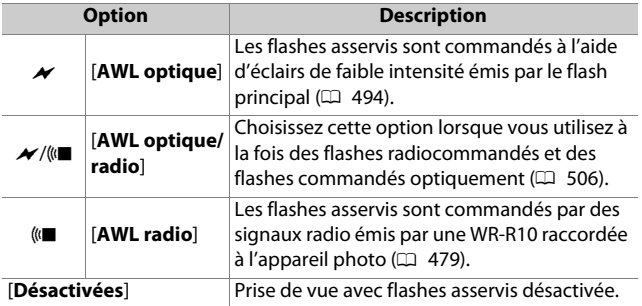

## **Contrôle des flashes asservis**

Choisissez le mode de contrôle des flashes asservis. Vous pouvez modifier les options de flash sur l'affichage de contrôle du flash ; les options disponibles varient selon l'option sélectionnée pour [**Contrôle des flashes asservis**].

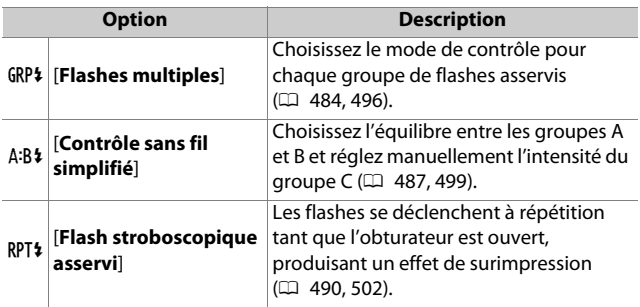

### **Infos sur les flashes asservis radio**

Affichez les flashes commandés actuellement via le système AWL radio.

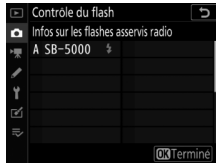
### **Bracketing automatique**

Commande MENU  $\Rightarrow$  **O** menu Prise de vue photo

Faites varier l'exposition, l'intensité du flash, le D-Lighting actif ou la balance des blancs légèrement à chaque prise de vue, autour (« bracketing ») de la valeur actuelle. Le bracketing peut être utilisé dans les situations où il est difficile d'obtenir les bons réglages et lorsque vous manquez de temps pour vérifier les résultats et ajuster les réglages entre chaque prise de vue, ou pour expérimenter différents réglages sur le même sujet. Pour en savoir plus, reportez-vous à « Variation de l'exposition ou de la balance des blancs sur une série de photos (Bracketing) »  $(D224)$  $(D224)$  $(D224)$ .

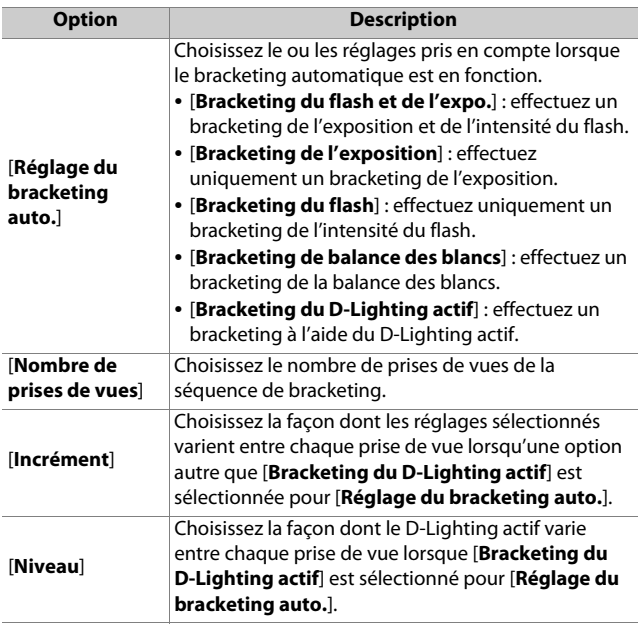

### **Surimpression**

Commande MENU  $\Rightarrow$  **O** menu Prise de vue photo

Enregistrez deux à dix vues NEF (RAW) sur une seule photo. Pour en savoir plus, reportez-vous à « Combinaison de plusieurs vues en une seule photo (Surimpression) » ( $\Box$  [287\)](#page-332-0).

# **HDR (grande plage dynamique)**

Commande MENU  $\Rightarrow$  **O** menu Prise de vue photo

Utilisée avec des sujets très contrastés, l'option HDR (grande plage dynamique) permet de préserver les détails dans les hautes lumières et les ombres en combinant deux vues prises avec des expositions différentes. Pour en savoir plus, reportezvous à « HDR (grande plage dynamique) » ( $\Box$  [256](#page-301-0)).

### **Intervallomètre**

Commande MENU  $\Rightarrow$   $\bullet$  menu Prise de vue photo

Prenez des photos selon l'intervalle sélectionné jusqu'à ce que le nombre de prises de vues indiqué ait été enregistré. Pour en savoir plus, reportez-vous à « Prise de vue à intervalles réguliers (intervallomètre) »  $(22 298)$  $(22 298)$ .

### **Time-lapse**

Commande MENU  $\Rightarrow$  **O** menu Prise de vue photo

L'appareil prend automatiquement des photos selon l'intervalle sélectionné afin de créer une vidéo en accéléré (time-lapse). Pour en savoir plus, reportez-vous à « Création d'une vidéo à partir de photos (time-lapse) » ( $\Box$  [315\)](#page-360-0).

# **Prise vue avec décal mise au point**

Commande MENU  $\Rightarrow$  **O** menu Prise de vue photo

Le décalage de la mise au point fait varier automatiquement la mise au point sur une série de vues. Utilisez cette fonction pour prendre des photos qui seront ensuite assemblées à l'aide du procédé de « focus stacking » afin de créer une seule image à la profondeur de champ étendue. Pour en savoir plus, reportezvous à « Variation de la mise au point sur une série de photos (prise vue avec décalage de la mise au point) »  $(1, 328)$  $(1, 328)$  $(1, 328)$ .

# **Décl. en visée écran silencieux**

Commande MENU  $\Rightarrow$   $\bullet$  menu Prise de vue photo

Activez l'obturateur électronique en mode de visée écran photo pour désactiver les bruits émis au déclenchement et éliminer les vibrations provoquées par l'obturateur mécanique. Pour en savoir plus, reportez-vous à « Obturateur électronique (Décl. en visée écran silencieux) » ( $\Box$  [340](#page-385-0)).

### **• Menu Prise de vue vidéo : options de prise de vue vidéo**

Pour afficher le menu Prise de vue vidéo, sélectionnez l'onglet **県** dans les menus de l'appareil photo.

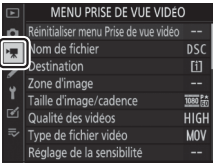

Le menu Prise de vue vidéo contient les rubriques suivantes :

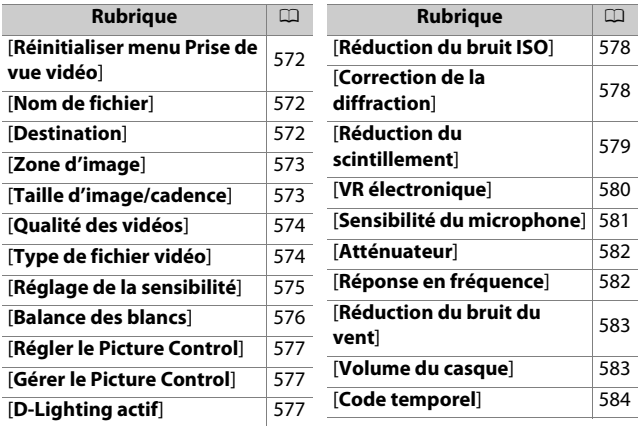

# <span id="page-617-0"></span>**Réinitialiser menu Prise de vue vidéo**

Commande MENU  $\Rightarrow$  W menu Prise de vue vidéo

Redonnez aux options du menu Prise de vue vidéo leurs valeurs par défaut  $(D \cap 516)$  $(D \cap 516)$ .

# <span id="page-617-1"></span>**Nom de fichier**

Commande MENU → Wmenu Prise de vue vidéo

Choisissez le préfixe à trois lettres utilisé pour nommer les fichiers dans lesquels les vidéos sont stockées ; le préfixe par défaut est « DSC » ( $\Box$  [550](#page-595-0)).

### <span id="page-617-2"></span>**Destination**

Commande MENU → Wmenu Prise de vue vidéo

Choisissez le logement dans lequel les vidéos sont enregistrées lorsque deux cartes mémoire sont insérées.

- Le menu indique la durée disponible sur chaque carte.
- L'enregistrement s'arrête automatiquement lorsque la durée disponible est écoulée sur la carte actuellement sélectionnée.

# <span id="page-618-0"></span>**Zone d'image**

Commande MENU → Wmenu Prise de vue vidéo

Choisissez la zone d'image pour les vidéos.

#### **Recadrage DX automatique**

Choisissez si l'appareil photo utilise automatiquement la zone d'image [**DX**] pour les vidéos enregistrées avec un objectif DX.

# <span id="page-618-1"></span>**Taille d'image/cadence**

Commande MENU → 東 menu Prise de vue vidéo

Choisissez la taille d'image (en pixels) et la cadence des vidéos. Pour en savoir plus, reportez-vous à « Taille d'image/cadence et Qualité des vidéos » ( $\Box$  [264](#page-309-0)).

## <span id="page-619-0"></span>**Qualité des vidéos**

Commande MENU → Wmenu Prise de vue vidéo

Vous avez le choix entre [**Élevée**] et [**Normale**]. Pour en savoir plus, reportez-vous à « Taille d'image/cadence et Qualité des vidéos »  $($  $\Box$  [264](#page-309-0)).

# <span id="page-619-1"></span>**Type de fichier vidéo**

Commande MENU → W menu Prise de vue vidéo

Enregistrez les vidéos au format MOV ou MP4.

# <span id="page-620-0"></span>**Réglage de la sensibilité**

Commande MENU → 및 menu Prise de vue vidéo

Modifiez les réglages de sensibilité (ISO) suivants en vue de les utiliser pendant le tournage.

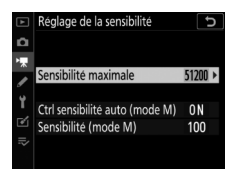

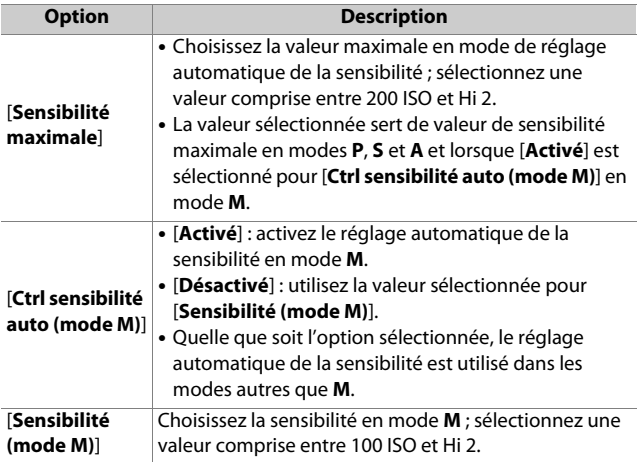

#### D **Réglage automatique de la sensibilité**

- Lorsque la sensibilité est élevée, le « bruit » (pixels lumineux répartis de manière aléatoire, voile ou lignes) risque d'augmenter.
- Lorsque la sensibilité est élevée, l'appareil photo peut avoir des difficultés à effectuer la mise au point.
- Pour éviter cela, choisissez une valeur plus faible pour l'option [**Réglage de la sensibilité**] > [**Sensibilité maximale**].

### <span id="page-621-0"></span>**Balance des blancs**

Commande MENU → 東 menu Prise de vue vidéo

Choisissez la balance des blancs des vidéos. Sélectionnez [**Comme les réglages photo**] afin d'utiliser l'option actuellement sélectionnée pour les photos  $( \Box 553)$  $( \Box 553)$ .

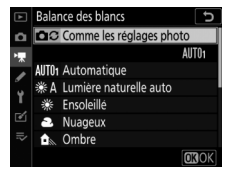

# <span id="page-622-0"></span>**Régler le Picture Control**

Commande MENU  $\Rightarrow$  W menu Prise de vue vidéo

Choisissez un Picture Control pour les vidéos. Sélectionnez [**Comme les réglages photo**] afin d'utiliser l'option actuellement sélectionnée pour les photos  $(11 553)$  $(11 553)$ .

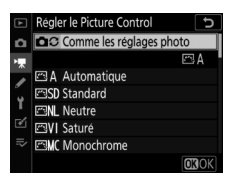

### <span id="page-622-1"></span>**Gérer le Picture Control**

Commande MENU  $\Rightarrow$   $\frac{1}{2}$  menu Prise de vue vidéo

Enregistrez les Picture Control modifiés en tant que Picture Control personnalisés ( $\Box$  [554](#page-599-0)).

# <span id="page-622-2"></span>**D-Lighting actif**

Commande MENU → 東 menu Prise de vue vidéo

Préservez les détails dans les hautes lumières et les ombres pour créer des vidéos au contraste naturel. Sélectionnez [**Comme les réglages photo**] afin d'utiliser l'option actuellement sélectionnée pour les photos  $(1, 254)$  $(1, 254)$  $(1, 254)$ .

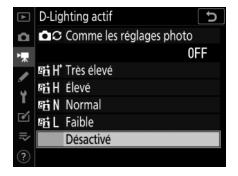

# <span id="page-623-0"></span>**Réduction du bruit ISO**

Commande MENU → Wmenu Prise de vue vidéo

Réduisez le « bruit » (pixels lumineux répartis de manière aléatoire) des vidéos enregistrées à des sensibilités (ISO) élevées  $(D = 557)$  $(D = 557)$  $(D = 557)$ .

## <span id="page-623-1"></span>**Correction de la diffraction**

Commande MENU → W menu Prise de vue vidéo

Réduisez la diffraction des vidéos ( $\Box$  [559\)](#page-604-0).

# <span id="page-624-0"></span>**Réduction du scintillement**

Commande MENU → Wmenu Prise de vue vidéo

Cette option permet de réduire le scintillement et l'effet de bande lorsque vous prenez des photos à l'aide du mode de visée écran ou enregistrez des vidéos sous un éclairage fluorescent ou à vapeur de mercure. Choisissez [**Automatique**] pour que l'appareil photo choisisse automatiquement la fréquence adaptée. Si l'option [**Automatique**] ne permet pas d'obtenir les résultats souhaités, sélectionnez [**50 Hz**] ou [**60 Hz**] selon la fréquence de l'alimentation secteur locale. Choisissez [**50 Hz**] pour les zones où l'alimentation a une fréquence de 50 Hz, [**60 Hz**] pour les zones où l'alimentation a une fréquence de 60 Hz.

#### **Z** Réduction du scintillement

- Si [**Automatique**] ne donne pas les résultats souhaités et que vous ne connaissez pas la fréquence de l'alimentation secteur locale, testez les deux options 50 et 60 Hz et choisissez celle qui offre les meilleurs résultats.
- Il se peut que la réduction du scintillement ne produise pas les résultats souhaités si le sujet est très lumineux. Si tel est le cas, choisissez une ouverture plus petite (chiffre plus grand).
- Il se peut que la réduction du scintillement ne produise pas les résultats souhaités dans les modes autres que **M**. Si tel est le cas, sélectionnez le mode **M** et choisissez une vitesse d'obturation adaptée à la fréquence de l'alimentation secteur locale :
	- $-50$  Hz :  $\frac{1}{100}$  S,  $\frac{1}{50}$  S,  $\frac{1}{25}$  S
	- $-60$  Hz :  $\frac{1}{125}$  S,  $\frac{1}{60}$  S,  $\frac{1}{30}$  S

# <span id="page-625-0"></span>**VR électronique**

Choisissez d'activer, ou non, la réduction de vibration électronique pendant l'enregistrement vidéo.

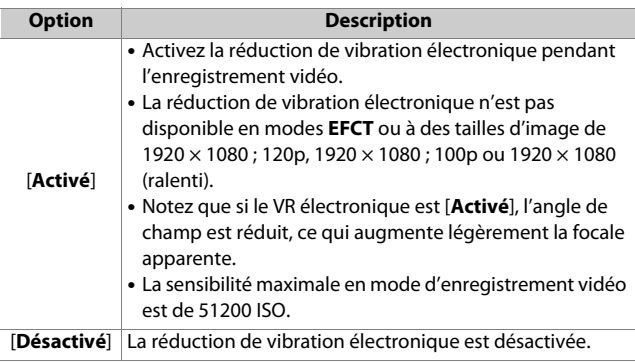

# <span id="page-626-0"></span>**Sensibilité du microphone**

Commande MENU → 県 menu Prise de vue vidéo

Activez ou désactivez le microphone intégré ou le microphone externe ou modifiez leur sensibilité.

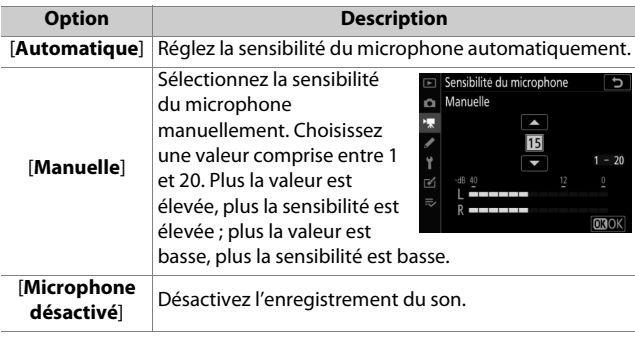

#### D **Vidéos sans le son**

Les vidéos enregistrées lorsque [**Microphone désactivé**] est sélectionné pour [**Sensibilité**  du microphone] sont signalées par l'icône I.

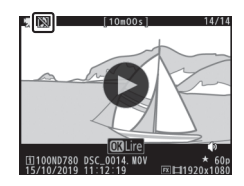

# <span id="page-627-0"></span>**Atténuateur**

Commande MENU → Wmenu Prise de vue vidéo

Sélectionnez [**Activer**] pour réduire le gain du microphone et empêcher la distorsion audio lors de l'enregistrement de vidéos dans des environnements bruyants.

# <span id="page-627-1"></span>**Réponse en fréquence**

Commande MENU → 및 menu Prise de vue vidéo

Choisissez la plage des fréquences que les microphones intégré et externe captent.

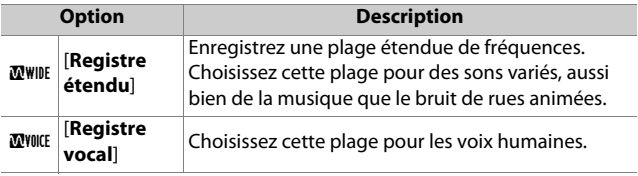

# <span id="page-628-0"></span>**Réduction du bruit du vent**

Commande MENU → Wmenu Prise de vue vidéo

Sélectionnez [**Activée**] pour activer le filtre passe-haut, ce qui réduit le bruit du vent qui s'infiltre dans le microphone intégré. Notez que cela risque également d'affecter d'autres sons. La sélection de [**Activée**] pour [**Réduction du bruit du vent**] est sans effet sur les microphones stéréo (en option). Pour les microphones stéréo (en option) qui prennent en charge cette fonctionnalité, la réduction du bruit du vent peut être activée ou désactivée à l'aide des commandes du microphone.

### <span id="page-628-1"></span>**Volume du casque**

Commande MENU  $\Rightarrow$   $\frac{1}{2}$  menu Prise de vue vidéo

Appuyez sur  $\bigcirc$  ou  $\bigcirc$  pour régler le volume du casque.

### <span id="page-629-0"></span>**Code temporel**

Commande MENU → 東 menu Prise de vue vidéo

Choisissez d'enregistrer ou non des codes temporels indiquant l'heure, les minutes, les secondes et le numéro de chaque vue lors de la réalisation de vidéos. Les codes temporels sont uniquement disponibles avec les vidéos enregistrées en format MOV.

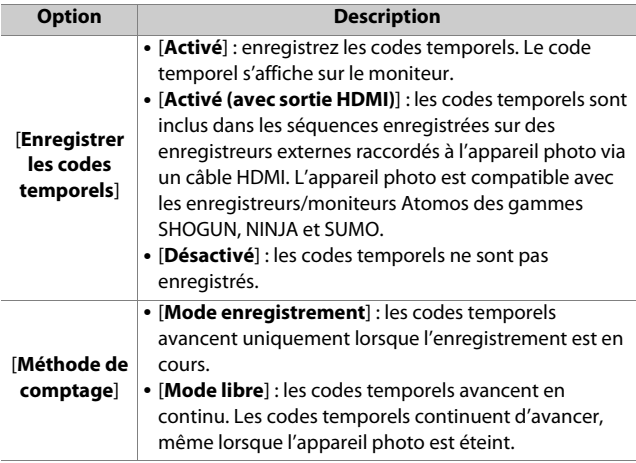

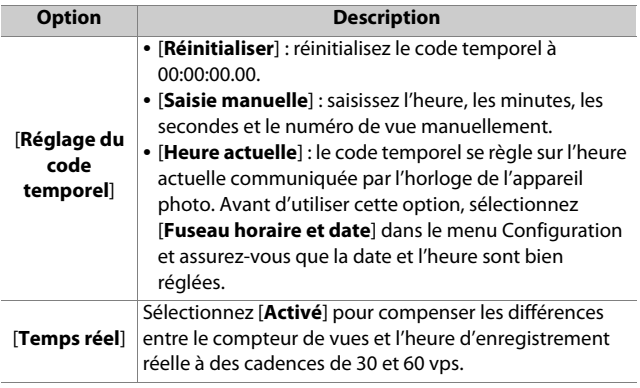

#### D **Périphériques HDMI**

Lorsque vous sélectionnez [**Activé (avec sortie HDMI)**] pour [**Enregistrer les codes temporels**], la transmission des séquences aux périphériques HDMI risque d'être perturbée.

#### A **Réglages personnalisés : réglage précis des paramètres de l'appareil photo**

Pour afficher les réglages personnalisés, sélectionnez l'onglet **A** dans les menus de l'appareil photo.

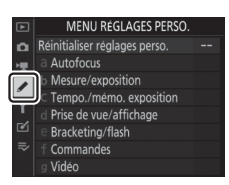

Les réglages personnalisés permettent d'adapter les paramètres de l'appareil photo en fonction de ses propres préférences. Le menu Réglages perso. est divisé en niveaux.

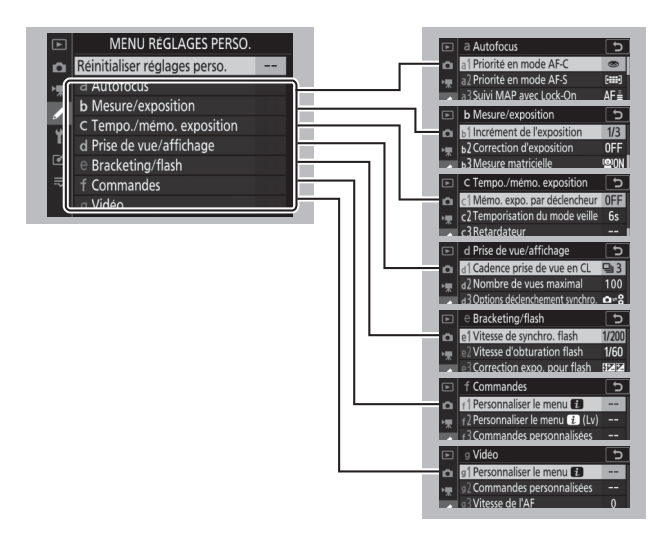

Vous disposez des réglages personnalisés suivants : 1

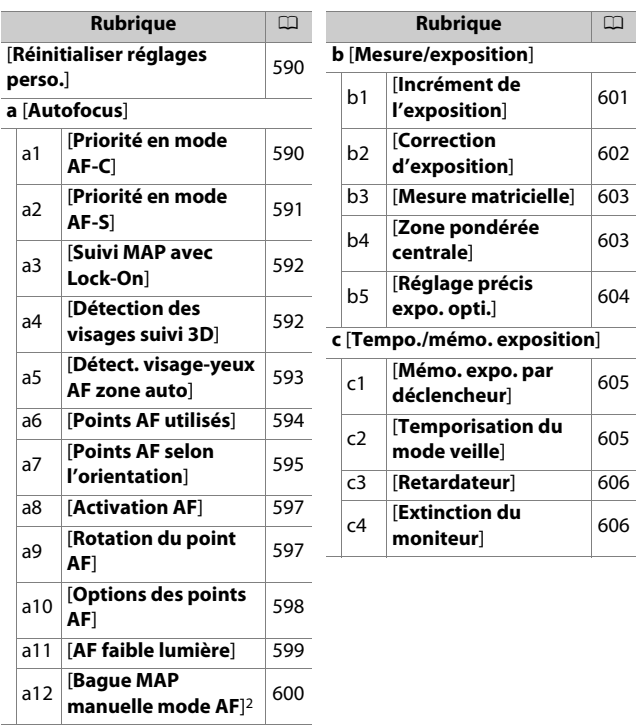

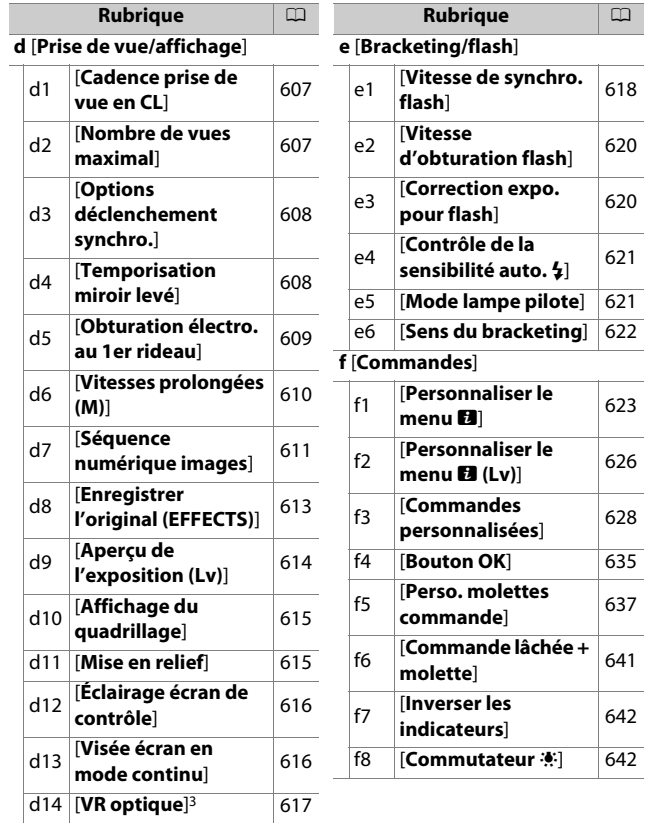

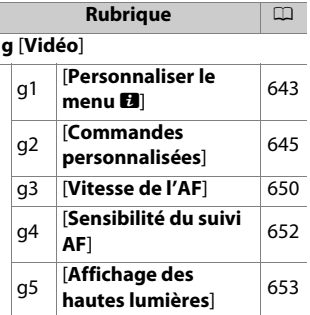

- 1 Les rubriques modifiées par rapport aux valeurs par défaut sont indiquées par des astérisques (« $\ast$ »).
- 2 Cette rubrique est disponible uniquement avec les objectifs compatibles.
- 3 Cette rubrique est disponible uniquement avec des objectifs AF-P compatibles, qui ne sont pas équipés d'un commutateur de réduction de vibration.

# <span id="page-635-0"></span>**Réinitialiser réglages perso.**

Commande MENU  $\Rightarrow$  menu Réglages perso.

Redonnez aux réglages personnalisés leurs valeurs par défaut (□ [518](#page-563-0)).

### **a : Autofocus**

#### <span id="page-635-1"></span>**a1 : Priorité en mode AF-C**

Commande MENU → menu Réglages perso.

Choisissez si vous pouvez prendre des photos avant que l'appareil photo n'effectue la mise au point lorsque **AF-C** est sélectionné.

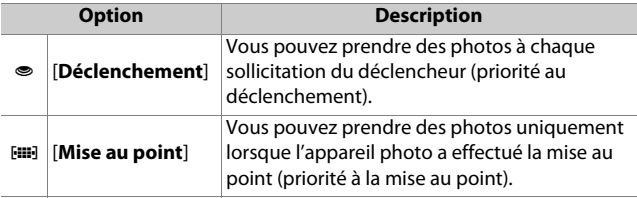

### <span id="page-636-0"></span>**a2 : Priorité en mode AF-S**

Commande MENU  $\Rightarrow$  menu Réglages perso.

Choisissez si vous pouvez prendre des photos avant que l'appareil photo n'effectue la mise au point lorsque **AF-S** est sélectionné.

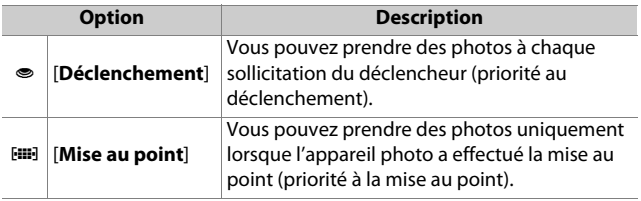

### <span id="page-637-0"></span>**a3 : Suivi MAP avec Lock-On**

Commande MENU → menu Réglages perso.

Choisissez la vitesse de réaction de la mise au point si un objet passe entre le sujet et l'appareil photo lorsque vous photographiez à l'aide du viseur en mode autofocus **AF-C** ou lorsque **AF-A** est sélectionné et que l'appareil photo utilise **AF-C**.

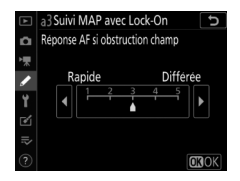

- Choisissez [**5 (Différée)**] pour que l'appareil photo vous aide à maintenir la mise au point sur votre sujet d'origine.
- Choisissez [**1 (Rapide)**] pour faciliter le décalage de la mise au point sur des objets traversant votre champ de vision.
- Notez que [**2**] et [**1 (Rapide)**] sont équivalents à [**3**] lorsque [**Suivi 3D**] ou [**AF zone automatique**] est sélectionné comme mode de zone AF.

#### <span id="page-637-1"></span>**a4 : Détection des visages suivi 3D**

Commande MENU → menu Réglages perso.

Choisissez si l'appareil photo détecte les visages et effectue la mise au point sur ces derniers lorsque le mode de zone AF est [**Suivi 3D**] et que vous photographiez à l'aide du viseur.

#### <span id="page-638-0"></span>**a5 : Détect. visage-yeux AF zone auto**

Commande MENU  $\Rightarrow$  menu Réglages perso.

Choisissez si l'appareil photo détecte les visages ou les visages et les yeux, puis effectue la mise au point sur les visages ou sur les visages et les yeux lorsque le mode de zone AF est [**AF zone automatique**].

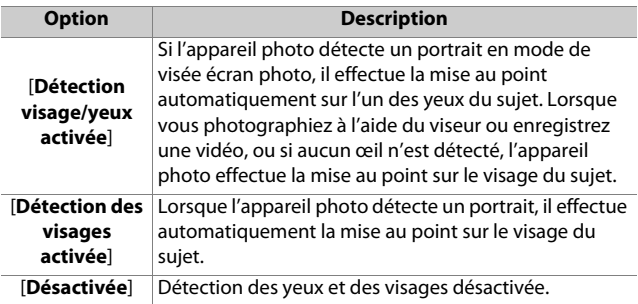

#### <span id="page-639-0"></span>**a6 : Points AF utilisés**

Commande MENU → menu Réglages perso.

Choisissez le nombre de points AF disponibles, lorsque vous sélectionnez manuellement le point AF et qu'une option autre que [**AF zone automatique**] est sélectionnée comme mode de zone AF.

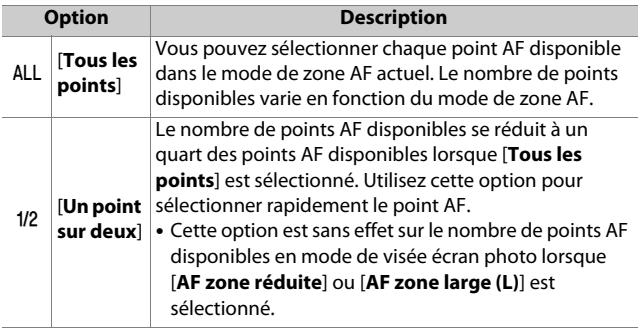

#### <span id="page-640-0"></span>**a7 : Points AF selon l'orientation**

Commande MENU → menu Réglages perso.

Choisissez des points AF différents pour la prise de vue horizontale et pour la prise de vue verticale (lorsque l'appareil photo est tourné de 90° dans le sens des aiguilles d'une montre et de 90° dans l'autre sens). Des options distinctes sont disponibles pour le viseur (indiquées sur les illustrations) et pour la visée écran.

• Sélectionnez [**Non**] pour utiliser le même point AF quelle que soit l'orientation de l'appareil photo.

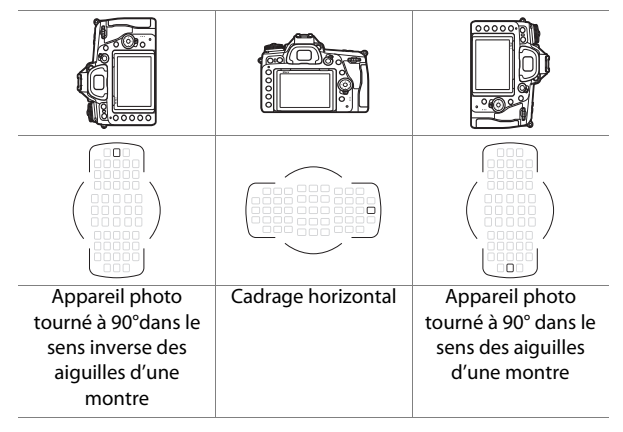

• Sélectionnez [**Oui**] pour permettre la sélection des points AF selon l'orientation.

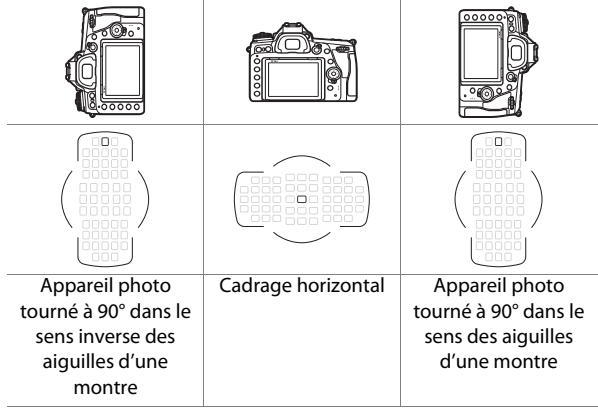

#### <span id="page-642-0"></span>**a8 : Activation AF**

#### Commande MENU → menu Réglages perso.

Choisissez si le déclencheur peut être utilisé pour effectuer la mise au point. Si [**AF-ON seulement**] est sélectionné, l'appareil photo n'effectue pas la mise au point lorsque vous appuyez à mi-course sur le déclencheur. Vous pouvez modifier la mise au point uniquement à l'aide de la commande **AF-ON** ou des autres commandes auxquelles AF-ON a été attribué à l'aide du réglage personnalisé f3 [**Commandes personnalisées**].

#### <span id="page-642-1"></span>**a9 : Rotation du point AF**

Commande MENU  $\Rightarrow$  menu Réglages perso.

Cette option permet de « renvoyer » le point AF sélectionné d'un bord de l'affichage à l'autre.

Si [**Activée**] est sélectionné, le point AF sélectionné « est renvoyé » de haut en bas, de bas en haut, de droite à gauche et de gauche à droite. Par exemple, appuyer sur  $\odot$  alors que le point AF est éclairé à droite de l'affichage du viseur permet de sélectionner le point AF correspondant à gauche de l'affichage.

### <span id="page-643-0"></span>**a10 : Options des points AF**

Commande MENU  $\Rightarrow$  menu Réglages perso.

Choisissez l'une des dispositions suivantes :

#### **Éclairage du point AF**

Déterminez si le point AF actif est éclairé dans le viseur.

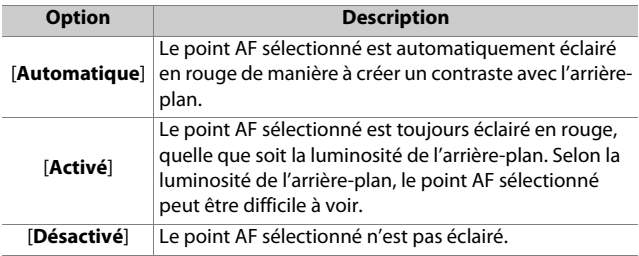

#### **Mode de mise au point manuelle**

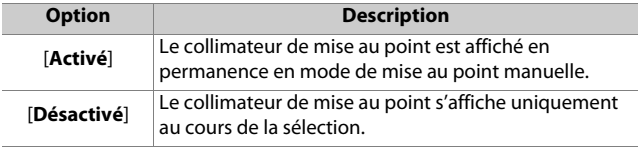

### **Assistance AF zone dynamique**

Choisissez si le point AF sélectionné et les points AF voisins s'affichent en mode AF zone dynamique.

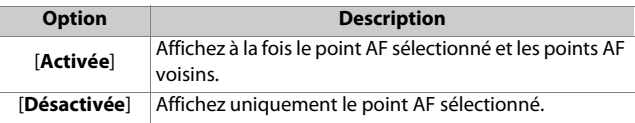

#### <span id="page-644-0"></span>**a11 : AF faible lumière**

Commande MENU → menu Réglages perso.

Choisissez [**Activé**] pour obtenir une mise au point plus précise dans des conditions de faible luminosité en mode de visée écran, lorsque le mode autofocus sélectionné est **AF-S** ou lorsque **AF-A** est sélectionné et que l'appareil photo utilise **AF-S**.

- L'AF faible lumière s'applique uniquement en mode photo.
- L'AF faible lumière n'est pas disponible en modes  $\mathbb{E}$  et **EFCT**.
- L'AF faible lumière n'est pas disponible en mode intervallomètre ou pendant l'enregistrement de vidéos timelapse.
- Il se peut que l'appareil photo mette plus de temps à effectuer la mise au point lorsque [**Activé**] est sélectionné.
- Lorsque l'AF faible lumière est activé, « Low-light » s'affiche sur le moniteur. En outre, la vitesse de rafraîchissement de l'affichage risque de ralentir.

#### <span id="page-645-0"></span>**a12 : Bague MAP manuelle mode AF**

Commande MENU → menu Réglages perso.

Cette rubrique est disponible uniquement avec les objectifs compatibles. Choisissez si la bague de mise au point de l'objectif peut être utilisée pour la mise au point manuelle en mode autofocus.

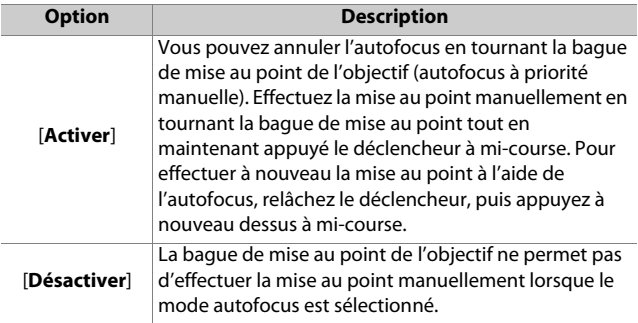

#### <span id="page-646-0"></span>**b1 : Incrément de l'exposition**

Commande MENU  $\blacktriangleright$  menu Réglages perso.

Sélectionnez les incréments de la vitesse d'obturation, de l'ouverture, de la sensibilité (ISO), du bracketing et de la correction d'exposition et du flash.

### <span id="page-647-0"></span>**b2 : Correction d'exposition**

Commande MENU  $\Rightarrow$  menu Réglages perso.

Choisissez si la commande E est nécessaire pour corriger l'exposition.

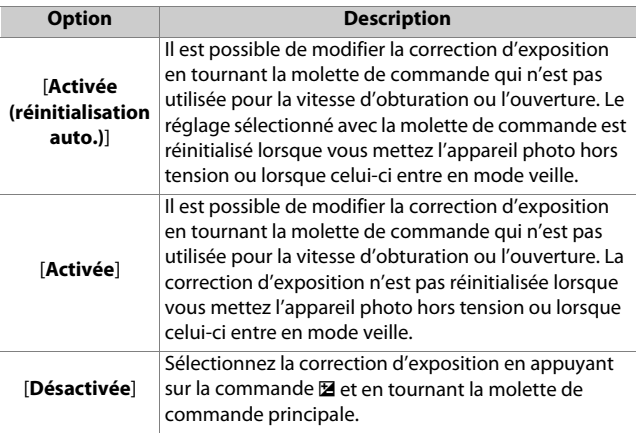

- Ce réglage fonctionne en modes **P**, **S** et **A**. Il n'est pas disponible dans les autres modes.
- La molette de commande utilisée varie selon le mode de prise de vue.
### **b3 : Mesure matricielle**

Commande MENU → menu Réglages perso.

Choisissez si la [**Mesure matricielle**] accorde la priorité aux visages détectés par l'appareil photo. Ce réglage n'est valable que lorsque vous photographiez à l'aide du viseur.

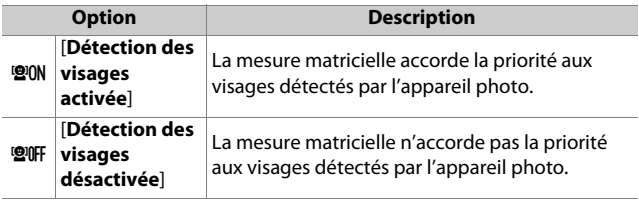

#### **b4 : Zone pondérée centrale**

Commande MENU  $\Rightarrow$  menu Réglages perso.

Lorsque [**Mesure pondérée centrale**] est sélectionné, l'appareil photo accorde le plus d'importance à une zone située au centre du viseur lors du réglage de l'exposition. Le réglage personnalisé b4 [**Zone pondérée centrale**] permet de choisir la taille de cette zone lorsque la [**Mesure pondérée centrale**] est sélectionnée.

• Si un objectif sans microprocesseur ou AF-S Fisheye NIKKOR 8–15mm f/3.5–4.5E ED est fixé au boîtier, la taille de la zone est définie sur φ12 mm.

## **b5 : Réglage précis expo. opti.**

Commande MENU  $\Rightarrow$  menu Réglages perso.

Utilisez cette rubrique pour affiner la valeur d'exposition sélectionnée par l'appareil photo ; l'exposition peut être affinée séparément pour chaque méthode de mesure. L'exposition peut être augmentée pour obtenir des vues plus claires ou réduite pour obtenir des vues plus sombres dans la plage −1 à +1 IL par incréments de 1/6 IL. Le réglage par défaut est de 0.

#### D **Réglage précis de l'exposition**

- Quelle que soit l'option sélectionnée pour le réglage personnalisé b5 [**Réglage précis expo. opti.**], l'icône de correction d'exposition (E) ne s'affiche pas. La seule façon de voir dans quelle mesure l'exposition a été modifiée est d'accéder au menu de réglage précis du réglage personnalisé b5.
- Les réinitialisations par deux commandes n'ont pas d'impact sur les valeurs sélectionnées.

# **c : Tempo./mémo. exposition**

#### **c1 : Mémo. expo. par déclencheur**

Commande MENU  $\Rightarrow$  menu Réglages perso.

Choisissez si l'exposition est mémorisée, ou non, lorsque vous appuyez sur le déclencheur.

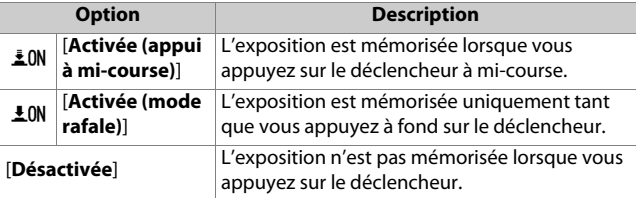

#### **c2 : Temporisation du mode veille**

Commande MENU → menu Réglages perso.

L'appareil photo continue de mesurer l'exposition pendant une période donnée après la pression à mi-course du déclencheur. Choisissez la durée pendant laquelle l'appareil photo continue de mesurer l'exposition alors qu'aucune opération n'est effectuée.

• L'affichage de la vitesse d'obturation et de l'ouverture sur l'écran de contrôle et dans le viseur s'éteint automatiquement lorsque l'appareil photo entre en mode veille.

### **c3 : Retardateur**

Choisissez la temporisation du déclenchement, le nombre de vues prises à chaque pression du déclencheur ainsi que l'intervalle entre les prises de vues en mode retardateur.

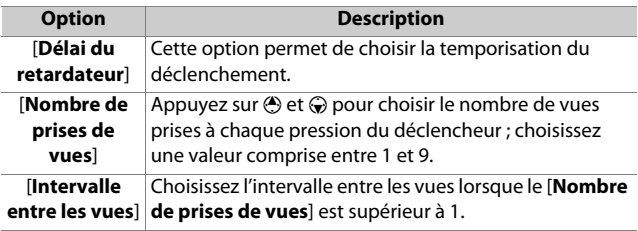

### **c4 : Extinction du moniteur**

Commande MENU → menu Réglages perso.

Choisissez le délai au bout duquel le moniteur s'éteint lorsqu'aucune opération n'est effectuée.

- Il est possible de sélectionner des délais différents pour [**Visualisation**], [**Affichage des images**], [**Menus**], [**Affichage des informations**] et [**Visée écran**].
- Les délais par défaut sont les suivants : pour [**Visualisation**] et [**Affichage des informations**], 10 s ; pour [**Menus**], 1 minute ; pour [**Affichage des images**], 4 s ; et pour [**Visée écran**], 10 minutes.
- Choisissez des délais courts pour prolonger l'autonomie de l'accumulateur.

# **d : Prise de vue/affichage**

#### **d1 : Cadence prise de vue en CL**

Commande MENU → menu Réglages perso.

Choisissez la cadence de prise de vue en mode de déclenchement continu basse vitesse ; les options vont de [**6 vps**] à [**1 vps**].

#### **d2 : Nombre de vues maximal**

Commande MENU  $\Rightarrow$  menu Réglages perso.

Le nombre maximal de prises de vues pouvant être réalisées en une seule rafale en modes de déclenchement continu peut être compris entre 1 et 100.

• Notez qu'indépendamment de l'option sélectionnée, le nombre de photos pouvant être prises en une seule rafale est illimité lorsqu'une vitesse d'obturation de 4 s ou plus lente est sélectionnée en mode **S** ou **M**.

#### **Mémoire tampon**

Le réglage personnalisé d2 [**Nombre de vues maximal**] permet de sélectionner le nombre de vues pouvant être prises en une seule rafale. Le nombre de vues pouvant être prises avant le remplissage de la mémoire tampon et avant le ralentissement de la prise de vue varie en fonction de la qualité d'image et d'autres réglages. Lorsque la mémoire tampon est pleine, l'appareil photo affiche **r00** et la cadence de prise de vue ralentit.

## **d3 : Options déclenchement synchro.**

Commande MENU  $\Rightarrow$  menu Réglages perso.

Choisissez si le déclenchement des appareils photo distants est synchronisé avec celui de l'appareil photo principal lors de l'utilisation d'une télécommande radio sans fil (en option).

## <span id="page-653-0"></span>**d4 : Temporisation miroir levé**

Commande MENU → menu Réglages perso.

Dans les situations où le moindre mouvement de l'appareil peut rendre les photos floues, vous pouvez retarder le déclenchement de 0,2 à 3 secondes environ après la levée du miroir.

#### **d5 : Obturation électro. au 1er rideau**

Commande MENU → menu Réglages perso.

Activez ou désactivez l'obturation électronique au premier rideau. Si vous activez l'obturation électronique au premier rideau, l'effet de flou provoqué par le bougé d'appareil est réduit. L'obturation électronique au premier rideau est disponible en modes **Q**, **QC** et **MUP**.

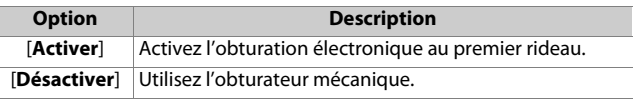

#### D **Obturation électronique au premier rideau**

- Les photos prises avec des objectifs de types autres que G, E ou D peuvent présenter du « bruit » comme des lignes ou un voile. Sélectionnez [**Désactiver**] si vous observez de tels effets.
- Quelle que soit l'option sélectionnée, l'appareil photo utilise l'obturateur mécanique dans les modes autres que **Q**, **QC** et **MUP**.
- La vitesse d'obturation et la sensibilité maximales disponibles avec l'obturation électronique au premier rideau sont de  $1/2000$  s et 51200 ISO, respectivement.

## **d6 : Vitesses prolongées (M)**

Commande MENU  $\Rightarrow$  menu Réglages perso.

Augmentez la plage des vitesses d'obturation disponibles en mode **M** ; la vitesse la plus lente disponible lorsque [**Activées**] est sélectionné est de 900 s (155 minutes). Les vitesses prolongées peuvent être utilisées pour photographier le ciel nocturne ou dans des situations nécessitant que l'obturateur reste ouvert pendant longtemps.

• Pour utiliser des vitesses d'obturation prolongées, choisissez [**Activées**] et sélectionnez une vitesse d'obturation de 60 s ou plus lente.

## **d7 : Séquence numérique images**

Commande MENU  $\rightarrow \nearrow$  menu Réglages perso.

Choisissez une option de numérotation des fichiers.

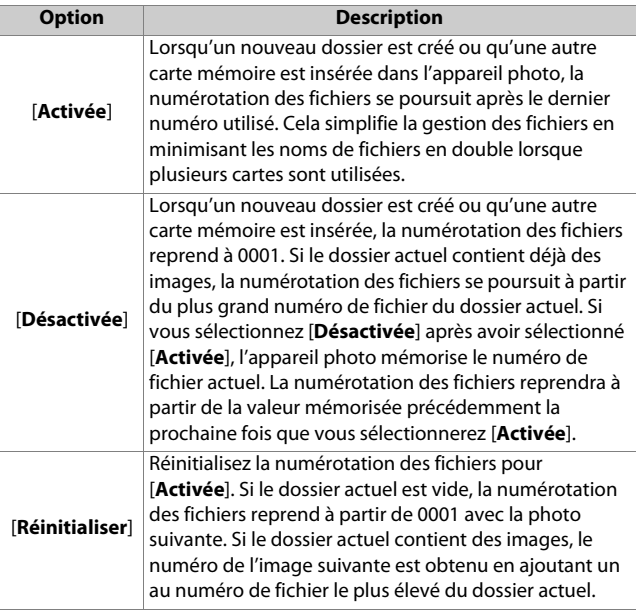

#### **Z** Séquence numérique images

- Si vous effectuez une prise de vue alors que le dossier actuel contient une image numérotée 9999, un nouveau dossier est créé et la numérotation des fichiers reprend à partir de 0001.
- Lorsque le numéro de dossier actuel atteint 999, l'appareil photo n'est plus en mesure de créer de nouveaux dossiers et le déclenchement est désactivé si :
	- le dossier actuel contient 5000 images (par ailleurs, l'enregistrement vidéo est désactivé si l'appareil photo estime que le nombre de fichiers nécessaires pour enregistrer une vidéo de durée maximale entraînerait la présence d'un dossier contenant plus de 5000 fichiers)
	- le dossier actuel contient une image numérotée 9999 (par ailleurs, l'enregistrement vidéo est désactivé si l'appareil photo estime que le nombre de fichiers nécessaires pour enregistrer une vidéo de durée maximale entraînerait la création d'un fichier dont le numéro serait supérieur à 9999)

Pour reprendre la prise de vue, choisissez [**Réinitialiser**] pour le réglage personnalisé d7 [**Séquence numérique images**], puis formatez la carte mémoire actuelle ou insérez-en une autre.

#### **M** Numérotation des dossiers

- Si vous effectuez une prise de vue alors que le dossier actuel contient 5000 images ou une image numérotée 9999, un nouveau dossier est créé et sélectionné comme dossier actuel.
- Un numéro qui suit le numéro du dossier actuel est attribué à ce nouveau dossier. S'il existe déjà un dossier portant ce numéro, le numéro de dossier le plus bas disponible est attribué à ce nouveau dossier.

## **d8 : Enregistrer l'original (EFFECTS)**

Commande MENU  $\Rightarrow$  menu Réglages perso.

En modes VI, POP,  $\mathbb{D}$ ,  $\mathbb{R}$ ,  $\mathbb{D}$  et  $\mathcal{I}$ , vous pouvez choisir si en plus d'enregistrer les images au format JPEG, l'appareil photo enregistre des copies NEF (RAW) sans les effets.

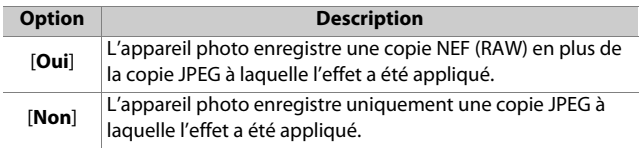

## <span id="page-659-0"></span>**d9 : Aperçu de l'exposition (Lv)**

Commande MENU  $\Rightarrow$  menu Réglages perso.

Sélectionnez [**Activé**] pour avoir un aperçu de l'effet des options actuelles de vitesse d'obturation, d'ouverture et de sensibilité (ISO) sur l'exposition lors de la prise de vue photographique en modes **P**, **S**, **A** et **M**.

#### A **Aperçu de l'exposition**

- L'aperçu de l'exposition n'est pas disponible lorsque but b (pose B) ou % (pose T) est sélectionné comme vitesse d'obturation. Notez que l'aperçu peut ne pas restituer précisément le résultat final lorsque :
	- [**Activées**] est sélectionné pour le réglage personnalisé d6 [**Vitesses prolongées (M)**] et que la vitesse d'obturation est égale à 60 s ou plus lente
	- l'éclairage au flash est utilisé
	- le mode [**D-Lighting actif**] ou [**HDR (grande plage dynamique)**] est activé
	- $\sim x$   $\vec{c}$   $\alpha$  est sélectionné comme vitesse d'obturation
	- le bracketing est activé
- Si le sujet est très clair ou très sombre, les indicateurs d'exposition clignoteront pour vous avertir que l'aperçu risque de ne pas refléter précisément l'exposition.
- Il est possible de régler l'exposition de ±5 IL même si seules les valeurs comprises entre −3 et +3 IL sont visibles en aperçu.

## **d10 : Affichage du quadrillage**

Commande MENU → menu Réglages perso.

Choisissez d'afficher ou non un quadrillage de référence lors du cadrage des images.

#### <span id="page-660-0"></span>**d11 : Mise en relief**

Commande MENU → menu Réglages perso.

Lorsque la mise en relief de la mise au point est activée en visée écran photo en mode de mise au point manuelle, les contours des objets nets sont colorés. Vous pouvez choisir la couleur.

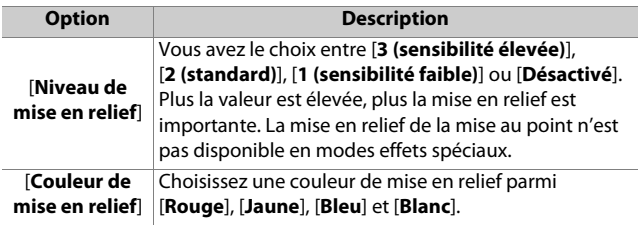

## **d12 : Éclairage écran de contrôle**

Commande MENU  $\Rightarrow$  menu Réglages perso.

Choisissez à quel moment le rétro-éclairage de l'écran de contrôle s'allume.

- Si [**Désactivé**] est sélectionné, le rétro-éclairage s'allume lorsque vous positionnez le commutateur marche-arrêt sur  $\ddot{\bullet}$ . Le rétro-éclairage s'éteint lorsque vous appuyez sur le déclencheur à mi-course ou à fond.
- Si [**Activé**] est sélectionné, le rétro-éclairage s'allume tant que l'appareil photo n'est pas en mode veille. Notez que ce réglage augmente la consommation de l'accumulateur. Le rétroéclairage reste éteint tant que vous appuyez sur le déclencheur à mi-course ou à fond, et se rallume lorsque vous relâchez le déclencheur.

#### **d13 : Visée écran en mode continu**

Commande MENU  $\Rightarrow$  menu Réglages perso.

Choisissez si le moniteur reste allumé en mode de visée écran lorsque vous photographiez en rafale. Si [**Désactivée**] est sélectionné, non seulement le moniteur mais aussi son rétroéclairage s'éteignent au cours de l'exposition.

## **d14 : VR optique**

Commande MENU  $\Rightarrow$  menu Réglages perso.

Cette rubrique est disponible uniquement avec des objectifs AF-P compatibles, qui ne sont pas équipés d'un commutateur de réduction de vibration. Pour activer la réduction de vibration, sélectionnez [**Activé**] ; elle se déclenchera chaque fois que vous appuierez sur le déclencheur à mi-course. Sélectionnez [**Désactivé**] pour désactiver la réduction de vibration.

## **e1 : Vitesse de synchro. flash**

Commande MENU  $\Rightarrow$  menu Réglages perso.

Choisissez la vitesse de synchronisation du flash.

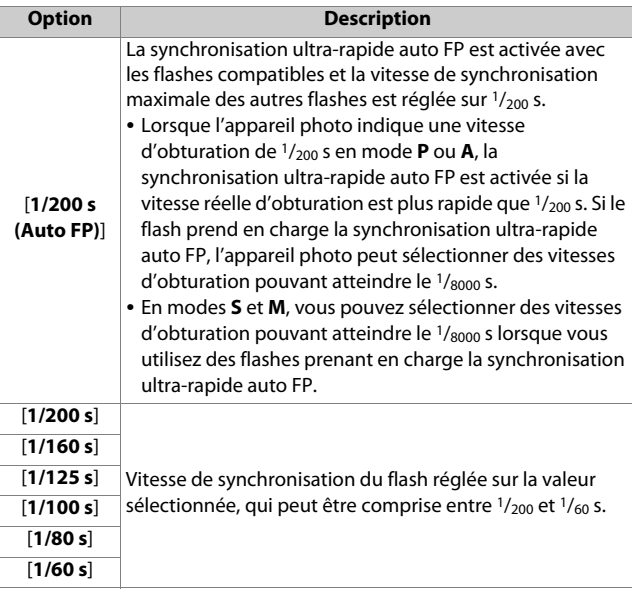

#### D **Vitesse d'obturation = vitesse maximale de synchronisation du flash**

En modes **S** et **M**, vous pouvez définir la vitesse d'obturation sur la valeur sélectionnée pour le réglage personnalisé e1 [**Vitesse de synchro. flash**] en sélectionnant la vitesse d'obturation qui suit immédiatement la vitesse d'obturation la plus lente possible (30 s ou %). Un **X** (indicateur de synchronisation du flash) s'affiche alors dans le viseur et sur l'écran de contrôle aux côtés de la vitesse de synchronisation du flash.

#### **Z** Synchronisation ultra-rapide auto FP

- La synchronisation ultra-rapide auto FP permet d'utiliser le flash à la vitesse d'obturation maximale prise en charge par l'appareil photo. Lorsque [**1/200 s (Auto FP)**] est sélectionné, l'appareil photo active automatiquement la synchronisation ultra-rapide auto FP à des vitesses d'obturation plus rapides que la vitesse de synchronisation du flash. Cela permet de choisir l'ouverture maximale afin d'obtenir une profondeur de champ réduite lorsque le sujet est photographié à contre-jour par temps ensoleillé.
- L'affichage des informations du flash indique « FP » lorsque [**1/200 s (Auto FP)**] est sélectionné.

### **e2 : Vitesse d'obturation flash**

Commande MENU  $\Rightarrow$  menu Réglages perso.

Choisissez la vitesse d'obturation la plus lente possible avec un flash en mode **P** ou **A**.

Quelle que soit l'option choisie pour le réglage personnalisé e2 [**Vitesse d'obturation flash**], les vitesses d'obturation peuvent atteindre 30 s en modes **S** et **M** ou avec les réglages de flash de synchro lente, synchro lente sur le second rideau ou atténuation des yeux rouges avec synchro lente.

#### **e3 : Correction expo. pour flash**

Commande MENU  $\Rightarrow$  menu Réglages perso.

Choisissez la manière dont l'appareil photo ajuste l'intensité du flash lors de l'utilisation de la correction d'exposition.

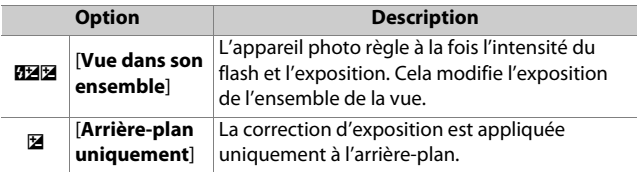

## **e4 : Contrôle de la sensibilité auto.** c

Commande MENU → menu Réglages perso.

Choisissez la façon dont l'appareil photo modifie l'intensité du flash lorsque le réglage automatique de la sensibilité est activé.

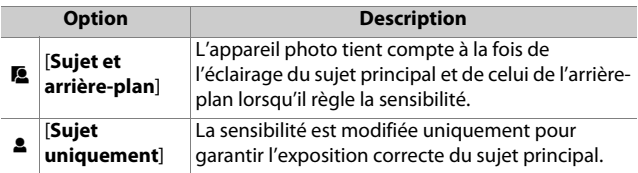

#### **e5 : Mode lampe pilote**

Commande MENU → menu Réglages perso.

Sélectionnez [**Activé**] pour activer la lampe pilote ; cette dernière s'activera si vous appuyez sur la commande **Pv** et que vous utilisez un flash optionnel prenant en charge le Système d'éclairage créatif de Nikon.

#### **e6 : Sens du bracketing**

Commande MENU → menu Réglages perso.

Choisissez l'ordre dans lequel les prises de vues du programme de bracketing sont effectuées.

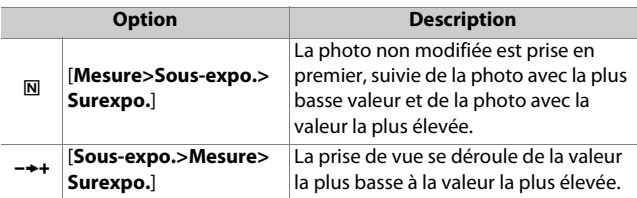

• Le réglage personnalisé e6 [**Sens du bracketing**] est sans effet sur l'ordre dans lequel les photos sont prises lorsque [**Bracketing du D-Lighting actif**] est sélectionné pour [**Bracketing automatique**] > [**Réglage du bracketing auto.**] dans le menu Prise de vue photo.

## **f1 : Personnaliser le menu El**

Commande MENU  $\Rightarrow$  menu Réglages perso.

Choisissez les rubriques répertoriées dans le menu  $\boldsymbol{i}$  affiché lorsque vous appuyez sur la commande  $i$  et que vous photographiez à l'aide du viseur. Pour obtenir des informations sur la personnalisation du menu  $\boldsymbol{i}$ , reportez-vous à « Personnalisation du menu  $\boldsymbol{i}$  : Personnaliser le menu  $\boldsymbol{B}$  »  $(D2 347)$  $(D2 347)$  $(D2 347)$ .

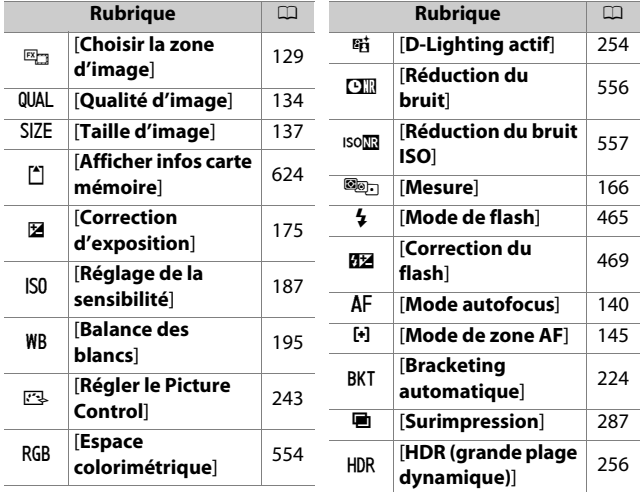

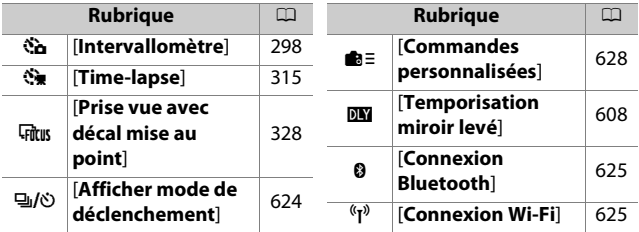

## <span id="page-669-0"></span>**Afficher infos carte mémoire**

Affichez le logement sélectionné actuellement comme destination des prochaines images et le rôle joué par la carte du logement 2 lorsque deux cartes mémoire sont insérées. Cette rubrique permet d'afficher mais pas de modifier l'option sélectionnée.

• Le rôle joué par la carte du logement 2 peut être sélectionné à l'aide de [**Rôle de la carte du logement 2**] dans le menu Prise de vue photo  $(1/2 279)$  $(1/2 279)$ .

## <span id="page-669-1"></span>**Afficher mode de déclenchement**

Affichez le mode de déclenchement actuel. Cette rubrique permet d'afficher mais pas de modifier l'option sélectionnée.

#### <span id="page-670-0"></span>**Connexion Bluetooth**

Activez ou désactivez la connexion Bluetooth.

#### <span id="page-670-1"></span>**Connexion Wi-Fi**

Activez ou désactivez le Wi-Fi.

- Activez le Wi-Fi pour établir des connexions sans fil avec des ordinateurs ou entre l'appareil photo et des smartphones ou tablettes (périphériques mobiles) exécutant l'application SnapBridge.
- Pour désactiver le Wi-Fi, mettez en surbrillance [**Connexion Wi-Fi**] dans le menu *i* et appuyez sur <sup>®</sup> ; si le Wi-Fi est activé actuellement, une invite [**Mettre fin à la connexion Wi-Fi**] s'affiche. Appuyez sur <sup>®</sup> pour mettre fin à la connexion.

## **f2 : Personnaliser le menu <b>i** (Lv)

Commande MENU  $\Rightarrow$  menu Réglages perso.

Choisissez les rubriques répertoriées dans le menu  $i$  affiché lorsque vous appuyez sur la commande  $i$  en mode de visée écran. Pour obtenir des informations sur la personnalisation du menu  $\boldsymbol{i}$ , reportez-vous à « Personnalisation du menu  $\boldsymbol{i}$  : Personnaliser le menu  $\blacksquare$  » ( $\square$  [347](#page-392-0)).

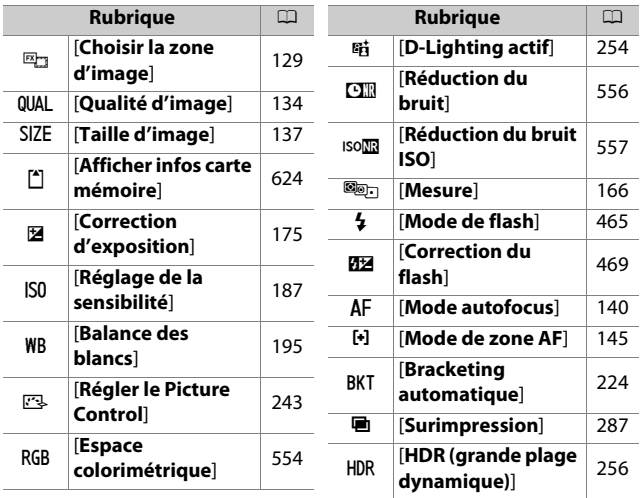

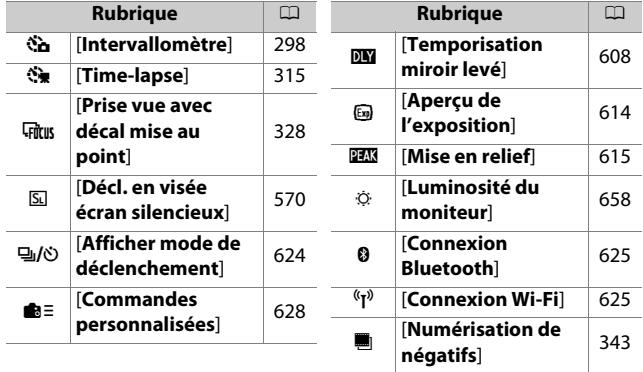

## <span id="page-673-0"></span>**f3 : Commandes personnalisées**

Commande MENU  $\Rightarrow$  menu Réglages perso.

Choisissez les fonctions effectuées soit en appuyant sur les commandes de l'appareil photo, soit en appuyant sur les commandes et en tournant les molettes en mode photo.

• Choisissez les rôles joués par les commandes ci-dessous. Mettez en surbrillance la commande souhaitée et appuyez sur  $\mathcal{D}$ .

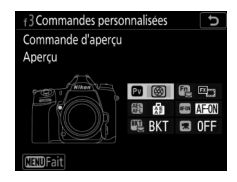

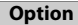

- 0 [**Commande d'aperçu**]
- 3 [**Commande Fn**]

**图 | [Commande AE-L/AF-L]** 

V [**Commande AF-ON**]

**图 | [Commande BKT]** 

z [**Commande d'enregistrement vidéo**]

• Vous pouvez attribuer les rôles suivants à ces commandes :

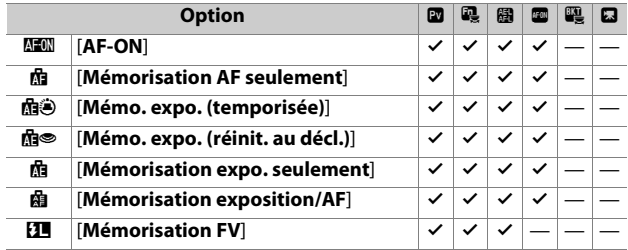

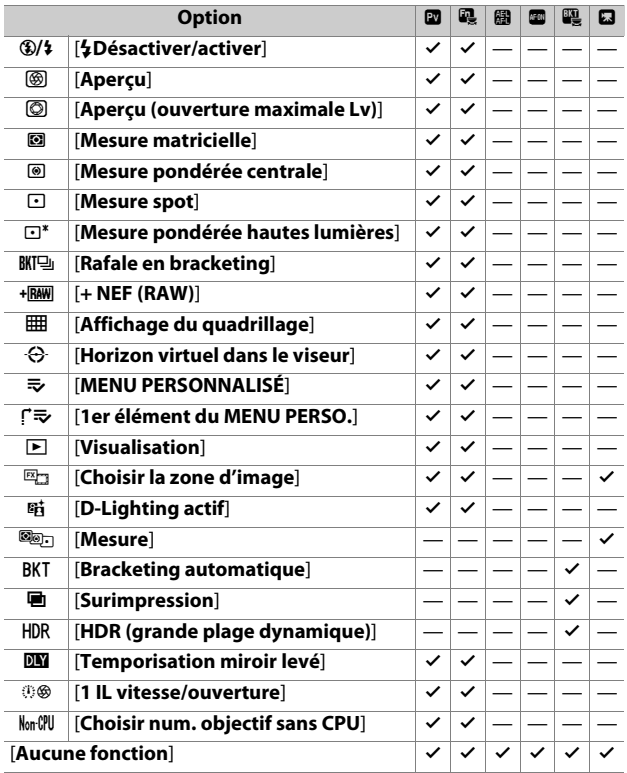

• Vous disposez des options suivantes :

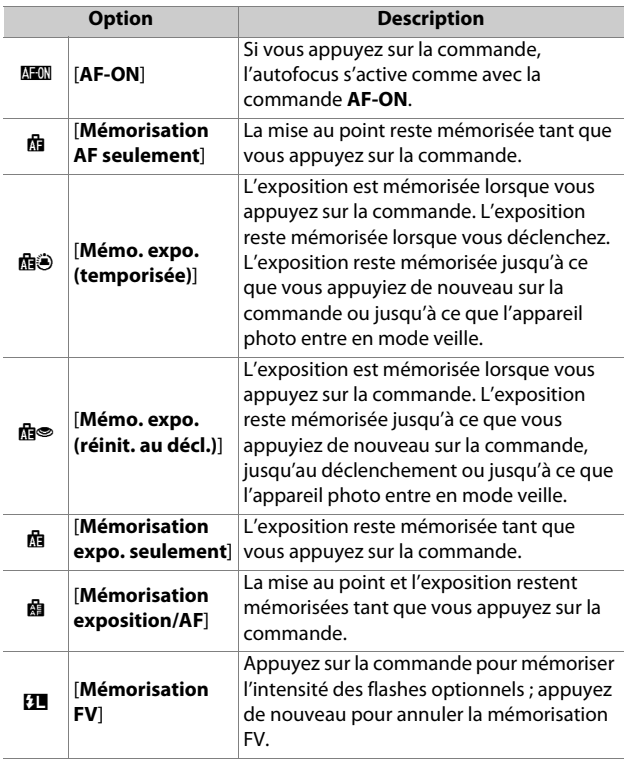

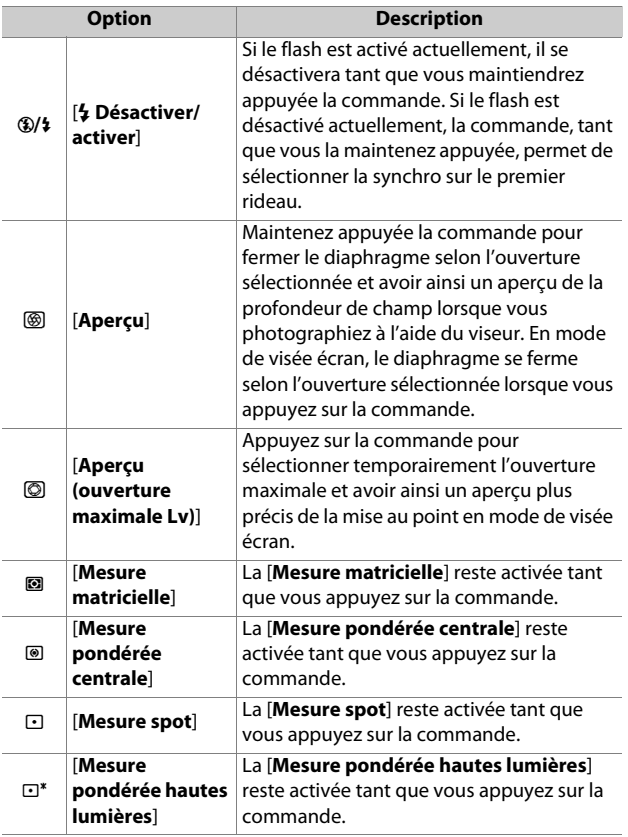

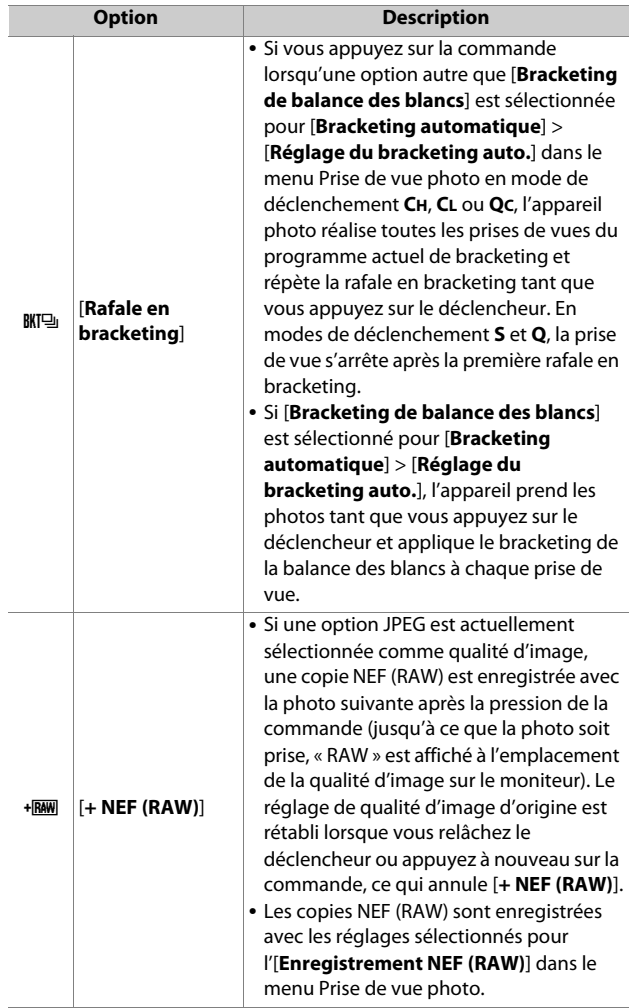

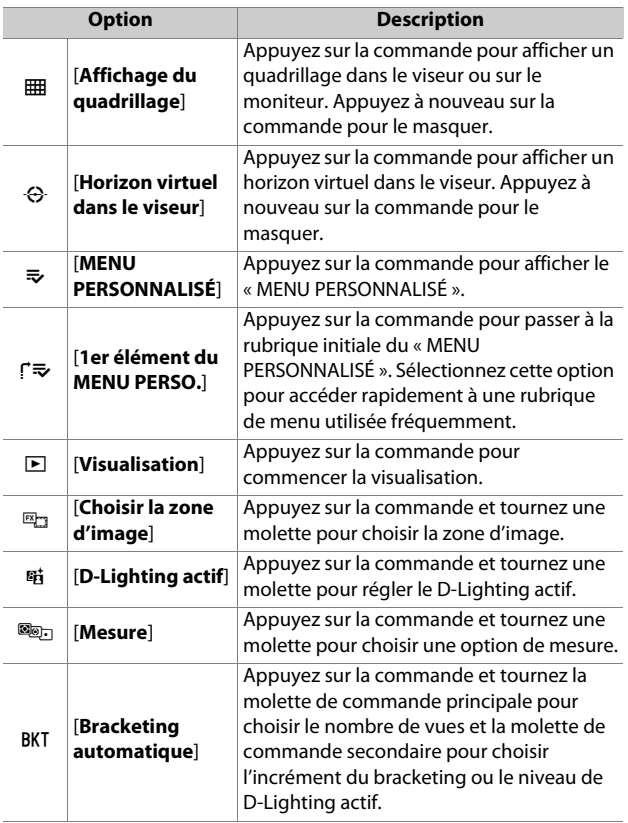

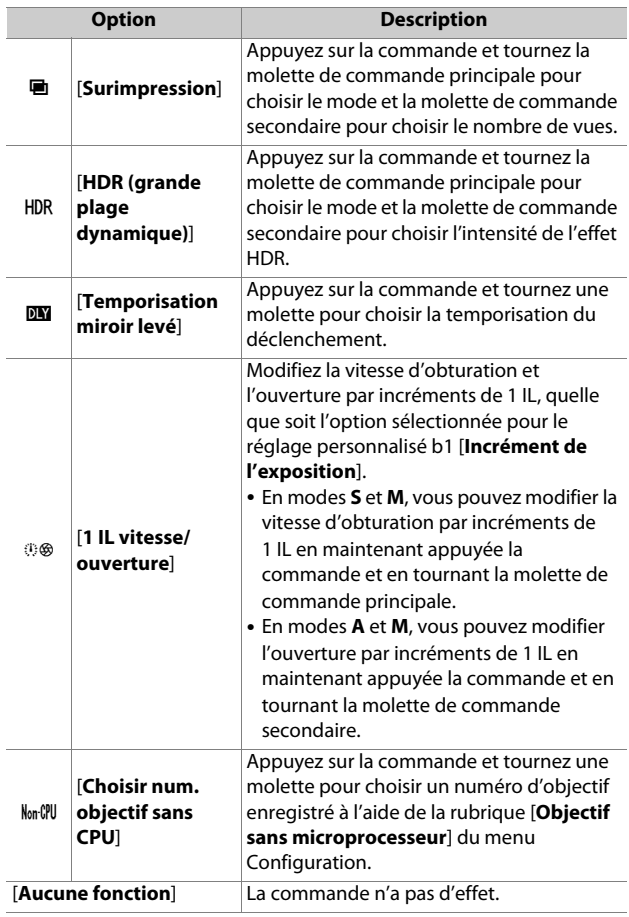

## **f4 : Bouton OK**

Choisissez le rôle attribué à la commande ® lors de la prise de vue photographique et de la visualisation.

#### **Photographie à l'aide du viseur**

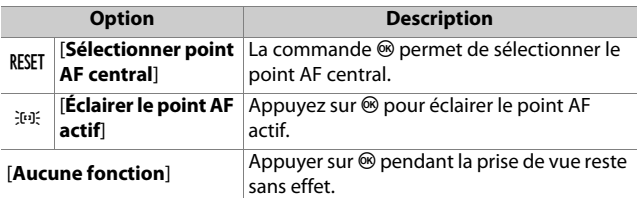

#### **Visée écran**

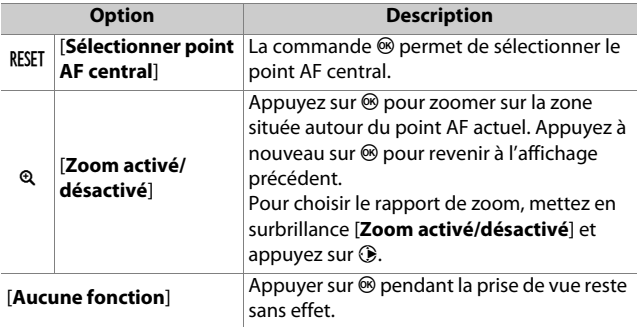

### **Mode de visualisation**

Quelle que soit l'option sélectionnée, si vous appuyez sur  $\circledast$ lorsqu'une vidéo est affichée en plein écran, la lecture de la vidéo démarre.

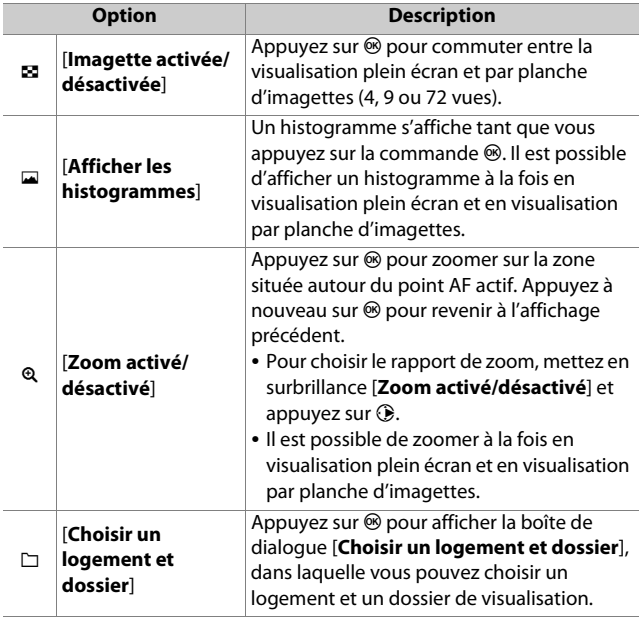

#### **f5 : Perso. molettes commande**

Commande MENU → menu Réglages perso.

Personnalisez le fonctionnement des molettes de commande principale et secondaire.

## **Inverser la rotation**

Permet d'inverser le sens de rotation des molettes de commande pour certaines opérations.

- Mettez en surbrillance [**Correction d'exposition**] ou [**Vitesse d'obturation/ouverture**] et appuyez sur  $\circledast$  pour sélectionner  $(\mathbf{\mathbf{\mathbf{\Xi}}}$ ) ou désélectionner ( $\square$ ).
- Appuyez sur <sup>®</sup> pour enregistrer les modifications et quitter.

## **Fonctions par défaut**

Permet d'inverser les rôles des molettes de commande principale et secondaire.

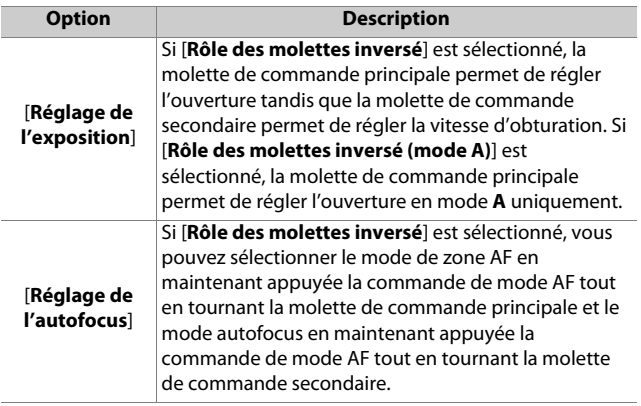

## **Réglage de l'ouverture**

Choisissez si vous pouvez modifier l'ouverture à l'aide de la bague des ouvertures des objectifs à microprocesseur en modes **A** et **M**.

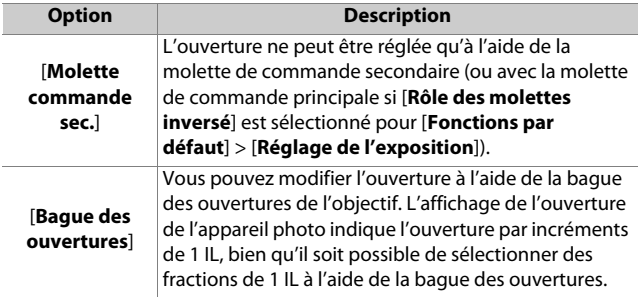

- Quelle que soit l'option sélectionnée pour [**Réglage de l'ouverture**], vous devez modifier l'ouverture des objectifs sans bague des ouvertures (objectifs de type G et E) à l'aide de la molette de commande secondaire.
- Lorsque vous utilisez des objectifs sans microprocesseur, indiquez les données de l'objectif à l'aide de la rubrique [**Objectif sans microprocesseur**] du menu Configuration ( $\Box$  [349\)](#page-394-0) et modifiez l'ouverture avec la baque des ouvertures de l'objectif.
### **Menus et visualisation**

Choisissez les rôles joués par le sélecteur multidirectionnel et les molettes de commande lors de la visualisation et de la navigation dans les menus.

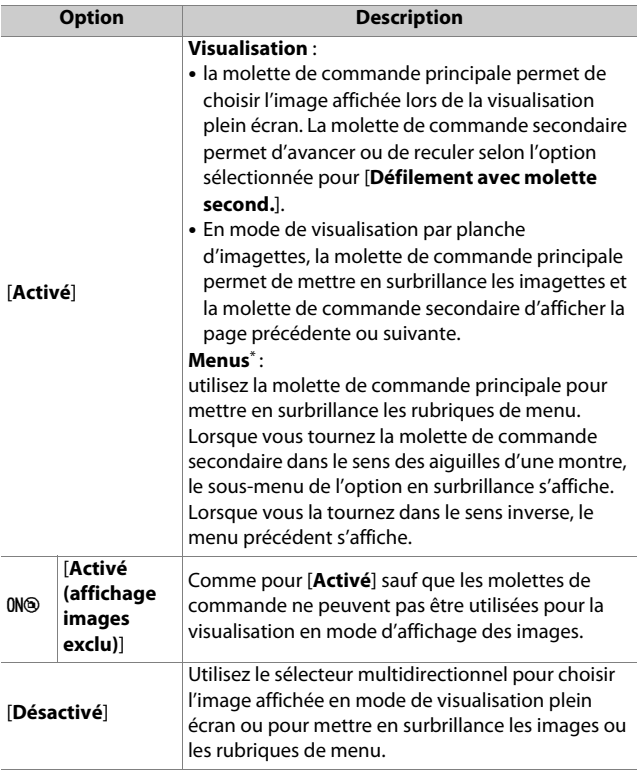

\* Il n'est pas possible d'utiliser la molette de commande secondaire pour sélectionner les rubriques en surbrillance. Pour sélectionner les rubriques en surbrillance, appuyez sur  $\otimes$  ou  $\odot$ .

## **Défilement avec molette second.**

Choisissez le nombre de vues à ignorer en tournant la molette de commande secondaire en mode de visualisation plein écran. Cette option s'active uniquement lorsque [**Activé**] ou [**Activé (affichage images exclu)**] est sélectionné pour [**Menus et visualisation**].

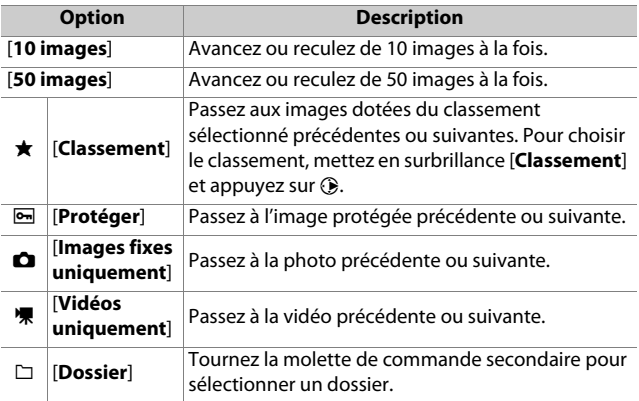

### **f6 : Commande lâchée + molette**

Commande MENU  $\Rightarrow$  menu Réglages perso.

Sélectionner [**Oui**] permet aux réglages qui se font normalement en maintenant appuyée une commande et en tournant une molette d'être effectués en tournant la molette une fois la commande relâchée. Le réglage est annulé si l'on appuie une nouvelle fois sur l'une des commandes en question, si l'on appuie sur le déclencheur à mi-course ou si l'appareil photo entre en mode veille.

- [**Commande lâchée + molette**] s'applique aux commandes  $\mathbb{E}$ , ISO ( $\llbracket$ i), BKT,  $\frac{1}{2}$  ( $\mathbb{H}\mathbb{E}$ ),  $?\mathsf{On}$  (WB),  $\mathbb{P}$  (QUAL),  $\mathbb{Q}\mathbb{E}$  ( $\mathbb{E}$ ) et de mode AF.
- [**Commande lâchée + molette**] s'applique également aux commandes auxquelles les rôles suivants ont été attribués à l'aide des réglages personnalisés f3 ou g2 [**Commandes personnalisées**] : [**Choisir la zone d'image**], [**D-Lighting actif**], [**Mesure**], [**Bracketing automatique**], [**Surimpression**], [**HDR (grande plage dynamique)**], [**Temporisation miroir levé**], [**1 IL vitesse/ouverture**] et [**Choisir num. objectif sans CPU**].

## **f7 : Inverser les indicateurs**

Commande MENU → menu Réglages perso.

Choisissez si les indicateurs d'exposition figurant dans le viseur, sur l'écran de contrôle et sur l'affichage des informations s'affichent avec les valeurs négatives à gauche et les valeurs positives à droite, ou inversement.

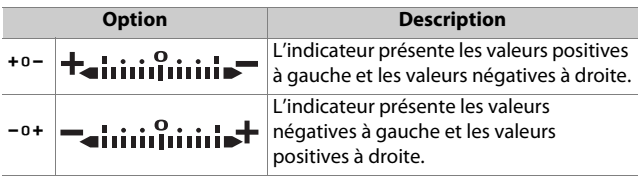

### **f8 : Commutateur**  $\ddot{\bullet}$

Commande MENU → menu Réglages perso.

Choisissez si le positionnement du commutateur marche-arrêt sur  $\ddot{\bullet}$  active uniquement le rétro-éclairage de l'écran de contrôle ou allume également l'affichage des informations.

## **g1 : Personnaliser le menu <b>i**

Commande MENU → menu Réglages perso.

Choisissez les rubriques répertoriées dans le menu  $i$  affiché lorsque vous appuyez sur la commande  $\boldsymbol{i}$  pendant l'enregistrement vidéo. Pour obtenir des informations sur la personnalisation du menu  $\boldsymbol{i}$ , reportez-vous à « Personnalisation du menu **i** : **Personnaliser le menu <b>i** » ( $\Box$  [347\)](#page-392-0).

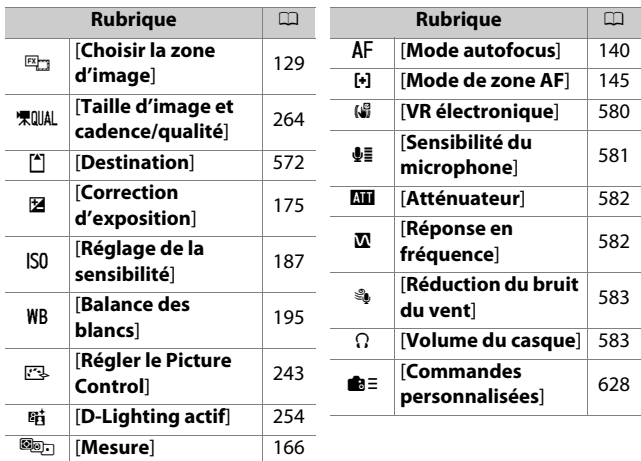

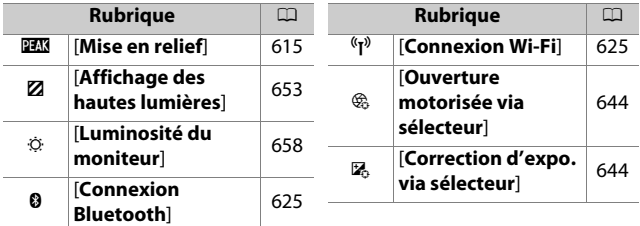

### <span id="page-689-0"></span>**Ouverture motorisée via sélecteur**

Choisissez si le sélecteur multidirectionnel peut être utilisé pour l'ouverture motorisée. Sélectionnez [**Activer**] pour activer l'ouverture motorisée. Appuyez sur  $\bigcirc$  pour ouvrir le diaphragme, sur  $\bigcirc$  pour le fermer.

## <span id="page-689-1"></span>**Correction d'expo. via sélecteur**

Choisissez si le sélecteur multidirectionnel peut être utilisé pour modifier la correction d'exposition. Sélectionnez [**Activer**] pour pouvoir régler la correction d'exposition en appuyant sur  $\bigcirc$  ou  $\Theta$ .

## **g2 : Commandes personnalisées**

Commande MENU  $\Rightarrow$  menu Réglages perso.

Choisissez les fonctions effectuées soit en appuyant sur les commandes de l'appareil photo, soit en appuyant sur les commandes et en tournant les molettes pendant le tournage.

• Choisissez les rôles joués par les commandes ci-dessous. Mettez en surbrillance la commande souhaitée et appuyez sur  $\mathcal{D}$ .

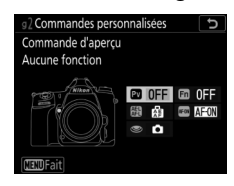

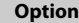

- 0 [**Commande d'aperçu**]
- 2 [**Commande Fn**]

**图 [Commande AE-L/AF-L]** 

**E** Commande AF-ON]

- G [**Déclencheur**]
- Vous pouvez attribuer les rôles suivants à ces commandes :

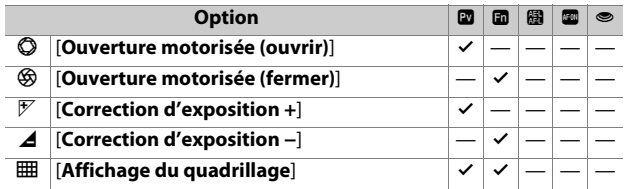

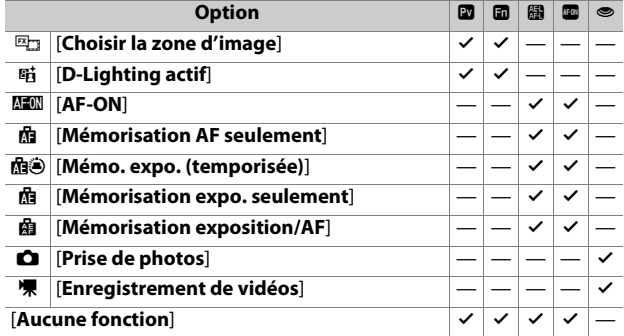

• Vous disposez des options suivantes :

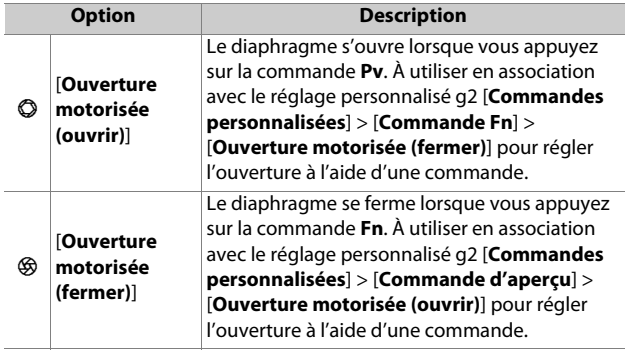

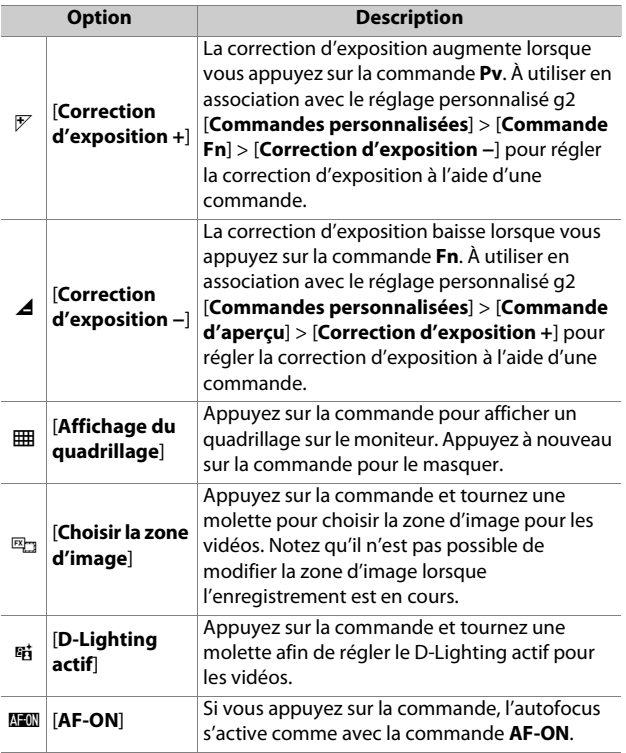

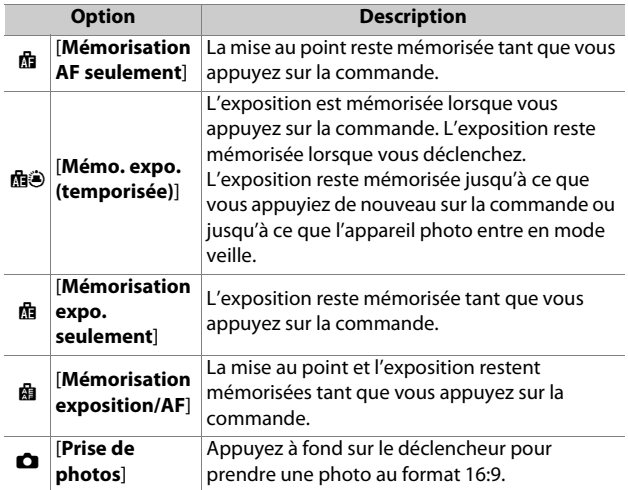

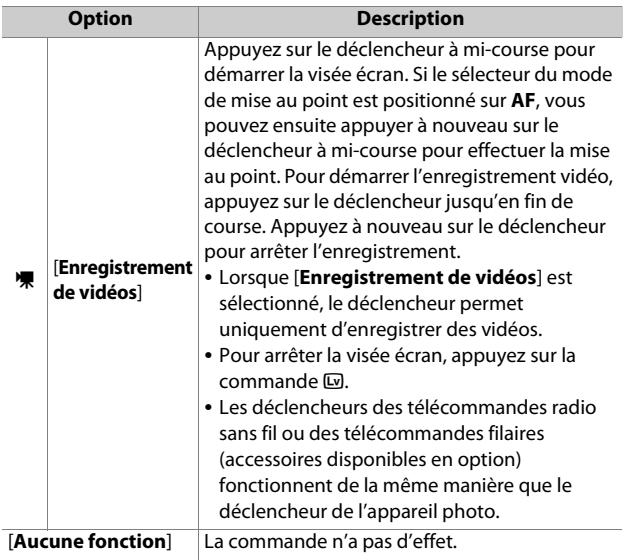

#### **Z** Ouverture motorisée

- L'ouverture motorisée est uniquement disponible en modes **A** et **M**.
- L'icône  $\circledast$  affichée sur le moniteur indique que l'ouverture motorisée ne peut pas être utilisée.
- L'affichage peut scintiller pendant le réglage de l'ouverture.

## **g3 : Vitesse de l'AF**

Commande MENU  $\Rightarrow$  menu Réglages perso.

Choisissez la vitesse de la mise au point en mode d'enregistrement vidéo lorsque vous utilisez des objectifs compatibles avec cette option.

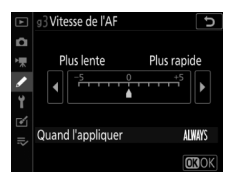

Utilisez [**Quand l'appliquer**] pour choisir quand appliquer l'option sélectionnée.

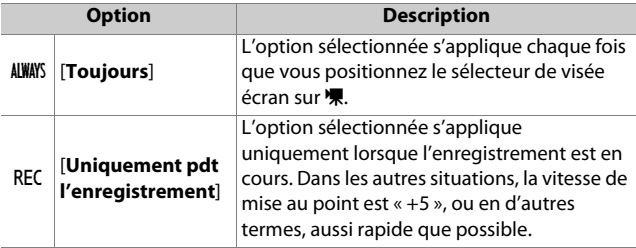

#### **Z** Objectifs compatibles

La valeur sélectionnée pour [**Vitesse de l'AF**] s'applique uniquement aux objectifs AF-P et aux objectifs répertoriés ci-dessous. Tous les autres objectifs effectuent la mise au point à la vitesse maximale.

- AF-S Fisheye NIKKOR 8–15mm f/3.5–4.5E ED
- AF-S DX NIKKOR 16–80mm f/2.8–4E ED VR
- AF-S DX NIKKOR 18–55mm f/3.5–5.6G VR II
- AF-S DX NIKKOR 18–140mm f/3.5–5.6G ED VR
- AF-S DX NIKKOR 18–300mm f/3.5–6.3G ED VR
- AF-S NIKKOR 20mm f/1.8G ED
- AF-S NIKKOR 24mm f/1.8G ED
- AF-S NIKKOR 24–70mm f/2.8E ED VR
- AF-S NIKKOR 28mm f/1.4E ED
- AF-S NIKKOR 35mm f/1.8G ED
- AF-S DX NIKKOR 55–200mm f/4–5.6G ED VR II
- AF-S NIKKOR 58mm f/1.4G
- AF-S NIKKOR 70–200mm f/2.8E FL ED VR
- AF-S NIKKOR 105mm f/1.4E ED
- AF-S NIKKOR 120–300mm f/2.8E FL ED SR VR
- AF-S NIKKOR 180-400mm f/4F TC1.4 FL FD VR
- AF-S NIKKOR 200–500mm f/5.6E ED VR
- AF-S NIKKOR 300mm f/4E PF ED VR
- AF-S NIKKOR 400mm f/2.8E FL ED VR
- AF-S NIKKOR 500mm f/4E FL ED VR
- AF-S NIKKOR 500mm f/5.6E PF ED VR
- AF-S NIKKOR 600mm f/4E FL ED VR

## **g4 : Sensibilité du suivi AF**

Commande MENU → menu Réglages perso.

Choisissez la vitesse de réaction de la mise au point lorsque le sujet quitte le point AF ou qu'un objet passe entre le sujet et l'appareil photo pendant le tournage ; les options disponibles sont comprises entre 1 et 7.

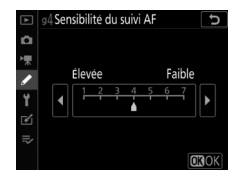

- Choisissez [**7 (Faible)**] pour que l'appareil photo vous aide à maintenir la mise au point sur votre sujet d'origine.
- Si le sujet quitte la zone de mise au point sélectionnée lorsque [**1 (Élevée)**] est sélectionné, l'appareil photo réagit en décalant rapidement la mise au point sur un autre sujet situé dans la même zone.

## <span id="page-698-0"></span>**g5 : Affichage des hautes lumières**

Commande MENU → menu Réglages perso.

Choisissez si des hachures sont utilisées pour indiquer les hautes lumières (zones claires de la vue) pendant l'enregistrement vidéo.

## **Modèle d'affichage**

Pour activer l'affichage des hautes lumières en mode d'enregistrement vidéo, sélectionnez [**Modèle 1**] ou [**Modèle 2**].

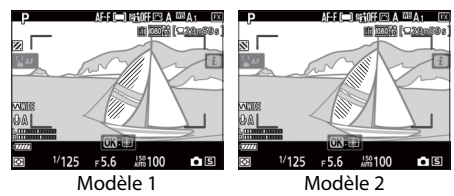

# **Seuil affichage hautes lumières**

Choisissez la luminosité nécessaire pour activer l'affichage des hautes lumières sur les vidéos. Plus la valeur est basse, plus la plage des luminosités affichées comme hautes lumières est étendue. Si [**255**] est sélectionné, l'affichage des hautes lumières indiquera uniquement les zones susceptibles d'être surexposées.

#### D **Affichage des hautes lumières**

Si l'affichage des hautes lumières et la mise en relief sont tous les deux activés, seule la mise en relief s'affiche en mode de mise au point manuelle. Pour afficher les hautes lumières en mode de mise au point manuelle, sélectionnez [**Désactivé**] pour le réglage personnalisé d11 [**Mise en relief**] > [**Niveau de mise en relief**].

## B **Menu Configuration : configuration de l'appareil photo**

Pour afficher le menu Configuration, sélectionnez l'onglet Y dans les menus de l'appareil photo.

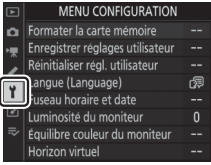

Le menu Configuration contient les rubriques suivantes :

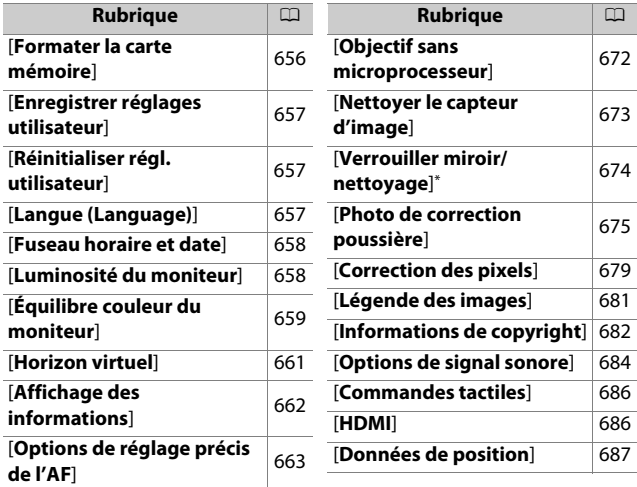

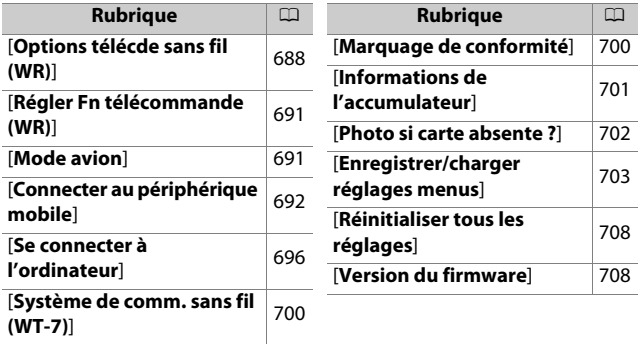

\* Non disponible avec des niveaux de charge de l'accumulateur de  $\Box$ ou inférieurs.

## <span id="page-701-0"></span>**Formater la carte mémoire**

Commande MENU  $\Rightarrow$  Y menu Configuration

Formatez les cartes mémoire. Pour démarrer le formatage, choisissez un logement de carte mémoire et sélectionnez [**Oui**]. Notez que le formatage supprime définitivement toutes les images et les autres données de la carte.

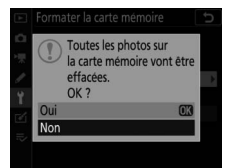

Avant de formater, n'oubliez pas de faire les sauvegardes nécessaires.

#### **D** Pendant le formatage

Ne mettez pas l'appareil photo hors tension et ne retirez pas les cartes mémoire tant que le message [**Formatage de la carte mémoire...**] est affiché.

#### A **Formatage par deux commandes**

- Maintenez appuyées simultanément les commandes  $\tilde{w}$  ( $\tilde{w}$ ) et **ISO** ( $\tilde{w}$ ) pendant plus de deux secondes jusqu'à ce que  $F_{\Omega}$  clignote sur l'écran de contrôle et dans le viseur et qu'un indicateur de carte mémoire clignote sur l'écran de contrôle ; vous pouvez ensuite appuyer à nouveau sur les deux commandes ( $\frac{1}{2}$ Mesure et ISO/esure) pour formater la carte mémoire actuelle.
- Si deux cartes mémoire sont insérées, l'indicateur qui clignote indique la carte sélectionnée pour le formatage. Pour sélectionner l'autre carte, tournez la molette de commande principale pendant que l'indicateur  $F \circ r$  clignote.
- N'éteignez pas l'appareil photo ou ne retirez pas l'accumulateur ou la carte mémoire pendant le formatage.

# <span id="page-702-0"></span>**Enregistrer réglages utilisateur**

Commande MENU  $\Rightarrow$  Y menu Configuration

Il est possible d'attribuer les combinaisons de réglages souvent utilisées aux positions **U1** et **U2** du sélecteur de mode ( $\Box$  [115\)](#page-160-0).

# <span id="page-702-1"></span>**Réinitialiser régl. utilisateur**

Commande MENU  $\Rightarrow$   $\gamma$  menu Configuration

Redonnez à **U1** et **U2** leurs valeurs par défaut ( $\Box$  [118\)](#page-163-0).

## <span id="page-702-2"></span>**Langue (Language)**

Commande MENU  $\Rightarrow$  Y menu Configuration

Choisissez une langue pour les menus et les messages de l'appareil photo. Les langues disponibles dépendent du pays ou de la région où l'appareil photo a été acheté à l'origine.

# <span id="page-703-1"></span>**Fuseau horaire et date**

Commande MENU  $\rightarrow$  Y menu Configuration

Changez de fuseau horaire et réglez l'horloge de l'appareil photo. Nous vous recommandons de régler régulièrement l'horloge de l'appareil photo.

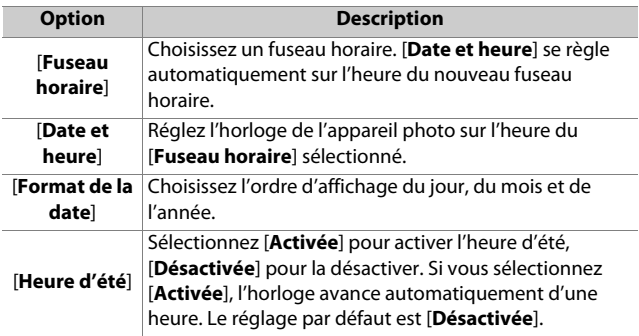

Si l'horloge est réinitialisée, l'icône **BLOB** clignote sur l'écran de contrôle et  $\Theta$  sur l'affichage des informations.

## <span id="page-703-2"></span><span id="page-703-0"></span>**Luminosité du moniteur**

Commande MENU  $\rightarrow$  Y menu Configuration

Appuyez sur  $\bigcirc$  ou  $\bigcirc$  pour régler la luminosité du moniteur. Choisissez des valeurs élevées pour augmenter la luminosité et des valeurs basses pour la réduire.

# <span id="page-704-0"></span>**Équilibre couleur du moniteur**

Commande MENU  $\rightarrow$  Y menu Configuration

Réglez l'équilibre couleur du moniteur selon vos préférences.

• Le réglage de l'équilibre couleur s'effectue à l'aide du sélecteur multidirectionnel. Appuyez sur  $\bigcirc$ ,  $\bigcirc$ , 4 ou 2 pour régler l'équilibre couleur comme indiqué ci-dessous. Appuyez sur <sup>®</sup> pour enregistrer les modifications.

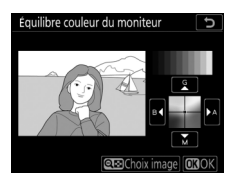

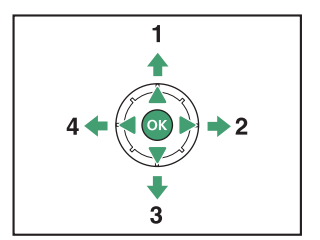

- **1** Accentuer la dominante verte
- **2** Accentuer la dominante ambre
- **3** Accentuer la dominante magenta
- **4** Accentuer la dominante bleue
- L'équilibre couleur du moniteur concerne uniquement les menus, la visualisation et la vue passant par l'objectif en visée écran ; les photos prises avec l'appareil ne sont pas modifiées.
- L'image de référence est soit la dernière photo prise ou, en mode de visualisation, la dernière photo affichée. Si la carte mémoire ne contient aucune image, un cadre vide s'affichera à la place.

• Pour choisir une autre image, appuyez sur la commande Q<sup>®</sup> (2). Mettez en surbrillance l'image souhaitée et appuyez sur <sup>®</sup> pour la sélectionner comme image de référence.

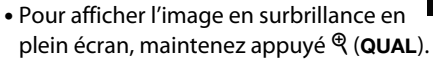

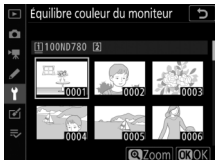

## <span id="page-706-0"></span>**Horizon virtuel**

Commande MENU  $\rightarrow$  Y menu Configuration

Les informations de roulis et de tangage affichées sont communiquées par le détecteur d'inclinaison de l'appareil photo.

- Si l'appareil photo n'est incliné ni à gauche, ni à droite, la ligne de référence du roulis s'affichera en vert. Si l'appareil photo n'est incliné ni en avant, ni en arrière, le point ( $\bullet$ ) situé au centre de l'affichage deviendra vert.
- Chaque division correspond à 5°.

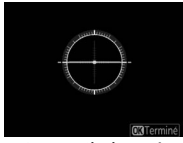

Appareil photo à l'horizontale

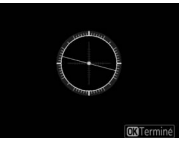

Appareil photo incliné à gauche ou à droite

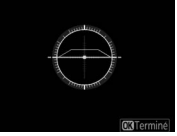

Appareil photo incliné en avant ou en arrière

#### D **Inclinaison de l'appareil photo**

L'affichage de l'horizon virtuel risque d'être imprécis en cas de forte inclinaison vers l'avant ou l'arrière. Si l'appareil photo ne parvient pas à mesurer l'inclinaison, il ne pourra pas afficher le degré d'inclinaison.

# <span id="page-707-0"></span>**Affichage des informations**

Commande MENU  $\Rightarrow$   $\gamma$  menu Configuration

Réglez l'apparence de l'affichage des informations en fonction des conditions d'éclairage.

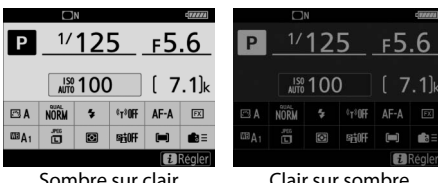

ombre sur ciali

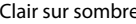

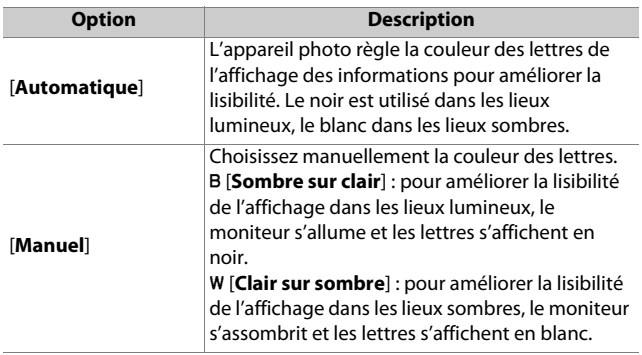

# <span id="page-708-0"></span>**Options de réglage précis de l'AF**

Commande MENU  $\rightarrow$  Y menu Configuration

Affinez le réglage de mise au point de l'objectif actuellement utilisé.

- N'utilisez cette option que si nécessaire.
- Nous vous recommandons d'affiner le réglage à une distance de mise au point que vous utilisez souvent. Si vous

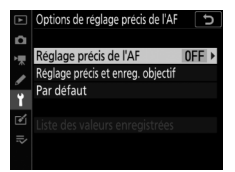

affinez le réglage à une courte distance de mise au point, par exemple, vous risquez de trouver ce réglage moins efficace aux distances plus longues.

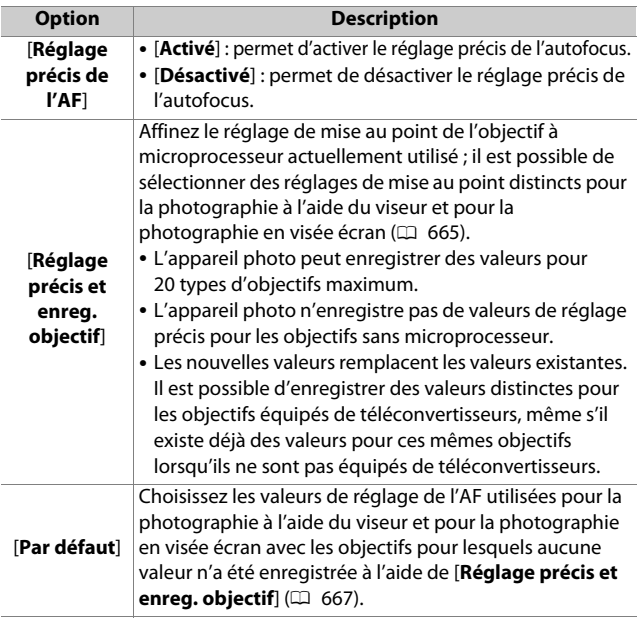

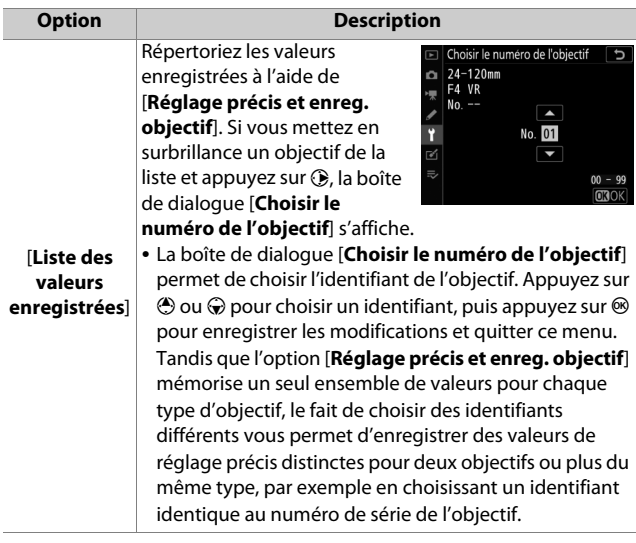

#### D **Suppression des valeurs enregistrées**

Pour supprimer les valeurs enregistrées à l'aide de [**Réglage précis et enreg. objectif**], mettez en surbrillance l'objectif souhaité dans la [**Liste des valeurs enregistrées**] et appuyez sur  $\tilde{m}$  ( $\text{sgm}$ ).

#### <span id="page-710-0"></span>**Création et enregistrement de valeurs de réglage précis**

- **1 Fixez l'objectif à l'appareil photo.**
- **2 Sélectionnez [Options de réglage précis de l'AF] dans le menu Configuration, puis mettez en surbrillance [Réglage précis et enreg. objectif] et appuyez sur**  $\circledast$ **.**
- **3 Mettez en surbrillance [Pour la photo à l'aide du viseur] ou [Pour la photo en visée écran] et appuyez sur**  $\circledast$ **.**

Une boîte de dialogue permettant d'affiner l'AF s'affiche. Les options affichées dépendent de l'objectif fixé au boîtier (zoom ou objectif à focale fixe).

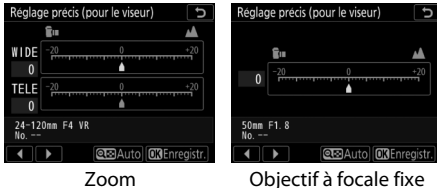

### **4 Appuyez sur** 4 **ou** 2 **pour affiner l'autofocus.**

- Choisissez des valeurs comprises entre −20 et +20.
- La valeur actuelle est indiquée par  $\triangle$ , la valeur sélectionnée précédemment par  $\Delta$ .
- Si un zoom est fixé au boîtier, vous pouvez choisir des valeurs de réglage précis distinctes pour la focale la plus courte (WIDE) et pour la focale la plus longue (TELE). Utilisez  $\bigcirc$  et  $\bigcirc$  pour choisir l'une ou l'autre de ces valeurs.
- Plus la valeur de réglage précis est grande, plus le foyer est éloigné de l'objectif ; plus la valeur est petite, plus le foyer est proche.

#### **5** Appuyez sur  $\otimes$  pour enregistrer la nouvelle **valeur.**

#### A **Réglage précis de l'AF automatique**

Utilisez le réglage précis de l'AF automatique pour affiner automatiquement l'autofocus tout en visionnant les résultats en mode de visée écran. Si vous appuyez sur la commande Q**¤ (O)** sur l'écran [**Pour la photo à l'aide du viseur**] à l'étape 3, vous accédez à l'étape 2 de « Réglage précis de l'AF automatique » ( $\Box$  [668\)](#page-713-0).

## <span id="page-712-0"></span>**Choix d'une valeur de réglage précis par défaut**

**1 Sélectionnez [Options de réglage précis de l'AF] dans le menu Configuration, puis mettez en surbrillance [Par défaut] et appuyez sur**  $\circledast$ **.** 

#### **2 Mettez en surbrillance [Pour la photo à l'aide du viseur] ou [Pour la photo en visée écran] et appuyez sur**  $\circledast$ **.**

Une boîte de dialogue permettant d'affiner l'AF s'affiche.

#### **3 Appuyez sur** 4 **ou** 2 **pour affiner l'autofocus.**

- Choisissez des valeurs comprises entre −20 et +20.
- La valeur actuelle est indiquée par  $\triangle$ , la valeur sélectionnée précédemment par  $\Delta$ .
- Plus la valeur de réglage précis est grande, plus le foyer est éloigné de l'objectif ; plus la valeur est petite, plus le foyer est proche.

#### **4** Appuyez sur  $\circledast$  pour enregistrer la nouvelle **valeur.**

## <span id="page-713-0"></span>**Réglage précis de l'AF automatique**

Le réglage précis de l'AF automatique s'effectue comme décrit ci-dessous.

**1 Positionnez le sélecteur de visée écran sur** C **et appuyez sur la commande**  $\overline{\mathbb{R}}$ .

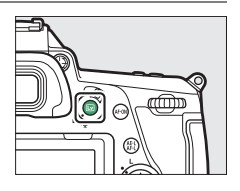

**2 Appuyez simultanément sur la commande de mode AF et la commande d'enregistrement vidéo et maintenez-les appuyées pendant plus de deux secondes.**

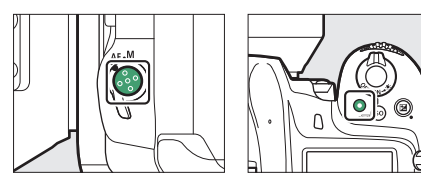

#### **Zooms**

- L'appareil photo affiche les options de réglage précis de l'autofocus de façon distincte pour la focale la plus courte et pour la focale la plus longue.
- Mettez en surbrillance [**WIDE**] (focale la plus courte) ou [**TELE**] (focale la plus longue) et appuyez sur <sup>®</sup> ; l'appareil photo sélectionne le point AF central et la boîte de dialogue permettant d'affiner l'AF s'affiche.

#### **Objectifs à focale fixe**

L'appareil photo sélectionne le point AF central et la boîte de dialogue permettant d'affiner l'AF s'affiche.

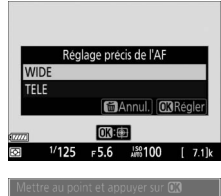

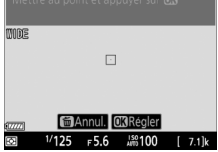

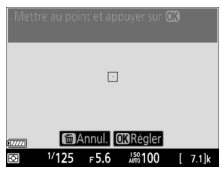

### **3 Appuyez sur le déclencheur à mi-course pour effectuer la mise au point.**

• Si vous utilisez un zoom, tournez la bague de zoom jusqu'à la butée pour sélectionner la focale la plus

mine

courte ou la focale la plus longue avant d'effectuer la mise au point.

• Avant d'effectuer la mise au point, installez l'appareil photo sur un trépied et visez un sujet plat et très contrasté, parallèle au plan focal de l'appareil photo.

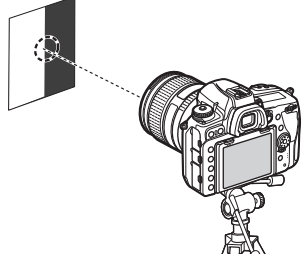

- Notez que le réglage précis de l'AF automatique fonctionne mieux à ouverture maximale.
- Effectuez un zoom avant sur la vue passant par l'objectif pour vérifier que le sujet est net. Vous pouvez effectuer la mise au point manuellement si nécessaire.
- Notez que l'autofocus en visée écran et le réglage précis de l'AF automatique peuvent ne pas fonctionner dans des endroits peu éclairés.

# **4** Appuyez sur  $\otimes$ .

- La valeur de réglage précis de l'AF de l'objectif actuellement utilisé est ajoutée à la [**Liste des valeurs enregistrées**] (objectifs à microprocesseur uniquement).
- Si le réglage précis automatique fonctionne, le réglage précis de l'AF est activé et la rubrique [**Réglage précis de l'AF**] est remplacée par [**Activé**].
- En cas d'utilisation d'un zoom, après avoir affiné l'AF pour la focale la plus courte ou pour la focale la plus longue, vous devez effectuer à nouveau la procédure pour l'autre rubrique. Appuyez sur la commande  $\mathcal{R}$  (QUAL) et répétez les étapes 2 à 4.
- Les nouvelles valeurs remplacent les valeurs existantes.

#### **5** Appuyez sur  $\circledast$  pour enregistrer les modifications **et quitter.**

#### **D** Si le réglage précis automatique ne fonctionne pas

Si le réglage précis automatique ne fonctionne pas, un message s'affiche. Appuyez sur  $\mathcal{R}$  (QUAL) pour essayer d'affiner à nouveau l'AF

automatiquement, ou appuyez sur ® pour quitter sans effectuer de réglage précis de l'AF. Appuyez à nouveau sur  $\mathcal{R}$  (QUAL) pour revenir à l'étape 2.

# <span id="page-717-0"></span>**Objectif sans microprocesseur**

Commande MENU  $\rightarrow$  Y menu Configuration

Enregistrez les données des objectifs sans microprocesseur. L'enregistrement de la focale et de l'ouverture maximale des objectifs sans microprocesseur permet de les utiliser avec des fonctions réservées normalement aux objectifs à microprocesseur.

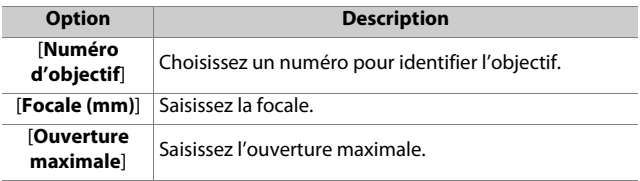

# <span id="page-718-0"></span>**Nettoyer le capteur d'image**

Commande MENU  $\Rightarrow$   $\gamma$  menu Configuration

Les saletés ou la poussière qui s'infiltrent dans l'appareil photo au moment du retrait de l'objectif ou du bouchon de boîtier peuvent adhérer au filtre passe-bas et affecter vos photos. L'option « Nettoyer le capteur d'image » fait vibrer le capteur afin de retirer la poussière.

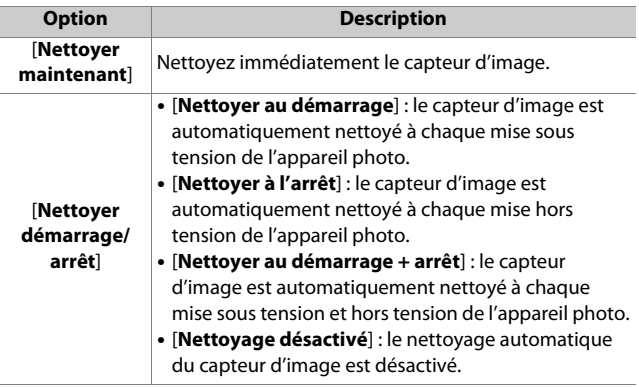

# <span id="page-719-0"></span>**Verrouiller miroir/nettoyage**

Commande MENU  $\rightarrow$  Y menu Configuration

Utilisez [**Verrouiller miroir/nettoyage**] pour verrouiller le miroir vers le haut afin que la poussière qui ne peut pas être retirée avec l'option « Nettoyer le capteur d'image » puisse être enlevée manuellement. Notez cependant que le filtre passe-bas étant très fragile et pouvant s'abîmer facilement, nous recommandons de confier le nettoyage manuel à un technicien Nikon agréé exclusivement. Pour obtenir des informations sur le nettoyage du filtre passe-bas, reportez-vous à « Nettoyage manuel »  $(1/2 827)$  $(1/2 827)$  $(1/2 827)$ .
# **Photo de correction poussière**

Commande MENU  $\rightarrow$  Y menu Configuration

Cette option permet d'acquérir des données de référence pour la fonction Correction poussière de NX Studio. La fonction Correction poussière traite les photos NEF (RAW) de façon à atténuer les effets provoqués par la poussière présente devant le capteur d'image de l'appareil photo. Pour en savoir plus, reportez-vous à l'aide en ligne de NX Studio.

### **Acquisition des données de référence pour la fonction Correction poussière**

## **1 Choisissez une option de démarrage.**

- Mettez en surbrillance [**Démarrer**] et appuyez sur <sup>®</sup> pour afficher immédiatement la boîte de dialogue [**Photo de correction poussière**].
- Mettez en surbrillance [**Nettoyer capteur et démarrer**] et appuyez sur  $\circledast$  pour nettoyer le capteur d'image avant de démarrer. La boîte de dialogue [**Photo de correction poussière**] s'affiche lorsque le

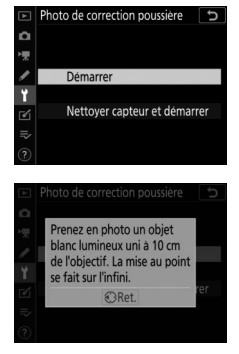

nettoyage du capteur d'image est terminé.

• «F » s'affiche dans le viseur et sur l'écran de contrôle.

اءء

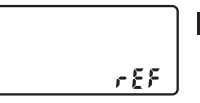

- Pour quitter sans acquérir les données de correction de la poussière, appuyez sur MENU.
- **2 Positionnez l'objectif à dix centimètres environ d'un objet blanc, bien éclairé et uniforme. Cadrez cet objet de manière à ce qu'il remplisse l'affichage, puis appuyez sur le déclencheur à micourse.**
	- En mode autofocus, la mise au point se règle automatiquement sur l'infini.
	- En mode de mise au point manuelle, réglez manuellement la mise au point sur l'infini.

## **3 Appuyez sur le déclencheur jusqu'en fin de course pour acquérir les données de référence de correction de la poussière.**

- Le moniteur s'éteint lorsque vous appuyez sur le déclencheur.
- Si l'objet de référence est trop clair ou trop sombre, il est possible que l'appareil photo ne parvienne pas à obtenir les données de référence de correction de la poussière. Dans ce cas, un message s'affiche et

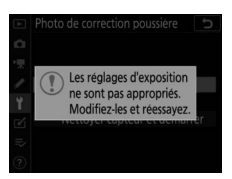

l'appareil photo revient à l'affichage indiqué à l'étape 1. Choisissez un autre objet de référence, puis appuyez à nouveau sur le déclencheur à mi-course.

#### D **Nettoyage du capteur d'image**

Les données de référence de correction de la poussière enregistrées avant le nettoyage du capteur ne peuvent pas être utilisées avec les photos prises après le nettoyage du capteur. Sélectionnez [**Nettoyer capteur et démarrer**] uniquement si les données de référence de correction de la poussière ne seront pas utilisées avec les photos existantes.

#### D **Acquisition des données de référence pour la fonction Correction poussière**

- L'option [**Photo de correction poussière**] n'est pas disponible lorsqu'un objectif sans microprocesseur est fixé sur l'appareil photo.
- Nous vous recommandons d'utiliser un objectif à microprocesseur de format FX ayant au moins une focale de 50 mm.
- Lorsque vous utilisez un zoom, effectuez un zoom avant complet.
- Vous pouvez utiliser les mêmes données de référence pour des photos prises avec différents objectifs ou à diverses ouvertures.
- Les images de référence ne peuvent pas être affichées à l'aide d'un logiciel de retouche d'images.
- Un quadrillage apparaît lorsque vous visualisez les images de référence sur l'appareil photo.

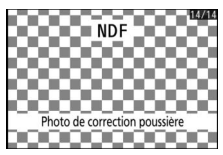

# **Correction des pixels**

Commande MENU  $\rightarrow$  Y menu Configuration

La correction des pixels permet de vérifier et d'optimiser le capteur d'image de l'appareil photo. Si vous observez des taches lumineuses inhabituelles sur les photos prises avec l'appareil, effectuez une correction des pixels comme décrit cidessous.

- Utilisez un accumulateur entièrement chargé pour éviter toute coupure d'alimentation inattendue.
- Le bouchon d'objectif (bouchon avant) doit être fixé et l'oculaire du viseur de l'appareil photo doit être couvert par le protecteur d'oculaire fourni pour que la correction des pixels puisse être effectuée.

## **1 Sélectionnez [Correction des pixels] dans le menu Configuration.**

Mettez l'appareil photo sous tension, appuyez sur la commande MENU et sélectionnez [**Correction des pixels**] dans le menu Configuration.

# **2 Sélectionnez [Démarrer].**

La correction des pixels démarre. bu 5Y s'affiche sur l'écran de contrôle pendant l'opération.

### **3 Mettez l'appareil photo hors tension une fois la correction des pixels effectuée.**

#### **D** Correction des pixels

- N'essayez pas d'utiliser l'appareil photo pendant la correction des pixels. Ne mettez pas l'appareil photo hors tension, ni ne retirez ou débranchez la source d'alimentation.
- Il se peut que la correction des pixels ne soit pas disponible si la température interne de l'appareil photo est élevée.

# **Légende des images**

Commande MENU  $\rightarrow$  Y menu Configuration

Cette option permet d'ajouter une légende à vos nouvelles photos au fur et à mesure de leur enregistrement. Les légendes sont visibles dans l'onglet [**Informations**] de NX Studio.

## **Entrer une légende**

Entrez une légende pouvant comporter jusqu'à 36 caractères. Mettez en surbrillance [**Entrer une légende**] et appuyez sur <sup>3</sup> pour afficher une boîte de dialogue de saisie de texte. Pour en savoir plus sur la saisie de texte, reportez-vous à « Saisie de texte »  $($  $\Box$  61).

# **Joindre une légende**

Pour joindre une légende aux prochaines photos, mettez en surbrillance [**Joindre une légende**], appuyez sur  $\odot$  et vérifiez que la case adjacente est cochée (**Ø**). Appuyez sur  $<sup>®</sup>$  pour enregistrer les modifications et</sup>

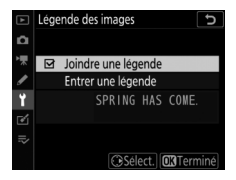

quitter ; la légende sera jointe à toutes les prochaines photos.

#### D **Informations sur les photos**

Les légendes sont visibles sur la page des données de prise de vue.

# **Informations de copyright**

Commande MENU  $\rightarrow$  Y menu Configuration

Ajoutez des informations de copyright aux photos au fur et à mesure de la prise de vue. Les informations de copyright sont visibles dans l'onglet [**Informations**] de NX Studio.

## **Saisie des noms du photographe et du détenteur du copyright**

Saisissez les noms du photographe (maximum 36 caractères) et du détenteur du copyright (maximum 54 caractères). Mettez en surbrillance [**Photographe**] ou [**Copyright**] et appuyez sur  $\circledast$ pour afficher une boîte de dialogue de saisie de texte. Pour en savoir plus sur la saisie de texte, reportez-vous à « Saisie de texte »  $($  $\Box$  [61](#page-106-0)).

# **Joindre les infos de copyright**

Pour joindre les informations de copyright aux prochaines photos, mettez en surbrillance [**Joindre les infos**  de copyright], appuyez sur <sup>2</sup> et vérifiez que la case adjacente est cochée (**Ø**). Appuyez sur <sup>®</sup> pour enregistrer les

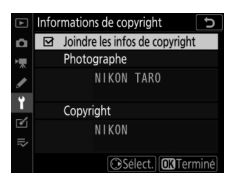

modifications et quitter ; les informations de copyright seront jointes à toutes les prochaines photos.

#### **M** Informations de copyright

- Afin d'éviter toute utilisation frauduleuse du nom du photographe ou du détenteur du copyright, vérifiez que [**Joindre les infos de copyright**] n'est pas sélectionné avant de prêter ou de confier votre appareil photo à quelqu'un d'autre. Vous devez également vérifier que les champs Photographe et Copyright sont vides.
- Nikon décline toute responsabilité concernant les dommages ou différends causés par l'utilisation de l'option [**Informations de copyright**].

#### **Z** Informations sur les photos

Les informations de copyright sont incluses dans les données de prise de vue.

# **Options de signal sonore**

Commande MENU  $\rightarrow$  Y menu Configuration

## **Signal sonore activé/désactivé**

Activez ou désactivez le signal sonore.

- Si [**Activé**] est sélectionné pour [**Signal sonore activé/ désactivé**], des signaux sonores sont émis lorsque :
	- le retardateur est activé
	- vous appuyez une seconde fois sur le déclencheur en mode levée du miroir
	- la prise de vue par intervallomètre, l'enregistrement de vidéos en time-lapse ou le décalage de la mise au point est terminé
	- l'appareil photo effectue la mise au point : notez qu'aucun signal sonore n'est émis lorsque l'appareil photo effectue la mise au point si [**Déclenchement**] est sélectionné pour le réglage personnalisé a2 [**Priorité en mode AF-S**], si le mode autofocus sélectionné est **AF-C** ou si **AF-A** est sélectionné et que l'appareil photo effectue la mise au point à l'aide de **AF-C**
	- l'écran tactile est utilisé
	- vous appuyez sur le déclencheur alors qu'une carte mémoire protégée en écriture est insérée dans l'appareil photo
- Sélectionnez [**Désact. (cdes tactiles seules)**] afin de désactiver le signal sonore émis lors de la saisie de texte et afin de l'activer pour d'autres opérations.
- Notez qu'indépendamment de l'option sélectionnée, aucun signal sonore n'est émis lorsque l'appareil photo effectue la mise au point pendant l'enregistrement vidéo ou en modes de déclenchement discret (modes **Q** et **QC**) ou lorsque [**Activé**] est sélectionné pour [**Décl. en visée écran silencieux**].

### **Volume**

Réglez le volume du signal sonore.

### **Hauteur**

Choisissez la hauteur du signal sonore : [**Aigu**] ou [**Grave**].

# **Commandes tactiles**

Commande MENU  $\rightarrow$  Y menu Configuration

Réglez les paramètres des commandes tactiles du moniteur.

## **Activer/désactiver cdes tactiles**

Activez ou désactivez les commandes tactiles. Sélectionnez [**Visualisation uniquement**] pour activer les commandes tactiles uniquement en mode de visualisation.

## **Mvts pour visualisation plein écran**

En mode de visualisation plein écran, choisissez si l'image suivante s'affiche en faisant défiler l'affichage vers la gauche ou vers la droite.

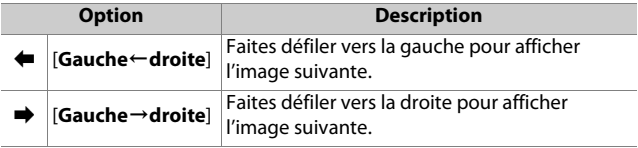

# **HDMI**

Commande MENU  $\Rightarrow$  Y menu Configuration

Réglez les paramètres de connexion aux périphériques HDMI (0 [396](#page-441-0)).

# **Données de position**

Commande MENU  $\rightarrow$  Y menu Configuration

Réglez les paramètres lorsque l'appareil photo est connecté à un périphérique fournissant des données de position, comme un GPS ou un périphérique mobile sur lequel l'application SnapBridge est installée. Pour en savoir plus sur SnapBridge, reportez-vous à l'aide en ligne de cette application.

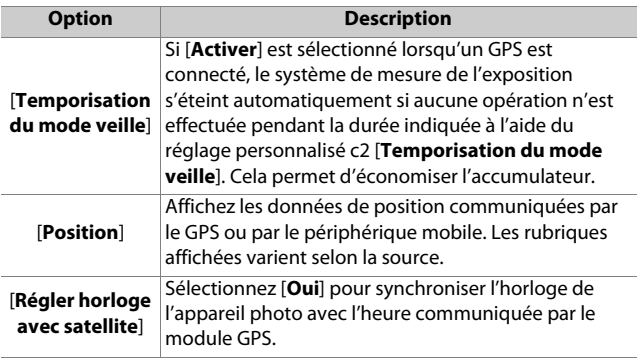

# **Options télécde sans fil (WR)**

Commande MENU  $\Rightarrow$  Y menu Configuration

Réglez les paramètres des témoins DEL d'état et du mode de liaison pour les télécommandes radio sans fil WR-R10 (disponibles en option). Vous pouvez également choisir un mode de liaison pour la connexion aux flashes optionnels radiocommandés et compatibles avec le Système évolué de flash asservi sans fil.

#### D **Télécommande radio sans fil WR-R10**

Veillez à ce que le firmware de la WR-R10 ait été mis à jour vers la dernière version (version 3.0 ou ultérieure). Pour obtenir des informations sur les mises à jour de firmware, consultez le site Web Nikon de votre pays.

# **Témoin DEL**

Activez ou désactivez les témoins DEL d'état d'une télécommande radio sans fil WR-R10 installée sur l'appareil photo. Pour en savoir plus, reportez-vous à la documentation fournie avec la télécommande radio sans fil.

## **Mode de liaison**

Choisissez un mode de liaison pour les télécommandes radio sans fil WR-R10 installées sur d'autres appareils photo ou pour les flashes radiocommandés et compatibles avec le Système évolué de flash asservi sans fil. Veillez à ce que le même mode soit sélectionné pour les autres périphériques.

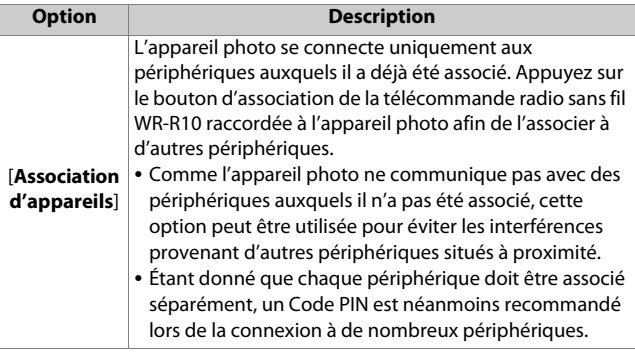

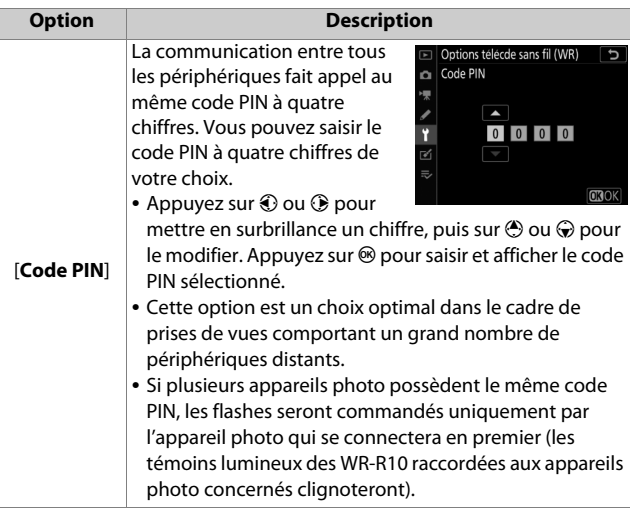

• Quelle que soit l'option sélectionnée pour [**Mode de liaison**], les signaux provenant des télécommandes radio sans fil associées seront toujours reçus par la WR-R10. Les utilisateurs de la télécommande radio sans fil WR-1 doivent sélectionner « Association d'appareils » comme mode de liaison de la WR-1.

# **Régler Fn télécommande (WR)**

Commande MENU  $\Rightarrow$  Y menu Configuration

Choisissez le rôle joué par la commande **Fn** située sur les télécommandes radio sans fil (en option) équipées d'une commande **Fn**. Reportez-vous au réglage personnalisé f3 [**Commandes personnalisées**] pour en savoir plus.

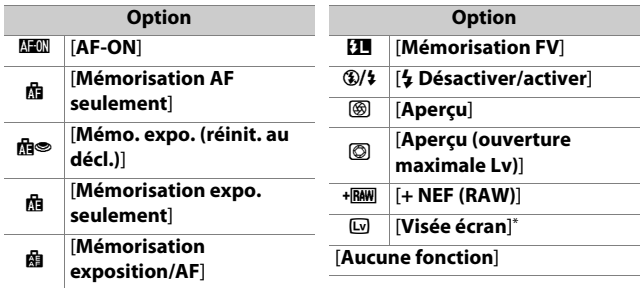

\* Effectue la même fonction que la commande **D** de l'appareil photo.

# **Mode avion**

Commande MENU  $\Rightarrow$  Y menu Configuration

Sélectionnez [**Activer**] pour désactiver les fonctions intégrées Bluetooth et Wi-Fi de l'appareil photo.

• Les fonctions sans fil des périphériques optionnels connectés à l'appareil photo peuvent uniquement être désactivées en déconnectant ces périphériques.

# **Connecter au périphérique mobile**

Commande MENU  $\Rightarrow$   $\gamma$  menu Configuration

Réglez les paramètres de connexion à un périphérique mobile.

## **Association (Bluetooth)**

Associez l'appareil photo ou connectez-le à des périphériques mobiles à l'aide du Bluetooth.

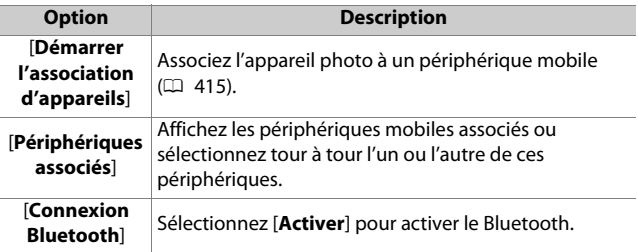

# **Sélect. pour l'envoi (Bluetooth)**

Sélectionnez les images à transférer vers un périphérique mobile ou choisissez de transférer les images au fur et à mesure de la prise de vue. Le transfert commence immédiatement une fois la connexion établie.

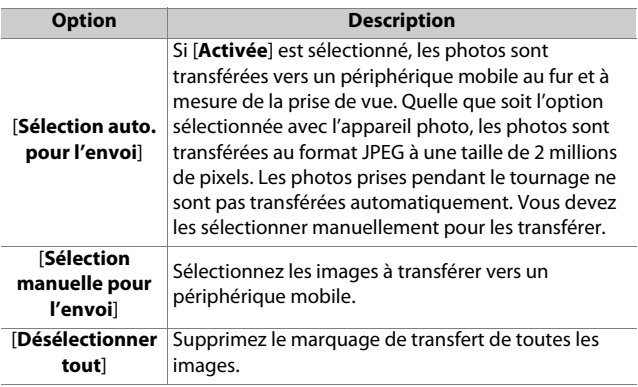

# **Connexion Wi-Fi**

Connectez-vous aux périphériques mobiles en Wi-Fi.

## ❚❚ **Établir la connexion Wi-Fi**

Démarrez une connexion Wi-Fi.

- Le SSID et le mot de passe de l'appareil photo s'affichent. Pour vous connecter, sélectionnez le SSID de l'appareil photo et saisissez le mot de passe sur le périphérique mobile ( $\Box$  [406](#page-451-0)).
- Une fois la connexion établie, cette option est remplacée par [**Mettre fin à la connexion Wi-Fi**].
- Sélectionnez [**Mettre fin à la connexion Wi-Fi**] pour mettre fin à la connexion lorsque vous le souhaitez.

### ❚❚ **Paramètres de connexion Wi-Fi**

Accédez aux paramètres Wi-Fi suivants :

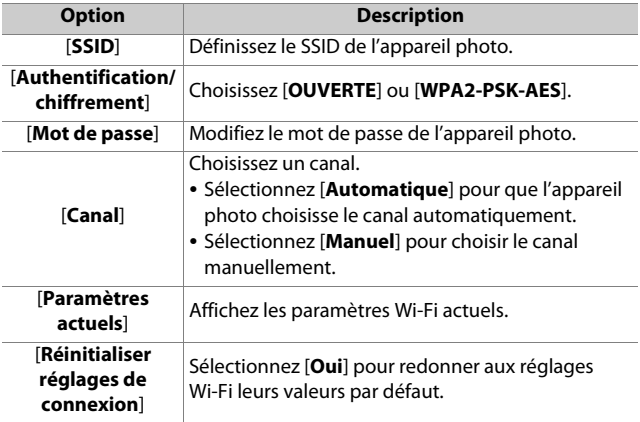

### ❚❚ **Envoyer si éteint**

Si [**Activé**] est sélectionné, le transfert des images vers les périphériques mobiles connectés en Bluetooth se poursuit même lorsque l'appareil photo est hors tension.

# **Se connecter à l'ordinateur**

Commande MENU  $\Rightarrow$  Y menu Configuration

Réglez les paramètres de connexion aux ordinateurs à l'aide du Wi-Fi intégré de l'appareil photo.

## **Connexion Wi-Fi**

Sélectionnez [**Activer**] pour vous connecter à l'aide des paramètres sélectionnés actuellement pour [**Paramètres du réseau**].

## **Paramètres du réseau**

Sélectionnez [**Créer un profil**] pour créer un nouveau profil réseau ( $\Box$  [433,](#page-478-0) [439\)](#page-484-0).

- Si plusieurs profils existent déjà, vous pouvez appuyer sur  $\otimes$ pour sélectionner un profil dans la liste.
- Pour modifier un profil existant, mettez-le en surbrillance et appuyez sur  $\odot$ . Les options suivantes sont disponibles :

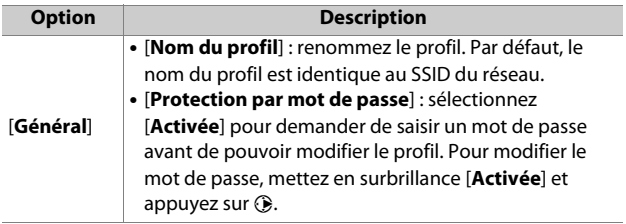

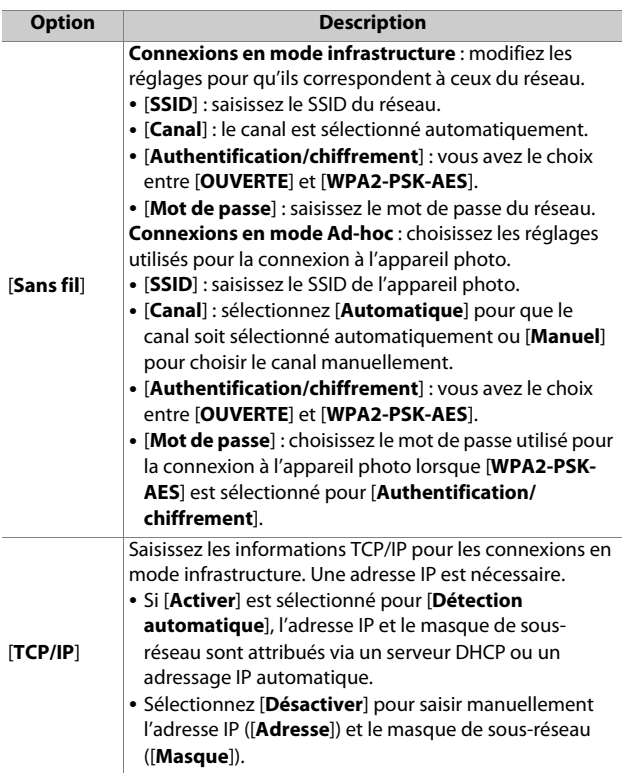

# **Options**

Modifiez les paramètres de transfert.

#### ❚❚ **Envoi automatique**

Sélectionnez [**Activé**] pour transférer les nouvelles photos au fur et à mesure de la prise de vue.

- Le transfert commence uniquement après l'enregistrement de la photo sur la carte mémoire ; vérifiez qu'une carte mémoire est insérée dans l'appareil photo.
- Les vidéos et les photos prises pendant le tournage ne sont pas transférées automatiquement une fois l'enregistrement terminé. Vous devez donc les transférer depuis l'écran de visualisation  $(D \ 447)$  $(D \ 447)$  $(D \ 447)$ .

## ❚❚ **Effacer après l'envoi**

Sélectionnez [**Oui**] pour supprimer automatiquement les photos de la carte mémoire une fois le transfert terminé.

- Les fichiers marqués pour le transfert avant la sélection de [**Oui**] ne sont pas supprimés.
- Il se peut que la suppression soit interrompue pendant que l'appareil photo effectue d'autres opérations.

### ❚❚ **Format de fichier**

Lorsque vous transférez des images NEF+JPEG, choisissez de transférer les fichiers NEF (RAW) et JPEG ou uniquement la copie JPEG.

### ❚❚ **Désélectionner tout ?**

Sélectionnez [**Oui**] pour supprimer le marquage de transfert de toutes les images. Le transfert des images marquées de l'icône « envoi en cours » sera immédiatement interrompu.

## **Adresse MAC**

Affichez l'adresse MAC.

# **Système de comm. sans fil (WT-7)**

Commande MENU  $\Rightarrow$  Y menu Configuration

Réglez les paramètres de connexion aux ordinateurs ou aux serveurs FTP via des réseaux sans fil ou Ethernet à l'aide d'un système de communication sans fil WT-7 (en option). Cette rubrique est uniquement disponible lorsqu'un système de communication sans fil WT-7 (en option) est connecté.

- Ces réglages entrent en vigueur lorsque le WT-7 est connecté et sous tension, auquel cas les options sélectionnées pour [**Connecter au périphérique mobile**] et [**Se connecter à l'ordinateur**] sont désactivées automatiquement.
- Vous trouverez des informations sur l'option [**Système de comm. sans fil**] ci-dessous ; pour obtenir des informations sur [**Choisir le matériel**], [**Paramètres du réseau**] et [**Options**], reportez-vous au manuel fourni avec le WT-7.

## **Système de comm. sans fil**

Sélectionnez [**Utiliser**] pour activer le WT-7 lorsqu'il est connecté à l'appareil photo.

# **Marquage de conformité**

Commande MENU  $\Rightarrow$   $\gamma$  menu Configuration

Affichez certaines des normes auxquelles l'appareil photo est conforme.

# **Informations de l'accumulateur**

Commande MENU  $\Rightarrow$  Y menu Configuration

Affichez les informations relatives à l'accumulateur actuellement inséré dans l'appareil photo.

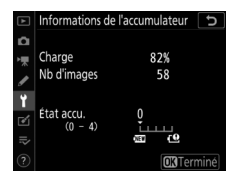

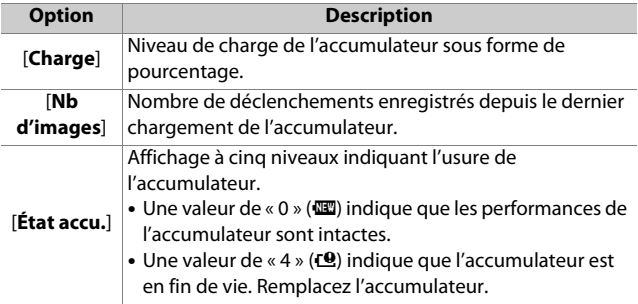

#### D **Nombre d'images**

[**Nb d'images**] indique le nombre de déclenchements effectués. Notez que le déclenchement se produit parfois sans que l'appareil n'enregistre de photo, notamment lors de la mesure de la balance des blancs.

#### **D** Chargement des accumulateurs à basse température

En général, la capacité des accumulateurs baisse si la température ambiante est faible. Même les accumulateurs neufs chargés à une température inférieure à 5 °C environ peuvent indiquer temporairement une augmentation de « 0 » à « 1 » dans la valeur indiquée pour [**État accu.**] ; l'affichage redeviendra normal dès que l'accumulateur aura été rechargé à une température d'au moins 20 °C environ.

# **Photo si carte absente ?**

Commande MENU  $\Rightarrow$  Y menu Configuration

Autorisez ou non le déclenchement si aucune carte mémoire n'est insérée dans l'appareil photo.

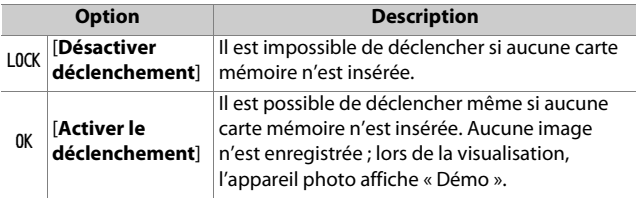

# **Enregistrer/charger réglages menus**

Commande MENU  $\Rightarrow$  Y menu Configuration

Enregistrez les réglages actuels des menus de l'appareil photo sur une carte mémoire. Vous pouvez également charger les réglages des menus enregistrés, ce qui permet de les partager avec des appareils photo du même modèle.

- Si deux cartes mémoire sont insérées, les réglages seront enregistrés sur la carte du logement 1.
- Les réglages suivants sont enregistrés :

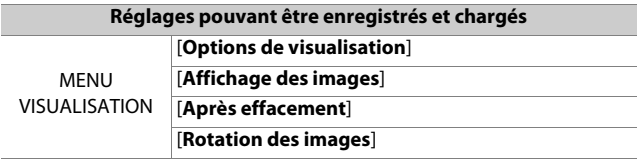

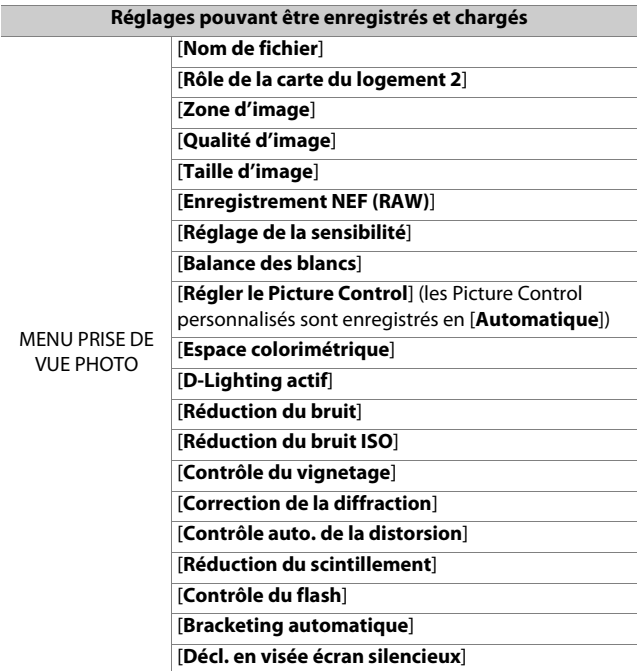

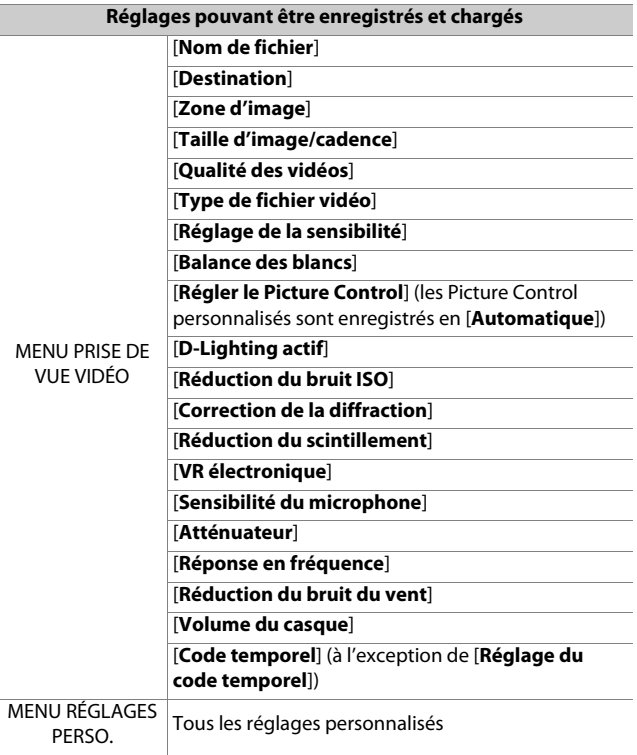

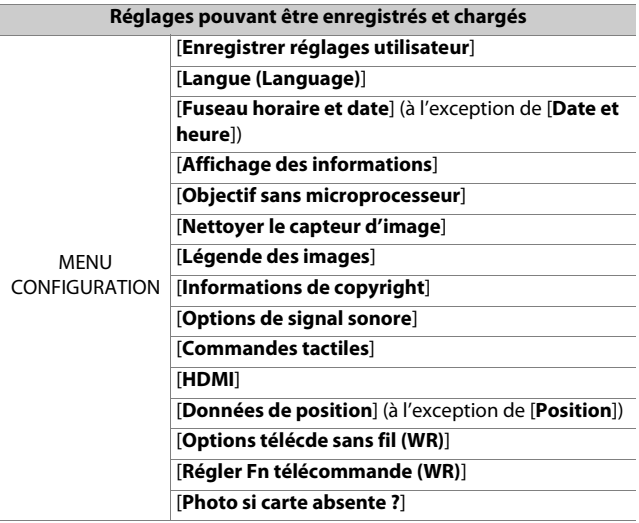

## **Enregistrer réglages des menus**

Enregistrez les réglages sur la carte mémoire. Si la carte est pleine, une erreur s'affiche et les réglages ne sont pas enregistrés. Il est possible d'utiliser les réglages enregistrés uniquement avec d'autres appareils photo du même modèle.

## **Charger les réglages des menus**

Chargez les réglages enregistrés depuis la carte mémoire. Notez que [**Charger les réglages des menus**] est disponible uniquement lorsqu'une carte mémoire contenant des réglages enregistrés est insérée.

#### D **Réglages enregistrés**

Les réglages sont enregistrés dans des fichiers nommés « NCSET\*\*\* ». « \*\*\* » est un identifiant qui varie selon l'appareil photo. L'appareil photo ne peut pas charger les réglages si le nom du fichier est modifié.

# **Réinitialiser tous les réglages**

Commande MENU  $\Rightarrow$  Y menu Configuration

Redonnez à tous les réglages, à l'exception de [**Langue (Language)**] et [**Fuseau horaire et date**], leurs valeurs par défaut. Les informations de copyright et les autres entrées créées par l'utilisateur sont également réinitialisées. Une fois réinitialisés, les réglages ne peuvent pas être récupérés. Nous vous recommandons d'enregistrer les réglages à l'aide de la rubrique [**Enregistrer/charger réglages menus**] du menu Configuration avant d'effectuer une réinitialisation.

# **Version du firmware**

Commande MENU  $\Rightarrow$  Y menu Configuration

Affichez la version actuelle du firmware (microprogramme) de l'appareil photo.

# N **Menu Retouche : création de copies retouchées**

Pour afficher le menu Retouche, sélectionnez l'onglet  $\blacktriangleright$  dans les menus de l'appareil photo.

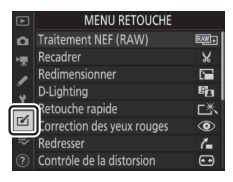

Les rubriques du menu Retouche

permettent de recadrer ou de retoucher des images existantes.

- Le menu Retouche est uniquement disponible lorsqu'une carte mémoire contenant des photos est insérée dans l'appareil.
- Les copies retouchées sont enregistrées dans de nouveaux fichiers, distincts des images d'origine.

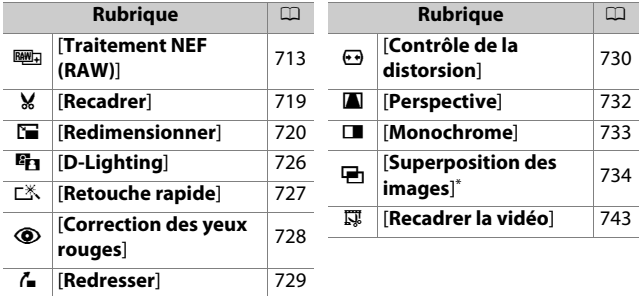

• Le menu Retouche contient les rubriques suivantes :

\* Ne s'affiche pas lorsque [**Retouche**] est sélectionné dans le menu *i* de visualisation.

# **Création de copies retouchées**

### **1 Sélectionnez une rubrique dans le menu Retouche.**

Appuyez sur  $\bigcirc$  ou  $\bigcirc$  pour mettre en surbrillance une rubrique, puis sur  $\odot$ pour la sélectionner.

## **2 Sélectionnez une image.**

- Mettez en surbrillance une image à l'aide du sélecteur multidirectionnel.
- Pour afficher l'image en surbrillance en plein écran, maintenez appuyée la commande  $\mathcal{R}$  (QUAL).
- Appuyez sur <sup>®</sup> pour sélectionner l'image en surbrillance.

#### **3 Sélectionnez les options de retouche.**

- Reportez-vous au chapitre de la rubrique concernée pour en savoir plus.
- Pour quitter sans créer de copie retouchée, appuyez sur MENU. Le menu Retouche s'affiche.

#### MENU RETOUCHE Traitement NEF (RAW) 网 Recadrer F Redimensionner G, гX orrection des veux rouges  $^{\circ}$ 7. dresser  $\boldsymbol{\Theta}$ ontrôle de la distorsion

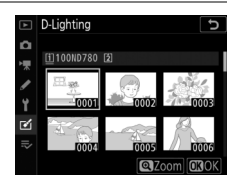
# **4 Créez une copie retouchée.**

- Appuyez sur <sup>®</sup> pour créer une copie retouchée.
- Les copies retouchées sont marquées de l'icône p.

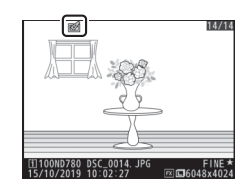

#### D **Retouche de l'image actuelle**

Pour créer une copie retouchée de l'image actuelle, appuyez sur  $i$  et sélectionnez [**Retouche**].

#### **M** Retouche

- Il se peut que l'appareil photo ne puisse pas afficher ou retoucher des images qui ont été prises ou retouchées avec d'autres appareils photo ou qui ont été retouchées sur un ordinateur.
- Si aucune action n'est effectuée pendant une courte période, l'affichage s'éteint et toute modification non enregistrée est perdue. Pour augmenter la durée pendant laquelle l'affichage reste allumé, choisissez un temps d'affichage des menus plus long pour le réglage personnalisé c4 [**Extinction du moniteur**] > [**Menus**].

#### D **Retouche de copies**

- La plupart des options peuvent être appliquées à des copies créées à l'aide d'autres options de retouche, bien que plusieurs modifications successives puissent entraîner une perte de qualité ou la présence de couleurs fades.
- À l'exception de [**Recadrer la vidéo**], chaque option peut être appliquée une seule fois.
- Il est possible que certaines options soient indisponibles selon les options utilisées pour créer la copie.
- Les options non applicables à l'image sélectionnée sont grisées pour indiquer qu'elles ne sont pas disponibles.

#### D **Qualité d'image**

- Les copies créées à partir d'images NEF (RAW) sont enregistrées avec une [**Qualité d'image**] de [**JPEG fine**m].
- Les copies créées à partir d'images JPEG ont la même qualité que les originales.
- Dans le cas d'images enregistrées sur la même carte mémoire au format NEF + JPEG, seule l'image NEF (RAW) est retouchée.

#### D **Taille d'image**

Sauf dans le cas de copies créées avec les options [**Traitement NEF (RAW)**], [**Recadrer**] et [**Redimensionner**], les copies font la même taille que les originales.

## **Traitement NEF (RAW) : création de copies JPEG à partir d'images NEF (RAW) sans ordinateur**

Commande MENU  $\Rightarrow$   $\sim$  menu Retouche

Le « Traitement NEF (RAW) » permet d'enregistrer les photos NEF (RAW) dans d'autres formats, notamment en JPEG. Vous pouvez créer des copies JPEG des photos NEF (RAW) depuis l'appareil photo, comme décrit ci-dessous.

### **1 Sélectionnez [Traitement NEF (RAW)] dans le menu Retouche.**

Mettez en surbrillance [**Traitement NEF (RAW)**] et appuyez sur  $\circled{}$ .

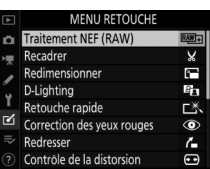

## **2 Choisissez une destination.**

• Si deux cartes mémoire sont insérées, vous pouvez choisir la destination des copies retouchées en mettant en surbrillance [**Choisir la destination**] et en appuyant sur  $\odot$ .

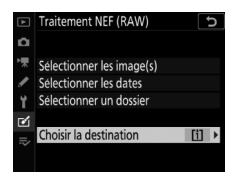

- [**Choisir la destination**] n'est pas disponible lorsqu'une seule carte mémoire est insérée. Passez à l'étape 3.
- Appuyez sur  $\bigcirc$  ou  $\bigcirc$  pour mettre en surbrillance un logement de carte et appuyez sur  $\otimes$ .

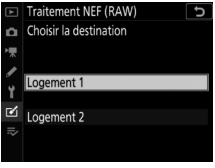

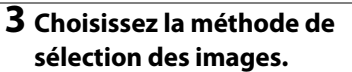

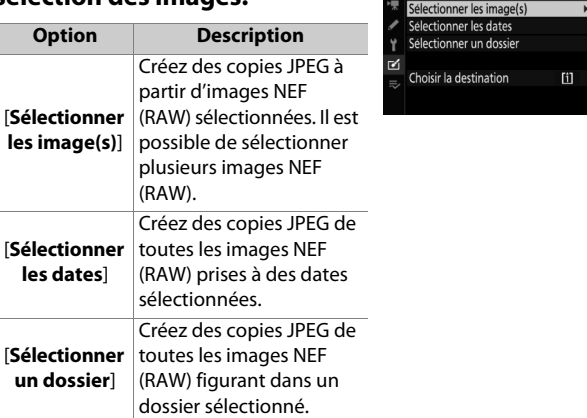

Si vous avez choisi [**Sélectionner les image(s)**], passez à l'étape 5.

### **4 Sélectionnez le logement source.**

- Mettez en surbrillance le logement de la carte où se trouvent les images NEF (RAW) et appuyez sur  $\odot$
- L'appareil photo ne vous demandera pas de sélectionner le logement si une seule carte mémoire est insérée.

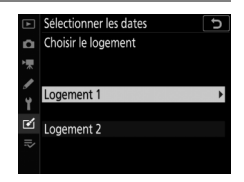

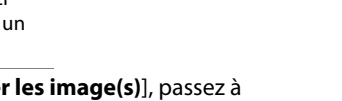

Traitement NEF (RAW)

# • Pour afficher l'image en surbrillance en plein écran, maintenez appuyée la commande  $\mathcal{R}$  (QUAL).

- Pour sélectionner l'image en surbrillance, appuyez sur la commande  $\mathbb{Q}$  ( $\mathbb{Q}$ ). Les images sélectionnées sont marquées de l'icône ∕. Pour désélectionner l'image actuelle, appuyez à nouveau sur la commande  $\mathbb{Q}$  ( $\mathbb{Q}$ ); l'icône ← disparaît. Toutes les images sont traitées avec les mêmes réglages.
- Appuyez sur <sup>®</sup> pour enregistrer les modifications.

#### **Si vous avez choisi [Sélectionner les dates] :**

- Mettez les dates en surbrillance à l'aide du sélecteur multidirectionnel et appuyez sur <sup>2</sup> pour les sélectionner (M) ou les  $d$ ésélectionner ( $\Pi$ ).
- Toutes les images prises à ces dates et cochées ( $\boxtimes$ ) sont traitées avec les mêmes réglages.
- Appuyez sur  $\otimes$  pour enregistrer les modifications.

### **Si vous avez choisi [Sélectionner un dossier] :**

Mettez en surbrillance un dossier et appuyez sur  $\otimes$  pour le sélectionner ; toutes les images du dossier sélectionné seront traitées avec les mêmes réglages.

#### 716 Guide des menus  $>$  Menu Retouche

### **5 Sélectionnez les photos. Si vous avez choisi [Sélectionner les image(s)] :**

• Mettez en surbrillance les images à l'aide du sélecteur multidirectionnel.

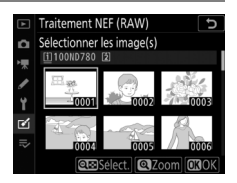

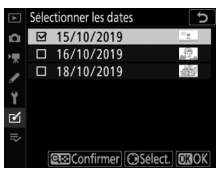

### **6 Choisissez les réglages des copies JPEG.**

- Les réglages en vigueur au moment de la prise de vue sont affichés sous un aperçu.
- Pour utiliser le réglage en vigueur au moment de la prise de vue, le cas échéant, sélectionnez [**Original**].

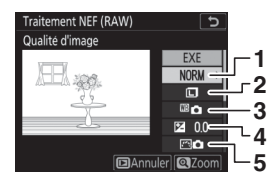

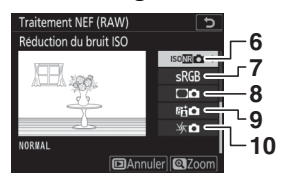

- **1** Qualité d'image ( $\Box$  [134](#page-179-0))
- **2** Taille d'image ( $\Box$  [137\)](#page-182-0)
- **Balance des blancs (CD [195\)](#page-240-0)**
- **4** Correction d'exposition  $(D 175)$  $(D 175)$  $(D 175)$
- **5** Régler le Picture Control  $(D 243)$  $(D 243)$  $(D 243)$
- **6** Réduction du bruit ISO  $(D 557)$  $(D 557)$  $(D 557)$
- **7** Espace colorimétrique  $(D2 554)$  $(D2 554)$  $(D2 554)$
- **8** Contrôle du vignetage  $(D 558)$  $(D 558)$  $(D 558)$
- **9** D-Lighting actif ( $\Box$  [254](#page-299-0))
- **10** Correction de la diffraction  $(D 559)$  $(D 559)$  $(D 559)$

# **7 Copiez les photos.**

- Mettez en surbrillance [**EXE**] et appuyez sur <sup>®</sup> pour créer une copie JPEG de la photo sélectionnée.
- Si plusieurs photos sont sélectionnées, une boîte de dialogue de confirmation s'affiche après la mise en surbrillance de [**EXE**] et la pression de <sup>®</sup> ; mettez en surbrillance [**Oui**] et appuyez sur <sup>®</sup> pour créer des copies JPEG des photos sélectionnées.
- Pour quitter sans copier les photos, appuyez sur la commande MENU.

#### **D** Traitement NEF (RAW)

- Le traitement NEF (RAW) est uniquement disponible avec les images NEF (RAW) créées avec cet appareil photo. Il n'est pas possible de sélectionner les images d'autres formats et les images NEF (RAW) prises avec d'autres appareils photo ou avec Camera Control Pro 2.
- Il est possible de régler la [**Correction d'exposition**] uniquement sur des valeurs comprises entre −2 et +2 IL.

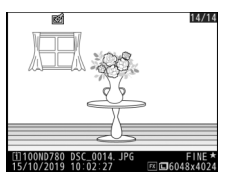

# **Recadrer**

Créez une copie recadrée de la photo sélectionnée. Cette dernière s'affiche avec le recadrage indiqué en jaune ; créez une copie recadrée comme décrit ci-dessous.

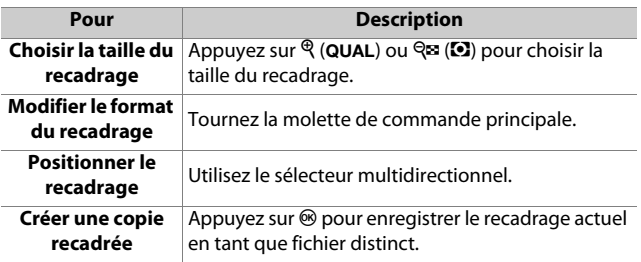

#### D **Images recadrées**

- Selon la taille de la copie recadrée, la fonction loupe risque de ne pas être disponible lorsque les copies recadrées sont affichées.
- La taille du recadrage est affichée en haut à gauche de l'écran de recadrage. La taille de la copie varie en fonction de la taille et du format du recadrage.

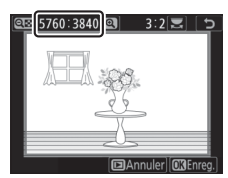

# **Redimensionner**

Commande MENU → M menu Retouche

Créez de petites copies des photos sélectionnées. Si deux cartes mémoire sont insérées, vous pouvez choisir la carte utilisée pour enregistrer les copies redimensionnées.

### **Redimensionner plusieurs images**

Si vous avez accédé au menu Retouche via la commande MFNU vous pouvez redimensionner plusieurs images sélectionnées.

### **1 Sélectionnez [Redimensionner] dans le menu Retouche.**

Mettez en surbrillance [Redimensionner] et appuyez sur **1**.

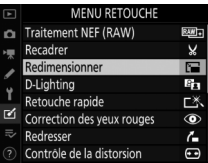

# **2 Choisissez une destination.**

• Si deux cartes mémoire sont insérées, vous pouvez choisir la destination de la copie retouchée en mettant en surbrillance [**Choisir la destination**] et en appuyant sur  $\odot$ .

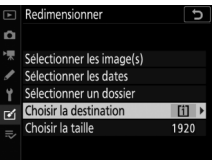

- [**Choisir la destination**] n'est pas disponible lorsqu'une seule carte mémoire est insérée. Passez à l'étape 3.
- Appuyez sur  $\bigcirc$  ou  $\bigcirc$  pour mettre en surbrillance un logement de carte et appuyez sur  $\mathcal{D}$ .

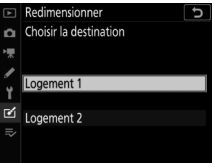

# **3 Choisissez une taille.**

• Mettez en surbrillance [**Choisir la**  taille] et appuyez sur **1**.

• Mettez en surbrillance la taille souhaitée (longueur en pixels) à l'aide de  $\bigcirc$  et  $\bigcirc$  et appuyez sur  $\otimes$ .

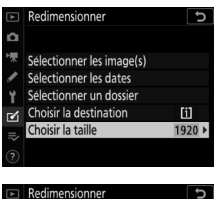

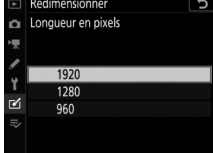

### **4 Choisissez la méthode de sélection des images.**

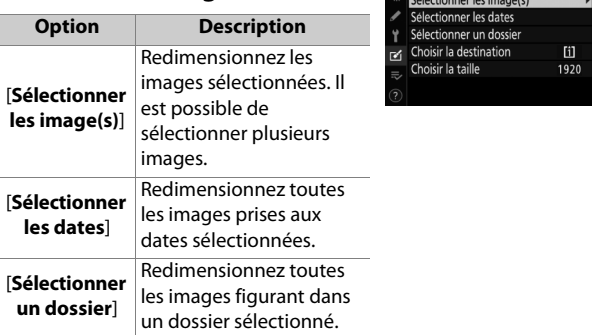

Si vous avez choisi [**Sélectionner les image(s)**], passez à l'étape 6.

### **5 Sélectionnez le logement source.**

• Mettez en surbrillance le logement de la carte où se trouvent les images et appuyez sur  $\circledast$ .

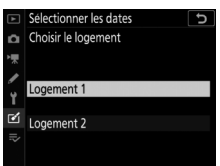

Redimensionner

• L'appareil photo ne vous demandera pas de sélectionner le logement si une seule carte mémoire est insérée.

### **6 Choisissez les images. Si vous avez choisi [Sélectionner les image(s)] :**

- Mettez en surbrillance les images à l'aide du sélecteur multidirectionnel.
- Pour afficher l'image en surbrillance en plein écran, maintenez appuyée la commande  $\mathcal{R}$  (QUAL).

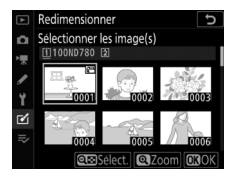

- Pour sélectionner l'image en surbrillance, appuyez sur la commande  $\mathbb{R}$  ( $\Omega$ ). Les images sélectionnées sont marquées de l'icône 8. Pour désélectionner l'image en surbrillance, appuyez à nouveau sur la commande  $\bigotimes$  (O); l'icône **E** disparaît. Les images sélectionnées sont toutes copiées à la taille sélectionnée à l'étape 3.
- Appuyez sur <sup>®</sup> pour continuer une fois la sélection effectuée.

#### Guide des menus >  $\sqrt{ }$  Menu Retouche 725

#### **Si vous avez choisi [Sélectionner les dates] :**

- Mettez les dates en surbrillance à l'aide du sélecteur multidirectionnel et appuyez sur <sup>2</sup> pour les sélectionner ( $\boxtimes$ ) ou les désélectionner (U).
- Toutes les images prises à ces dates et cochées (M) sont copiées à la taille sélectionnée à l'étape 3.
- Appuyez sur  $\circledast$  pour continuer après avoir sélectionné les dates souhaitées.

#### **Si vous avez choisi [Sélectionner un dossier] :**

• Mettez un dossier en surbrillance et appuyez sur  $\otimes$  pour le sélectionner ; toutes les images du dossier sélectionné sont copiées à la taille sélectionnée à l'étape 3.

### **7 Enregistrez les copies redimensionnées.**

Une boîte de dialogue de confirmation s'affiche ; mettez [**Oui**] en surbrillance et appuyez sur  $\otimes$ pour enregistrer les copies redimensionnées.

#### D **Redimensionner**

Selon la taille de la copie redimensionnée, la fonction loupe risque de ne pas être disponible lorsque les copies redimensionnées sont affichées.

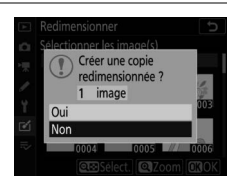

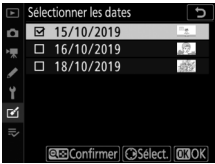

# **D-Lighting**

Commande MENU → M menu Retouche

Le D-Lighting éclaircit les ombres. Il est idéal pour les photos sombres ou en contre-jour.

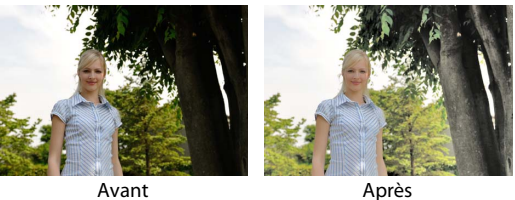

L'écran de modification affiche les images avant et après l'application du D-Lighting.

- Appuyez sur  $\odot$  ou  $\odot$  pour choisir le niveau de correction à apporter. Vous pouvez afficher un aperçu de l'effet sur l'écran de modification.
- $\bullet$  Appuyez sur  $\circledast$  pour enregistrer la copie retouchée.

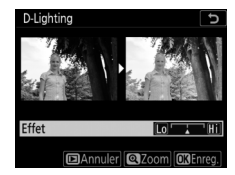

## **Retouche rapide**

Commande MENU → M menu Retouche

Créez une copie avec des couleurs et un contraste optimisés.

L'appareil photo utilise le D-Lighting pour éclaircir les ombres et améliorer le contraste et la saturation (l'éclat) des couleurs.

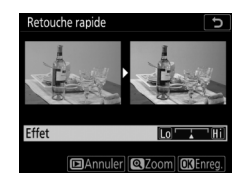

- Appuyez sur  $\odot$  ou  $\odot$  pour choisir le niveau de correction à apporter. Vous pouvez afficher un aperçu de l'effet sur l'écran de modification.
- Appuyez sur  $\otimes$  pour enregistrer la copie retouchée.

# **Correction des yeux rouges**

Commande MENU → M menu Retouche

Corrigez l'effet « yeux rouges » provoqué par la lumière du flash qui se reflète dans la rétine des sujets.

- La correction des yeux rouges n'est disponible qu'avec les photos prises au flash.
- Les yeux rouges qui ne peuvent pas être détectés par l'appareil photo ne sont pas corrigés.
- Appuyez sur <sup>®</sup> pour enregistrer la copie retouchée.

#### **Z** Correction des yeux rouges

- Veuillez remarquer ce qui suit :
	- Il se peut que la correction des yeux rouges ne produise pas toujours les résultats attendus.
	- Dans de très rares cas, la correction des yeux rouges peut s'appliquer à des zones de l'image qui ne sont pas concernées par l'effet « yeux rouges ».
- Vérifiez l'aperçu attentivement avant de continuer.

# **Redresser**

#### Commande MENU → M menu Retouche

Tournez les images jusqu'à ±5° par incréments de 0,25° environ.

- Vous pouvez afficher un aperçu de l'effet sur l'écran de modification.
- Plus la rotation est importante, plus les bords de l'image seront tronqués.

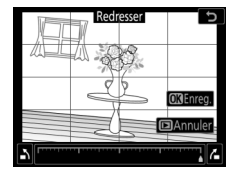

- Appuyez sur  $\odot$  ou  $\odot$  pour choisir le niveau de correction à apporter.
- Appuyez sur <sup>®</sup> pour enregistrer la copie retouchée.

# **Contrôle de la distorsion**

Commande MENU → M menu Retouche

Créez des copies présentant une distorsion périphérique réduite ; cela permet de réduire la distorsion en barillet sur les images prises avec des objectifs grand-angle ou la distorsion en coussinet sur les images prises au

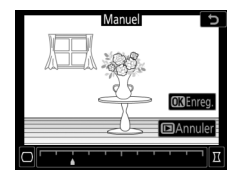

téléobjectif. Sélectionnez [**Automatique**] pour que l'appareil photo corrige automatiquement la distorsion, puis affinez les réglages à l'aide du sélecteur multidirectionnel. Sélectionnez [**Manuel**] pour réduire la distorsion manuellement.

- Vous pouvez afficher un aperçu de l'effet sur l'écran de modification.
- L'option [**Automatique**] ne doit être choisie que pour les photos prises avec des objectifs de type G, E et D. Notez cependant que certains objectifs de ces catégories, notamment les objectifs PC et fisheye, ne peuvent pas être utilisés. Les résultats ne sont pas garantis avec d'autres objectifs.
- Notez que [**Manuel**] doit être utilisé avec les copies créées à l'aide de l'option [**Automatique**] et avec les photos prises à l'aide de l'option [**Contrôle auto. de la distorsion**] du menu Prise de vue photo. Il n'est pas possible d'appliquer une autre fois le contrôle manuel de la distorsion aux copies créées à l'aide de [**Manuel**].
- Appuyez sur  $\bigcirc$  pour réduire la distorsion en coussinet, sur  $\bigcirc$ pour réduire la distorsion en barillet.
- Appuyez sur <sup>®</sup> pour enregistrer la copie retouchée.

#### D **Contrôle de la distorsion**

- Notez qu'un contrôle plus important de la distorsion a pour résultat des bords plus rognés.
- Le contrôle de la distorsion peut considérablement tronquer ou déformer les bords des copies créées à partir de photos prises avec des objectifs DX et avec une zone d'image autre que [**DX (24×16)**].

# **Perspective**

#### Commande MENU → M menu Retouche

<u>Prenertive</u>

Créez des copies où les effets de perspective des objets hauts photographiés d'en bas sont réduits.

- Vous pouvez afficher un aperçu de l'effet sur l'écran de modification.
- Notez qu'un contrôle plus important de la perspective a pour résultat des bords plus rognés.
- Utilisez le sélecteur multidirectionnel ( $\textcircled{1}, \textcircled{2}, \textcircled{3}$  ou  $\textcircled{3}$ ) pour modifier la perspective.
- Appuyez sur <sup>®</sup> pour enregistrer la copie retouchée.

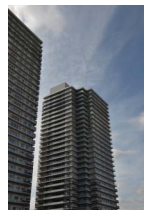

Avant Après

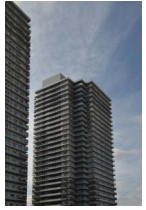

## **Monochrome**

Faites une copie monochrome des photos. L'option [**Monochrome**] vous permet de choisir parmi les teintes monochromes suivantes :

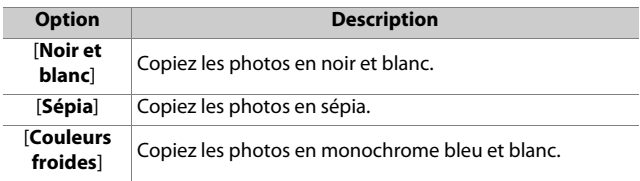

- Vous pouvez afficher un aperçu de l'effet sur l'écran de modification.
- Si vous avez sélectionné [**Sépia**] ou [**Couleurs froides**], vous pouvez modifier la saturation des couleurs à l'aide du sélecteur multidirectionnel.

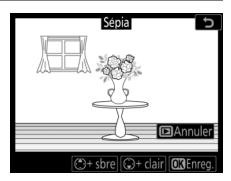

Appuyez sur  $\bigcirc$  pour l'augmenter, sur  $\bigcirc$  pour l'atténuer. Les modifications s'affichent sur l'aperçu.

• Appuyez sur <sup>®</sup> pour enregistrer la copie retouchée.

# **Superposition des images**

Commande MENU → M menu Retouche

La superposition des images combine des photos existantes pour créer une seule photo enregistrée en plus des originaux. Il est possible de superposer une image NEF (RAW) à une autre à l'aide d'un mode de fusion additif ([**Ajouter**]) ou de combiner plusieurs images à l'aide du mode de fusion [**Éclaircir**] ou [**Assombrir**].

## **Ajouter**

Superposez deux images NEF (RAW) pour créer une seule et nouvelle copie JPEG.

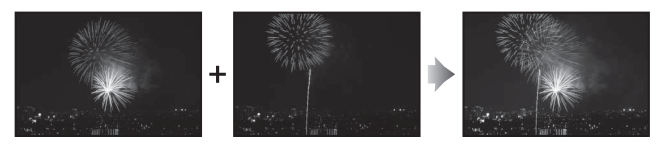

### **1 Sélectionnez [Superposition des images] dans le menu Retouche.**

Mettez en surbrillance [**Superposition des images**] et appuyez sur  $\circledast$ .

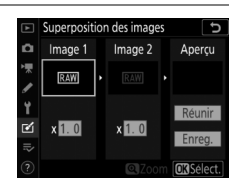

## **2 Sélectionnez [Ajouter].**

Mettez en surbrillance [**Ajouter**] et appuyez sur <sup>2</sup> pour afficher les options de superposition des images avec [**Image 1**] mis en surbrillance.

### **3 Mettez en surbrillance la première image.**

• Appuyez sur  $\circledast$  pour afficher une boîte de dialogue de sélection des images répertoriant uniquement les images NEF (RAW) et dans laquelle

vous pouvez utiliser le sélecteur multidirectionnel pour mettre en surbrillance la première photo de la superposition.

• Pour afficher l'image en surbrillance en plein écran, maintenez appuyée la commande  $\mathcal{R}$  (QUAL).

### **4 Sélectionnez la première image.**

Appuyez sur <sup>®</sup> pour sélectionner la photo en surbrillance et revenir à l'affichage de l'aperçu ; l'image sélectionnée est alors désignée comme [**Image 1**].

## **5 Sélectionnez la seconde image.**

Appuyez sur <sup>3</sup> et sélectionnez [**Image 2**], puis sélectionnez la seconde photo comme décrit aux étapes 3 et 4.

#### Superposition des images  $\Omega$ Image<sup>1</sup> Image 2 Apercu  $\sqrt{2}$

 $x$ <sub>1.0</sub>

**QZoom CRSele** 

 $x$ <sub>1.0</sub>

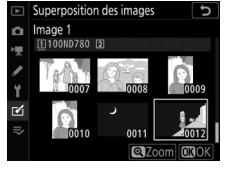

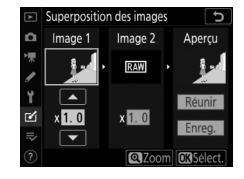

# **6 Réglez le gain.**

• Il est possible d'afficher un aperçu de la superposition des [**Image 1**] et [**Image 2**] dans la colonne « Aperçu ». Mettez en surbrillance [**Image 1**] ou [**Image 2**] et

optimisez l'exposition de la superposition en appuyant sur  $\bigcirc$  ou  $\bigcirc$  pour régler le gain.

- Choisissez une valeur comprise entre 0,1 et 2,0 par incréments de 0,1.
- Les effets sont relatifs à la valeur par défaut 1,0 (pas de gain). Par exemple, si vous sélectionnez 0,5, le gain est réduit de moitié.

### **7 Sélectionnez la colonne « Aperçu ».**

- Appuyez sur  $\odot$  ou  $\odot$  pour placer le curseur dans la colonne « Aperçu ».
- Pour continuer sans afficher un aperçu de la superposition, mettez en surbrillance [*Enreg.*] et appuyez sur  $\circledast$ .

### **8 Affichez l'aperçu de la superposition.**

- Pour afficher un aperçu de la superposition, mettez en surbrillance [**Réunir**] et appuyez sur ෨.
- Pour sélectionner d'autres photos ou régler le gain, appuyez sur  $\mathbb{R}$  ( $\mathbb{C}$ ). Vous reviendrez à l'étape 6.

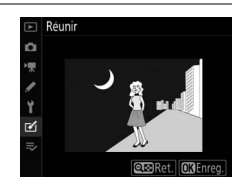

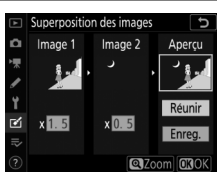

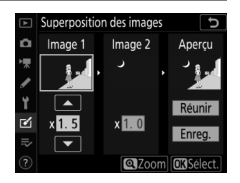

## **9 Enregistrez la superposition.**

Appuyez sur <sup>®</sup> lorsque l'apercu est affiché pour enregistrer la superposition et afficher l'image obtenue.

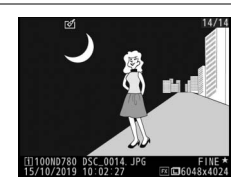

#### D **[Ajouter]**

- Les couleurs et la luminosité de l'aperçu peuvent différer de celles de l'image finale.
- La superposition des images est uniquement disponible avec les images NEF (RAW) créées avec cet appareil photo. Il n'est pas possible de sélectionner des images créées avec d'autres appareils photo ou des images d'autres formats.
- La superposition est enregistrée à une [**Qualité d'image**] de [**JPEG**  fine<sup>t1</sup>
- Il est possible de combiner les images NEF (RAW) uniquement si elles ont été créées avec les mêmes options sélectionnées pour les rubriques suivantes :
	- [**Zone d'image**] > [**Choisir la zone d'image**]
	- [**Enregistrement NEF (RAW)**] > [**Échantillonnage NEF (RAW)**]
- La superposition est dotée des mêmes informations (notamment la date d'enregistrement, la mesure, la vitesse d'obturation, l'ouverture, le mode de prise de vue, la correction d'exposition, la focale et l'orientation de l'image) ainsi que des mêmes valeurs de balance de blancs et de Picture Control que la photo sélectionnée pour [**Image 1**]. Les informations de copyright ne sont cependant pas copiées dans la nouvelle image. De même, la légende n'est pas copiée ; au lieu de cela, la légende actuellement active sur l'appareil photo, le cas échéant, est jointe à l'image.

### **Lumières et Assombrir**

L'appareil photo compare plusieurs images sélectionnées et choisit uniquement les pixels les plus lumineux ou les pixels les plus sombres en tout point de l'image pour créer une seule nouvelle copie JPEG.

### **1 Sélectionnez [Éclaircir] ou [Assombrir].**

Après avoir sélectionné [**Superposition des images**] dans le menu Retouche, mettez en surbrillance [**Éclaircir**] ou [Assombrir] et appuyez sur  $\circled{}.$ 

• Lumières : l'appareil photo compare les pixels dans chaque image et utilise seulement les plus lumineux.

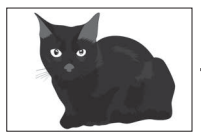

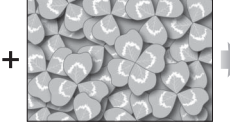

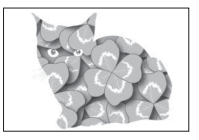

• Assombrir : l'appareil photo compare les pixels dans chaque image et utilise seulement les plus sombres.

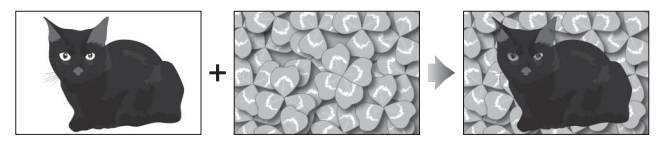

# **2 Choisissez la méthode de sélection des images.**

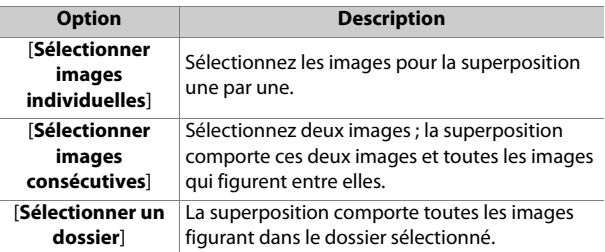

## **3 Sélectionnez le logement source.**

- Mettez en surbrillance le logement de la carte où se trouvent les images et appuyez sur  $\odot$ .
- L'appareil photo ne vous demandera pas de sélectionner le logement si une seule carte mémoire est insérée.

### **4 Sélectionnez les images.**

#### **Si vous avez choisi [Sélectionner images individuelles] :**

- Mettez en surbrillance les images à l'aide du sélecteur multidirectionnel.
- Pour afficher l'image en surbrillance en plein écran, maintenez appuyée la commande  $\mathcal{R}$  (QUAL).
- Pour sélectionner l'image en surbrillance, appuyez sur la commande  $\mathbb{R}$  ( $\Omega$ ). Les images sélectionnées sont indiquées par l'icône ⊠. Pour désélectionner l'image en surbrillance, appuyez à nouveau sur la commande  $\bigotimes$  (O); l'icône ⊠ disparaît. Les images sélectionnées sont combinées à l'aide de l'option sélectionnée à l'étape 1.
- Appuyez sur  $\otimes$  pour continuer une fois la sélection effectuée.

#### **Si vous avez choisi [Sélectionner images consécutives] :**

- Toutes les images figurant dans une séquence choisie avec le sélecteur multidirectionnel sont combinées à l'aide de l'option sélectionnée à l'étape 1.
	- Utilisez la commande  $\mathbb{R}$  ( $\Omega$ ) pour sélectionner la première et la dernière images de la séquence souhaitée.
	- La première et la dernière images sont indiquées par les icônes **x** et les images comprises entre elles par les  $i$ cônes  $\overline{V}$ .
	- Vous pouvez modifier votre sélection à l'aide du sélecteur multidirectionnel afin de mettre en surbrillance d'autres images qui remplaceront la première ou la dernière image. Appuyez sur la commande  $?$   $\sqrt{O_{\text{m}}}$  (WB) pour choisir l'image actuelle comme le nouveau début ou la nouvelle fin.
- Pour afficher l'image en surbrillance en plein écran, maintenez appuyée la commande  $\mathcal{R}$  (QUAL).
- Appuyez sur  $\circledast$  pour continuer une fois la sélection effectuée.

#### **Si vous avez choisi [Sélectionner un dossier] :**

Mettez en surbrillance le dossier souhaité et appuyez sur  $\otimes$ pour superposer toutes les images figurant dans le dossier à l'aide de l'option sélectionnée à l'étape 1.

## **5 Enregistrez la superposition.**

- Une boîte de dialogue de confirmation s'affiche ; mettez [Oui] en surbrillance et appuyez sur <sup>®</sup> pour enregistrer la superposition et afficher l'image obtenue.
- Pour interrompre le processus de superposition avant la fin, appuyez sur MENU.

#### D **[Éclaircir]/[Assombrir]**

- La superposition comporte uniquement des images créées avec cet appareil photo. Il est impossible de sélectionner des images créées avec d'autres appareils photo.
- La superposition comporte uniquement des images créées avec les mêmes options sélectionnées pour les rubriques suivantes :
	- [**Zone d'image**] > [**Choisir la zone d'image**]
	- [**Taille d'image**]
- Les superpositions qui comportent des images prises avec des réglages différents de qualité sont enregistrées avec le même réglage que l'image dont la qualité est la plus élevée.
- Les superpositions qui comportent des images NEF (RAW) sont enregistrées avec une qualité de [**JPEG fine** $\star$ ].
- Les superpositions qui comportent à la fois des images NEF (RAW) et JPEG ont la même taille que les images JPEG.

# **Recadrer la vidéo**

Commande MENU → Ø menu Retouche

Créez une copie dans laquelle vous avez supprimé les séquences vidéo que vous ne souhaitez pas conserver (CD [271\)](#page-316-0).

## **<u><del></u>ラMENU PERSONNALISÉ/<sub></sub>のRÉGLAGES</u>**</u></del> **RÉCENTS**

Pour afficher le [**MENU** 

**PERSONNALISÉ**], sélectionnez l'onglet ₹ dans les menus de l'appareil photo.

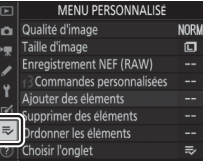

### O **Menu personnalisé : création d'un menu personnalisé**

Le Menu personnalisé permet de créer et de modifier votre propre liste comportant jusqu'à 20 rubriques des menus Visualisation, Prise de vue photo, Prise de vue vidéo, Réglages perso., Configuration et Retouche. Vous pouvez ajouter, supprimer et réorganiser les rubriques de la manière décrite cidessous.

### ❚❚ **Ajout de rubriques au Menu personnalisé**

### **1 Sélectionnez [Ajouter des éléments] dans le [**O **MENU PERSONNALISÉ].**

Mettez en surbrillance [**Ajouter des éléments**] et appuyez sur  $\circledast$ .

### **2 Sélectionnez un menu.**

Mettez en surbrillance le nom du menu contenant la rubrique que vous souhaitez ajouter et appuyez  $\mathsf{sur} \, \mathsf{R}$ 

### **3 Sélectionnez une rubrique.**

Mettez en surbrillance la rubrique du menu de votre choix et appuyez sur ග.

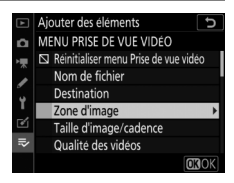

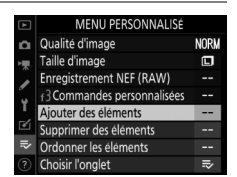

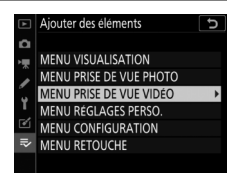

## **4 Positionnez la nouvelle rubrique.**

Appuyez sur  $\bigcirc$  ou  $\bigcirc$  pour positionner la nouvelle rubrique et appuyez sur <sup>®</sup> pour l'ajouter au Menu personnalisé.

# **5 Ajoutez d'autres rubriques.**

- Les rubriques figurant actuellement dans le Menu personnalisé sont  $cochées (v)$ .
- Les rubriques signalées par l'icône  $\nabla$  ne peuvent pas être sélectionnées.
- Répétez les étapes 1 à 4 pour sélectionner d'autres rubriques.

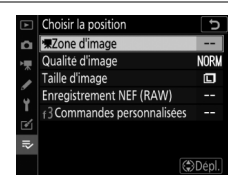

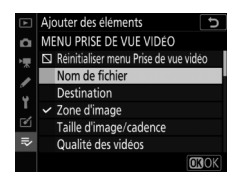
### ❚❚ **Suppression de rubriques du Menu personnalisé**

### **1 Sélectionnez [Supprimer des éléments] dans le [** $\overline{ }$  **MENU PERSONNALISÉ].**

Mettez en surbrillance [**Supprimer des éléments**] et appuyez sur  $\circledR$ .

### **2 Sélectionnez les rubriques.**

• Mettez les rubriques souhaitées en surbrillance et appuyez sur  $\circledR$  pour les sélectionner (M) ou les désélectionner.

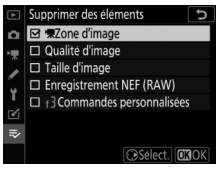

• Continuez jusqu'à ce que vous ayez sélectionné toutes les rubriques que vous souhaitez supprimer  $(\vee)$ .

### **3 Supprimez les rubriques sélectionnées.**

Appuyez sur <sup>®</sup> ; une boîte de dialogue de confirmation s'affiche. Appuyez à nouveau sur  $\otimes$  pour supprimer les rubriques sélectionnées.

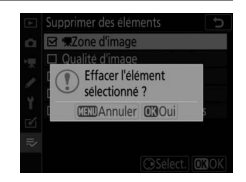

#### D **Suppression des rubriques lorsque le Menu personnalisé est affiché**

Vous pouvez également supprimer les rubriques en les mettant en surbrillance dans le [ $\overline{=}$  **MENU PERSONNALISÉ**] et en appuyant sur la commande  $\widehat{m}$  ( $\widehat{q}$ ) ; une boîte de dialogue de confirmation s'affiche. Appuyez à nouveau sur  $\widehat{m}$  ( $\widehat{N}$ ) pour supprimer la rubrique sélectionnée.

### ❚❚ **Réorganisation des rubriques du Menu personnalisé**

### **1 Sélectionnez [Ordonner les éléments] dans le [5 MENU PERSONNALISÉ].**

Mettez en surbrillance [**Ordonner les éléments**] et appuyez  $sur$  $\odot$ .

### **2 Sélectionnez une rubrique.**

Mettez en surbrillance la rubrique que vous souhaitez déplacer et appuyez sur  $\mathcal{R}$ .

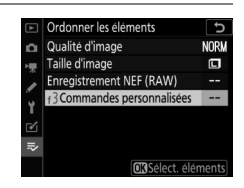

### **3 Positionnez la rubrique.**

- Appuyez sur  $\bigcirc$  ou  $\bigcirc$  pour déplacer la rubrique vers le haut ou vers le bas du Menu personnalisé et appuyez sur  $\mathcal{D}$ .
- Répétez les étapes 2 et 3 pour repositionner d'autres rubriques.

### **4 Quittez et revenez au [** $\overline{ }$  **MENU PERSONNALISÉ].**

Appuyez sur la commande MENU pour revenir au [**三 MENU PERSONNALISÉ**].

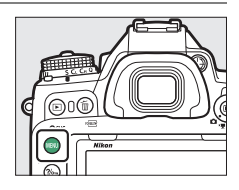

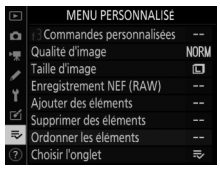

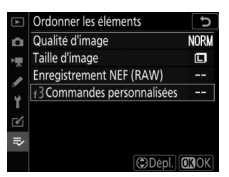

### <span id="page-794-0"></span>❚❚ **Affichage des réglages récents**

### **1 Sélectionnez [Choisir l'onglet]**  dans le <sup>[</sup> $\overline{\triangledown}$  MENU **PERSONNALISÉ].**

Mettez en surbrillance [**Choisir l'onglet**] et appuyez sur  $\circledast$ .

### **2 Sélectionnez [**m **RÉGLAGES RÉCENTS].**

- Mettez en surbrillance **RÉGLAGES RÉCENTS** dans le menu [**Choisir l'onglet**] et appuyez  $sur \, \circledR$ .
- Le nom du menu, qui était [**MENU PERSONNALISÉ**], devient [**RÉGLAGES RÉCENTS**].

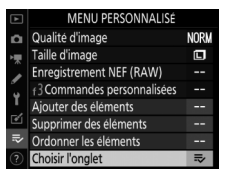

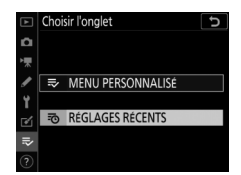

### m **Réglages récents : accèder aux réglages récemment utilisés**

### ❚❚ **Comment les rubriques sont-elles ajoutées aux réglages récents ?**

Les rubriques de menu s'ajoutent en haut du menu des réglages récents au fur et à mesure qu'elles sont utilisées. Les vingt derniers réglages utilisés sont répertoriés.

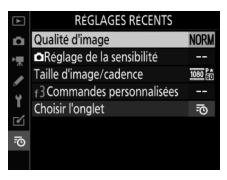

#### D **Suppression de rubriques du menu Réglages récents**

Pour supprimer une rubrique du menu [**RÉGLAGES RÉCENTS**], mettez-la en surbrillance et appuyez sur la commande  $\tilde{m}$  ( $\epsilon$ IIIIIIIII) ; une boîte de dialoque de confirmation s'affiche. Appuyez à nouveau sur 面 ( supprimer la rubrique sélectionnée.

#### D **Affichage du Menu personnalisé**

Si vous sélectionnez [**Choisir l'onglet**] dans le menu Réglages récents, les rubriques indiquées à l'étape 2 de « Affichage des réglages récents » s'affichent ( $\Box$  [749](#page-794-0)). Mettez en surbrillance [ $\Rightarrow$  **MENU PERSONNALISÉ**] et appuyez sur  $\otimes$  pour afficher le Menu personnalisé.

# **Dépannage**

## **Avant de contacter l'assistance technique**

Il est possible que vous parveniez à résoudre les problèmes de l'appareil photo en suivant les étapes ci-dessous. Consultez cette liste avant de prendre contact avec votre revendeur ou votre représentant Nikon agréé.

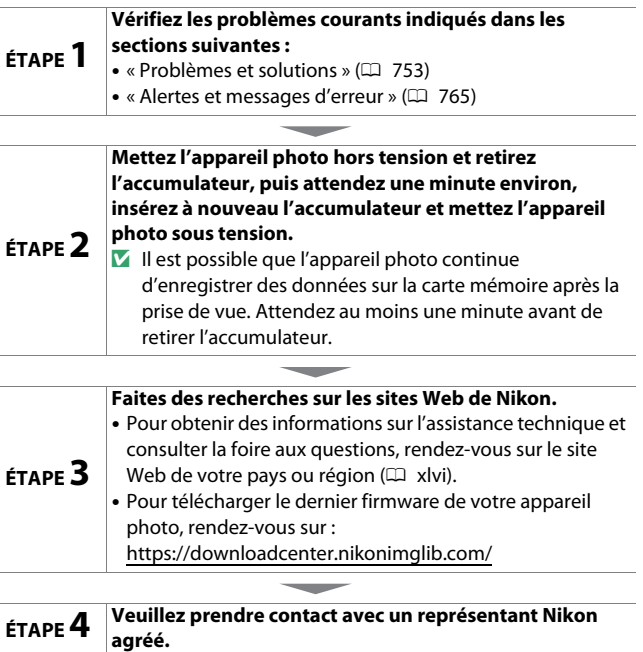

#### D **Rétablissement des réglages par défaut**

- Selon les réglages en cours, certaines rubriques de menus et autres fonctionnalités peuvent être indisponibles. Pour accéder aux rubriques de menus grisées ou aux fonctionnalités indisponibles, essayez de restaurer les réglages par défaut à l'aide de la rubrique [**Réinitialiser tous les réglages**] du menu Configuration.
- Notez cependant que les profils de réseaux sans fil, les informations de copyright et les autres entrées créées par des utilisateurs seront également réinitialisés. Une fois réinitialisés, les réglages ne peuvent pas être récupérés.

# <span id="page-798-0"></span>**Problèmes et solutions**

Vous trouverez ci-dessous une liste de solutions adaptées à certains problèmes courants.

# **Accumulateur/affichage**

#### ● **L'appareil photo est sous tension mais ne répond pas :**

- Attendez la fin de l'enregistrement et des autres opérations.
- Si le problème persiste, mettez l'appareil photo hors tension.
- Si l'appareil photo ne s'éteint pas, retirez et insérez à nouveau l'accumulateur.
- Si vous utilisez un adaptateur secteur, débranchez-le, puis rebranchez-le.
	- Toute donnée en cours d'enregistrement sera perdue.
	- Les données qui sont déjà enregistrées seront conservées lorsque vous retirerez ou débrancherez la source d'alimentation.

#### ● **Le viseur est flou :**

- Tournez la commande de réglage dioptrique pour régler la netteté du viseur.
- Si cela ne permet pas de corriger le problème, réglez le mode autofocus sur **AF-S** et le mode de zone AF sur [**AF point sélectif**]. Ensuite, sélectionnez le point AF central, choisissez un sujet très contrasté et effectuez la mise au point à l'aide de l'autofocus. Une fois la mise au point effectuée, actionnez la commande de réglage dioptrique jusqu'à ce que le sujet soit net dans le viseur.
- Si nécessaire, vous pouvez régler encore plus précisément la netteté du viseur en utilisant des lentilles correctrices (en option).

#### ● **Le viseur est sombre :**

L'accumulateur est-il chargé ? La luminosité du viseur peut faiblir si l'accumulateur est déchargé ou n'est pas inséré dans l'appareil photo.

### ● **Le viseur, l'écran de contrôle ou le moniteur s'éteint inopinément :** Choisissez des durées plus longues pour le réglage personnalisé c2 [**Temporisation du mode veille**] ou c4 [**Extinction du moniteur**]. ● **L'écran de contrôle ou le viseur est faible et répond mal :** Le temps de réponse et la luminosité de ces affichages varient selon la température. ● **Des motifs sont visibles dans le viseur :** Le viseur peut devenir rouge lorsqu'un point AF est en surbrillance, mais ce phénomène est normal pour ce type de viseur et n'est pas le signe d'un dysfonctionnement.

## **Prise de vue**

#### ● **L'appareil photo met du temps à s'allumer :**

L'appareil photo peut prendre plus de temps à trouver les fichiers si la carte mémoire contient un grand nombre de fichiers ou de dossiers.

#### ● **Il est impossible de déclencher :**

- Une carte mémoire est-elle insérée dans l'appareil photo et si oui, comporte-t-elle suffisamment d'espace libre ?
- La carte mémoire est-elle protégée contre l'écriture ?
- L'indicateur de mise au point ( $\bullet$ ) est-il affiché ?
- Lorsqu'un objectif à microprocesseur ou un objectif qui n'est pas de type G ou E est fixé, il est impossible de déclencher sauf si la bague des ouvertures est verrouillée sur l'ouverture minimale (valeur la plus grande). Si FE E s'affiche sur l'écran de contrôle, sélectionnez [**Bague des ouvertures**] pour le réglage personnalisé f5 [**Perso. molettes commande**] > [**Réglage de l'ouverture**] et réglez l'ouverture à l'aide de la bague des ouvertures de l'objectif.
- Si vous avez sélectionné le mode **S** après avoir choisi la vitesse d'obturation **bu L b** (pose B) ou - - (pose T) en mode **M**, choisissez une autre vitesse d'obturation.
- L'option [**Désactiver déclenchement**] est-elle sélectionnée pour [**Photo si carte absente ?**] dans le menu Configuration ?
- **L'appareil photo met du temps à répondre au déclencheur :** Sélectionnez [**Désactivée**] pour le réglage personnalisé d4 [**Temporisation miroir levé**].

● **La prise de vue en rafale n'est pas disponible :** La prise de vue en rafale ne peut pas être utilisée conjointement à la fonction HDR.

#### ● **Les photos sont floues :**

- L'appareil photo est-il en mode de mise au point manuelle ? Pour activer l'autofocus, positionnez le sélecteur du mode de mise au point sur **AF**.
- Les conditions suivantes empêchent le bon fonctionnement de l'autofocus. Dans ces cas-là, effectuez la mise au point manuellement ou mémorisez-la. L'autofocus ne fonctionne pas correctement si : il y a très peu ou pas du tout de contraste entre le sujet et l'arrière-plan, le point AF contient des objets situés à différentes distances de l'appareil photo, le sujet est composé principalement de motifs géométriques réguliers, le point AF contient des zones de luminosités très contrastées, les objets situés à l'arrière-plan paraissent plus grands que le sujet ou le sujet contient trop de petits détails.

● **Aucun signal sonore n'est émis :**

- Aucun signal sonore n'est émis lorsque le mode autofocus sélectionné est **AF-C** ou lorsque **AF-A** est sélectionné et que l'appareil photo utilise **AF-C**.
- Sélectionnez une option autre que [**Désactivé**] pour [**Options de signal sonore**] > [**Signal sonore activé/désactivé**] dans le menu Configuration.

● **Toutes les vitesses d'obturation ne sont pas disponibles :** Si vous utilisez un flash, la plage des vitesses d'obturation disponibles est restreinte. La vitesse de synchronisation du flash peut être définie sur une valeur de  $1/200$  à  $1/60$  s à l'aide du réglage personnalisé e1 [**Vitesse de synchro. flash**]. Si vous utilisez des flashes prenant en charge la synchronisation ultra-rapide Auto FP, choisissez [**1/200 s (Auto FP)**] pour accéder à l'ensemble des vitesses d'obturation.

#### ● **La mise au point n'est pas mémorisée lorsque vous appuyez sur le déclencheur à mi-course :**

Si **AF-C** est sélectionné comme mode autofocus ou si **AF-A** est sélectionné et que l'appareil photo utilise **AF-C**, vous pouvez mémoriser la mise au point à l'aide de la commande F.

#### ● **Il est impossible de sélectionner le point AF :**

- Le loquet de verrouillage du sélecteur de mise au point est-il positionné sur **L** (verrouillage) ?
- Il est impossible de sélectionner le point AF lorsque le mode de zone AF sélectionné est [**AF zone automatique**].
- Il est impossible de sélectionner le point AF en mode de visualisation ou lorsque les menus sont utilisés.
- L'appareil photo est-il entré en mode veille ? Pour activer la sélection du point AF, appuyez sur le déclencheur à mi-course.
- **Impossible de modifier la taille d'image :** La [**Qualité d'image**] est définie sur [**NEF (RAW)**].

● **L'appareil photo met du temps pour enregistrer les photos :** [**Activée**] est-il sélectionné pour [**Réduction du bruit**] dans le menu Prise de vue photo ?

● **Il y a du « bruit » (taches lumineuses, pixels lumineux répartis de manière aléatoire, voile ou lignes) sur les photos :**

- Pour réduire le bruit, modifiez certains réglages comme la sensibilité (ISO), la vitesse d'obturation ou le D-Lighting actif.
- À des sensibilités (ISO) élevées, le bruit risque d'être plus perceptible sur les poses longues ou sur les images enregistrées alors que la température de l'appareil photo est élevée.

● **Les photos et les vidéos ne semblent pas avoir la même exposition que l'aperçu affiché sur le moniteur en mode de visée écran :** Les modifications apportées à la luminosité du moniteur en mode de visée

écran n'ont pas d'impact sur les images enregistrées avec l'appareil photo.

#### ● **Un effet de scintillement ou de bande est visible à l'écran lors de l'enregistrement vidéo :**

Sélectionnez [**Réduction du scintillement**] dans le menu Prise de vue vidéo et choisissez une option correspondant à la fréquence de l'alimentation secteur locale.

#### ● **Des zones ou des bandes lumineuses apparaissent en mode de visée écran :**

Des zones ou des bandes lumineuses peuvent être visibles si une enseigne clignotante, un flash ou une autre source lumineuse s'est brièvement allumé pendant la visée écran.

#### ● **Il y a des taches sur les photos :**

- Y-a-t-il des taches sur les lentilles avant et arrière de l'objectif ?
- Y-a-t-il des corps étrangers sur le filtre passe-bas ? Nettoyez le capteur d'image.

#### ● **Des images fantômes ou des lumières parasites sont visibles sur les photos :**

Il est possible que vous observiez des images fantômes ou des lumières parasites (flare) sur des photos intégrant le soleil ou d'autres sources lumineuses puissantes. Vous pouvez atténuer ces effets en fixant un parasoleil ou en modifiant la composition de vos photos de façon que les sources lumineuses puissantes soient à l'extérieur du cadre. Vous pouvez également essayer d'autres techniques comme retirer les filtres optiques, choisir une autre vitesse d'obturation ou utiliser le mode silencieux.

#### ● **La visée écran s'arrête de façon inattendue ou ne démarre pas :**

- Il est possible que le mode de visée écran s'arrête automatiquement afin d'éviter tout endommagement des circuits internes de l'appareil photo, par exemple si :
	- La température ambiante est élevée
	- L'appareil photo a été utilisé longtemps en mode de visée écran ou d'enregistrement vidéo
	- L'appareil photo a été utilisé longtemps en modes de déclenchement continu
- Si l'appareil photo est chaud et que le mode de visée écran ne démarre pas, attendez que les circuits internes refroidissent, puis réessayez. Notez que l'appareil photo peut sembler chaud au toucher, mais cela n'est pas le signe d'un dysfonctionnement.

#### ● **Il y a du « bruit » (taches lumineuses, pixels lumineux répartis de manière aléatoire, voile ou lignes) lors de l'utilisation de la visée écran :**

- Les pixels lumineux répartis de manière aléatoire, le voile ou les taches lumineuses peuvent être dus à l'augmentation de la température des circuits internes de l'appareil photo en mode de visée écran. Quittez le mode de visée écran lorsque vous n'utilisez pas l'appareil photo.
- Il est possible que des pixels lumineux répartis de manière aléatoire, du voile, des lignes ou des couleurs inhabituelles soient visibles si vous appuyez sur la commande  $\mathcal{R}$  (QUAL) pour effectuer un zoom avant sur la vue passant par l'objectif en mode de visée écran.
- Sur les vidéos, la quantité et la répartition des pixels lumineux répartis de manière aléatoire, du voile et des taches lumineuses dépendent de l'option sélectionnée pour [**Taille d'image/cadence**] dans le menu Prise de vue vidéo.
- Notez que la répartition du bruit sur le moniteur peut différer de celle de l'image finale.
- **L'appareil photo ne parvient pas à mesurer une valeur de préréglage manuel pour la balance des blancs :**

Le sujet est trop sombre ou trop clair.

● **Impossible de sélectionner certaines images comme référence pour le pré-réglage de la balance des blancs :**

Les images créées avec des appareils photo d'autres catégories ne peuvent pas servir de référence pour le pré-réglage manuel de la balance des blancs.

#### ● **Le bracketing de la balance des blancs n'est pas disponible :**

- Le bracketing de la balance des blancs n'est pas disponible si la qualité d'image sélectionnée est une option NEF (RAW) ou NEF + JPEG.
- Le bracketing de la balance des blancs ne peut pas être utilisé en modes de surimpression et HDR.
- **[Régler le Picture Control] produit des effets différents d'une image à l'autre :**

[**Automatique**] est sélectionné pour [**Régler le Picture Control**] ou comme base pour un Picture Control personnalisé créé à l'aide de [**Gérer le Picture Control**], ou [**A**] (automatique) est sélectionné pour [**Réglage de l'accentuation**], [**Contraste**] ou [**Saturation**]. Pour obtenir des résultats cohérents sur une série de photos, utilisez un réglage différent de [**A**] (automatique).

- **Il est impossible de modifier l'option de mesure sélectionnée :** Il est impossible de modifier l'option de mesure sélectionnée pendant la mémorisation de l'exposition.
- **La correction d'exposition n'est pas disponible :** Les modifications apportées à la correction d'exposition en mode **M** s'appliquent uniquement à l'indicateur d'exposition et n'ont pas d'impact sur la vitesse d'obturation et sur l'ouverture.

#### ● **Des ombres irrégulières peuvent être visibles sur les poses longues :**

Des ombres irrégulières peuvent être visibles sur les poses longues réalisées avec la vitesse d'obturation  $h \cup h$  (pose B) ou  $-$  (pose T). Vous pouvez atténuer cet effet en sélectionnant [**Activée**] pour [**Réduction du bruit**] dans le menu Prise de vue photo.

● **Aucun son n'est enregistré avec les vidéos :** [**Microphone désactivé**] est-il sélectionné pour [**Sensibilité du microphone**] dans le menu Prise de vue vidéo ?

## **Visualisation**

#### ● **Les photos NEF (RAW) ne sont pas visibles pendant la visualisation :**

L'appareil photo affiche uniquement les copies JPEG des photos prises lorsque [**NEF (RAW) + JPEG fine**m], [**NEF (RAW) + JPEG fine**], [**NEF (RAW) + JPEG normal**m], [**NEF (RAW) + JPEG normal**], [**NEF (RAW) + JPEG basic**m] ou [**NEF (RAW) + JPEG basic**] est sélectionné pour [**Qualité d'image**].

● **Les photos prises avec d'autres appareils photo ne s'affichent pas :**

Les photos enregistrées avec des appareils photo d'autres catégories peuvent ne pas s'afficher correctement.

● **Une partie des photos n'est pas visible pendant la visualisation :** Sélectionnez [**Tout**] pour [**Dossier de visualisation**] dans le menu Visualisation.

#### ● **Les photos prises en cadrage vertical ne s'affichent pas dans le bon sens :**

- [**Désactivée**] est-il sélectionné pour [**Rotation des images**] dans le menu Visualisation ?
- La rotation automatique des images n'est pas disponible lorsque les images sont affichées en aperçu juste après la prise de vue.
- Il est possible que l'orientation de l'appareil photo n'ait pas été enregistrée correctement si ce dernier était dirigé vers le haut ou le bas lors de la prise de vue.

#### ● **Impossible de supprimer les images :**

Les images sont-elles protégées ?

- **Impossible de retoucher les images :**
	- Il est impossible de modifier davantage les images avec cet appareil photo.
	- La carte mémoire ne dispose pas d'un espace suffisant pour enregistrer la copie retouchée.

● **L'appareil photo affiche le message [Le dossier ne contient aucune image.] :**

Sélectionnez [**Tout**] pour [**Dossier de visualisation**] dans le menu Visualisation.

● **Les images ne s'affichent pas sur les périphériques HDMI :** Vérifiez que le câble HDMI est correctement branché.

#### ● **L'option Correction poussière de NX Studio ne permet pas d'obtenir l'effet voulu :**

Le nettoyage du capteur d'image change la position de la poussière sur le filtre passe-bas et ne permettra pas d'obtenir l'effet voulu si :

- Les données de référence de nettoyage enregistrées après le nettoyage du capteur d'image sont utilisées avec les photos prises avant le nettoyage du capteur
- Les données de référence de correction de la poussière enregistrées avant le nettoyage du capteur sont utilisées avec les photos prises après le nettoyage du capteur
- **Les effets de [Régler le Picture Control], [D-Lighting actif] ou [Contrôle du vignetage] ne sont pas visibles :**

Dans le cas des photos NEF (RAW), les effets ne peuvent être affichés qu'avec les logiciels Nikon. Affichez les photos NEF (RAW) avec NX Studio.

#### ● **Impossible de copier les images sur un ordinateur :**

Selon le système d'exploitation, vous risquez de ne pas pouvoir transférer les images lorsque l'appareil photo est raccordé à un ordinateur. Copiez les images depuis la carte mémoire vers un ordinateur à l'aide d'un lecteur de cartes ou d'un autre périphérique.

# **Bluetooth et Wi-Fi (réseaux sans fil)**

- **Les périphériques mobiles n'affichent pas le SSID de l'appareil photo (nom de réseau) :**
	- Accédez au menu Configuration et vérifiez que [**Désactiver**] est sélectionné pour [**Mode avion**] et que [**Activer**] est sélectionné pour [**Connecter au périphérique mobile**] > [**Association (Bluetooth)**] > [**Connexion Bluetooth**].
	- Essayez de désactiver et d'activer à nouveau les fonctionnalités de réseau sans fil sur le périphérique mobile.
- **L'appareil photo ne parvient pas à se connecter aux imprimantes et à d'autres périphériques sans fil :**

L'appareil photo ne peut pas établir de connexions sans fil avec des périphériques autres que les smartphones, tablettes et ordinateurs.

### **Divers**

#### ● **La date d'enregistrement n'est pas correcte :**

L'horloge de l'appareil photo est-elle à l'heure ? L'horloge est moins précise que la plupart des montres et horloges domestiques ; vérifiezla régulièrement en la comparant à des horloges plus précises et réglez-la si nécessaire.

● **Impossible de sélectionner certaines rubriques de menu :**

- Certaines rubriques ne sont pas disponibles avec certaines combinaisons de réglages.
- La rubrique [**Informations de l'accumulateur**] du menu Configuration n'est pas disponible lorsque l'appareil photo est alimenté par un connecteur d'alimentation et un adaptateur secteur (en option).

# <span id="page-810-0"></span>**Alertes et messages d'erreur**

Cette section répertorie les alertes et les messages d'erreur qui s'affichent dans le viseur, sur l'écran de contrôle et sur le moniteur.

### **Alertes**

Les alertes suivantes s'affichent sur l'écran de contrôle et dans le viseur :

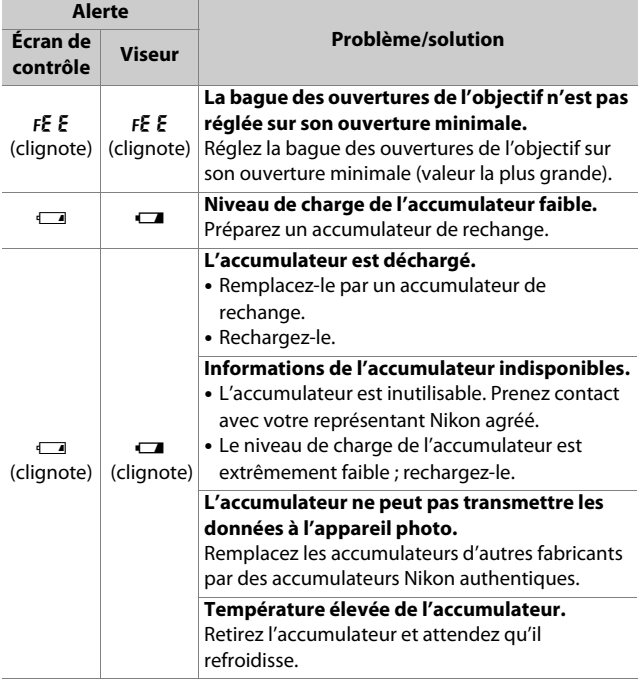

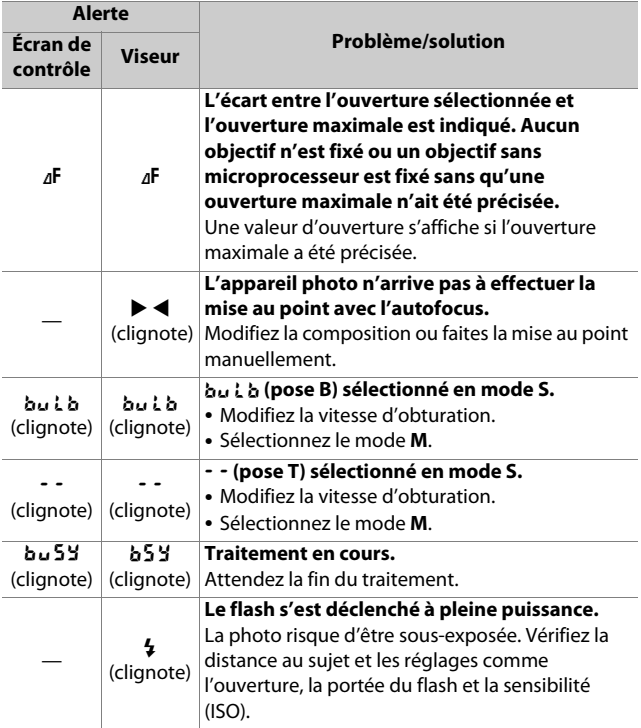

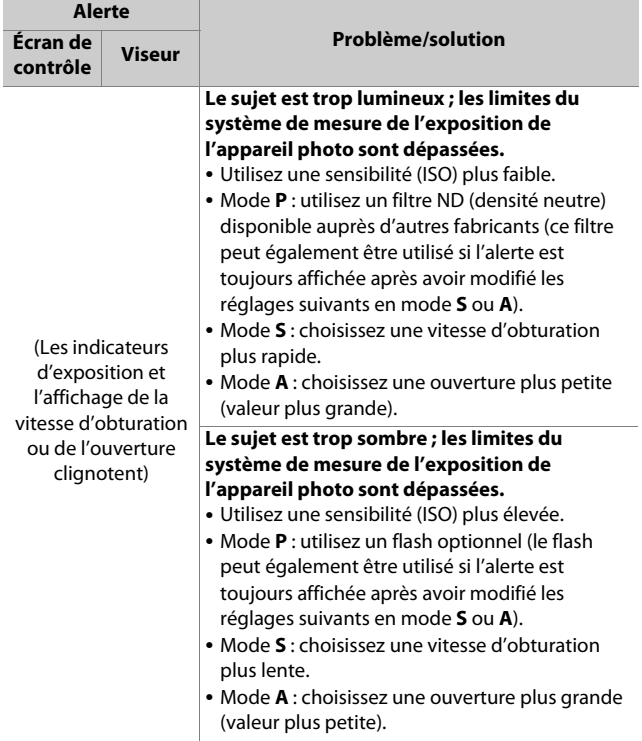

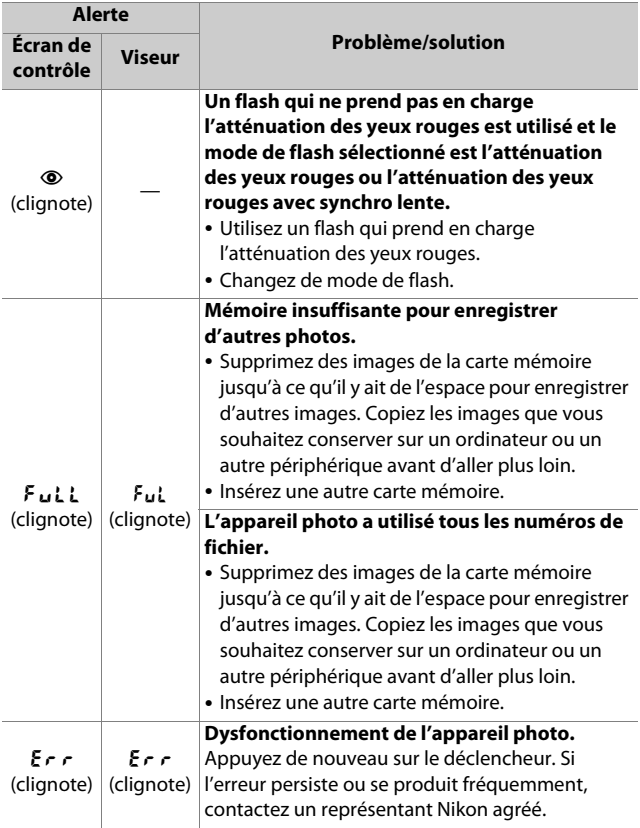

# **Messages d'erreur**

Les alertes suivantes peuvent s'afficher sur le moniteur et l'écran de contrôle :

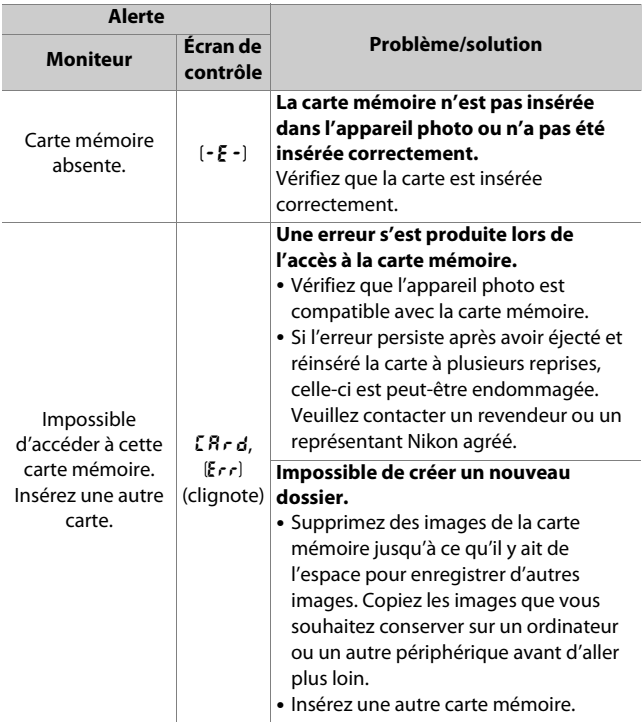

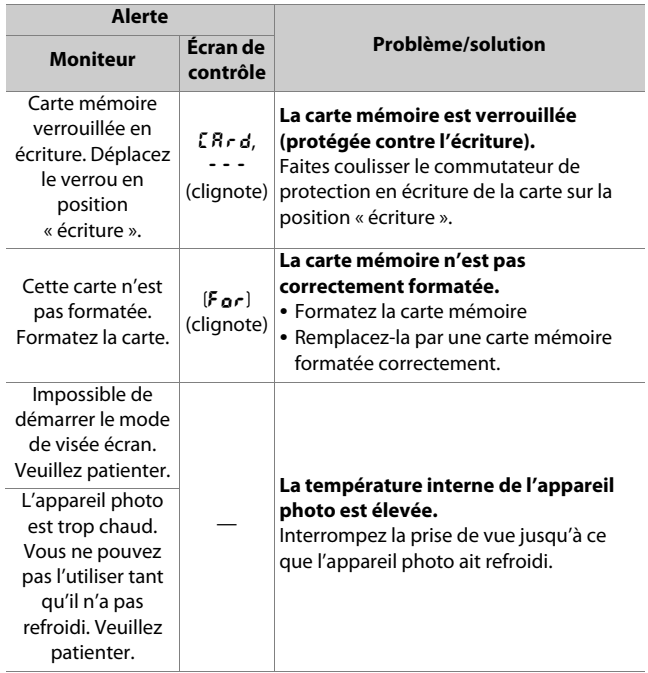

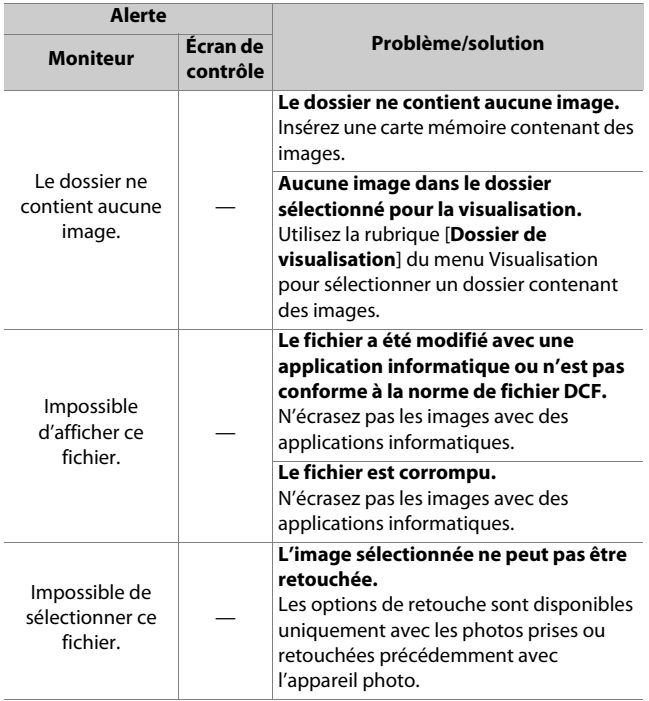

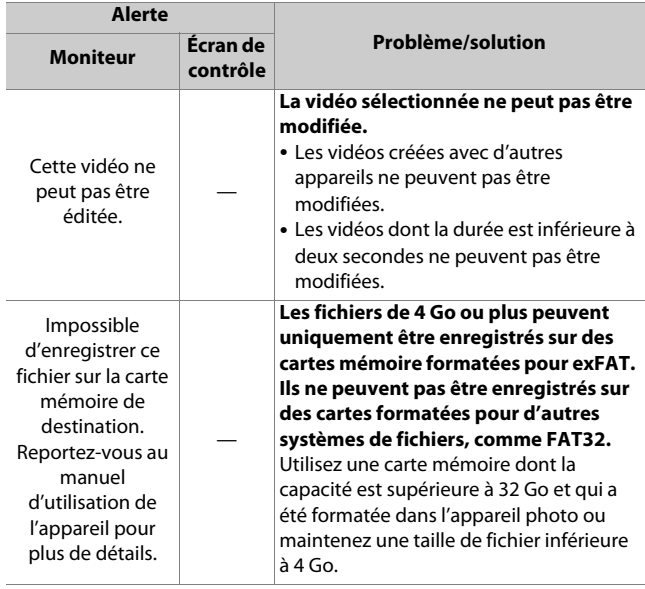

# **Remarques techniques**

# **Affichages de l'appareil photo**

Afin de faciliter la compréhension, les affichages sont représentés avec tous les indicateurs.

### **Viseur**

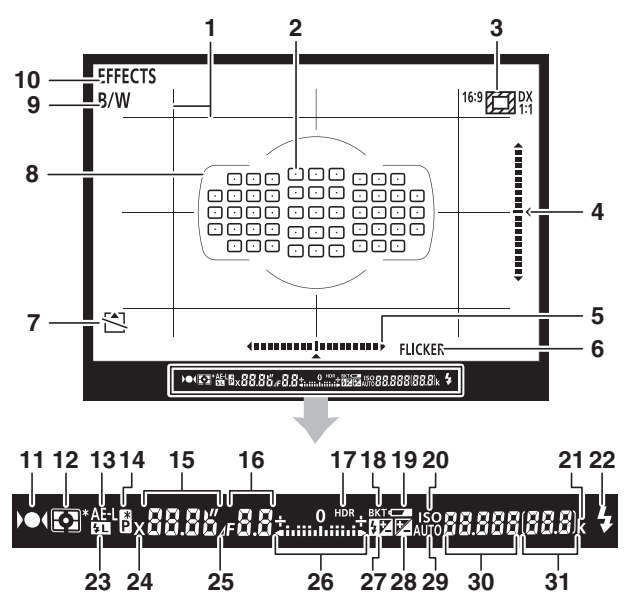

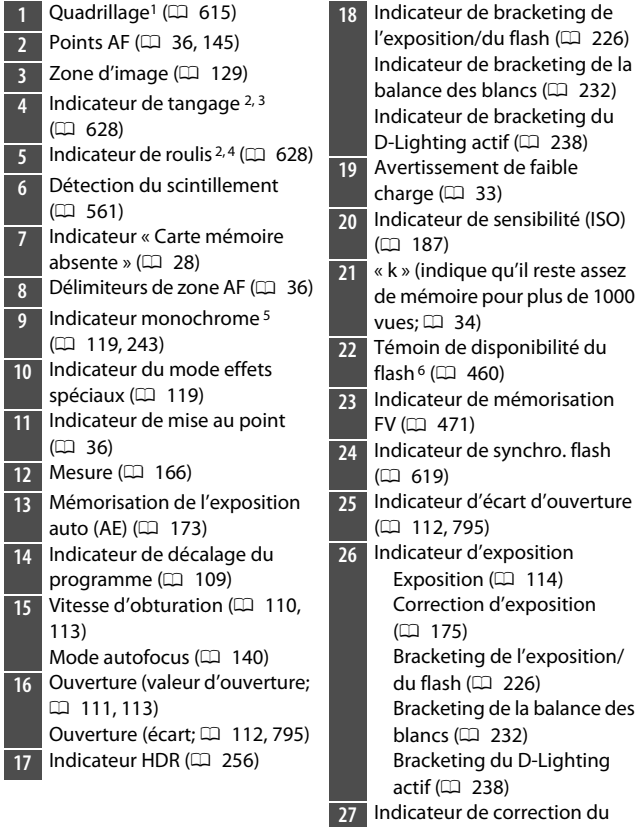

flash (□ [469](#page-514-0))

**28** Indicateur de correction  $d'$ exposition ( $\Box$  [175\)](#page-220-0) **29** Indicateur de sensibilité (ISO) automatique  $(D \ 190)$  $(D \ 190)$ **30** Sensibilité (ISO) ( $\Box$  [187](#page-232-0)) Indicateur d'enregistrement de pré-réglage de la balance des blancs  $(D \cap 210)$  $(D \cap 210)$ Niveau de D-Lighting actif  $(D 254)$  $(D 254)$  $(D 254)$ 

- **31** Nombre de vues restantes  $(D2 34, 861)$  $(D2 34, 861)$  $(D2 34, 861)$  $(D2 34, 861)$  $(D2 34, 861)$ Nombre de prises de vues restantes avant remplissage de la mémoire tampon  $(D 181, 861)$  $(D 181, 861)$  $(D 181, 861)$  $(D 181, 861)$  $(D 181, 861)$ Valeur de correction  $d'$ exposition ( $\Box$  [175\)](#page-220-0) Valeur de correction du flash  $(D 469)$  $(D 469)$  $(D 469)$ Indicateur de mode PC  $(D)$  [819](#page-864-0))
- 1 Affiché lorsque [**Activé**] est sélectionné pour le réglage personnalisé d10 [**Affichage du quadrillage**].
- 2 Peut être affiché en appuyant sur la commande à laquelle l'option [**Horizon virtuel dans le viseur**] a été attribuée à l'aide du réglage personnalisé f3 [**Commandes personnalisées**].
- 3 Sert d'indicateur de roulis lorsque vous tournez l'appareil photo pour photographier à la verticale.
- 4 Sert d'indicateur de tangage lorsque vous tournez l'appareil photo pour photographier à la verticale.
- 5 Affiché en mode <sup>p</sup>a ou lorsque le Picture Control [**Monochrome**] ou un Picture Control basé sur [**Monochrome**] est sélectionné.
- 6 Affiché lorsqu'un flash optionnel est fixé sur l'appareil photo. Le témoin de disponibilité du flash s'allume dès que le flash est recyclé.

### **Affichage des informations**

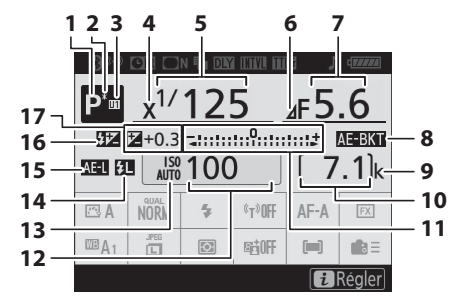

- Mode de prise de vue  $(11 107)$  $(11 107)$  $(11 107)$ **2** Indicateur de décalage du programme  $(D \ 109)$  $(D \ 109)$
- **3** Mode réglage utilisateur  $(D 115)$  $(D 115)$  $(D 115)$
- **4** Indicateur de synchro. flash  $(D 619)$  $(D 619)$  $(D 619)$
- **5** Vitesse d'obturation (CD [110](#page-155-0), [113](#page-158-0))
- **6** Indicateur d'écart d'ouverture  $(D 112, 795)$  $(D 112, 795)$  $(D 112, 795)$  $(D 112, 795)$
- **7** Ouverture (valeur d'ouverture;  $\Box$  [111](#page-156-0), [113](#page-158-0))
	- Ouverture (écart: [1] [112,](#page-157-0) [795](#page-840-0))
- **8** Indicateur de bracketing de l'exposition/du flash  $(226)$  $(226)$ Indicateur de bracketing de la balance des blancs ( $\Box$  [232](#page-277-0)) Indicateur de bracketing du D-Lighting actif  $(D2 238)$  $(D2 238)$  $(D2 238)$ Indicateur HDR  $(22 256)$  $(22 256)$ Indicateur de surimpression  $(D 287)$  $(D 287)$  $(D 287)$
- **9** « k » (indique qu'il reste assez de mémoire pour plus de 1000 vues;  $\Box$  [34](#page-79-0))
- **10** Nombre de vues restantes  $(D2 34, 861)$  $(D2 34, 861)$  $(D2 34, 861)$  $(D2 34, 861)$  $(D2 34, 861)$ Indicateur de mode PC  $(D 819)$  $(D 819)$  $(D 819)$
- **11** Indicateur d'exposition Exposition  $(D \ 114)$  $(D \ 114)$ Correction d'exposition  $(D 175)$  $(D 175)$  $(D 175)$ Bracketing de l'exposition/ du flash  $(D 226)$  $(D 226)$ Bracketing de la balance des blancs  $(D 232)$  $(D 232)$ Bracketing du D-Lighting actif  $( \Box 238)$  $( \Box 238)$ **12** Sensibilité (ISO) ( $\Box$  [187](#page-232-0)) **13** Indicateur de sensibilité (ISO)  $(D 187)$  $(D 187)$  $(D 187)$ Indicateur de sensibilité (ISO) automatique  $(D \ 190)$  $(D \ 190)$
- **14** Indicateur de mémorisation  $FV$  ( $\Box$  [471\)](#page-516-0)
- **15** Mémorisation de l'exposition auto (AE)  $($  $\Box$  [173](#page-218-0))
- **16** Indicateur de correction du flash  $(D \ 469)$  $(D \ 469)$
- **17** Indicateur de correction d'exposition ( $\Box$  [175\)](#page-220-0) Valeur de correction  $d'$ exposition ( $\Box$  [175\)](#page-220-0)

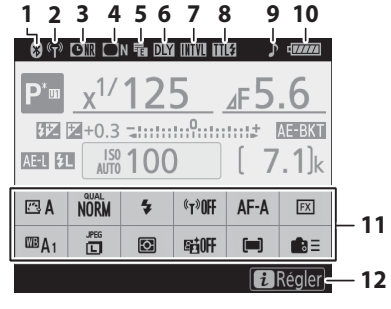

- **1** Indicateur de connexion Bluetooth  $(D \ 692)$  $(D \ 692)$  $(D \ 692)$ Mode avion  $(D \cap 691)$  $(D \cap 691)$  $(D \cap 691)$ **2** Indicateur de connexion Wi-Fi  $(D = 696)$  $(D = 696)$  $(D = 696)$ **3** Indicateur de réduction du bruit (en cas d'exposition prolongée)  $(D 556)$  $(D 556)$  $(D 556)$ **4** Indicateur de contrôle du
- vignetage  $($  $\Box$  [558\)](#page-603-0)
- **5** Obturation électro. au 1er rideau  $(11609)$  $(11609)$
- **6** Temporisation miroir levé  $(D = 608)$  $(D = 608)$  $(D = 608)$
- **7** Indicateur du mode intervallomètre (LD [298\)](#page-343-0) Indicateur  $\Theta$  (« horloge non réglée ») (CD [779](#page-824-0))
- **8** Mode de contrôle du flash  $(D 463)$  $(D 463)$  $(D 463)$
- **9** Indicateur de signal sonore  $(D 684)$  $(D 684)$  $(D 684)$
- **10** Indicateur de l'accumulateur  $(D 33)$  $(D 33)$  $(D 33)$
- **11** Zone d'affichage du menu i  $(D 63)$  $(D 63)$  $(D 63)$
- **12** Guide

### <span id="page-824-0"></span>**M** Icône  $\odot$

L'icône  $\Theta$  qui clignote indique que l'horloge de l'appareil photo a été réinitialisée. La date et l'heure enregistrées avec les nouvelles photos ne seront pas correctes ; utilisez l'option [**Fuseau horaire et date**] > [**Date et heure**] du menu Configuration pour régler l'horloge.

#### A **Utilisation du menu** i

Pour accéder au menu  $i$ , appuyez sur la commande  $i$  ou touchez le quide sur l'affichage des informations. Appuyez à nouveau sur la commande  $i$  ou appuyez sur la commande **R** pour revenir à l'affichage des informations une fois les réglages effectués.

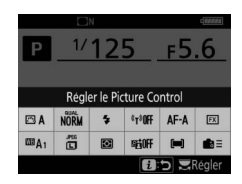

### **Visée écran (photos/vidéos)**

### ❚❚ **Photos**

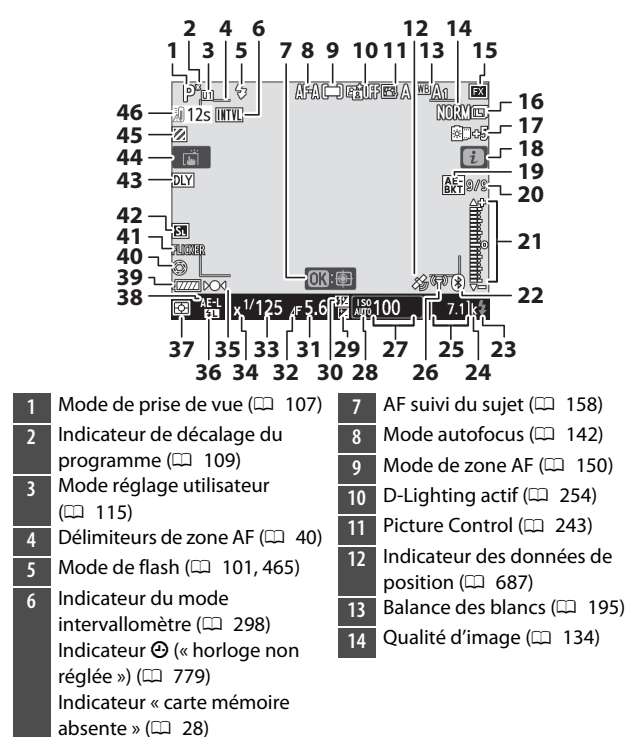

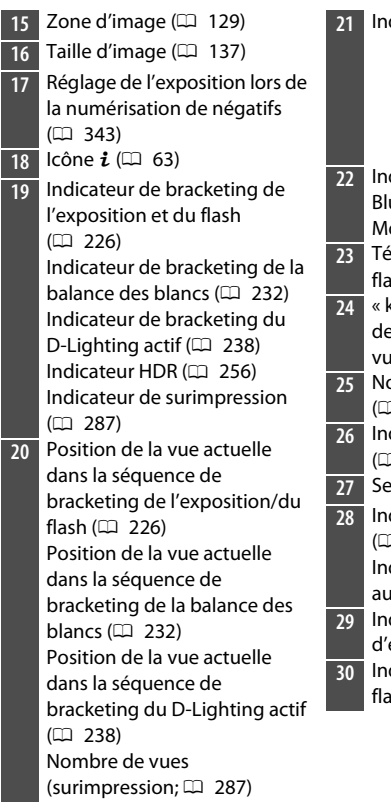

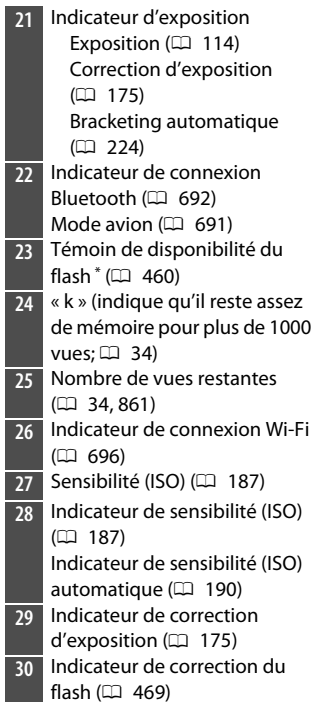

**31** Ouverture (valeur d'ouverture; 0 [111](#page-156-0), [113](#page-158-0))

Ouverture (écart; [1] [112,](#page-157-0) [795](#page-840-0))

- **32** Indicateur d'écart d'ouverture  $(D 112, 795)$  $(D 112, 795)$  $(D 112, 795)$  $(D 112, 795)$
- **33** Vitesse d'obturation ( $\Box$  [110](#page-155-0), [113](#page-158-0))
- **34** Indicateur de synchro. flash  $(D = 619)$  $(D = 619)$  $(D = 619)$
- **35** Indicateur de mise au point  $(D)$  [164](#page-209-0))
- **36** Indicateur de mémorisation  $FV$  ( $\Box$  [471](#page-516-0))
- **37** Mesure ( $\Box$  [166\)](#page-211-0)
- **38** Mémorisation de l'exposition auto (AE)  $(D)$  [173\)](#page-218-0)
- **39** Indicateur de l'accumulateur  $(D 33)$  $(D 33)$  $(D 33)$
- **40** Indicateur d'ouverture maximale  $(1, 628)$  $(1, 628)$
- **41** Détection du scintillement  $(D2 561)$  $(D2 561)$  $(D2 561)$
- **42** Mode silencieux ( $\Box$  [340\)](#page-385-0) Obturation électro. au 1er rideau ( $\Box$  [609\)](#page-654-0)
- **43** Temporisation miroir levé  $(11608)$  $(11608)$  $(11608)$
- **44** Prise de vue tactile ( $\Box$  [14\)](#page-59-0)
- **45** Indicateur de l'affichage des hautes lumières ( $\Box$  [653](#page-698-0))
- **46** Avertissement sur la température  $(D \ 44)$  $(D \ 44)$ Durée restante pour la visée écran  $(D \ 44)$  $(D \ 44)$
- \* Affiché lorsqu'un flash optionnel est fixé sur l'appareil photo. Le témoin de disponibilité du flash s'allume dès que le flash est recyclé.

#### D **Avertissements sur la température**

- Si la température de l'appareil photo devient trop élevée, un avertissement sur la température et un compte à rebours s'affichent. Lorsque le compte à rebours atteint zéro, le moniteur s'éteint.
- Le compte à rebours devient rouge lorsque les trente secondes sont atteintes. Dans certains cas, ce compte à rebours peut s'afficher immédiatement après la mise sous tension de l'appareil photo.
### ❚❚ **Vidéos**

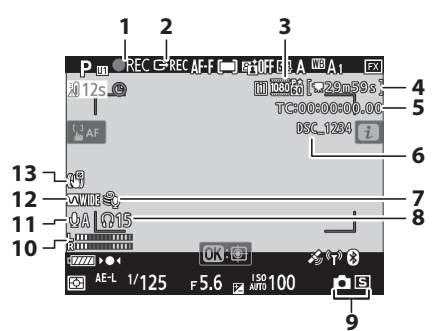

- **1** Indicateur d'enregistrement  $(D 45)$  $(D 45)$  $(D 45)$ Indicateur « aucune vidéo »  $(112268)$  $(112268)$  $(112268)$
- **2** Contrôle enregistrement externe  $(D \ 397)$  $(D \ 397)$
- Indicateur N-Log (CD [397](#page-442-0))
- **3** Taille d'image et cadence/ qualité d'image (CD [264](#page-309-0))
- **4** Durée restante ( $\Box$  [45\)](#page-90-0)
- $\overline{5}$  Code temporel ( $\Box$  [584\)](#page-629-0)
- **6** Nom de fichier ( $\Box$  [550\)](#page-595-0)
- **7** Réduction du bruit du vent  $(D 583)$  $(D 583)$  $(D 583)$
- **8** Volume du casque  $(11, 583)$  $(11, 583)$
- **9** Mode de déclenchement (photos;  $\Box$  [50](#page-95-0))
- **10** Niveau sonore  $(\square$  [45](#page-90-0))
- **11** Sensibilité du microphone  $(D 581)$  $(D 581)$  $(D 581)$
- **12** Réponse en fréquence  $(D 582)$  $(D 582)$  $(D 582)$
- **13** Indicateur de VR électronique
	- $(D 580)$  $(D 580)$  $(D 580)$

# **Écran de contrôle**

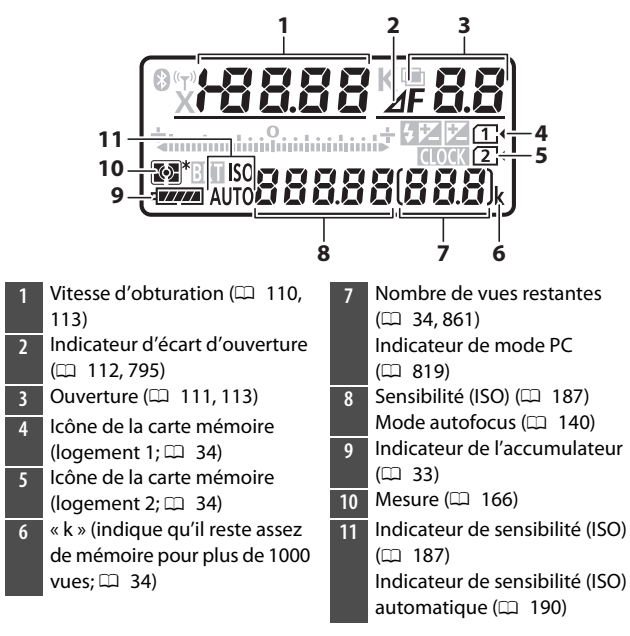

- **1 2 3 4** 630 KE **10 5 6 9 7 8**
- **1** Indicateur de connexion Bluetooth  $(D 692)$  $(D 692)$  $(D 692)$
- **2** Indicateur de connexion Wi-Fi (0 [696](#page-741-0))
- **3** Température de couleur  $(D 204)$  $(D 204)$  $(D 204)$
- **4** Indicateur de surimpression  $($  $\Box$  [287](#page-332-0))
- **5** Indicateur de correction du flash  $(D \cap 469)$  $(D \cap 469)$  $(D \cap 469)$
- **6** Indicateur de correction d'exposition  $(D \ 175)$  $(D \ 175)$
- **7** Indicateur **BLOCK** (« horloge non réglée ») (CD [32\)](#page-77-0)
- **8** Indicateur de bracketing  $(D 224)$  $(D 224)$  $(D 224)$
- **9** Indicateur d'exposition Exposition  $(D \ 114)$  $(D \ 114)$ Correction d'exposition  $(D 175)$  $(D 175)$  $(D 175)$ Bracketing de l'exposition/ du flash  $($  $\Box$  [226](#page-271-0)) Bracketing de la balance des blancs  $(D2 32)$ Bracketing du D-Lighting actif  $(D 238)$  $(D 238)$
- **10** Indicateur de synchro. flash  $(D 619)$  $(D 619)$  $(D 619)$

# **Objectifs à monture F compatibles**

Il est recommandé d'utiliser des objectifs à microprocesseur (mais notez cependant qu'il est impossible d'utiliser les objectifs IX-NIKKOR). Il est notamment recommandé d'utiliser des objectifs de type G, E et D qui permettent d'accéder à l'ensemble des fonctionnalités de l'appareil photo.

# **Objectifs à microprocesseur**

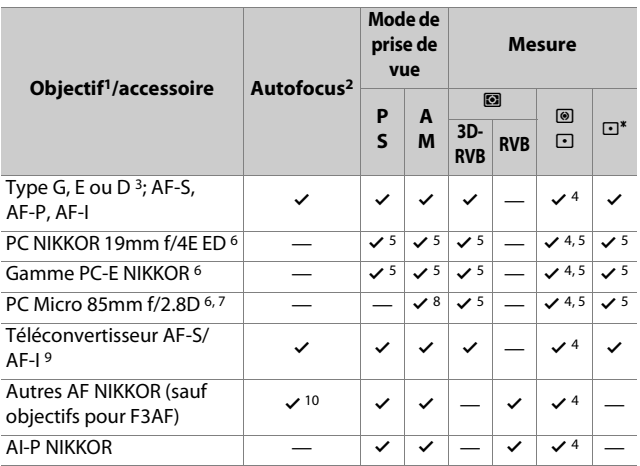

- 1 Les objectifs IX-NIKKOR ne peuvent pas être utilisés.
- 2 **M** (mise au point manuelle) est disponible avec tous les objectifs.
- 3 Fonction Réduction de vibration (VR) prise en charge par les objectifs VR.
- 4 La [**Mesure spot**] évalue le point AF sélectionné.
- 5 Ne peut pas être utilisé en cas de décentrement ou de bascule.
- 6 Un voile, des lignes et d'autres parasites (« bruit ») risquent d'apparaître sur les photos prises avec la fonction d'obturation électronique au premier rideau. Pour éviter cela, sélectionnez [**Désactiver**] pour le réglage personnalisé d5 [**Obturation électro. au 1er rideau**].
- 7 Les systèmes de mesure de l'exposition et de contrôle du flash de l'appareil photo ne fonctionneront pas comme prévu en cas de décentrement/bascule de l'objectif, ou si l'ouverture utilisée n'est pas l'ouverture maximale.
- 8 Mode **M** (manuel) uniquement.
- 9 Pour obtenir des informations sur les points AF disponibles pour l'autofocus et le télémètre électronique, reportez-vous à « Téléconvertisseurs AF-S/AF-I » (0 [790\)](#page-835-0).
- 10 Lorsqu'un objectif AF 80–200mm f/2.8, AF 35–70mm f/2.8, AF 28–85mm f/3.5–4.5 <Nouveau> ou AF 28–85mm f/3.5–4.5 est réglé sur la distance de mise au point minimale en position téléobjectif maximal, il se peut que l'indicateur de mise au point s'affiche alors que l'image sur le verre de visée du viseur n'est pas nette. Faites la mise au point manuellement jusqu'à ce que l'image soit nette.
- Du « bruit » sous forme de lignes peut apparaître lorsque l'autofocus est utilisé à des sensibilités (ISO) élevées. Effectuez la mise au point manuellement ou mémorisez-la. Des lignes peuvent également apparaître à des sensibilités (ISO) élevées lorsque vous réglez l'ouverture pendant l'enregistrement vidéo ou en mode de visée écran photo.

#### **Z** Ouverture de l'objectif

L'ouverture maximale (le plus petit chiffre) du diaphragme est mentionnée sur l'objectif. Elle figure à la fin du nom de l'objectif, par exemple « f/2.8 » ou « f/3.5–5.6 ».

### **Z** Objectifs VR

Il n'est pas recommandé d'utiliser les objectifs répertoriés ci-dessous lors de prises de vues en pose longue ou en sensibilité (ISO) élevée, car en raison de la conception du système de réglage de la réduction de vibration (VR), les photos obtenues risquent d'être voilées.

- AF-S VR Zoom-Nikkor 24–120mm f/3.5–5.6G IF-ED
- AF-S VR Zoom-Nikkor 70–200mm f/2.8G IF-ED
- AF-S VR Zoom-Nikkor 70–300mm f/4.5–5.6G IF-ED
- AF-S VR Nikkor 200mm f/2G IF-ED
- AF-S VR Nikkor 300mm f/2.8G IF-ED
- AF-S NIKKOR 16–35mm f/4G ED VR
- AF-S NIKKOR 24–120mm f/4G ED VR
- AF-S NIKKOR 28–300mm f/3.5–5.6G ED VR
- AF-S NIKKOR 400mm f/2.8G ED VR
- AF-S NIKKOR 500mm f/4G ED VR
- AF-S DX VR Zoom-Nikkor 18–200mm f/3.5–5.6G IF-ED
- NIKKOR AF-S DX 16–85mm f/3.5–5.6G ED VR
- AF-S DX NIKKOR 18–200mm f/3.5–5.6G ED VR II
- AF-S DX Micro NIKKOR 85mm f/3.5G ED VR
- NIKKOR AF-S DX 55–300mm f/4.5–5.6G ED VR

Nous vous recommandons de désactiver la réduction de vibration lorsque vous utilisez d'autres objectifs VR.

### **Z** Calcul de l'angle de champ

L'appareil photo peut être utilisé avec les objectifs Nikon destinés aux appareils photo 24×36. Si un objectif de format 24×36 ou un objectif compatible avec le format FX est fixé, l'angle de champ sera identique à celui d'une vue d'un film 24×36.

• Vous pouvez également prendre des photos selon des angles de champ différents de celui de l'objectif utilisé en sélectionnant d'autres options pour [**Zone d'image**] > [**Choisir la zone d'image**] dans le menu Prise de vue photo. Par exemple, si un objectif de format 24×36 ou un objectif compatible avec le format FX est utilisé, vous pouvez réduire l'angle de champ en sélectionnant [**DX (24×16)**].

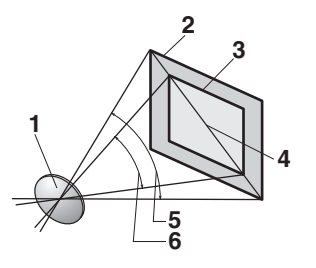

**1** Objectif

- **2** Format [**FX (36×24)**]
	- $(35.9 \times 23.9 \text{ mm})$  équivalent à un appareil photo 24×36)
- **3** Format [**DX (24×16)**]  $(23,5 \times 15,7 \text{ mm})$
- **4** Diagonale de l'image
- **5** Angle de champ [**FX (36×24)**] (format 24×36)
- **6** Angle de champ [**DX (24×16)**]
- En format 24×36, la diagonale de l'image est environ 1,5 fois supérieure à celle du recadrage [**DX (24×16)**]. Si vous sélectionnez [**DX (24×16)**], vous multipliez ainsi la focale apparente des objectifs de format 24×36 fixés sur l'appareil photo par environ 1,5×. Par exemple, si vous sélectionnez [**DX (24×16)**] lorsqu'un objectif doté d'une focale de 50 mm est utilisé, la focale apparente passe à 75 mm environ.

#### <span id="page-835-0"></span>D **Téléconvertisseurs AF-S/AF-I**

• Le tableau ci-dessous indique les points AF disponibles pour l'autofocus et le télémètre électronique lorsque vous photographiez à l'aide du viseur et qu'un téléconvertisseur AF-S/AF-I est utilisé. Remarque : il se peut que l'appareil photo ne parvienne pas à effectuer la mise au point sur les sujets sombres ou peu contrastés si l'ouverture combinée est moins lumineuse que f/5.6.

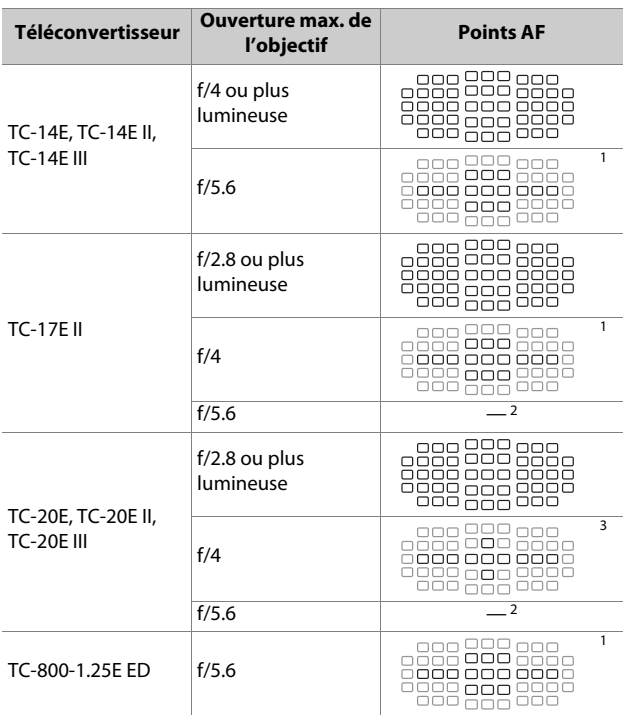

- 1 L'AF point sélectif est utilisé lorsque le mode de zone AF sélectionné est Suivi 3D ou AF zone automatique.
- 2 L'autofocus n'est pas disponible.
- 3 Les données de mise au point destinées aux points AF autres que le point AF central proviennent de capteurs linéaires.
- L'autofocus n'est pas disponible lorsque des téléconvertisseurs sont utilisés avec l'AF-S VR Micro-Nikkor 105mm f/2.8G IF-ED.
- A **Pour reconnaître les objectifs à microprocesseur et les objectifs de types G, E et D**

Les objectifs à microprocesseur se reconnaissent grâce à des contacts électriques ( $\overline{0}$ ). La lettre « G » figure sur les objectifs de type G, la lettre « E » sur les objectifs de type E et la lettre « D » sur les objectifs de type D. Les objectifs de types G et E ne sont pas équipés d'une bague des ouvertures (2).

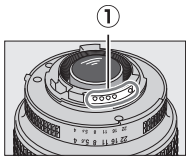

Objectif à microprocesseur

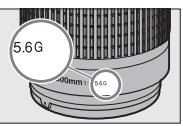

Objectif de type G ou E Objectif de type D

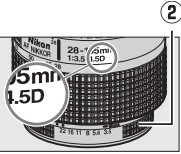

### **Objectifs sans microprocesseur et autres accessoires**

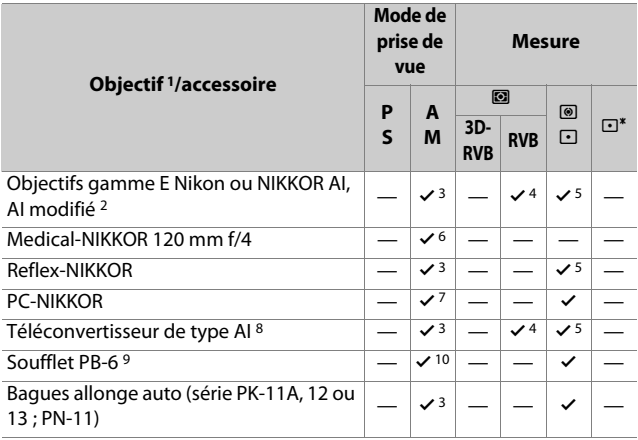

- 1 Certains objectifs ne peuvent pas être utilisés ( $\Box$  [794](#page-839-0)).
- 2 L'amplitude de rotation du collier de fixation sur trépied de l'objectif AI 80–200mm f/2.8 ED est limitée par le boîtier de l'appareil photo. Il est impossible de changer les filtres lorsque l'appareil photo est équipé de l'objectif AI 200–400mm f/4 ED.
- 3 Si l'ouverture maximale est indiquée à l'aide de la rubrique [**Objectif sans microprocesseur**] du menu Configuration, la valeur de l'ouverture s'affiche dans le viseur et sur l'écran de contrôle.
- 4 Peut être utilisé uniquement si la focale et l'ouverture maximale de l'objectif sont précisées à l'aide de la rubrique [**Objectif sans microprocesseur**] du menu Configuration. Cependant, certains objectifs risquent de ne pas produire les résultats souhaités même si la focale et l'ouverture maximale sont précisées. Utilisez la [**Mesure spot**] ou la [**Mesure pondérée centrale]**] si vous n'obtenez pas les résultats souhaités.
- 5 Pour améliorer la précision, indiquez la focale et l'ouverture maximale de l'objectif à l'aide de la rubrique [**Objectif sans microprocesseur**] du menu Configuration.
- 6 Peut être utilisé en mode **M** à des vitesses d'obturation plus lentes d'un incrément ou plus que la vitesse de synchronisation du flash.
- 7 Effectuez la mesure à ouverture réelle. En mode **A**, pré-réglez l'ouverture à l'aide des commandes de l'objectif et mémorisez l'exposition avant de décentrer l'objectif. En mode **M**, pré-réglez l'ouverture à l'aide des commandes de l'objectif et mesurez l'exposition avant de décentrer l'objectif.
- 8 Correction d'exposition nécessaire avec les objectifs AI 28–85mm f/3.5–4.5, AI 35–105mm f/3.5–4.5, AI 35–135mm f/3.5–4.5 ou AF-S 80–200mm f/2.8D.
- 9 Nécessite une bague allonge auto PK-12 ou PK-13. L'espaceur PB-6D peut être nécessaire en fonction de l'orientation de l'appareil photo.
- 10 Peut être utilisé en effectuant la mesure à ouverture réelle ; en mode **A**, fermez le diaphragme à l'aide des commandes du soufflet et effectuez la mesure de l'exposition avant la prise de vue.
- Des lignes peuvent apparaître à des sensibilités (ISO) élevées lorsque vous réglez l'ouverture pendant l'enregistrement vidéo ou en mode de visée écran photo.

#### <span id="page-839-0"></span> $\nabla$  Objectifs et accessoires incompatibles

Il n'est pas possible d'utiliser les objectifs sans microprocesseur et les accessoires suivants. Si vous essayez de les fixer sur l'appareil photo, vous risquez d'endommager ce dernier ou l'objectif.

- Téléconvertisseurs AF TC-16A
- Objectifs non AI (objectifs avec couplages d'exposition pre-AI)
- Objectifs nécessitant l'unité de mise au point AU-1 (400mm f/4.5, 600mm f/5.6, 800mm f/8, 1200mm f/11)
- Fisheye (6mm f/5.6, 7.5mm f/5.6, 8mm f/8, OP 10mm f/5.6)
- 2.1cm f/4
- Bagues allonge K2
- Objectifs 180–600mm f/8 ED (numéros de série 174041 à 174180)
- Objectifs 360–1200mm f/11 ED (numéros de série 174031 à 174127)
- Objectifs 200–600mm f/9.5 (numéros de série 280001 à 300490)
- Objectifs AF pour le F3AF (AF 80mm f/2.8, AF 200mm f/3.5 ED, téléconvertisseurs AF TC-16)
- Objectifs PC 28mm f/4 (numéros de série 180900 ou antérieurs)
- Objectifs PC 35 mm f/2.8 (numéros de série 851001 à 906200)
- Objectifs PC 35mm f/3.5 (ancien modèle)
- Objectifs Reflex 1000mm f/6.3 (ancien modèle)
- Objectifs Reflex 1000 mm f/11 (numéros de série 142361 à 143000)
- Objectifs Reflex 2000 mm f/11 (numéros de série 200111 à 200310)

#### <span id="page-840-0"></span>A **Objectifs sans microprocesseur compatibles**

- Si vous précisez la focale et l'ouverture maximale de l'objectif à l'aide de la rubrique [**Objectif sans microprocesseur**] du menu Configuration, vous pourrez utiliser de nombreuses fonctionnalités disponibles avec les objectifs à microprocesseur, notamment l'affichage de la valeur d'ouverture et la mesure matricielle couleur. Si vous ne précisez pas la focale et l'ouverture maximale et que la mesure sélectionnée est la [**Mesure matricielle**], la [**Mesure pondérée centrale**] sera utilisée à la place.
- Vous devez régler l'ouverture à l'aide de la bague des ouvertures de l'objectif. Si vous n'avez pas précisé l'ouverture maximale à l'aide de l'option [**Objectif sans microprocesseur**], les affichages de l'ouverture situés sur l'écran de contrôle et dans le viseur de l'appareil photo indiquent l'écart entre l'ouverture sélectionnée et l'ouverture maximale ; la valeur d'ouverture réelle doit être lue sur la bague des ouvertures de l'objectif.

# **Télémètre électronique**

Les conditions dans lesquelles le télémètre électronique peut être utilisé varient selon l'objectif.

### ❚❚ **Objectifs à microprocesseur**

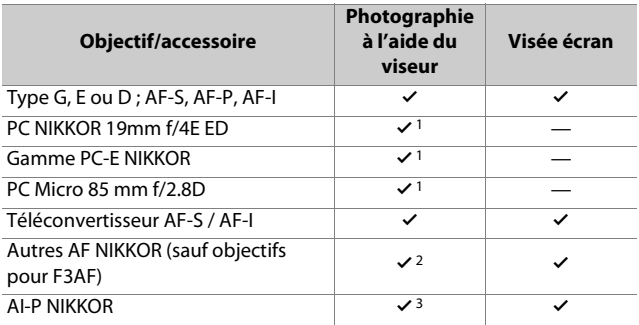

1 Ne peut pas être utilisé en cas de décentrement ou de bascule.

- 2 Lorsqu'un objectif AF 80–200mm f/2.8, AF 35–70mm f/2.8, AF 28–85mm f/3.5–4.5 <Nouveau> ou AF 28–85mm f/3.5–4.5 est réglé sur la distance de mise au point minimale en position téléobjectif maximal, il se peut que l'indicateur de mise au point s'affiche alors que l'image sur le verre de visée du viseur n'est pas nette. Faites la mise au point manuellement jusqu'à ce que l'image soit nette.
- 3 Avec une ouverture maximale de f/5.6 ou plus lumineuse.

### ❚❚ **Objectifs sans microprocesseur et autres accessoires**

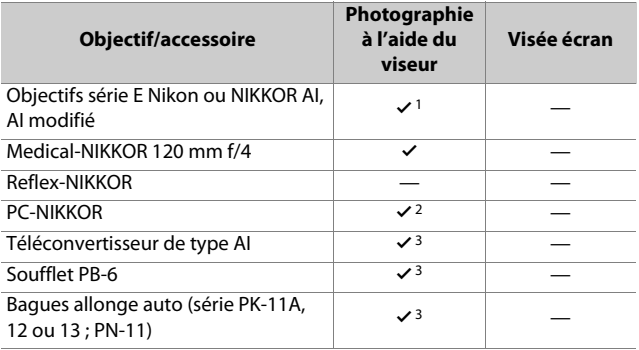

1 Avec une ouverture maximale de f/5.6 ou plus lumineuse.

2 Ne peut pas être utilisé en cas de décentrement ou de bascule.

3 Avec une ouverture effective maximale de f/5.6 ou plus lumineuse.

# **Flashes compatibles**

# **Système d'éclairage créatif Nikon (CLS)**

Le Système évolué d'éclairage créatif (CLS, Creative Lighting System) de Nikon prend en charge de nombreuses fonctionnalités grâce à une meilleure communication entre l'appareil photo et les flashes compatibles.

### ❚❚ **Fonctionnalités disponibles avec les flashes compatibles CLS**

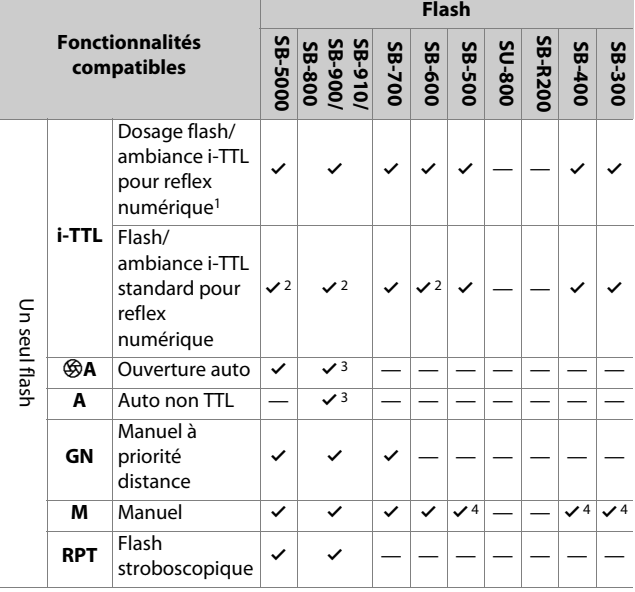

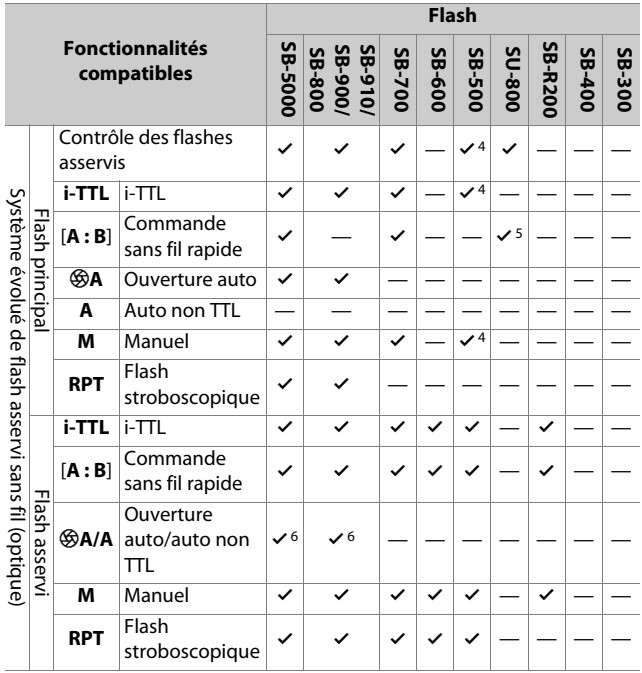

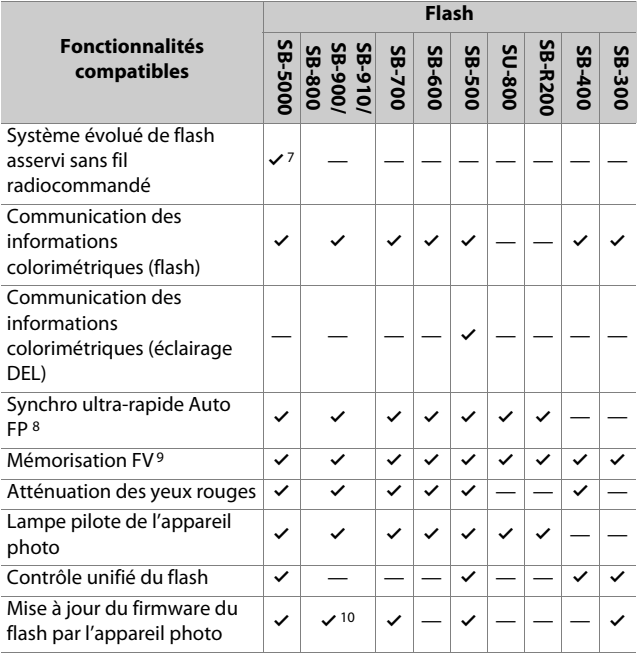

- 1 Non disponible avec la mesure spot.
- 2 Peut également être sélectionné via le flash.
- 3 La sélection du mode qA/A s'effectue sur le flash à l'aide de réglages personnalisés.
- 4 Peut être sélectionné à l'aide de la rubrique [**Contrôle du flash**] située dans les menus de l'appareil photo.
- 5 Disponible uniquement avec les prises de vues en gros plan.
- 6 Le choix de qA ou A dépend de l'option sélectionnée avec le flash principal.
- 7 Prend en charge les mêmes fonctionnalités que les flashes asservis avec le système AWL optique.
- 8 Disponible uniquement en modes de contrôle i-TTL,  $\bigcirc A$ , A, GN et M.
- 9 Disponible uniquement en mode de contrôle i-TTL ou lorsque le flash est configuré pour émettre des pré-éclairs pilotes en mode de contrôle qA ou A.
- 10 Il est possible de mettre à jour les firmwares (microprogrammes) des SB-910 et SB-900 depuis l'appareil photo.

## ❚❚ **Contrôleur de flash sans fil SU-800**

Lorsqu'il est monté sur un appareil photo compatible CLS, le SU-800 permet de commander les flashes SB-5000, SB-910, SB-900, SB-800, SB-700, SB-600, SB-500 ou SB-R200. Il est possible de commander jusqu'à trois groupes de flashes. Le SU-800 n'est pas lui-même doté d'un flash.

#### D **Autres flashes**

Les flashes suivants peuvent être utilisés en modes Auto non TTL (**A**) et Manuel. Les options disponibles ne varient pas selon l'objectif utilisé.

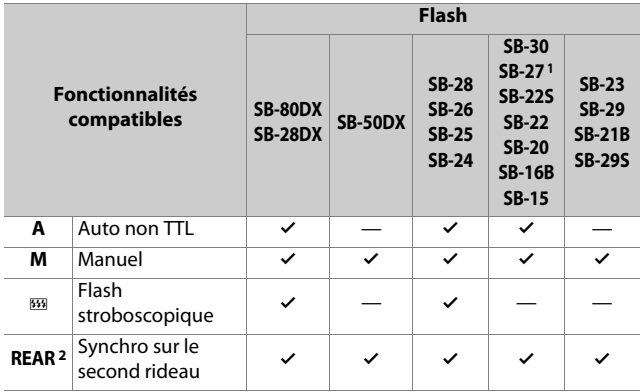

1 Si vous installez un SB-27 sur l'appareil photo, le mode de flash se règle automatiquement sur **TTL**, mais le réglage **TTL** désactive le déclenchement. Réglez le SB-27 sur **A**.

2 Disponible si vous utilisez l'appareil photo pour sélectionner le mode de flash.

#### **Zones de mesure pour la mémorisation FV**

Lorsque la mémorisation FV est utilisée avec les flashes optionnels, les zones de mesure sont les suivantes :

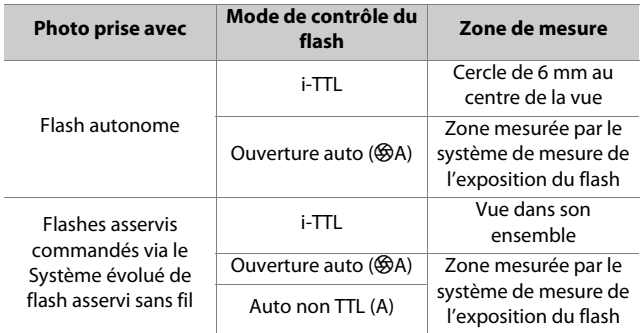

#### D **Remarques sur les flashes optionnels**

- Reportez-vous au manuel du flash pour des instructions détaillées.
- Si le flash prend en charge le Système d'éclairage créatif Nikon, reportez-vous à la section relative aux reflex numériques compatibles CLS. Cet appareil photo n'est pas inclus dans la catégorie « Reflex numérique » des manuels du SB-80DX, du SB-28DX et du SB-50DX.
- Si le témoin de disponibilité du flash  $\binom{L}{k}$  clignote pendant environ trois secondes après la prise de vue en mode i-TTL ou Auto non TTL, cela signifie que le flash s'est déclenché à pleine puissance et que votre photo risque d'être sous-exposée (flashes compatibles CLS uniquement).
- Vous pouvez utiliser le contrôle de flash i-TTL à des sensibilités comprises entre 100 et 12800 ISO.
- Si la sensibilité est supérieure à 12800 ISO, vous risquez de ne pas obtenir les résultats souhaités à certaines distances ou avec certaines ouvertures.

• En mode **P**, l'ouverture maximale (valeur minimale) est limitée en fonction de la sensibilité, comme indiqué ci-dessous :

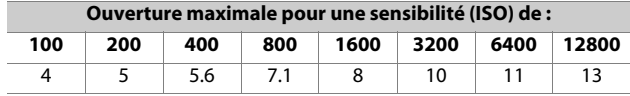

- \* Si l'ouverture maximale de l'objectif est inférieure à celles indiquées cidessus, la valeur maximale de l'ouverture correspond à l'ouverture maximale de l'objectif.
- Les SB-5000, SB-910, SB-900, SB-800, SB-700, SB-600, SB-500 et SB-400 disposent d'une fonction d'atténuation des yeux rouges avec les modes de flash atténuation des yeux rouges et synchro lente avec atténuation des yeux rouges.
- Du « bruit » sous forme de lignes risque d'être présent sur les photos prises au flash avec une alimentation SD-9 ou SD-8A installée directement sur l'appareil photo. Réduisez la sensibilité (ISO) ou augmentez la distance séparant l'appareil photo de l'alimentation.
- Lorsque vous photographiez à l'aide du viseur, les SB-5000, SB-910, SB-900, SB-800, SB-700, SB-600 et SU-800 fournissent un éclairage d'assistance AF si nécessaire.
- Le SB-5000 prend en charge l'éclairage d'assistance AF avec les objectifs AF 24–135 mm. Si vous photographiez à l'aide du viseur, l'éclairage d'assistance AF est disponible avec les points AF indiqués sur l'illustration.

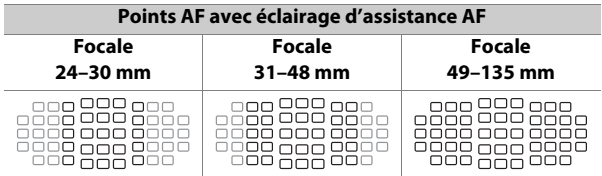

• Les SB-910 et SB-900 prennent en charge l'éclairage d'assistance AF avec les objectifs AF 17–135 mm. Lorsque vous photographiez à l'aide du viseur, l'éclairage d'assistance AF est disponible avec les points AF indiqués sur l'illustration.

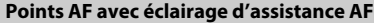

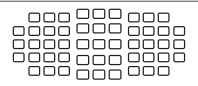

• Les SB-800, SB-600 et SU-800 prennent en charge l'éclairage d'assistance AF avec les objectifs AF 24–105 mm. Lorsque vous photographiez à l'aide du viseur, l'éclairage d'assistance AF est disponible avec les points AF indiqués sur l'illustration.

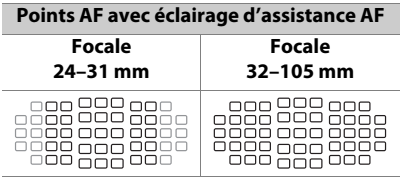

• Le SB-700 prend en charge l'éclairage d'assistance AF avec les objectifs AF 24–135 mm. Lorsque vous photographiez à l'aide du viseur, l'éclairage d'assistance AF est disponible avec les points AF indiqués sur l'illustration.

#### **Points AF avec éclairage d'assistance AF**

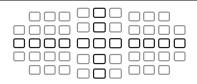

- Selon l'objectif utilisé et la scène enregistrée, l'indicateur de mise au point ( $\bullet$ ) peut s'afficher même si le sujet n'est pas net, ou l'appareil photo peut ne pas parvenir à effectuer la mise au point et le déclenchement est désactivé.
- Si vous utilisez un câble de synchronisation de la gamme SC-17, 28 ou 29 pour une prise de vue avec flash dissocié de l'appareil, une exposition correcte peut s'avérer impossible en mode i-TTL. Nous vous recommandons de sélectionner le mode flash/ambiance i-TTL standard. Faites une photo test et vérifiez les résultats sur le moniteur.
- En mode i-TTL, n'utilisez pas de diffuseur, quel que soit son type, à l'exception du diffuseur intégré du flash ou des dômes de diffusion fournis avec le flash. L'utilisation d'autres diffuseurs peut produire une exposition incorrecte.

### **Z** Correction des flashes optionnels

En modes de contrôle du flash i-TTL et ouverture auto (**HA**), la valeur de correction du flash sélectionnée avec le flash optionnel ou la rubrique [**Contrôle du flash**] du menu Prise de vue photo s'ajoute à celle sélectionnée avec la commande  $\frac{1}{2}$  ( $\frac{1}{2}$ ).

#### A **Lampe pilote**

- Les flashes optionnels compatibles CLS émettent un éclair pilote lorsque vous appuyez sur la commande **Pv** de l'appareil photo.
- Cette fonction permet de prévisualiser l'éclairage global produit par l'ensemble des flashes, dans le cadre d'une installation sans fil.
- Vous pouvez désactiver la lampe pilote en sélectionnant [**Désactivé**] pour le réglage personnalisé e5 [**Mode lampe pilote**].

# **Autres accessoires compatibles**

Une variété d'accessoires sont disponibles pour votre appareil photo Nikon.

#### ● **Sources d'alimentation**

- **Accumulateur Li-ion EN-EL15b** : les accumulateurs EN-EL15b peuvent être utilisés avec les appareils photo numériques Nikon D780.
	- Il est également possible d'utiliser des accumulateurs EN-EL15c/ EN-EL15a/EN-EL15. Notez cependant qu'il est possible de prendre moins de photos par charge avec un EN-EL15 qu'avec un EN-EL15c/ EN-EL15b/EN-EL15a (CD [867](#page-912-0)).
- **Chargeur d'accumulateur MH-25a** : le MH-25a permet de recharger les accumulateurs EN-EL15b.
	- Il est également possible d'utiliser les chargeurs d'accumulateur MH-25.
- **Adaptateur de charge EH-7P** : l'adaptateur EH-7P permet de recharger les accumulateurs EN-EL15c/EN-EL15b insérés dans l'appareil photo.
	- L'accumulateur se recharge uniquement lorsque l'appareil photo est hors tension.
	- L'adaptateur EH-7P ne permet pas de recharger les accumulateurs EN-EL15a/EN-EL15.
- **Connecteur d'alimentation EP-5B, adaptateurs secteur EH-5d, EH-5c et EH-5b** : utilisez les adaptateurs secteur pour alimenter l'appareil photo pendant de longues périodes.
	- Le EP-5B est nécessaire pour raccorder l'appareil photo à l'adaptateur secteur. Reportez-vous à « Fixation du connecteur d'alimentation et de l'adaptateur secteur » ( $\Box$  [816\)](#page-861-0) pour en savoir plus.

#### ● **Volets de la griffe flash**

**Volets de la griffe flash BS-3/BS-1** : les volets de la griffe flash protègent la griffe flash lorsqu'aucun flash n'est fixé.

#### ● **Bouchons de boîtier**

**Bouchon de boîtier BF-1B/bouchon de boîtier BF-1A** : les bouchons de boîtier empêchent la poussière d'entrer dans l'appareil photo lorsqu'aucun objectif n'est fixé.

#### ● **Accessoires pour l'oculaire du viseur**

- **Lentilles correctrices DK-20C** : des lentilles correctrices sont disponibles avec des dioptries de –5, –4, –3, –2, 0, +0.5, +1, +2 et +3 d lorsque la commande de réglage dioptrique est en position neutre (–1 d). Essayez les lentilles correctrices avant de les acheter afin de vous assurer que vous pouvez obtenir la netteté souhaitée. Utilisez ces lentilles uniquement si le réglage dioptrique intégré ne permet pas d'obtenir la netteté souhaitée (–3 à +1 d). Il n'est pas possible d'utiliser l'œilleton en caoutchouc avec les lentilles correctrices.
- Loupe de visée **DK-21M** : l'oculaire DK-21M grossit l'image de visée d'environ 1,17 × (objectif 50 mm f/1.4 à l'infini ; –1,0 d) afin d'améliorer la précision lors du cadrage.
- Loupe **DG-2** : la loupe DG-2 grossit la scène affichée au centre du viseur pour améliorer la précision pendant la mise au point.
- Adaptateur d'oculaire **DK-22** : le DK-22 permet de fixer la loupe DG-2.
- Viseur d'angle **DR-6** : le DR-6 se fixe à l'oculaire du viseur et permet d'obtenir une image redressée à 90° (la visée s'effectue par-dessus l'appareil photo lorsque celui-ci est à l'horizontale).

#### ● **Filtres**

- Les filtres neutres (NC) permettent de protéger l'objectif.
- L'appareil photo ne peut pas être utilisé avec des filtres polarisants linéaires. Utilisez à la place un filtre polarisant circulaire C-PL ou C-PLII.
- Les filtres peuvent produire des images fantômes lorsque le sujet est cadré devant une lumière vive ou lorsqu'une source lumineuse puissante figure dans le cadre. Il est possible de retirer les filtres en cas d'images fantômes.
- La mesure matricielle 3D-RVB et RVB risque de ne pas produire les résultats souhaités avec les filtres dont la correction d'exposition (facteurs de filtre) est supérieure à 1× (Y44, Y48, Y52, O56, R60, X0, X1, C-PL, ND2S, ND4, ND4S, ND8, ND8S, ND400, A2, A12, B2, B8, B12) ; nous vous conseillons de sélectionner plutôt la [**Mesure pondérée centrale**]. Reportez-vous au manuel du filtre pour en savoir plus.
- Les filtres destinés à créer des effets spéciaux peuvent interférer avec l'autofocus ou le télémètre électronique.

### ● **Systèmes de communication sans fil**

**Système de communication sans fil WT-7** \*: utilisez le WT-7 pour transférer les photos via un réseau sans fil ou commander l'appareil photo depuis un ordinateur exécutant Camera Control Pro 2 (disponible séparément). Vous pouvez également prendre des photos et les visualiser à distance depuis un ordinateur ou un périphérique mobile.

\* Nécessite un réseau sans fil et des connaissances de base en matière de réseaux. Veillez à mettre à jour le logiciel du système de communication sans fil vers la dernière version.

#### ● **Télécommandes radio sans fil**

- **Télécommande radio sans fil WR-R10/télécommande radio sans fil WR-T10** : lorsqu'une télécommande radio sans fil WR-R10 est insérée dans la prise pour accessoires, il est possible de commander à distance l'appareil photo à l'aide d'une télécommande radio sans fil WR-T10.
	- La WR-R10 permet également de contrôler les flashes radiocommandés.
	- Si vous souhaitez déclencher simultanément plusieurs appareils photo, insérez dans chacun d'eux une WR-R10 (que vous devrez associer à l'appareil photo).
- \* Lorsque vous raccordez la WR-R10, veillez à ce que le cache de la prise pour accessoires et celui des ports USB et HDMI soient entièrement ouverts.
- **Télécommande radio sans fil WR-1** : les modules WR-1 sont utilisés conjointement aux télécommandes radio sans fil WR-R10 et WR-T10 ou à d'autres WR-1 ; les WR-1 jouent le rôle d'émetteurs ou de récepteurs. Lorsqu'une WR-R10, ou une WR-1 configurée en tant que récepteur, est insérée dans la prise pour accessoires de l'appareil photo, une WR-T10 ou une seconde WR-1 configurée en tant qu'émetteur, peut être utilisée pour prendre des photos à distance. Il est également possible de modifier les réglages de l'appareil photo à l'aide d'une WR-1 configurée en tant qu'émetteur.
- \* Vérifiez que le firmware des WR-R10 et WR-1 a été mis à jour vers les dernières versions (version 3.0 ou ultérieure pour le firmware de la WR-R10 et version 1.0.1 ou ultérieure pour le firmware de la WR-1). Pour obtenir des informations sur les mises à jour de firmware, consultez le site Web Nikon de votre pays. Prenez contact avec un représentant Nikon agréé lorsque vous mettez à jour vers la version 3.0 ou ultérieure le firmware de la WR-R10 à partir de versions antérieures à la version 2.0.

#### ● **Télécommandes filaires**

**Télécommande filaire MC-DC2 (longueur 1 m)** : lorsqu'elle est insérée dans la prise pour accessoires de l'appareil photo, la MC-DC2 permet de déclencher à distance.

#### ● **Câbles USB**

- **Câble USB UC-E24** : câble USB doté d'un connecteur de type C destiné à l'appareil photo et d'un connecteur de type A destiné au périphérique USB.
- **Câble USB UC-E25** : câble USB doté de deux connecteurs de type C.

#### ● **Câbles HDMI**

**Câble HDMI HC-E1** : câble HDMI doté d'un connecteur de type C destiné à l'appareil photo et d'un connecteur de type A destiné aux périphériques HDMI.

#### ● **Microphones**

- **Microphone stéréo ME-1** : branchez le ME-1 dans la prise micro de l'appareil photo afin d'enregistrer le son en stéréo. L'utilisation d'un microphone externe permet également de réduire le risque de capter le bruit émis par le matériel, par exemple, les bruits émis par l'objectif pendant l'opération d'autofocus.
- **Microphone sans fil ME-W1** : microphone Bluetooth sans fil. Utilisez le ME-W1 pour réaliser des enregistrements à distance de l'appareil photo.

#### ● **Duplicateur de film et diapo**

**Duplicateur de film et diapo ES-2** : le duplicateur de film et diapo ES-2 permet de maintenir un film 24×36 mm afin de le photographier. Il peut être utilisé avec des objectifs Nikon fixés sur des reflex Nikon. Pour en savoir plus sur les objectifs compatibles, consultez le manuel du ES-2.

#### ● **Accessoires destinés à la prise pour accessoires**

Les accessoires suivants peuvent être raccordés à la prise pour accessoires.

- **Télécommande radio sans fil WR-R10**
- **Télécommande radio sans fil WR-1**
- **Télécommande filaire MC-DC2**

Fermez le cache de la prise de l'appareil photo si vous n'utilisez pas la prise. Les corps étrangers présents sur la prise peuvent provoquer un dysfonctionnement.

#### D **Accessoires compatibles**

- La disponibilité peut varier selon le pays ou la région.
- Consultez notre site Web ou nos brochures pour obtenir les dernières informations.

#### D **Fixation et retrait du volet de la griffe flash**

Le volet de la griffe flash (disponible séparément) se glisse dans la griffe flash comme illustré. Pour le retirer, tenez fermement l'appareil photo, appuyez sur le volet avec le pouce et faites-le glisser dans le sens indiqué.

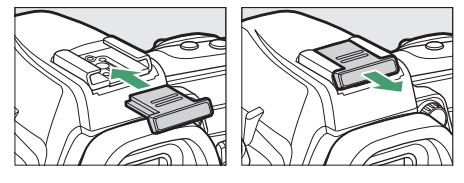

### **Fixation du connecteur d'alimentation et de l'adaptateur secteur**

Mettez l'appareil photo hors tension avant de fixer un connecteur d'alimentation et un adaptateur secteur (en option).

**1 Ouvrez le volet du logement pour accumulateur (**q**) et le cache du connecteur**  d'alimentation (2).

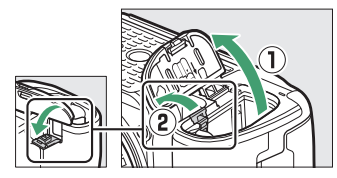

# **2 Insérez le connecteur d'alimentation EP-5B.**

- Vérifiez que le connecteur est dans le bon sens avant de l'insérer.
- Maintenez le loquet orange appuyé sur le côté en vous servant du connecteur, puis faites glisser ce dernier dans le logement pour accumulateur jusqu'au déclic.

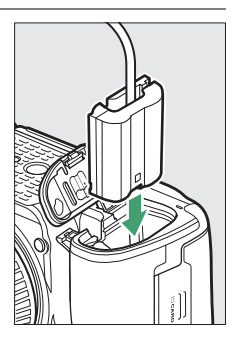

## **3 Fermez le volet du logement pour accumulateur.**

Positionnez le câble du connecteur d'alimentation de manière à ce qu'il passe

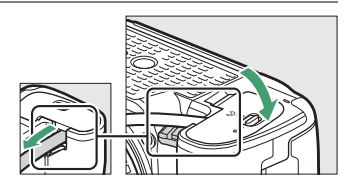

par le logement du connecteur, puis fermez le volet du logement pour accumulateur.

## **4 Raccordez l'adaptateur secteur EH-5d/EH-5c/ EH-5b.**

- Raccordez le câble d'alimentation de l'adaptateur secteur à la prise d'entrée secteur de l'adaptateur (3).
- Raccordez le câble d'alimentation à la prise de sortie CC  $(4)$ .
- L'icône s'affiche sur le moniteur lorsque l'appareil photo est alimenté par l'adaptateur secteur et le connecteur d'alimentation.

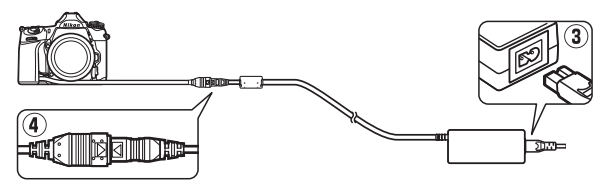

# <span id="page-861-0"></span>**Adaptateurs de charge**

- Lorsqu'il est inséré dans l'appareil photo, l'accumulateur Li-ion EN-EL15c/EN-EL15b se recharge si l'appareil photo est branché à un adaptateur de charge EH-7P (en option).
- Les adaptateurs de charge ne permettent pas de recharger les accumulateurs EN-EL15a/EN-EL15. Utilisez à la place le chargeur d'accumulateur MH-25a.
- Un accumulateur entièrement déchargé se recharge complètement en deux heures et 35 minutes environ.
- Notez que dans les pays ou régions où ils sont requis, les adaptateurs de charge sont fournis avec un adaptateur de prise secteur (déjà fixé) ; la forme de l'adaptateur de prise secteur dépend du pays d'achat.

**1 Insérez l'accumulateur EN-EL15c/EN-EL15b dans l'appareil photo (** $\Box$  **[24\)](#page-69-0).** 

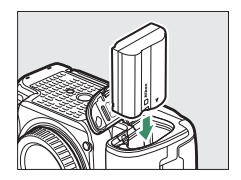

## **2 Après avoir vérifié que l'appareil photo est hors tension, raccordez l'adaptateur de charge et branchez ce dernier.**

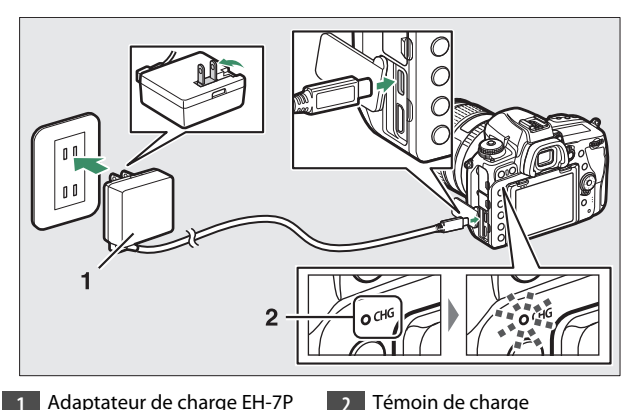

• Insérez la fiche parfaitement droite dans la prise de courant et non de travers.

- Le témoin de charge s'allume en orange pendant le chargement. Le témoin de charge s'éteint une fois le chargement terminé.
- L'accumulateur ne se recharge pas tant que l'appareil photo est sous tension.
- Notez que même si vous pouvez utiliser l'appareil photo lorsqu'il est raccordé, il n'est pas alimenté par l'adaptateur de charge tant qu'il est sous tension.

# **3 Débranchez l'adaptateur de charge une fois le chargement terminé.**

Débranchez l'adaptateur de charge de l'appareil photo.

#### D **Adaptateur de charge**

Si vous ne pouvez pas recharger l'accumulateur à l'aide de l'adaptateur de charge, par exemple parce que l'accumulateur est incompatible ou que la température de l'appareil photo est élevée, le témoin de charge clignote rapidement pendant 30 secondes environ puis s'éteint. Si le témoin de charge est éteint et que vous n'avez pas remarqué que l'accumulateur se rechargeait, mettez l'appareil photo sous tension et vérifiez le niveau de charge de l'accumulateur.
# **Logiciels**

Les logiciels Nikon suivants peuvent être utilisés avec l'appareil photo :

#### ● **Applications informatiques**

- **Camera Control Pro 2** (en vente) : permet de commander à distance l'appareil photo depuis un ordinateur et d'enregistrer les photos directement sur le disque dur de l'ordinateur. Si [**PC**] est sélectionné comme destination dans Camera Control Pro 2, un indicateur de connexion à un ordinateur ( $P\Gamma$ ) s'affiche sur l'écran de contrôle de l'appareil photo lorsque vous démarrez Camera Control Pro 2 et que l'appareil photo est connecté à l'ordinateur.
- **NX Tether** : utilisez ce logiciel pour photographier à distance lorsque l'appareil photo est raccordé à un ordinateur. Il est possible de modifier à distance l'exposition, la balance des blancs et d'autres réglages de l'appareil photo à l'aide des commandes affichées sur l'écran de l'ordinateur.
- **NX Studio** \*: affichez et modifiez les photos et les vidéos créées avec des appareils photo numériques Nikon. Vous pouvez utiliser NX Studio pour affiner les fichiers au format NEF/NRW (RAW) unique de Nikon et les convertir en JPEG ou TIFF (traitement NEF/RAW). Il prend non seulement en charge les photos NEF/NRW (RAW) mais aussi les photos JPEG et TIFF prises avec les appareils photo numériques Nikon. Parmi les fonctions disponibles, figurent notamment la modification des courbes de tons et l'amélioration de la luminosité et du contraste.
	- \* Si vous utilisez déjà ce logiciel, veillez à télécharger la dernière version car les versions antérieures risquent de ne pas pouvoir télécharger les images de l'appareil photo ou ouvrir les photos NEF (RAW).

• **Wireless Transmitter Utility** : Wireless Transmitter Utility est nécessaire si vous avez l'intention de connecter l'appareil photo à un réseau. Associez l'appareil photo à l'ordinateur et téléchargez les images en Wi-Fi.

Les logiciels Nikon sont disponibles via le Centre de téléchargement Nikon. Vérifiez la version et la configuration système requise et veillez à télécharger la dernière version.

https://downloadcenter.nikonimglib.com/

#### ● **Applications pour smartphone (tablette)**

**SnapBridge** : transférez les photos et les vidéos de l'appareil photo vers un périphérique mobile via une connexion sans fil.

- L'application SnapBridge est téléchargeable depuis l'App Store® d'Apple ou Google PlayTM.
- Consultez le site Web de Nikon pour obtenir les dernières informations sur l'application SnapBridge.

# **Entretien de votre appareil photo**

# **Rangement**

Si vous n'avez pas l'intention d'utiliser l'appareil photo avant longtemps, retirez l'accumulateur. Avant de retirer l'accumulateur, vérifiez que l'appareil photo est hors tension. Ne rangez pas l'appareil photo dans des lieux qui sont :

- mal aérés ou avec un taux d'humidité supérieur à 60%
- à proximité d'appareils générateurs de forts champs électromagnétiques, comme des téléviseurs ou des radios
- exposés à des températures supérieures à 50 °C ou inférieures à −10 °C

# **Nettoyage**

La procédure dépend de l'élément qui doit être nettoyé. Les procédures sont détaillées ci-dessous.

• N'utilisez pas d'alcool, de diluant ou d'autres produits chimiques volatils.

# ❚❚ **Boîtier**

Utilisez une soufflette pour retirer la poussière et les peluches, puis essuyez délicatement à l'aide d'un chiffon sec et doux. En cas d'utilisation de votre appareil photo sur la plage ou en bord de mer, retirez le sable ou le sel à l'aide d'un chiffon légèrement imbibé d'eau distillée, puis séchez-le méticuleusement.

**Important** : la poussière ou tout autre corps étranger à l'intérieur de l'appareil photo risque de provoquer le dysfonctionnement du produit. Les dommages provoqués par la présence de corps étrangers à l'intérieur de l'appareil photo ne sont pas couverts par la garantie.

# ❚❚ **Objectif, miroir et viseur**

Ces éléments en verre s'abîment facilement : retirez la poussière et les peluches avec une soufflette. En cas d'utilisation d'un aérosol, tenez la bombe verticalement pour éviter toute fuite du liquide pouvant endommager les éléments en verre. Pour retirer les traces de doigt ou autres taches, appliquez un peu de nettoyant optique sur un chiffon doux et nettoyez délicatement.

# ❚❚ **Moniteur**

Utilisez une soufflette pour retirer la poussière et les peluches. Pour retirer les traces de doigts ou autres taches, essuyez délicatement la surface à l'aide d'un chiffon doux ou d'une peau de chamois. N'exercez aucune pression sur le moniteur, vous risquez sinon de l'endommager ou de provoquer son dysfonctionnement.

### 822 Remarques techniques

# <span id="page-868-0"></span>**Filtre passe-bas**

Les saletés ou la poussière qui s'infiltrent dans l'appareil photo au moment du retrait de l'objectif ou du bouchon de boîtier peuvent adhérer au filtre passe-bas et affecter vos photos. L'option « Nettoyer le capteur d'image » fait vibrer le filtre afin de retirer la poussière.

Vous pouvez nettoyer le filtre à tout moment via les menus ou opter pour un nettoyage automatique à la mise sous ou hors tension de l'appareil photo.

# ❚❚ **Utilisation des menus**

- Pour une efficacité maximale, tenez l'appareil photo dans l'orientation normale (base vers le bas).
- Sélectionnez [**Nettoyer le capteur d'image**] dans le menu Configuration, puis mettez en surbrillance [**Nettoyer maintenant**] et appuyez sur <sup>®</sup> pour commencer le nettoyage.
- Il est impossible d'utiliser les commandes de l'appareil photo pendant le nettoyage. Ne retirez pas ou ne débranchez pas la source d'alimentation.
- Le menu Configuration s'affiche lorsque le nettoyage est terminé.

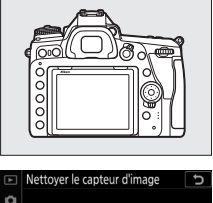

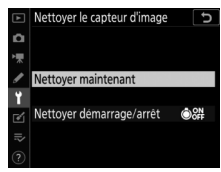

### ❚❚ **Nettoyage du capteur d'image au démarrage et/ ou à l'arrêt**

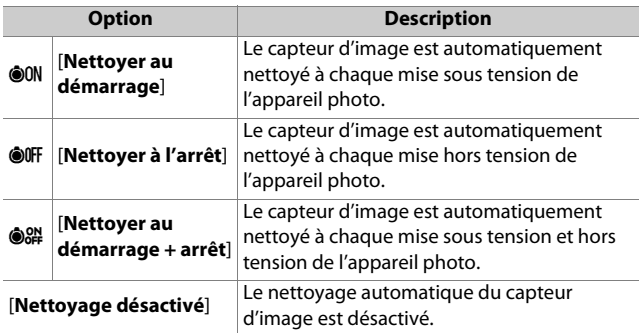

### **1 Sélectionnez [Nettoyer démarrage/arrêt] pour [Nettoyer le capteur d'image].**

Si vous appuyez sur <sup>2</sup> lorsque [**Nettoyer démarrage/arrêt**] est en surbrillance, les options [**Nettoyer démarrage/arrêt**] s'affichent.

### **2 Mettez en surbrillance une option.**

Appuyez sur <sup>®</sup> pour sélectionner l'option en surbrillance.

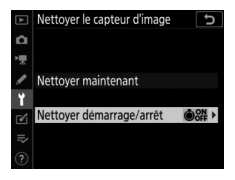

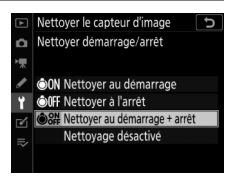

### D **Nettoyage du capteur d'image**

- Si vous utilisez les commandes de l'appareil photo, tout processus de nettoyage du capteur initié à la mise hors tension et/ou sous tension de l'appareil photo est interrompu.
- Il est possible que le nettoyage du capteur ne permette pas de retirer tous les corps étrangers du filtre. Nettoyez le filtre manuellement ( $\Box$  [827\)](#page-872-0) ou contactez un représentant Nikon agréé.
- Si vous utilisez l'option de nettoyage du capteur d'image plusieurs fois de suite, celle-ci peut être momentanément désactivée pour protéger les circuits internes de l'appareil photo. Vous pourrez l'utiliser à nouveau après une courte pause.

# <span id="page-872-0"></span>❚❚ **Nettoyage manuel**

Si vous ne parvenez pas à retirer les corps étrangers du filtre passe-bas avec l'option « Nettoyer le capteur d'image » ( $\Box$  [823](#page-868-0)), procédez à un nettoyage manuel de ce dernier, comme indiqué ci-dessous. Notez cependant que le filtre étant très fragile et pouvant s'abîmer facilement, nous recommandons de confier le nettoyage manuel à un technicien Nikon agréé exclusivement.

- Utilisez un accumulateur entièrement chargé ou branchez un adaptateur secteur et un connecteur d'alimentation (disponibles en option) afin de prévenir toute coupure d'alimentation pendant l'opération.
- Pour effectuer un nettoyage manuel, il est nécessaire de recourir à la rubrique [**Verrouiller miroir/nettoyage**] du menu Configuration. La rubrique [**Verrouiller miroir/ nettoyage**] n'est pas disponible si le niveau de charge de l'accumulateur est  $\blacksquare$  ou inférieur ou si l'appareil photo est connecté à un périphérique mobile en Bluetooth ou raccordé à d'autres périphériques en USB.

# **1 Mettez l'appareil photo hors tension et retirez l'objectif.**

Après avoir retiré l'objectif, mettez l'appareil photo sous tension.

## **2 Mettez en surbrillance [Verrouiller miroir/nettoyage] dans le menu Configuration, puis appuyez sur**  $\circledast$ **.**

L'appareil photo se prépare à verrouiller le miroir vers le haut.

# **3** Appuyez sur  $\otimes$ .

- Le miroir se lève et le rideau de l'obturateur s'ouvre.
- L'affichage de l'écran de contrôle clignote. L'affichage du viseur s'éteint.

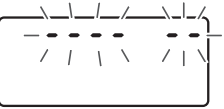

Verrouiller miroir/nettovage

Lorsque vous appuvez sui et l'obturateur s'ouvre. Pour baisser miroir, éteignez l'appareil photo

Démarrer

• Pour revenir à un fonctionnement normal sans inspecter le filtre

passe-bas, mettez l'appareil photo hors tension.

### **4 En maintenant l'appareil photo sous la lumière pour bien l'éclairer, examinez le filtre.**

Si vous ne voyez aucune saleté, passez à l'étape 6.

**5 Retirez la poussière et les peluches présents sur le filtre passe-bas à l'aide d'une soufflette.**

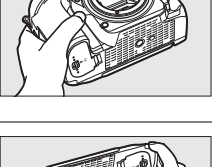

• N'utilisez pas de pinceau. Ses poils risqueraient d'endommager le filtre.

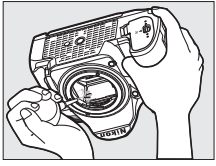

• La saleté qui ne peut pas être retirée à l'aide d'une soufflette doit absolument être extraite par un technicien Nikon agréé. Vous ne devez, en aucun cas, toucher ou essuyer le filtre.

### **6 Mettez l'appareil photo hors tension et remettez en place l'objectif.**

Le miroir revient en position basse et le rideau de l'obturateur se ferme.

#### **M** Utiliser une source d'alimentation fiable

Le rideau de l'obturateur est fragile et peut aisément être endommagé. Si l'appareil photo s'éteint alors que le miroir est levé, le rideau de l'obturateur se ferme automatiquement. Pour éviter d'endommager le rideau si l'obturateur se ferme par inadvertance pendant l'opération, prenez les précautions suivantes :

- Ne mettez pas l'appareil photo hors tension tant que le miroir est levé.
- Ne retirez pas ou ne débranchez pas la source d'alimentation tant que le miroir est levé.
- Si l'accumulateur est déchargé alors que le miroir est levé, un signal sonore est émis et le témoin du retardateur clignote. Le rideau de l'obturateur se ferme et le miroir s'abaisse au bout de deux minutes environ ; arrêtez immédiatement le nettoyage ou l'inspection.

### D **Présence de corps étrangers sur le filtre passe-bas**

Les corps étrangers qui peuvent entrer dans l'appareil photo au moment du retrait ou de l'échange des objectifs ou des bouchons de boîtier risquent d'adhérer au filtre passe-bas et d'apparaître sur des photos prises dans certaines conditions (dans de rares cas, il peut s'agir de lubrifiant ou de particules fines issus de l'appareil photo même). Pour empêcher l'infiltration de corps étrangers lors de la fixation du bouchon de boîtier ou l'échange des objectifs, évitez les environnements poussiéreux et veillez à retirer toutes les poussières et les autres corps étrangers susceptibles d'adhérer à la monture de l'appareil photo, à la monture de l'objectif ou au bouchon de boîtier. Pour protéger l'appareil photo si aucun objectif n'y est fixé, veillez à remettre en place le bouchon de boîtier fourni. Si vous ne parvenez pas à retirer tous les corps étrangers à l'aide de l'option de nettoyage du capteur d'image ( $\Box$  [823](#page-868-0)), nettoyez le filtre passe-bas comme décrit dans « Nettoyage manuel » ( $\Box$  [827](#page-872-0)) ou faites-le nettoyer par un technicien Nikon agréé. Les photos qui auront été affectées par la présence de corps étrangers sur le capteur pourront être retouchées à l'aide des options de nettoyage d'image proposées par certaines applications de retouche d'images.

### D **Révision de votre appareil photo et des accessoires**

Cet appareil photo est un appareil de précision qui nécessite d'être révisé régulièrement ; Nikon recommande de le faire vérifier une fois par an ou tous les deux ans et de le faire réviser entièrement une fois tous les trois à cinq ans (veuillez remarquer que ces services sont payants).

- Ces révisions sont d'autant plus importantes si vous utilisez votre appareil photo à titre professionnel.
- Lorsque vous laissez votre appareil photo en révision, nous vous conseillons de joindre tous les accessoires que vous utilisez régulièrement avec, comme les objectifs et les flashes optionnels.

# **Entretien de l'appareil photo et de l'accumulateur : précautions**

# **Entretien de l'appareil photo**

#### ● **Ne faites pas tomber le matériel**

Ne faites pas tomber l'appareil photo ou l'objectif et ne leur faites pas subir de chocs. Le produit risque de ne plus fonctionner correctement s'il est soumis à des chocs ou à des vibrations.

#### ● **Gardez le matériel au sec**

Gardez l'appareil photo au sec. La formation de rouille sur les mécanismes internes de l'appareil photo en raison d'infiltrations d'eau peut non seulement être coûteuse en cas de réparation mais peut également provoquer des dommages irréparables.

#### ● **Évitez les brusques changements de température**

Les brusques changements de température, qui peuvent se produire par exemple en hiver lorsque vous entrez dans un endroit chauffé ou en sortez, peuvent entraîner la présence de condensation à l'intérieur de l'appareil photo. Pour empêcher cette formation de condensation, enveloppez votre appareil dans un étui ou un sac plastique avant de l'exposer à de brusques changements de température.

#### ● **Tenez le matériel à l'écart des champs magnétiques puissants**

Les charges statiques ou les champs magnétiques générés par du matériel comme des émetteurs radio peuvent causer des interférences avec le moniteur, corrompre les données enregistrées sur la carte mémoire ou les circuits internes de votre matériel.

#### ● **Ne dirigez pas l'objectif vers le soleil**

Ne pointez pas l'objectif en direction du soleil ou toute autre source très lumineuse pendant des périodes prolongées. La lumière intense risque d'endommager le capteur d'image ou d'entraîner une décoloration ou un phénomène de « burn-in ». Les photos prises avec l'appareil photo peuvent présenter un effet de flou blanc.

#### ● **Lasers et autres sources lumineuses puissantes**

N'orientez pas des lasers ou d'autres sources lumineuses extrêmement puissantes en direction de l'objectif, car cela pourrait endommager le capteur d'image de l'appareil photo.

#### ● **Nettoyage**

Pour nettoyer le boîtier de votre appareil photo, retirez délicatement la poussière et les peluches à l'aide d'une soufflette, puis essuyez délicatement à l'aide d'un chiffon sec et doux. En cas d'utilisation de l'appareil photo à la plage ou en bord de mer, retirez le sable ou le sel de l'appareil photo à l'aide d'un chiffon légèrement imbibé d'eau douce, puis séchez-le méticuleusement. Dans de rares cas, l'électricité statique peut provoquer un éclaircissement ou un assombrissement de l'écran ACL (LCD) ; cela n'est pas le signe d'un dysfonctionnement. L'affichage va rapidement revenir à la normale.

#### ● **Nettoyage de l'objectif et du miroir**

Ces éléments s'abîment facilement : retirez la poussière et les peluches avec une soufflette. En cas d'utilisation d'un aérosol, tenez la bombe verticalement pour éviter toute fuite du liquide pouvant endommager les éléments en verre. Pour retirer les traces de doigts et autres taches sur l'objectif, appliquez un peu de nettoyant optique sur un chiffon doux et nettoyez délicatement l'objectif.

#### ● **Nettoyage du filtre passe-bas**

Pour obtenir des informations sur le nettoyage du filtre passe-bas, reportez-vous à « Filtre passe-bas » ( $\Box$  [823](#page-868-0)) et « Nettovage manuel » (0 [827](#page-872-0)).

#### ● **Contacts de l'objectif**

Veillez à garder propres les contacts de l'objectif.

#### ● **Ne touchez pas le rideau de l'obturateur**

- Le rideau de l'obturateur est extrêmement fin et peut être facilement endommagé : vous ne devez, en aucun cas, exercer de pression sur le rideau, le taper avec des outils d'entretien ni le soumettre aux jets d'air puissants d'une soufflette. Vous risquez sinon de le rayer, de le déformer ou de le déchirer.
- Le rideau de l'obturateur peut sembler inégalement coloré, mais cela n'est pas le signe d'un dysfonctionnement. En outre, cela n'a aucun effet sur les images.

#### ● **Rangez le matériel dans un endroit aéré**

Pour éviter la formation de moisissure ou de rouille, rangez l'appareil photo dans un endroit sec et aéré. Ne rangez pas l'appareil photo avec des boules antimites de naphtaline ou de camphre, à proximité de matériel générant des champs électromagnétiques puissants ou dans des lieux où il sera exposé à des températures très élevées, par exemple près d'un radiateur ou dans un véhicule fermé en plein soleil. Vous risquez sinon de provoquer le dysfonctionnement du produit.

#### ● **Stockage à long terme**

Pour éviter les dommages provoqués par exemple par la fuite du liquide de l'accumulateur, retirez ce dernier si vous n'avez pas l'intention d'utiliser le produit avant longtemps. Rangez l'appareil photo dans un sac plastique contenant un absorbeur d'humidité. Cependant, ne mettez pas l'étui de l'appareil photo dans un sac plastique. Ceci pourrait l'abîmer. Rangez l'accumulateur dans un endroit sec et frais. Notez que les absorbeurs d'humidité perdent en efficacité avec le temps et qu'ils doivent donc être régulièrement changés. Pour éviter toute formation de moisissure ou de rouille, sortez votre appareil photo de son rangement au moins une fois par mois, insérez l'accumulateur et déclenchez plusieurs fois.

#### ● **Mettez votre appareil photo hors tension avant de retirer ou de débrancher la source d'alimentation**

Si vous retirez ou débranchez la source d'alimentation lorsque l'appareil photo est sous tension, vous risquez d'endommager le matériel. Il convient de veiller tout particulièrement à ne pas retirer ou débrancher la source d'alimentation pendant l'enregistrement ou la suppression des images.

#### ● **Remarques à propos du moniteur**

- La construction du moniteur est d'une extrême précision ; au moins 99,99% des pixels sont efficaces, le pourcentage des pixels manquants ou défectueux ne dépassant pas 0,01%. Par conséquent, si ces écrans peuvent contenir des pixels qui sont toujours allumés (blanc, rouge, bleu ou vert) ou toujours éteints (noir), cela n'est pas le signe d'un dysfonctionnement. Les images enregistrées avec l'appareil ne sont pas affectées. Nous faisons appel à votre compréhension.
- Le moniteur peut être difficilement lisible en cas de forte luminosité ambiante.
- N'exercez pas de pression sur le moniteur. Il pourrait mal fonctionner ou s'abîmer. Retirez la poussière ou les peluches sur le moniteur à l'aide d'une soufflette. Pour retirer les taches, essuyez délicatement le moniteur à l'aide d'un chiffon doux ou d'une peau de chamois. Si le moniteur venait à se briser, veillez à ne pas vous blesser avec les bris de verre. Veillez à ce que les cristaux liquides du moniteur n'entrent pas en contact avec la peau, les yeux ou la bouche.

#### ● **Lumières intenses et sujets en contre-jour**

Du bruit sous forme de lignes peut exceptionnellement apparaître sur les images contenant des lumières intenses ou des sujets en contre-jour.

# **Entretien de l'accumulateur**

#### ● **Précautions d'utilisation**

- En cas de manipulation inappropriée, les accumulateurs risquent de fuir, provoquant la corrosion du produit. Respectez les consignes suivantes lorsque vous manipulez les accumulateurs :
	- Mettez votre appareil photo hors tension avant de remplacer son accumulateur.
	- Les accumulateurs peuvent être chauds après une utilisation prolongée.
	- Veillez à ce que les contacts de l'accumulateur restent propres.
	- Utilisez uniquement des accumulateurs agréés pour ce matériel.
	- Ne court-circuitez pas et ne démontez pas les accumulateurs, ne les exposez pas aux flammes ni à une chaleur excessive.
	- Remettez en place le cache-contacts lorsque l'accumulateur n'est pas inséré dans l'appareil photo ou dans le chargeur.
- Si l'accumulateur est chaud, par exemple immédiatement après avoir été utilisé, attendez qu'il refroidisse avant de le recharger. Si vous rechargez l'accumulateur alors que sa température interne est élevée, vous affecterez ses performances. En outre, il risque de ne pas se recharger ou de ne se recharger que partiellement.
- Si vous n'avez pas l'intention d'utiliser l'accumulateur avant longtemps, insérez-le dans l'appareil photo et déchargez-le entièrement avant de le retirer de l'appareil photo et de le ranger. L'accumulateur doit être rangé dans un endroit frais à une température ambiante comprise entre 15°C et 25°C. Évitez les endroits excessivement chauds ou froids.
- Les accumulateurs doivent être rechargés dans les six premiers mois. En cas d'arrêt prolongé, rechargez l'accumulateur et utilisez l'appareil photo pour le décharger une fois tous les six mois avant de le ranger à nouveau dans un endroit frais.
- Retirez l'accumulateur de l'appareil photo ou du chargeur si vous ne l'utilisez pas. L'appareil photo et le chargeur consomment de petites quantités de charge même s'ils sont hors tension et peuvent décharger entièrement l'accumulateur au point de ne plus fonctionner.
- N'utilisez pas l'accumulateur à des températures ambiantes inférieures à 0 °C ou supérieures à 40 °C. Vous risquez sinon de l'endommager ou de nuire à ses performances. Chargez l'accumulateur à l'intérieur, à une température ambiante comprise entre 5 °C et 35 °C. L'accumulateur ne se rechargera pas si sa température est inférieure à 0 °C ou supérieure à 60 °C.
- Il est possible que sa capacité soit réduite et que le temps nécessaire au chargement augmente si la température de l'accumulateur est comprise entre 0 °C et 15 °C ou entre 45 °C et 60 °C.
- En général, la capacité des accumulateurs baisse si la température ambiante est faible. Même les accumulateurs neufs chargés à une température inférieure à 5 °C peuvent indiquer temporairement une augmentation de « 0 » à « 1 » dans l'affichage de la durée de vie du menu Configuration [**Informations de l'accumulateur**] ; l'affichage redeviendra normal dès que l'accumulateur aura été rechargé à une température d'au moins 20 °C environ.
- La capacité des accumulateurs baisse en cas de faible température. Le changement de capacité selon la température est indiqué sur l'affichage du niveau de charge de l'accumulateur de l'appareil photo. Par conséquent, l'affichage relatif à l'accumulateur peut indiquer une baisse de la capacité en cas de chute de la température, même si l'accumulateur est entièrement chargé.
- Les accumulateurs peuvent être chauds après avoir été utilisés. Prenez les précautions nécessaires lors de leur retrait de l'appareil photo.

#### ● **Rechargez les accumulateurs avant de les utiliser**

Rechargez l'accumulateur avant de l'utiliser. L'accumulateur fourni n'a pas été rechargé entièrement avant l'expédition.

#### ● **Préparez des accumulateurs de rechange**

Avant de prendre des photos, préparez un accumulateur de rechange entièrement chargé. En effet, il peut être difficile dans certains endroits de trouver rapidement des accumulateurs de rechange.

#### ● **Par temps froid, ayez à disposition des accumulateurs de rechange entièrement chargés**

Il se peut que les accumulateurs partiellement chargés ne fonctionnent pas par temps froid. Par temps froid, rechargez un accumulateur avant toute utilisation et gardez-en un autre dans un endroit chaud, prêt à remplacer le premier si nécessaire. Une fois réchauffé, un accumulateur peut retrouver de sa capacité.

#### ● **Niveau de charge de l'accumulateur**

- La mise sous tension et hors tension répétée de l'appareil photo lorsque l'accumulateur est entièrement déchargé entraîne une baisse de son autonomie. Vous devez recharger des accumulateurs entièrement déchargés avant de les utiliser.
- Une nette diminution de la durée de conservation de la charge d'un accumulateur entièrement chargé et utilisé à température ambiante indique qu'il doit être remplacé. Achetez un nouvel accumulateur.

#### ● **N'essayez pas de recharger des accumulateurs entièrement chargés**

Continuer de recharger l'accumulateur alors qu'il est totalement chargé peut nuire à ses performances.

#### ● **Recyclage des accumulateurs usagés**

Veuillez recycler les accumulateurs conformément aux réglementations en vigueur dans votre pays, en veillant à protéger leurs contacts avec du ruban adhésif avant de les jeter.

# **Utilisation du chargeur**

- Ne déplacez pas le chargeur et ne touchez pas l'accumulateur pendant le chargement ; si cette consigne de sécurité n'est pas respectée, le chargeur peut, en de très rares occasions, indiquer que le chargement est terminé alors que l'accumulateur n'est que partiellement chargé. Retirez et insérez à nouveau l'accumulateur avant de reprendre le chargement.
- Ne court-circuitez pas les contacts du chargeur. Le non-respect de cette consigne de sécurité peut provoquer une surchauffe et endommager le chargeur.
- Débranchez le chargeur lorsque vous ne l'utilisez pas.
- Utilisez le MH-25a uniquement avec des accumulateurs compatibles.
- N'utilisez pas les chargeurs si l'intérieur est exposé suite à un dommage ou s'ils émettent des bruits inhabituels lors de l'utilisation.

# **Utilisation de l'adaptateur de charge**

- Ne déplacez pas l'appareil photo et ne touchez pas l'accumulateur pendant le chargement. Si cette consigne de sécurité n'est pas respectée, l'appareil photo peut, en de très rares occasions, indiquer que le chargement est terminé alors que l'accumulateur n'est que partiellement chargé. Débranchez et rebranchez l'adaptateur pour redémarrer le chargement.
- Ne court-circuitez pas les contacts de l'adaptateur. Le non-respect de cette consigne de sécurité peut provoquer une surchauffe et endommager l'adaptateur.
- Débranchez l'adaptateur lorsque vous ne l'utilisez pas.
- N'utilisez pas les adaptateurs si l'intérieur est exposé suite à un dommage ou s'ils émettent des bruits inhabituels lors de l'utilisation.

# **Caractéristiques techniques**

## **Appareil photo numérique Nikon D780**

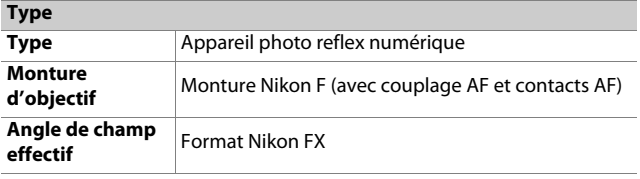

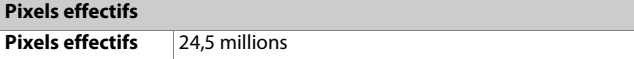

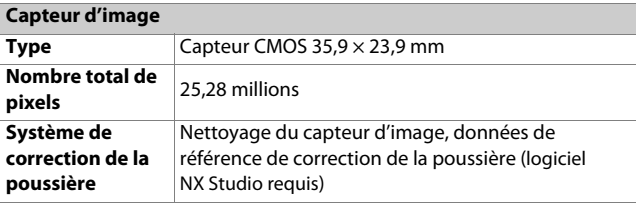

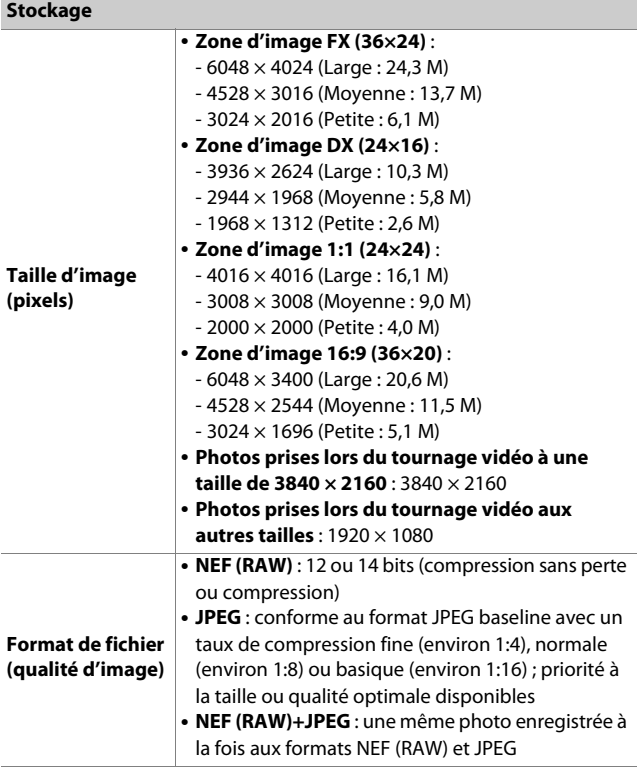

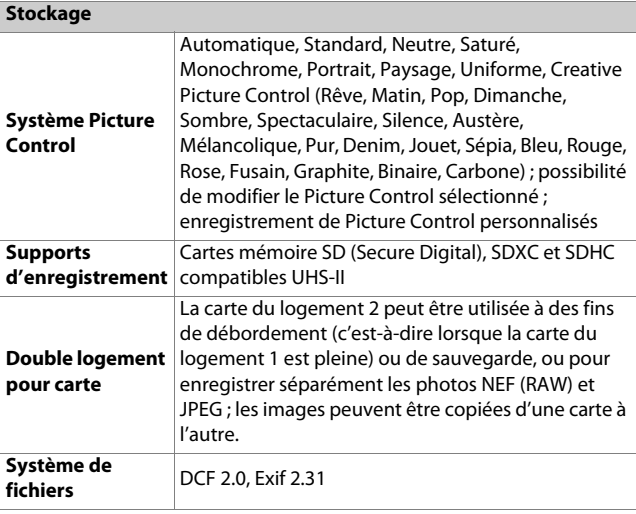

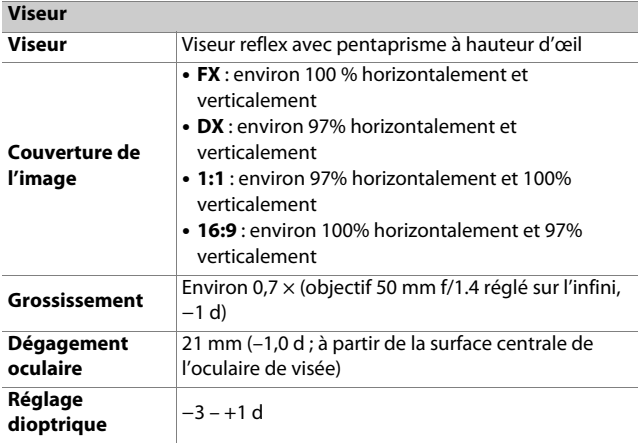

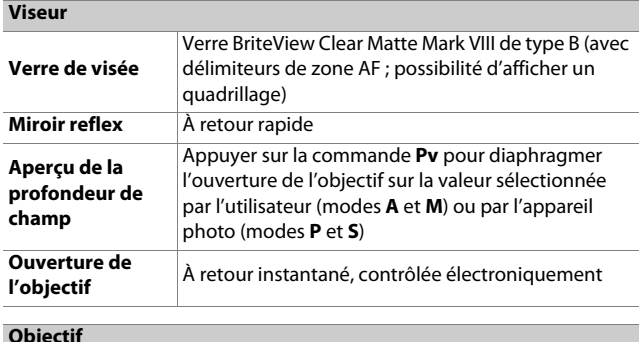

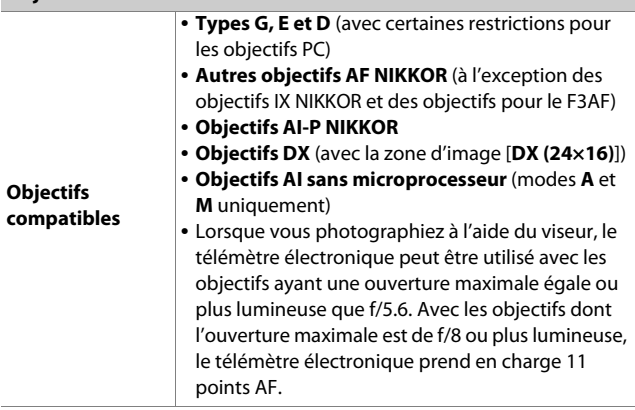

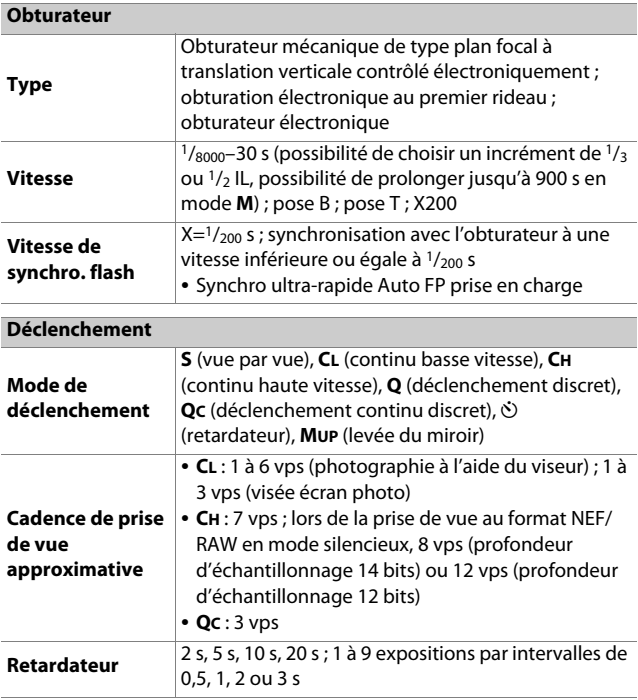

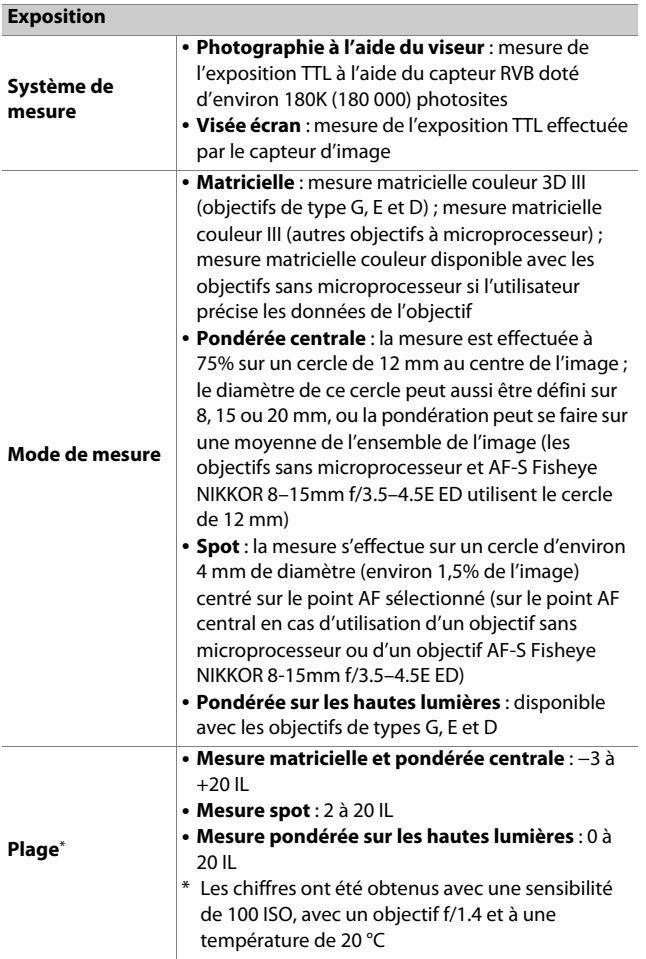

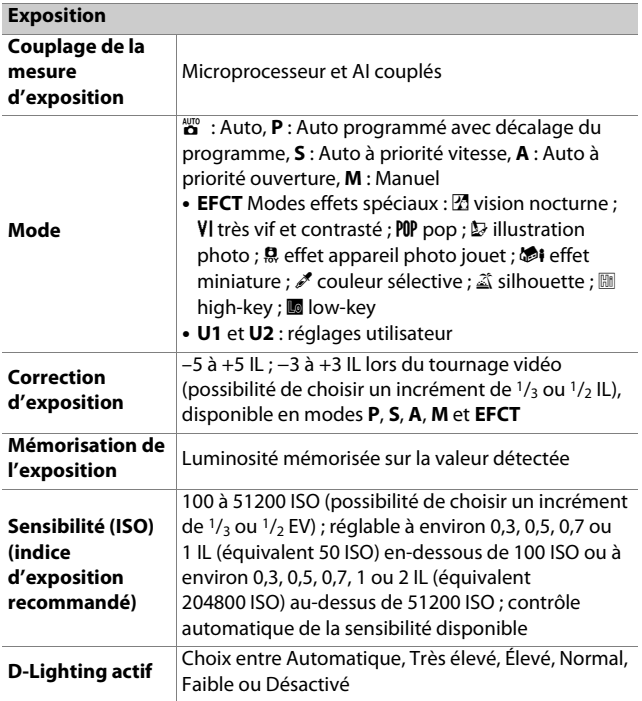

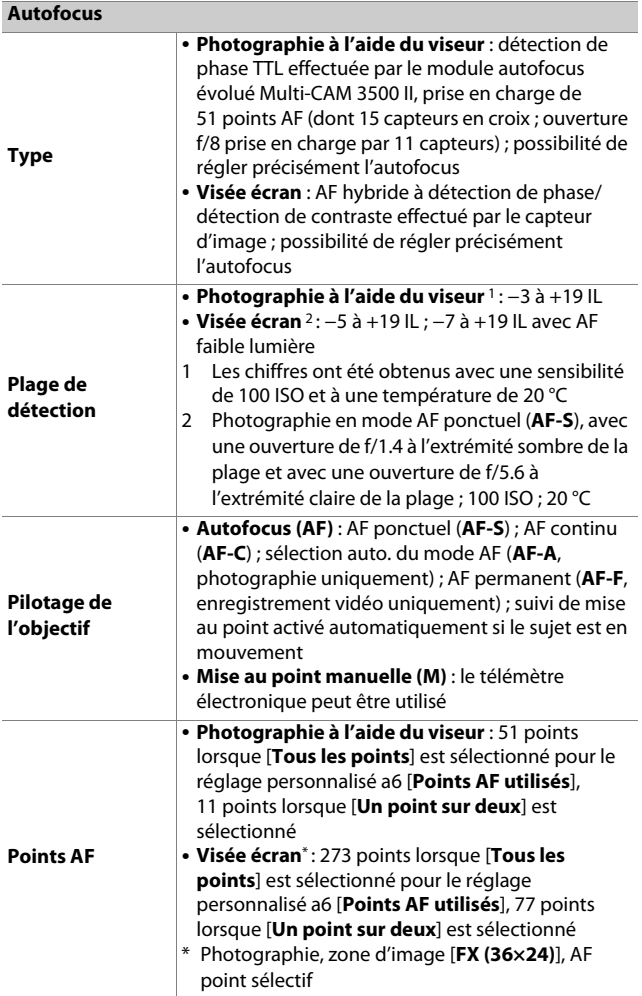

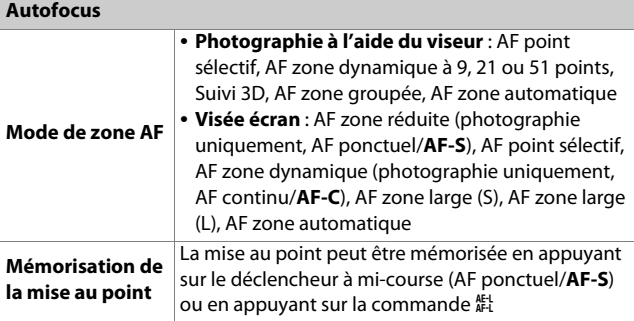

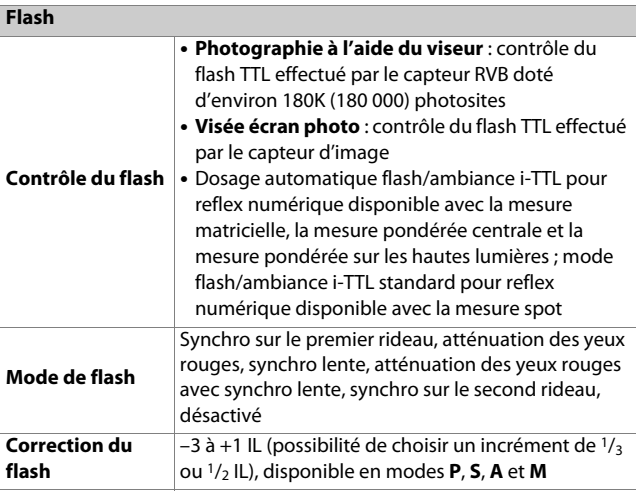

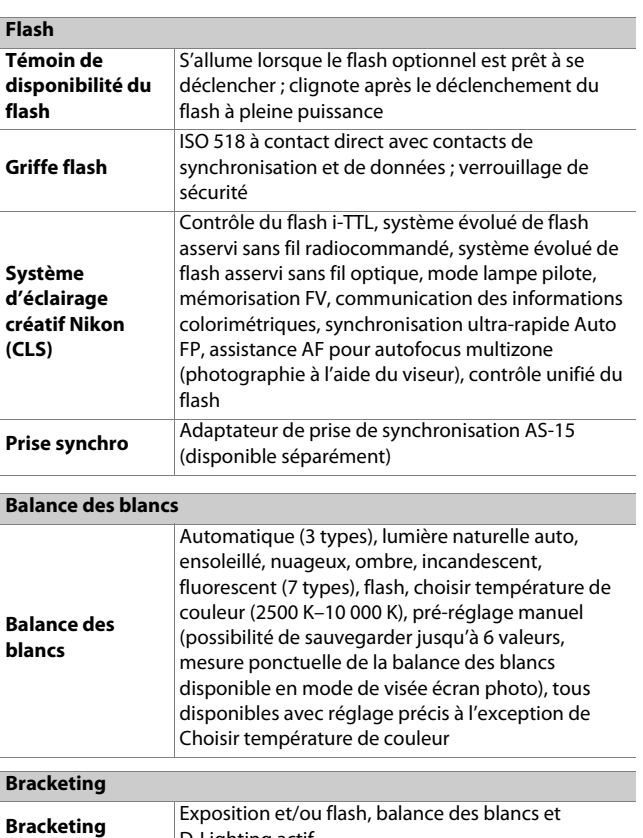

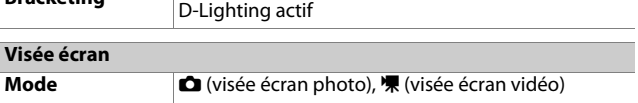

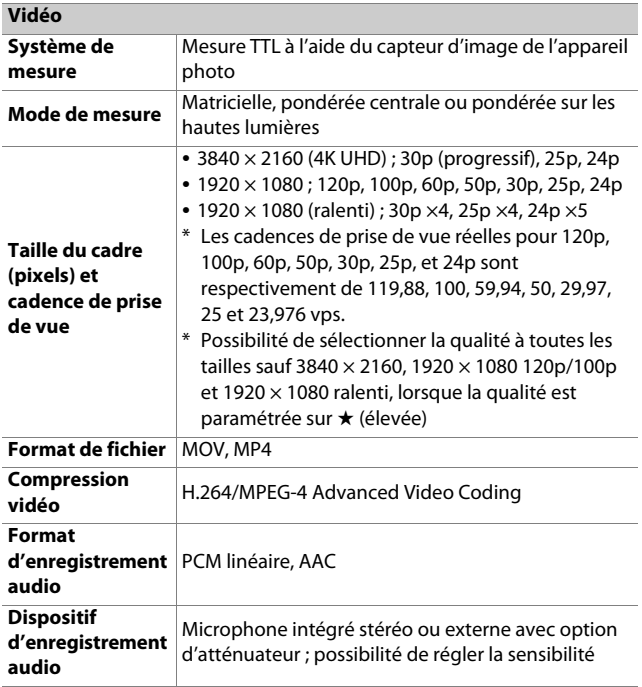

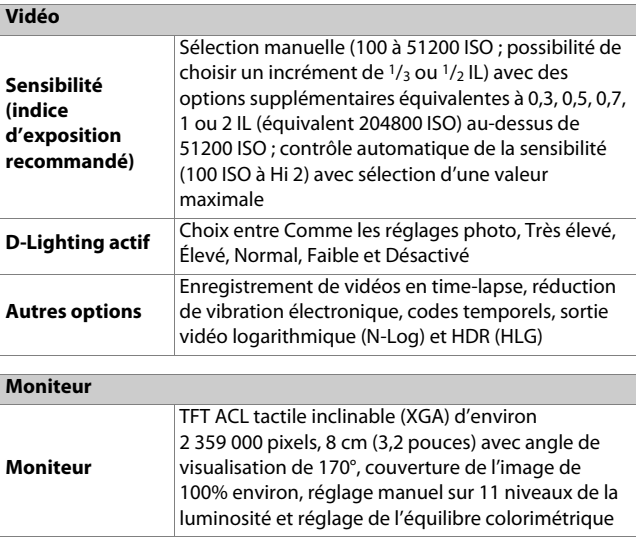

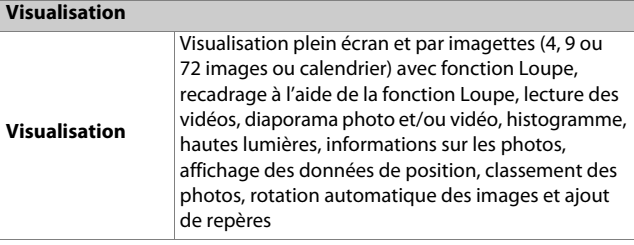

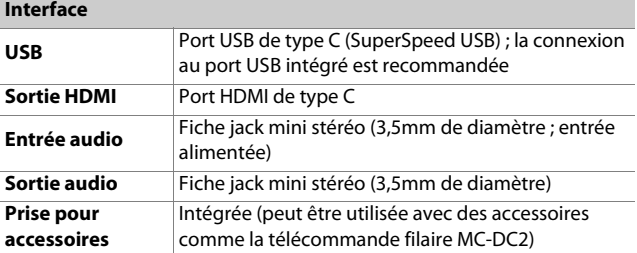

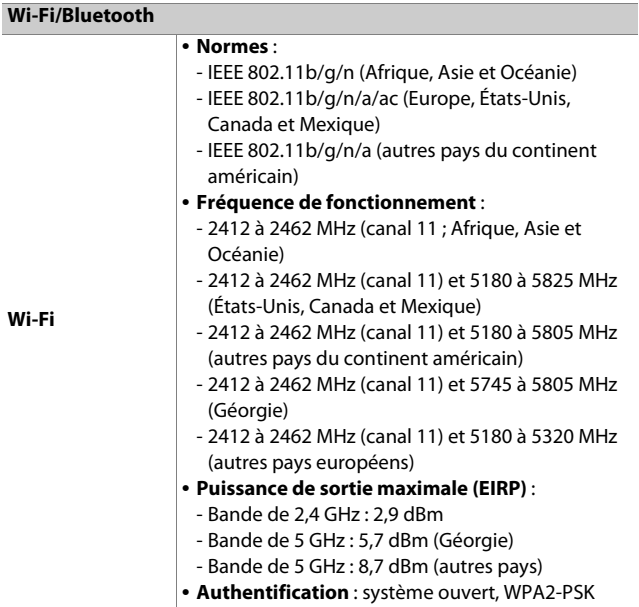

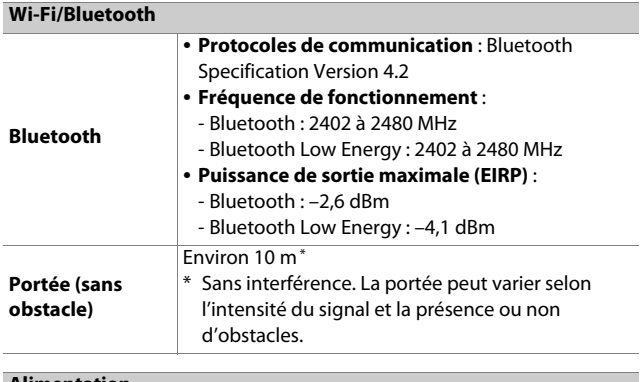

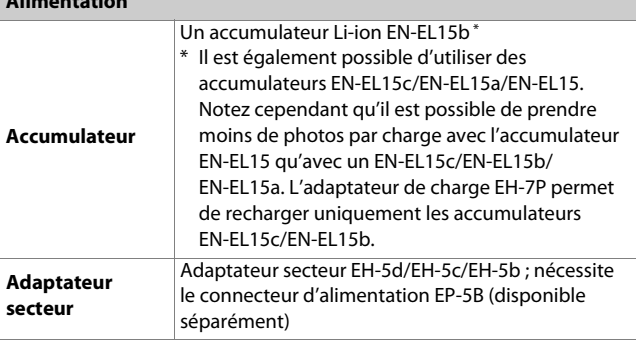
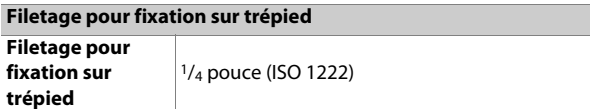

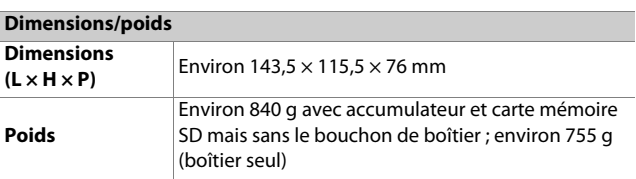

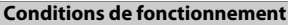

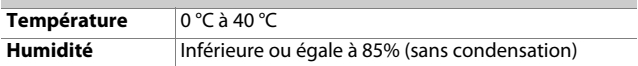

- Sauf indication contraire, toutes les mesures sont effectuées conformément aux normes ou aux lignes directrices de la CIPA (Camera and Imaging Products Association).
- Tous les chiffres se rapportent à un appareil photo doté d'un accumulateur entièrement chargé.
- Les exemples d'images affichés sur l'appareil photo, ainsi que les images et les illustrations des manuels, ont uniquement pour but d'illustrer les explications.
- Nikon se réserve le droit de modifier à tout moment l'apparence et les caractéristiques du matériel et des logiciels décrits dans ce manuel, sans avis préalable. Nikon ne peut être tenu pour responsable des dommages résultant d'erreurs éventuelles contenues dans ce manuel.

### ❚❚ **Chargeur d'accumulateur MH-25a**

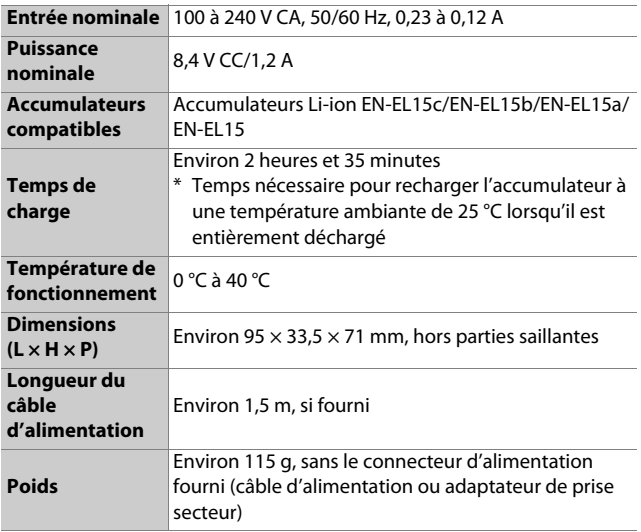

Les symboles indiqués sur ce produit ont la signification suivante :  $\sim$  CA, == CC,  $\Box$  équipement de classe II (ce produit est équipé d'un système de double isolation)

# ❚❚ **Accumulateur Li-ion EN-EL15b :**

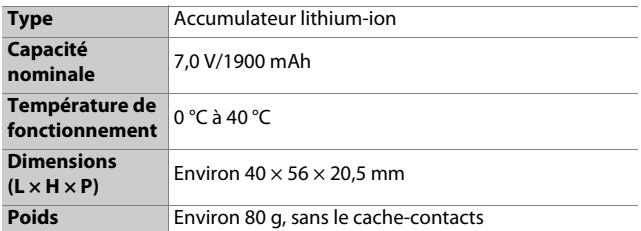

#### D **Élimination des périphériques de stockage de données**

Veuillez remarquer que la suppression des images ou le formatage des cartes mémoire ou d'autres périphériques de stockage de données n'élimine pas totalement les données d'images originales. Les fichiers supprimés de certains périphériques de stockage peuvent parfois être récupérés à l'aide de logiciels disponibles dans le commerce. Ceci peut déboucher sur une utilisation malveillante de données d'images personnelles. Il est de la responsabilité de l'utilisateur d'assurer la protection de ces données.

Avant l'élimination d'un périphérique de stockage ou son transfert à un tiers, effacez toutes les données qui s'y trouvent à l'aide d'un logiciel de suppression disponible dans le commerce ou formatez ce même périphérique, puis remplissez-le complètement d'images ne contenant aucune information privée (par exemple des photos d'un ciel vide). Faites attention de ne pas vous blesser lors de la destruction physique des périphériques de stockage de données.

Avant d'éliminer l'appareil photo ou de le transférer à un tiers, vous devez également utiliser la rubrique [**Réinitialiser tous les réglages**] du menu Configuration pour supprimer les paramètres réseau et autres informations personnelles.

#### **Z** Normes prises en charge

- **DCF Version 2.0** : la norme DCF (Design Rule for Camera File System) est largement répandue dans le domaine des appareils photo numériques et garantit une compatibilité entre les différentes marques d'appareils photo.
- **Exif version 2.31** : l'appareil photo prend en charge le format Exif (Exchangeable Image File Format for Digital Still Cameras) version 2.31, une norme instaurée dans le but d'améliorer l'interopérabilité entre les imprimantes et les appareils photo numériques et donc de faciliter la production de tirages de haute qualité. Les informations enregistrées avec les photos sont utilisées pour garantir une reproduction optimale des couleurs lors de l'impression sur des imprimantes compatibles Exif. Reportez-vous au manuel de l'imprimante pour en savoir plus.
- **HDMI** : l'interface HDMI (High-Definition Multimedia Interface) est une norme pour les interfaces multimédia utilisées dans les composants électroniques et les périphériques AV grand public. Cette norme permet de transmettre des données audiovisuelles et des signaux de contrôle vers des périphériques compatibles HDMI via un seul câble de connexion.

# <span id="page-905-0"></span>**Cartes mémoire agréées**

- L'appareil photo peut être utilisé avec des cartes mémoire SD, SDHC et SDXC.
- Les normes UHS-I et UHS-II sont prises en charge.

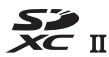

- Il est recommandé d'utiliser des cartes UHS de classe 3 ou supérieure pour l'enregistrement et la lecture des vidéos. Des vitesses plus lentes peuvent provoquer l'interruption de l'enregistrement ou de la lecture.
- Lorsque vous choisissez des cartes que vous prévoyez d'utiliser dans des lecteurs de cartes, vérifiez qu'elles sont compatibles avec ces lecteurs.
- Prenez contact avec le fabricant pour obtenir des informations sur les caractéristiques, le fonctionnement et les restrictions concernant l'utilisation.

# <span id="page-906-0"></span>**Capacité des cartes mémoire**

Le tableau suivant indique le nombre approximatif de photos qui peuvent être enregistrées sur une carte de 64 Go 1 avec différents réglages de Zone d'image, Qualité d'image et Taille d'image. La capacité réelle varie selon les conditions de prise de vue et le type de carte.

# **[FX (36×24)] sélectionné pour Zone d'image**

Le tableau suivant indique la capacité des cartes mémoire et de la mémoire tampon lorsque [**FX (36×24)**] est sélectionné pour [**Zone d'image**] > [**Choisir la zone d'image**] dans le menu Prise de vue photo.

• Cette catégorie comprend également les photos prises avec les objectifs non DX lorsque [**Activé**] est sélectionné pour [**Zone d'image**] > [**Recadrage DX automatique**].

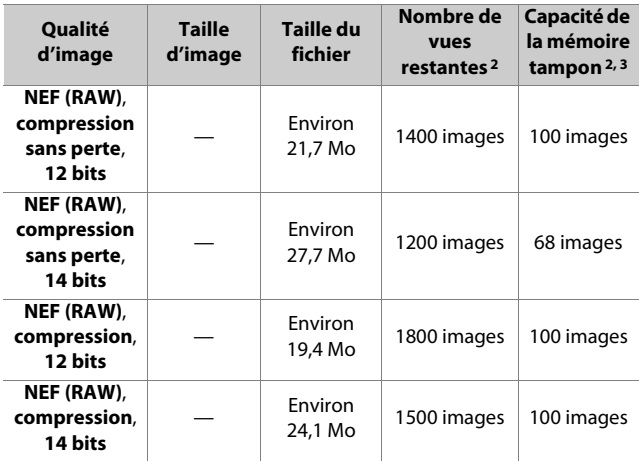

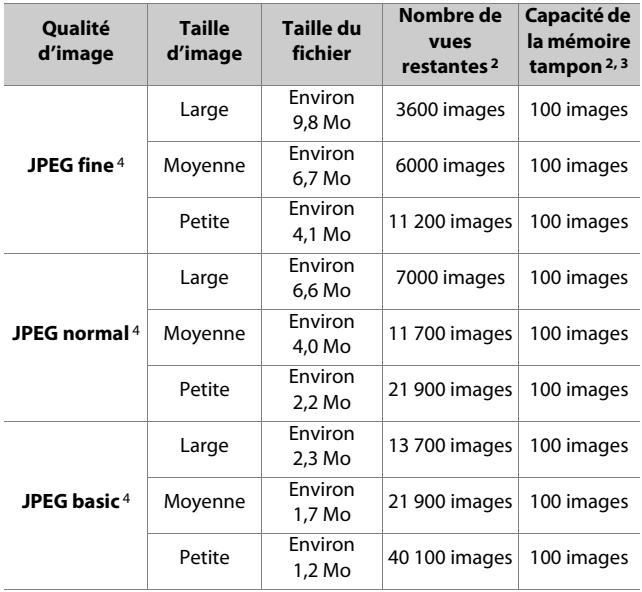

# **[DX (24×16)] sélectionné pour Zone d'image**

Le tableau suivant indique la capacité des cartes mémoire et de la mémoire tampon lorsque [**DX (24×16)**] est sélectionné pour [**Zone d'image**] > [**Choisir la zone d'image**] dans le menu Prise de vue photo.

• Cette catégorie comprend également les photos prises avec les objectifs DX lorsque [**Activé**] est sélectionné pour [**Zone d'image**] > [**Recadrage DX automatique**].

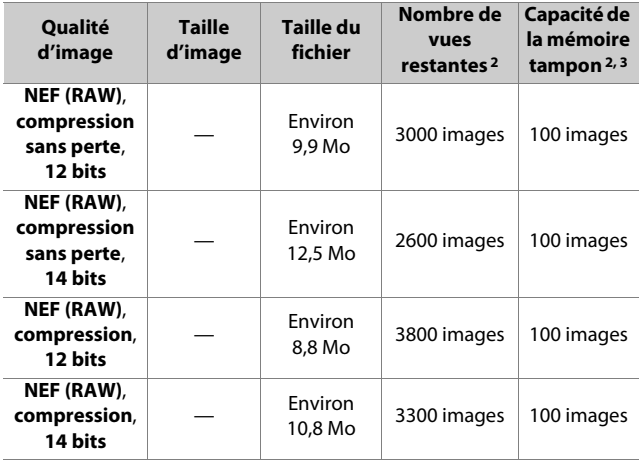

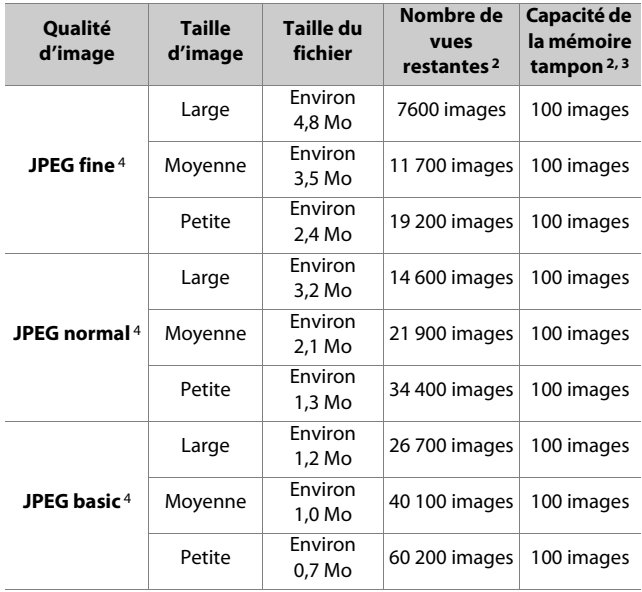

- 1 Les chiffres ont été obtenus avec une carte mémoire SD UHS-II SanDisk de 64 Go (SDSDXPK-064G-JNJIP, mesures effectuées en septembre 2019).
- 2 Le nombre d'images pouvant être enregistrées sur la carte mémoire ou stockées dans la mémoire tampon varie selon la scène enregistrée.
- 3 Nombre maximal de vues pouvant être stockées dans la mémoire tampon à une sensibilité de 100 ISO. Risque de chuter dans certaines situations, notamment lorsque :
	- Une option JPEG avec compression optimale  $(\star)$  est sélectionnée pour [**Qualité d'image**]
	- [**Activé**] est sélectionné pour [**Contrôle auto. de la distorsion**]
- 4 Les chiffres supposent qu'une option avec priorité à la taille (une option sans m) est sélectionnée pour [**Qualité d'image**]. La sélection d'une option avec compression optimale  $(\star)$  augmente la taille de fichier ; le nombre d'images et la capacité de la mémoire tampon baissent en conséquence.

#### D **Nombre maximal de photos par rafale**

Le nombre maximal de photos pouvant être réalisées en une seule rafale peut être réglé sur n'importe quelle valeur comprise entre 1 et 100 à l'aide du réglage personnalisé d2 [**Nombre de vues maximal**].

# **Autonomie de l'accumulateur**

La durée approximative des séquences vidéo ou le nombre de vues pouvant être enregistrées avec un accumulateur Li-ion EN-EL15b (1900 mAh) entièrement chargé sont indiqués cidessous. 1 L'autonomie réelle varie selon certains facteurs comme l'état de l'accumulateur, l'intervalle entre les prises de vues et les options sélectionnées dans les menus de l'appareil photo.

- Photos, mode de déclenchement vue par vue : environ 2260 (norme CIPA 2)
- Photos, modes de déclenchement continu : environ 4570 (norme Nikon 3)
- Vidéos : environ 95 minutes 4

Certaines actions comme celles indiquées ci-dessous peuvent réduire l'autonomie de l'accumulateur :

- l'utilisation du moniteur, par exemple en mode de visée écran photo
- de longues sollicitations du déclencheur à mi-course
- des opérations de mise au point automatique répétées
- des prises de vues au format NEF (RAW)
- des vitesses d'obturation lentes
- l'utilisation des fonctionnalités Wi-Fi (réseau local sans fil) et Bluetooth de l'appareil photo
- l'utilisation d'accessoires en option connectés à l'appareil photo
- l'utilisation du mode VR (réduction de vibration) avec les objectifs VR
- la réalisation de zooms avant et arrière à maintes reprises avec un objectif AF-P
- la prise de vue à des températures ambiantes basses

Pour une utilisation optimale des accumulateurs Nikon EN-EL15b, respectez les recommandations suivantes :

- Veillez à ce que les contacts de l'accumulateur restent propres. Des contacts sales peuvent réduire les performances de l'accumulateur.
- Utilisez les accumulateurs immédiatement après leur charge. Les accumulateurs peuvent perdre leur charge s'ils restent inutilisés.
- 1 Il est également possible d'utiliser des accumulateurs EN-EL15c/ EN-EL15a/EN-EL15. Notez cependant qu'il est possible de prendre moins de photos par charge avec l'accumulateur EN-EL15 qu'avec un EN-EL15c/EN-EL15b/EN-EL15a.
- 2 Objectif réglé de l'infini à la plage minimale et une photo prise avec les réglages par défaut toutes les 30 s. Visée écran non utilisée. Mesures effectuées à 23 °C (±2 °C) avec un objectif AF-S NIKKOR 24–120mm f/4G ED VR. Les chiffres ont été obtenus avec une carte mémoire SD UHS-II SanDisk de 32 Go (SDSDXPK-032G-JNJIP – 32GB, mesures effectuées en septembre 2019).
- 3 Qualité d'image réglée sur JPEG normal, Taille d'image réglée sur Large, vitesse d'obturation de  $1/250$  s, mise au point réglée de l'infini à la plage minimale trois fois après la sollicitation à mi-course du déclencheur pendant 3 s ; six prises de vues successives sont ensuite effectuées et le moniteur reste allumé pendant 5 s avant de s'éteindre ; aucune opération effectuée jusqu'à la mise en veille de l'appareil photo. Ce cycle est ensuite répété. Mesures effectuées à 23 °C (±2 °C) avec un objectif AF-S NIKKOR 70–200mm f/2.8E FL ED VR (VR désactivé). Les chiffres ont été obtenus avec une carte mémoire SD UHS-II SanDisk de 32 Go (SDSDXPK-032G-JNJIP – 32GB, mesures effectuées en septembre 2019).
- 4 Autonomie réelle de l'accumulateur mesurée dans les conditions préconisées par la CIPA (Camera and Imaging Products Association). Mesures effectuées à 23 °C (±2 °C) avec un objectif AF-S NIKKOR 24–120mm f/4G ED VR. Les chiffres ont été obtenus avec une carte mémoire SD UHS-II SanDisk de 32 Go (SDSDXPK-032G-JNJIP – 32GB, mesures effectuées en septembre 2019). Mesures effectuées avec les réglages par défaut.
	- La durée maximale de chaque vidéo est de 29 minutes et 59 secondes.
	- Si la température de l'appareil photo augmente, l'enregistrement peut s'arrêter avant que la durée ou la taille maximale ne soit atteinte.

# **Marques commerciales et licences**

- Les logos SD, SDHC et SDXC sont des marques commerciales de SD-3C, LLC.
- Windows est soit une marque déposée, soit une marque commerciale de Microsoft Corporation aux États-Unis et/ou dans d'autres pays.
- Apple®, App Store®, les logos Apple, iPhone®, iPad®, iPod touch®, Mac, macOS et OS X sont des marques commerciales d'Apple Inc., enregistrées aux États-Unis et/ou dans d'autres pays.
- Android, Google Play et le logo Google Play sont des marques commerciales de Google LLC. Le robot Android est reproduit ou modifié à partir de travaux créés et partagés par Google, et utilisé conformément aux conditions décrites dans la licence d'attribution Creative Commons 3.0.
- IOS est une marque commerciale ou une marque déposée de Cisco Systems, Inc., aux États-Unis et/ou dans d'autres pays et est utilisée sous licence.
- HDMI, le logo HDMI et High-Definition Multimedia Interface sont des marques commerciales ou des marques déposées de HDMI Licensing LLC.

## Hami

- La marque et le logo Bluetooth® sont des marques déposées appartenant à Bluetooth SIG, Inc. et leur utilisation par Nikon s'effectue sous licence.
- Wi-Fi et le logo Wi-Fi sont des marques commerciales ou des marques déposées de la Wi-Fi Alliance.
- Tous les autres noms de marques mentionnés dans ce manuel ou dans les autres documentations fournies avec votre matériel Nikon sont des marques commerciales ou des marques déposées de leurs détenteurs respectifs.

Use of the Made for Apple badge means that an accessory has been designed to connect specifically to the Apple products identified in the badge, and has been certified by the developer to meet Apple performance standards. Apple is not responsible for the operation of this device or its compliance with safety and regulatory standards. Please note that the use of this accessory with an Apple product may affect wireless performance.

### **Z** Licence FreeType (FreeType2)

Certaines parties de ce logiciel sont protégées par copyright © 2012 The FreeType Project (https://www.freetype.org). Tous droits réservés.

### **Z** Licence MIT (HarfBuzz)

Certaines parties de ce logiciel sont protégées par copyright © 2018 The HarfBuzz Project (https://www.freedesktop.org/wiki/Software/HarfBuzz). Tous droits réservés.

#### D **Licence de la base de données des caractères Unicode® (Unicode® Character Database)**

Ce logiciel intègre le code open source de Unicode® Character Database. La licence de ce code open source est indiquée ci-dessous.

COPYRIGHT AND PERMISSION NOTICE

Copyright © 1991-2019 Unicode, Inc. All rights reserved.

Distributed under the Terms of Use in

https://www.unicode.org/copyright.html.

Permission is hereby granted, free of charge, to any person obtaining a copy of the Unicode data files and any associated documentation (the "Data Files") or Unicode software and any associated documentation (the "Software") to deal in the Data Files or Software without restriction, including without limitation the rights to use, copy, modify, merge, publish, distribute, and/or sell copies of the Data Files or Software, and to permit persons to whom the Data Files or Software are furnished to do so, provided that either

- (i) this copyright and permission notice appear with all copies of the Data Files or Software, or
- (ii) this copyright and permission notice appear in associated Documentation.

THE DATA FILES AND SOFTWARE ARE PROVIDED "AS IS", WITHOUT WARRANTY OF ANY KIND, EXPRESS OR IMPLIED, INCLUDING BUT NOT LIMITED TO THE WARRANTIES OF MERCHANTABILITY, FITNESS FOR A PARTICULAR PURPOSE AND NONINFRINGEMENT OF THIRD PARTY **RIGHTS** 

IN NO EVENT SHALL THE COPYRIGHT HOLDER OR HOLDERS INCLUDED IN THIS NOTICE BE LIABLE FOR ANY CLAIM, OR ANY SPECIAL INDIRECT OR CONSEQUENTIAL DAMAGES, OR ANY DAMAGES WHATSOEVER RESULTING FROM LOSS OF USE, DATA OR PROFITS, WHETHER IN AN ACTION OF CONTRACT, NEGLIGENCE OR OTHER TORTIOUS ACTION, ARISING OUT OF OR IN CONNECTION WITH THE USE OR PERFORMANCE OF THE DATA FILES OR SOFTWARE.

Except as contained in this notice, the name of a copyright holder shall not be used in advertising or otherwise to promote the sale, use or other dealings in these Data Files or Software without prior written authorization of the copyright holder.

### **M** AVC Patent Portfolio License

CE PRODUIT EST ACCORDÉ SOUS LICENCE CONFORMÉMENT À L'AVC PATENT PORTFOLIO LICENSE POUR UNE UTILISATION PERSONNELLE ET NON LUCRATIVE PAR UN CONSOMMATEUR EN VUE DE (i) ENCODER DES VIDÉOS SELON LA NORME AVC (« VIDÉO AVC ») ET/OU (ii) DÉCODER DES VIDÉOS AVC QUI ONT ÉTÉ ENCODÉES PAR UN CONSOMMATEUR DANS LE CADRE D'UNE ACTIVITÉ PERSONNELLE ET NON LUCRATIVE ET/ OU QUI ONT ÉTÉ OBTENUES AUPRÈS D'UN FOURNISSEUR DE VIDÉOS POSSÉDANT UNE LICENCE L'AUTORISANT À FOURNIR DES VIDÉOS AVC. AUCUNE LICENCE N'EST ACCORDÉE EFFECTIVEMENT OU IMPLICITEMENT POUR TOUT AUTRE USAGE. DES INFORMATIONS SUPPLÉMENTAIRES PEUVENT ÊTRE OBTENUES AUPRÈS DE MPEG LA, L.L.C. VISITEZ https://www.mpegla.com.

# **Manuel de l'objectif en kit**

# **Objectifs en kit**

# **Manuel de l'objectif AF-S NIKKOR 24–120mm f/4G ED VR**

Cette section fait office de manuel pour l'objectif AF-S NIKKOR 24–120mm f/4G ED VR. Elle est destinée aux acheteurs du kit avec objectif.

• Notez que les kits avec objectif ne sont pas disponibles dans certains pays ou certaines régions.

# ❚❚ **Descriptif de l'objectif**

Les différents éléments de l'objectif AF-S NIKKOR 24–120mm f/4G ED VR sont indiqués ci-dessous.

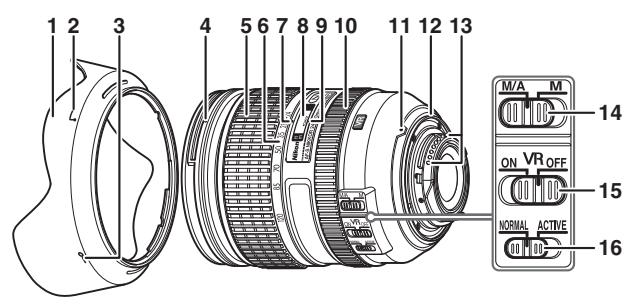

- Parasoleil (<sub>1</sub> [882\)](#page-927-0)
- **2** Repère d'alignement du parasoleil (CD [882](#page-927-0))
- **3** Repère de verrouillage du parasoleil (CD [882](#page-927-0))
- **4** Repère de montage du parasoleil (CD [882](#page-927-0))
- **5** Bague de zoom
- **6** Échelle des focales
- **7** Repère des focales
- **8** Indicateur de la distance de mise au point
- **9** Repère de la distance de mise au point
- <span id="page-920-0"></span>**10** Bague de mise au point  $(D2 162)$  $(D2 162)$  $(D2 162)$
- **11** Repère de montage de l'objectif (CD [25\)](#page-70-0)
- **12** Joint en caoutchouc de la monture d'objectif
- **13** Contacts du microprocesseur  $(D 791)$  $(D 791)$  $(D 791)$
- **14** Commutateur du mode de mise au point  $(D \ 162)$  $(D \ 162)$
- **15** Commutateur de réduction de vibration  $(1, 880)$  $(1, 880)$  $(1, 880)$
- **16** Commutateur du mode de réduction de vibration

# **■■** Mise au point

Les modes de mise au point pris en charge sont indiqués dans le tableau suivant.

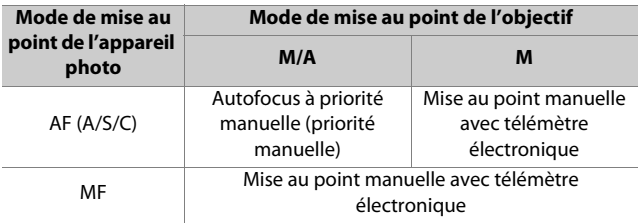

Pour en savoir plus sur les modes de mise au point de l'appareil photo, consultez le manuel de ce dernier.

### **M/A (autofocus à priorité manuelle)**

- **1 Faites coulisser le commutateur du mode de mise au point de l'objectif vers M/A.**
- **2 Si vous le souhaitez, vous pouvez annuler l'autofocus en tournant la bague de mise au point tout en maintenant le déclencheur appuyé à micourse ou tout en appuyant sur la commande AF-ON.**
- **3 Pour refaire le point à l'aide de l'autofocus, appuyez à nouveau sur le déclencheur à mi-course ou sur la commande AF-ON.**

# ❚❚ **Zoom et profondeur de champ**

Avant d'effectuer la mise au point, tournez la bague de zoom pour régler la focale et cadrez la photo. Si l'appareil photo dispose d'une fonction d'aperçu de la profondeur de champ, il est possible de prévisualiser cette dernière dans le viseur.

- L'objectif bénéficie du système Nikon de mise au point interne (Internal Focusing, IF). La focale diminue au fur et à mesure que la distance de mise au point se raccourcit.
- L'indicateur de la distance de mise au point doit seulement être considéré comme un guide. En effet, il peut ne pas afficher avec précision la distance au sujet. En outre, en raison de la profondeur de champ ou d'autres facteurs, il peut ne pas indiquer ∞ lorsque l'appareil photo fait le point sur un objet éloigné.

## ❚❚ **Ouverture**

Réglez l'ouverture à l'aide des commandes de l'appareil photo.

### ❚❚ **Utilisation de l'objectif avec des appareils photo dotés d'un flash intégré**

Lorsque vous utilisez le flash intégré de l'appareil photo :

- Veillez à ce que le sujet soit situé à 60 cm minimum.
- Retirez le parasoleil de l'objectif pour éviter de projeter des ombres sur les photos prises au flash.
- \* Si le flash est masqué partiellement par le parasoleil ou l'extrémité de l'objectif, des ombres seront visibles sur les sujets proches de l'appareil photo.

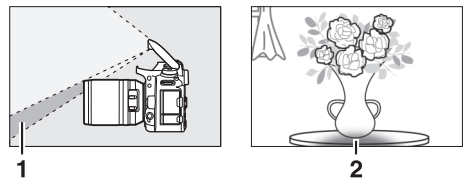

**1** Ombre **2** Ombre • Lorsque l'objectif est monté sur les appareils photo suivants, le flash intégré risque de ne pas pouvoir éclairer l'intégralité du sujet à des distances inférieures à celles indiquées ci-dessous :

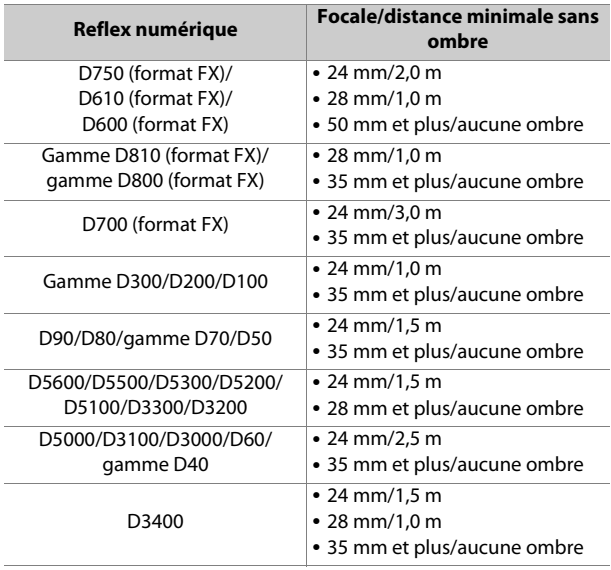

# <span id="page-925-0"></span>❚❚ **Réduction de vibration (VR)**

### **Utilisation du commutateur de réduction de vibration**

**ON** : activez la réduction de vibration. La réduction de vibration est activée lorsque vous appuyez sur le déclencheur à micourse, ce qui réduit les effets du bougé d'appareil et donc simplifie le cadrage et la mise au point.

**OFF** : réduction de vibration désactivée.

### **Utilisation du commutateur du mode de réduction de vibration**

L'option sélectionnée avec le commutateur du mode de réduction de vibration s'active lorsque le commutateur de réduction de vibration est positionné sur **ON**.

**NORMAL** : corrigez essentiellement les vibrations normales. La réduction de vibration s'applique également lorsque vous réalisez un filé panoramique.

**ACTIVE** : réduisez les effets des vibrations lorsque vous photographiez depuis un véhicule en mouvement et dans d'autres situations où le mouvement de l'appareil photo est important. L'appareil photo ne détecte pas le mouvement du filé panoramique.

#### **Z** Utilisation de la réduction de vibration : remarques

- Lorsque vous utilisez la réduction de vibration, appuyez sur le déclencheur à mi-course et attendez que l'image de visée se stabilise avant d'appuyer sur le déclencheur jusqu'en fin de course.
- Lorsque la réduction de vibration est activée, l'image de visée peut être instable après la pression du déclencheur, mais cela n'est pas le signe d'un dysfonctionnement.
- Faites coulisser le commutateur du mode de réduction de vibration vers **NORMAL** lorsque vous réalisez des filés panoramiques. En mode **NORMAL**, la réduction de vibration s'applique uniquement au mouvement ne faisant pas partie du filé. Par exemple, si vous utilisez l'appareil photo pour faire un filé horizontal, la réduction de vibration ne s'applique qu'au tremblement vertical.
- Ne mettez pas l'appareil photo hors tension et ne retirez pas l'objectif lorsque la réduction de vibration est en cours. Si l'alimentation de l'objectif est coupée alors que la réduction de vibration est active, l'objectif risque d'émettre des cliquetis lorsqu'il est secoué, mais cela n'est pas le signe d'un dysfonctionnement. Les cliquetis s'arrêteront lorsque vous fixerez à nouveau l'objectif et que vous mettrez l'appareil photo sous tension.
- Si l'appareil photo est équipé d'un flash intégré, la réduction de vibration se désactive pendant le recyclage du flash.
- Dans le cas des appareils photo équipés d'une commande AF-ON, la réduction de vibration ne fonctionne pas lorsque vous appuyez sur cette commande.
- Sélectionnez **OFF** lorsque l'appareil photo est monté sur un trépied. Notez cependant que **ON** est recommandé si la tête du trépied n'est pas fixée ou si l'appareil photo est monté sur un monopode.

# <span id="page-927-0"></span>❚❚ **Parasoleil d'objectif**

Le parasoleil protège l'objectif et bloque la lumière diffuse pouvant provoquer de la lumière parasite ou une image fantôme.

### **Fixation du parasoleil**

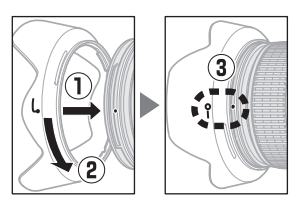

- Vérifiez que le repère de montage du parasoleil ( $\bullet$ ) est aligné sur le repère de verrouillage du parasoleil  $(-\bigcirc)$  comme indiqué sur l'illustration (3).
- Lorsque vous fixez ou retirez le parasoleil, évitez de le tenir trop fermement. Lorsque vous fixez ou retirez le parasoleil, tenez-le près de son repère d'alignement  $\binom{1}{k}$ .
- Un vignetage peut se produire si le parasoleil n'est pas fixé correctement.
- Le parasoleil peut être retourné et monté sur l'objectif lorsqu'il n'est pas utilisé.

# ❚❚ **Accessoires fournis**

- Bouchon d'objectif LC-77 (bouchon avant)
- Bouchon d'objectif LF-4 (bouchon arrière) \*
- Parasoleil d'objectif HB-53
- Étui souple pour objectif CL-1218
- \* Un bouchon différent peut être fourni dans les kits avec objectif.

### ❚❚ **Accessoires compatibles**

• Filtres à vis 77 mm

### ❚❚ **Caractéristiques techniques**

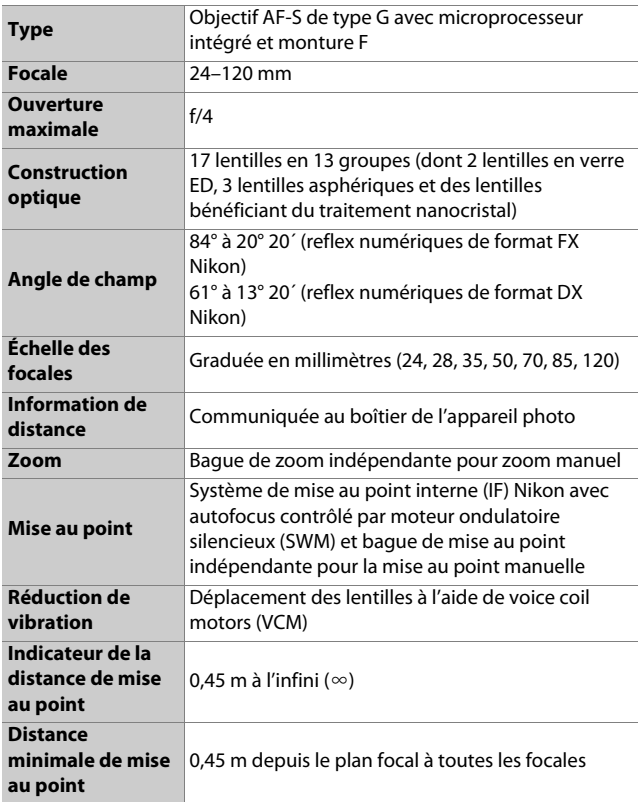

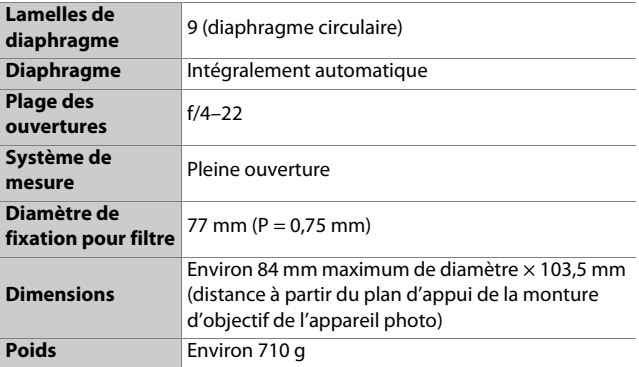

- Nikon se réserve le droit de modifier à tout moment l'apparence et les caractéristiques du matériel et des logiciels décrits dans ce manuel, sans avis préalable.
- Nikon ne peut être tenu pour responsable des dommages résultant d'erreurs éventuelles contenues dans ce manuel.

#### **Z** Entretien de l'objectif

- Veillez à ce que les contacts du microprocesseur restent propres.
- Si le joint en caoutchouc de la monture d'objectif est endommagé, cessez immédiatement toute utilisation et confiez l'objectif à un représentant Nikon agréé pour le faire réparer.
- Utilisez une soufflette pour retirer la poussière et les peluches de la surface de l'objectif. Pour effacer les taches et les traces de doigt, imprégnez un morceau de tissu propre en coton avec une petite quantité d'éthanol ou de nettoyant pour objectif ou utilisez une lingette nettoyante pour objectif, et nettoyez avec un mouvement circulaire à partir du centre vers l'extérieur, tout en prenant soin de ne pas laisser de traces, ni de toucher le verre avec les doigts.
- N'utilisez jamais de solvants organiques comme un diluant à peinture ou de la benzine pour nettoyer l'objectif.
- Les filtres neutres (NC) permettent de protéger la lentille avant de l'objectif. Il est également possible d'utiliser le parasoleil.
- Fixez les bouchons avant de ranger l'objectif dans son étui.
- Si un parasoleil est fixé, ne prenez pas ou ne tenez pas l'objectif ou l'appareil photo en saisissant uniquement le parasoleil.
- Si vous n'avez pas l'intention d'utiliser l'objectif avant longtemps, rangez-le dans un endroit frais et sec pour éviter la moisissure et la rouille. Ne le rangez pas à la lumière directe du soleil ou avec des boules antimites de naphtaline ou de camphre.
- Tenez l'objectif au sec ; la formation de rouille sur les mécanismes internes peut endommager l'objectif.
- Ne laissez pas l'objectif à proximité de radiateurs ou dans d'autres lieux chauds. La chaleur extrême peut endommager ou déformer les éléments composés de plastique renforcé.

# **Index**

# **Symboles**

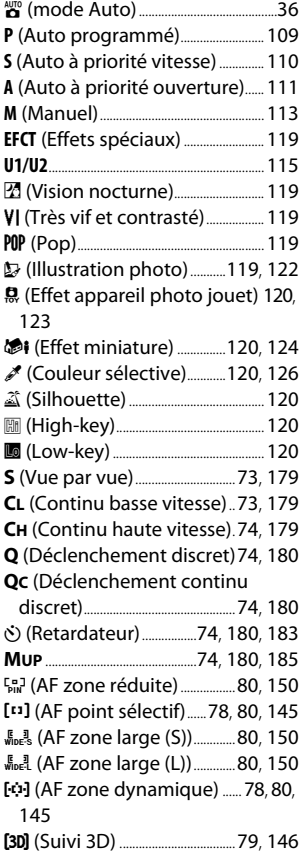

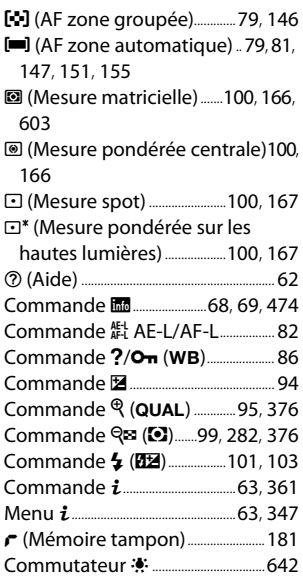

# **Chiffres**

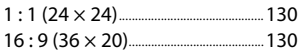

# **A**

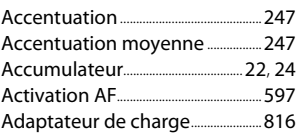

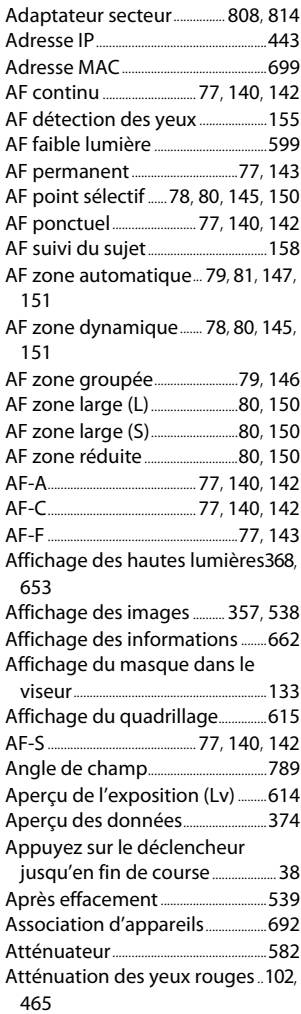

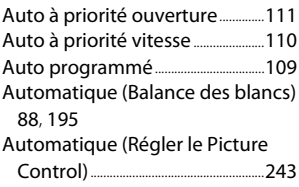

### **B**

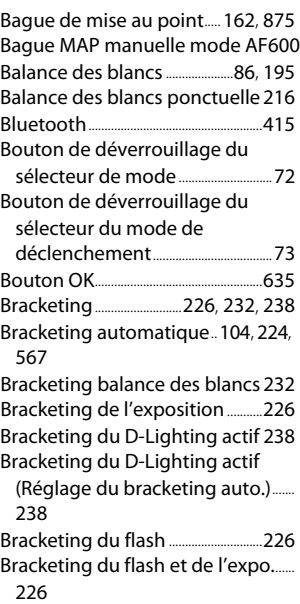

### **C**

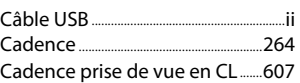

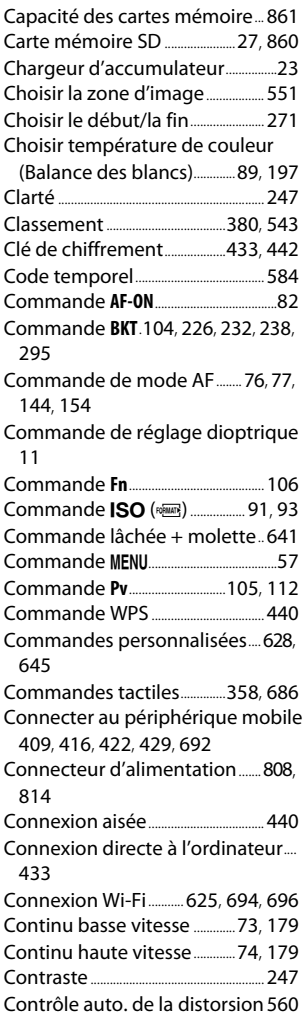

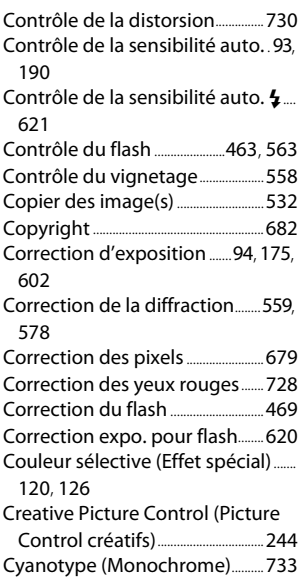

# **D**

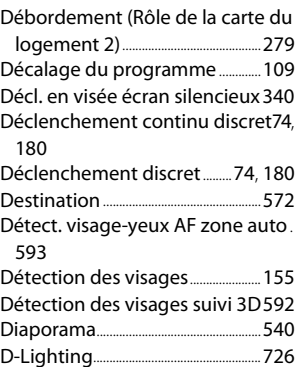

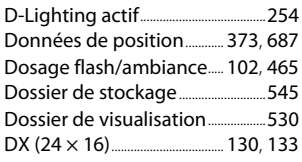

# **E**

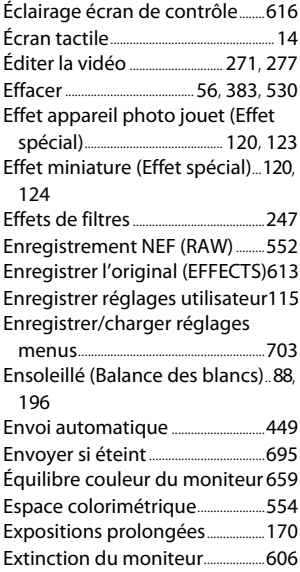

# **F**

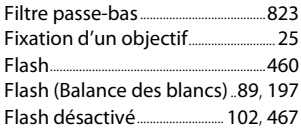

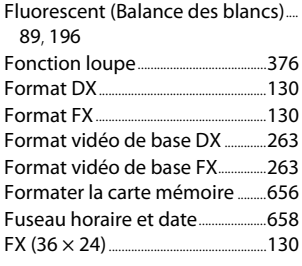

### **G**

Gérer le Picture Control..................[250](#page-295-0) Grande plage dynamique (HDR) ..... [256](#page-301-0)

### **H**

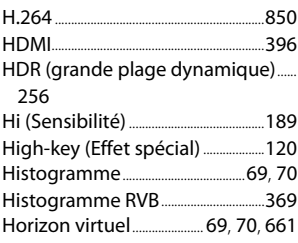

#### **I**

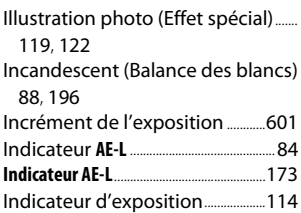
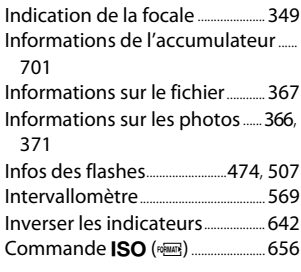

## **L**

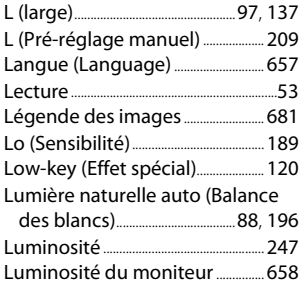

## **M**

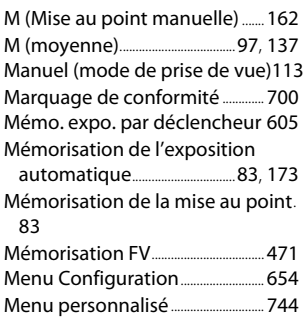

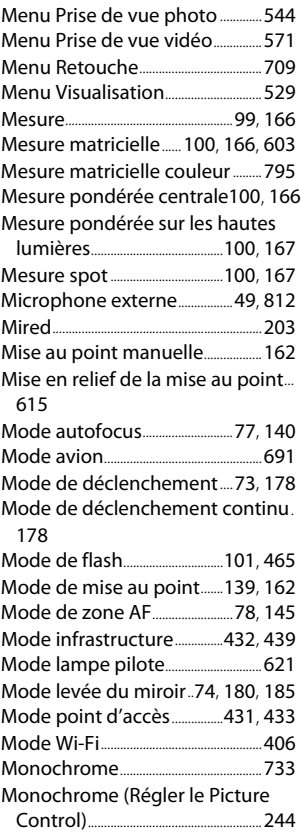

## **N**

Nettoyer le capteur d'image ....[673](#page-718-0), [823](#page-868-0)

Neutre (Régler le Picture Control).. [243](#page-288-0)

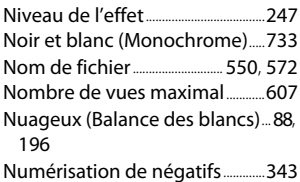

## **O**

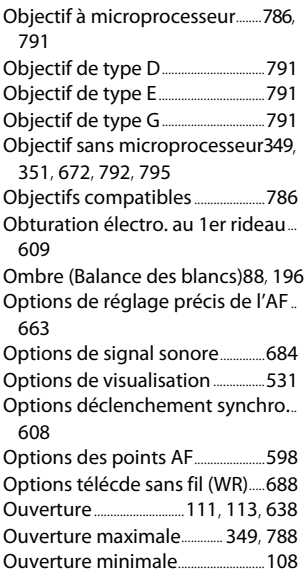

#### **P**

Paramètres du résea[u433](#page-478-1), [439](#page-484-1), [696](#page-741-0) **R** Paysage (Régler le Picture Control) [244](#page-289-1) Perso. molettes commande.......[637](#page-682-0)

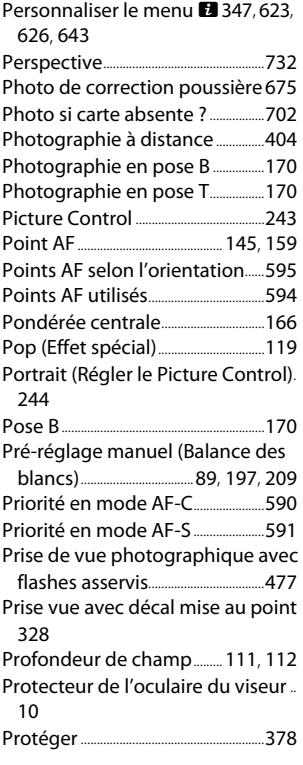

#### **Q**

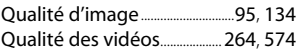

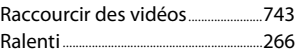

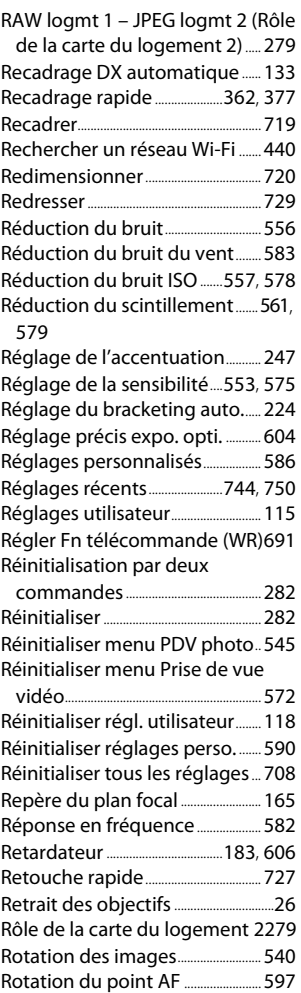

# **S**

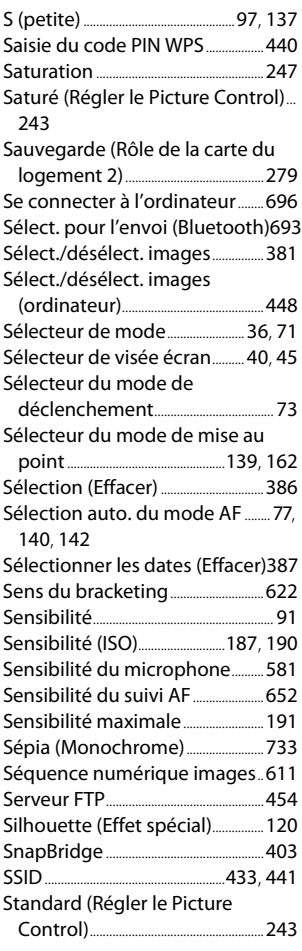

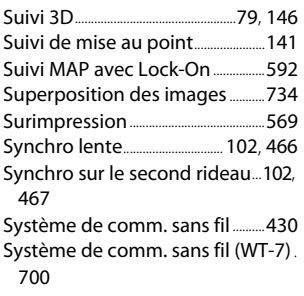

# **T**

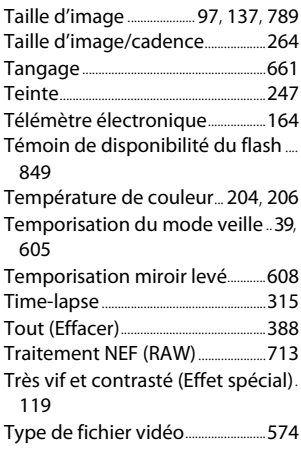

# **U**

Uniforme (Régler le Picture Control)......................................................[244](#page-289-3)

#### **V**

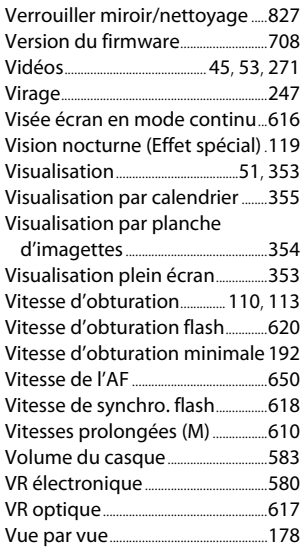

### **W**

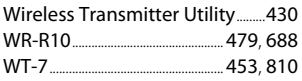

#### **Z**

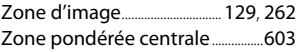

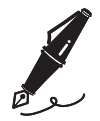

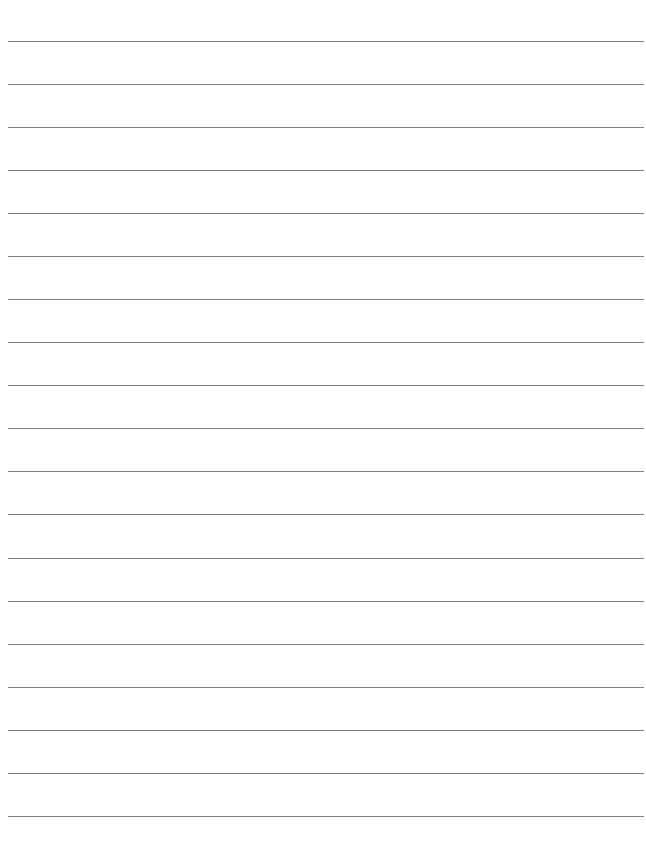

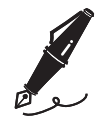

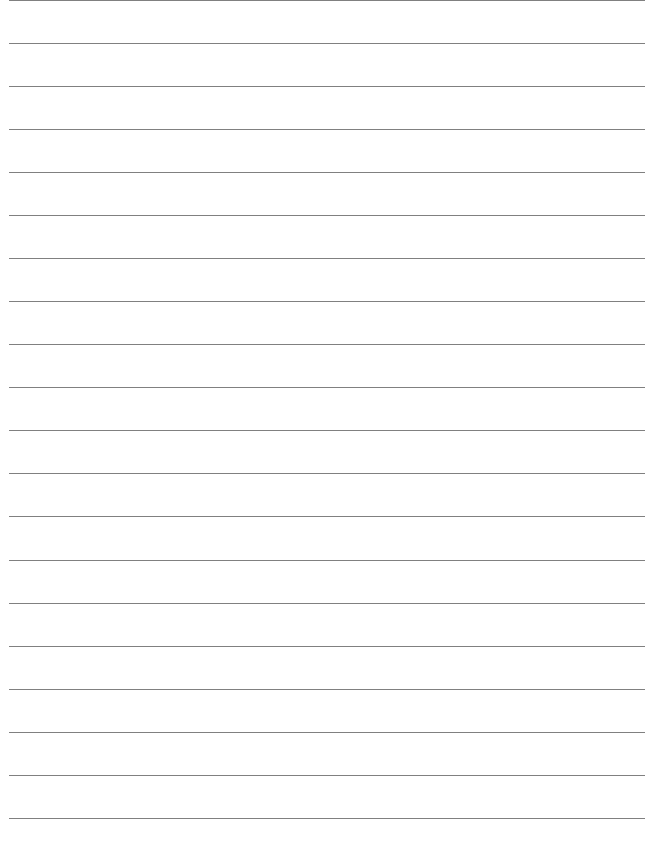

Il est interdit de reproduire une partie ou l'intégralité de ce manuel sous quelque forme que ce soit (à l'exception d'une brève citation dans un article ou un essai), sans autorisation écrite de NIKON CORPORATION.

# **NIKON CORPORATION**

© 2020 Nikon Corporation